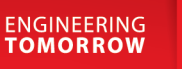

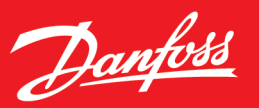

Application Guide

# **iC7 Series Grid Converter**

iC7-Hybrid, Software version: 2024.4.3

# OPEN UP A NEW DIMENSION OF INTELLIGENCE

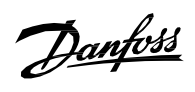

# Contents

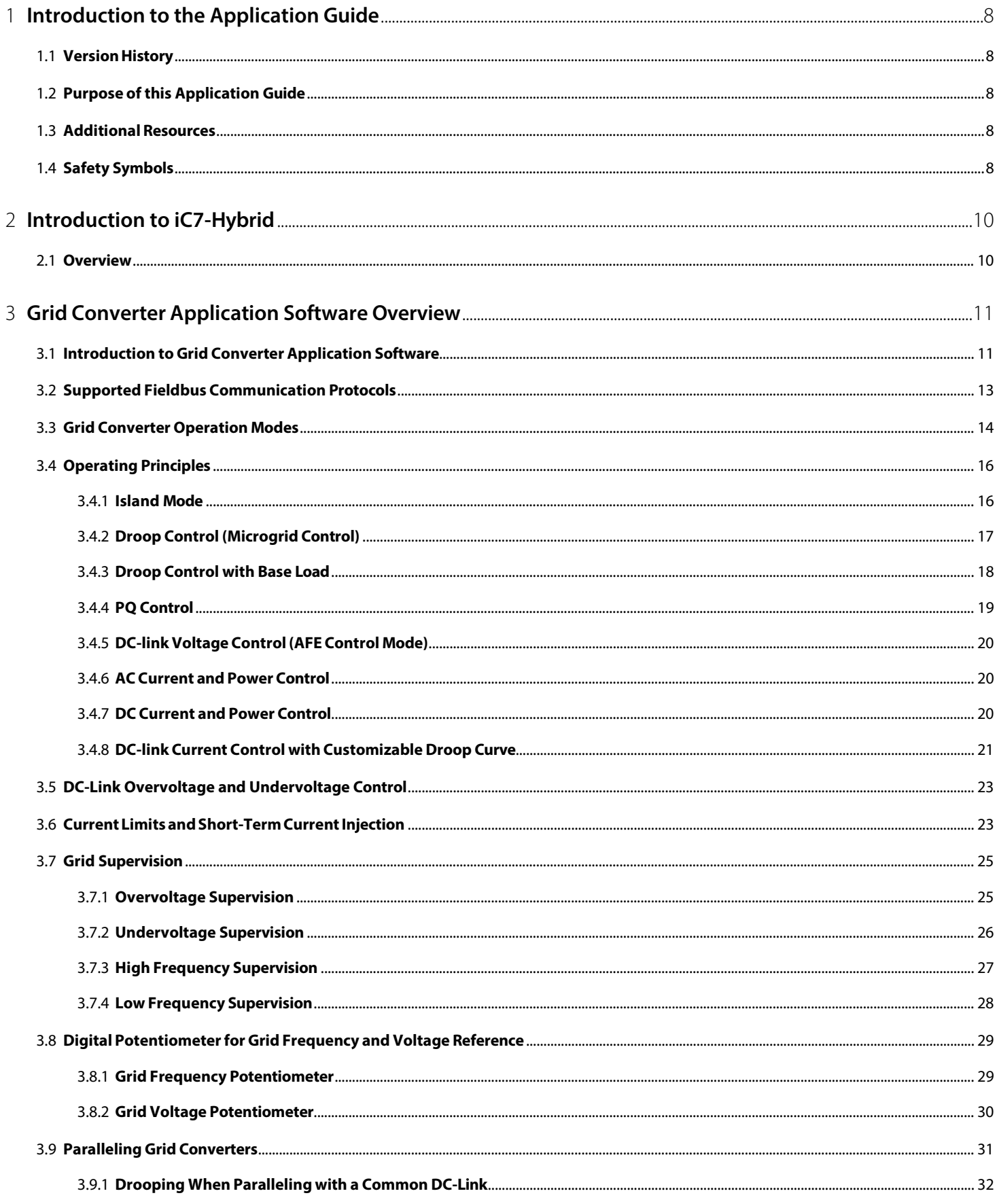

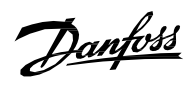

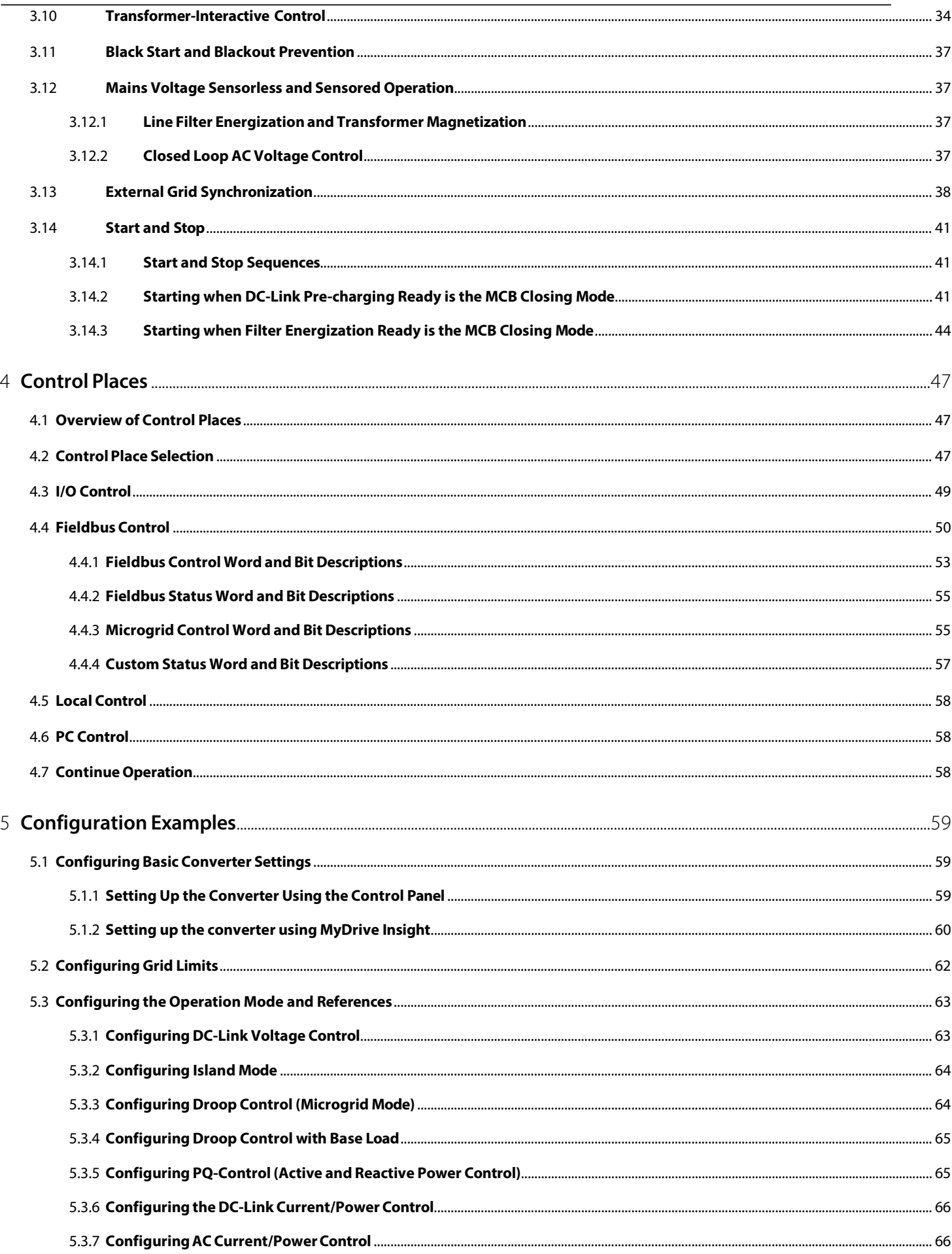

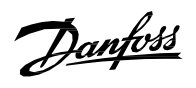

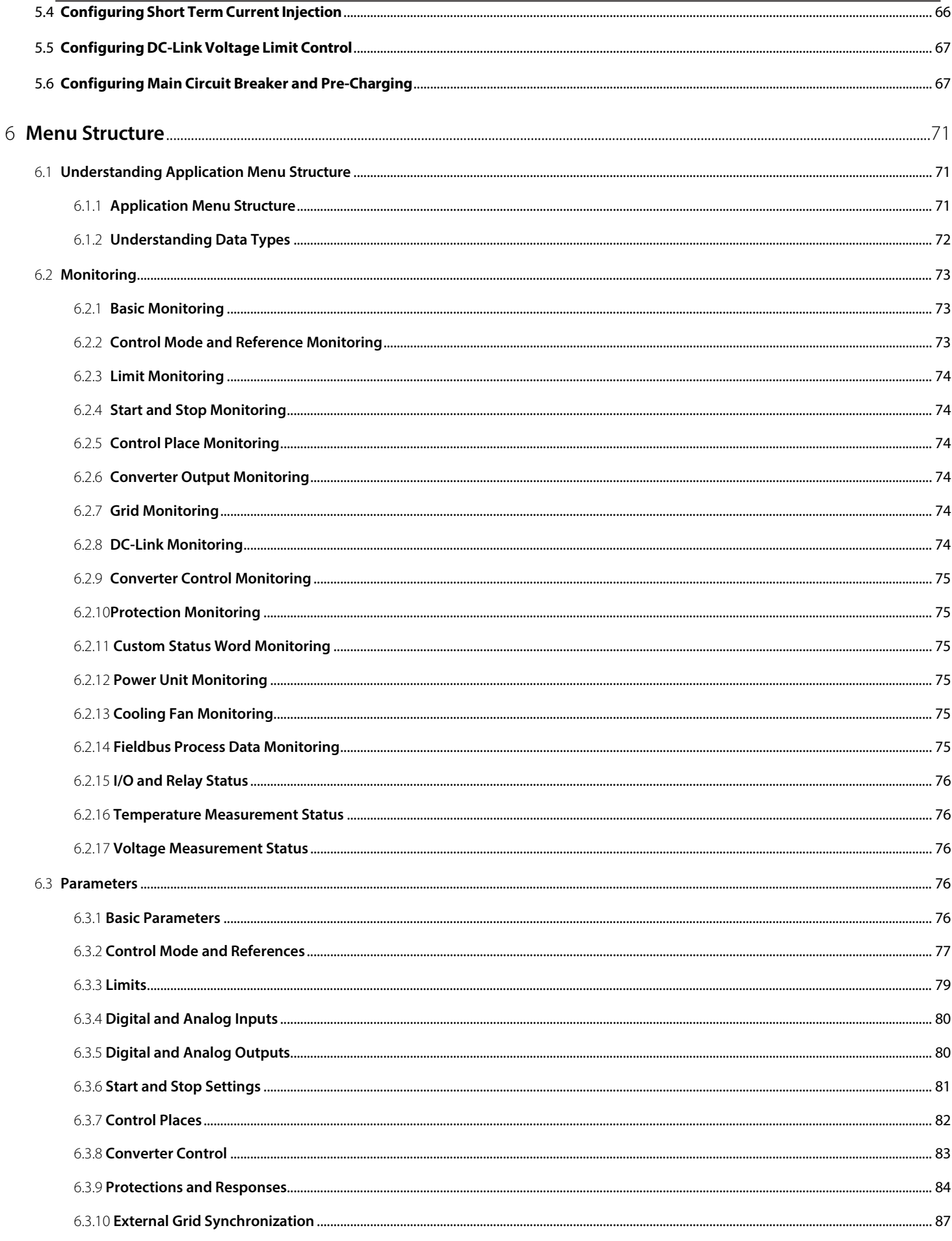

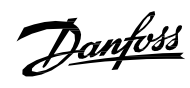

 $\overline{a}$ 

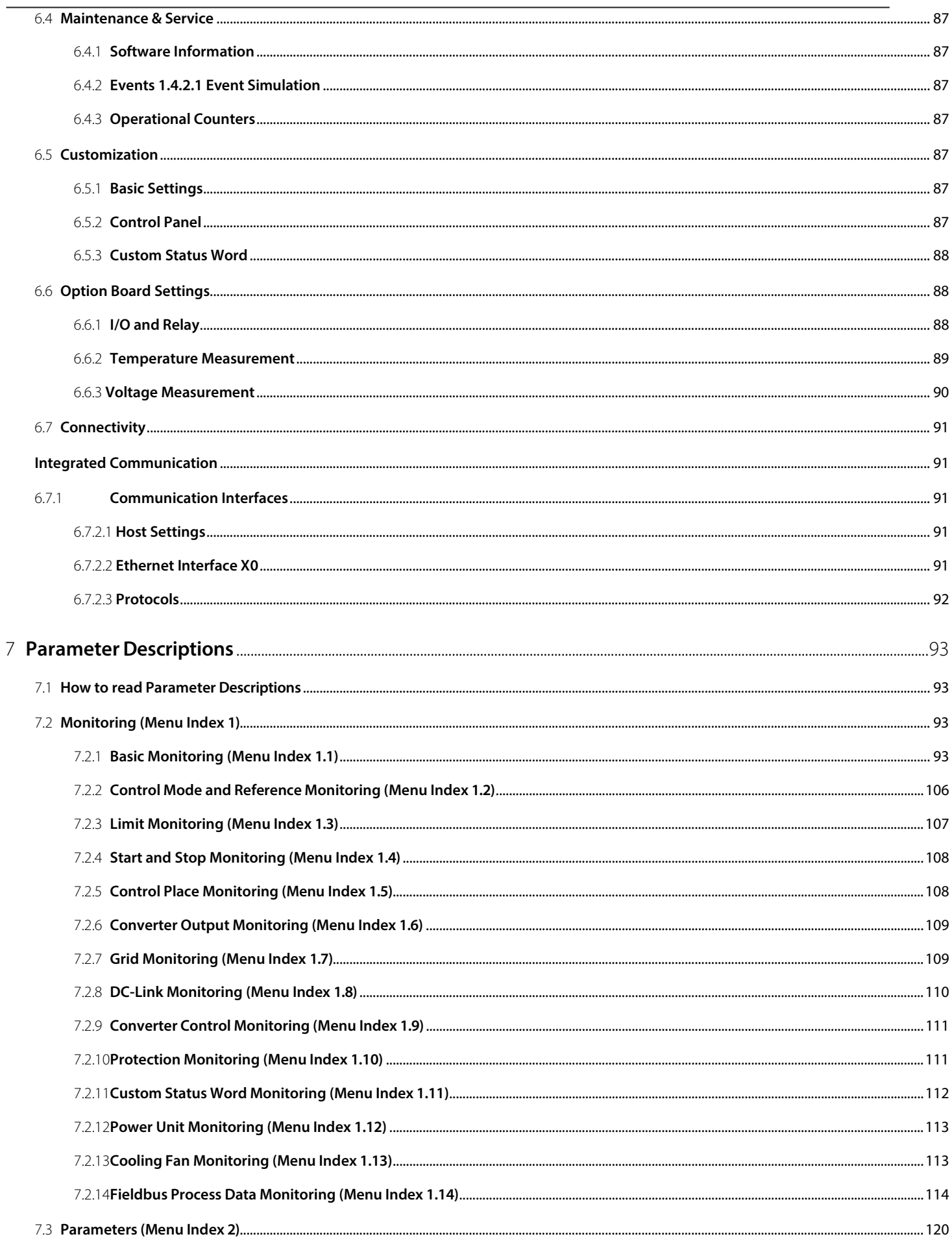

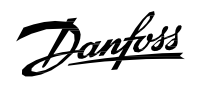

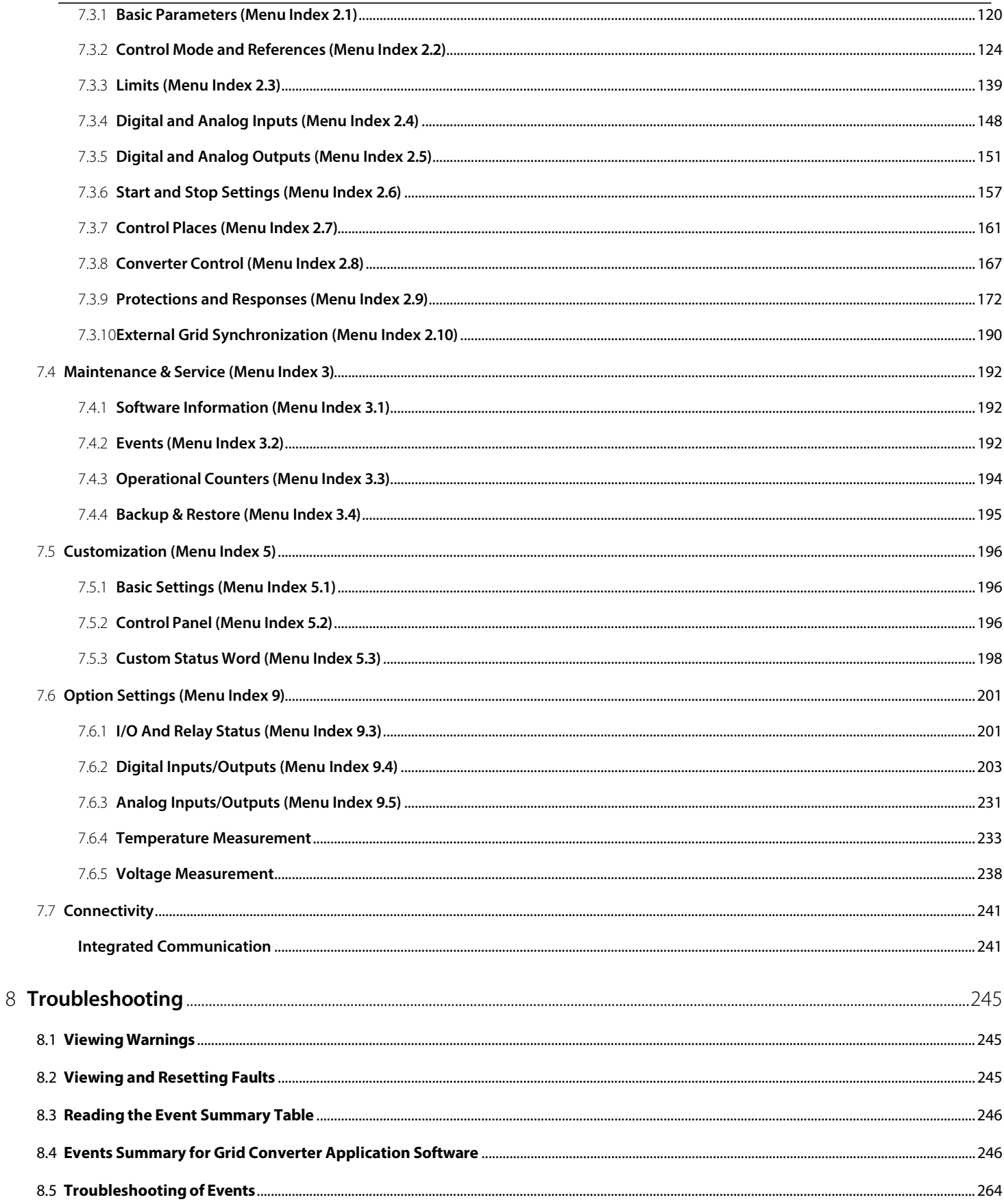

Danfoss

# <span id="page-7-0"></span>1 **Introduction to the Application Guide**

# <span id="page-7-1"></span>1.1 **Version History**

This guide is regularly reviewed and updated. All suggestions for improvement are welcome.

The original language of this guide is in English.

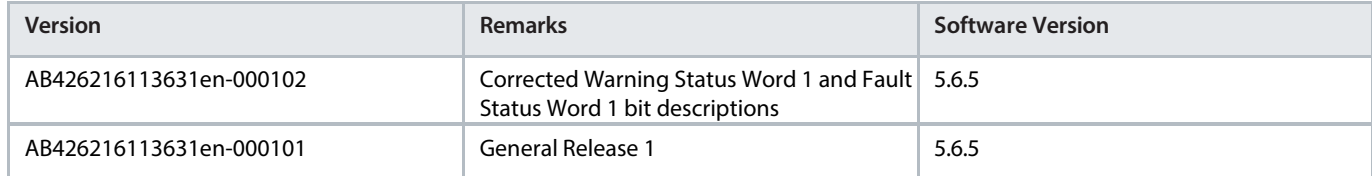

# <span id="page-7-2"></span>1.2 **Purpose of this Application Guide**

This application guide providesinformation on operating the DC/DC Converter application of the iC7 series. The application guide provides an overview of parameters and value ranges for operating the drive.

In addition to drive parameters, information on the various user interfaces to configure drive parameters, configuration examples with recommended parameter settings and troubleshooting steps are included in the application guide.

#### **Intended Audience**

The intended audience of the application guide is trained personnel, automation engineers, and configurators with experience in operating with parameters and with basic knowledge of AC drives.

# <span id="page-7-3"></span>1.3 **Additional Resources**

Additional resources are available with related information.

The iC7-Hybrid PROFINET guide and iC7 Modbus guide include information on how to configure the fieldbus.

The Design Guide provides information about the capability and functionality to design power conversion systems with Danfoss iC7 series.

The Safety Guide provides important safety information related to iC7 series.

<span id="page-7-4"></span>The Installation Guide covers the mechanical and electrical installation of power converters.

# 1.4 **Safety Symbols**

The following symbols are used in Danfoss documentation.

#### **DANGER**

Indicates a hazardous situation which, if not avoided, will result in death or serious injury.

### **WARNING**

Indicates a hazardous situation which, if not avoided, could result in death or serious injury.

# **CAUTION**

Indicates a hazardous situation which, if not avoided, could result in minor or moderate injury.

#### **NOTICE**

Indicates information considered important, but not hazard-related (for example, messages relating to property damage).

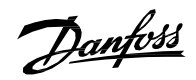

The guide also includes ISO warning symbols related to hot surfaces and burn hazard, high voltage and electrical shock, and referring to the instructions.

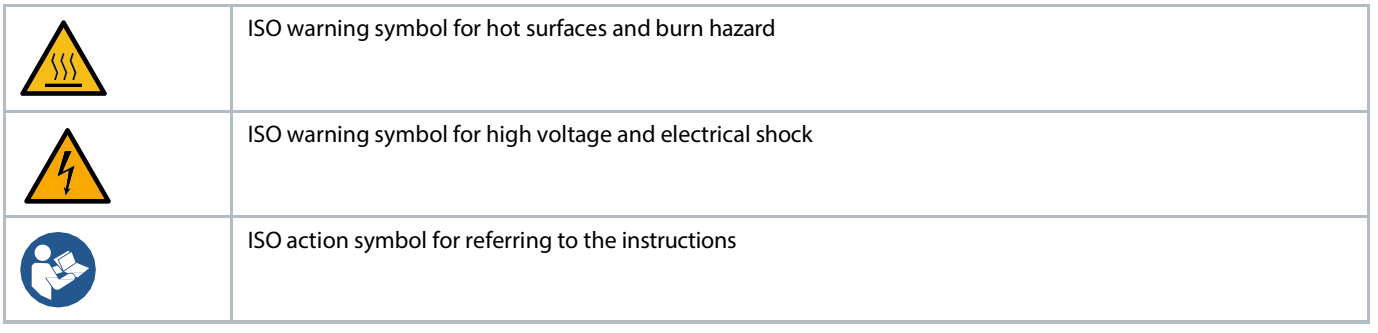

Danfoss

# <span id="page-9-0"></span>2 **Introduction to iC7-Hybrid**

## <span id="page-9-1"></span>2.1 **Overview**

iC7-Hybrid is an enabler in electrification and hybridization applications. iC7-Hybrid covers all power conversion needsin low voltage AC and DC systems. iC7-Hybrid can be used to integrate diverse energy sources and energy storage to a utility grid, microgrid, or DC distribution. Some of the typical applications include:

- peak shaving
- time shifting
- backup power
- grid forming
- power quality
- marine shore supply

The following application software is available in iC7-Hybrid:

- **Grid Converter:** Grid Converter is a dedicated power converter for grid forming, advanced grid control, and bi-directional AC/DC power conversion. Grid Converter is an ideal inverter solution for smart grid applications such as micro grid forming, AC coupled energy storage, shaft generator grid interface, and other flexible AC/DC or AC/AC power conversion applications.
- **DC/DC Converter:** The DC/DC Converter is a bi-directional power converter, enabling interconnection of two direct current (DC) systems having different voltage levels. Some of the benefits of the DC/DC converter are a wide source voltage range and the possibility for accurate current, voltage, or power control. The DC/DC converter overcomesthe mismatches between the operating voltage ranges of the energy source and the system DC voltage, and enables the flexible combining of different power source technologies in one system.

#### **Table 1: iC7-Hybrid Application Software Compatibility**

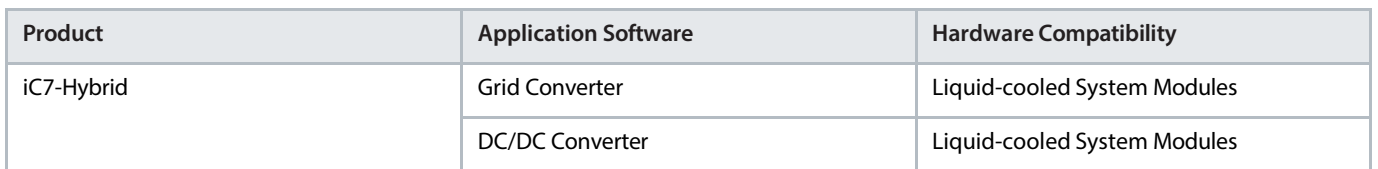

Danfoss offers a power converter FMU model for system simulation, which includes full functionality of the power conversion control and application layer. A hardware in the loop (HIL) simulation setup of the iC7 Series controller is also available for real time simulation purposes, such as PLC integration testing.

# <span id="page-10-0"></span>3 **Grid Converter Application Software Overview**

# <span id="page-10-1"></span>3.1 **Introduction to Grid Converter Application Software**

Grid Converter is used for grid forming, advanced grid control, and bi-directional AC/DC power conversion. Grid Converter can create an AC grid on its own (Island mode) or operate in parallel with other generating units (droop control/microgrid mode). Active and reactive power control mode (PQ-control) is provided for fast power control. It is also possible to control AC power by offsetting the droop curve in droop control with base load control mode. Grid forming power control modes have the advantage that the power flow can be controlled, and black-outs prevented, in case other generation is lost in the microgrid. Advanced DC-link voltage control, DC-link power control, and DC-link current control modes are also available for DC load applications, such as electrolyzers or motor drives.

Grid Converter can change smoothly from one operating mode to another, which provides flexibility and stability to the powersystem. The short circuit current injection feature can be used to activate protective devices when a fault occurs in a microgrid. When a fault is detected, Grid Converter feeds high short-circuit current to the grid, and normal operation continues after the fault is cleared.

The electrical schematic of the Grid Converter is presented i[n Figure 1](#page-10-2) an[d Figure 2.](#page-10-3) The schematic is based on the 3-phase inverter topology with a capacitor bank in the DC link. There is also an AC line filter that is filtering the high frequency current produced by the pulse width modulation from the grid current waveforms. The line filter is either an LCL or LC circuit, with a dedicated transformer. The electrical topology enables bi-directional power flow control. Alternating voltage and current are rectified into direct current when power is transferred from the AC system to the DC system. The direct current and voltage are inverted to alternating current when power is transferred from the DC system to the AC system.

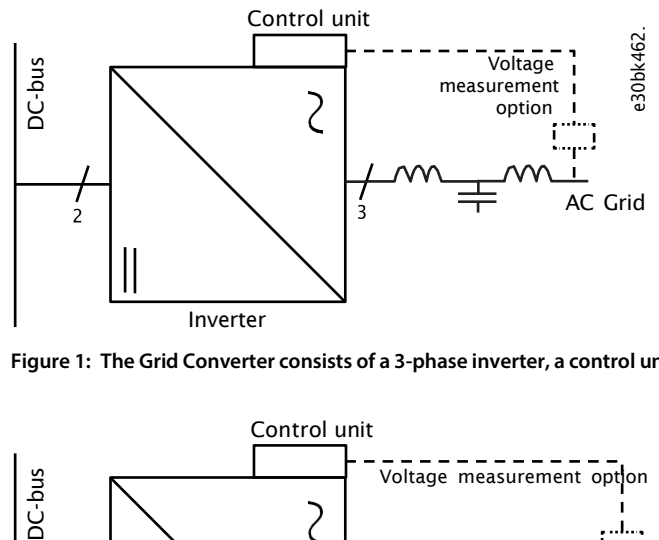

<span id="page-10-2"></span>Figure 1: The Grid Converter consists of a 3-phase inverter, a control unit, and an LCL filter. AC voltage measurement is optional.

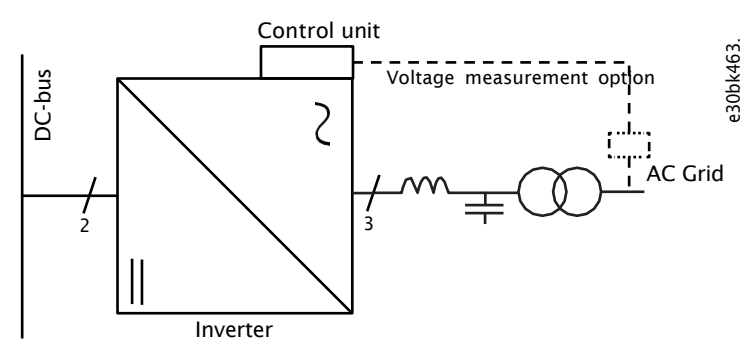

<span id="page-10-3"></span>Figure 2: The LCL filter can be replaced with an LC filter and a dedicated transformer. The LC filter and transformer are equivalent to the LCL filter **from the point of view of the circuit.**

Grid Converter supports both open loop (without auxiliary mains voltage measurement) and closed loop AC voltage and frequency control schemes. The frequency and voltage droop controls handle load sharing between other generating units, and reactive power management (droop control mode). The droop curves can be offset with references to adjust power when operating in base load mode. The references are given either as active and reactive current or power. DC-link undervoltage and overvoltage controllers can be used to manage the DC-link voltage level in the grid-forming control modes (microgrid). Alternatively, Grid Converter can be operated in the DC

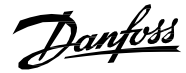

voltage control mode (AFE), providing closed loop DC-link voltage regulation. A wide range of limiting and protection functions enable easy and safe power management system design. On-the-fly transitioning between the control modes is possible, to increase system design possibilities and redundancy. Grid Converters can be paralleled with or without communication between converters according to system needs. Paralleling provides flexible scalability of the system into high powers.

The following illustrations depict typical Grid Converter system solutions:

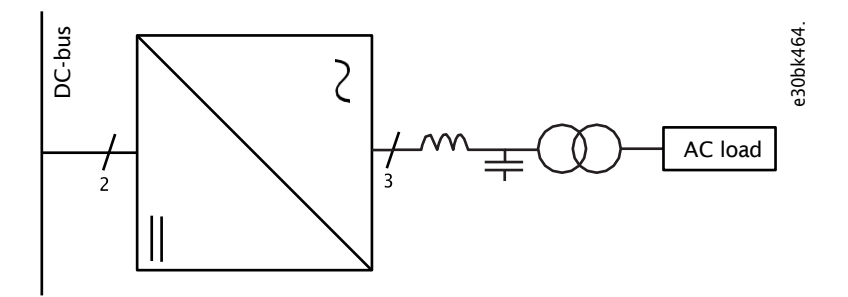

**Figure 3: Grid converter for creating and supplying a microgrid system.**

Typical use cases include an onboard microgrid for marine vessel hotel loads, a local microgrid in rural areas, or a shore supply system.

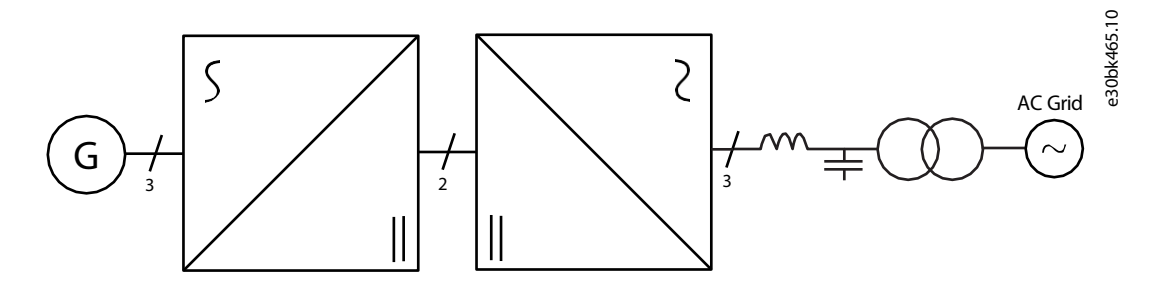

**Figure 4: Distributed power generation with Grid Converter as the grid interface.**

A system application example is a marine shaft generator system with Grid Converter as an interface to the onboard AC distribution system.

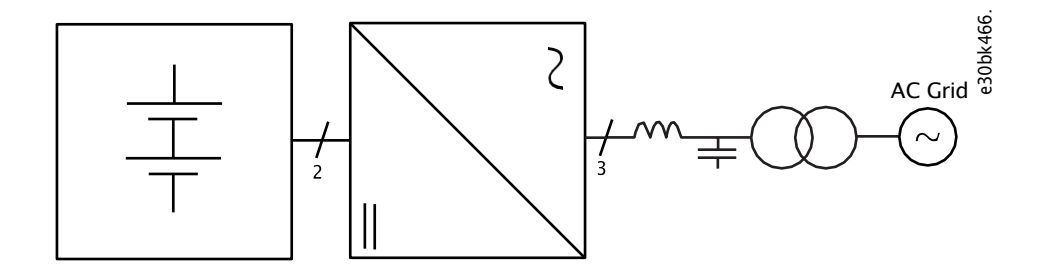

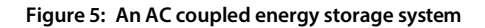

Energy storage is directly connected to the DC link of the grid converter to realize an AC coupled energy storage system.

The Grid Converter software includes the primary controls for voltage, frequency, and power, and the converter-level controls for DC-link voltage, power, and current. These features are implemented using converter-level measurements and available option board extensions including the external AC voltage measurement. Grid Converter can synchronize the local microgrid to an external grid with the help of the voltage measurement option.

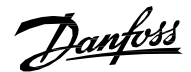

The flexible communication interface and wide range of adjustable features support the end users to complete the system with hierarchical or decentralized controls. Power and energy management systems (PMS, EMS) are needed on the system level since the Grid Converter application software only provides the functions to implement the power conversion control and limitations. If batteries are used with the Grid Converter, a battery management system (BMS) is mandatory for safety. The items supplied by Danfoss are a component in the system and the system integrator is responsible for the system level implementation of the installation.

Overview of the Grid Converter application software functionality is illustrated i[n Figure 6.](#page-12-1) The Grid Converter application software provides functions to handle the start and stop sequences from different control places and includes the control of the interfacing circuit breaker and pre-charging circuit. Auxiliary protection features such as filter temperature monitoring and cooling unit supervision are also available. Flexible interfaces are provided towards the upper system, including a configurable fieldbus interface and customizable I/O interfaces. Flexible PC tools and a local control panel are available for the user interface. With the help of these features, the Grid Converter can be smoothly interfaced with external power and energy management systems (PMS, EMS) or with a battery management system (BMS). The Danfoss iC7 control platform offers an application PLC programming feature that allows the user to incorporate additional functionality in the application software that is run on the control unit.

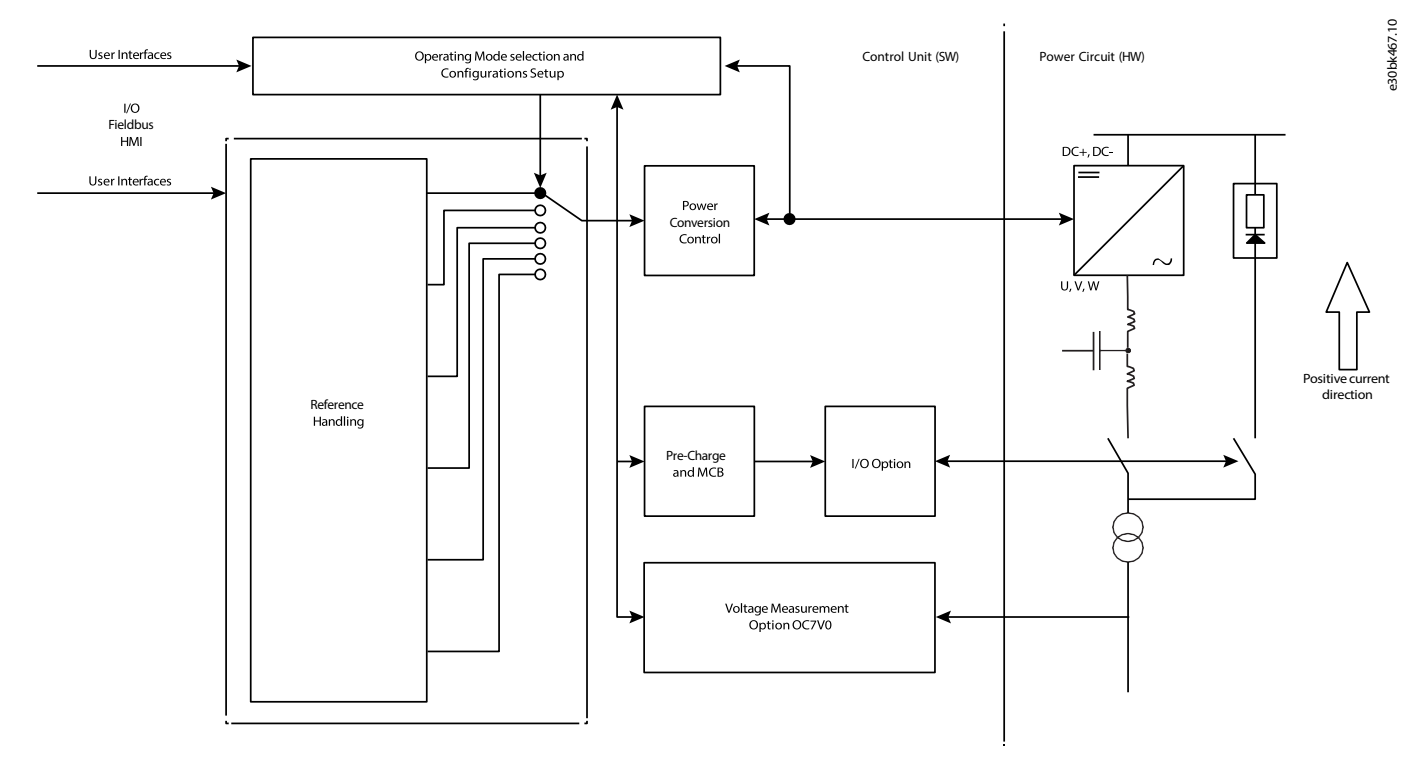

<span id="page-12-1"></span>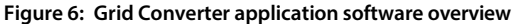

## <span id="page-12-0"></span>3.2 **Supported Fieldbus Communication Protocols**

Supported fieldbus protocols based on product configuration:

#### **Table 2: Fieldbus Protocols**

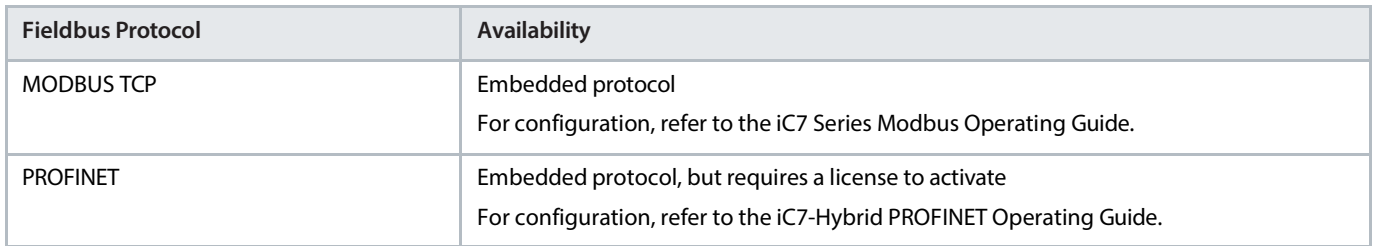

# <span id="page-13-0"></span>3.3 **Grid Converter Operation Modes**

Grid Converter has five operation modes, and the available references and limit controllers with priority order are summarized in the table.

Transitions between the operation modes can be done instantly, for example through the fieldbus control word. As an example, the transition from DC-link voltage control to droop control when the operating mode of a shaft generator system is changed from Power Take In (PTI) to Power Take Out (PTO).

Supplementary voltage-limiting controllers and current limits can be enabled or disabled when required. By default, all limit controllers are active for all operation modes. The following table provides an overview of how different modes can be used together with different limit controllers.

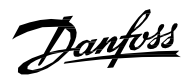

#### <span id="page-14-0"></span>**Table 3: Grid Converter Operating Modes**

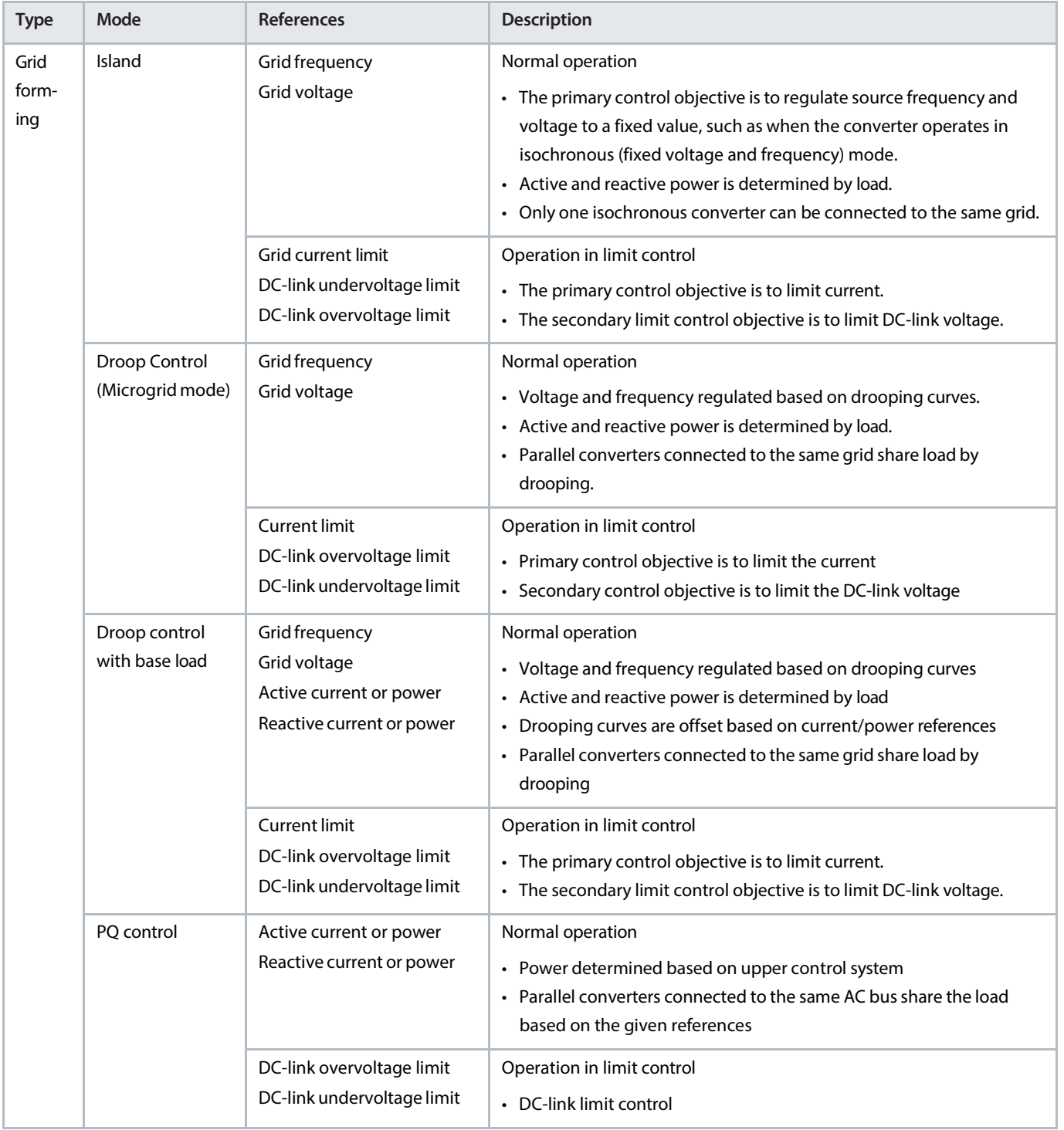

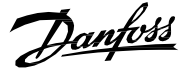

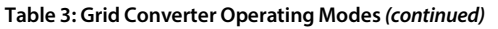

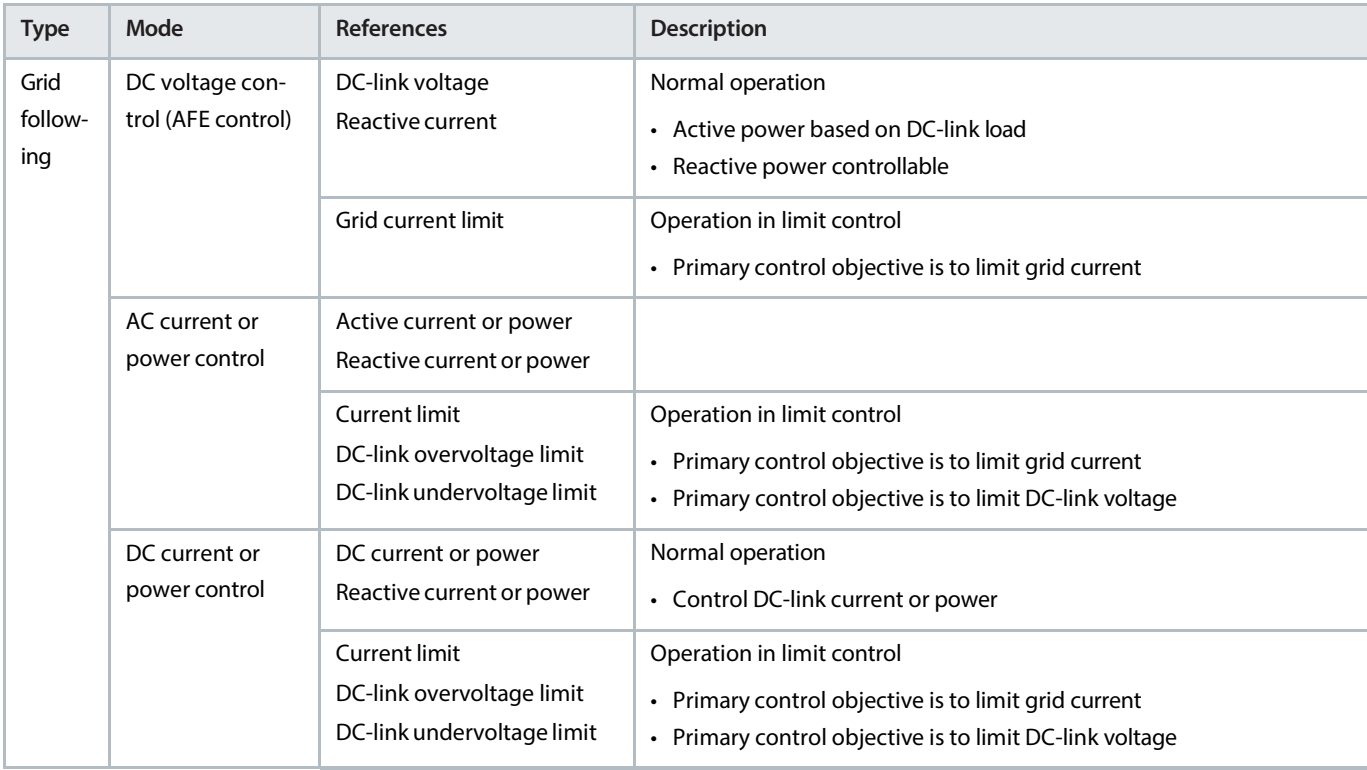

## <span id="page-15-0"></span>3.4 **Operating Principles**

#### <span id="page-15-1"></span>3.4.1 **Island Mode**

In Island mode, the grid converter forms and powers the AC grid. Drooping is disabled and thus the unit operates with fixed voltage and frequency as per the references. The unit cannot operate in parallel with other island mode units without converter-to-converter communication. The other power-generating units in the system operate in the grid-following mode, or use some other method for PQ control. In island mode, the converter always starts with voltage ramp, meaning that the voltage is ramped from zero to the reference to energize the AC system.

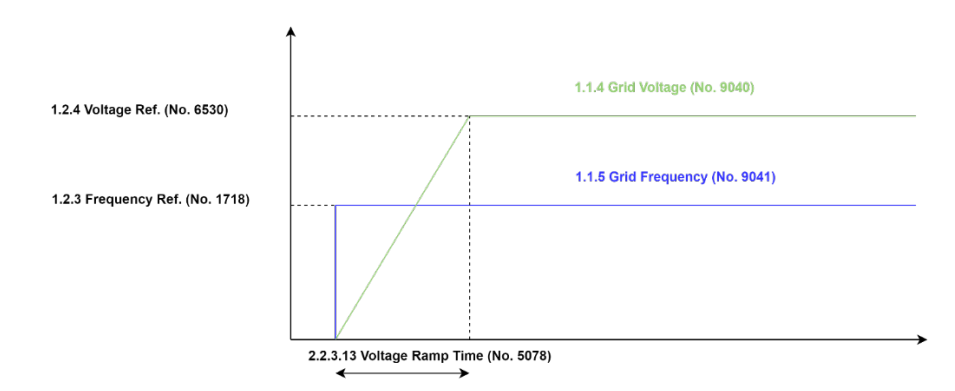

#### **Figure 7: Island Mode Start**

Voltage and frequency reference source can be configured as nominal grid values or references can be set through the fieldbusinterface. The digital potentiometer makes it possible to adjust references, for example using the fieldbus control word. The U/f curve and voltage and frequency ramps define the internal grid voltage and frequency reference, which are then fed to voltage and current controllers. DClink overvoltage and undervoltage controllers and current limit controllers are available in island mode.

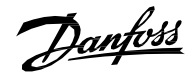

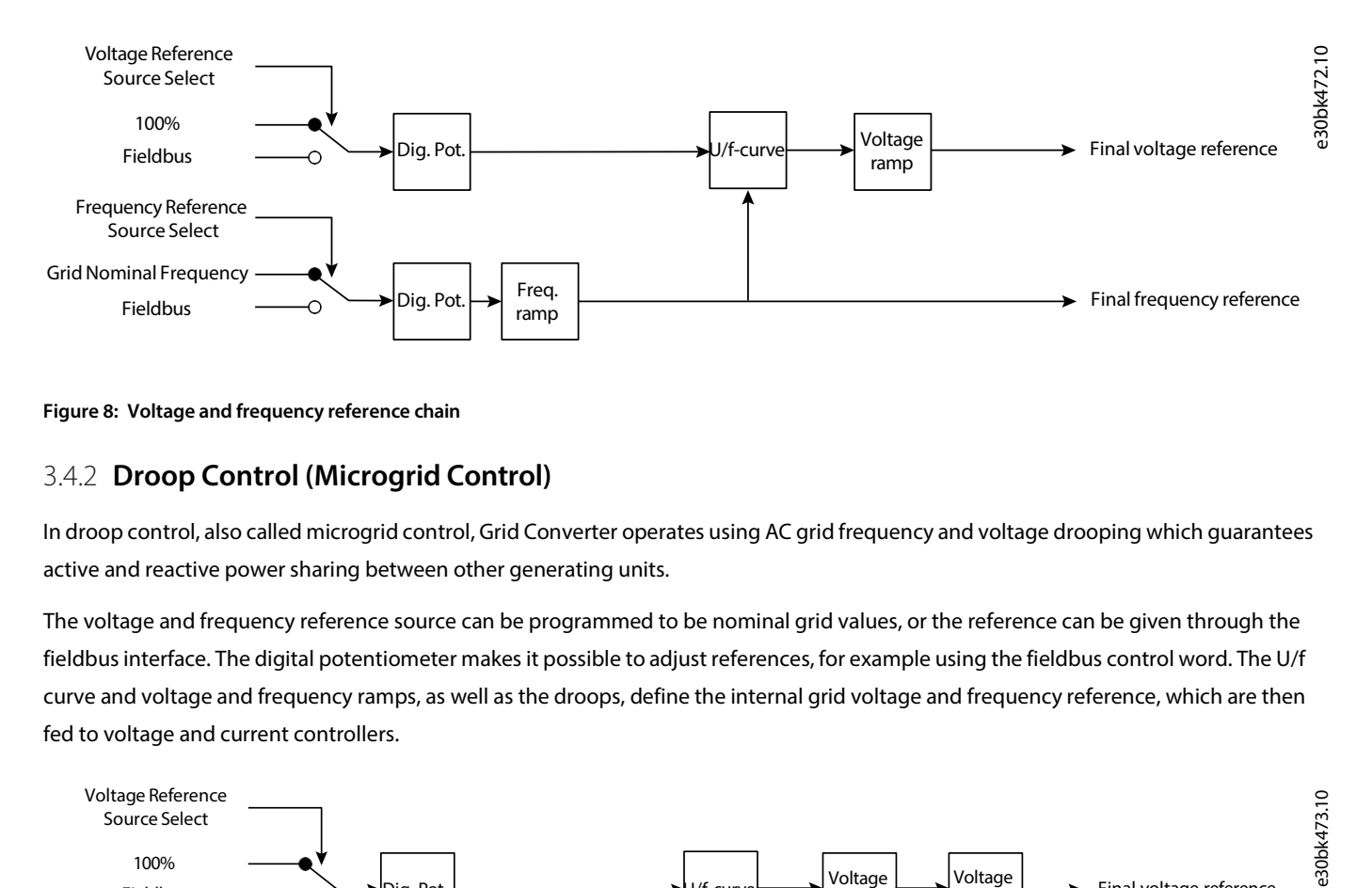

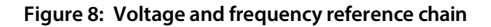

#### <span id="page-16-0"></span>3.4.2 **Droop Control (Microgrid Control)**

In droop control, also called microgrid control, Grid Converter operates using AC grid frequency and voltage drooping which guarantees active and reactive power sharing between other generating units.

The voltage and frequency reference source can be programmed to be nominal grid values, or the reference can be given through the fieldbus interface. The digital potentiometer makes it possible to adjust references, for example using the fieldbus control word. The U/f curve and voltage and frequency ramps, as well as the droops, define the internal grid voltage and frequency reference, which are then fed to voltage and current controllers.

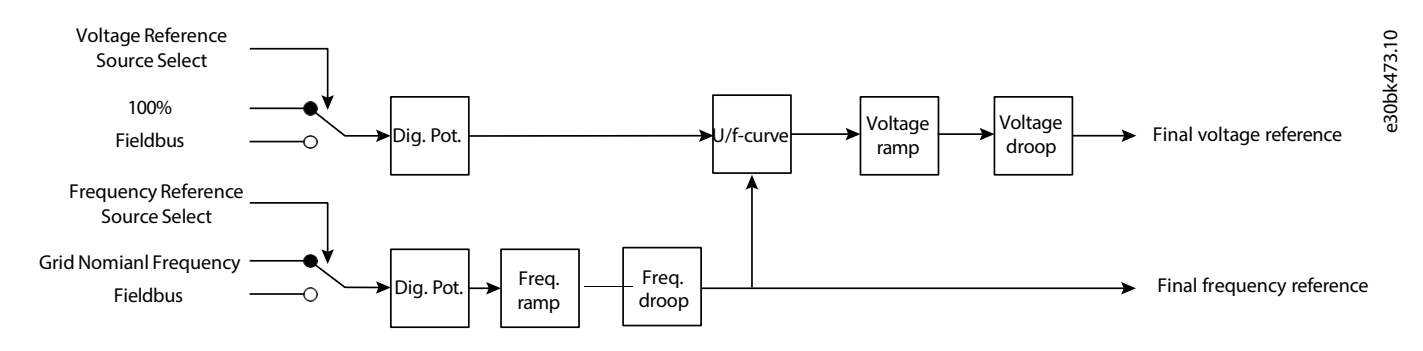

#### **Figure 9: Reference chain in droop control**

In droop control mode, the converter starts with the detected grid voltage and frequency before ramping them to given references. When grid voltage is not detected, the voltage ramp is applied similarly as in Island mode. The digital potentiometer function provides high or low frequency (power) up and down and voltage up and down interfaces, and resets the reference to measured values before start. Then it is possible to start with zero active and reactive power. DC-link overvoltage controllers, undervoltage controllers, and current limit controllers are available in droop control mode.

Examples of frequency and voltage droop curves are shown in Figure . The figures are derived by defining the positive current direction as being from AC towards DC, which is the default configuration in the software. The positive current direction is selectable and can be configured in the application software with parameter *Current/Power Positive Direction (2947)*. The curvesshow that the frequency droops as a function of active current and the voltage as a function of reactive current. Droop characteristics are defined by nominal values, droop gains, and the nominal grid current as follows:

$$
f - f^* = -k_f l_{\text{act}}
$$

$$
U - U^* = -k_U l_{\text{react}}
$$

where f and f<sup>\*</sup> are actual and reference frequency, U and U\* are actual and reference grid voltage,  $I_{act}$  and  $I_{react}$  are the active and the reactive currents in % of the nominal grid current. The frequency and voltage droop gains are:

 $k_f = \Delta f / \Delta l_{\text{act}}$ 

Danfoss

#### $k_{II} = \Delta U / \Delta I_{\text{react}}$

where Δf and ΔU are the change in frequency and voltage and ΔI<sub>act</sub> and ΔI<sub>react</sub> are the change in active and reactive current. The droop gains define the frequency and voltage change when the active and reactive current is equal to nominal grid current, respectively.

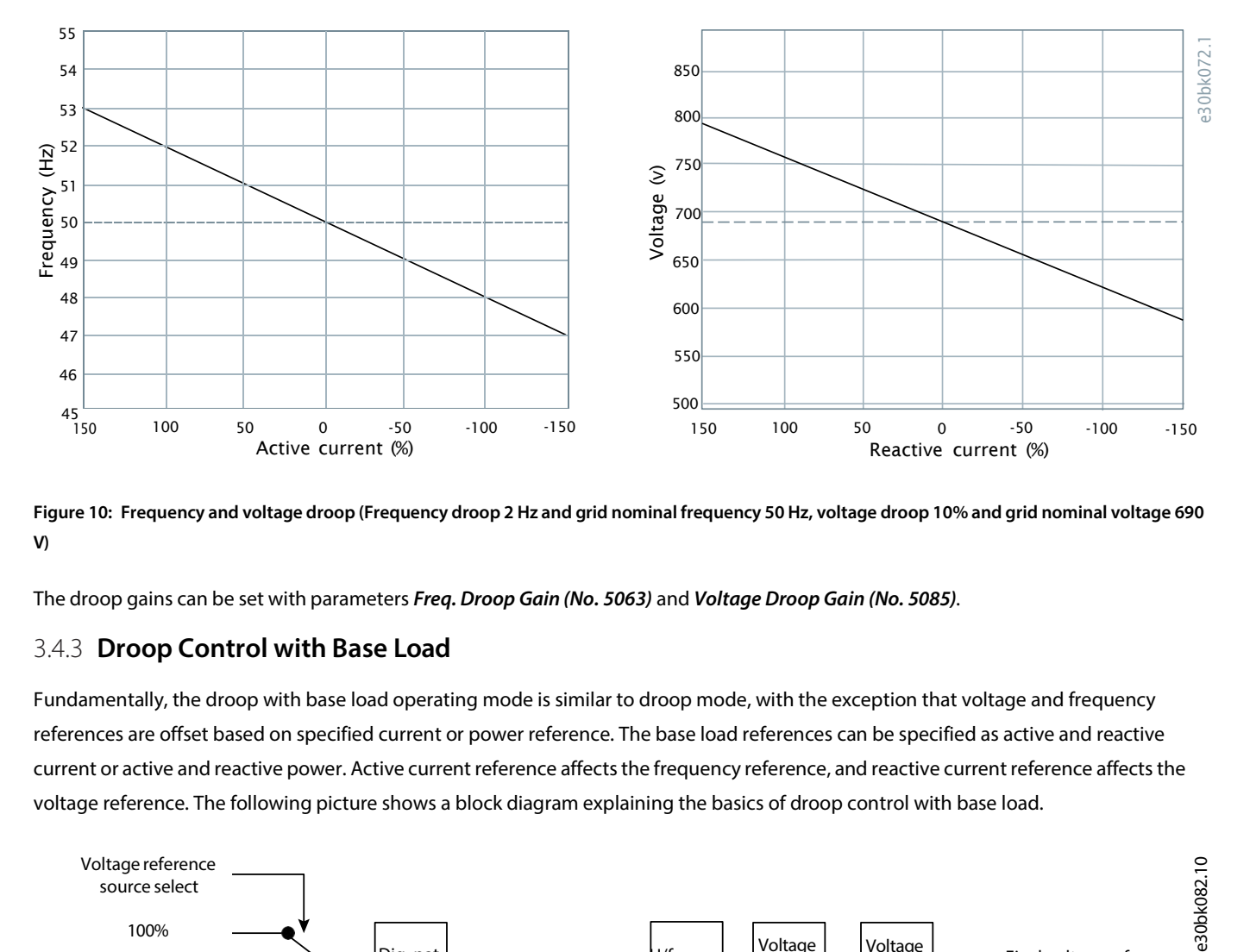

Figure 10: Frequency and voltage droop (Frequency droop 2 Hz and grid nominal frequency 50 Hz, voltage droop 10% and grid nominal voltage 690 **V)**

<span id="page-17-0"></span>The droop gains can be set with parameters *Freq. Droop Gain (No. 5063)* and *Voltage Droop Gain (No. 5085)*.

#### 3.4.3 **Droop Control with Base Load**

Fundamentally, the droop with base load operating mode is similar to droop mode, with the exception that voltage and frequency references are offset based on specified current or power reference. The base load references can be specified as active and reactive current or active and reactive power. Active current reference affectsthe frequency reference, and reactive current reference affectsthe voltage reference. The following picture shows a block diagram explaining the basics of droop control with base load.

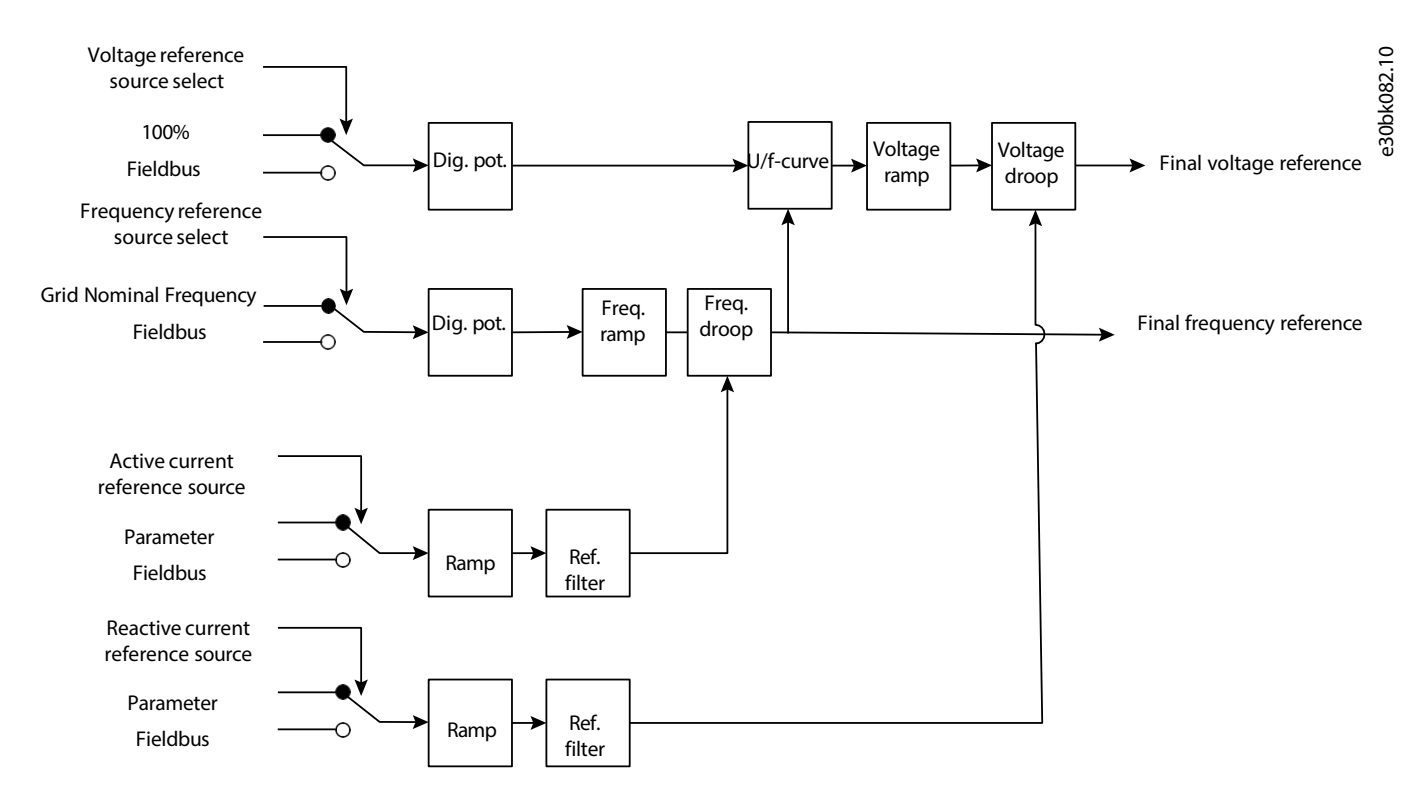

#### **Figure 11: Droop control with base load**

Droop curve offsetting based on active and reactive current reference is illustrated i[n Figure 12.](#page-18-1) Increasing the active current reference decreases the frequency reference and thus increases the power taken from the grid. Increasing the reactive current reference decreases the voltage, and Grid Converter draws more reactive power from the grid. Droop characteristics with base load are defined as:

$$
f - f^* = -k_f \left( I_{\text{act}} - k_{\text{df}} I_{\text{act}}^* \right)
$$
  

$$
U - U^* = -k_U \left( I_{\text{react}} - k_{\text{d}} I_{\text{react}}^* \right)
$$

and

$$
k_f = \Delta f / \Delta l_{\text{act}}
$$

$$
k_U = \Delta U / \Delta l_{\text{react}}
$$

of the nominal grid current. I $^*_{\rm act}$  and I $^*_{\rm react}$  are the active and the reactive reference in % of the nominal grid current, and k $_{\rm df}$  and k $_{\rm d0}$  are where Δf and ΔU are the change in frequency and voltage, and ΔI<sub>act</sub> and ΔI<sub>react</sub> are the change in active and reactive current. f and f\* are actual and reference frequency, U and U\* are actual and reference grid voltage, lact and lreact are the active and the reactive currents in % the scaling factors for the reference offset. The droop gains can be set with parameters *Freq. Droop Gain (No. 5063)* and *Voltage Droop Gain (No. 5085)*. The scaling factors for the reference offset are 100% by default, and can be set with parameters *Freq. Droop Gain Base Load Scale (No. 5065)* and *Voltage Droop Gain Base Load Scale (No. 5087)*.

In the software, the droop gains define the frequency and voltage change when the active and reactive current is equal to the nominal grid current, respectively.

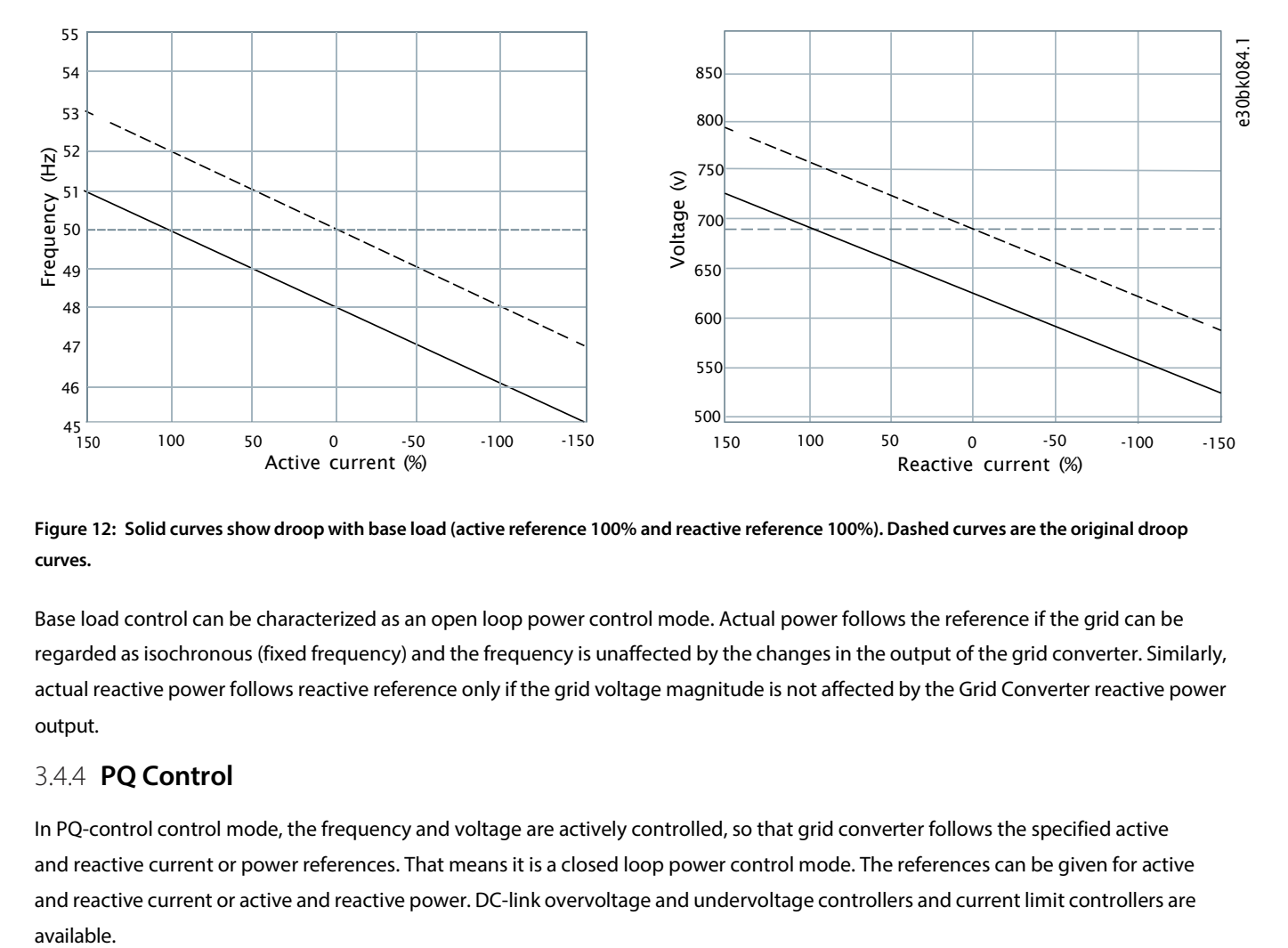

<span id="page-18-1"></span>Figure 12: Solid curves show droop with base load (active reference 100% and reactive reference 100%). Dashed curves are the original droop **curves.**

Base load control can be characterized as an open loop power control mode. Actual power follows the reference if the grid can be regarded as isochronous (fixed frequency) and the frequency is unaffected by the changesin the output of the grid converter. Similarly, actual reactive power follows reactive reference only if the grid voltage magnitude is not affected by the Grid Converter reactive power output.

#### <span id="page-18-0"></span>3.4.4 **PQ Control**

In PQ-control control mode, the frequency and voltage are actively controlled, so that grid converter follows the specified active and reactive current or power references. That means it is a closed loop power control mode. The references can be given for active and reactive current or active and reactive power. DC-link overvoltage and undervoltage controllers and current limit controllers are available.

<u>Danfoss</u>

PQ Control is based on the grid-forming control principle, so it can automatically support the grid if the grid frequency limit is reached. In this case Grid Converter stops following the power reference and prevents a blackout in the grid. Grid frequency is maintained at the limit.

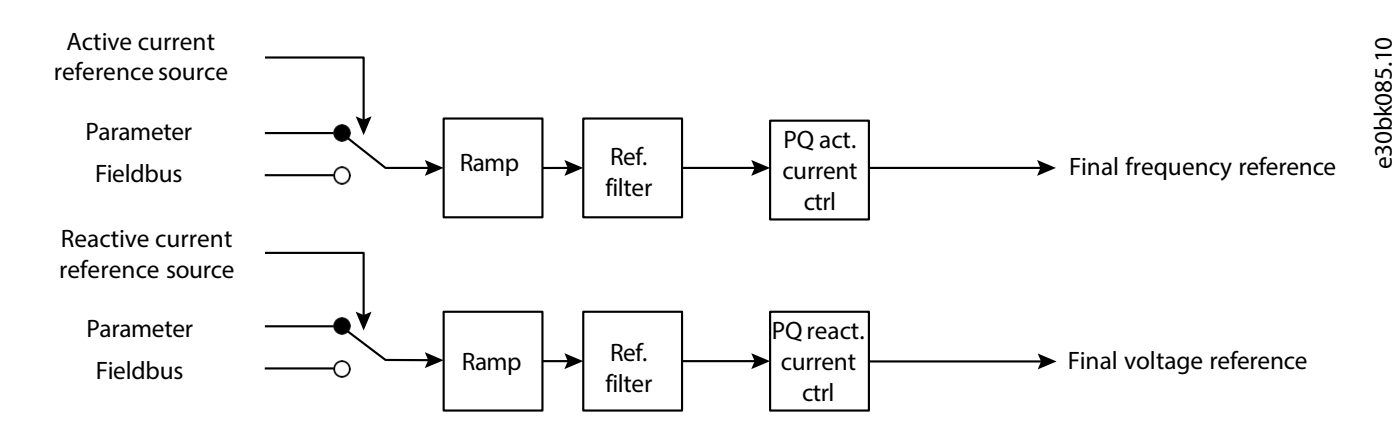

#### **Figure 13: PQ control**

#### <span id="page-19-0"></span>3.4.5 **DC-link Voltage Control (AFE Control Mode)**

In DC-link voltage control mode (AFE control mode), Grid Converter synchronizes to the grid voltage and uses direct control of active and reactive currents. Grid Converter regulates the DC-link voltage at the reference value by controlling the active current of the grid. The DC-link voltage reference is specified as a percentage of system nominal DC-link voltage. DC-link voltage droop is used to ensure load sharing between parallel connected converters with individual control units. The reactive current controller followsthe given reference.

The user-defined current limits are applied on the final current references. The dynamic behavior of the DC-link voltage controller and current controllers can be modified with parameters specified in percentages of internal default values.

#### <span id="page-19-1"></span>3.4.6 **AC Current and Power Control**

In AC current and power control mode, the power and current control can be used in a similar way as it has been used in PQ mode, and all the parameters for the dynamic behavior apply in the same way as in PQ mode. The grid-following AC power control mode offers a faster dynamic response than the grid-forming mode.

#### <span id="page-19-2"></span>3.4.7 **DC Current and Power Control**

In DC-link current and power control mode, the grid converter synchronizes to the grid voltage and uses the DC current or power reference to control active current or power. The DC-link current or power reference is given as percentage of the system nominal DC-link current or power.

The user-defined current limits are applied to the final current references. The dynamic behavior of the DC-link current and power control can be modified in percentages of internal default values, set with parameters.

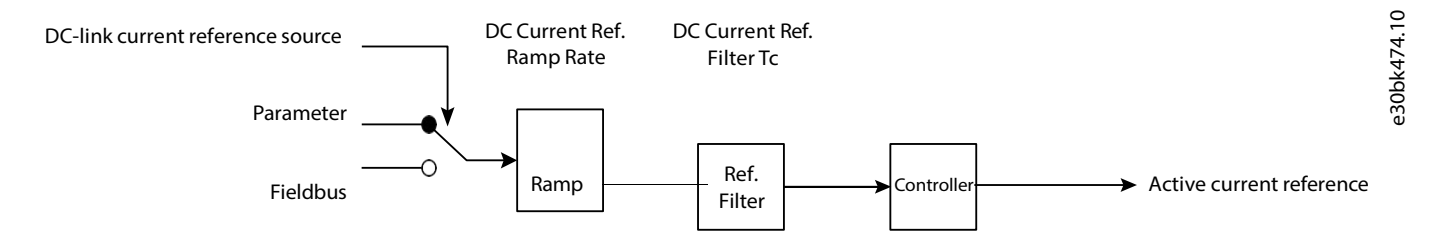

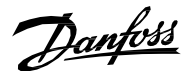

#### **Figure 14: DC current control**

#### <span id="page-20-0"></span>3.4.8 **DC-link Current Control with Customizable Droop Curve**

In DC-link current control mode, the converter synchronizesto the grid voltage and uses the DC current reference to control active current or power. The DC-link current reference is given as a percentage of the nominal DC-link current.

The configurable current limits are applied to the final current references. DC-link current control mode also allows the user to define a droop curve where the DC-link current droops based on the function of DC-link voltage. The droop curve is added to the DC-link current reference, which is set by using either parameter *DC Current Reference %* or Fieldbus process data.

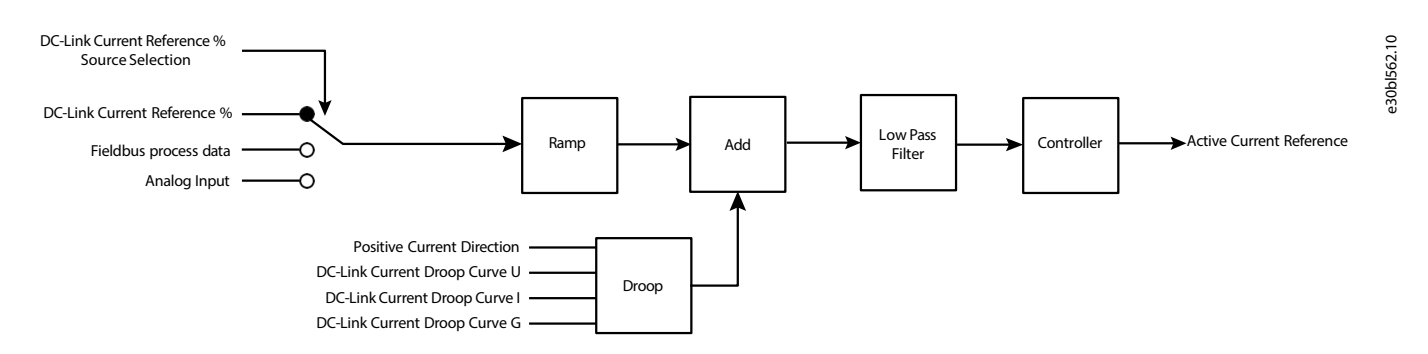

#### **Figure 15: DC-link current control**

DC-link Current droop curve can be configured using the following parameters:

- *DC-link Current Droop Curve U*
- *DC-link Current Droop Curve I*
- *DC-link Current Droop Curve G*

All the previous parameters are arrays with 4 points each, that define the droop curve configuration. These 4 points have been defined as follows:

- U1, U2, U3, and U4 for DC-link Current Droop Curve U
- I1, I2, I3, and I4 for DC-link Current Droop Curve I
- G1, G2, G3, and G4 for DC-link Current Droop Curve G

The droop curve is bounded with parameters *Overvoltage Ctrl. Level* and *Undervoltage Ctrl. Level*. The output of the droop curve block in the following image is forced to 0 when the DC-link voltage goes outside the overvoltage and undervoltage limits that are set with these parameters.

To make a linear droop curve, the control points must be parameterized in the following way:

- $G1 = G2 = G3 = G4 = G*$
- $I1=I2=-100%$
- I3=I4=100%

For the DC-link voltage range, use the following points: U1= Undervoltage Ctrl. Level, U2=U3=100%, and U4= Overvoltage Ctrl. Level.

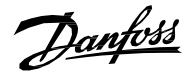

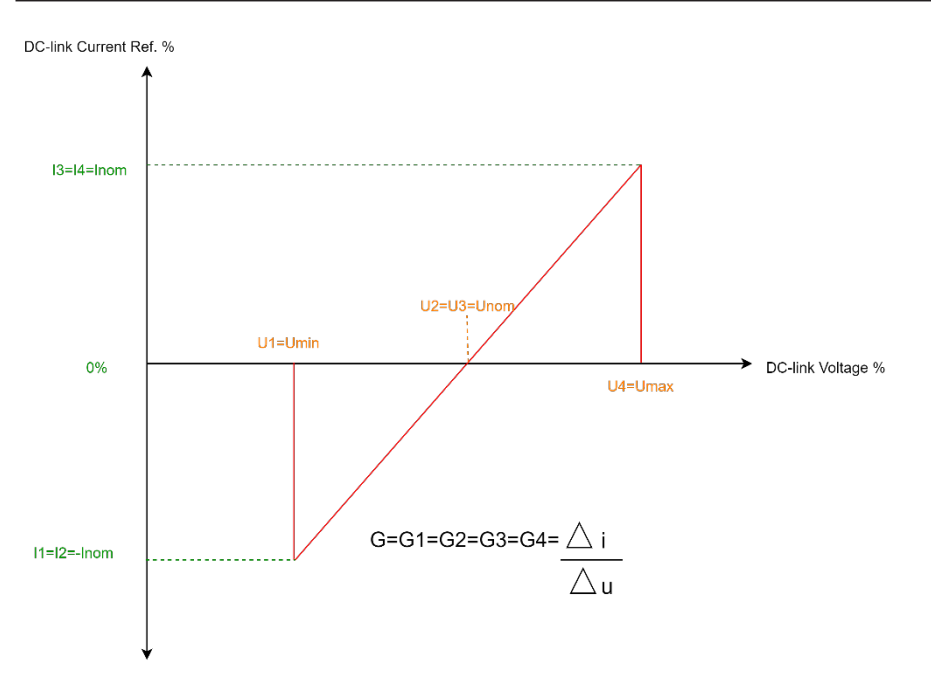

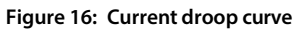

For a more advanced droop curve, all the four array elements of the parameters correspond to the following table & figure:

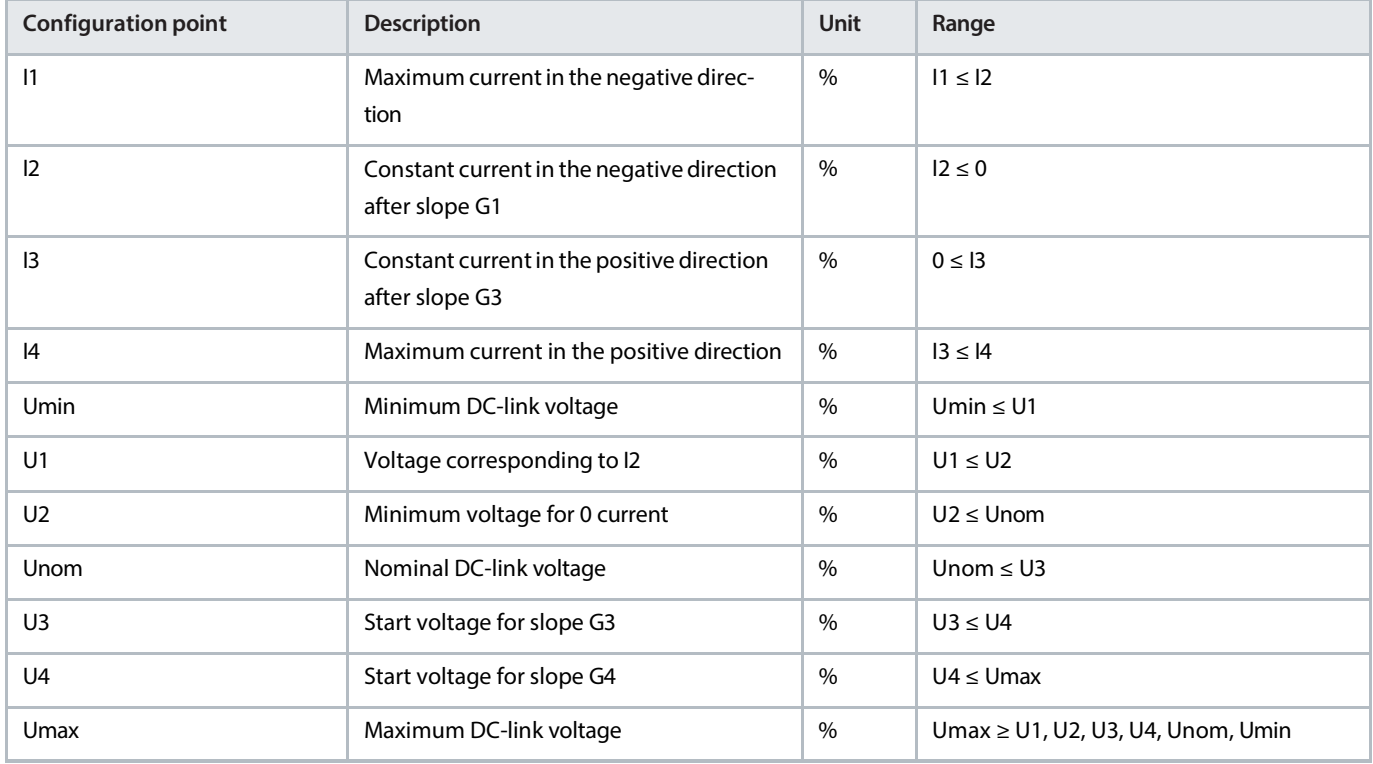

#### **Table 4: Droop curve configuration**

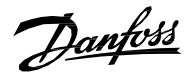

DC-link Current Ref % Offset

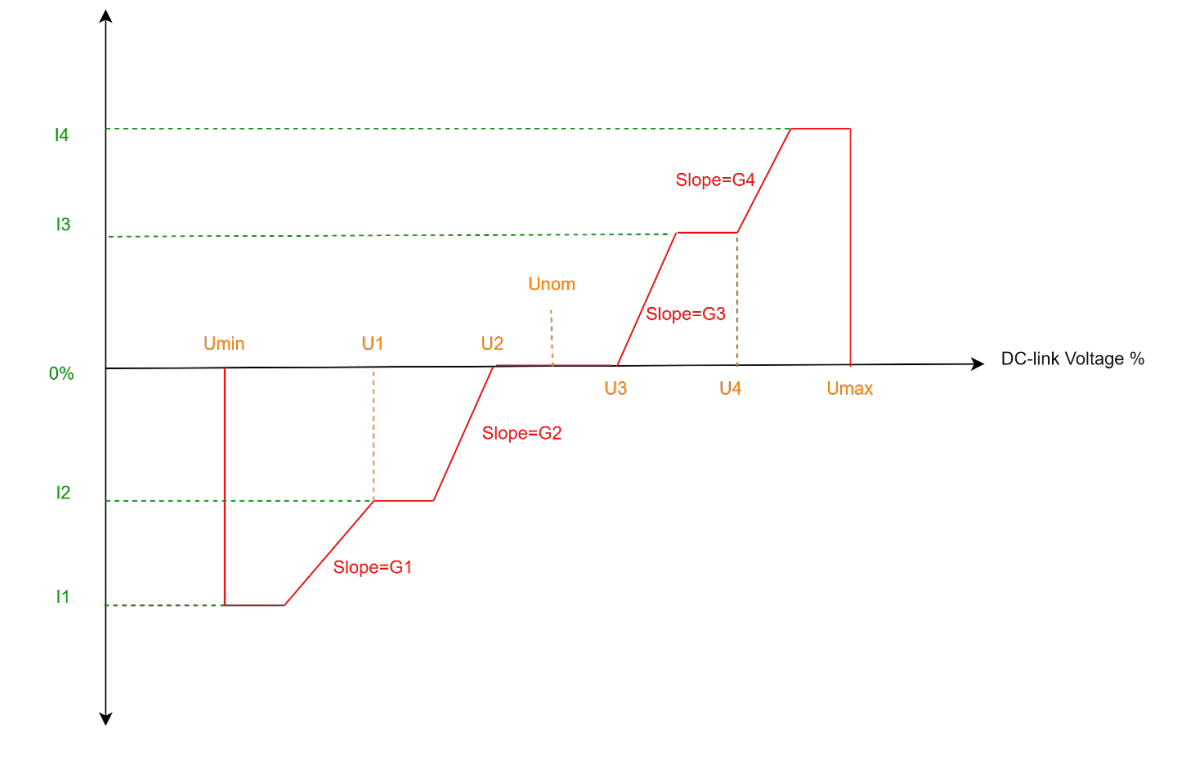

**Figure 17: Advanced droop curve**

# <span id="page-22-0"></span>3.5 **DC-Link Overvoltage and Undervoltage Control**

The availability of DC-link overvoltage and undervoltage controls is outlined in [Table 3.](#page-14-0) They prevent DC-link voltage going out of range due to mismatches in power demand and delivery. The overvoltage and undervoltage controllers can be enabled separately. When enabled, the control starts when the actual voltage exceeds the activation limit and tries to limit the input/output power by changing the frequency to keep the DC voltage within limits. The limits can be given by parameter or through the fieldbus. The parameters of overvoltage and undervoltage controllers are given in percentage of internal default values. The DC voltage control mode (AFE) controls the DC-link voltage in a closed loop and therefore separate minimum and maximum controllers are not used.

Droop control can be used to ensure load sharing between parallel-connected converters with individual control units when voltage limiting control is active. The droop gain defines the percentage of the voltage limit level change as a function of the percentage of the current. The filter time constant for active current used in drooping can be parametrized. The parameters are the same that are used for DC-link voltage droop control in DC voltage control mode.

Multiple regulators can be active simultaneously and their statuses are shown in the Limit Control Status Word. Note: the activation of a limit controller (overvoltage, for example) immediately after start is not prohibited, unlike in typical motor control applications.

# <span id="page-22-1"></span>3.6 **Current Limits and Short-Term CurrentInjection**

Grid Converter has two current limits: normal grid current limits and short-term current injection limits. The former is for controlling current in normal operating conditions, and the latter for activating protective devices during a short circuit event in the grid. The shortterm current limit is higher than the normal current limit and is available for a limited time (some seconds). The short-term current limit is defined with parameter *Short Term Current Limit (No. 2867)*.

The limits are hardware specific. The normal current limit is active in all control modes. The short-term current injection limit is available only in island, droop, droop with base load, and PQ control modes, as illustrated in the following table:

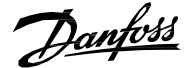

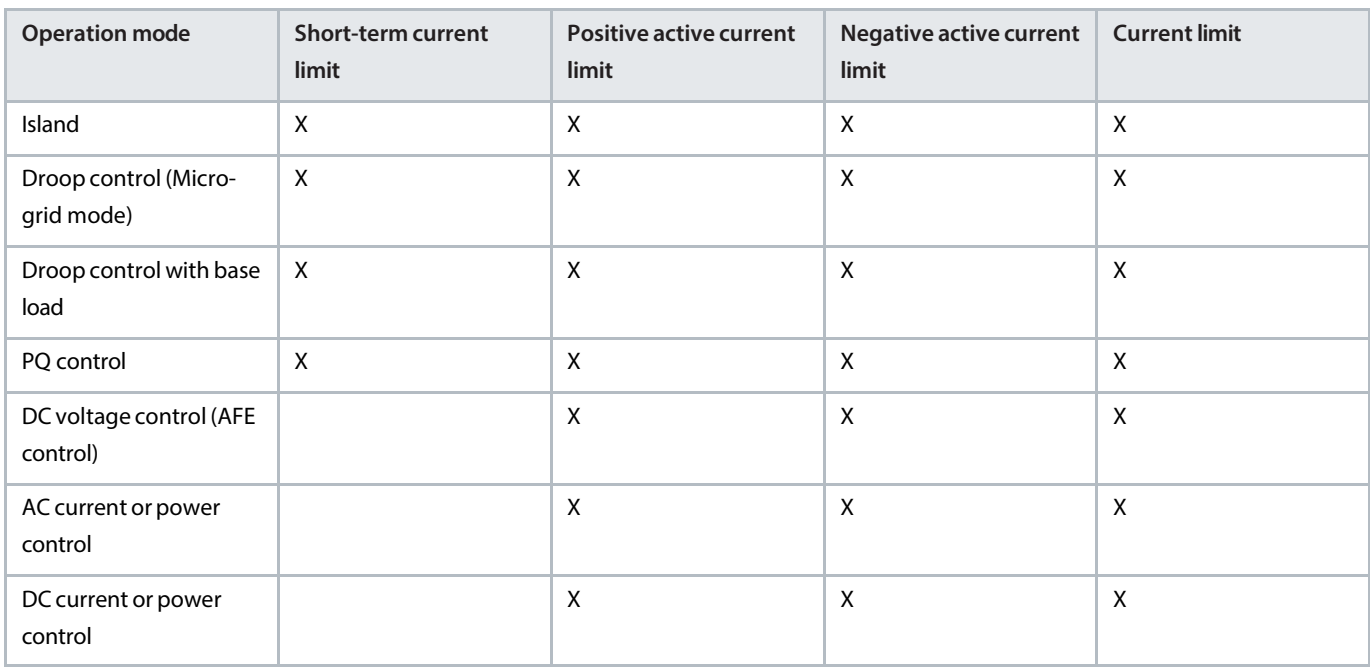

#### **Table 5: Current limits in control modes**

The short-term current injection capability is illustrated in **Figure 18**. It enables the Grid Converter to supply intermittent current above the normal current limit. This way the converter can, for example, supply short circuit current to trigger protective devices, so that the selectivity and correct operation of the system protection can be guaranteed. During a short-term current injection event, the converter supplies current against an elevated current limit until the fault is cleared, or the pre-defined injection time is exceeded. If the grid fault is cleared, normal operation continues without interruption. If the fault is not cleared within the pre-defined time, it triggers the ShortTermCurrent Injection fault (0x21FF). This feature is enabled by default, but if required, it can be disabled with parameter *Short Term Current Enabled (No. 2873)*. By default, the active current limits can also be adjusted internally based on the grid frequency. This function can be disabled with parameter *Enable Freq. Based Current Limit (No. 2343)*.

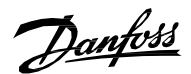

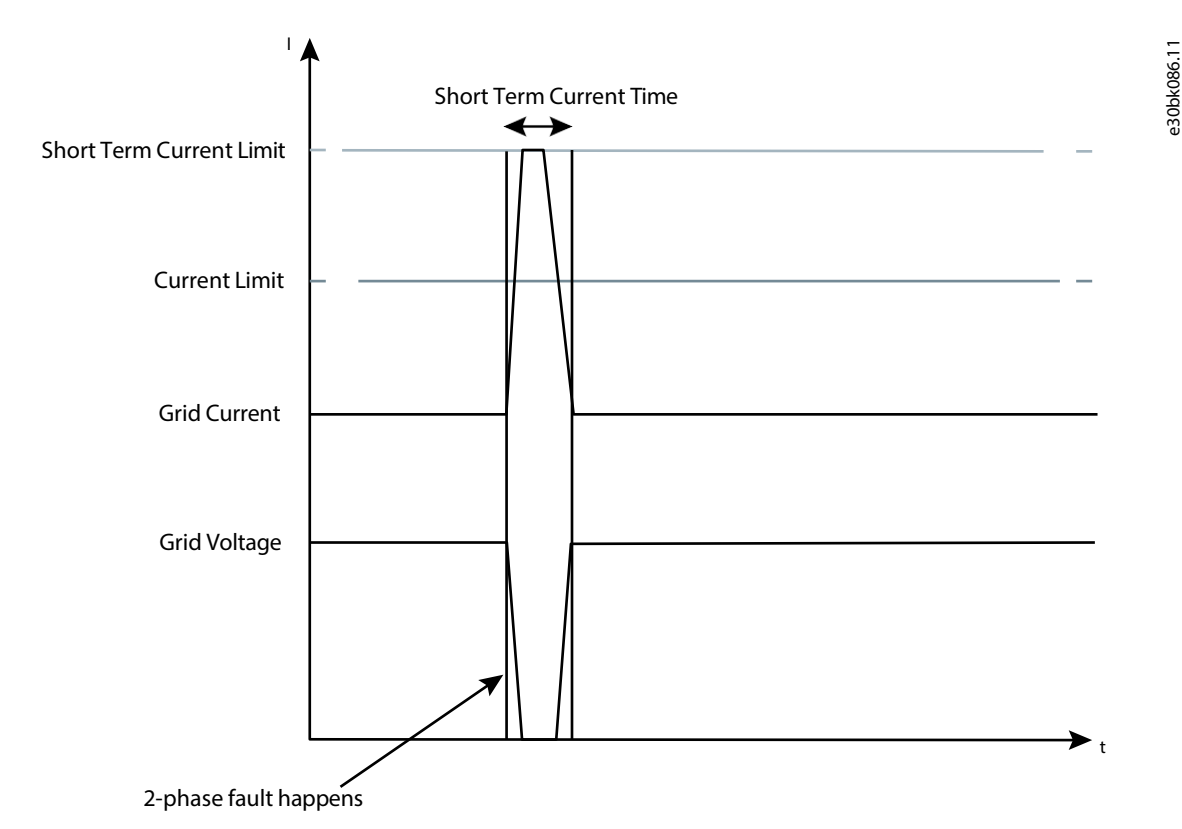

<span id="page-24-2"></span>**Figure 18: A short-term current injection during a short circuit in the microgrid**

# <span id="page-24-0"></span>3.7 **Grid Supervision**

The grid supervision feature provides grid voltage and frequency supervision. Grid supervision includes overvoltage, undervoltage, high frequency, and low frequency supervision.

#### <span id="page-24-1"></span>3.7.1 **Overvoltage Supervision**

Overvoltage supervision monitors the grid voltage when the converter isrunning. If the grid voltage percentage exceeds parameter *Grid Overvoltage Warning Limit (No. 252)* for the duration of parameter *Grid Overvoltage Fault Delay (No. 254)*, it triggers a warning. Once the warning limit has been reached, the triggering condition for the warning remains active as long as the voltage is higher than *Grid Overvoltage Warning Limit (No. 252)* minus *Grid Volt. Supervision Hysteresis (No. 251)*.

If the grid voltage percentage exceeds parameter*Grid Overvoltage Delayed Fault Limit (No. 250)* for the duration of parameter *Grid Overvoltage Fault Delay (No. 254)*, it triggers a fault, and the converter is stopped. Once the fault limit has been reached, the triggering condition for the fault remains active aslong as the voltage is higher than *Grid Overvoltage Delayed Fault Limit (No 250)* minus *Grid Volt. Supervision Hysteresis (No. 251)*.

If the grid voltage percent exceeds parameter *GridOvervoltage Instant Fault Limit(No. 2842)*, it triggers a fault instantaneously, and the converter is stopped.

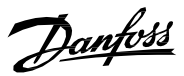

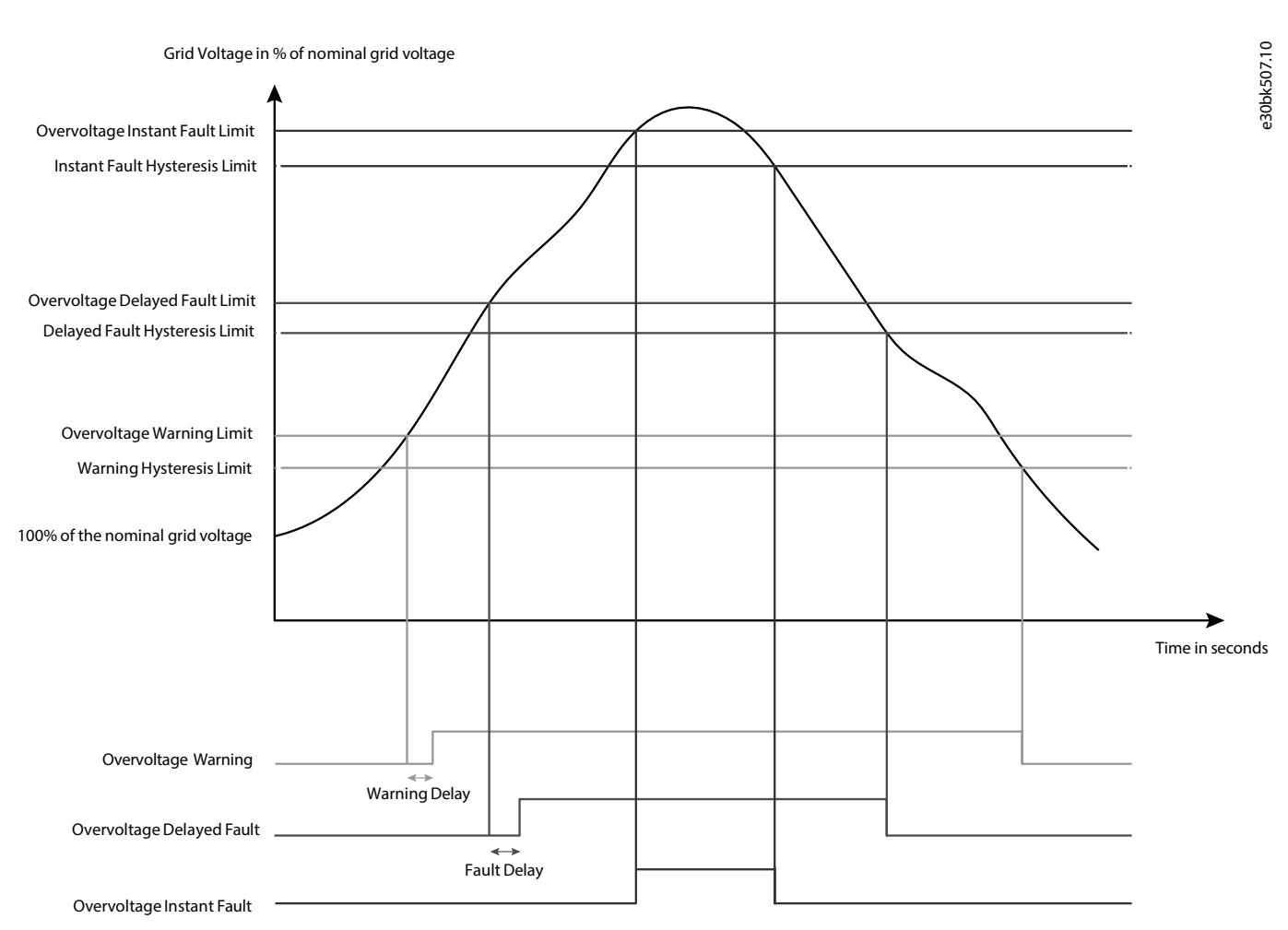

**Figure 19: Grid Overvoltage Supervision**

#### <span id="page-25-0"></span>3.7.2 **Undervoltage Supervision**

Undervoltage supervision monitors the grid voltage when the converter is running. If the grid voltage percentage becomeslower than parameter *Grid Undervoltage Warning Limit(No. 253)* for the duration of parameter *Grid Undervoltage FaultDelay (No. 263)*, it triggers a warning. Once the warning limit has been reached, the triggering condition for the warning remains active as long as the voltage is lower than *Grid Undervoltage Warning Limit (No. 253)* plus *Grid Volt. Supervision Hysteresis (No. 251)*.

If the grid voltage percentage becomes lower than parameter *Grid Undervoltage Delayed Fault Limit (No. 262)* for the duration of parameter *Grid Undervoltage Fault Delay (No. 263)*, it triggers a fault, and the converter is stopped. Once the fault limit has been reached, the triggering condition for the fault remains active as long as the voltage islower than*Grid Undervoltage Delayed Fault Limit (No 262)* plus *Grid Volt. Supervision Hysteresis (No. 251)*.

If the grid voltage percentage becomeslower than parameter *Grid Undervoltage Instant Fault Limit*, it triggers a fault instantaneously, and the converter is stopped.

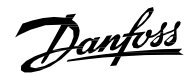

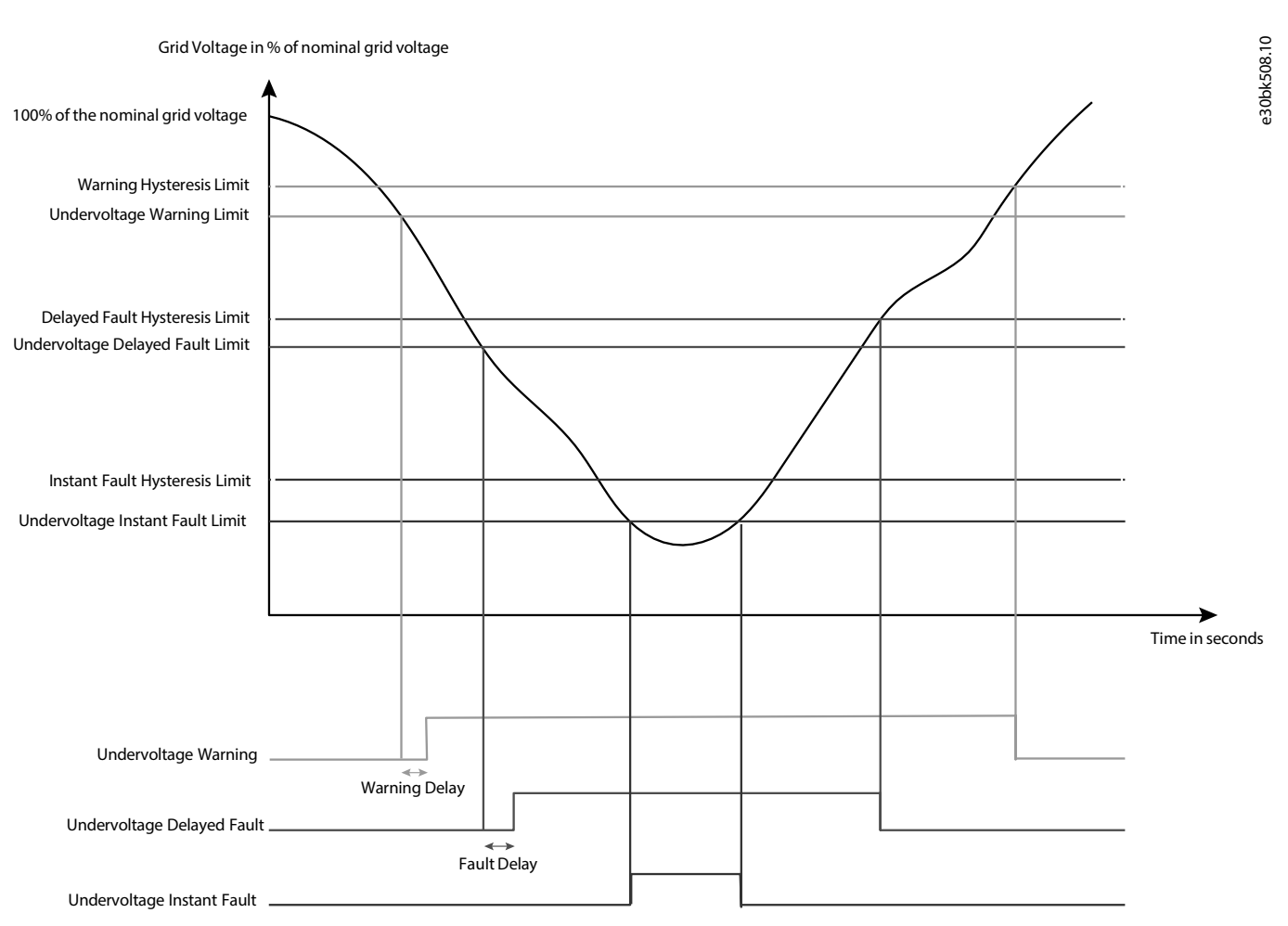

**Figure 20: Grid Undervoltage Supervision**

#### <span id="page-26-0"></span>3.7.3 **High Frequency Supervision**

High frequency supervision monitors the grid frequency when the converter is running. If the grid frequency exceeds parameter *High Freq. Warning Limit(No. 257)* for the duration of parameter *High Freq. FaultDelay (No. 260)*, it triggers a warning. Once the warning limit has been reached, the triggering condition for the warning remains active as long as the frequency is higher than *High Freq. Warning Limit (No. 257)* minus *Freq. Supervision Hysteresis (No. 256)*.

If the grid frequency exceeds parameter *High Freq. Delayed Fault Limit (No. 255)* for the duration of parameter *High Freq. Fault Delay (No. 260)*, it triggers a fault, and the converter is stopped. Once the fault limit has been reached, the triggering condition for the fault remains active aslong as the frequency is higher than *High Freq. Delayed Fault Limit(No. 255)* minus *Freq. Supervision Hysteresis (No. 256)*.

If the grid frequency exceeds parameter *High Freq. Instant Fault Limit(No. 2840)*, it triggers a fault instantaneously, and the converter is stopped.

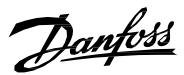

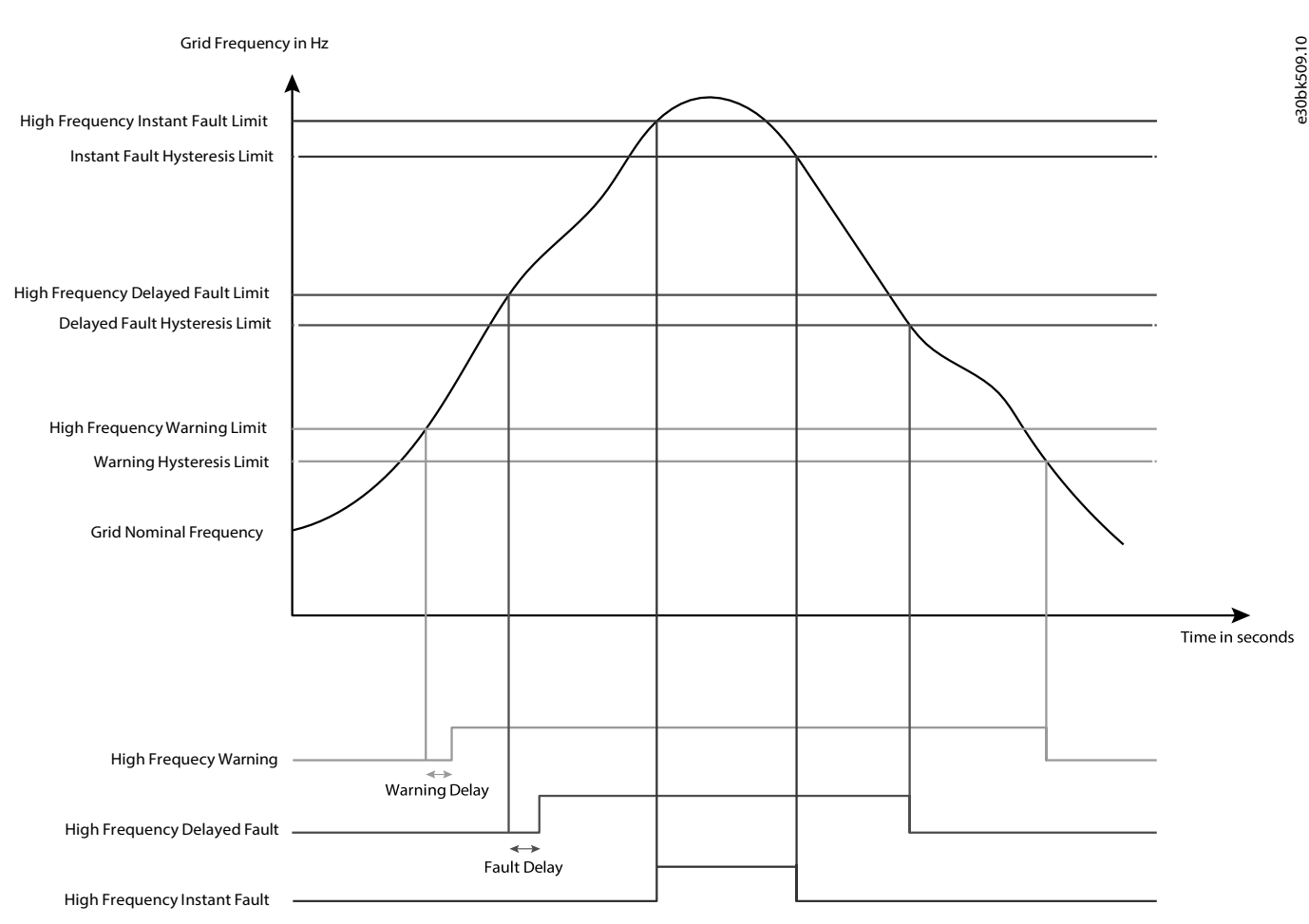

**Figure 21: Grid High Frequency Supervision**

### <span id="page-27-0"></span>3.7.4 **Low Frequency Supervision**

Low frequency supervision monitors the grid frequency when the converter is running. If the grid frequency becomes lower than parameter *Low Freq. Warning Limit (No. 259)* for the duration of parameter *Low Freq. Fault Delay (No. 261)*, it triggers a warning. Once the warning limit has been reached, the triggering condition for the warning remains active as long as the frequency is lower than *Low Freq. Warning Limit (no. 259)* plus *Freq. Supervision Hysteresis (No. 256)*.

If the grid frequency becomes lower than parameter *Low Freq. Delayed Fault Limit (No. 258)* for the duration of parameter *Low Freq.* Fault Delay (No 261), it triggers a fault, and the converter is stopped. Once the fault limit has been reached, the triggering condition for the fault remains active as long as the frequency is lower than *Low Freq. Delayed Fault Limit (No. 258)* plus *Freq. Supervision Hysteresis (No. 256)*.

If the grid frequency becomes lower than parameter *Low Freq. Instant Fault Limit(No. 2841)*, it triggers a fault instantaneously, and the converter is stopped.

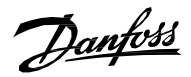

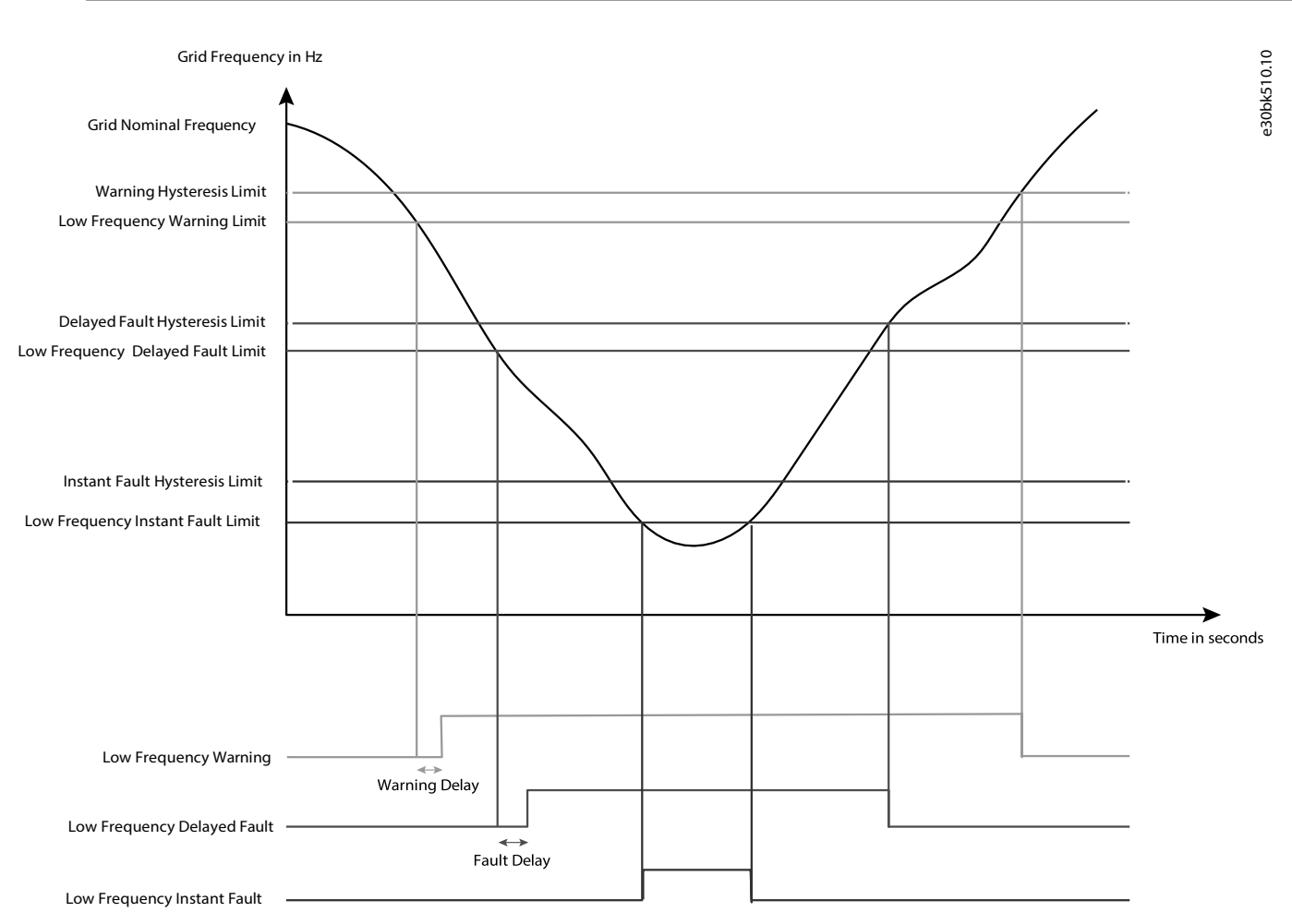

**Figure 22: Grid Low Frequency Supervision**

# <span id="page-28-0"></span>3.8 **Digital Potentiometer for Grid Frequency and Voltage Reference**

#### <span id="page-28-1"></span>3.8.1 **Grid Frequency Potentiometer**

A digital potentiometer is used to adjust the grid frequency reference and it has inputs to increase and decrease the reference based on grid load. A reset function provides the possibility to reset the digital potentiometer, and allows a zero active powerstart for the grid converter. There are four different inputs for digital potentiometer reset, and each has its own action.

The reset action can be selected with the parameter *Freq. Ref. Reset Stop State Value (No. 5059)* when the converter isin stop state. When the control mode is DC voltage control (AFE), the reset action can be selected with the parameter *Freq. Ref. Reset AFE Mode Value (No. 5061)*. The digital input *Freq. Reset Input (No. 5055)* can also be used as reset input, and the reset action isselected using *Freq. Ref. Reset I/O Value (No. 5060)*. For all three reference reset conditions, the following reset actions can be selected:

#### **Table 6: Reset Actions**

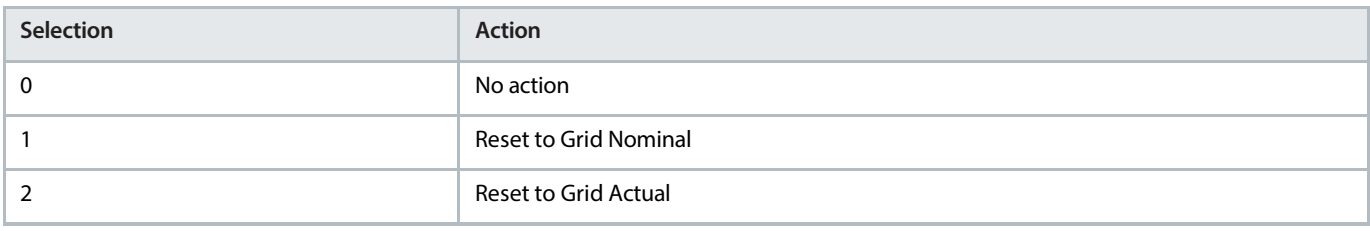

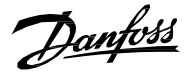

The digital potentiometer reset can also be done using the fieldbus. Using the fieldbus, the reset command is given with the default bit 9 of the *FB Microgrid Control Word*. The reset action is selected with the default bit 13 of the *FB Microgrid Control Word*.

#### **Table 7: Fieldbus Default Bits**

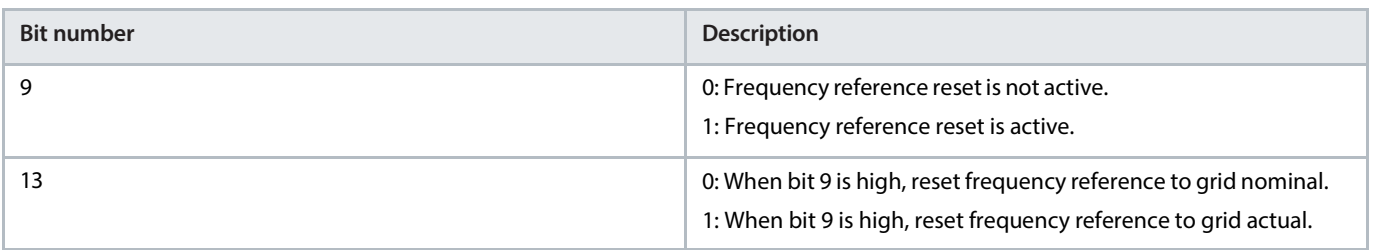

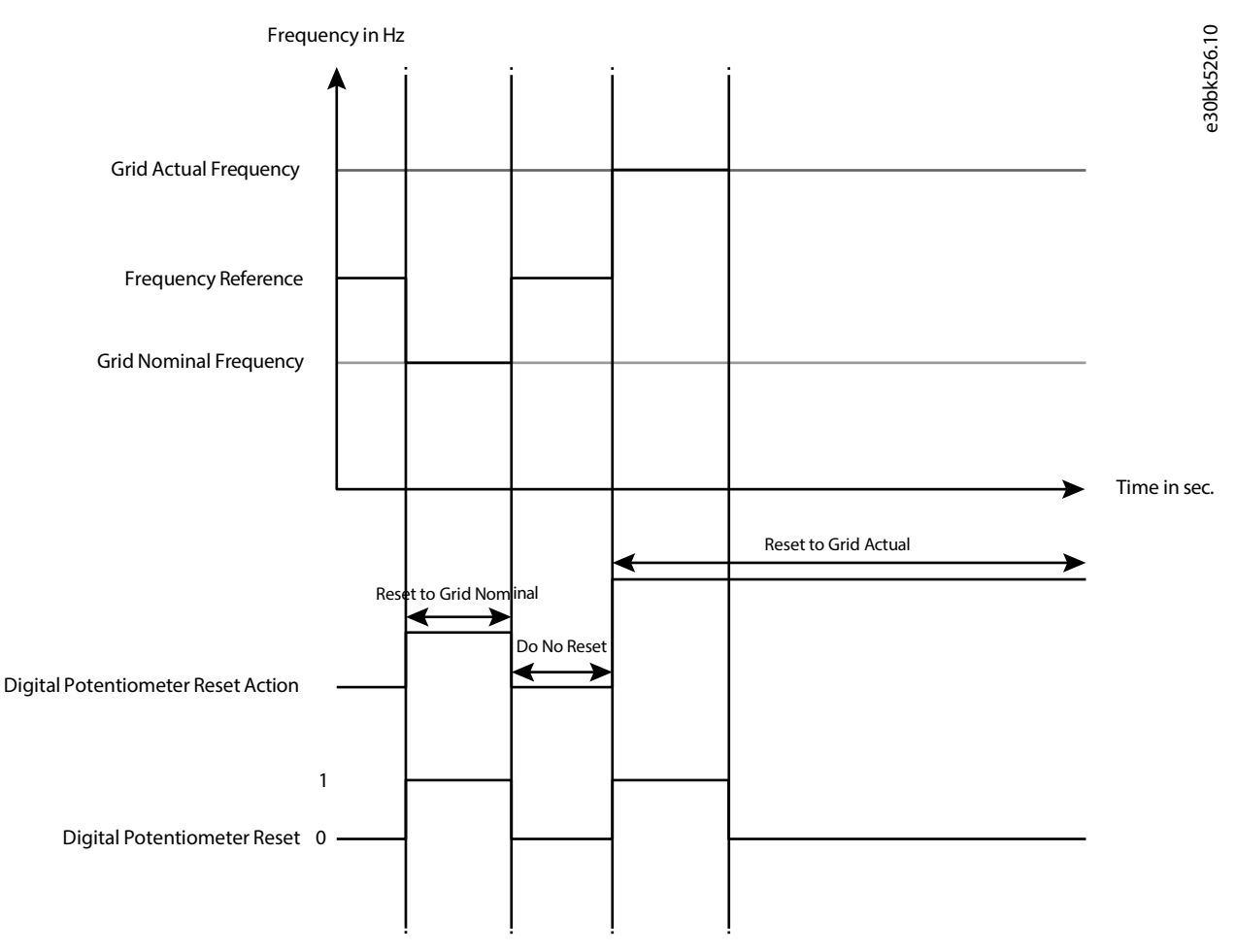

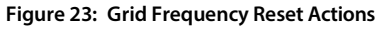

#### <span id="page-29-0"></span>3.8.2 **Grid Voltage Potentiometer**

Voltage reference is used to control the Grid Converter output voltage as a percentage of the nominal grid voltage. The reference is adjusted with a digital potentiometer. It has inputs to increase and decrease the reference based on grid load. The digital potentiometer can be reset to allow a zero reactive power start for the grid converter. There are 4 different inputs for digital potentiometer reset, and each input has its own action.

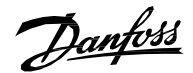

The reset action can be selected with the parameter *Voltage Ref. Reset Stop State Value (No. 5075)* when the converter is in stop state. When the control mode is DC-link voltage control (AFE), the reset action can be selected with the parameter *Voltage Ref. Reset AFE Mode Value (No. 5077)*. The digital input *Voltage Reset Input* can also be used as reset input, and the reset action is selected using *Voltage Ref. Reset I/O Value (No. 5076)*. For all three reference reset conditions, the following reset actions can be selected:

#### **Table 8: Reset Actions**

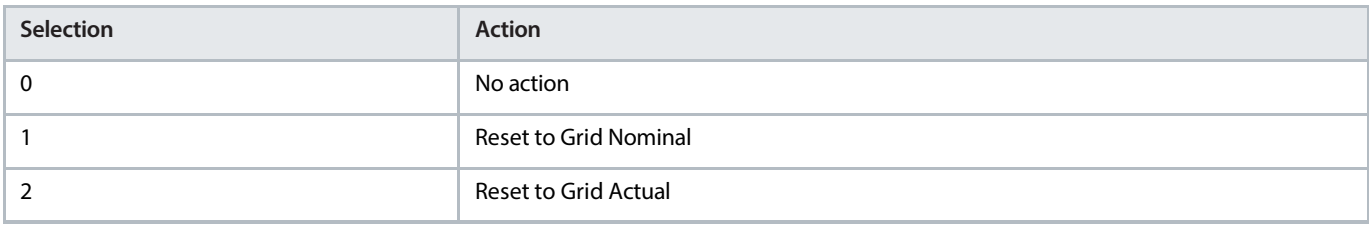

The digital potentiometer reset can also be done using the fieldbus. Using the fieldbus, the reset command is given with the default bit 12 of the *FB Microgrid Control Word*. The reset action is selected with the default bit 14 of the *FB Microgrid Control Word*.

#### **Table 9: Fieldbus Default Bits**

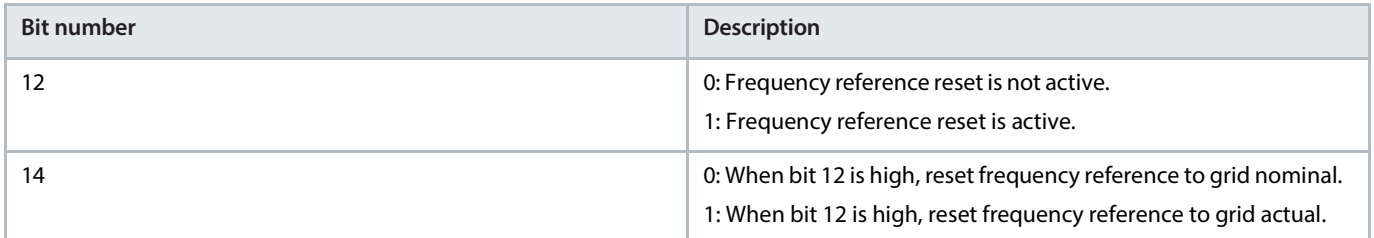

### <span id="page-30-0"></span>3.9 **Paralleling Grid Converters**

Paralleling refers to a system in which multiple Grid Converters are connected to the same DC bus or to the same AC bus or microgrid. Several power units can operate under one control unit using a star coupler board, and this configuration is considered a single Grid Converter from the system level point of view. *Grid Converter Design Guide* describes the technical considerations for paralleling in depth, and the electrical system designer must refer to it when designing a paralleled system. Typical paralleling configurations are illustrated in the following figure.

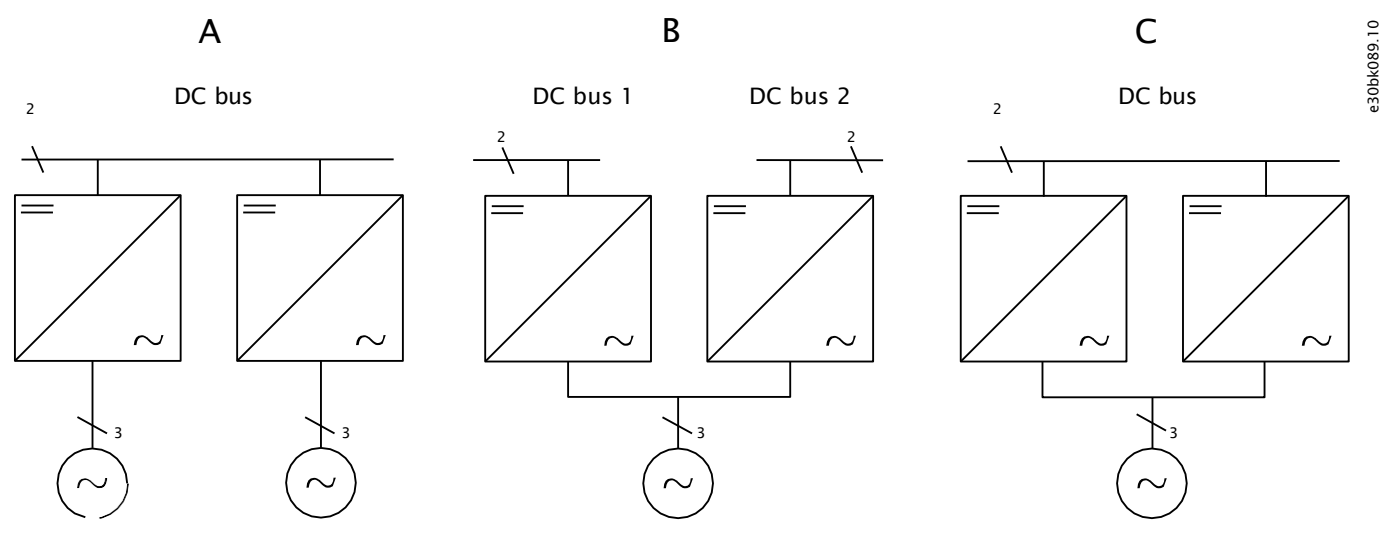

Figure 24: Topologies: A) Common DC bus B) Common AC grid C) Common DC bus and AC bus D) Same as topology C, but the converters have their **own transformers**

Danfoss

#### **Table 10: Paralleled grid converters**

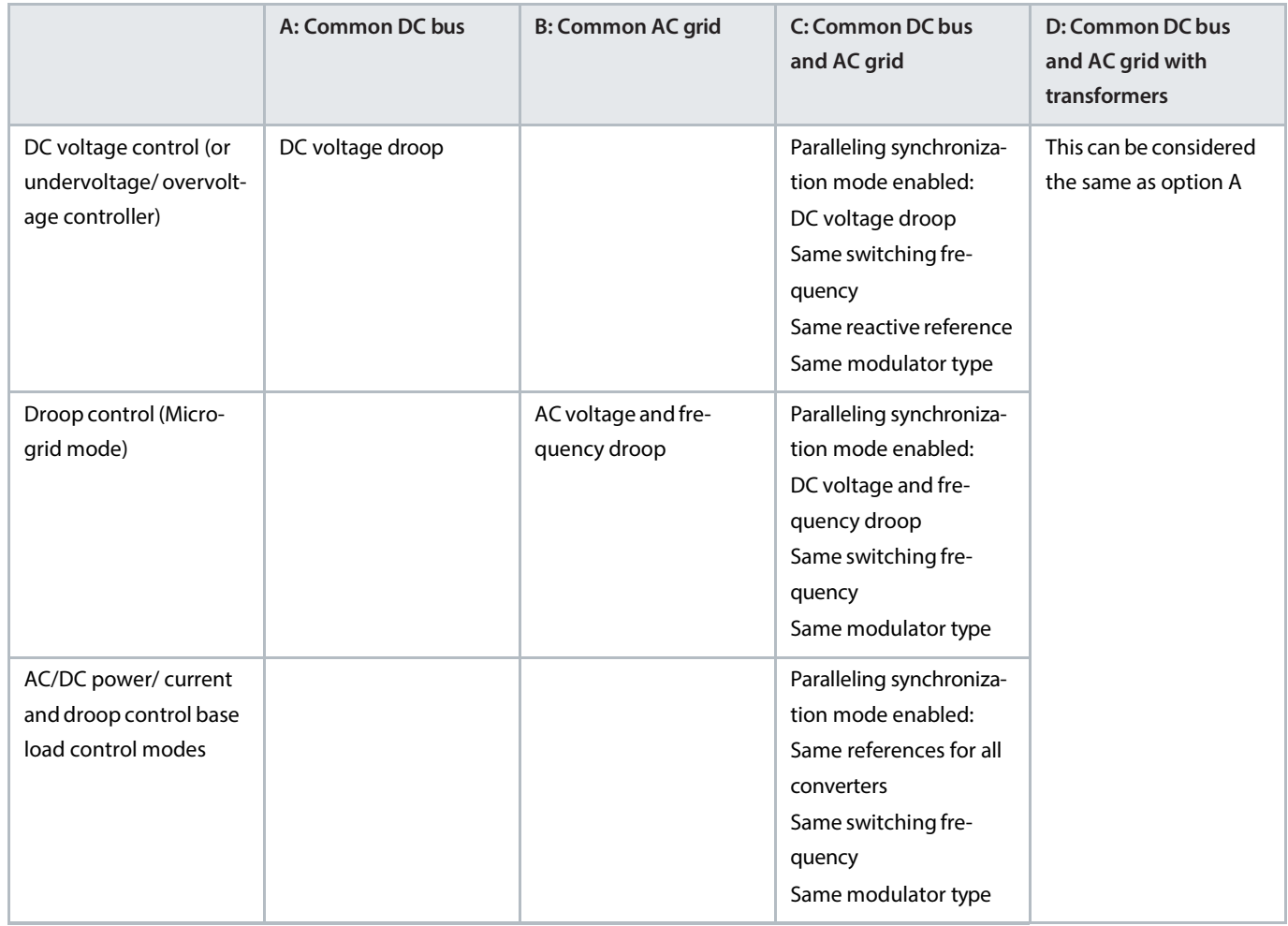

#### <span id="page-31-0"></span>3.9.1 **Drooping When Paralleling with a Common DC-Link**

Drooping is available for DC-link voltage control and DC-link undervoltage and overvoltage control. It enables load sharing between parallel converters with individual control units and without the need for grid converter-to-grid converter communication. The droop modifies the reference voltage as a function of the output current. The full output current is never provided when the controlled voltage is at the reference. This guarantees that the integral action of the voltage controllers does not lead to uneven load sharing due to voltage measurement tolerances. Instead, the converters share the load autonomously independent of the number of parallel converters.

The droop gain k, or the slope, is defined as the ratio of voltage change to active current change, as follows: k= ΔV(%)/ΔI(%)

where

 $k =$  droop gain

ΔV(%) = change in controlled voltage, in percentage

ΔI(%) = change in controlled current, in percentage

The final voltage reference modified by the droop is:  $V_{ref}$ ,final(%) =  $V_{ref}(%) - kI$ (%) =  $V_{ref}(%) - \Delta V_{ref}(%)$ 

where

 $V_{ref}$  (%) = the given voltage reference percentage

 $\Delta V_{ref}(\%)$  = the effect of the droop in the reference

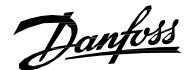

#### $\Delta V_{ref}$ final(%) = the final reference, affected by the droop

The droop slope produced on the reference is shown in the following figure when  $k = 4$ .

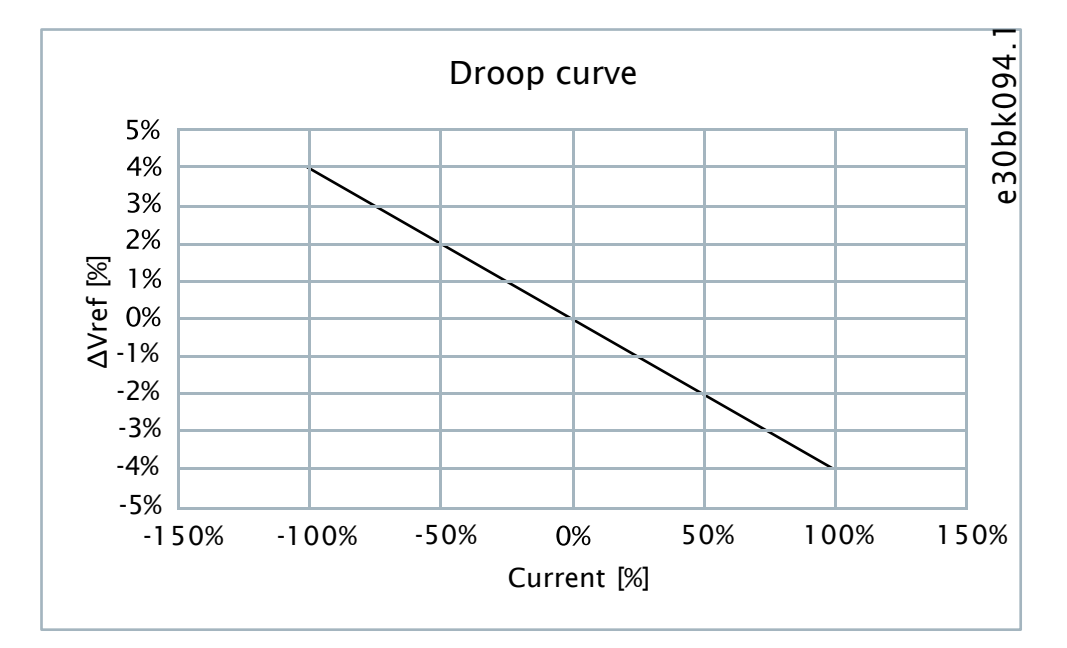

#### **Figure 25: Example of droop with k = 4**

If the voltage must stay unchanged regardless of the load, a secondary control system (typically a power management system) is required to monitor the load or voltage and adjust the common voltage reference to all units. For example, in a system where droop is set according to the voltage decreases by 4% when the load current is 100%. To maintain the voltage in the original reference, the upper control system monitors the system, and in this case increases the voltage reference by 4% for all parallel units.

This behavior is exemplified in . The points A-B-C-D describe the behavior with positive current, and A-E-F-G with negative current. In the beginning, the operating point is A with no load. Next, the current increases to 100% positive output, the operating point moves to B, and the voltage reference is offset by –4%. The upper control compensates for the droop effect by increasing the centralized voltage reference given to all voltage controlling units and the operating point moves to C. If the system is unloaded, the operating point moves from C to D and the upper control must adjust the centralized reference to return the system back to the desired voltage. The points A-E-F-G-A illustrate the behavior in the case of negative current.

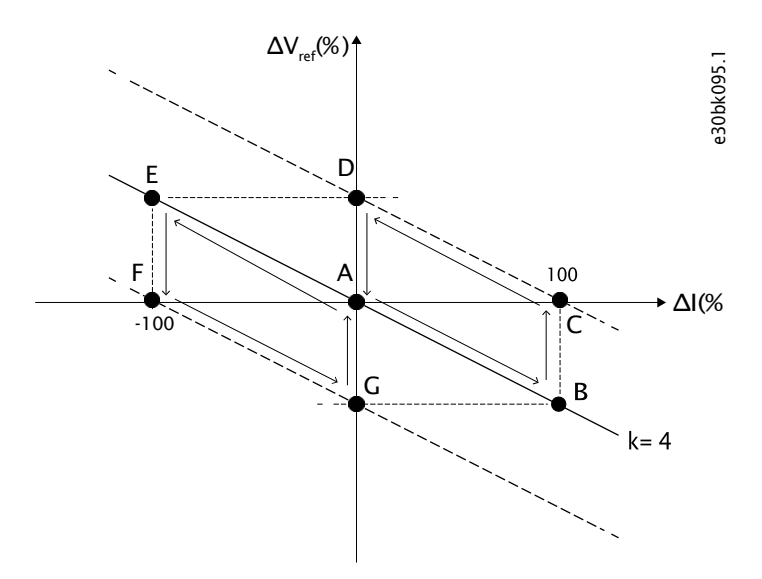

**Figure 26: Drooping and the compensation of the offset by secondary control**

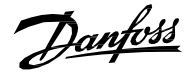

When DC-link voltage drooping is enabled, the DC voltage decreases as a function of the load current. The DC voltage reference and drooping gain are set so that the minimum boost requirement is satisfied. For example, if the minimum boost is set to 102% and the drooping is set to 3%, the DC voltage reference is set to 106% to cover the 110% overload.

# <span id="page-33-0"></span>3.10 **Transformer-Interactive Control**

A power transformer between Grid Converter and the load is used to step the voltage up or down, or to create galvanic isolation. In addition, the transformer eliminates DC current injection and can block the propagation of zero-sequence voltage (depends on vector group and grounding). When the transformer is loaded, it produces a voltage drop across the transformer impedance. In microgrid systems, it is beneficial to compensate for the voltage drop of the transformer to provide regulated voltage for the loads and consumers. Grid Converter provides both sensored and semi-sensorless methods for transformer compensation. The sensored compensation is based on taking the voltage measurement from the load side of the transformer. Closed loop control enables accurate compensation of the voltage drop. The system supports the use of an auxiliary voltage measurement transformer in case the load side voltage is out of range of the Voltage Measurement OC7V0 option. The semi-sensorless method uses the transformer electrical data and the inverter measurements to compensate for the voltage drop. It is useful when the load side voltage measurement is not available.

The transformer-interactive control expects the user to parameterize Grid Converter per the electrical characteristics of the transformer. The converter (V1) and load (V2) winding voltages and their phase displacement are parameterized to account for the turns ratio and vector group. The phase displacement is defined in degrees, -180°...180° of the converter side voltage phase difference to the load side voltage. The leading phase difference has a positive sign and a lagging negative sign as per the clock face notation. The same convention applies to both the main and measurement transformer parameters. The electrical characteristics of the main transformer are configured per product label values for nominal apparent power (kVA), nominal frequency (Hz), short circuit impedance (%), and nominal load losses (kW). The electrical values are used by the transformer-interactive control to compensate for the voltage drop across the transformer impedance.

[Figure 27](#page-34-0) gives examples on the winding configurations and the phase differences. The phase difference is expressed as the phase shift of the secondary winding (lowercase letter) to the primary winding (capital letter). For example, in the Dyn11 winding configuration, the secondary wye leads the primary delta by +30°. In the clock face notation, the primary-side line to the neutral voltage of terminal A is oriented to 12 o'clock. The phase lead of the secondary is considered a counterclockwise voltage phasor rotation. Hence the 30° lead of the secondary wye results in the line to neutral a-terminal voltage pointing towards 11 o'clock.

The grid nominal voltage and current parameters define the transformer load side quantities when the transformer parameters are commissioned. Grid Converter adapts the converter side voltage to the transformer turns ratio to produce the requested voltage on the load side. All references and monitoring values are referenced to the load side (grid side) of the transformer.

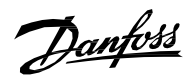

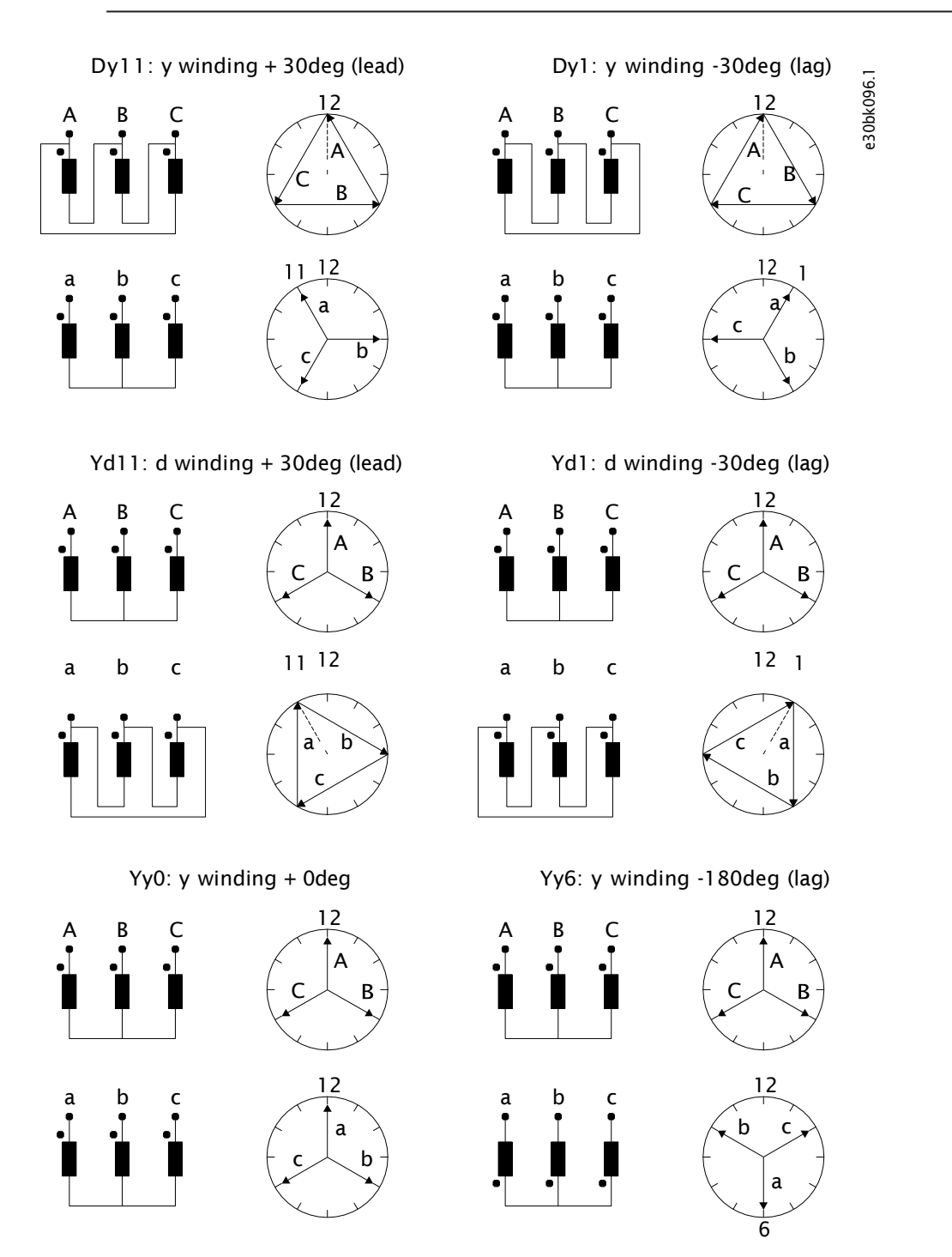

<span id="page-34-0"></span>**Figure 27: Examples of transformer vector groups and the phase difference between the winding voltages**

#### **Table 11: Transformer winding configuration and phase shift**

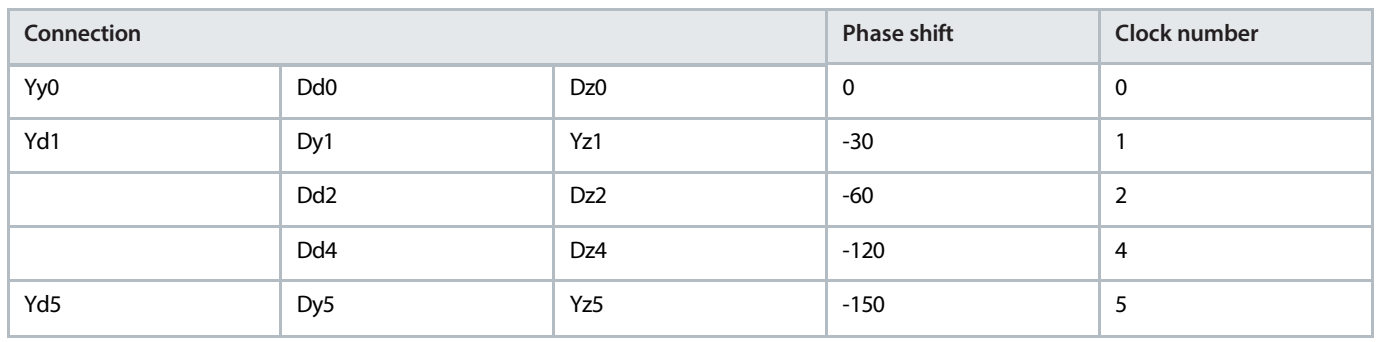

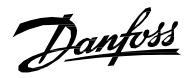

#### **Table 11: Transformer winding configuration and phase shift** *(continued)*

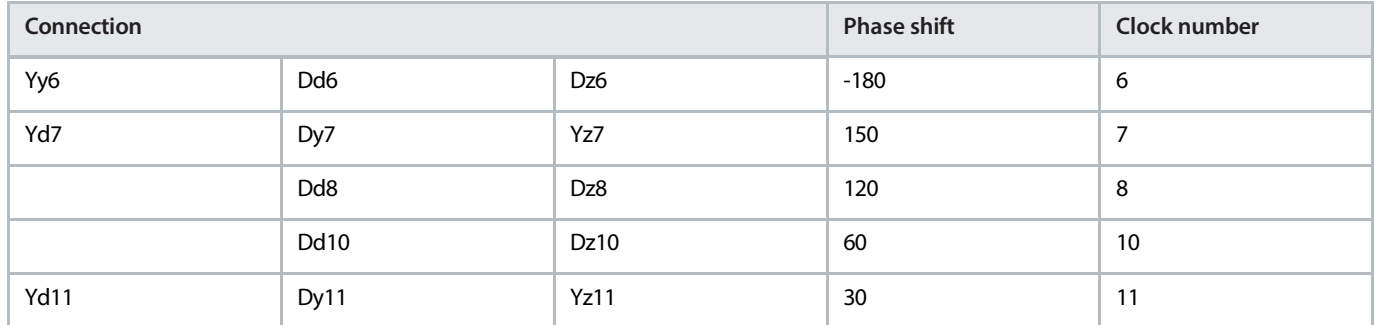

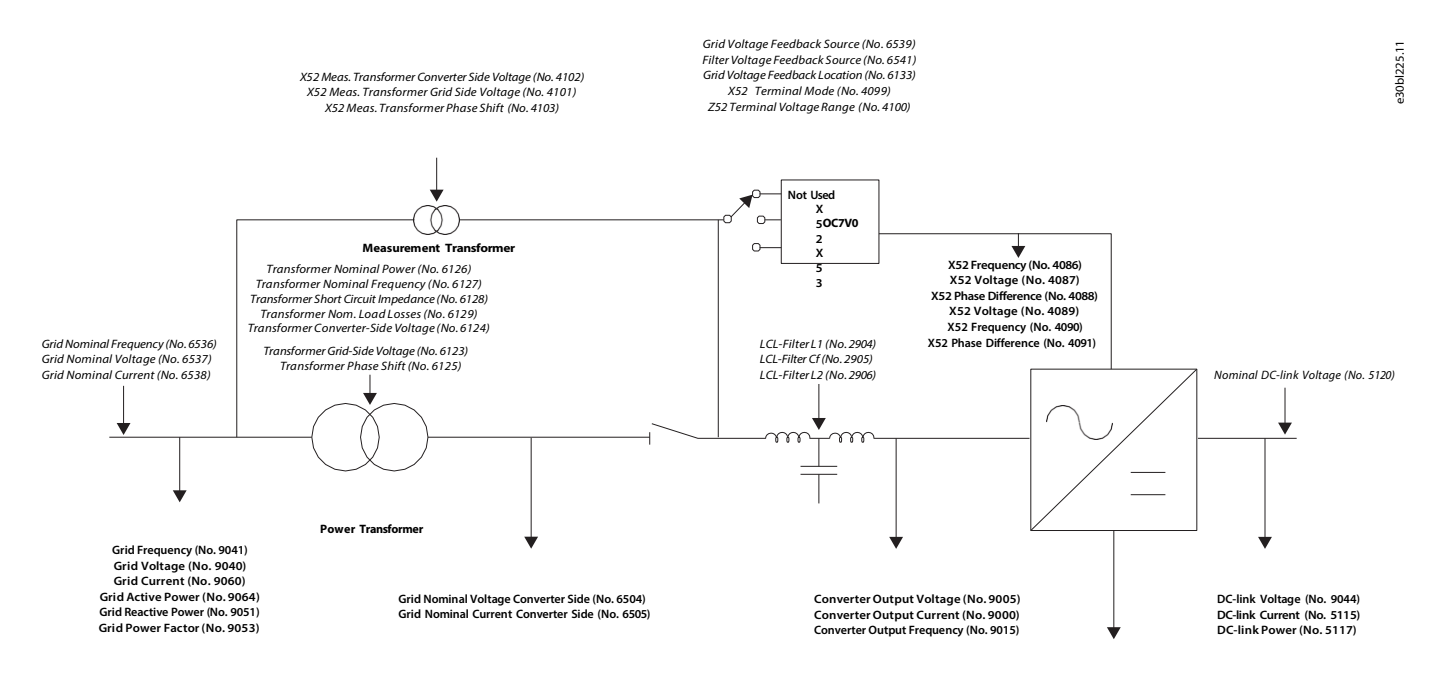

**Unit Nominal Voltage (No. 2830) Unit Nominal Current (No. 2831)**

**Figure 28: Transformer interactive control schematic**
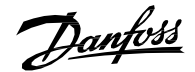

The transformer grid or converter side voltage refers to the turn ratio of the transformer (that is, the product label winding voltages) and not the actual voltages in the installation. If an LC-filter is installed, the L2 must be set to 0, and the Grid Converter calculates the L2 value internally using the transformer short circuit impedance.

## 3.11 **Black Start and Blackout Prevention**

The black start capability is available in grid-forming control modes: island, droop, and droop with base load. If an unenergized network is detected when the converter is started, the converter ramps up the voltage from zero to the specified setpoint. This way the power system lines, transformers, and other equipment are energized in a controlled manner. The load pick-up capability depends on the sizing of the converter system.

The blackout prevention capability is available in droop control schemes which support operation in parallel with other grid-forming units. The converter can stay in operation to supply the loads if the other generating units are disconnected, for example in power systems on board ships.

## 3.12 **Mains Voltage Sensorless and Sensored Operation**

Grid Converter can operate in all available control modes without the Mains Voltage Measurement OC7V0 option. In sensorless mode the voltage drop across the line filter and main transformer can be compensated by configuring the filter and transformer parameters. The extended Grid Converter features are available when the two-channel AC Mains Voltage Measurement OC7V0 option is used.

### 3.12.1 **Line Filter Energization and Transformer Magnetization**

Grid Converter can charge the filter capacitors, magnetize transformers, and synchronize to the voltage measured from the other side of the main circuit breaker. This way the inrush currents and voltage transients typically occurring after the breaker closes are effectively avoided.

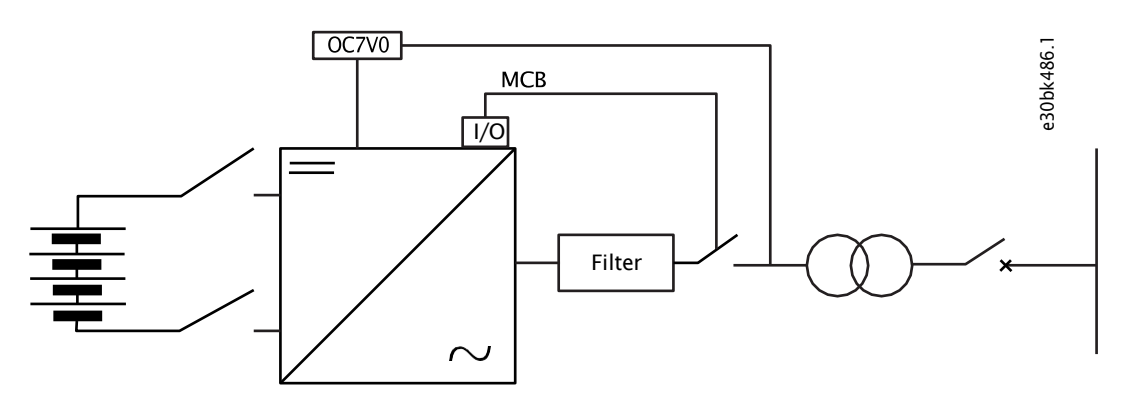

**Figure 29: Line filter energization and transformer magnetization**

### 3.12.2 **Closed Loop AC Voltage Control**

The Grid Converter control can be oriented to different network nodes by using the Mains Voltage Measurement OC7V0 option board. For example, the voltage can be measured upstream of the line filter or the main transformer. The measurement point is configured in the application with a parameter. An auxiliary voltage measurement transformer can be used to step down the voltage to the input range of the option board OC7V0. This way the measurement can be taken from the medium voltage. The closed loop control

compensates for voltage losses acrossthe transformer impedance when the measurement is from the load side. Open loop transformer voltage drop compensation is available when the feedback is from the converter side.

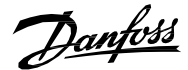

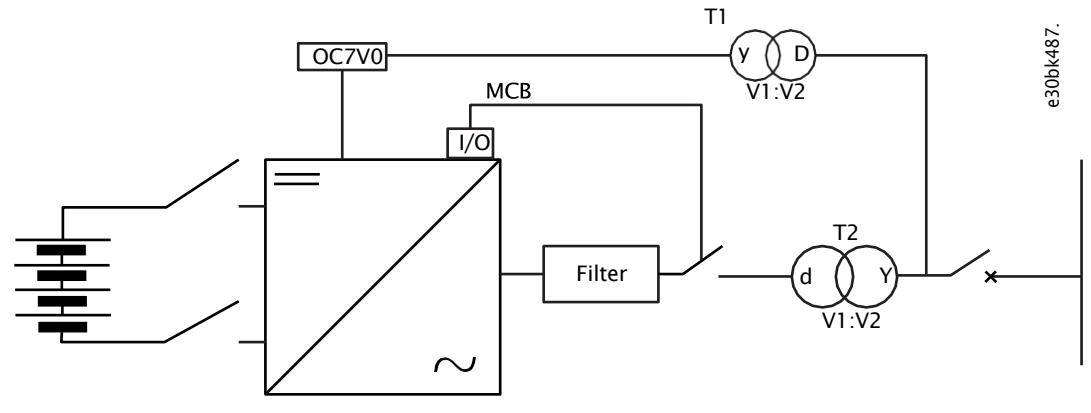

**Figure 30: Closed loop AC voltage control**

# 3.13 **External Grid Synchronization**

Grid synchronization allows Grid Converter to operate as a microgrid converter or as a grid-connected converter, and change between these two operating modes on-the-fly based on the grid connection state.

A typical configuration with the external grid synchronization functionality is illustrated in the following figure. When the external grid contactor is open, the converter operates in island or droop mode, and when an external grid is connected the operating mode is changed to DC-link Voltage (AFE) or Grid Converter can continue operation in the grid forming or supporting modes.

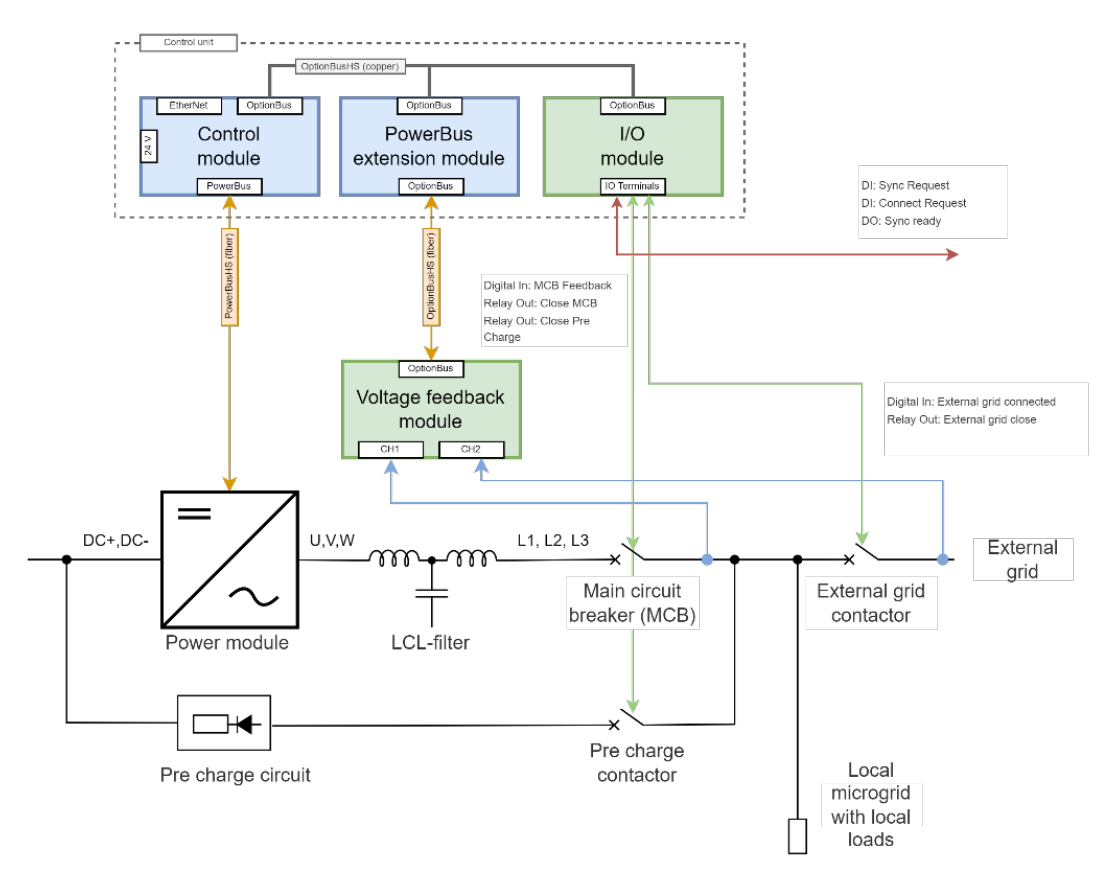

**Figure 31: External grid synchronization**

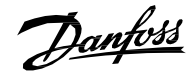

The external grid synchronization request can be initiated by a digital input *Ext. Grid Synchronize Input (6595)*. Based on the request, the grid converter tries to synchronize its output voltage, frequency, and phase angle to the respective measurement channel.

The measurement channel is selected using *Ext. Grid Voltage Feedback Source (6605)*. It has the following 3 selections:

0: Off 1: X52 (CH1) 2:X53 (CH2)

Grid Converter can only successfully synchronize to a grid when the following conditions are met:

- *Grid Undervoltage Instant Fault Limit (No. 2843)* < X52 or X53 Voltage (parameter *No. 4086* or *No. 4089* based on the selection from *Grid Voltage Feedback Source No. 6539)* < *Grid Overvoltage Instant Fault Limit (No. 2842)*
- *Low Freq. Instant Fault Limit(No. 2840)* < X52 or X53 Frequency (parameter *No. 4087* or *No. 4090* based on the selection from *Grid Voltage Feedback Source (No. 6539)*) < *High Freq. Instant Fault Limit (No. 2840)*

In the previous illustration, X53 of the OC7V0 is connected to the external grid. Therefore, X53 is selected for *Ext. Grid Voltage Feedback Source (No. 6605)*. Once the synchronization is ready, the *Ext. Grid Status Word (No. 6594)* shows all the bits high. A digital output can also be configured to indicate the external grid synchronization ready status using *Ext. Grid Synchronized Output (No. 6599)*.

The feature also includes an interlock *Ext. Grid Connect Enable Input (No. 6598)* to allow a connection to the external grid. This interlock must be activated to enable the connection. The default value of the interlock is set to TRUE, but it can also be configured as a digital input.

After the synchronization is ready and the interlock to connect has been activated, the user can give the request to close the external grid breaker using the digital input *Ext. Grid Connect Input (6596)*. All the digital inputs can be activated together to start the synchronization and connect to the external grid as soon as all the conditions are met.

The digital output to close the external grid breaker can be configured using *Ext. Grid Connect Output (No. 6600)*. The external grid breaker feedback can also be configured using the digital input *Ext. Grid Connect Feedback Input (No. 6597)*. If the feedback input is not used, then the feedback is simulated by the grid converter based on the digital output to close the external grid breaker. The feedback delay can also be configured using *Ext. Grid Connected Feedback Delay (No. 6604)*. When the grid converter receives the feedback, the internal synchronization request is removed since the grid converter goes to the grid-connected configuration. Based on the feedback, the converter response can be configured using *Ext. Grid Connected Response (No. 6602)*. The response can be configured to be one of the following:

0: No Operation Mode Change

1: Change to Ext. Grid Control Mode (Default)

With the default selection of the *Ext. Grid Connected Response (No. 6602)* parameter, the converter switches to the mode selected with *Ext. Grid Control Mode (No. 6603)*. All operation modes can be selected with the *Ext. Grid Control Mode (No. 6603)* parameter. The default value is *DC-link Voltage (AFE) mode*. The following flowchart explains the sequence of the functionality:

### **Application Guide | iC7 Series Grid Converter**

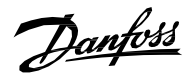

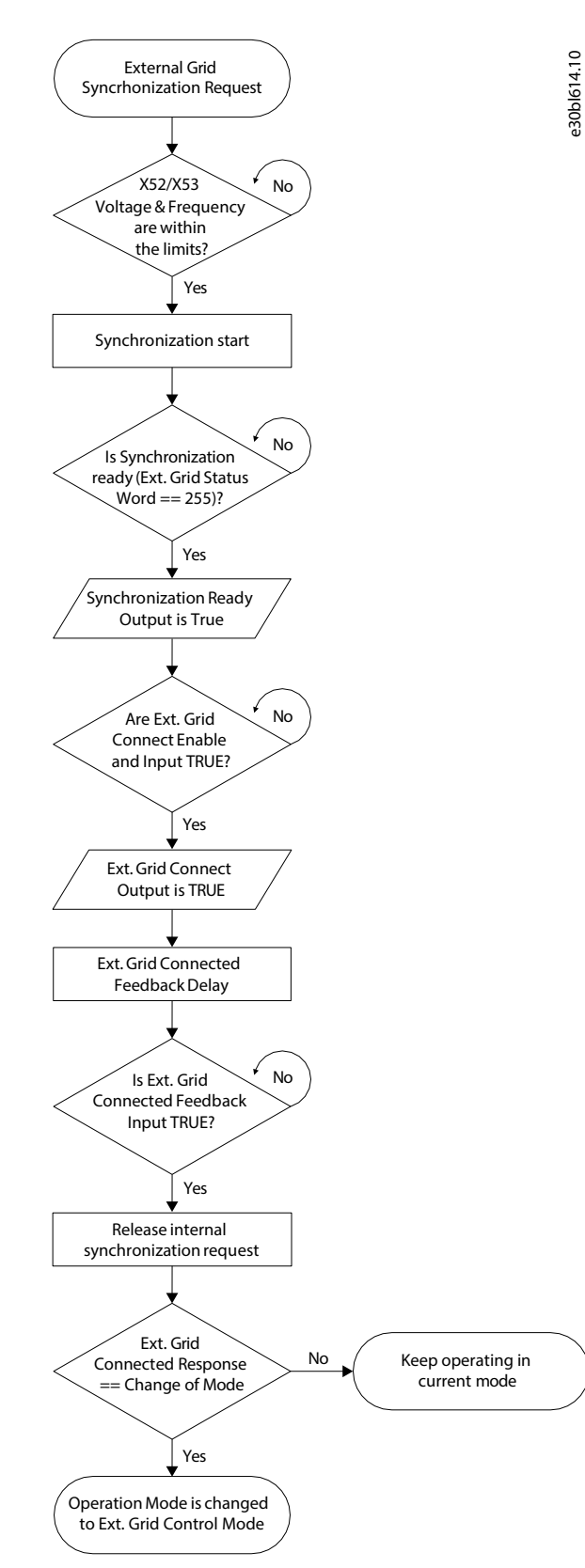

**Figure 32: Grid Synchronization Flowchart**

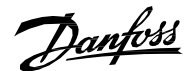

# 3.14 **Start and Stop**

### 3.14.1 **Start and Stop Sequences**

The power-up sequence of the grid converter system can be configured. The start sequence and parameters *Pre-Charge Ready Level (No. 6566)* and *MCB Closing Mode (No. 6559)* affect the startup behavior. The Main Circuit Breaker closing mode can be configured to be 1 of the following:

- DC-Link pre-charging ready (this is the default selection)
- Start command
- DC-Link pre-charging ready or start command
- LCL filter energized

The DC link pre-charging can be started based on a start command or a dedicated digital input. The start and stop sequence, charging, and the main circuit breaker can be controlled via the fieldbus or the I/O interface.

### 3.14.2 **Starting when DC-Link Pre-charging Ready is the MCB Closing Mode**

In a typical startup sequence, the unit is responsible for controlling the DC-link pre-charging and connecting to the AC grid using the Main Circuit Breaker (MCB) with default settings. The following start and stop sequence illustrations provide an overview on the process conditions and stages.

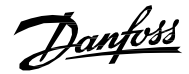

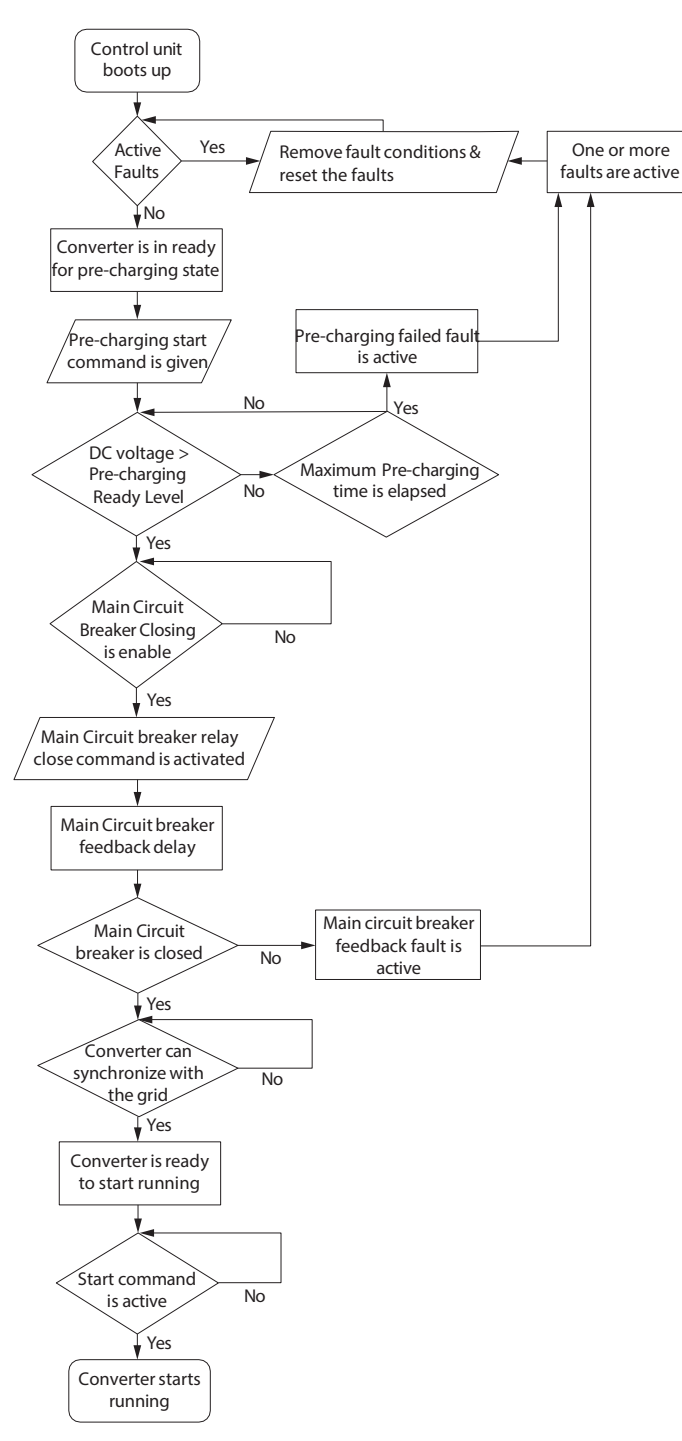

e30bk657.10

e30bk657.10

**Figure 33: Start Sequence**

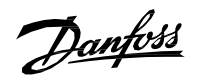

### **Application Guide | iC7 Series Grid Converter**

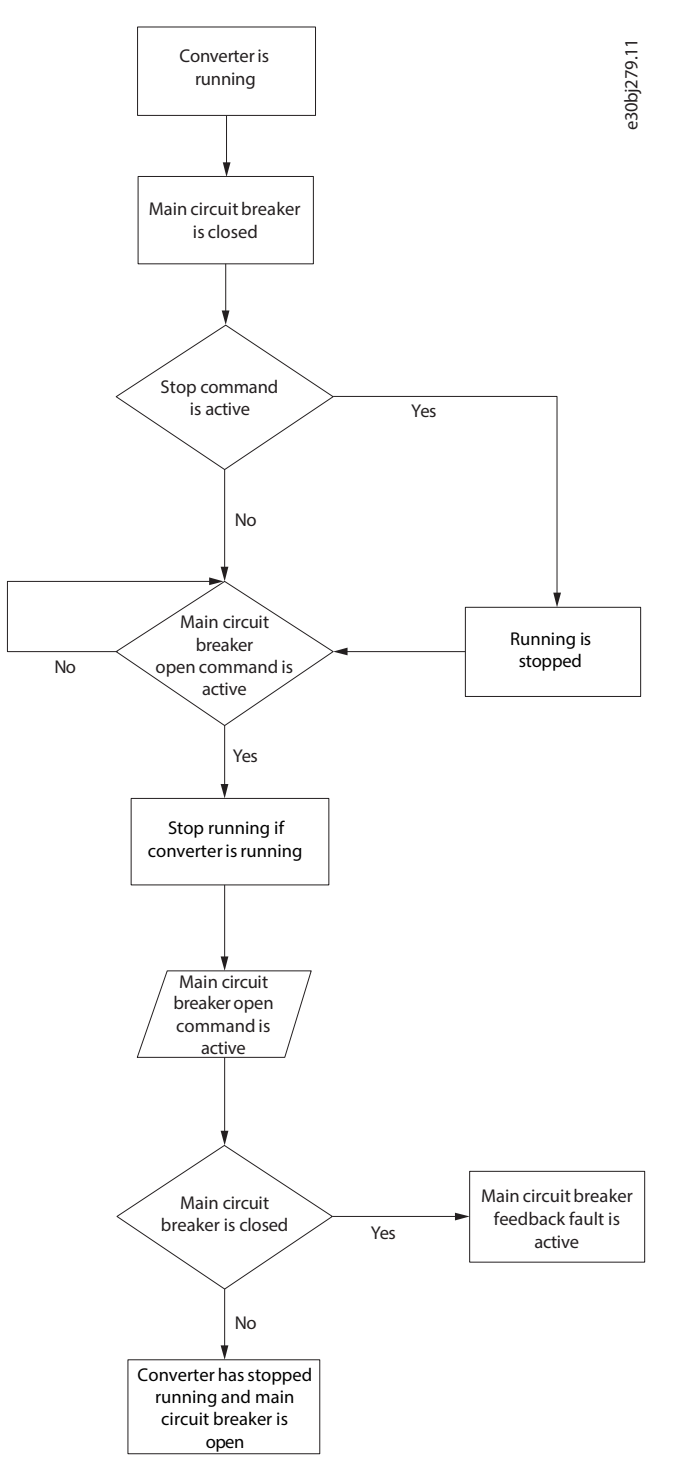

**Figure 34: Stop Sequence**

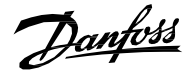

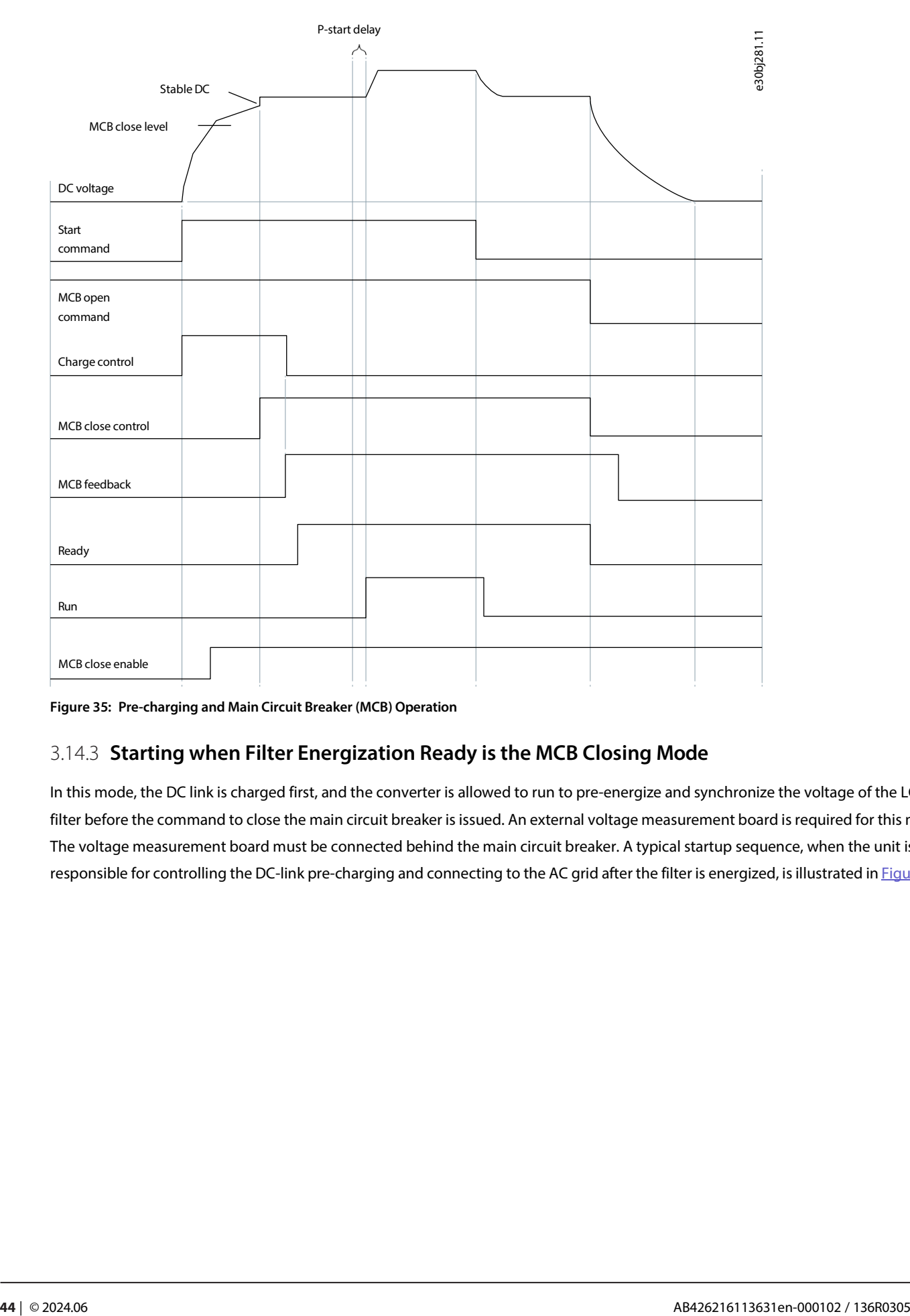

**Figure 35: Pre-charging and Main Circuit Breaker (MCB) Operation**

# 3.14.3 **Starting when Filter Energization Ready is the MCB Closing Mode**

In this mode, the DC link is charged first, and the converter is allowed to run to pre-energize and synchronize the voltage of the LCL filter before the command to close the main circuit breaker is issued. An external voltage measurement board is required for this mode. The voltage measurement board must be connected behind the main circuit breaker. A typical startup sequence, when the unit is responsible for controlling the DC-link pre-charging and connecting to the AC grid after the filter is energized, is illustrated in [Figure](#page-44-0) 36.

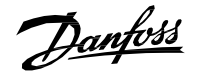

### **Application Guide | iC7 Series Grid Converter**

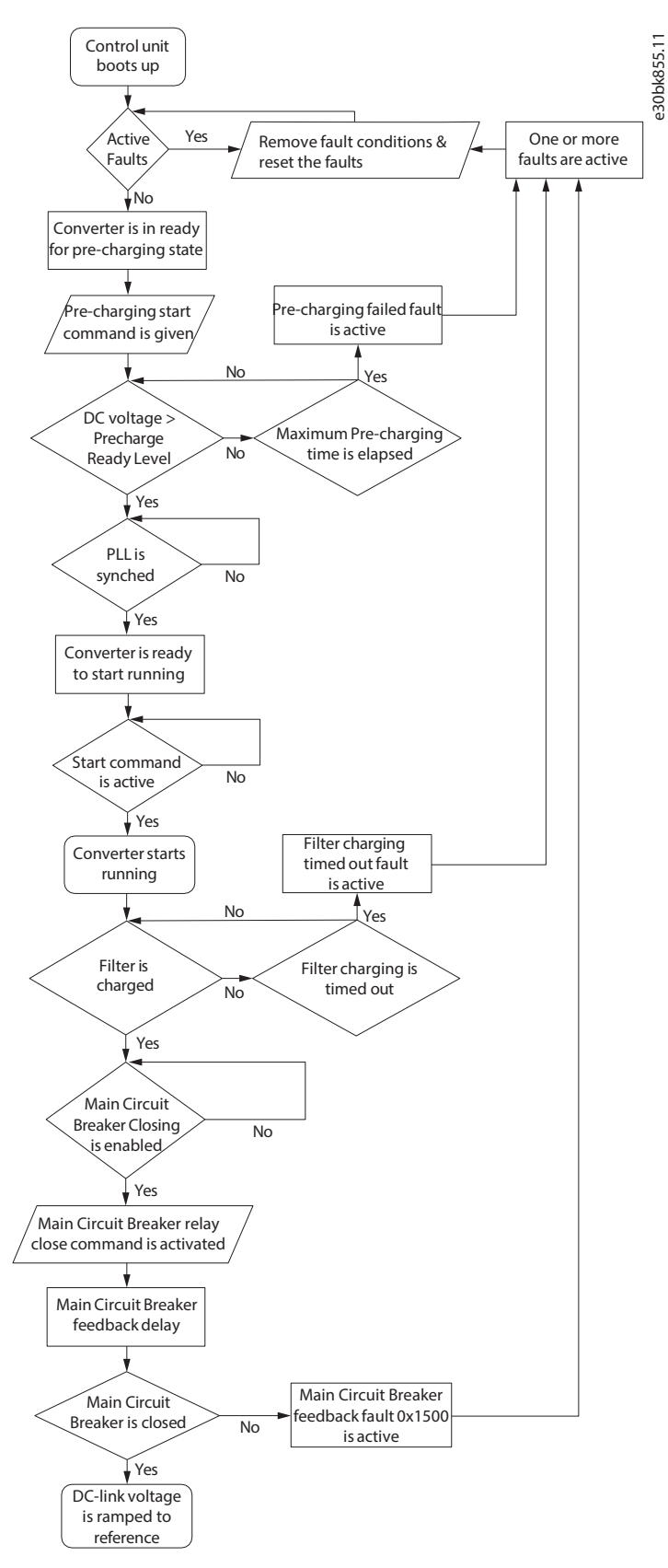

<span id="page-44-0"></span>**Figure 36: Start Sequence when Filter Energization Ready is the MCB Closing Mode**

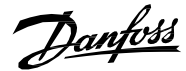

This mode reduces the inrush current from the grid when the main circuit breaker is closed. Before the main circuit breaker is closed, the filter voltage isramped up to the measured grid voltage during the time defined by parameter *Filter Voltage Ramp Time (No. 5161)*. If filter energization takes more than the time defined by parameter *Max. Filter Energization Time (No. 5162)*, filter energization fails and causes a fault. DC-link pre-charging has a minimum pre-charging time, which can be set with parameter *Min. Pre-Charge Time (No. 6565)*. The minimum pre-charging time must be configured according to the dimensioning of the pre-charging circuit.

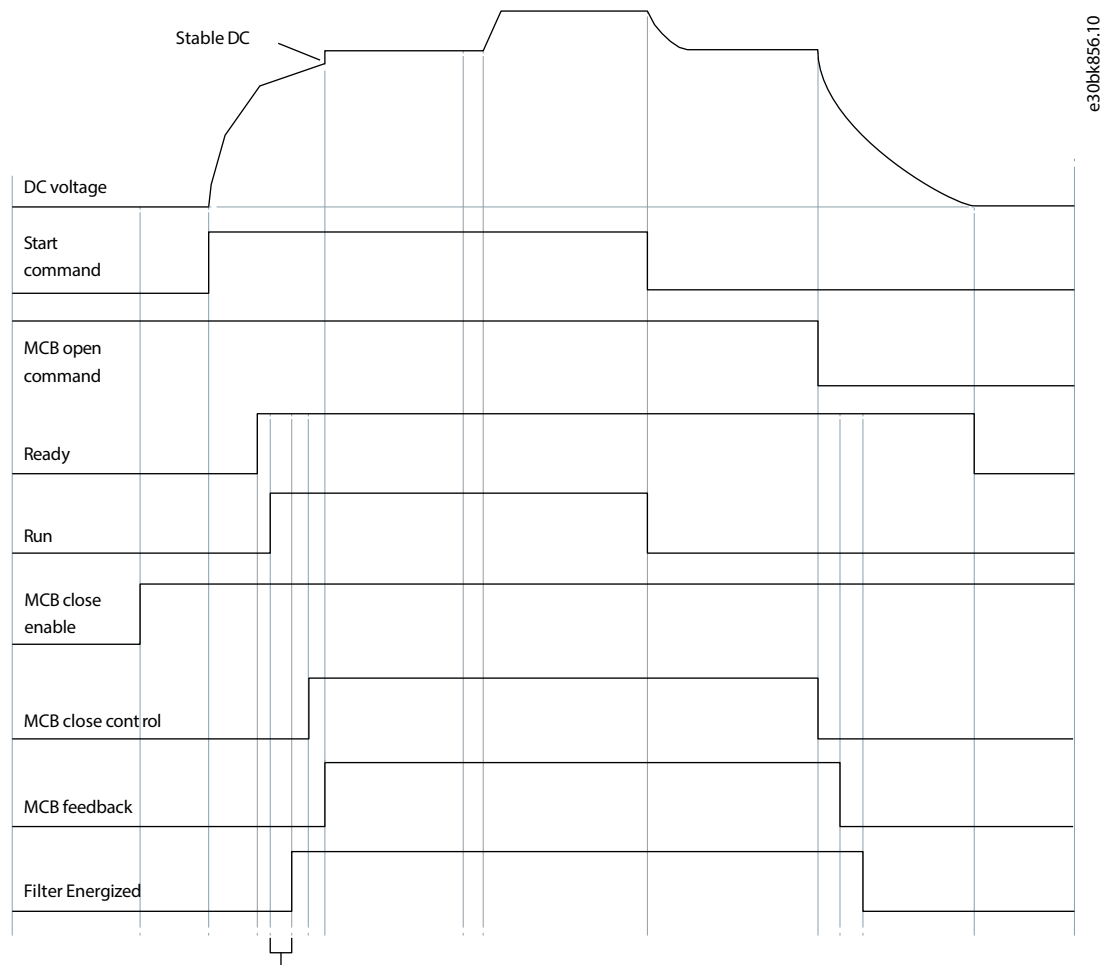

Filter Voltage Ramp Time

**Figure 37: Main Circuit Breaker (MCB) Operation with Filter Energization**

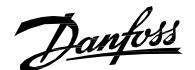

# 4 **Control Places**

## 4.1 **Overview of Control Places**

The converter can be controlled from four different control places.

If there are simultaneous control requestsfrom PC control and local control (Control Panel), and for control place forcing, the priority order of the control places is as follows:

- **1.** PC Control (MyDrive Insight)
- **2.** Local Control (Control Panel)
- **3.** I/O Control
- **4.** Fieldbus Control

## 4.2 **Control Place Selection**

[Figure](#page-47-0) 38 shows the control place selection chain diagram. The default method for selecting the control place is by using the parameter *Control Place Selection (No. 114)*. It can be used to select the active control place between local (Control Panel), fieldbus, and I/O.

The second option for control place selection is to use control place forcing signals. This method overrides the selection made with the parameter *Control Place Selection (No. 114)*, and can be used to swap between different control places via external push buttons or switches, for example. The forcing signals for fieldbus and I/O can be mapped to digital inputs or the fieldbus, and the local control forcing is activated with the *REM/LOC* button of the control panel.

The priority order for control place forcing is configured with parameter *Control Place Forcing Priority (No. 4732)*. If two or more control places are forced active simultaneously, the priority order determines the final control place selection. For example, if fieldbus is selected for the highest priority (Index (0) i[n Figure 38\)](#page-47-0) and I/O for the next highest priority (Index (1) in Figure 38), and both control places are forced active simultaneously, fieldbus is selected as the active control place because it has been configured for higher priority than I/O. After fieldbus forcing is removed, the control place will fall to I/O because it has higher priority than the parameter selection.

The only control place which can take over control from any other control place regardless of forcing inputsis PC control (MyDrive Insight).

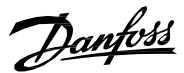

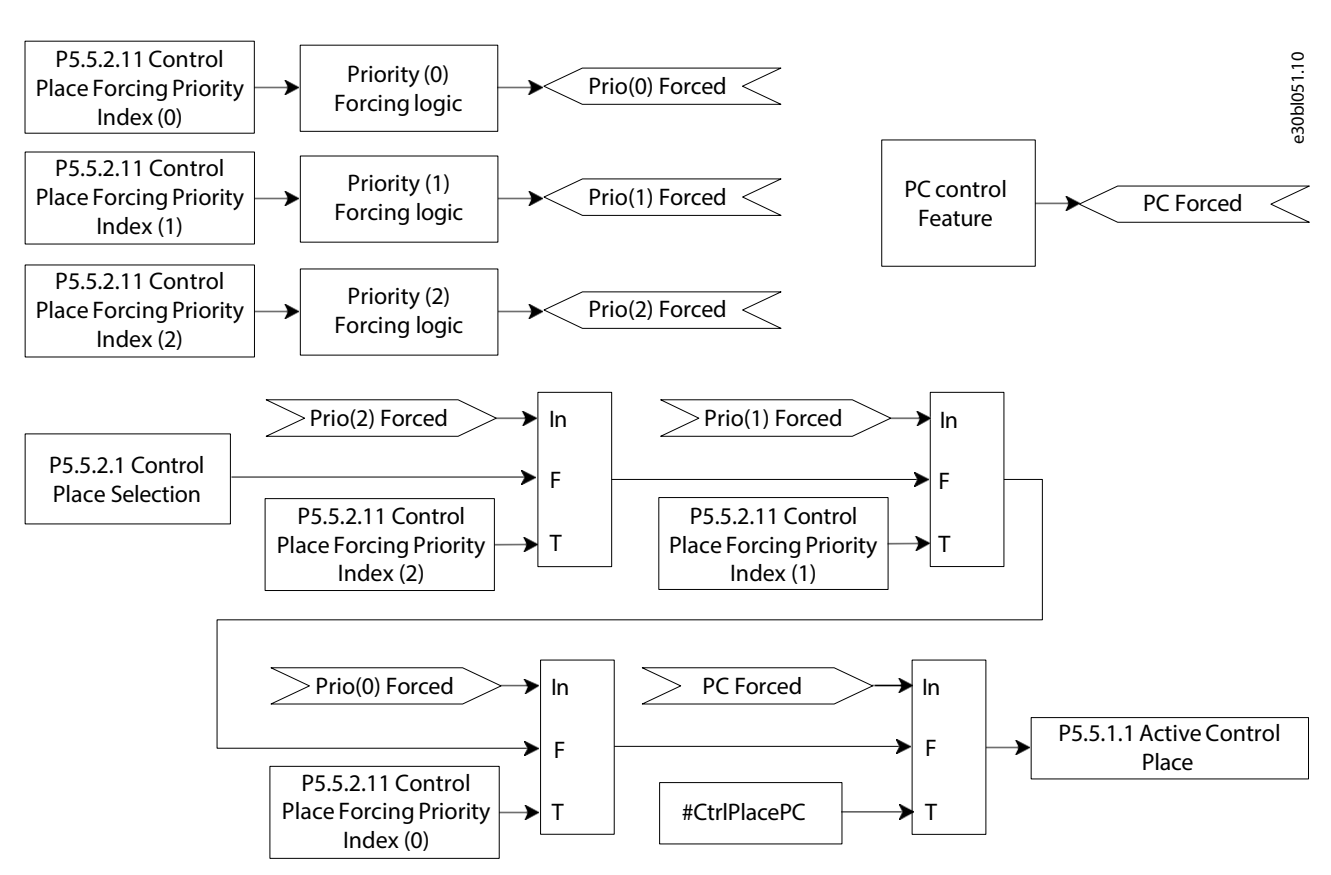

<span id="page-47-0"></span>**Figure 38: Control Place Priority Chain**

Each control place definesthe source for start, stop, and warning and fault reset commands. The latter depends on parameter *Control Place Independent Reset (No.109)*.

The reference which must be followed is configured by reference selection parameters, independently from the selected control place. The following table shows the reference and limit controller source selections that are available:

#### **Table 12: Reference and Limit Controller Source Selection**

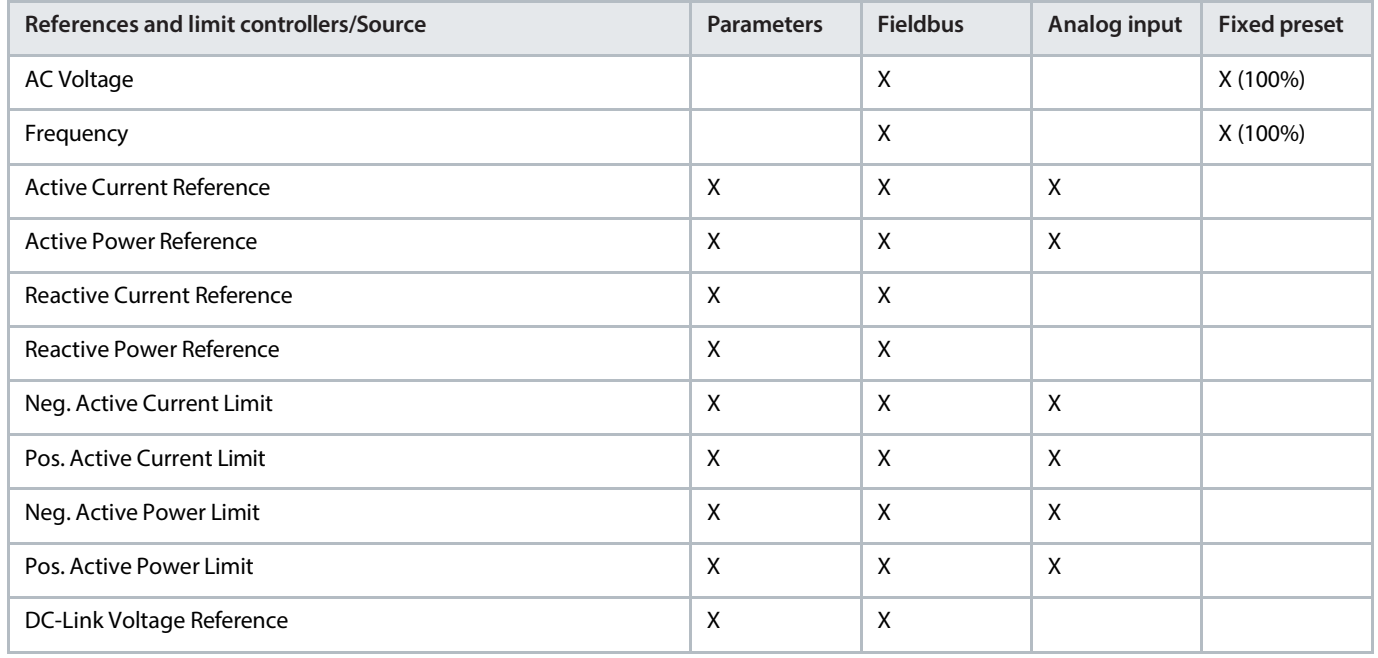

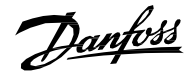

#### **Table 12: Reference and Limit Controller Source Selection** *(continued)*

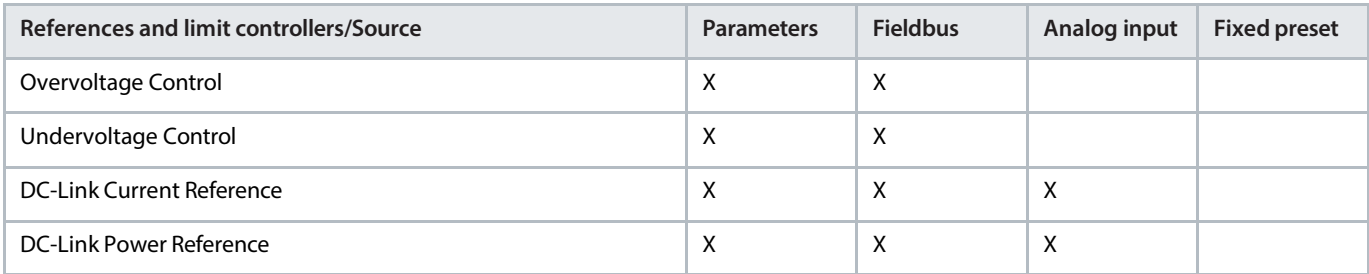

## 4.3 **I/O Control**

In I/O Control, the grid converter can be started or stopped with the parameter *I/O Start Input (No. 200)*. A stop command can also be issued with the parameter *I/O Stop Input (No. 201)*. Faults and warnings can be reset while in I/O control with the parameter *I/O Reset Input (No. 203)*.

The start and stop mode of the converter can be configured with the parameter *I/O Start Mode (No. 213)*. The following start and stop modes can be selected:

#### **Table 13: I/O Control Start and Stop Modes**

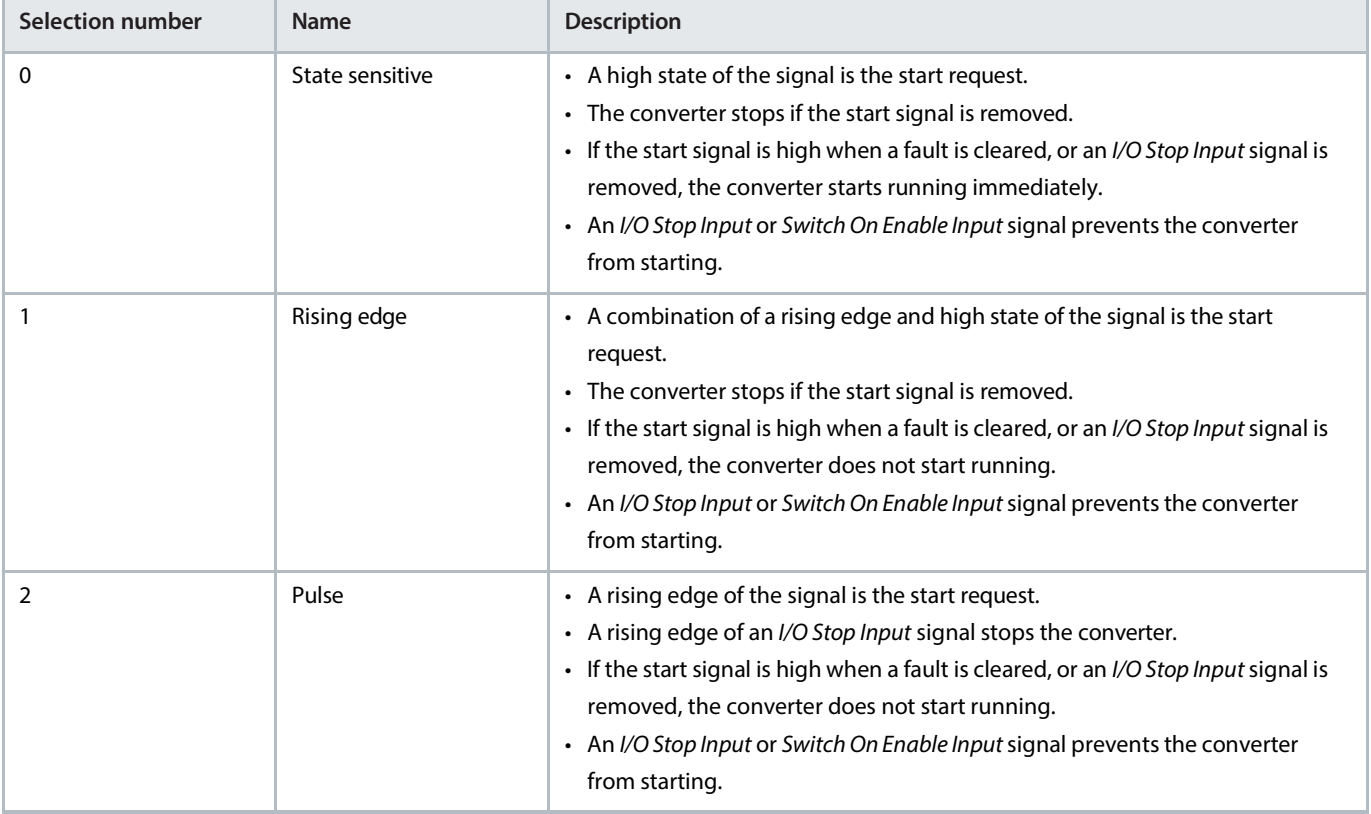

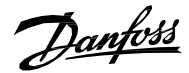

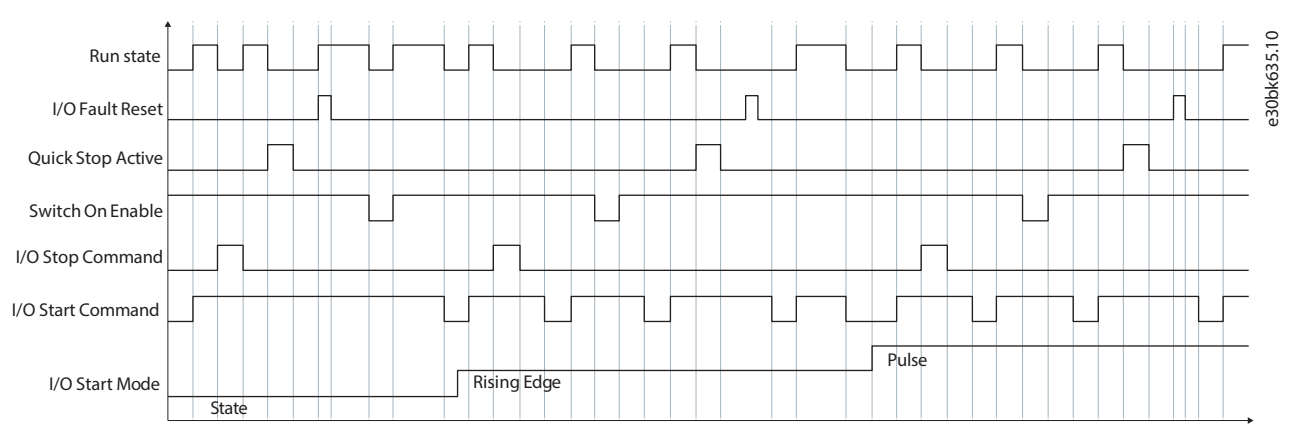

**Figure 39: I/O Control**

# 4.4 **Fieldbus Control**

The fieldbus control place allows you to send control commands based on the fieldbus profile. The fieldbus status word is always available and updated irrespective of the active control place. The fieldbus start and stop mode is configured with the parameter *Fieldbus Start Mode (No. 5114)*. Start and stop modes are similar to I/O control, except that in fieldbus control only State and Rising Edge start modes are supported.

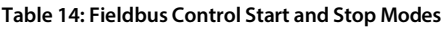

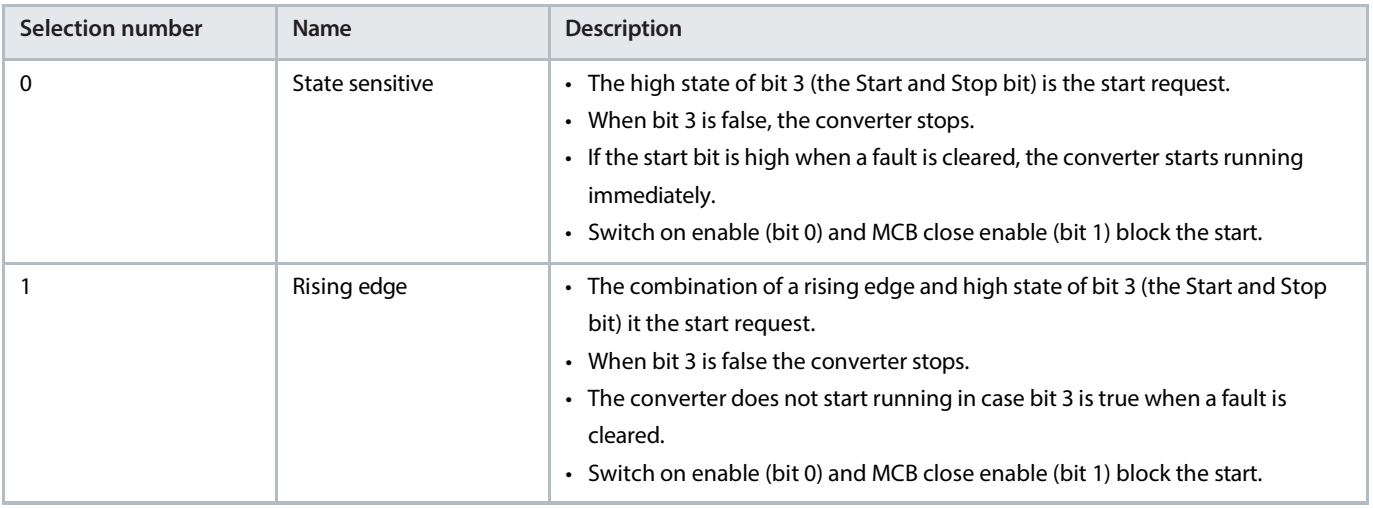

iC7-Hybridprovides a flexible fieldbus interface, which can be mapped according to customer needs.

The following illustrations are only applicable when control is through fieldbus, when bit 10 is true, and fieldbus control place is the active control place. The gray boxes represent the control word bits which are required to transition between different states. The white boxes represent different states of the fieldbus profile, indicating the value of status word bits, which must be in the state shown.

Danfoss

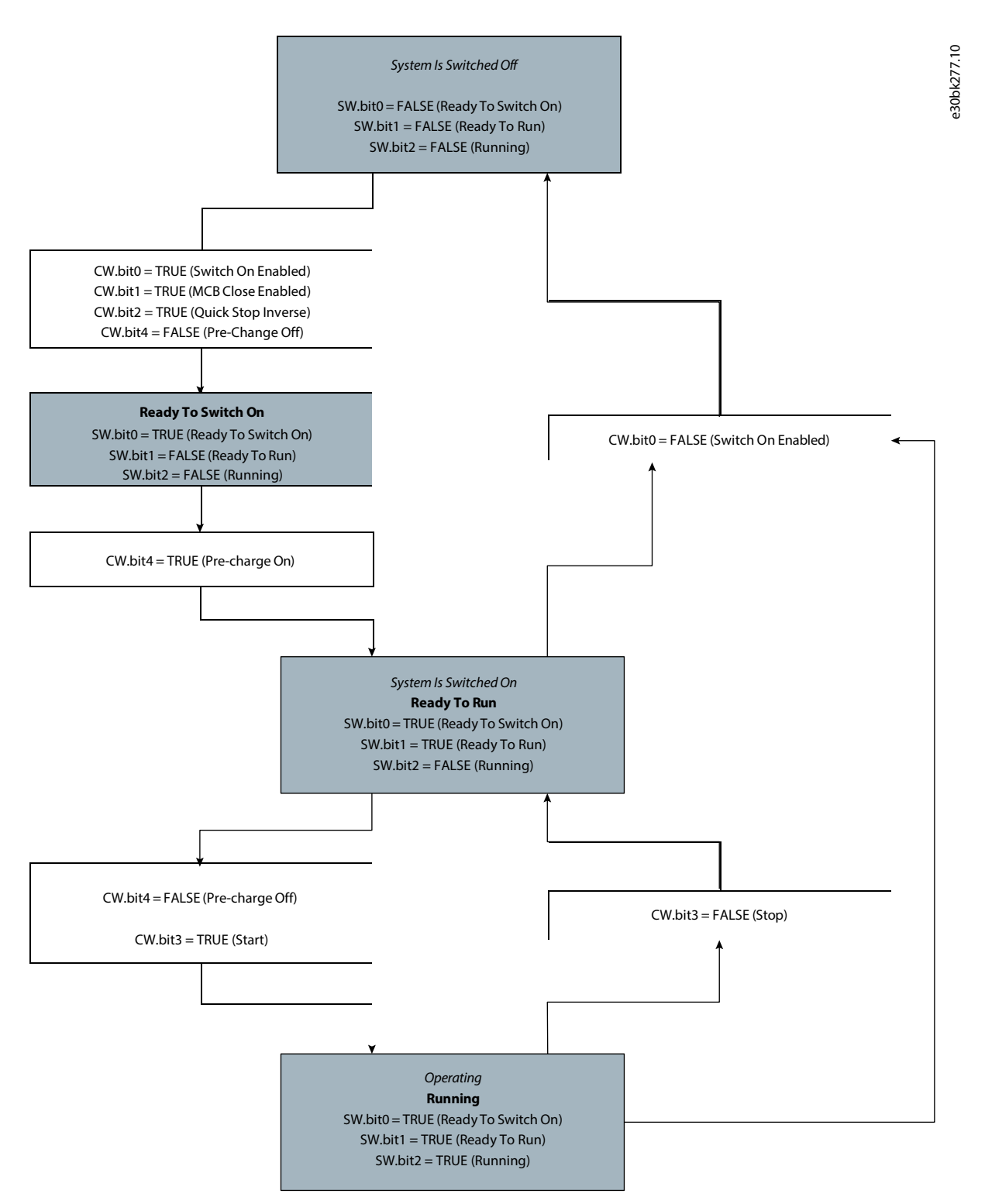

**Figure 40: The Standard Startup Sequence**

Danfoss

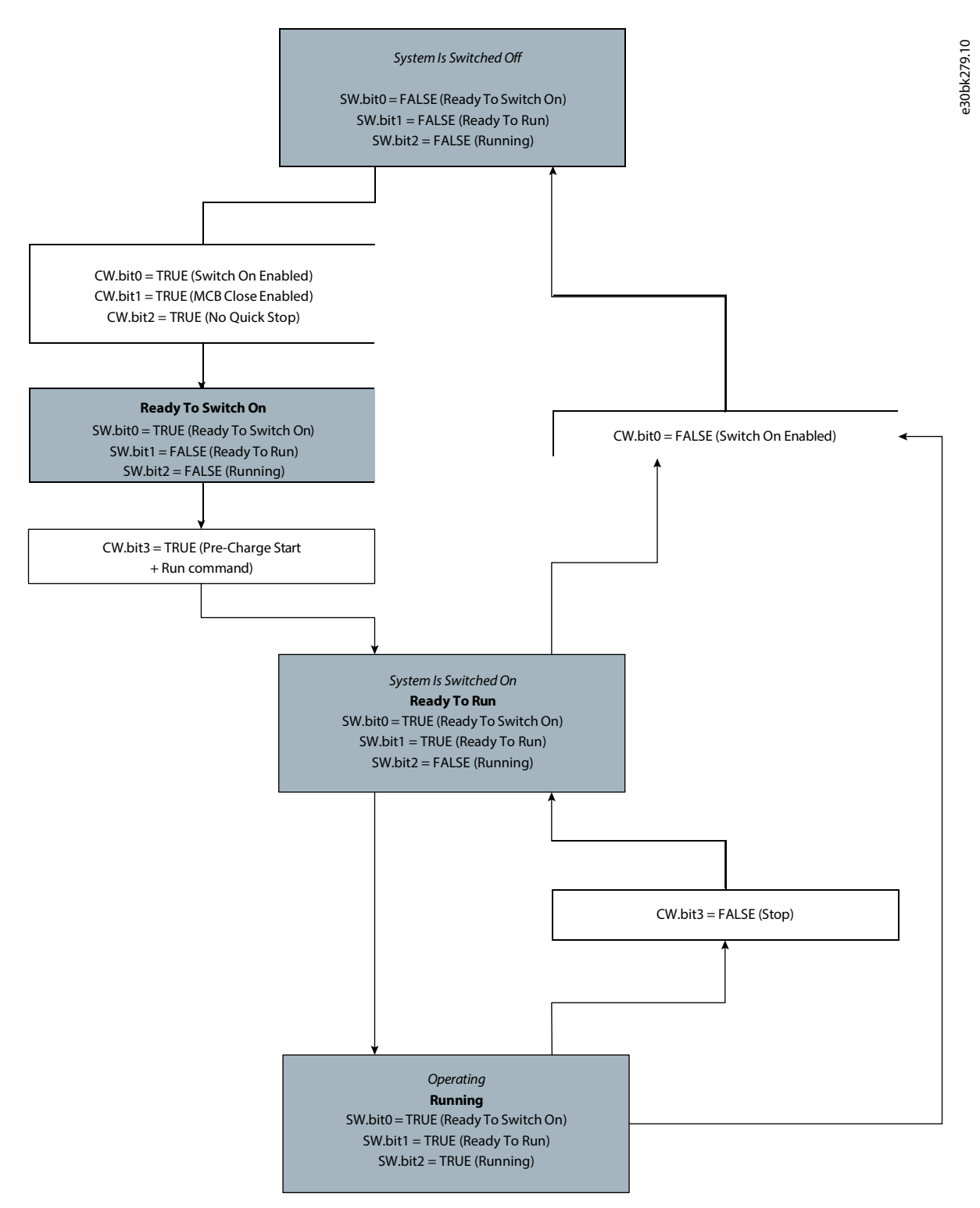

#### **Figure 41: TheStart Command Activates the Pre-charging Sequence and Starts the Converter Running**

#### **Table 15: States and Descriptions**

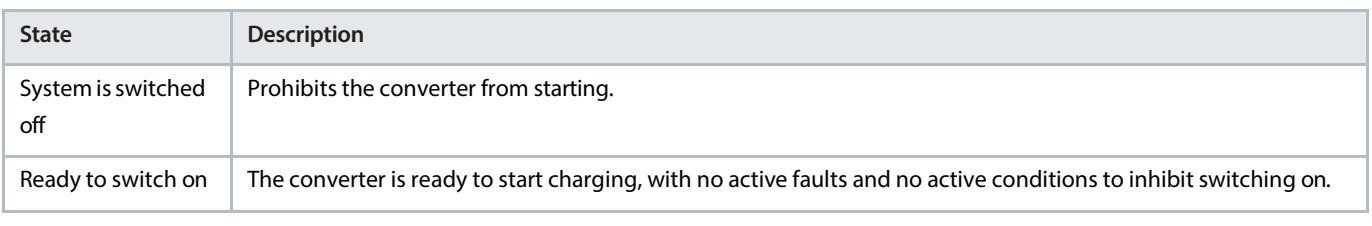

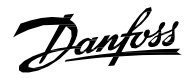

#### **Table 15: States and Descriptions** *(continued)*

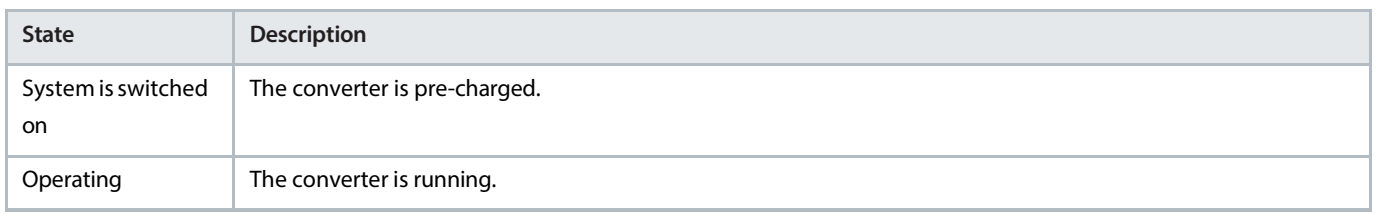

# 4.4.1 **Fieldbus Control Word and Bit Descriptions**

#### **Table 16: Fieldbus Control Word**

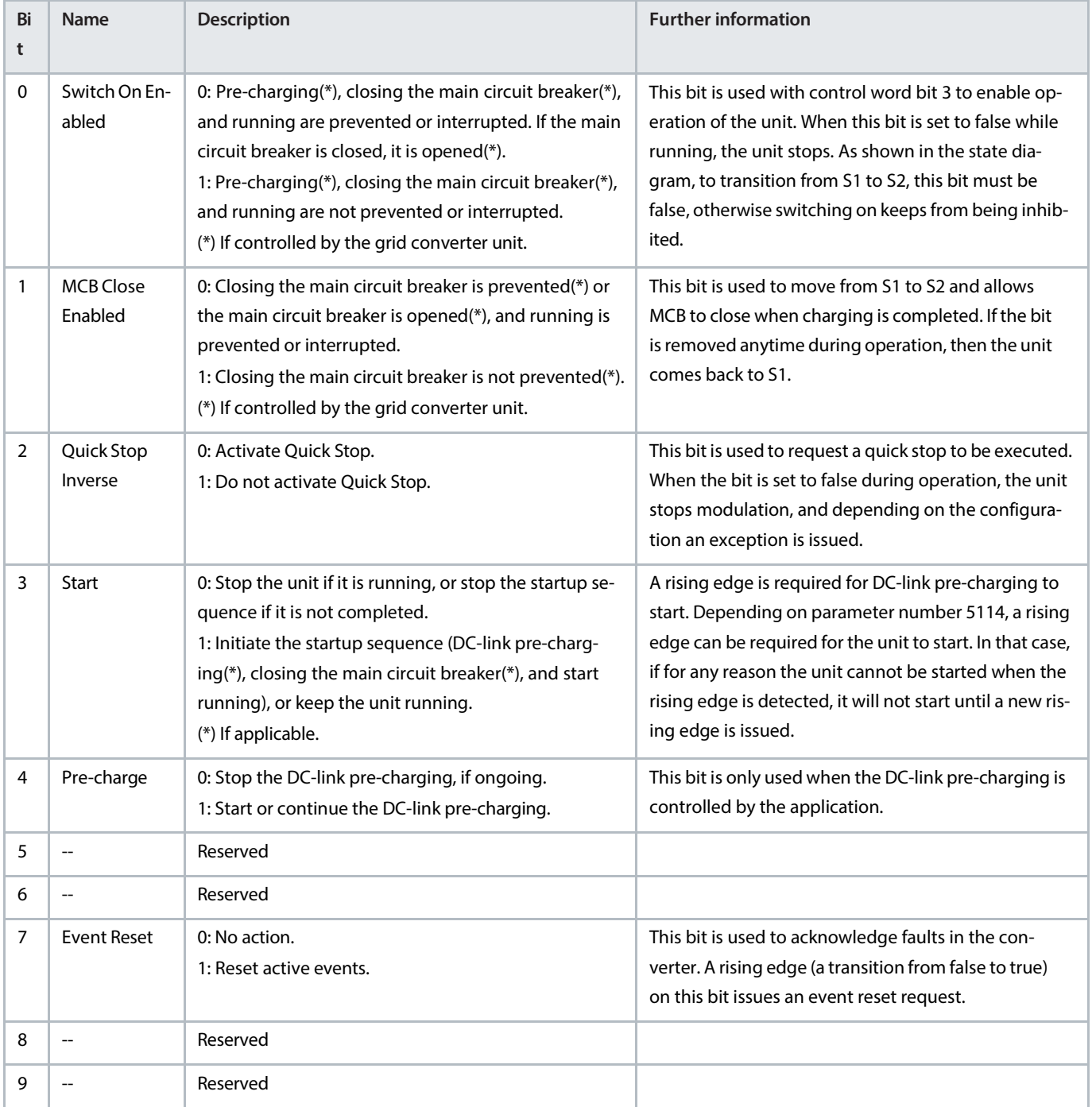

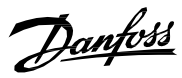

**Table 16: Fieldbus Control Word** *(continued)*

| Bi<br>t | <b>Name</b>                | <b>Description</b>                                                                                                    | <b>Further information</b>                                                                                                    |
|---------|----------------------------|----------------------------------------------------------------------------------------------------|----------------------------------------------------------------------------------------------------|
| 10      | Data Valid                 | 0: Ignore the current incoming process data values,<br>instead use the last processed value when the Data<br>Valid bit was true.<br>1: Use the current incoming process data values.   | For Modbus protocol, this bit currently applies to con-<br>trol word only.<br>For bit 11 ('Watchdog'), the current control word<br>value is used regardless.<br>The default control word value is 0x5. The default<br>value is used as the initial value when the Data Valid<br>bit is false, and whenever the fieldbus watchdog su-<br>pervision fault is active (event no. 5161 active, when<br>configured as a fault). |
| 11      | Watchdog                   | Incoming watchdog bit from customer.                                                                                                    | This is the input bit used for the fieldbus watchdog.                                                                                                    |
| 12      | Vendor Spe-<br>cific Bit 1 | 0: Deactivate vendor specific function using digital in-<br>put/ output virtual slot 6412.<br>1: Activate vendor specific function using digital in-<br>put/ output virtual slot 6412. |                                                                                                    |
| 13      | Vendor Spe-<br>cific Bit 2 | 0: Deactivate vendor specific function using digital in-<br>put/ output virtual slot 6413.<br>1: Activate vendor specific function using digital in-<br>put/ output virtual slot 6413. |                                                                                                    |
| 14      | Vendor Spe-<br>cific Bit 3 | 0: Deactivate vendor specific function using digital in-<br>put/ output virtual slot 6414.<br>1: Activate vendor specific function using digital in-<br>put/ output virtual slot 6414. |                                                                                                    |
| 15      | Vendor Spe-<br>cific Bit 4 | 0: Deactivate vendor specific function using digital in-<br>put/ output virtual slot 6415.<br>1: Activate vendor specific function using digital in-<br>put/ output virtual slot 6415. |                                                                                                    |

When the control place is not fieldbus, all bits other than *Data Valid* and *Watchdog* are ignored. However, depending on parameter *Control Place Independent Reset(No. 109)*, *Exception Reset* can also be functional.

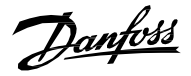

## 4.4.2 **Fieldbus Status Word and Bit Descriptions**

#### **Table 17: Fieldbus Status Word**

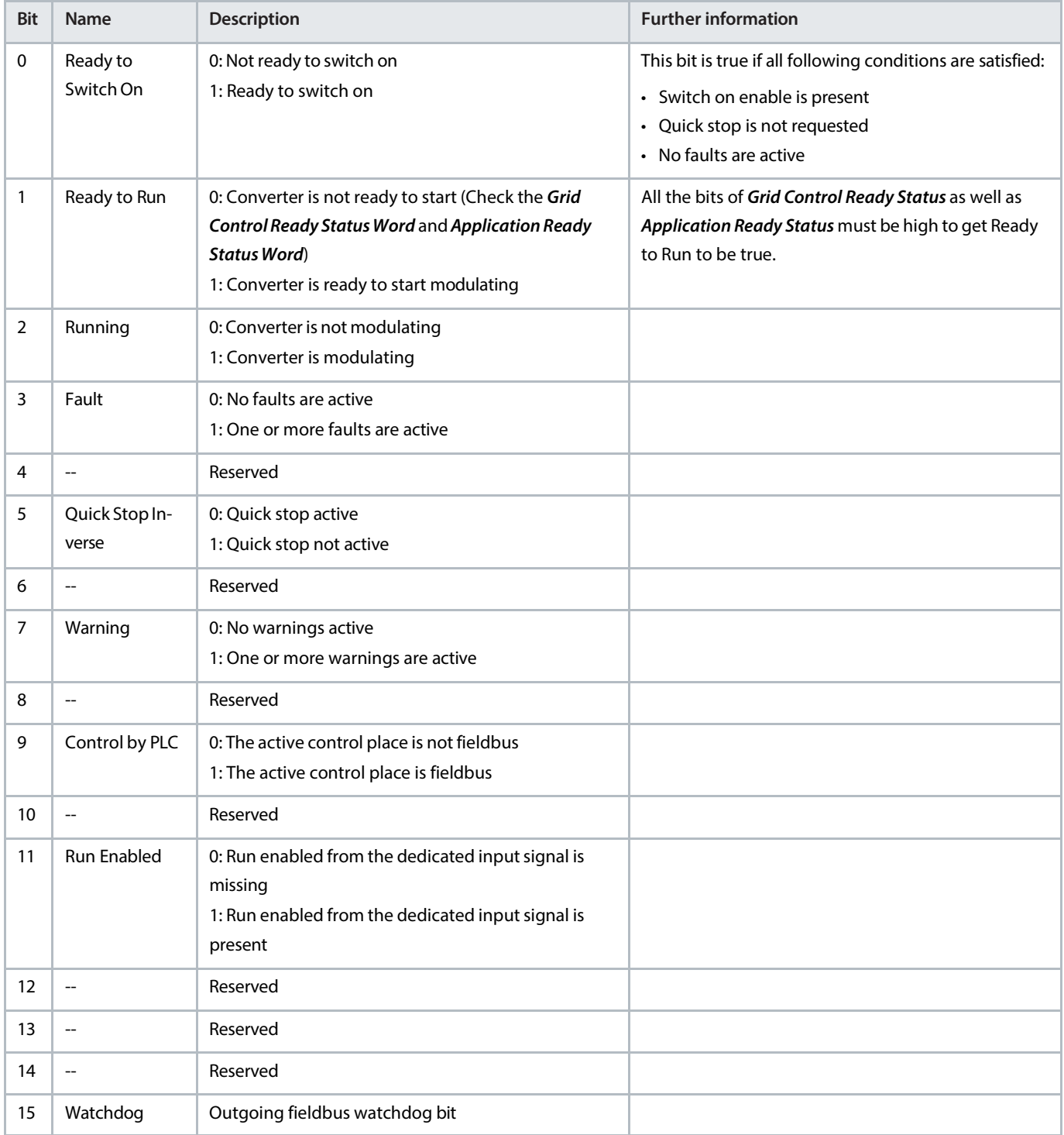

## 4.4.3 **Microgrid Control Word and Bit Descriptions**

The microgrid control word can be used to force certain functions through the fieldbus. The following table describes the functions which can be forced:

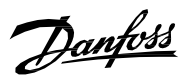

#### **Table 18: Microgrid Control Word**

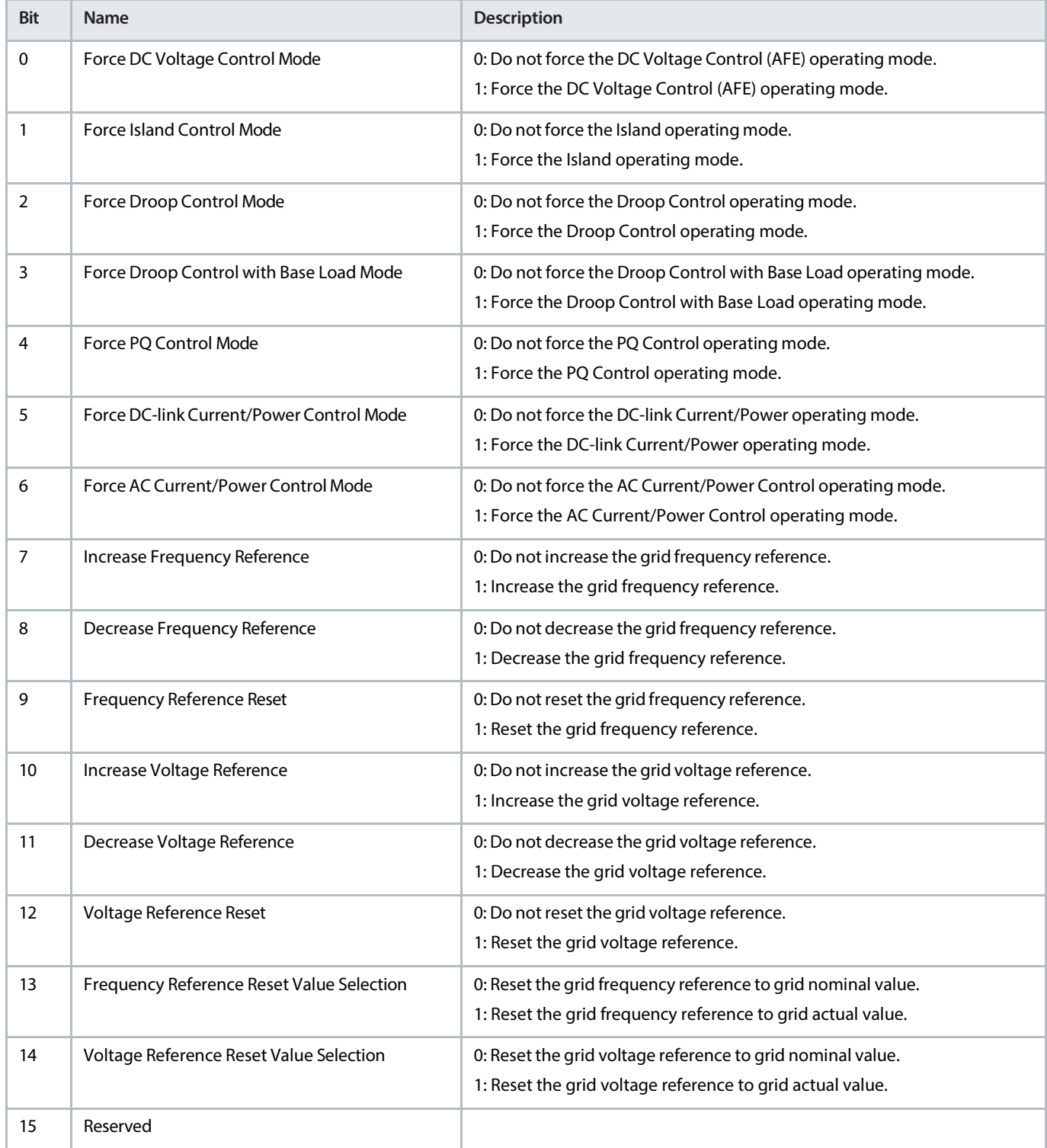

The priority order of the control modes is listed in the following table, with the lowest number being the lowest priority:

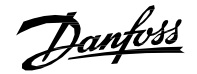

#### **Table 19: Control mode priority**

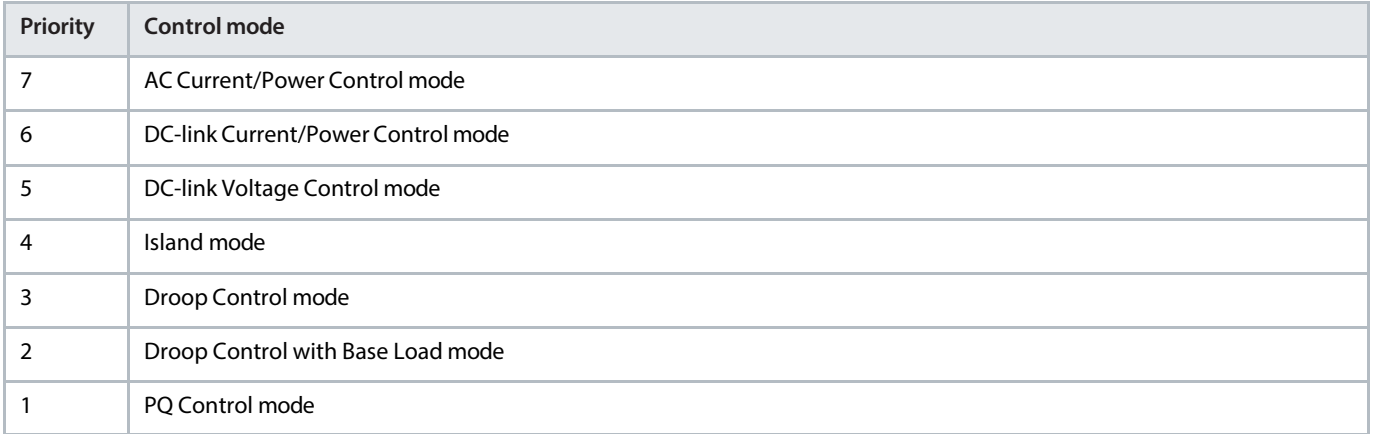

## 4.4.4 **Custom Status Word and Bit Descriptions**

The Custom Status Word is a fully customizable status word.

The bits of the status word can be configured to any bit from the following status words:

- Grid Control Mode Selection Status Word
- Application Specific Status Word 1
- Application Specific Status Word 2
- Limit Control Status Word

The default configuration is shown in the following table:

#### **Table 20: Custom Status Word**

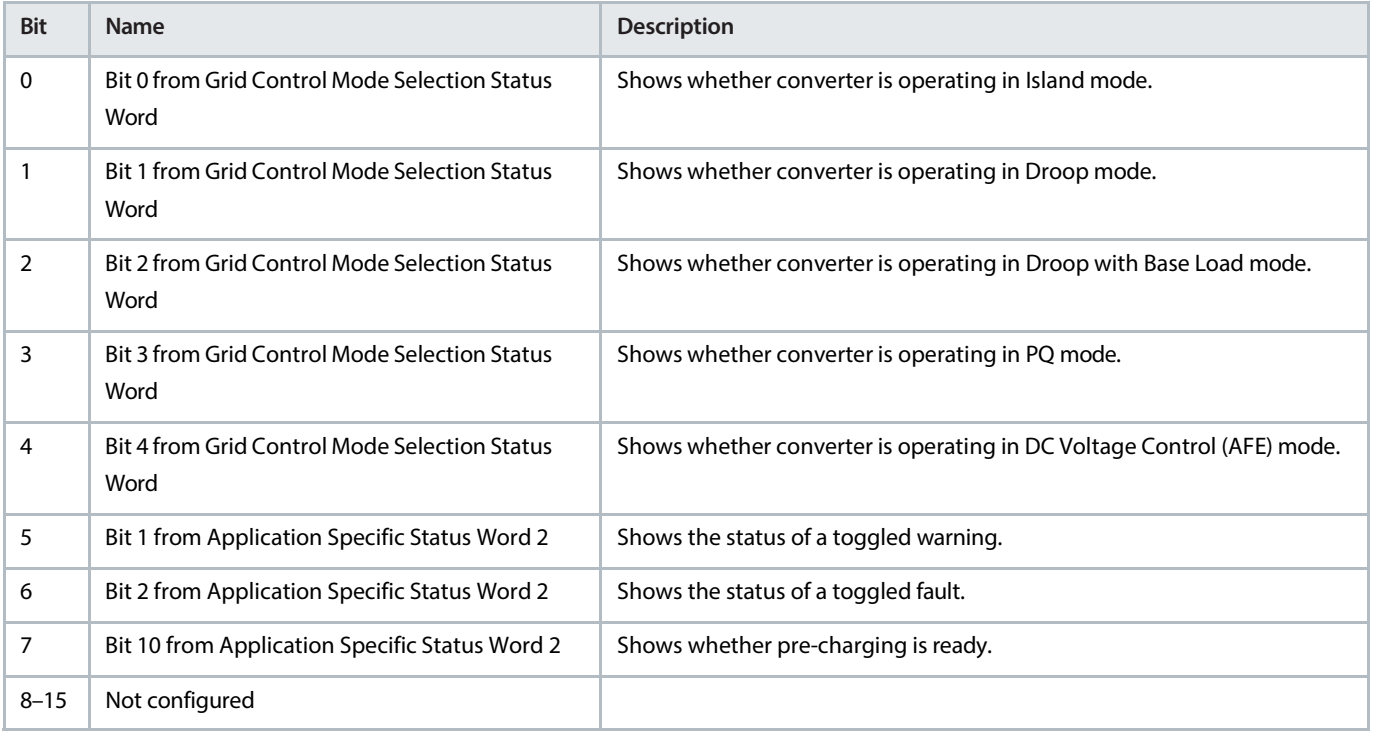

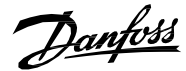

# 4.5 **Local Control**

Local control can only be requested from the control panel. The request is always rising edge based, the local control place is requested and released by pressing the *Rem/Local* button. Only the start and stop commands are possible using the respective buttons in the control panel. However, the *Stop* button stops the converter irrespective to the active control place. Holding the *Stop*button for 3 seconds issues a *Switch Off* command, which opens the main circuit breaker (if the breaker is controlled by the application).

It is also possible to reset a fault from the active fault screen.

# 4.6 **PC Control**

PC control can be requested using the PC tool, MyDrive Insight. The converter can be started and stopped using MyDrive Insight. The *Coast Stop* button issues a Switch Off command, which opens the main circuit breaker (if the breaker is controlled by the application). There is also a fault reset button. No reference can be set using MyDrive Insight, and even if the reference field of MyDrive Insight allows the setting of a reference, it is not taken into use.

# 4.7 **Continue Operation**

Normally, if the grid converter is running when the control place is changed, it stops. If the continue operation function is enabled for the new control place, the unit continues running when the control place is switched as long as a stop is not requested through the new control place.

Continue operation can be enabled with parameters *Continue Operation in Local Control (No.108)*, *Continue Operation in Fieldbus control (No. 5112)*, and *Continue Operation in I/O Control (No. 5111)*.

If *State High Start* or *Rising Edge Start* is the selected start mode in the new control place, a low start signal or control word bit also generates a stop request. Therefore the unit does not continue running.

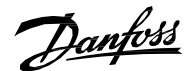

# 5 **Configuration Examples**

## 5.1 **Configuring Basic Converter Settings**

### 5.1.1 **Setting Up the Converter Using the Control Panel**

### **Before you begin:**

Ensure that the drive is mounted safely as described in the iC7 Series Liquid-Cooled System Modules Operating Guide.

The procedure covers the basic settings for Grid Converter using the control panel.

- **1.** Power up the converter.
- **2.** To navigate to the menu structure, press *Home/Menu* button on the control panel.
- **3.** To run the converter in local control, press *REM/LOC*.

The HMI Reference screen is shown in the control panel.

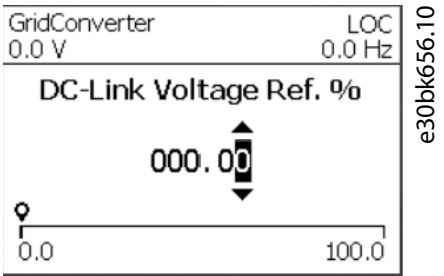

**4.** Set basic Grid Converter settings to configure the nominal values.

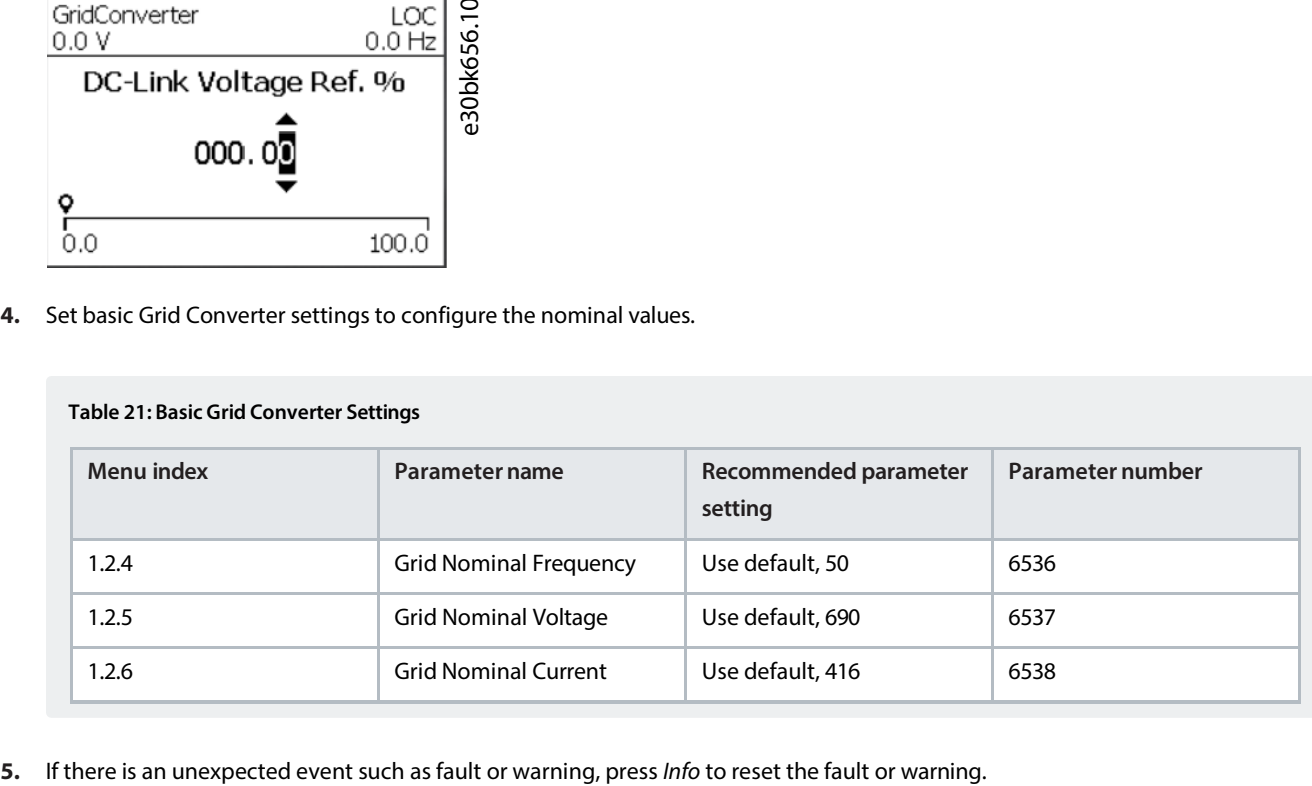

#### **Table 21: Basic Grid Converter Settings**

The faults or warnings that have occurred are shown on the screen. To reset the events, select *Reset all*.

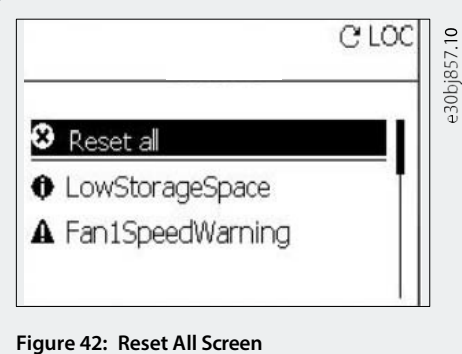

Danfoss

## 5.1.2 **Setting up the converter using MyDrive Insight**

### **Before you begin:**

- Ensure that the drive is mounted safely as described in the iC7 Series Liquid-Cooled System Modules Operating Guide.
- Install *[MyDrive](https://suite.mydrive.danfoss.com/content/tools) Insight* from MyDrive Suite app.

The procedure covers the basic settings for Grid Converter using MyDrive Insight.

**1.** Access MyDrive Insight and click the drive icon.

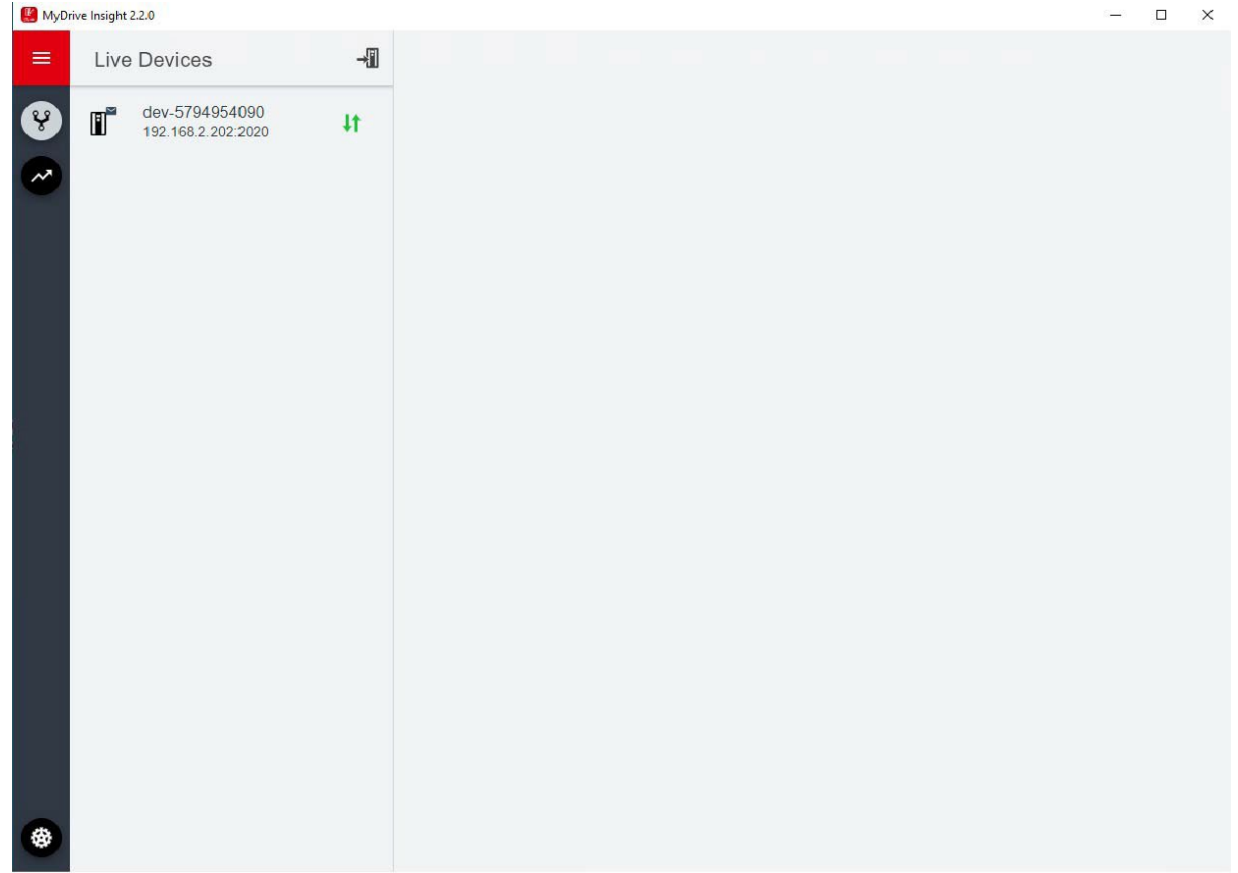

#### **Figure 43: Active Devices**

- **2.** Go to *Setup & Service* > *Parameters*.
- **3.** Go to *2 Parameters* > *Basic Parameters*.
- **4.** Set basic Grid Converter settings to configure the nominal values suitable to your hardware configuration.

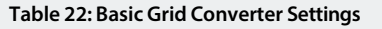

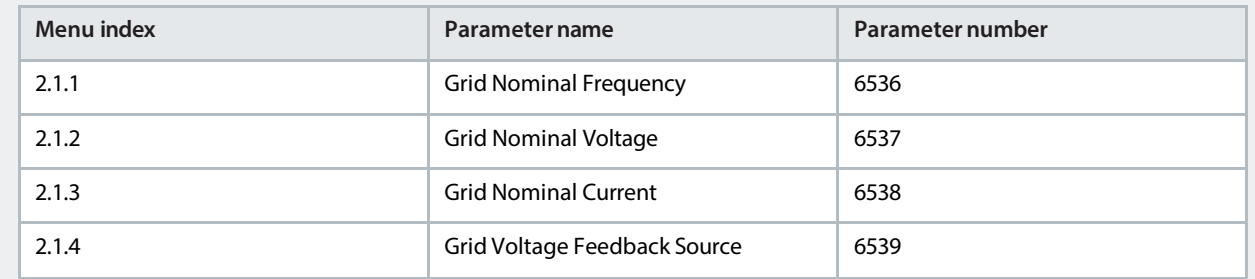

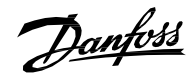

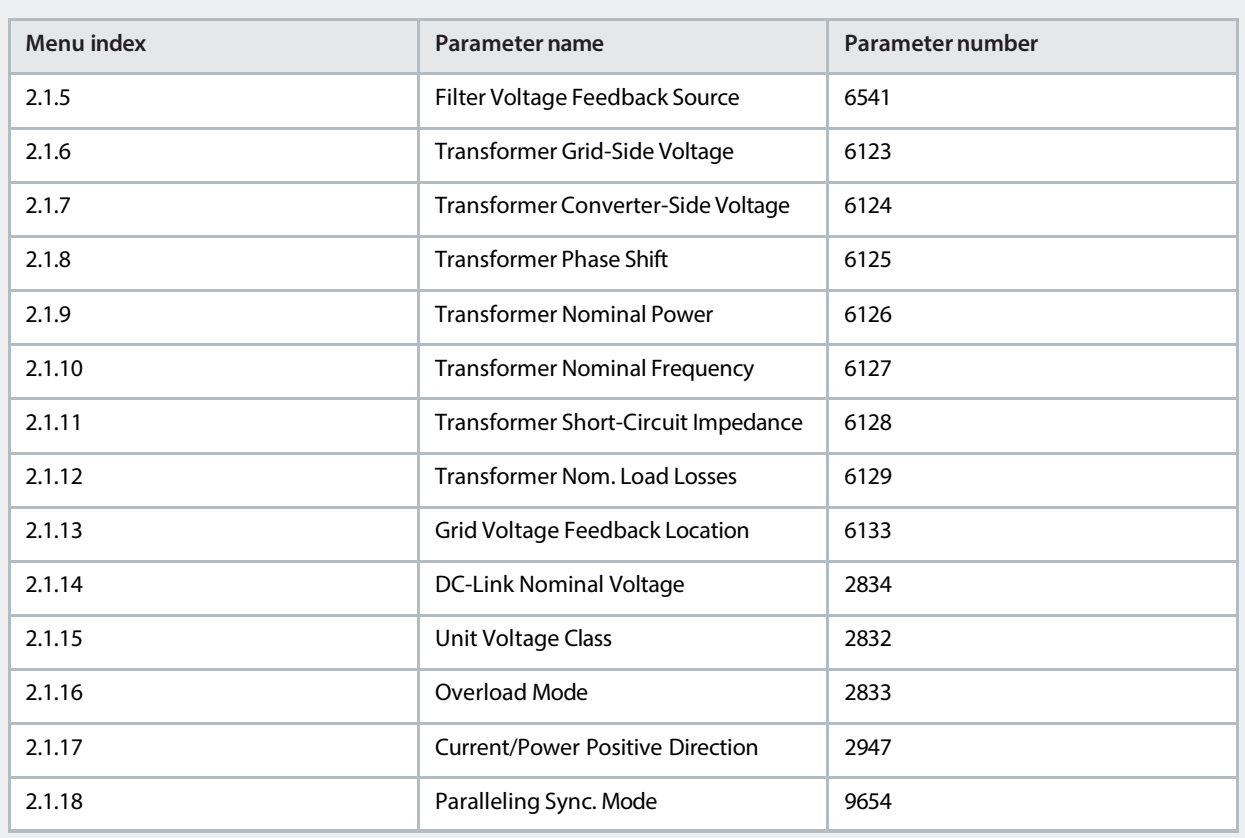

**Table 22: Basic Grid Converter Settings** *(continued)*

- **5.** To connect to the converter in local mode, click *Request*.
- **6.** If there is an unexpected event such as a fault or warning, go to *Events* to view the event.
- **7.** To reset the events, click *Reset*.

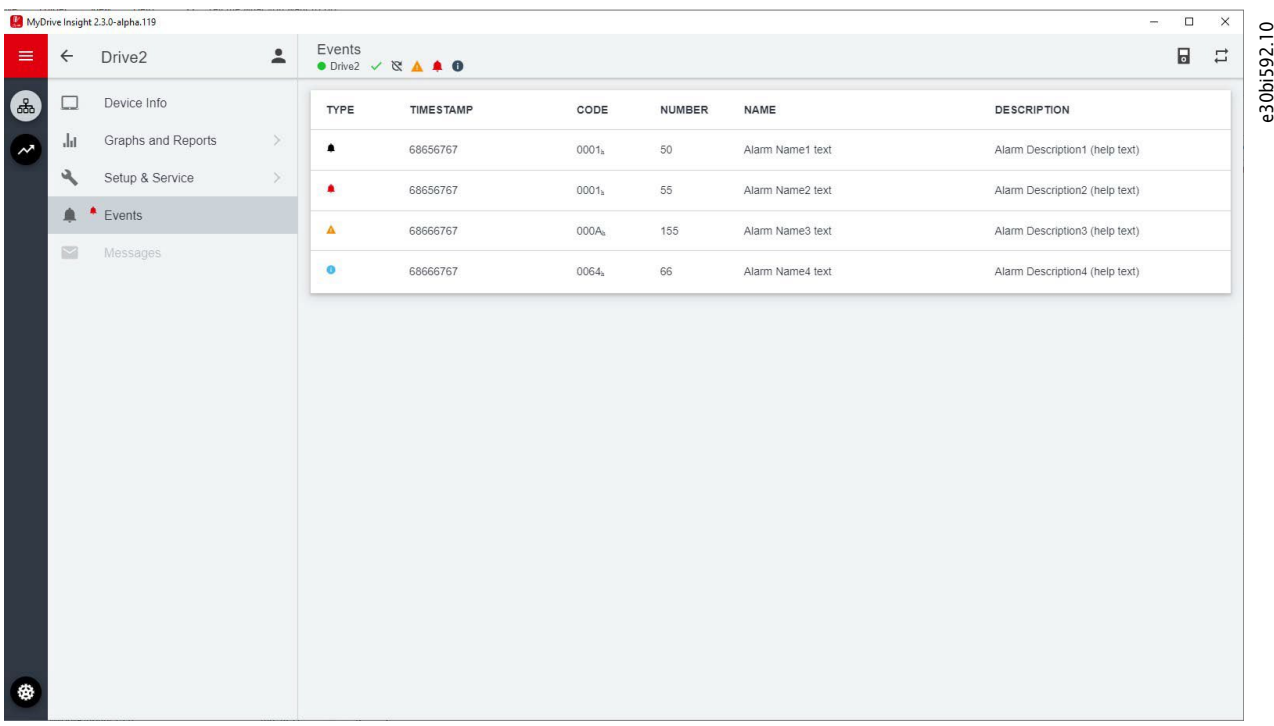

**Figure 44: Events and Reset**

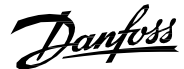

**8.** To release the converter from local mode, click *Release*.

# 5.2 **Configuring Grid Limits**

This section details parameters such as percentage scaling, protections, and reference scaling in grid forming operating modes.

**1.** Configure the following parameters according to grid connection point during commissioning.

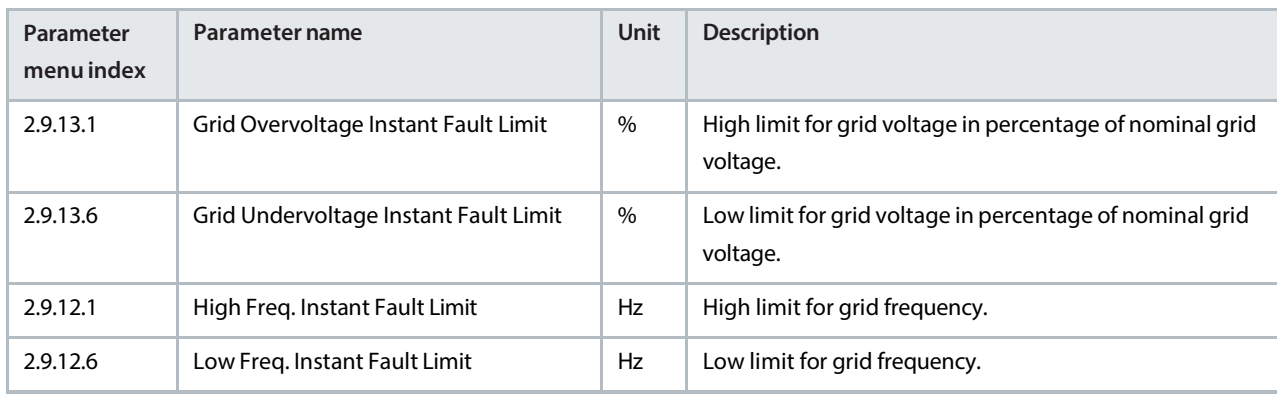

**2.** If the Voltage Measurement OC7V0 option is connected to the converter, take it into use to enable full grid control functionality and improved dynamic performance. The grid voltage feedback location defines whether the measurement is taken from the converter side or the load side of the transformer. Configure the following parameters:

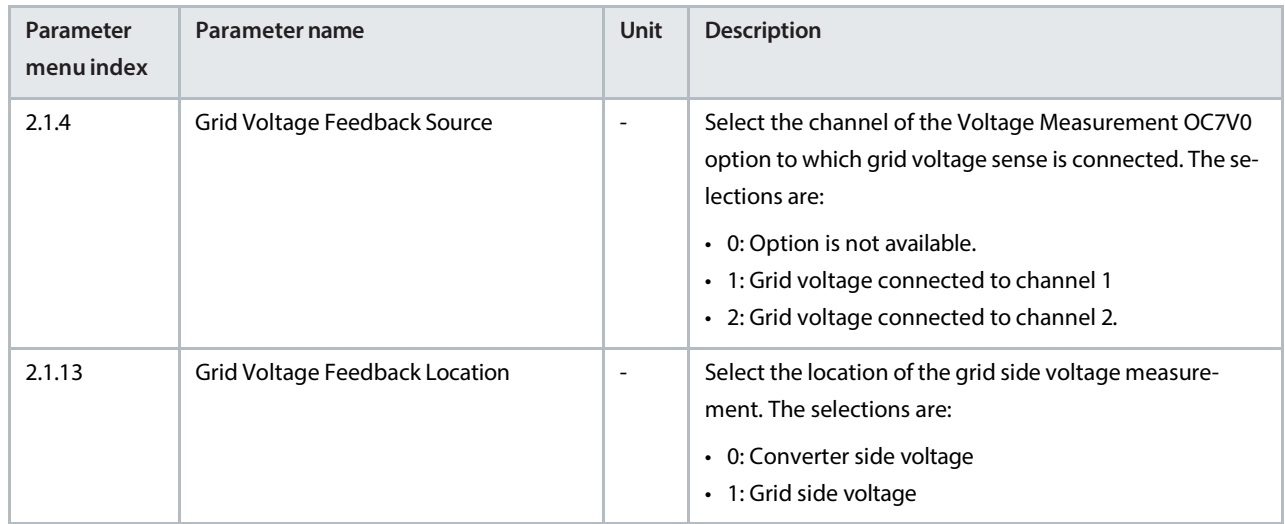

**3.** The transformer parameters in the following tables are configured according to the product label values. The parameters of [Table 23](#page-62-0) concern the main transformer. A separate voltage measurement transformer is supported, and can be used to step the voltage down from the medium voltage to the voltage range of the Voltage Measurement OC7V0 option. [Table](#page-62-1) 24lists the voltage measurement transformer parameters. The phase shiftsindicate the converterside voltage phase difference to the load side voltage (lag=negative, lead=positive).

Parameters *2.1.2 Grid Nominal Voltage* and *2.1.3 Grid Nominal Current* define the grid connection point nominal values, that is, the grid side of the main transformer. The grid converter adapts to the transformer ratio and phase shift to produce the requested voltage and current on the grid side of the transformer. When load side voltage feedback is used, the closedloop control compensates for the voltage loss across the filter and transformer impedances. When the voltage feedback is from the converter side, the transformer voltage drop compensation is based on a semi-sensorless approach.

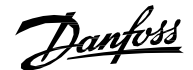

#### <span id="page-62-0"></span>**Table 23: Main Transformer**

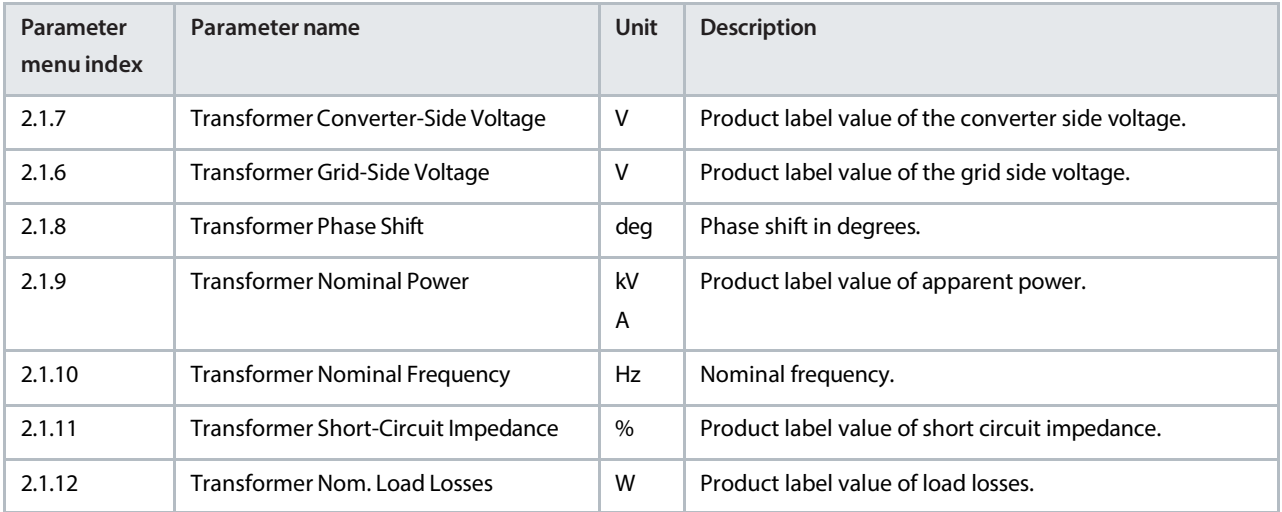

#### <span id="page-62-1"></span>**Table 24: Voltage Measurement Transformer**

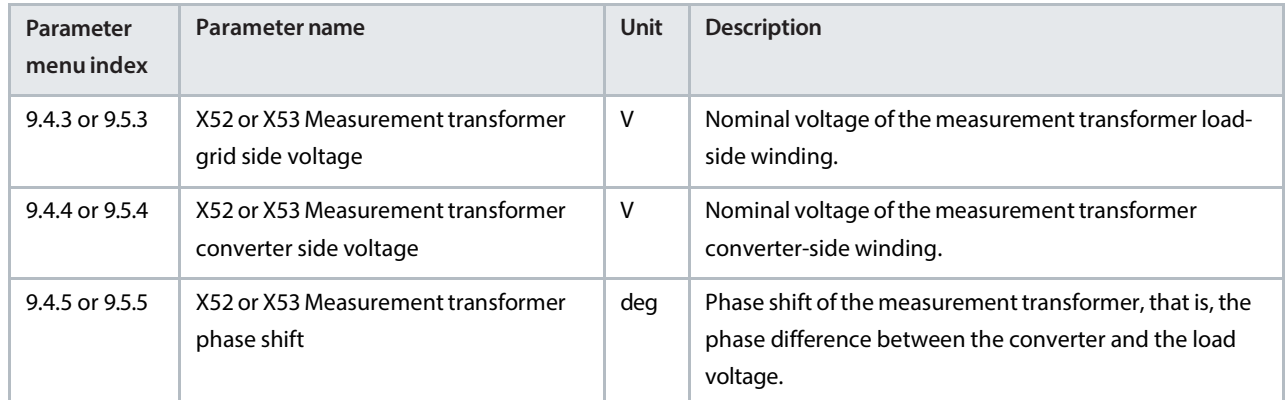

# 5.3 **Configuring the Operation Mode and References**

### 5.3.1 **Configuring DC-Link Voltage Control**

DC-link voltage (AFE) control mode is used when bi-directional power transfer and stable DC-link voltage are the main control requirements. Control can also limit regenerative power towards the grid, for example in ship grids when power generation is not permitted. For paralleling consider droop. Set limits if necessary.

For more information on paralleling, see 3.9 Paralleling Grid Converters.

**1.** Configure the following parameters to set up DC-link voltage control.

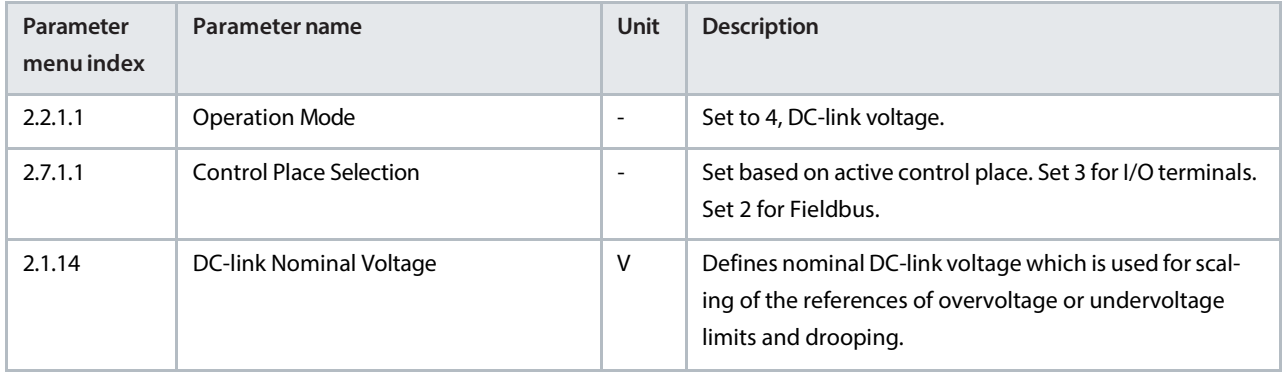

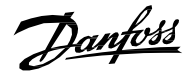

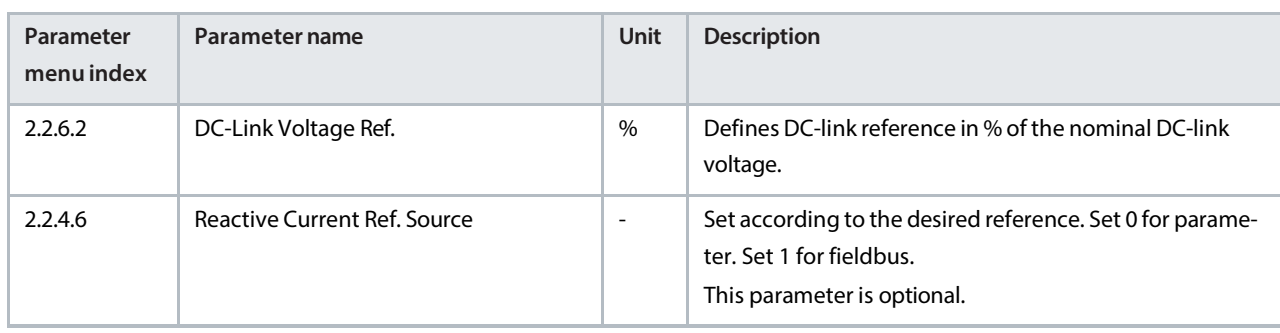

### 5.3.2 **Configuring Island Mode**

Island mode is used for grid forming when Grid Converter is the only power generation source defining grid voltage and frequency.

**1.** Configure the following parameters.

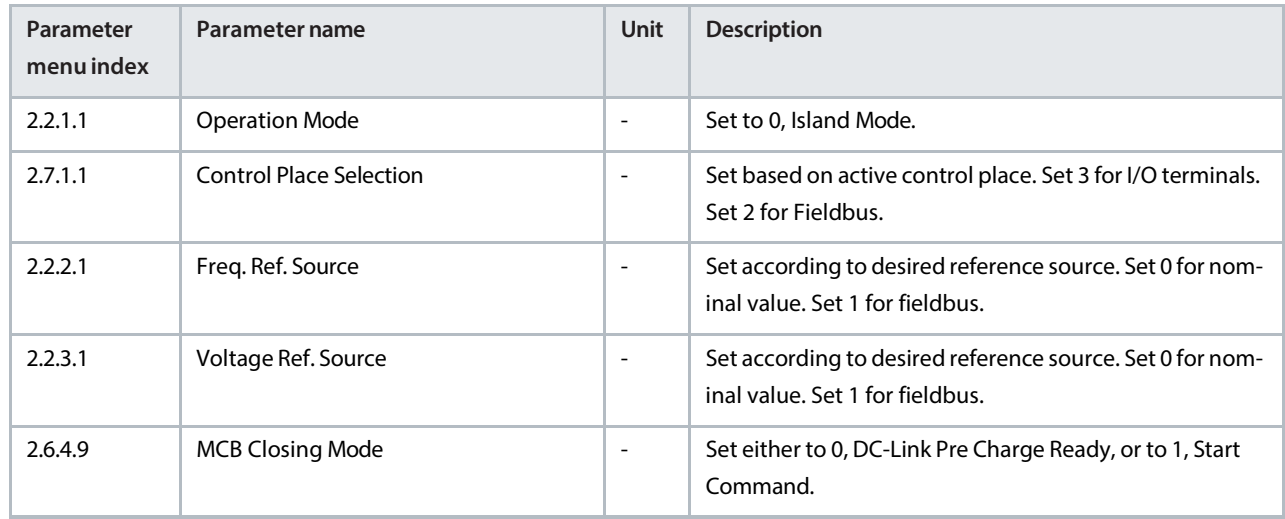

### 5.3.3 **Configuring Droop Control (Microgrid Mode)**

Droop control is used to balance load between parallel generating units.

**1.** Configure the following parameters.

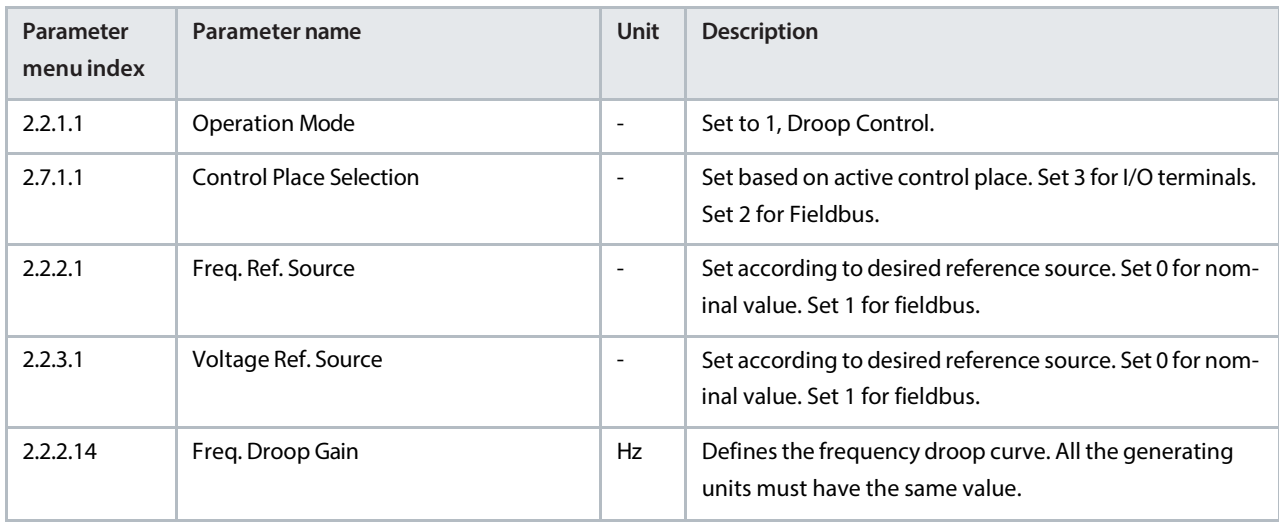

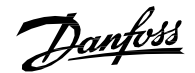

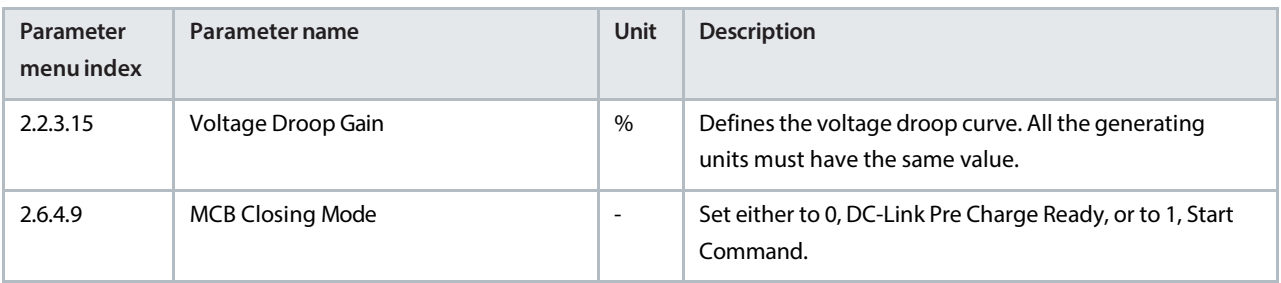

**2.** Configure the digital potentiometer, if required.

### 5.3.4 **Configuring Droop Control with Base Load**

Droop with base load can be used to adjust the power output between parallel generating units independently when drooping is active.

**1.** Configure the following parameters.

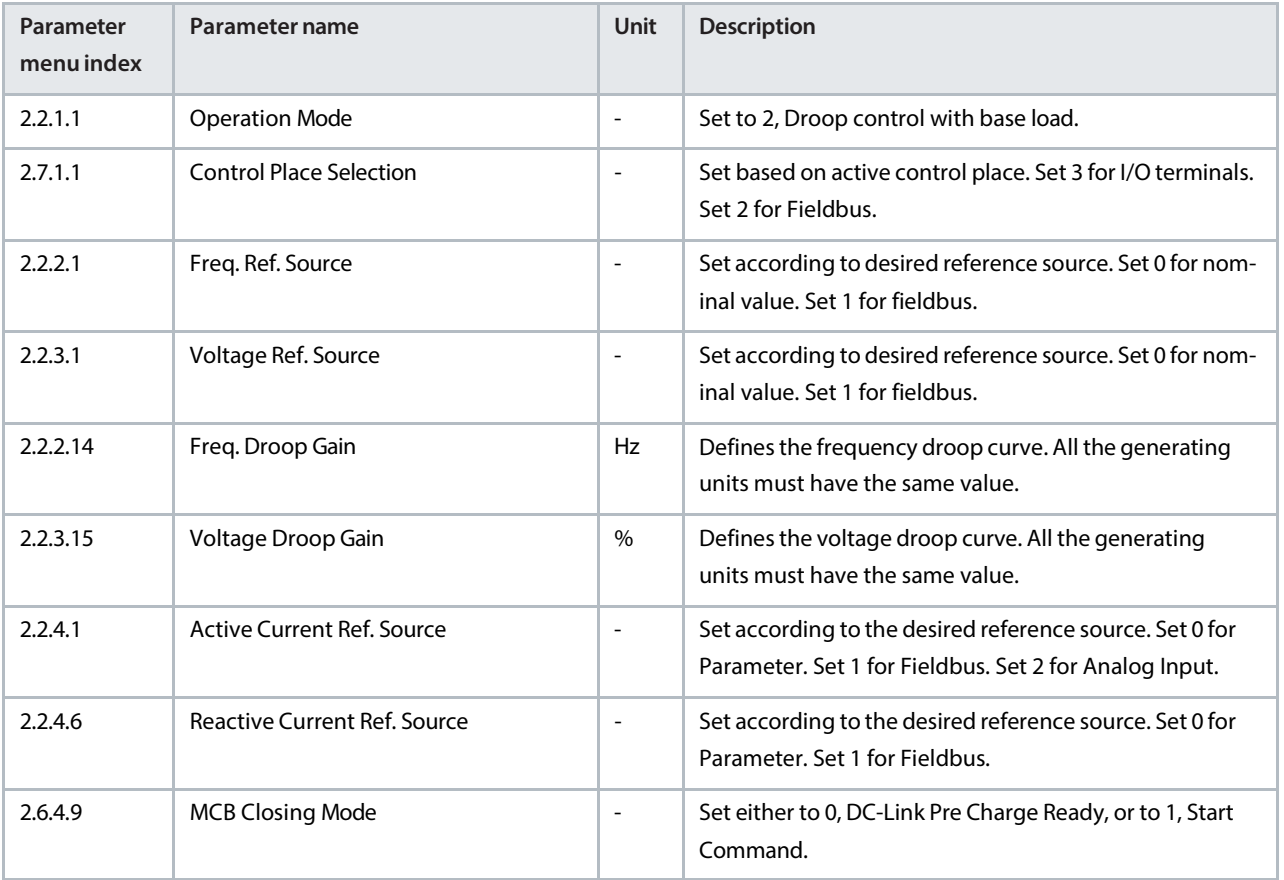

**2.** Configure the digital potentiometer, if required.

### <span id="page-64-0"></span>5.3.5 **Configuring PQ-Control (Active and Reactive Power Control)**

Direct power control is used when the power management system defines the power reference.

**1.** Configure the following parameters.

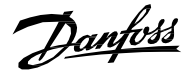

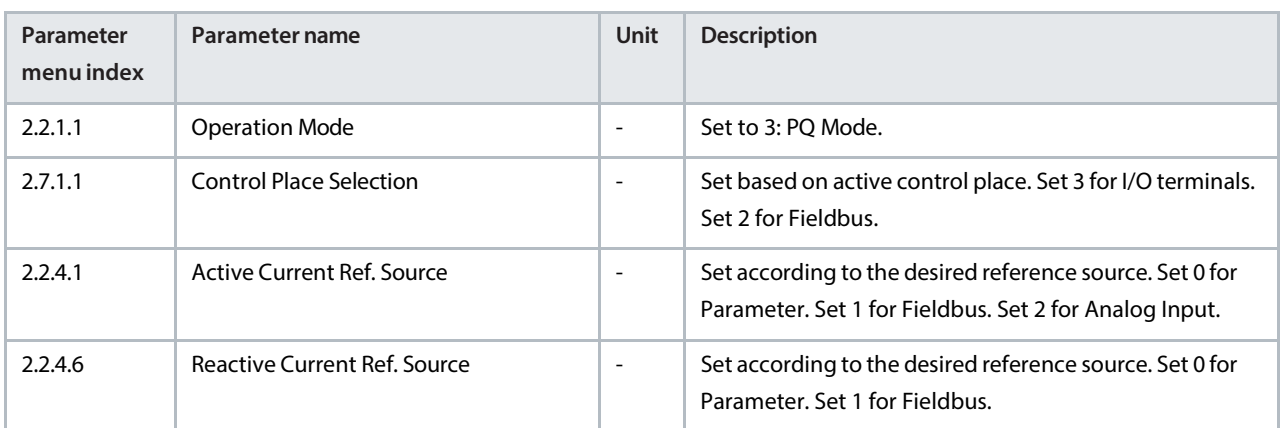

### 5.3.6 **Configuring the DC-Link Current/Power Control**

The DC-link current/power control mode is used when the power management system controls the DC-link current or power directly with their own reference chains.

**1.** Configure the following parameters.

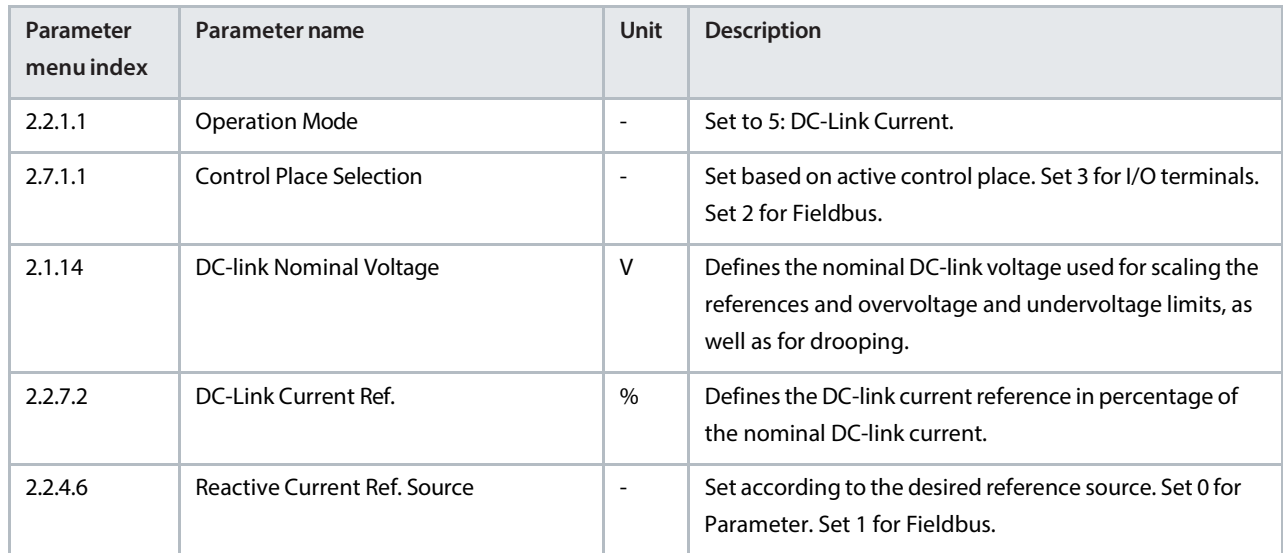

### 5.3.7 **ConfiguringAC Current/Power Control**

This task follows the same steps as the configuration of PQ-Control mode.

**1.** See 5.3.5 [Configuring](#page-64-0) PQ-Control (Active and Reactive Power Control).

# 5.4 **Configuring Short Term Current Injection**

If there is a faulty device in the microgrid, set short term current injection to increase the short circuit current feeding capability to activate protective devices. Short term current injection is applicable for island, droop, droop with base load, and PQ-control modes.

**1.** Configure the following parameters.

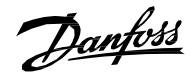

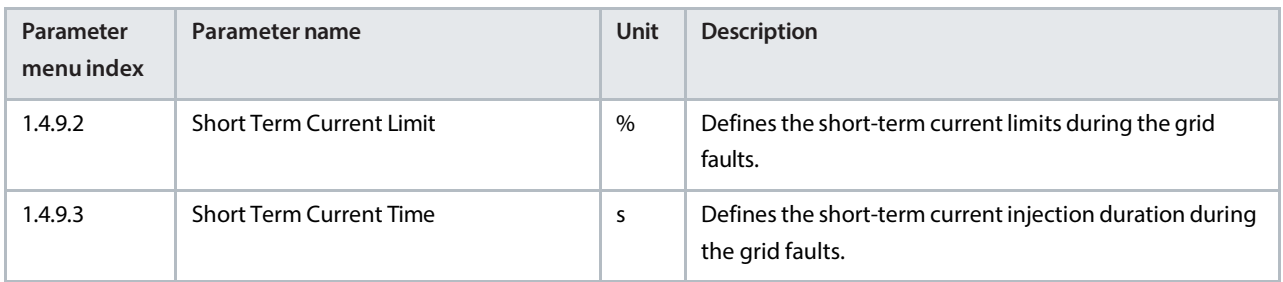

# 5.5 **Configuring DC-Link Voltage Limit Control**

The iC7-Hybrid application enables setting the system DC-link voltage level via parameters. When units connected to the same DC link share the same nominal DC-link voltage level, the overvoltage and undervoltage controller limits, for example, can be set in a consistent way.

If parallel converters are connected to the same DC link, set up voltage droop parameters. DC-link voltage control usesthe same reference scaling as over and undervoltage control.

**1.** Configure the following parameters.

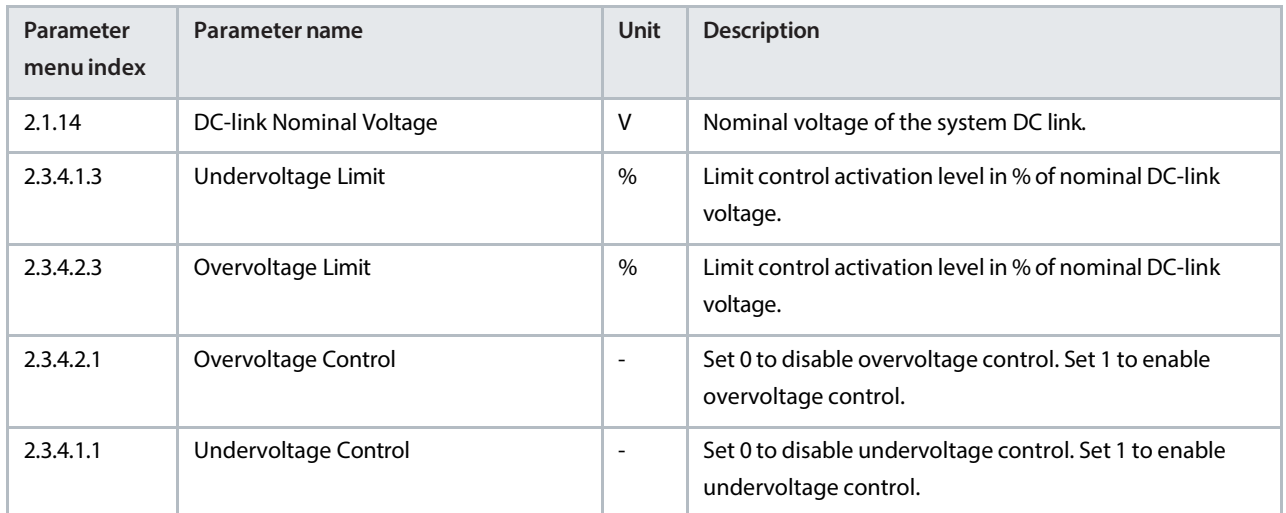

# 5.6 **Configuring Main Circuit Breaker and Pre-Charging**

Pre-charging of the DC-link capacitors is required before switching on main power to avoid a high inrush current. The pre-charging function uses the digital I/Os and relays of the control unit.

The pre-charging function requires auxiliary voltage for the control unit and the pre-charging circuit. In the standard configuration, the enclosure is equipped with main power (0/1), pre-charging mode (manual/auto), and switches.

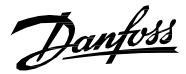

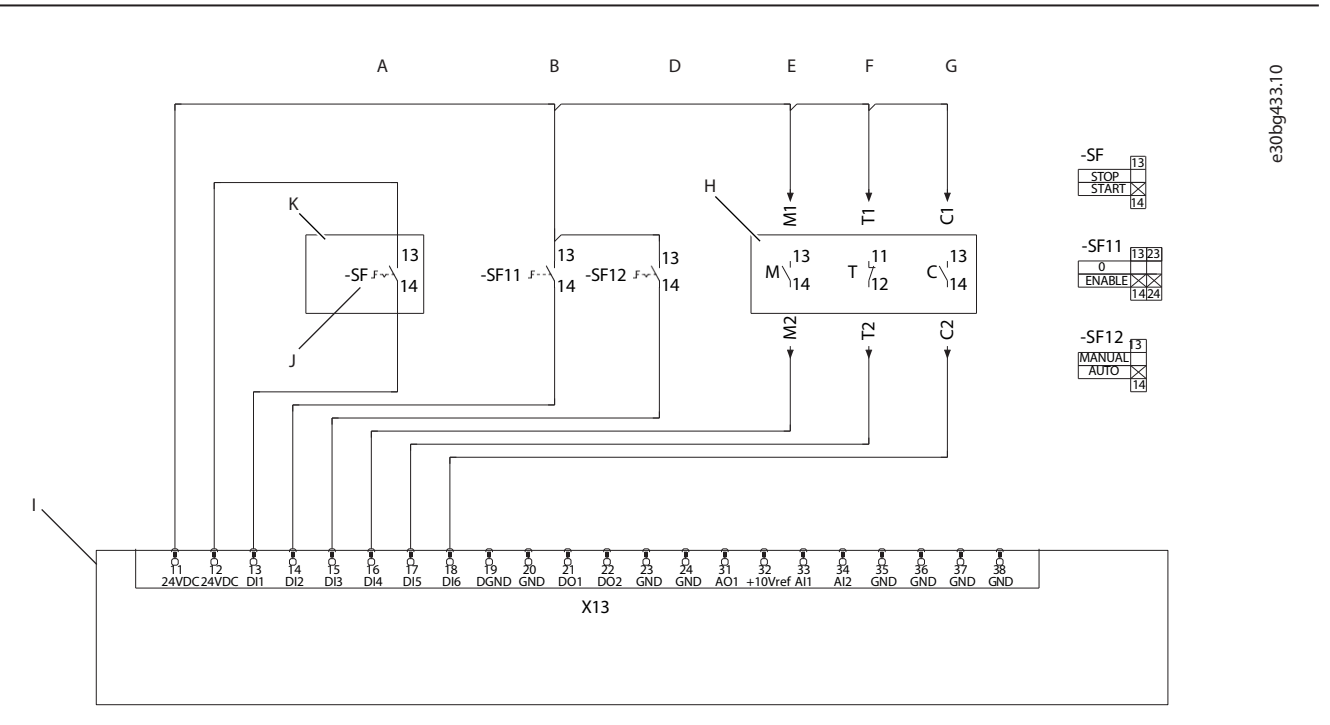

### **Figure 45: Pre-charging Control Circuit Diagram**

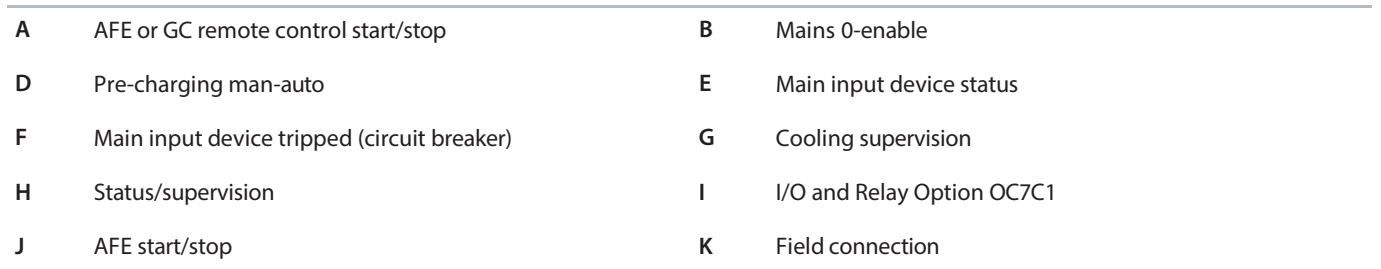

Consider the example wiring for pre-charging contactor and main circuit breaker. It isrecommended to hard-wire auxiliary power through the main 0-enable switch or provide an alternative way to cut power to the coils.

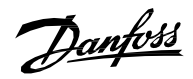

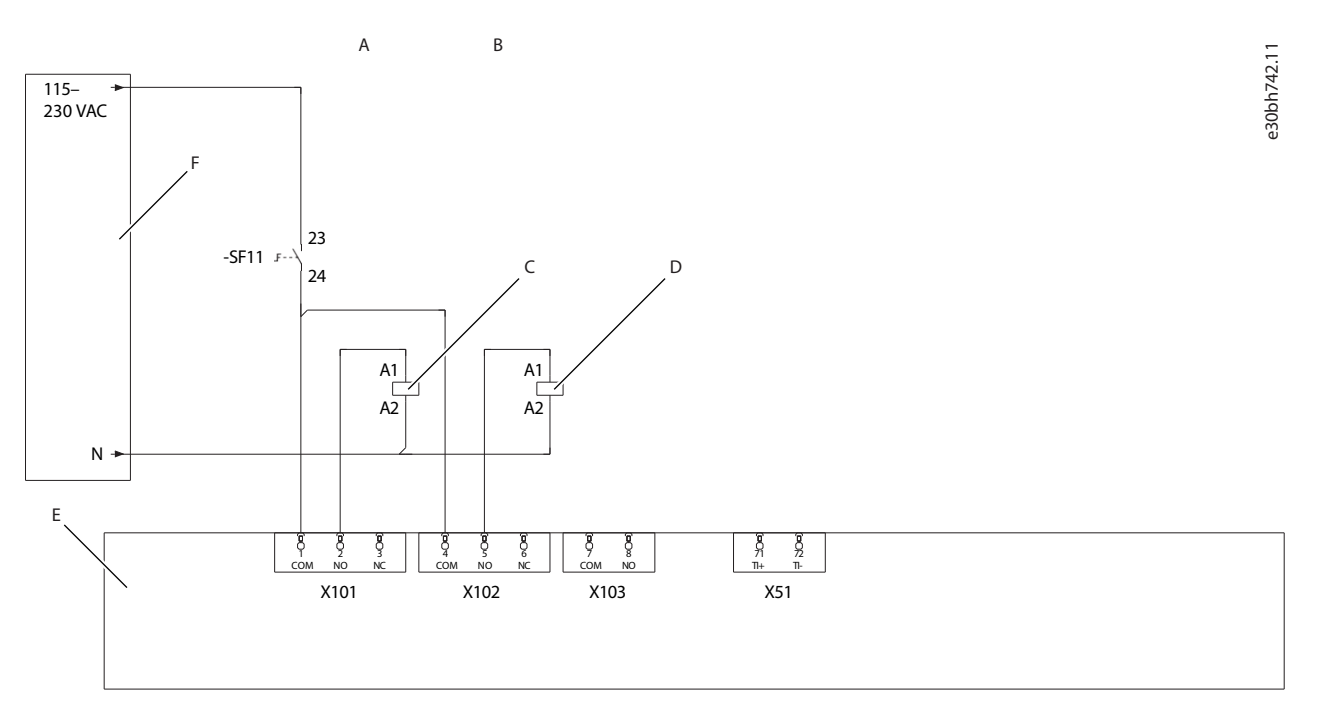

#### **Figure 46: Relay outputs**

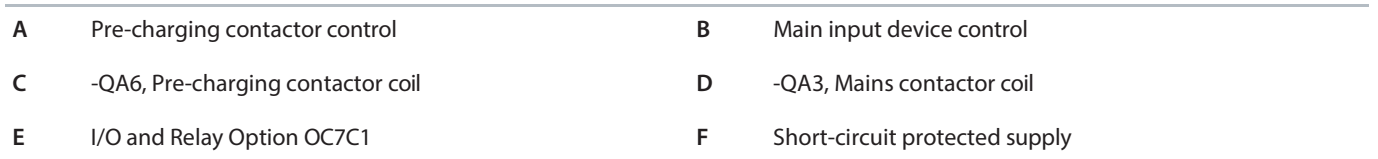

#### **1.** Configure digital inputs for pre-charging and main circuit breaker.

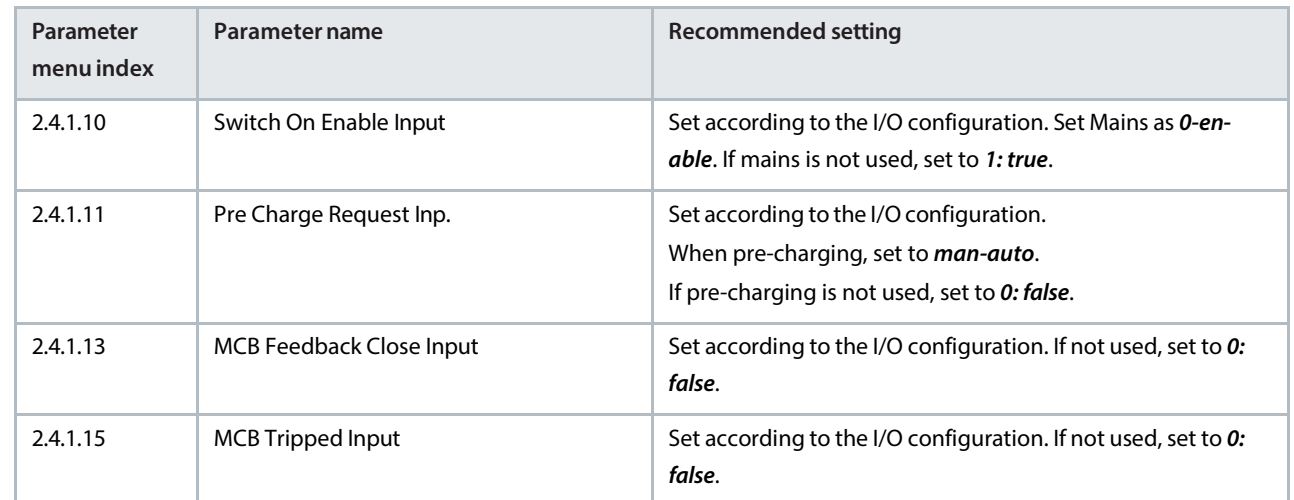

**2.** Configure relay outputs for pre-charging and main circuit breaker.

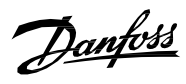

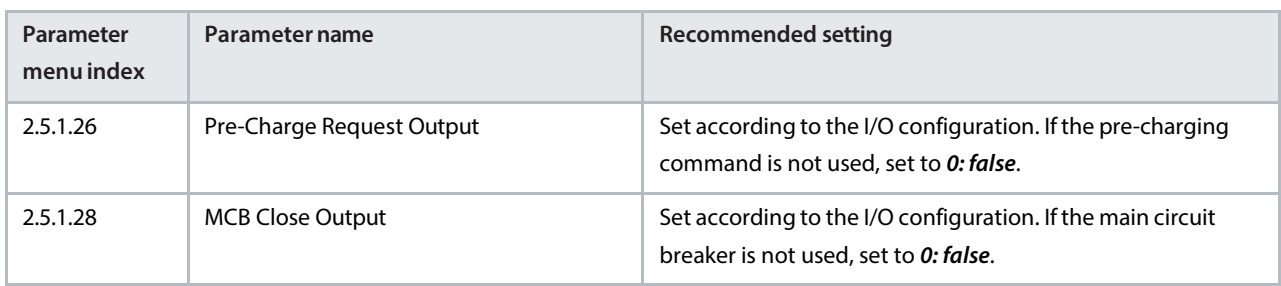

Danfoss

# 6 **Menu Structure**

# 6.1 **Understanding Application Menu Structure**

- Menu structure has been designed based on the principles to make the commissioning easier and better user friendliness.
- Basic idea is to divide the menu into two parts: Group 1. Monitoring which has all the readouts and status words. The rest of the groups are used to configure the application parameters based on different configuration examples and all the features.

### 6.1.1 **Application Menu Structure**

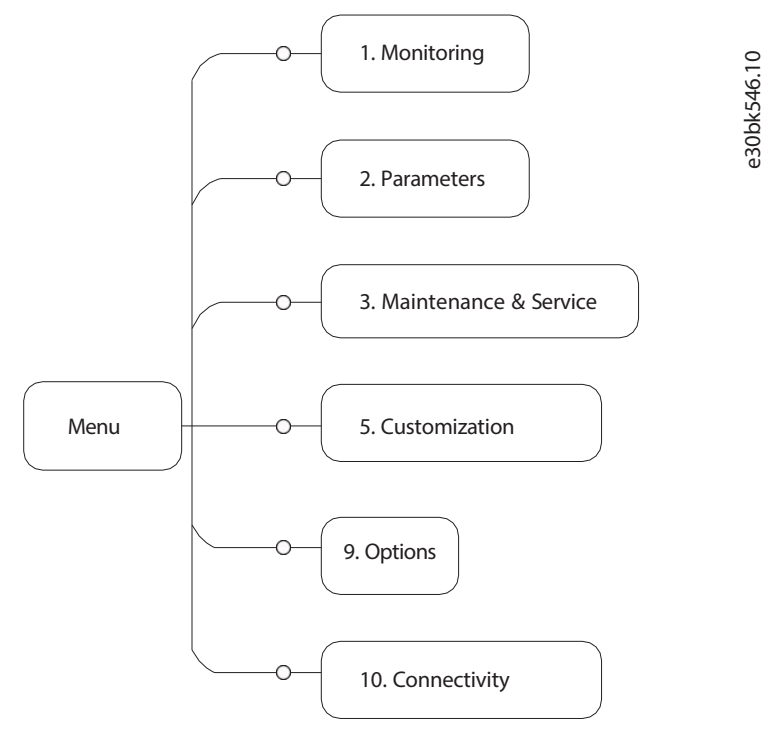

#### **Figure 64: Menu Structure**

#### **Table 24: Parameter Groups**

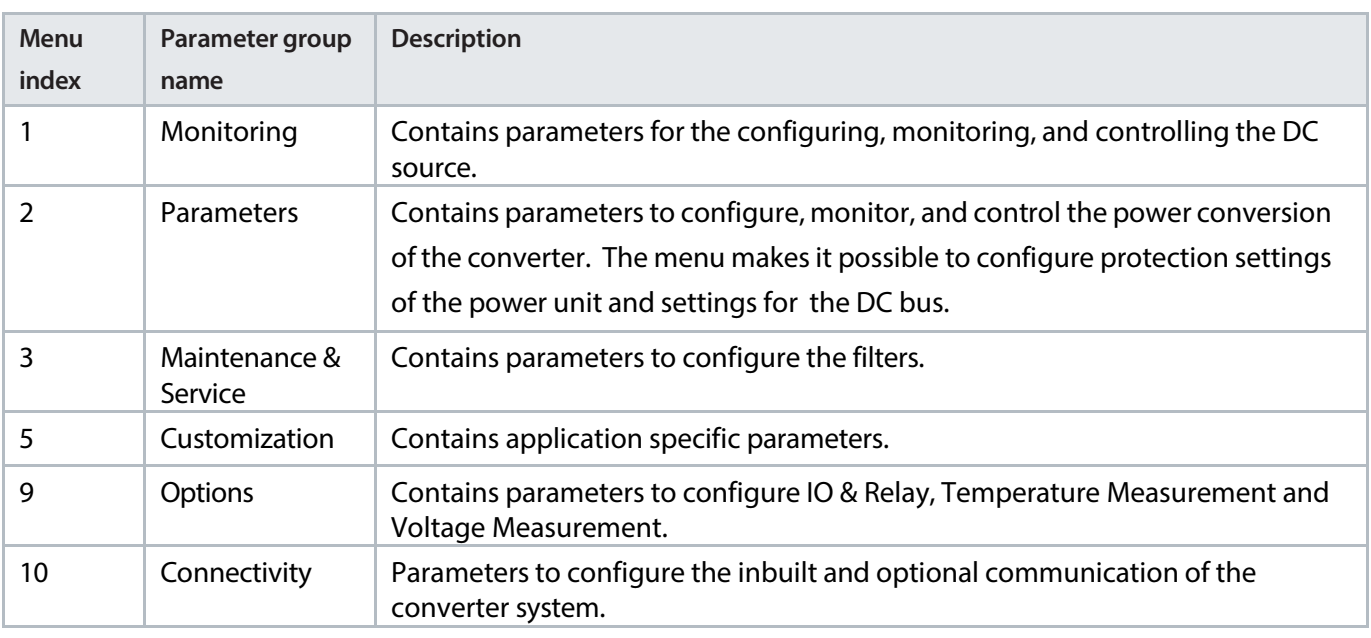

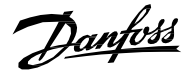

This chapters contain tables presenting the basic attributes of each parameter available in the application software. Each chapter represents a single sub-group within the menu structure.

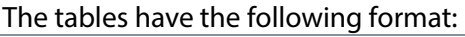

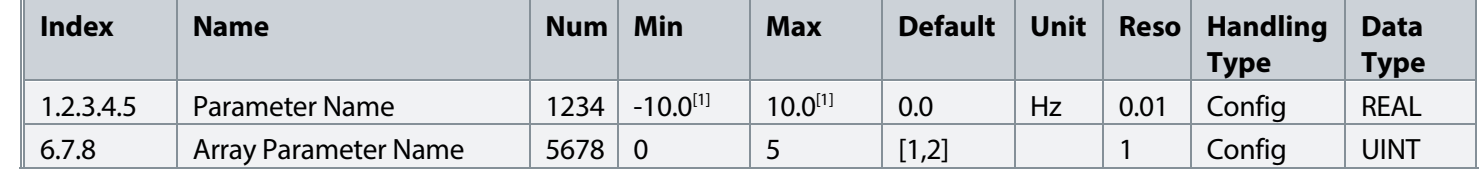

[1]: Value depends on the power unit specification.

- Index: shows the location of the parameter within the menu structure.
- Name: shows the parameter name.
- Num: shows the parameter number.
- Min: shows the minimum value that the parameter can have. For arrays the single given value applies to all array elements.
- Max: shows the maximum value that the parameter can have. For arrays the single given value applies to all array elements.
- Default: shows the value that the parameter has with factory default settings. For arrays each element value is shown comma-separated within square brackets.
- Unit: shows the unit symbol of the parameter. Nothing is shown if the parameter is unitless.
- Reso: shows the resolution or display/edit precision of the parameter.
- Handling Type: shows whether the drive handles the parameter as a constantly changing *process* value or an infrequently changed *configuration* value. Use this field as a guide for evaluating how often to write to parameters when creating custom fieldbus configurations.
- Data type: shows the IEC 61131 elementary data type of the parameter.
- Possible references within any field will note special conditions that are explained after the table.

### 6.1.2 **Understanding Data Types**

The following is an overview of the data types used in the iC7 application software. They are IEC 61131 elementary data types.

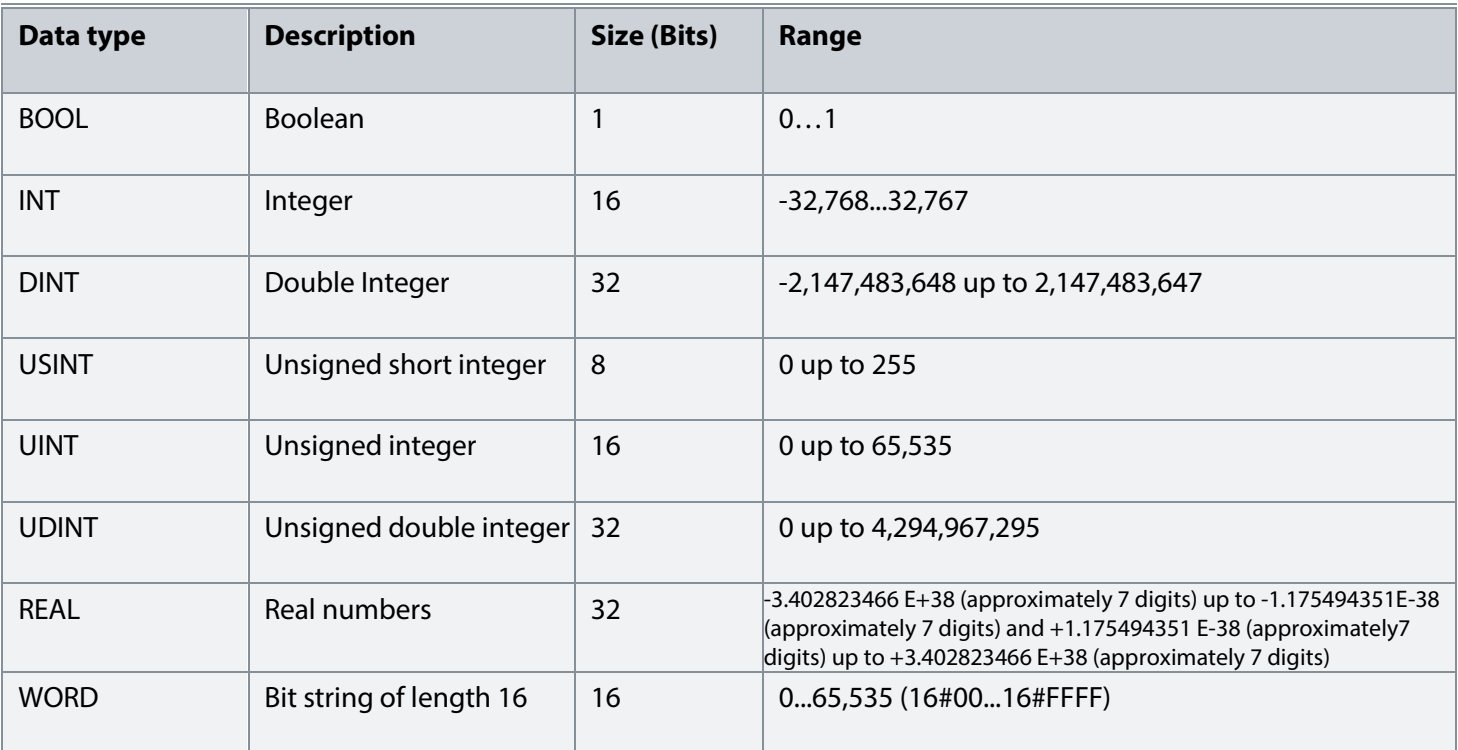
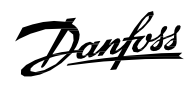

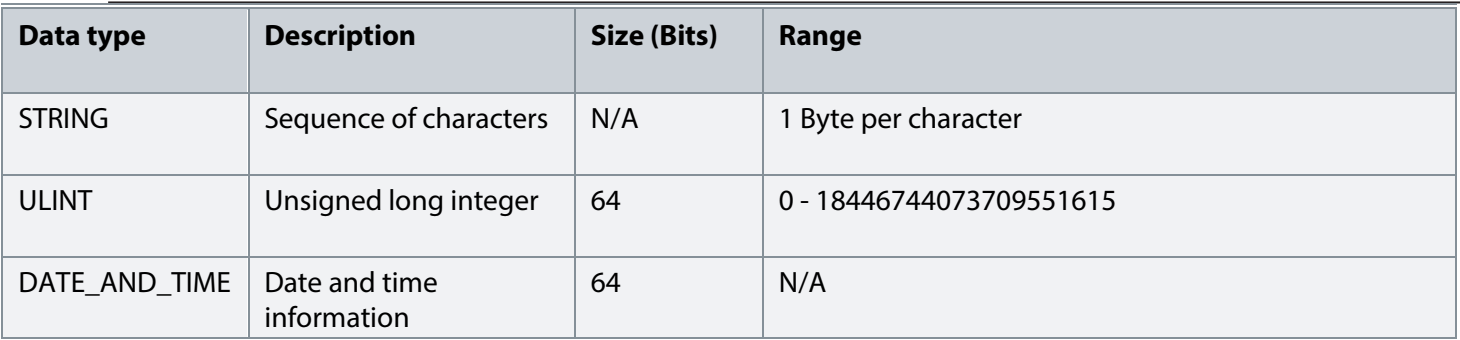

# 6.2 **Monitoring**

# 6.2.1 **Basic Monitoring**

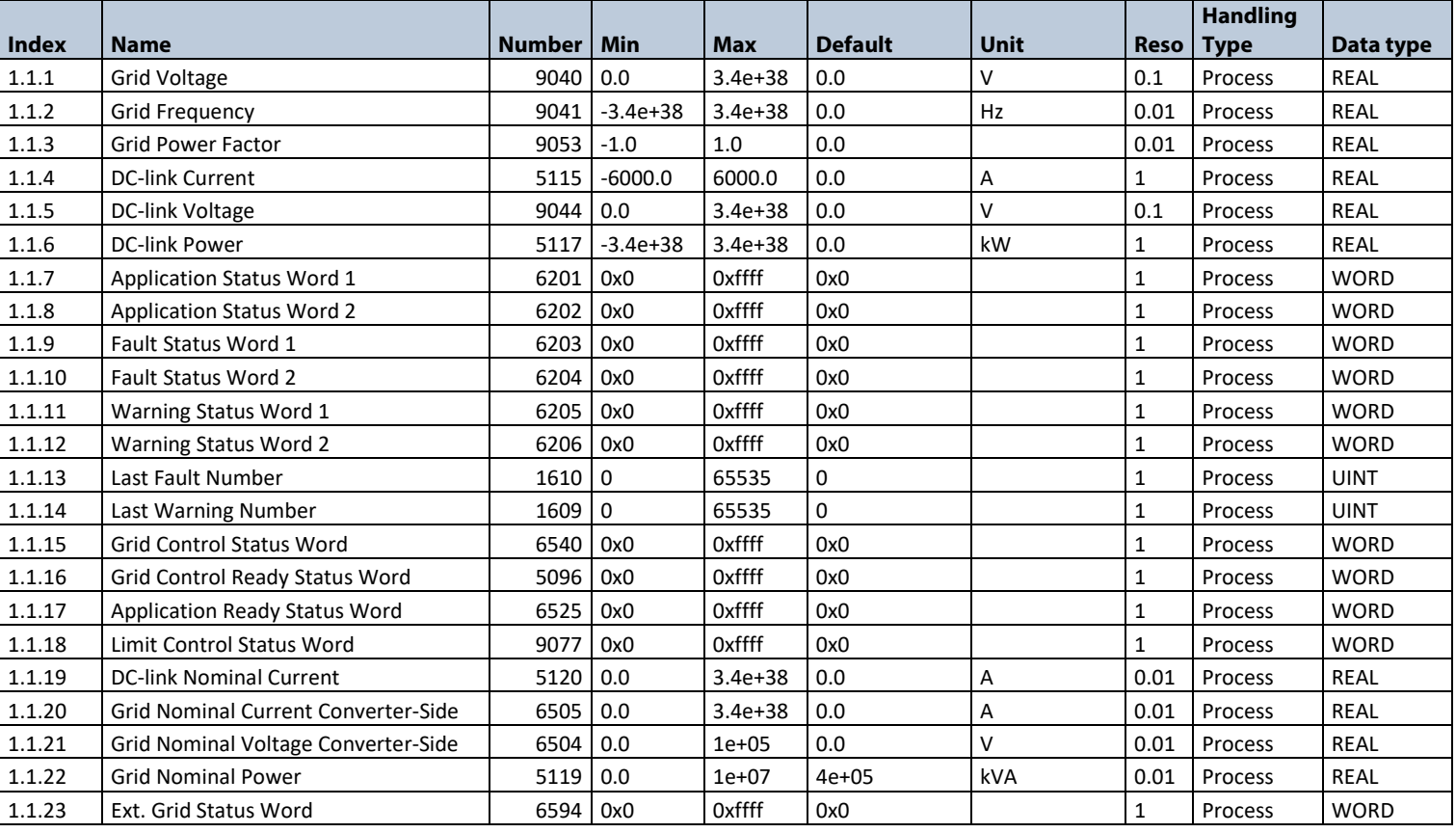

# 6.2.2 **Control Mode and Reference Monitoring**

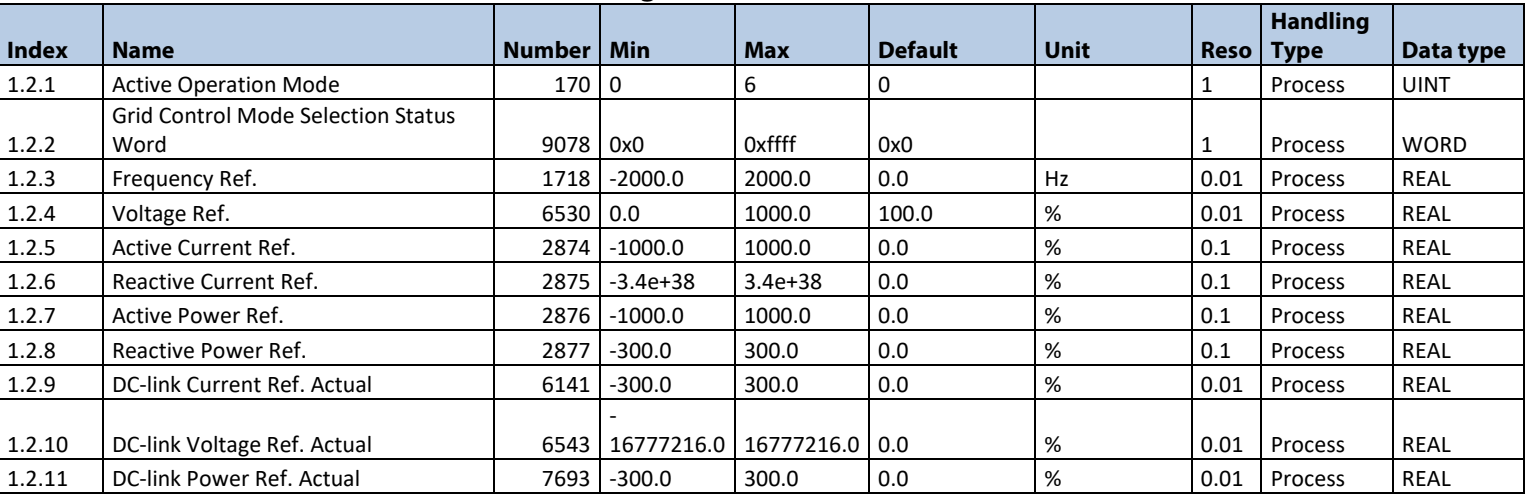

Danfoss

# 6.2.3 **Limit Monitoring**

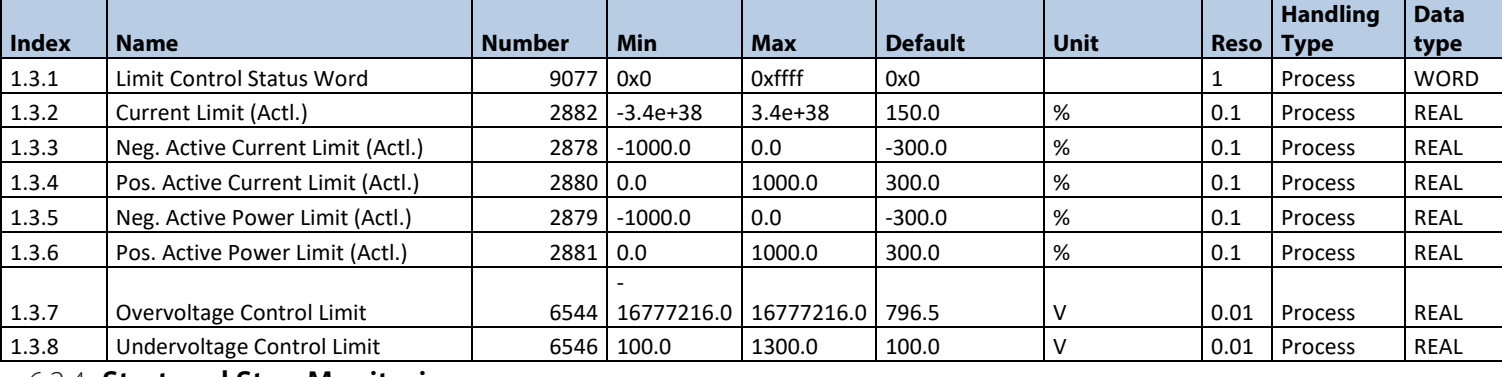

# 6.2.4 **Start and Stop Monitoring**

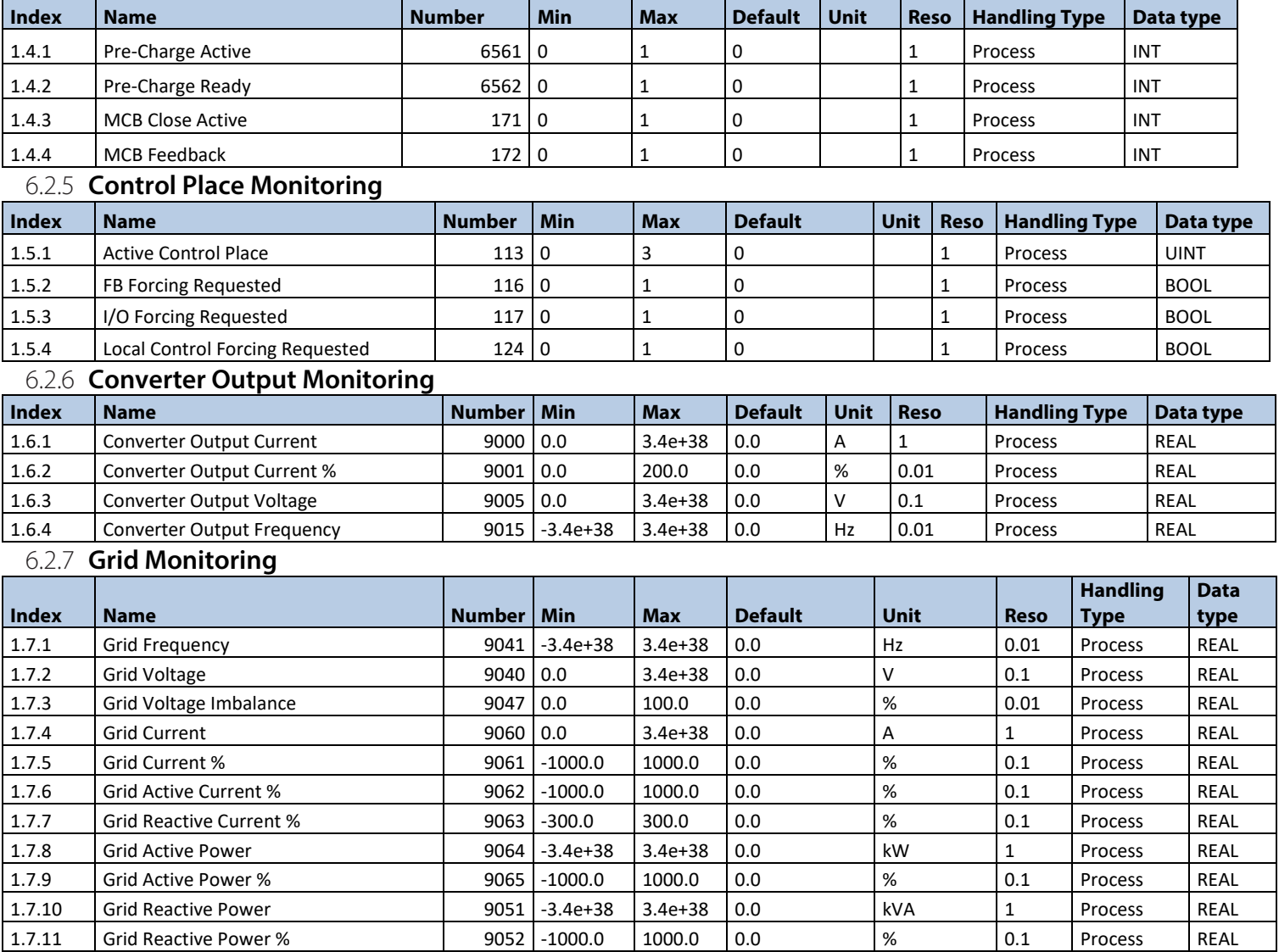

# 6.2.8 **DC-Link Monitoring**

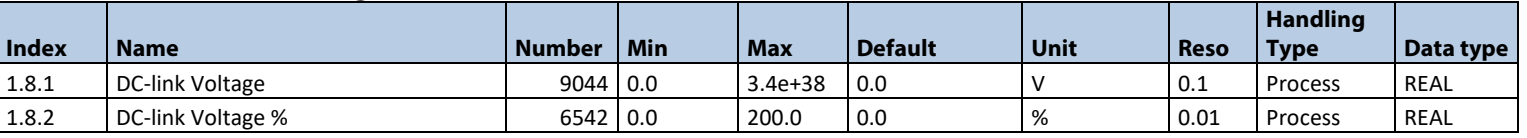

| 1.7.12 | Grid Power Factor | 9053 | -1.0 | 1.0 | 0.0 | 0.0 | 0.01 | Process | REAL

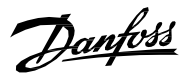

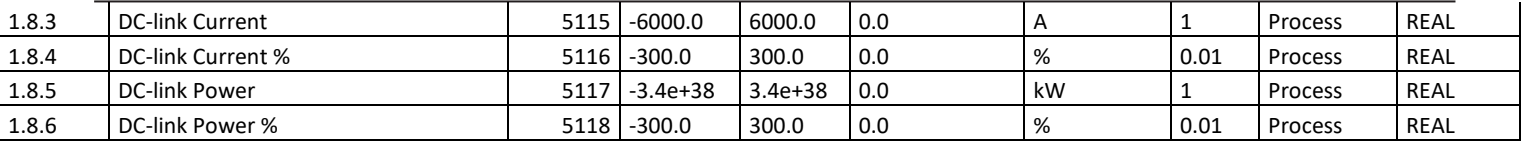

#### 6.2.9 **Converter Control Monitoring**

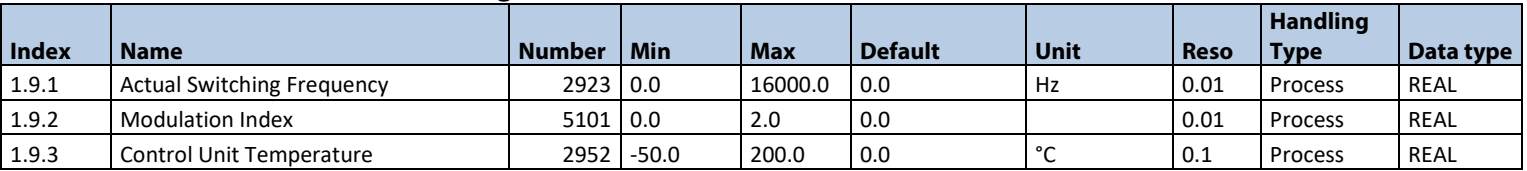

# 6.2.10 **Protection Monitoring**

# 6.2.10.1 **Measured Temp. Protection Status**

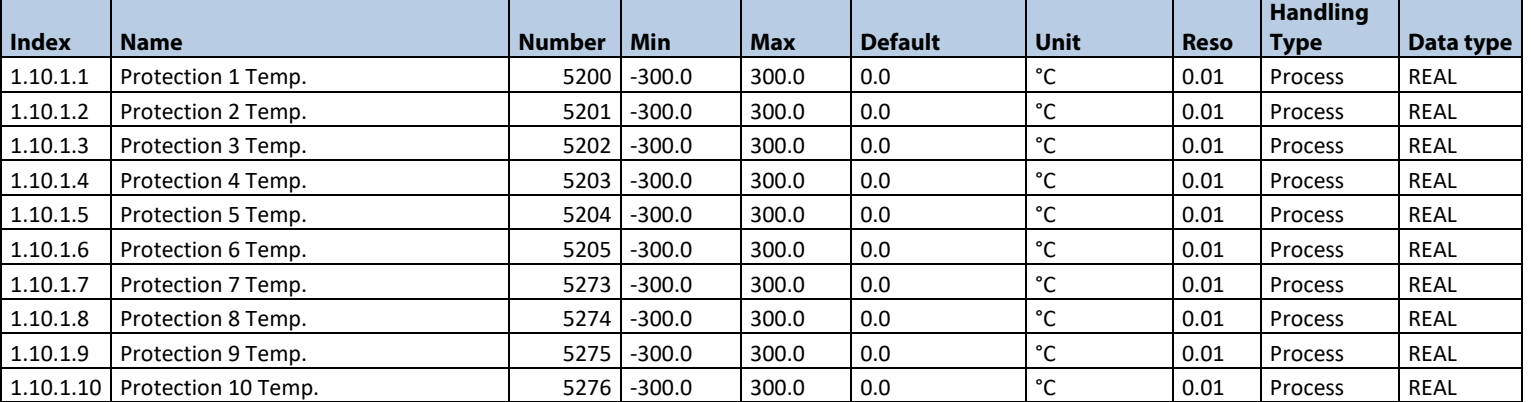

#### **6.2.10.2 Supervision Monitoring**

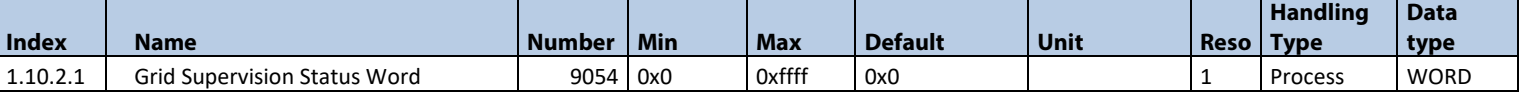

# 6.2.11 **Custom Status Word Monitoring**

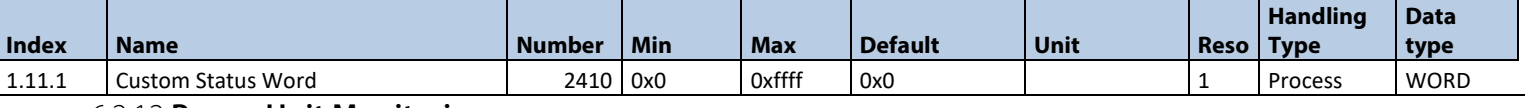

#### 6.2.12 **Power Unit Monitoring**

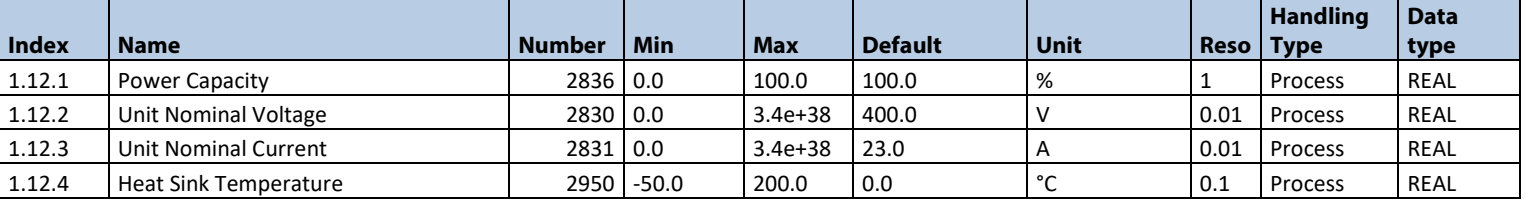

# 6.2.13 **Cooling Fan Monitoring**

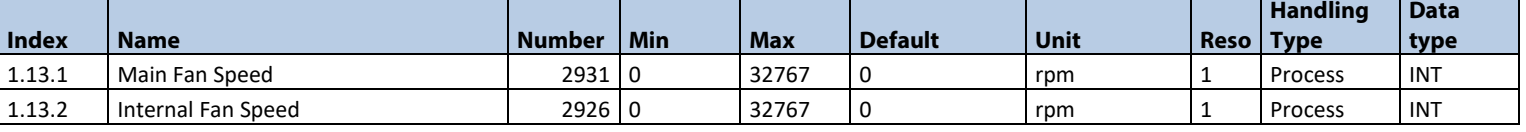

# 6.2.14 **Fieldbus Process Data Monitoring**

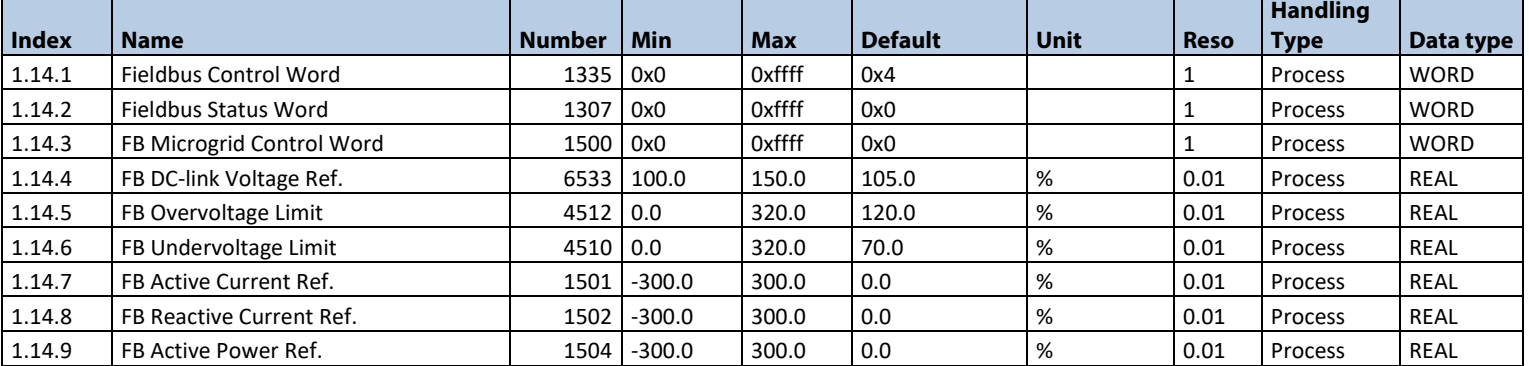

Danfoss

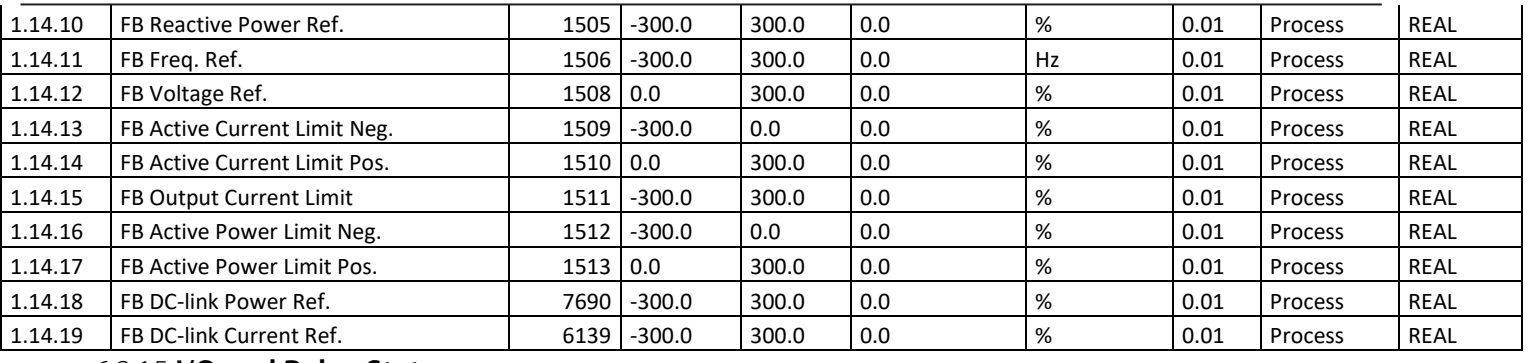

# 6.2.15 **I/O and Relay Status**

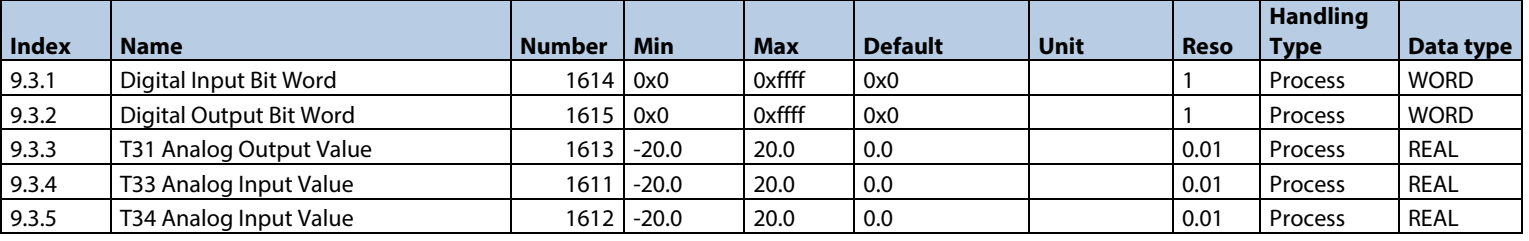

# 6.2.16 **Temperature Measurement Status**

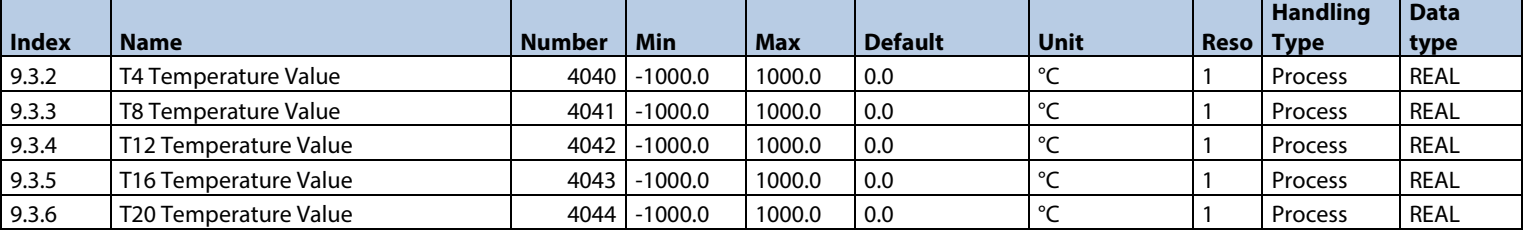

# 6.2.17 **Voltage Measurement Status**

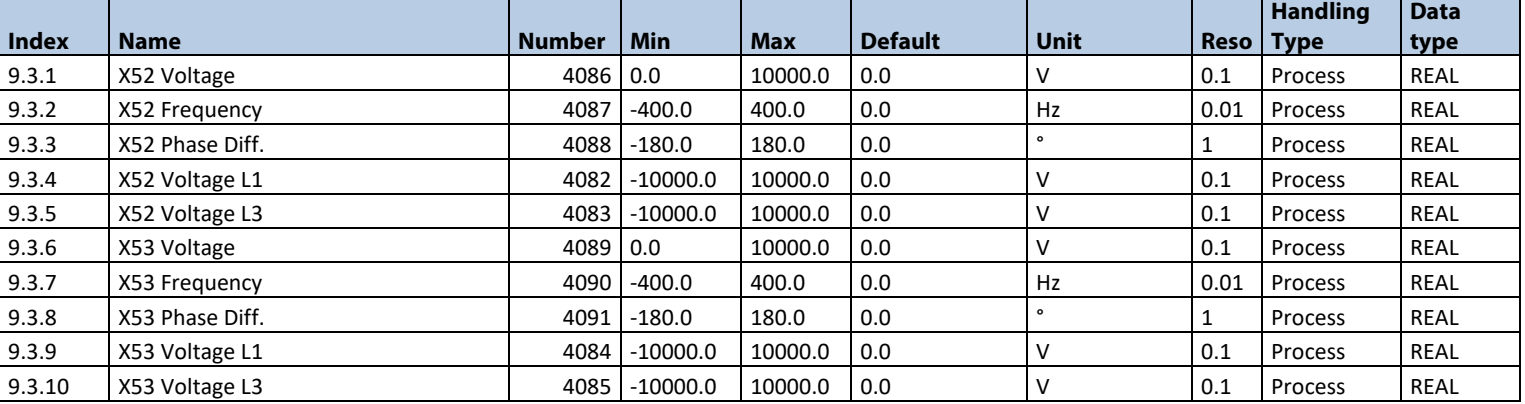

# 6.3 **Parameters**

# 6.3.1 **Basic Parameters**

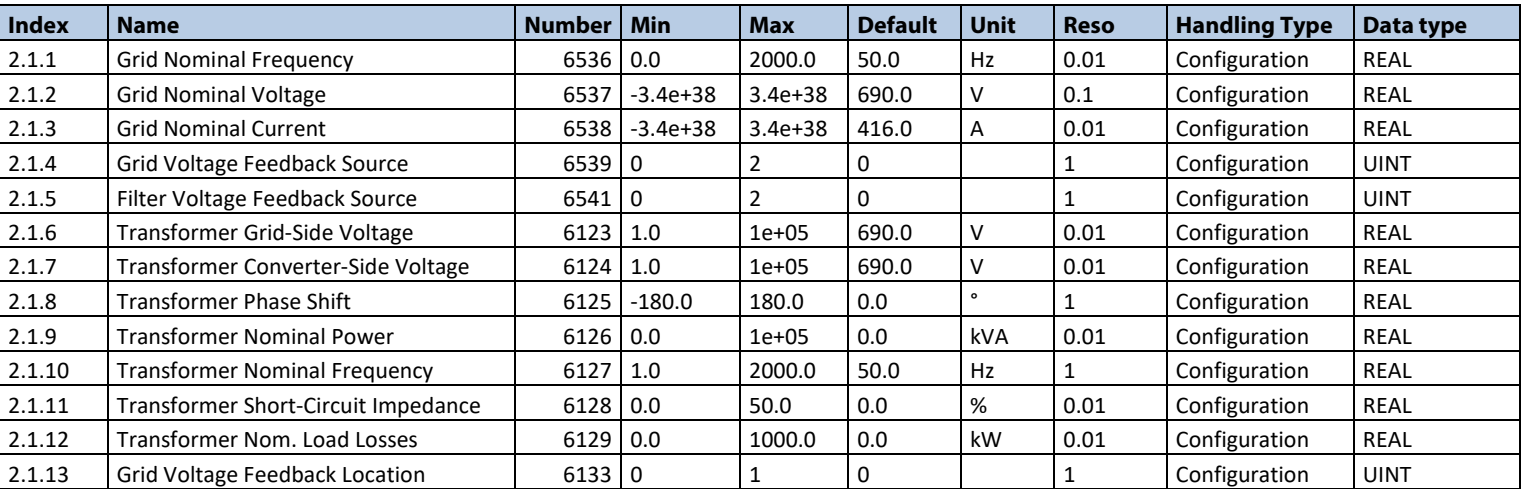

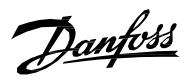

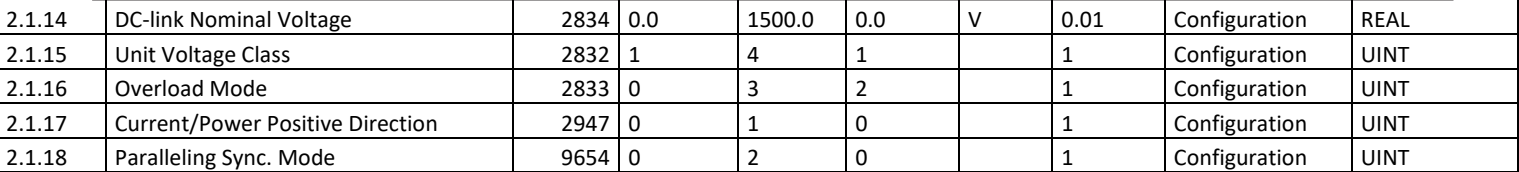

# 6.3.2 **Control Mode and References**

# **6.3.2.1 Control Mode**

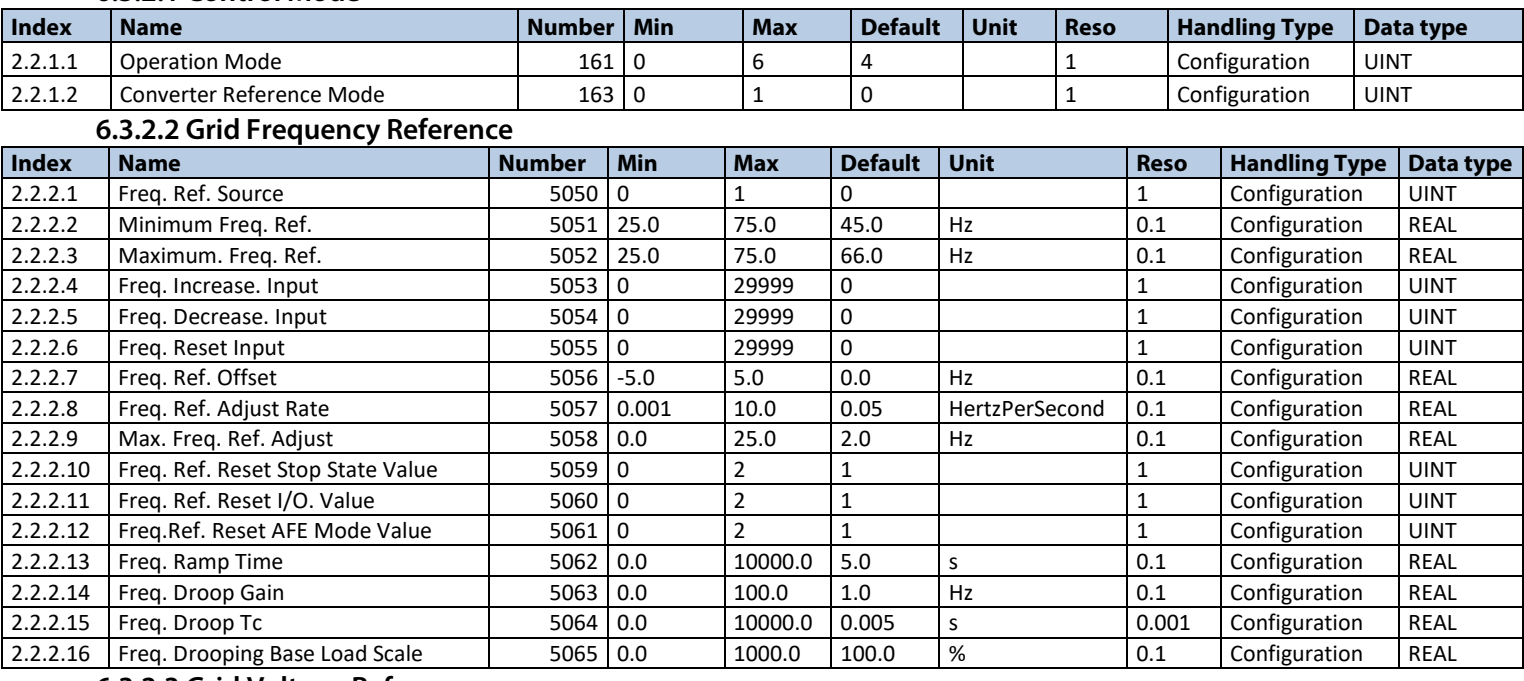

# **6.3.2.3 Grid Voltage Reference**

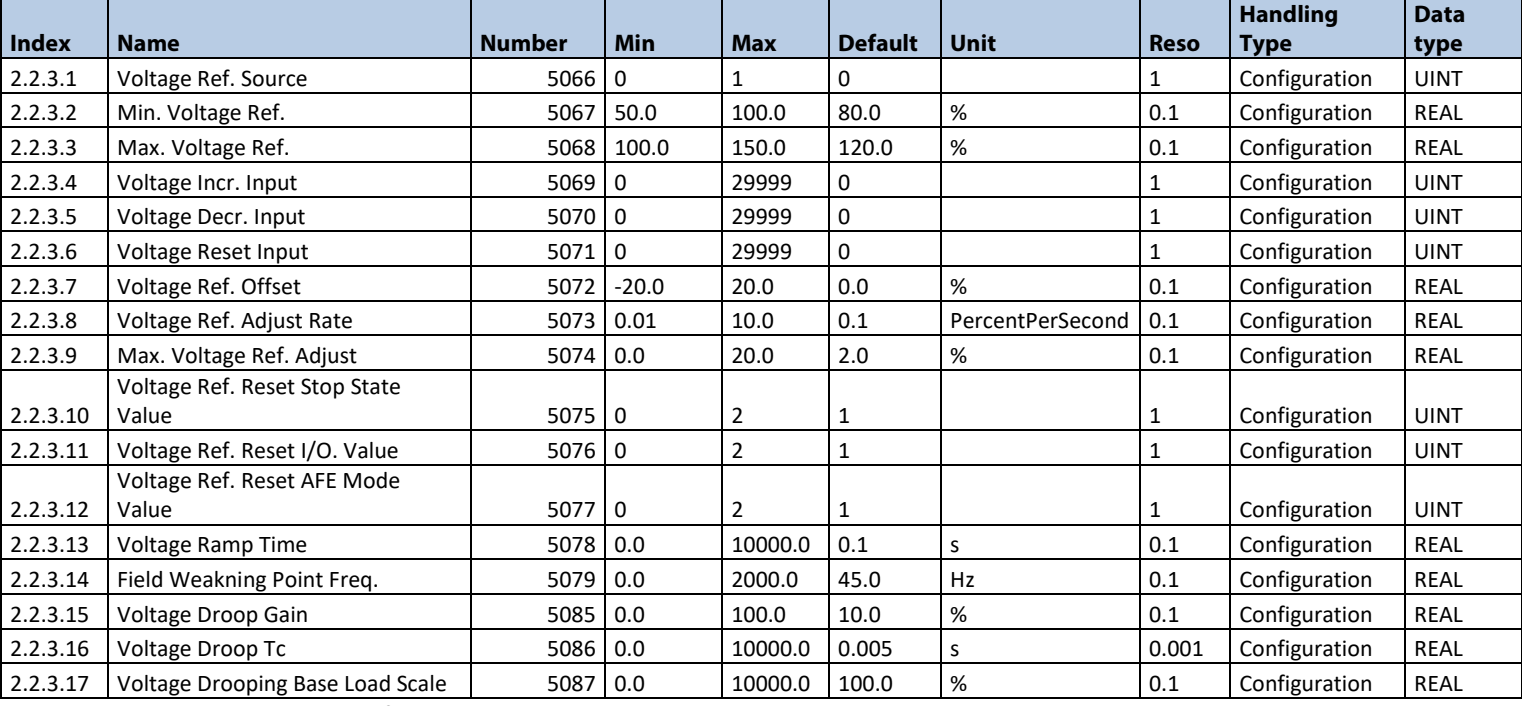

# **6.3.2.4 Grid Current Reference**

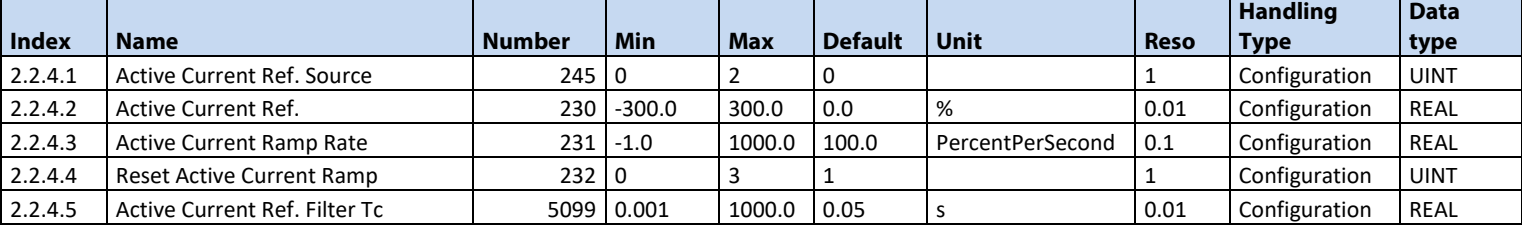

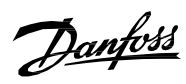

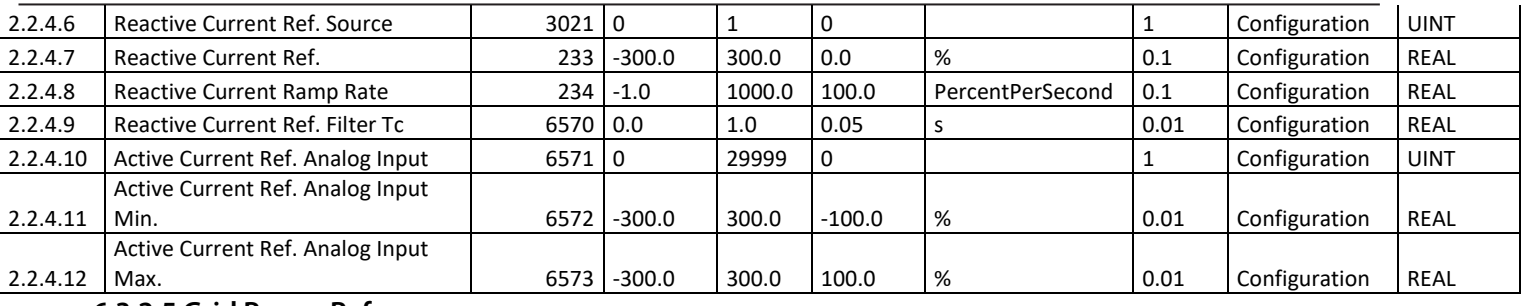

# **6.3.2.5 Grid Power Reference**

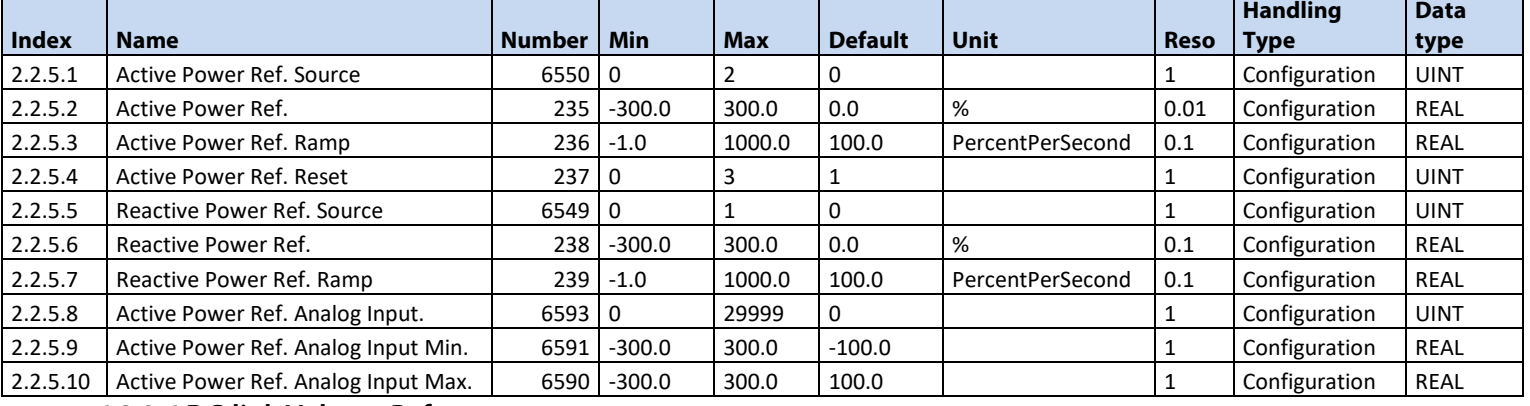

# **6.3.2.6 DC-link Voltage Reference**

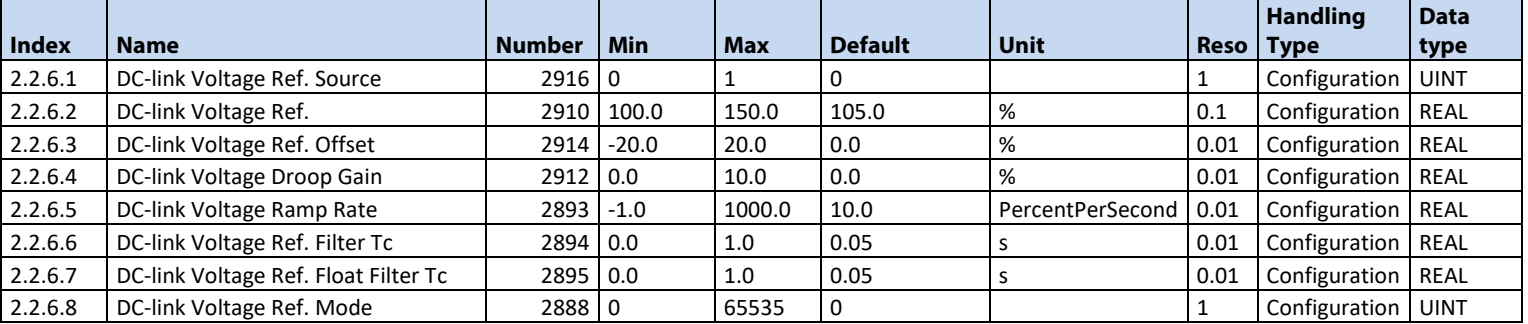

# **6.3.2.7 DC-link Current Reference**

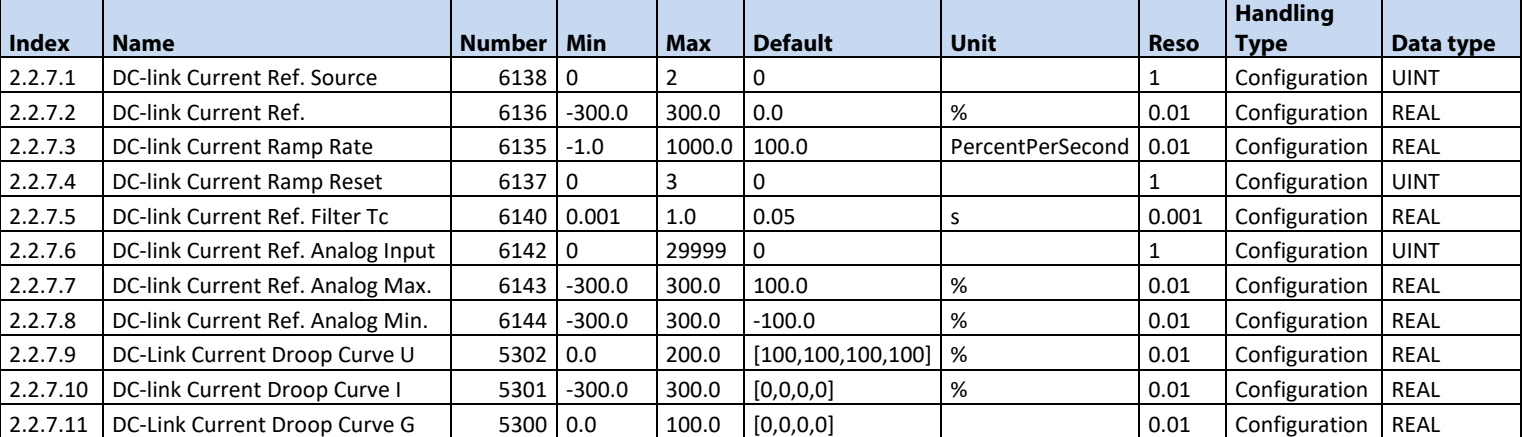

# **6.3.2.8 DC-link Power Reference**

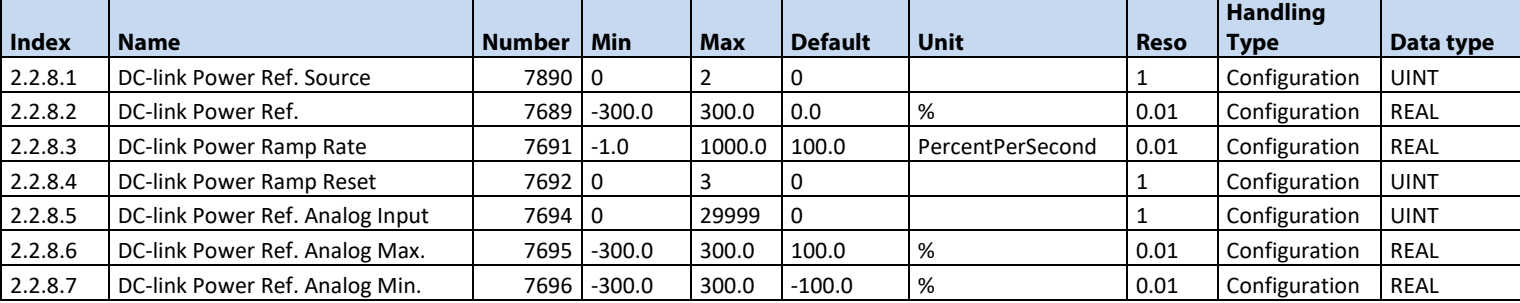

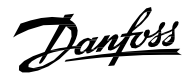

# 6.3.3 **Limits 6.3.3.1 Grid Current Limit**

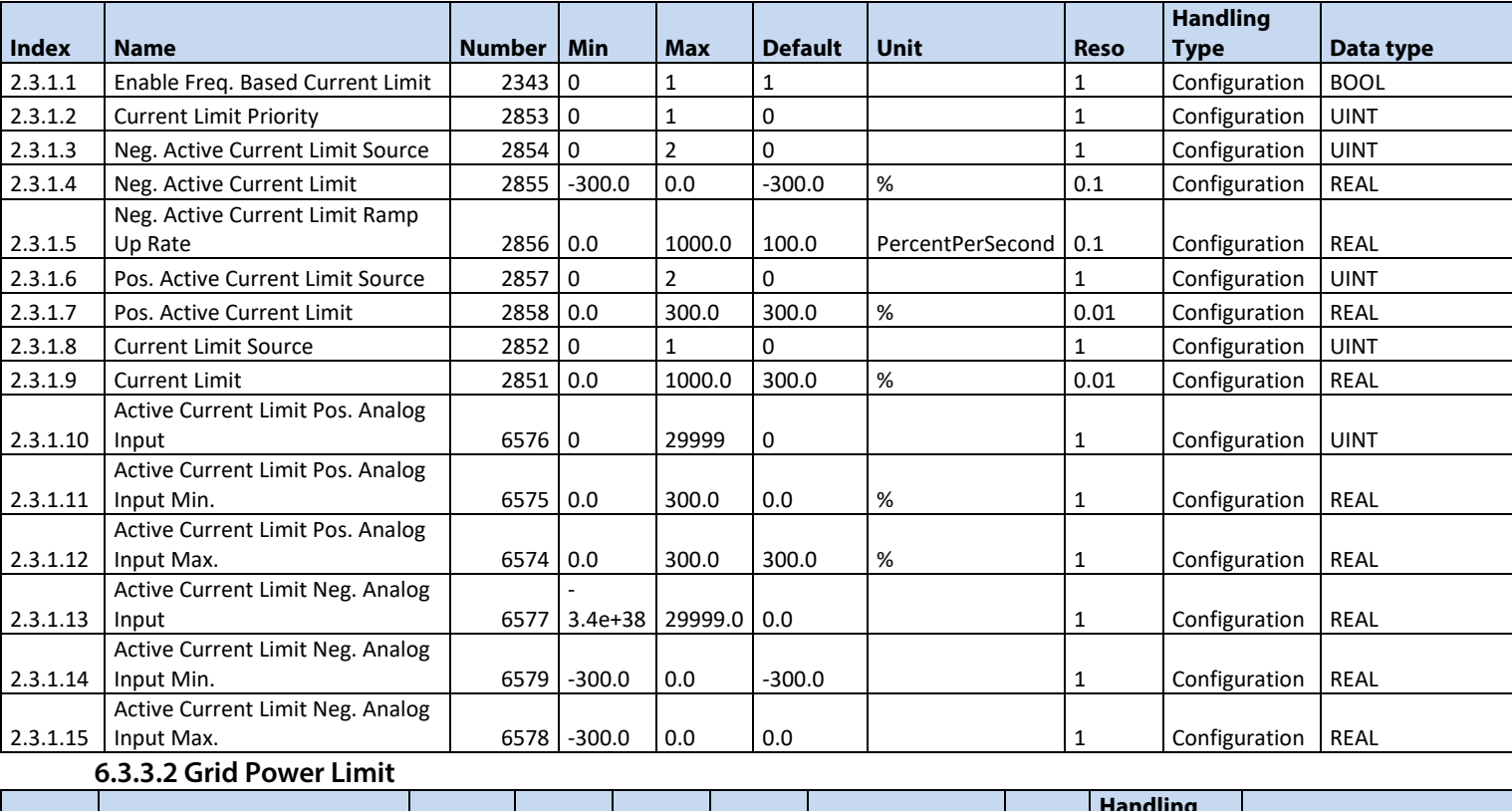

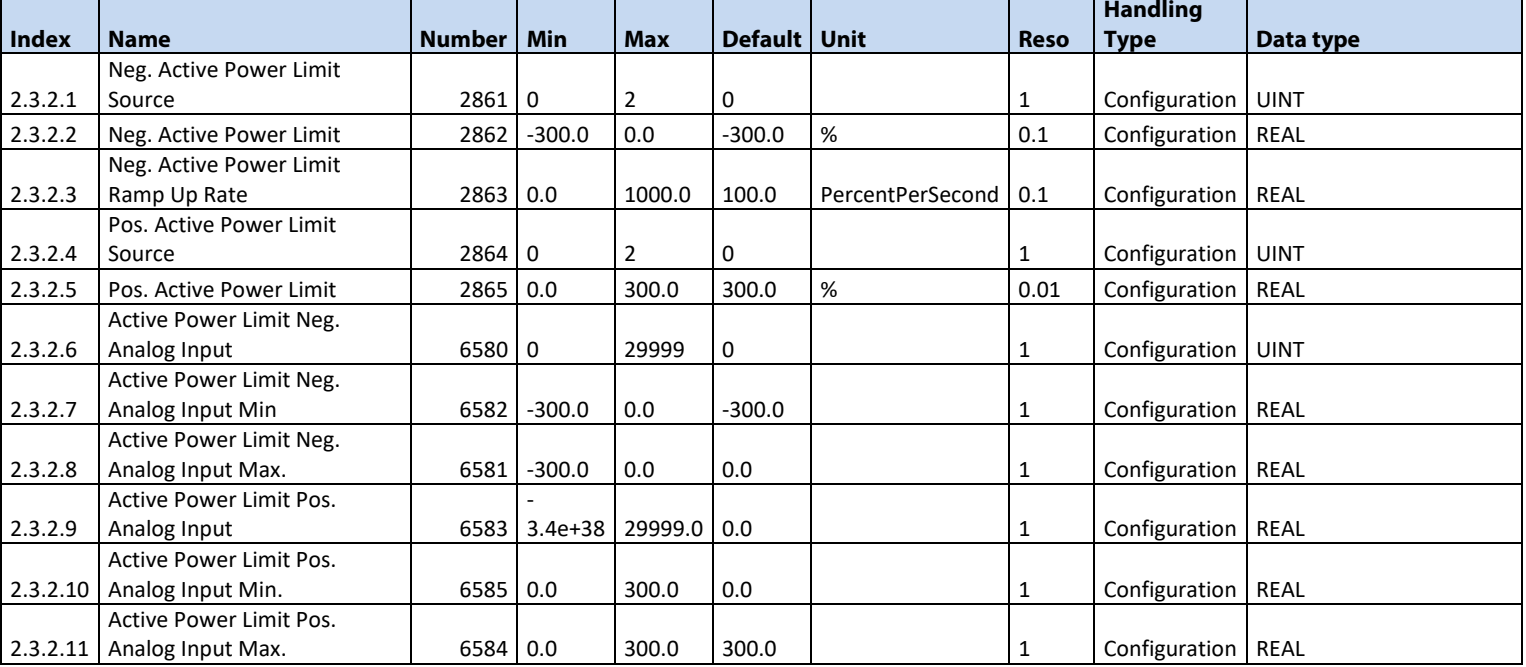

# **6.3.3.3 Short Term Current Injection**

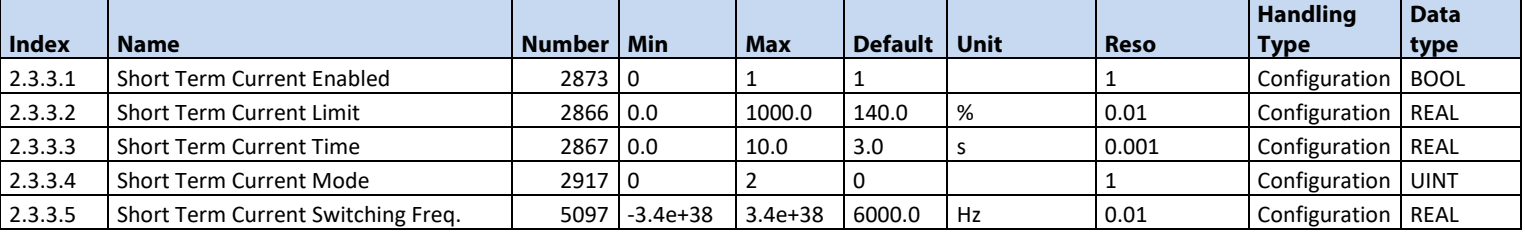

# **6.3.3.4 DC Link Voltage Limiters**

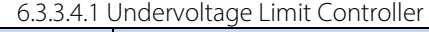

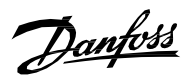

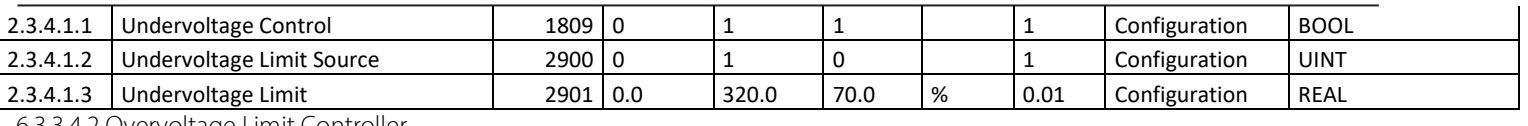

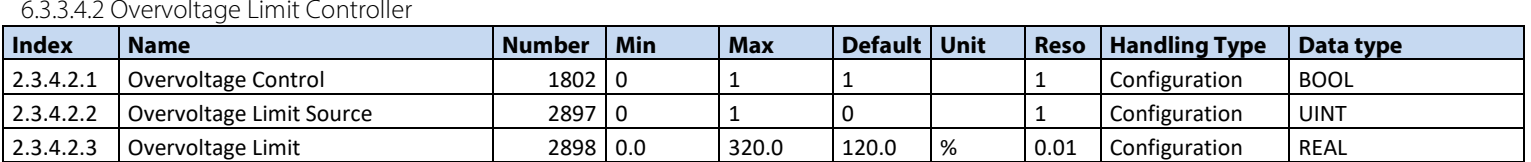

# 6.3.4 **Digital and Analog Inputs**

# **6.3.4.1 Digital Inputs**

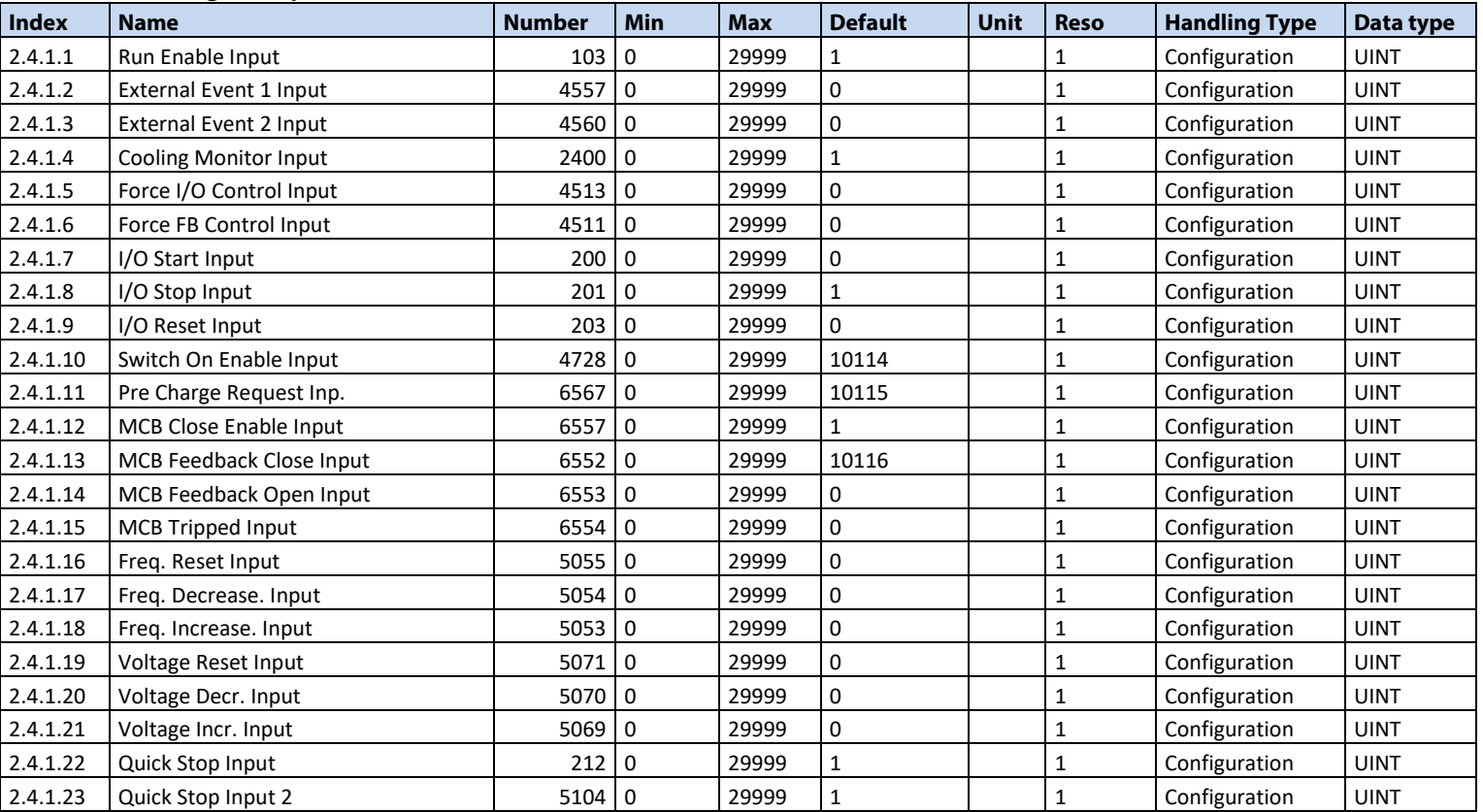

# **6.3.4.2 Analog Inputs**

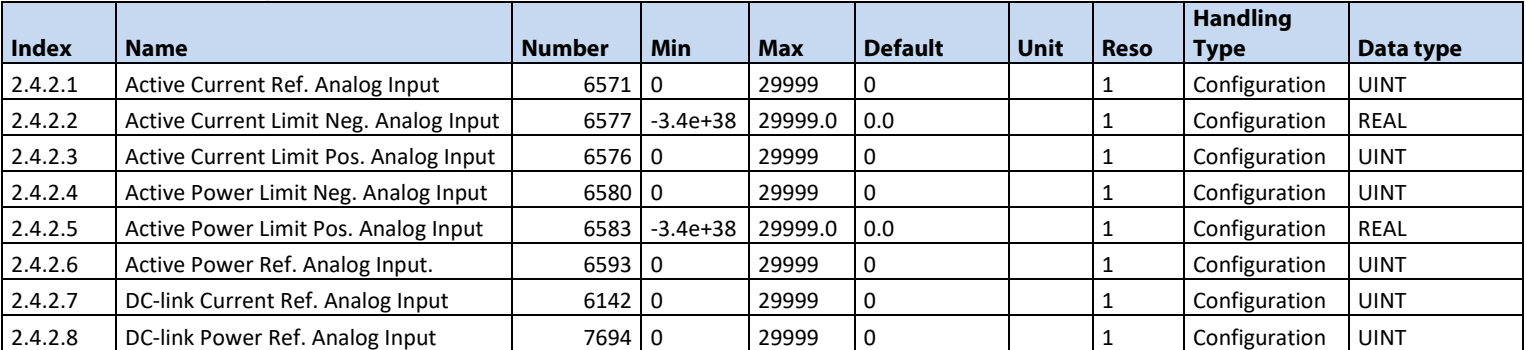

# 6.3.5 **Digital and Analog Outputs**

# **6.3.5.1 Digital Outputs**

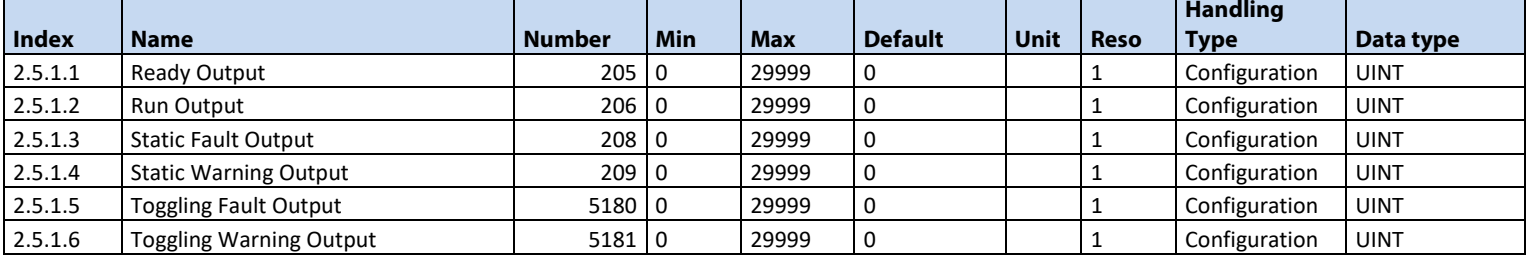

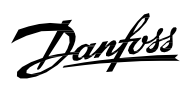

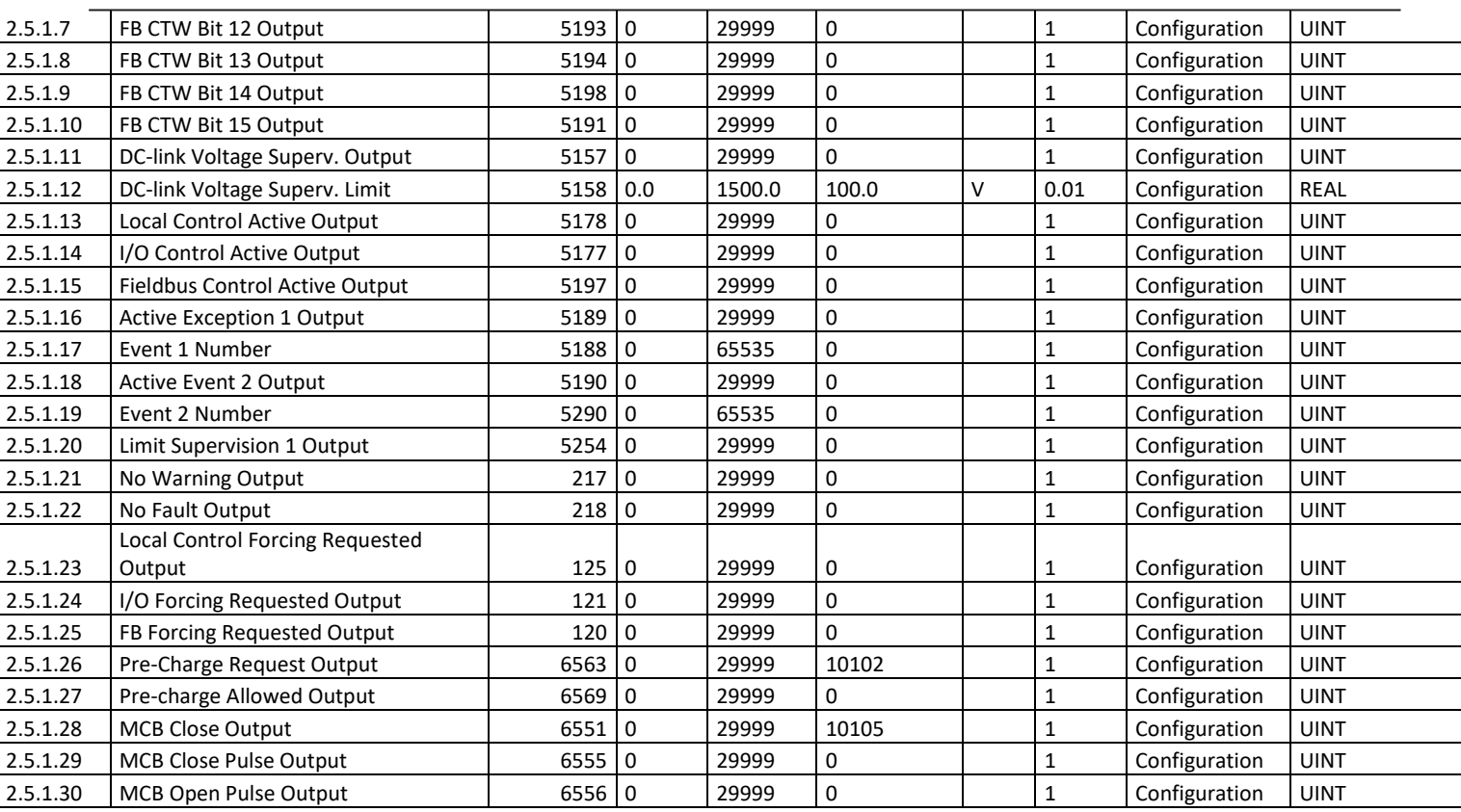

# **6.3.5.2 Delayed Digital Outputs**

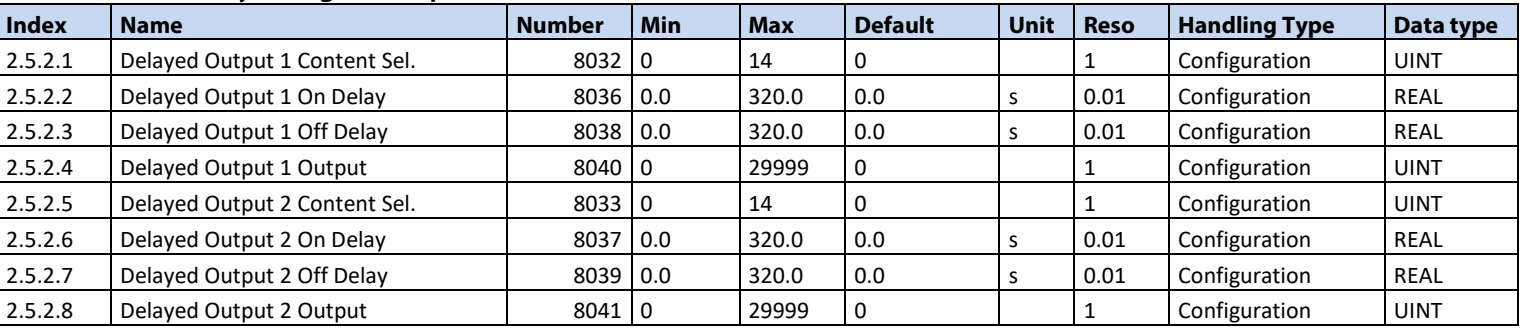

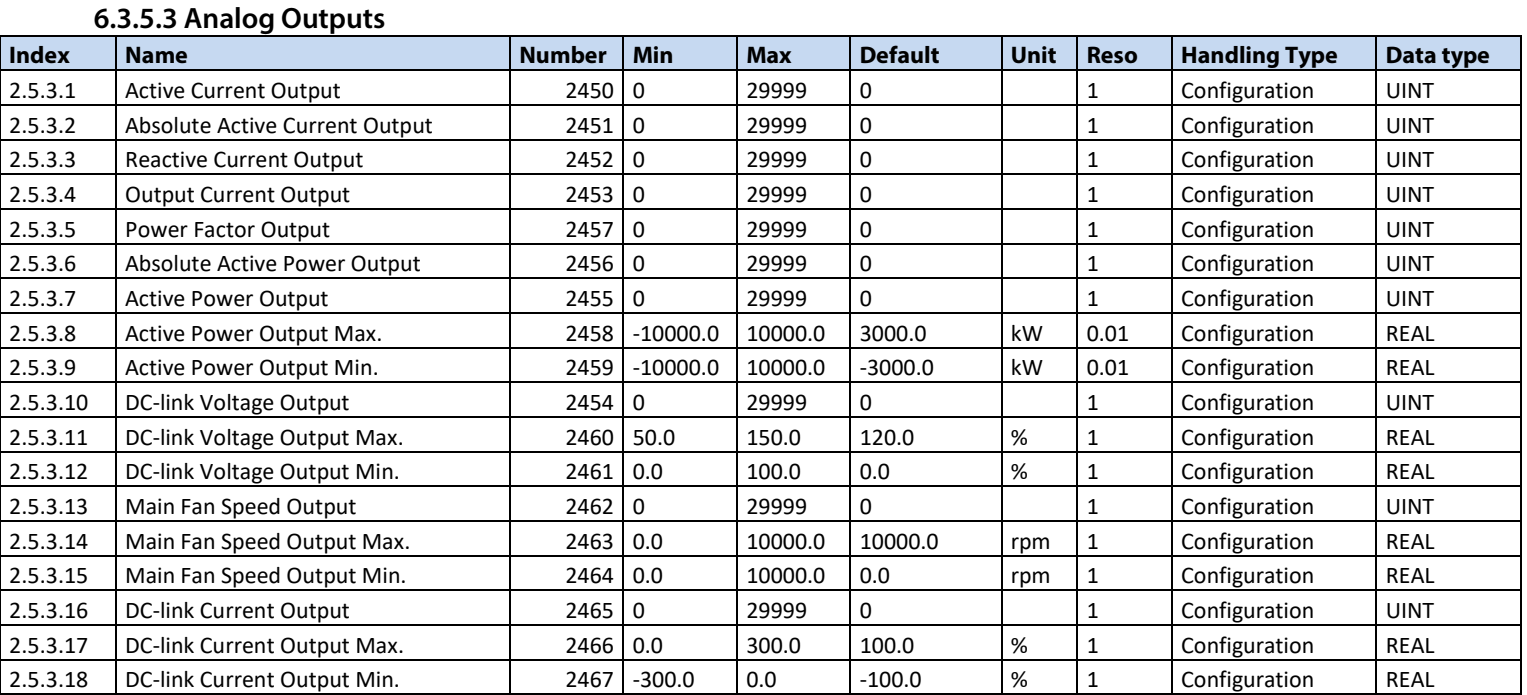

6.3.6 **Start and Stop Settings**

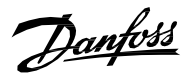

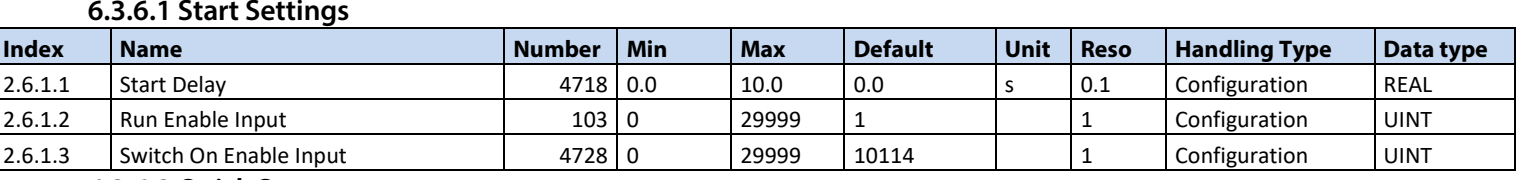

#### **6.3.6.2 Quick Stop**

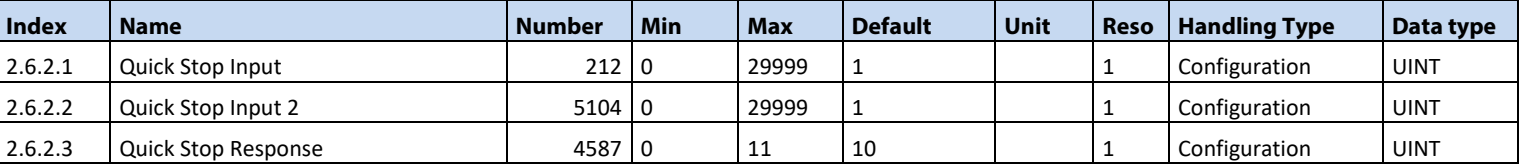

#### **6.3.6.3 Pre Charge**

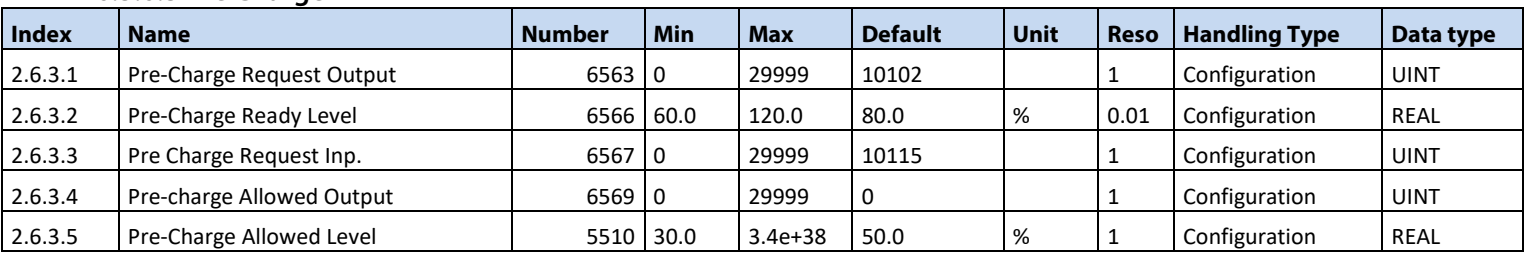

# **6.3.6.4 Main Circuit Breaker**

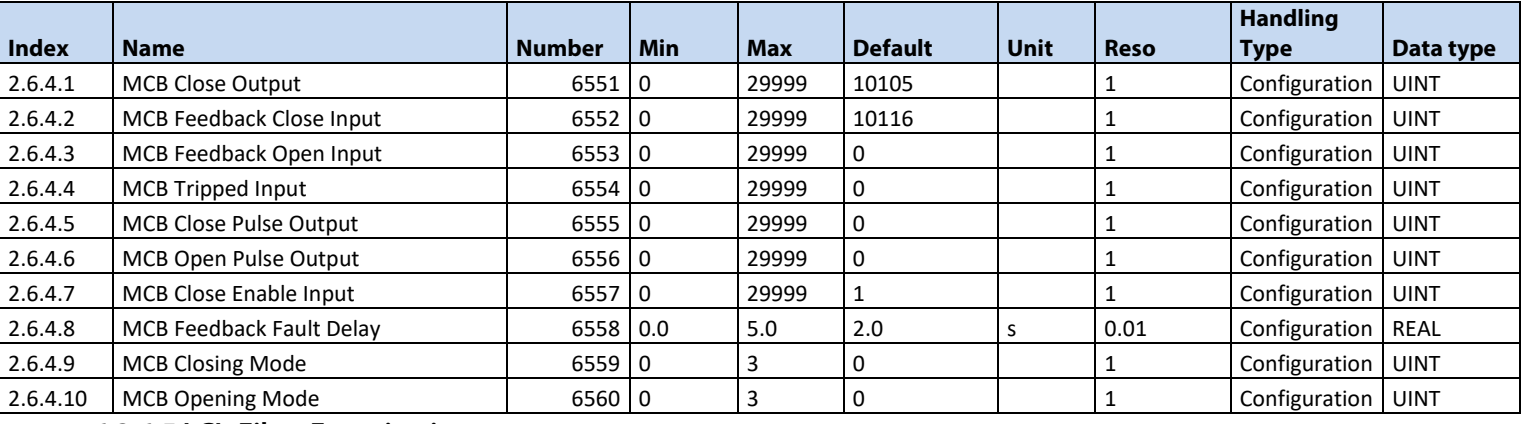

# **6.3.6.5 LCL-Filter Energization**

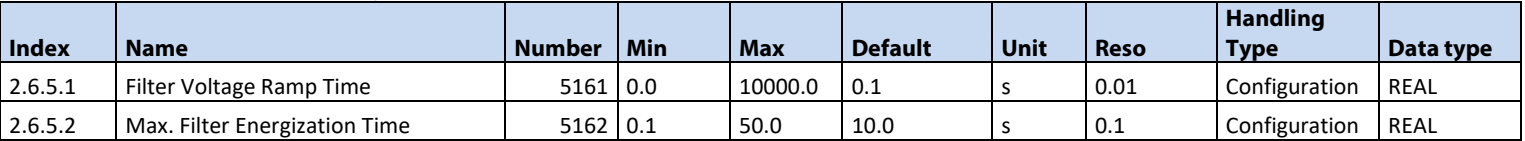

# 6.3.7 **Control Places**

# **6.3.7.1 Control Place Settings**

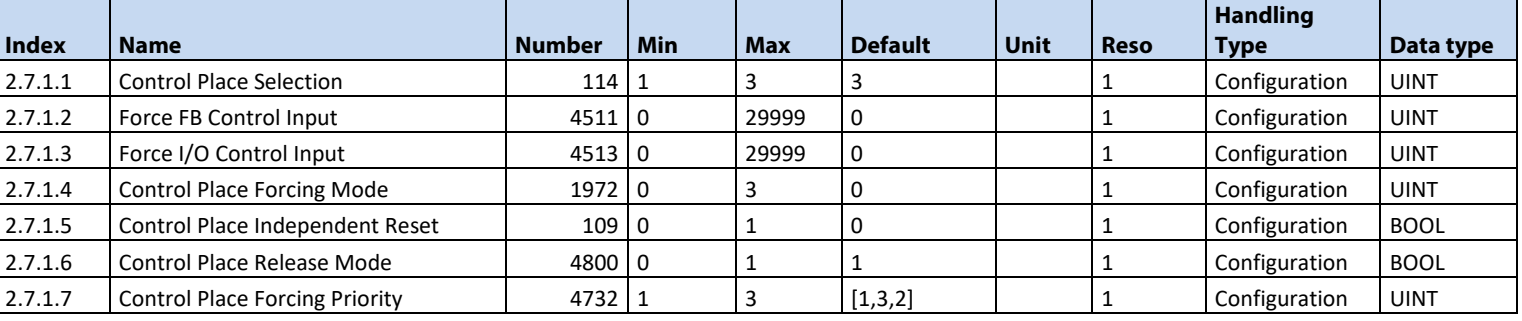

#### **6.3.7.2 Local Control**

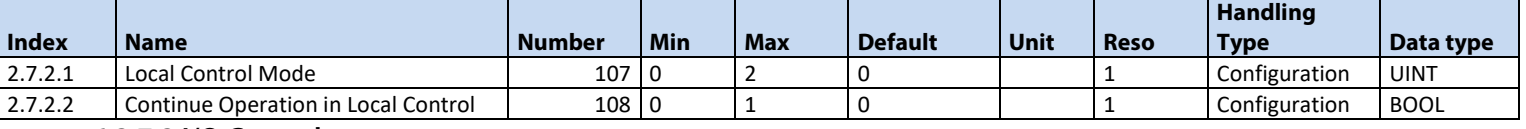

**6.3.7.3 I/O Control**

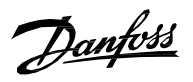

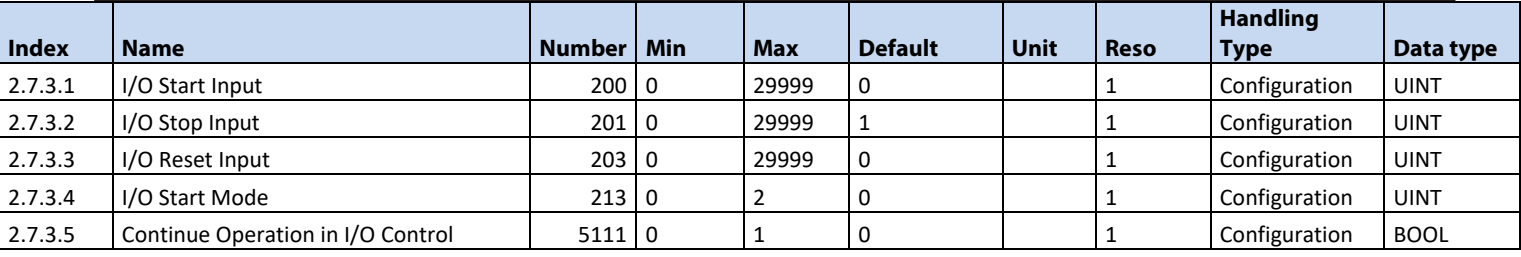

# **6.3.7.4 Fieldbus Control**

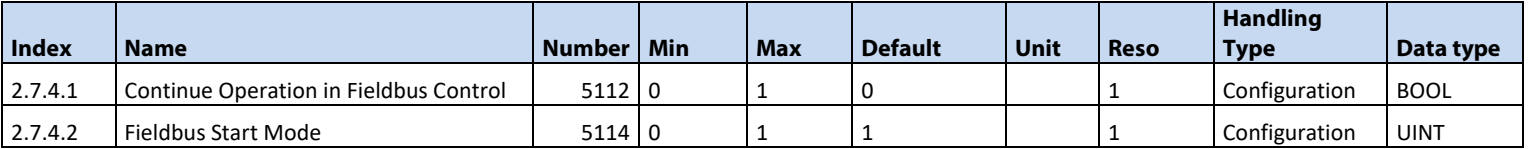

# 6.3.8 **Converter Control**

# **6.3.8.1 Modulation**

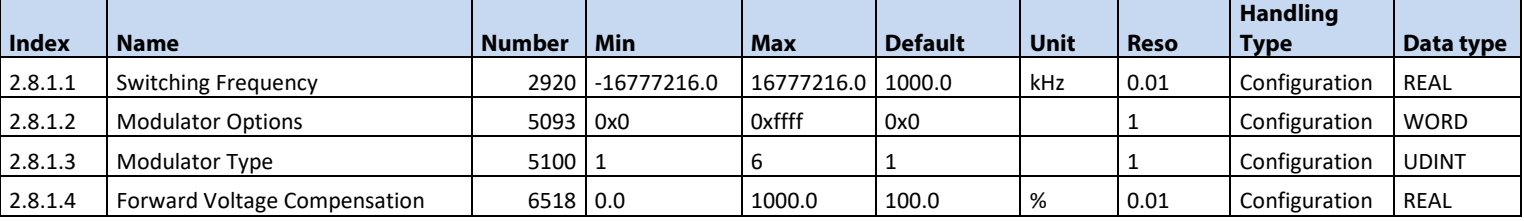

# **6.3.8.2 Advanced Grid Control**

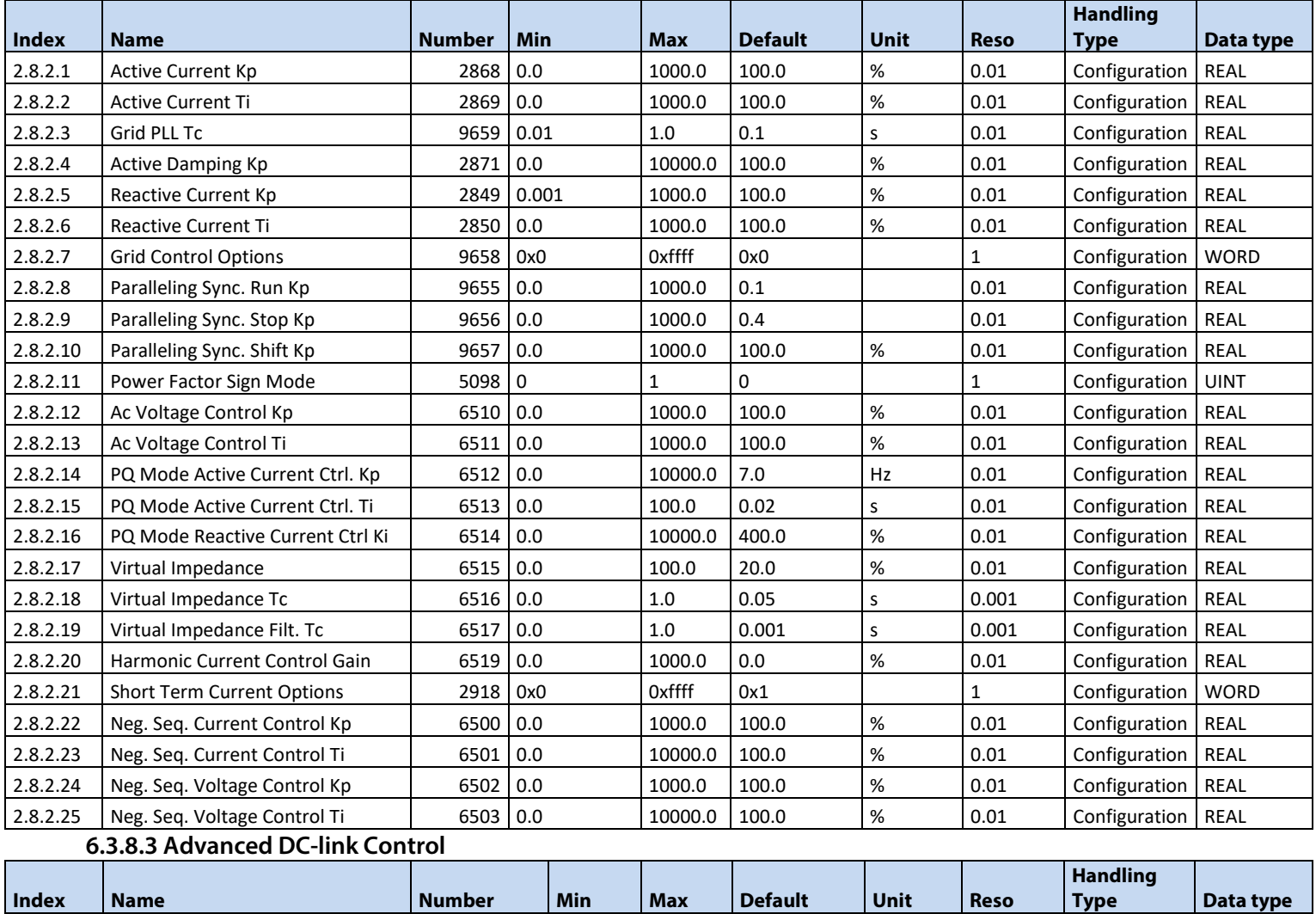

Danfoss

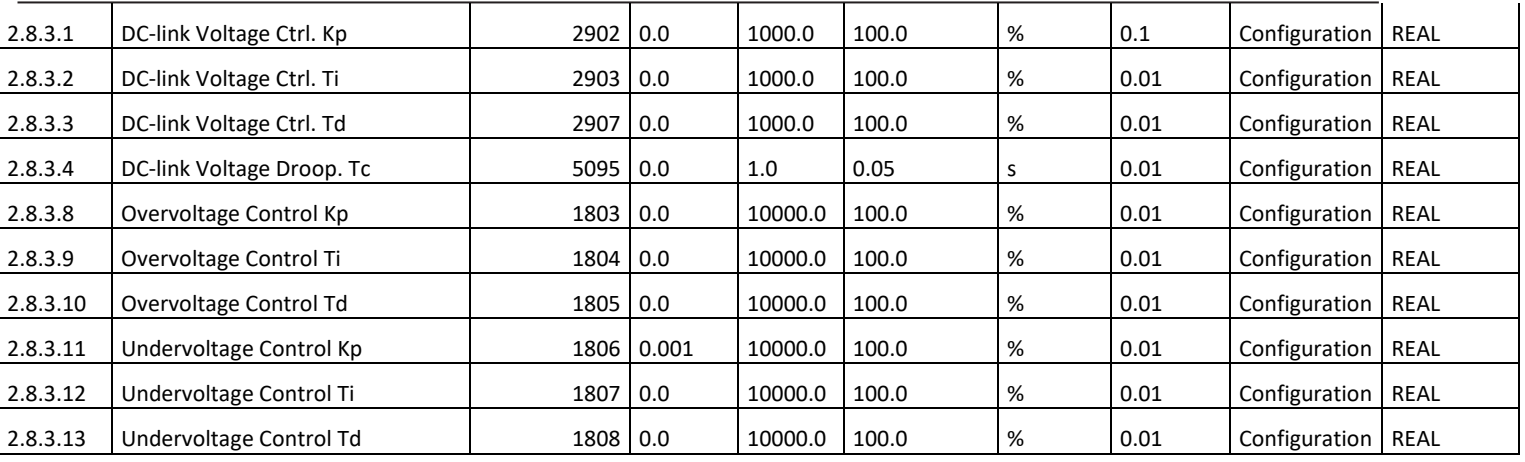

# 6.3.9 **Protections and Responses**

#### **6.3.9.1 General Settings**

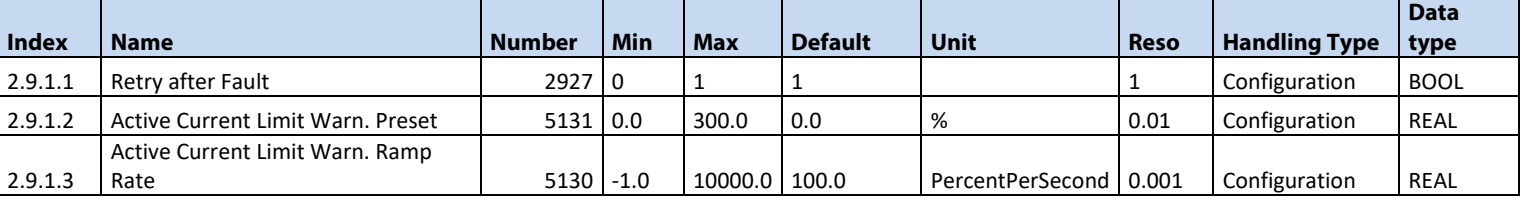

#### **6.3.9.2 Misc. Responses**

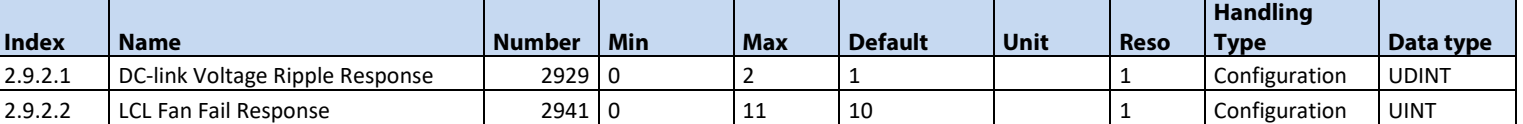

#### **6.3.9.3 External Event**

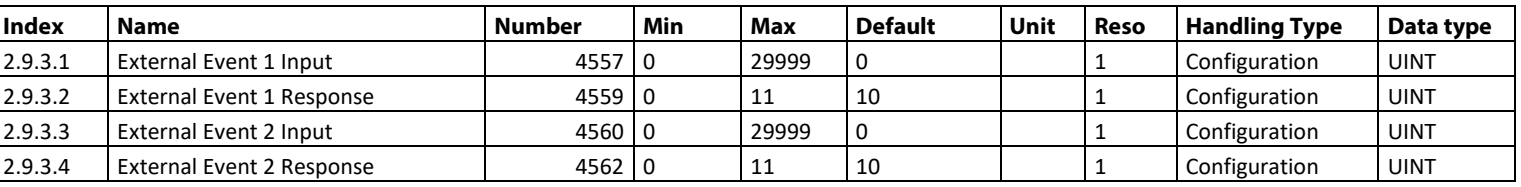

# **6.3.9.4 Cooling Monitor**

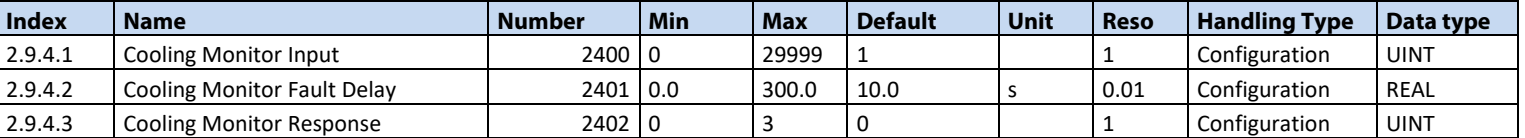

# **6.3.9.5 Measured Temp. Protection**

#### **6.3.9.5.1 Temp. 1 Protection**

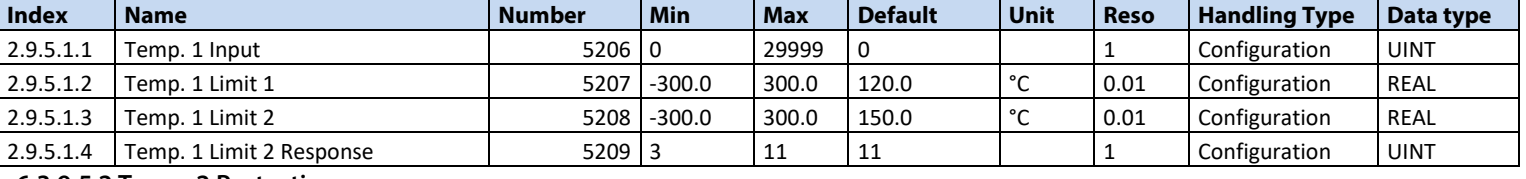

#### **6.3.9.5.2 Temp. 2 Protection**

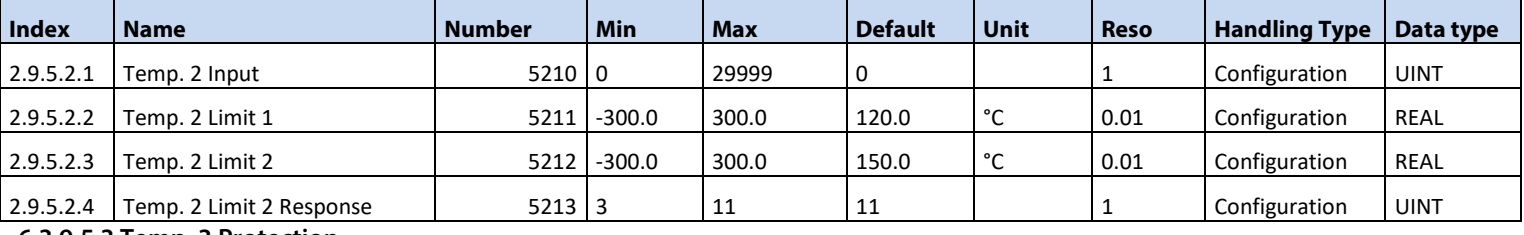

#### **6.3.9.5.3 Temp. 3 Protection**

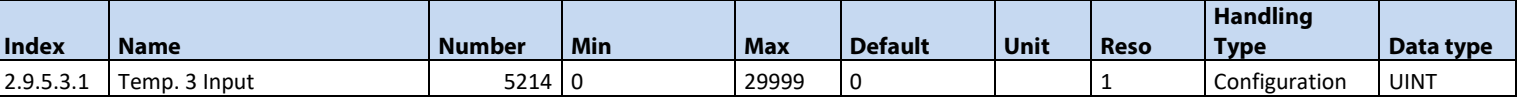

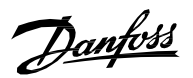

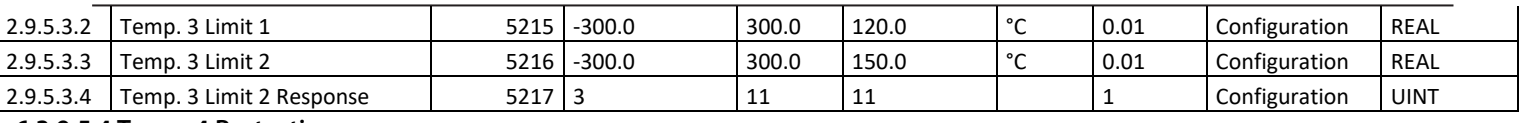

#### **6.3.9.5.4 Temp. 4 Protection**

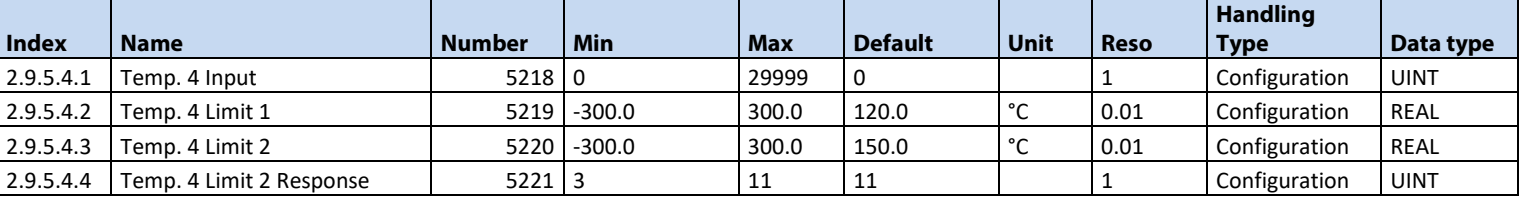

# **6.3.9.5.5 Temp. 5 Protection**

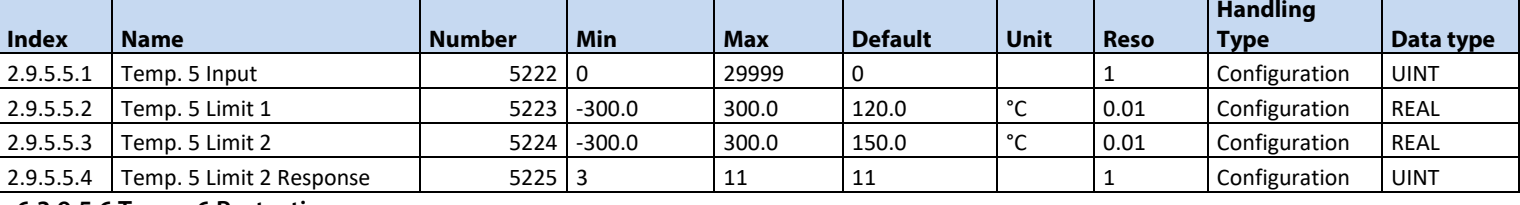

### **6.3.9.5.6 Temp. 6 Protection**

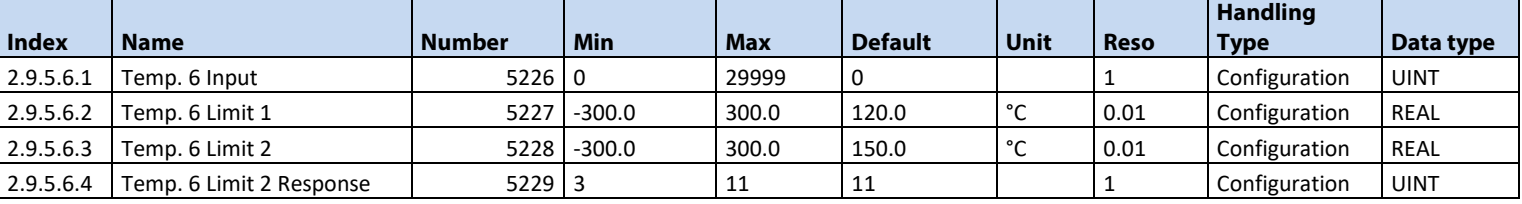

#### **6.3.9.5.7 Temp. 7 Protection**

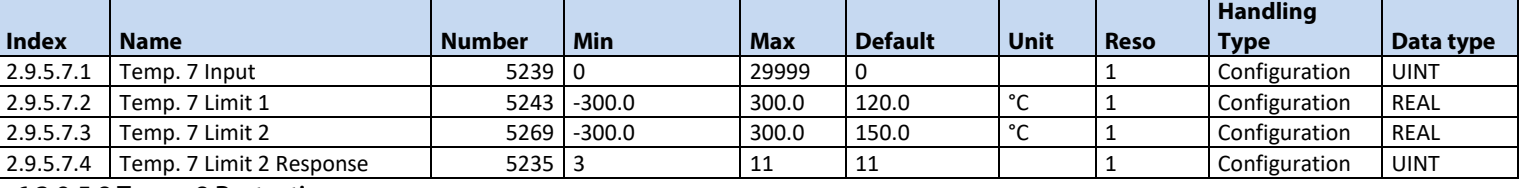

#### **6.3.9.5.8 Temp. 8 Protection**

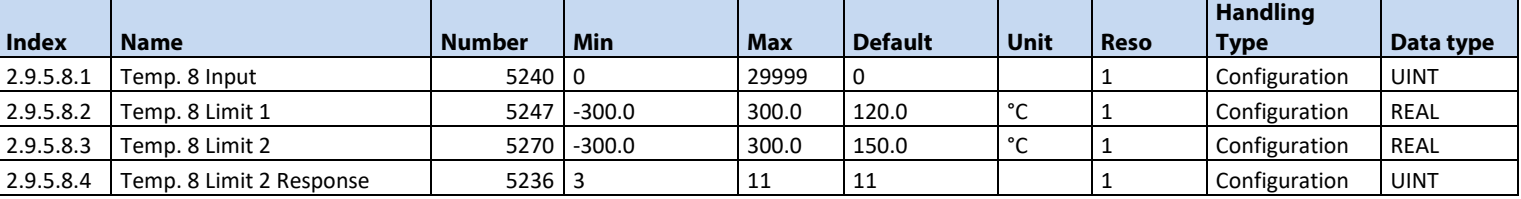

#### **6.3.9.5.9 Temp. 9 Protection**

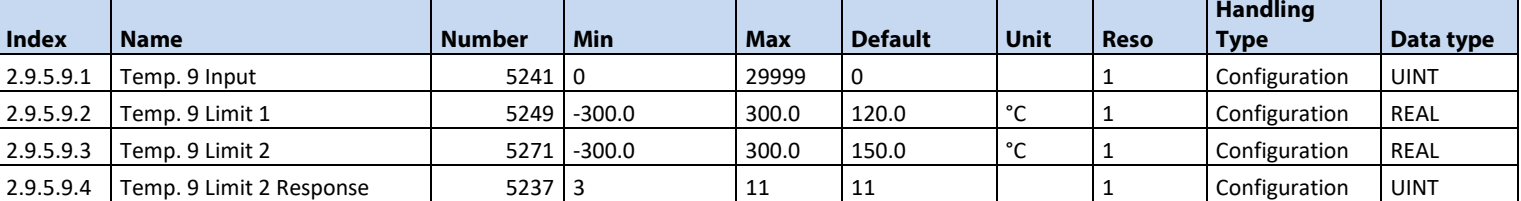

#### **6.3.9.5.10 Temp. 10 Protection**

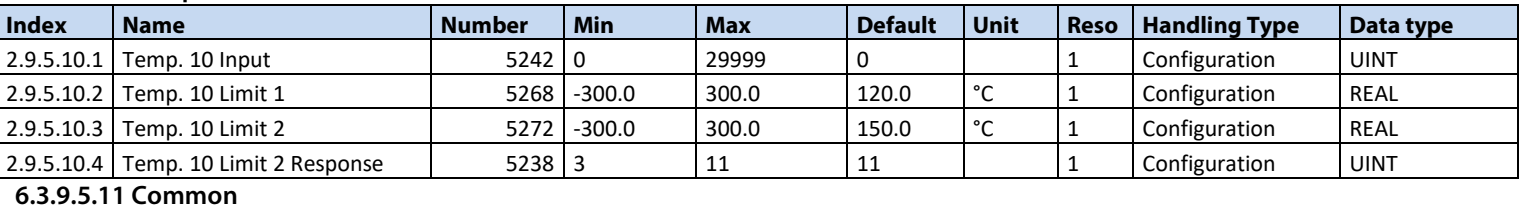

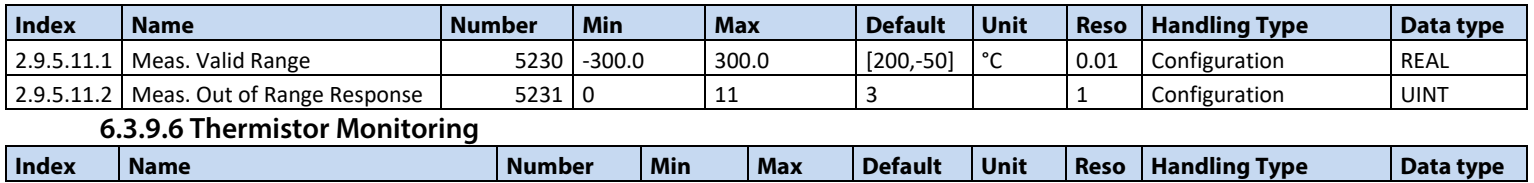

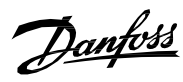

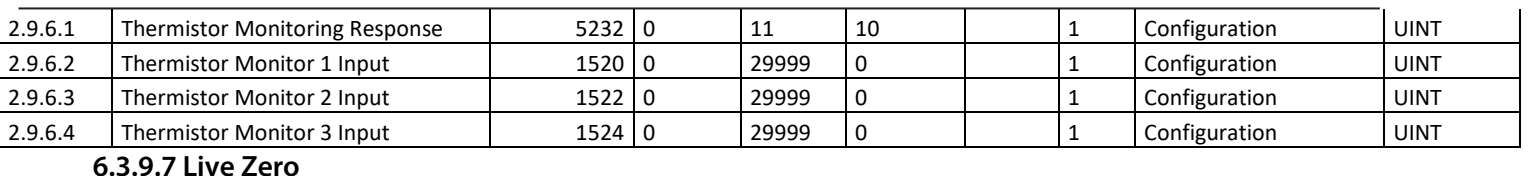

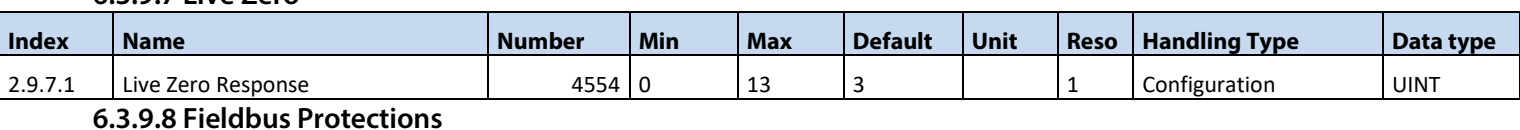

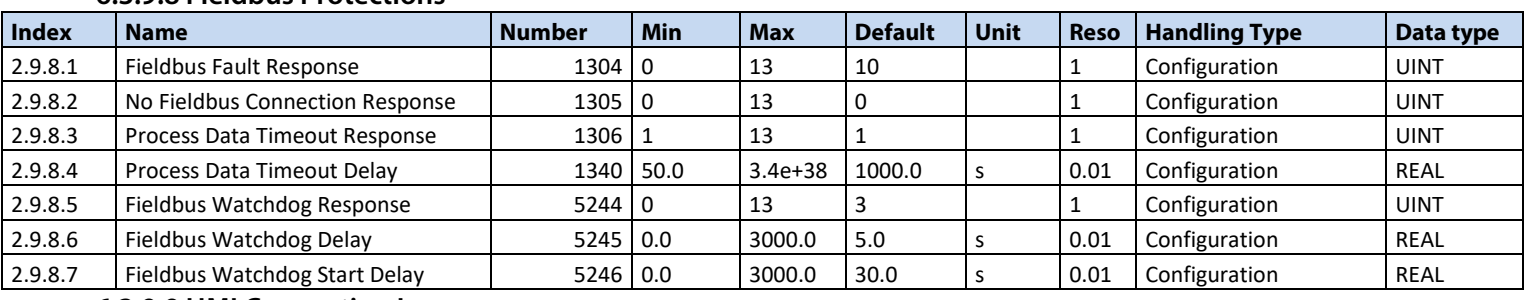

# **6.3.9.9 HMI Connection Loss**

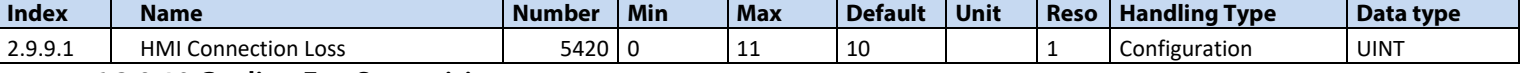

# **6.3.9.10 Cooling Fan Supervision**

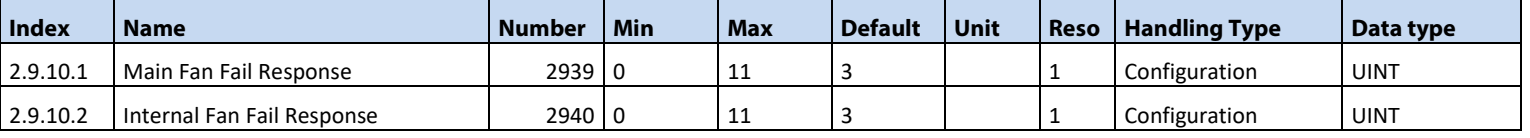

# **6.3.9.11 Limit Supervision**

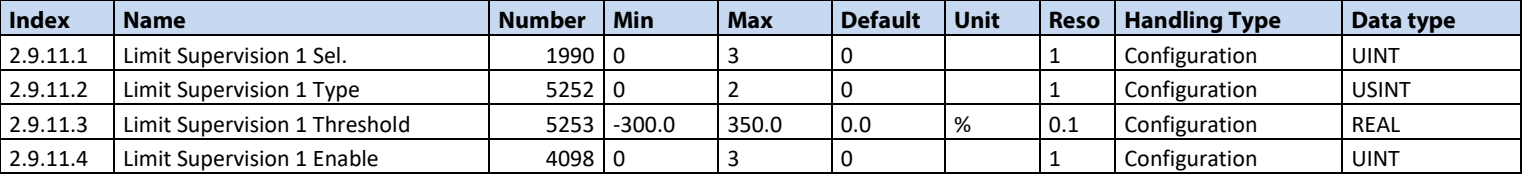

# **6.3.9.12 Grid Frequency Supervision**

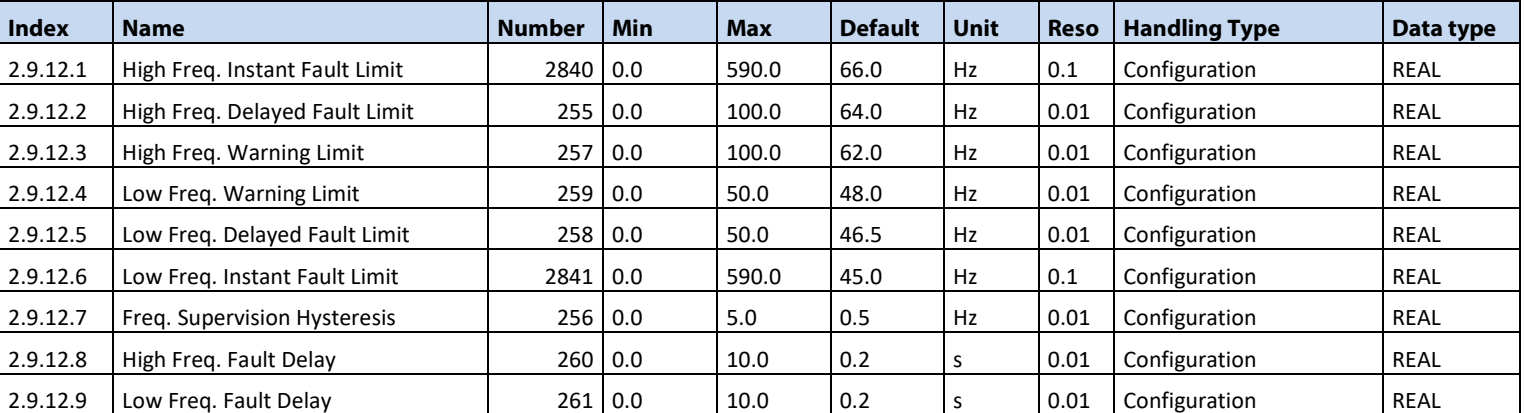

#### **6.3.9.13 Grid Voltage Supervision**

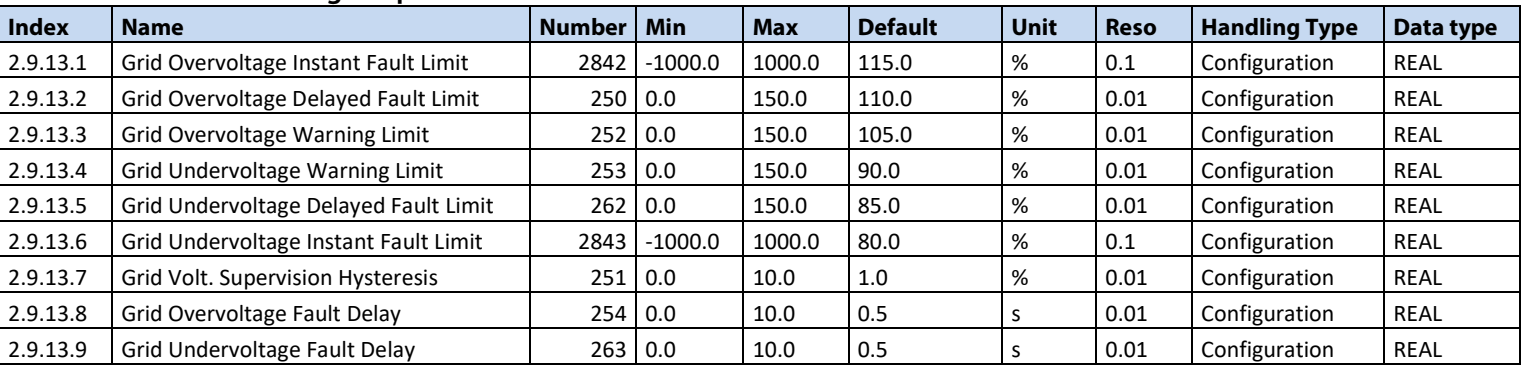

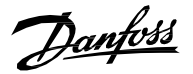

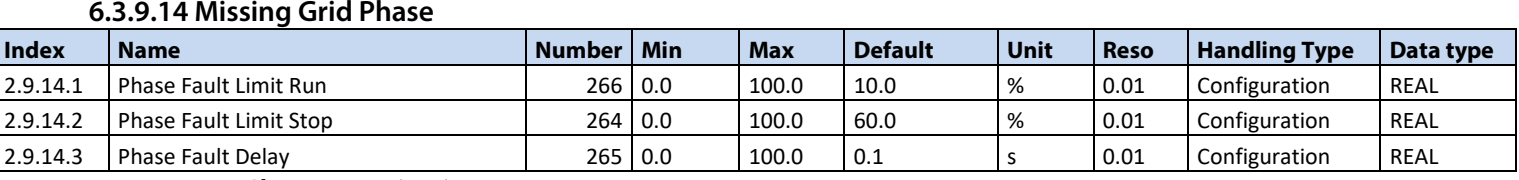

# **6.3.9.15 Pre Charge Monitoring**

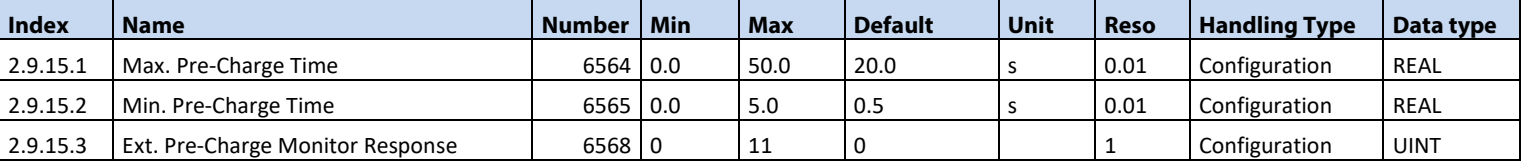

#### 6.3.10 **External Grid Synchronization**

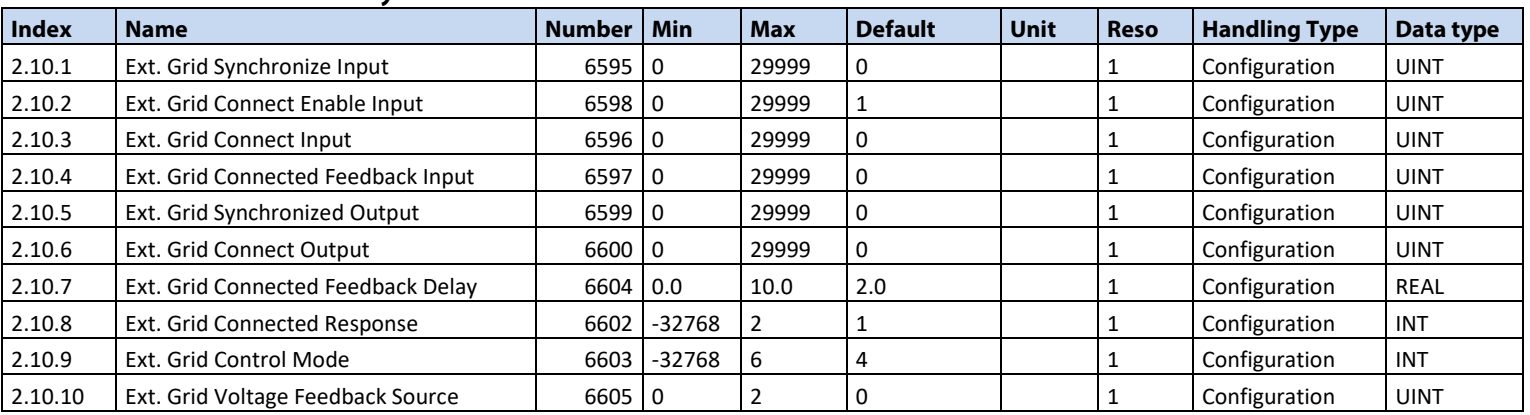

# 6.4 **Maintenance & Service**

# 6.4.1 **Software Information**

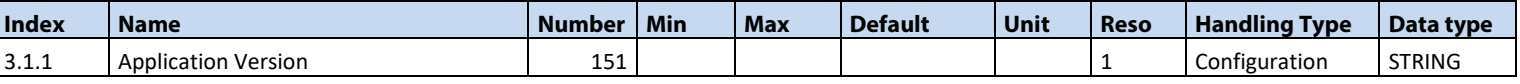

6.4.2 **Events**

#### **1.4.2.1 Event Simulation**

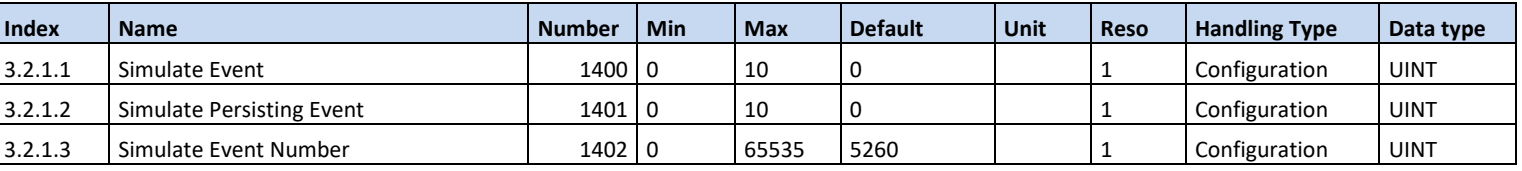

#### 6.4.3 **Operational Counters**

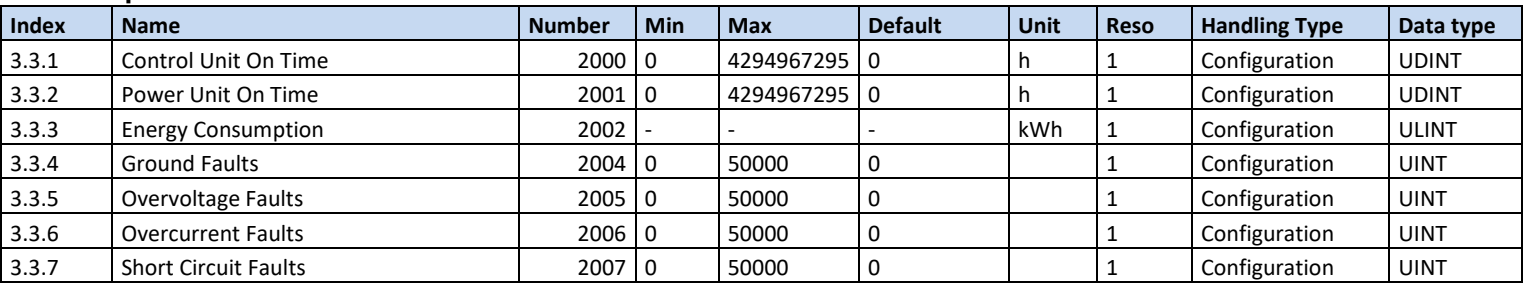

# 6.5 **Customization**

# 6.5.1 **Basic Settings**

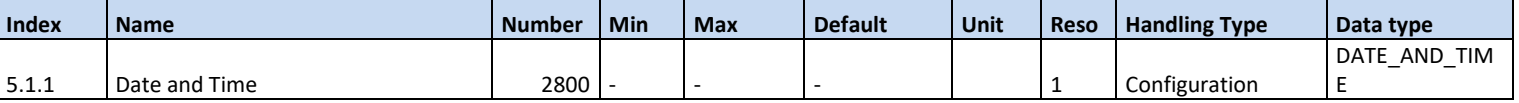

# 6.5.2 **Control Panel**

#### 6.5.2.1 **Readout Screen 1**

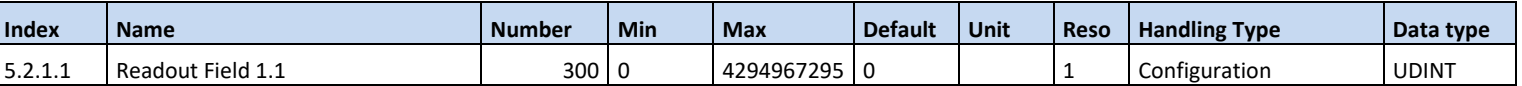

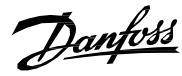

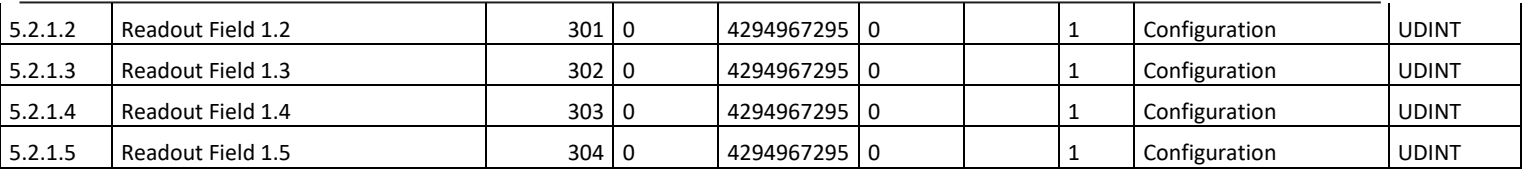

#### 6.5.2.2 **Readout Screen 2**

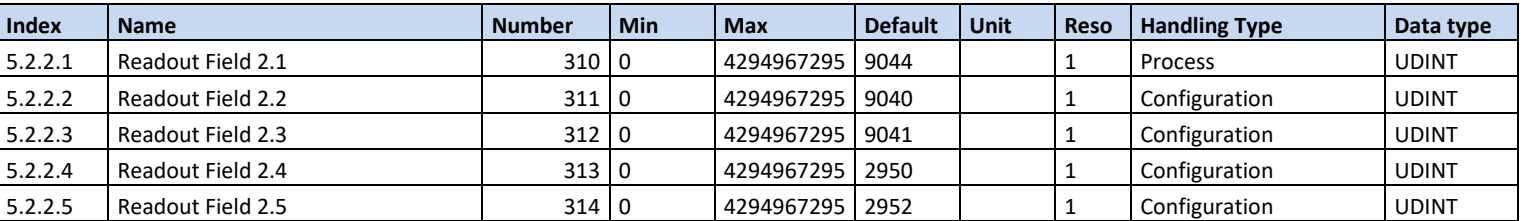

#### 6.5.3 **Custom Status Word**

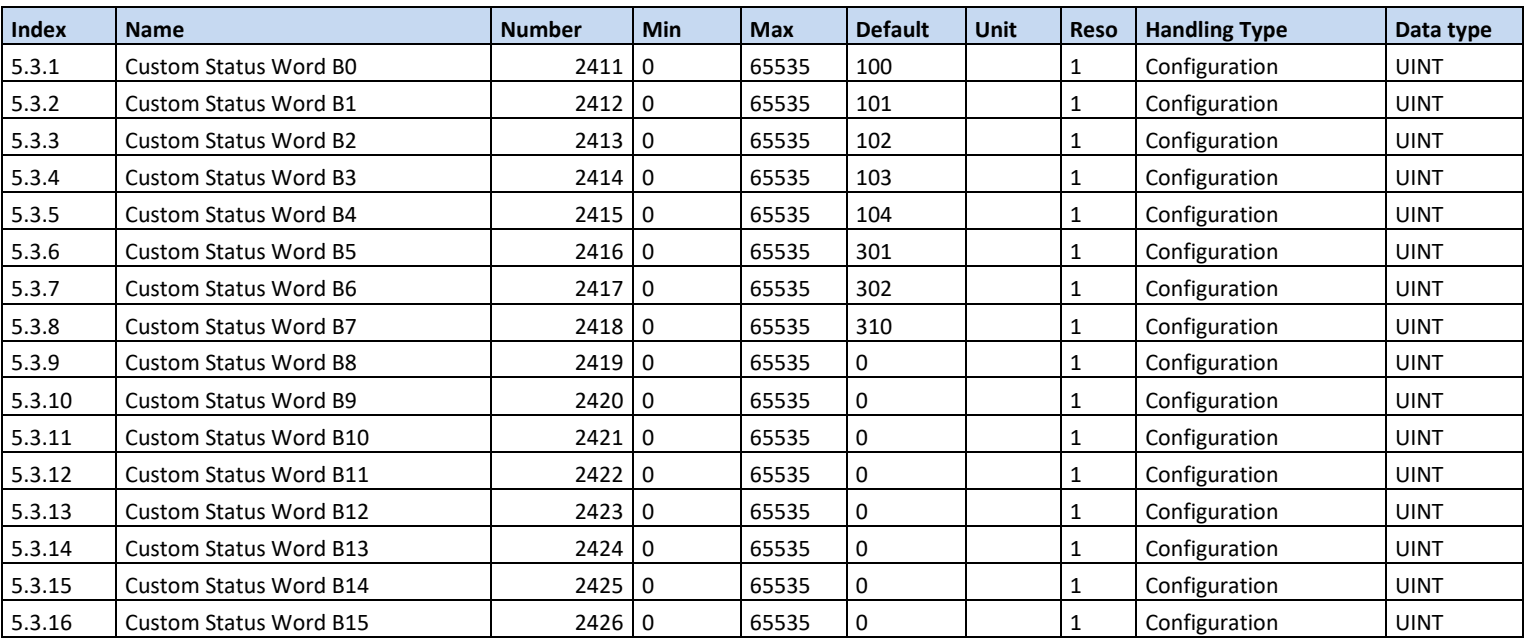

# 6.6 **Option Board Settings**

# 6.6.1 **I/O and Relay**

### 6.6.1.1 **I/O and Relay Status**

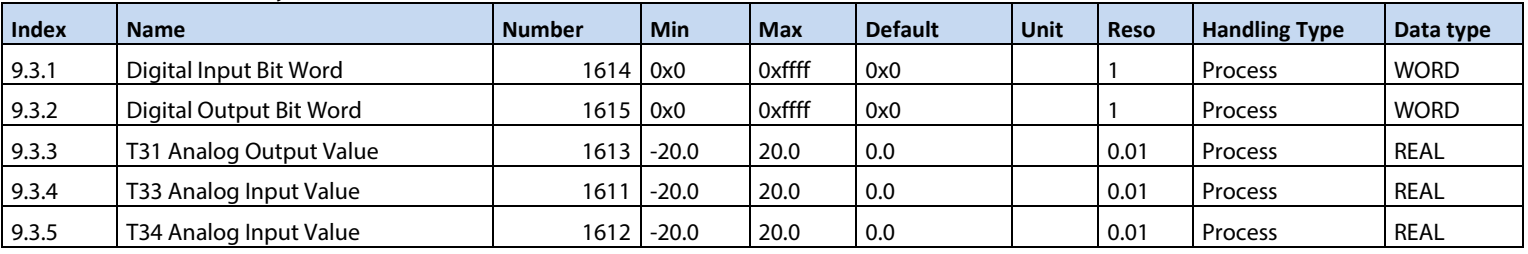

# **6.6.1.2 Digital Inputs/Outputs**

**6.6.1.2.1 Input T13**

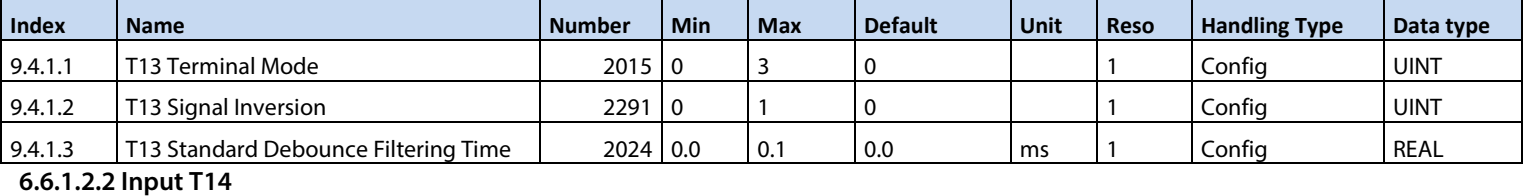

# **Index Name Number Min Max Default Unit Reso Handling Type Data type** 9.4.2.1 T14 Terminal Mode 1 2016 0 3 0 1 1 Config UINT 9.4.2.2 T14 Signal Inversion 2292 0 1 0 1 0 1 Config UINT 9.4.2.3 T14 Standard Debounce Filtering Time 2029 0.0 0.1 0.0 ms 1 Config REAL

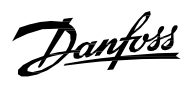

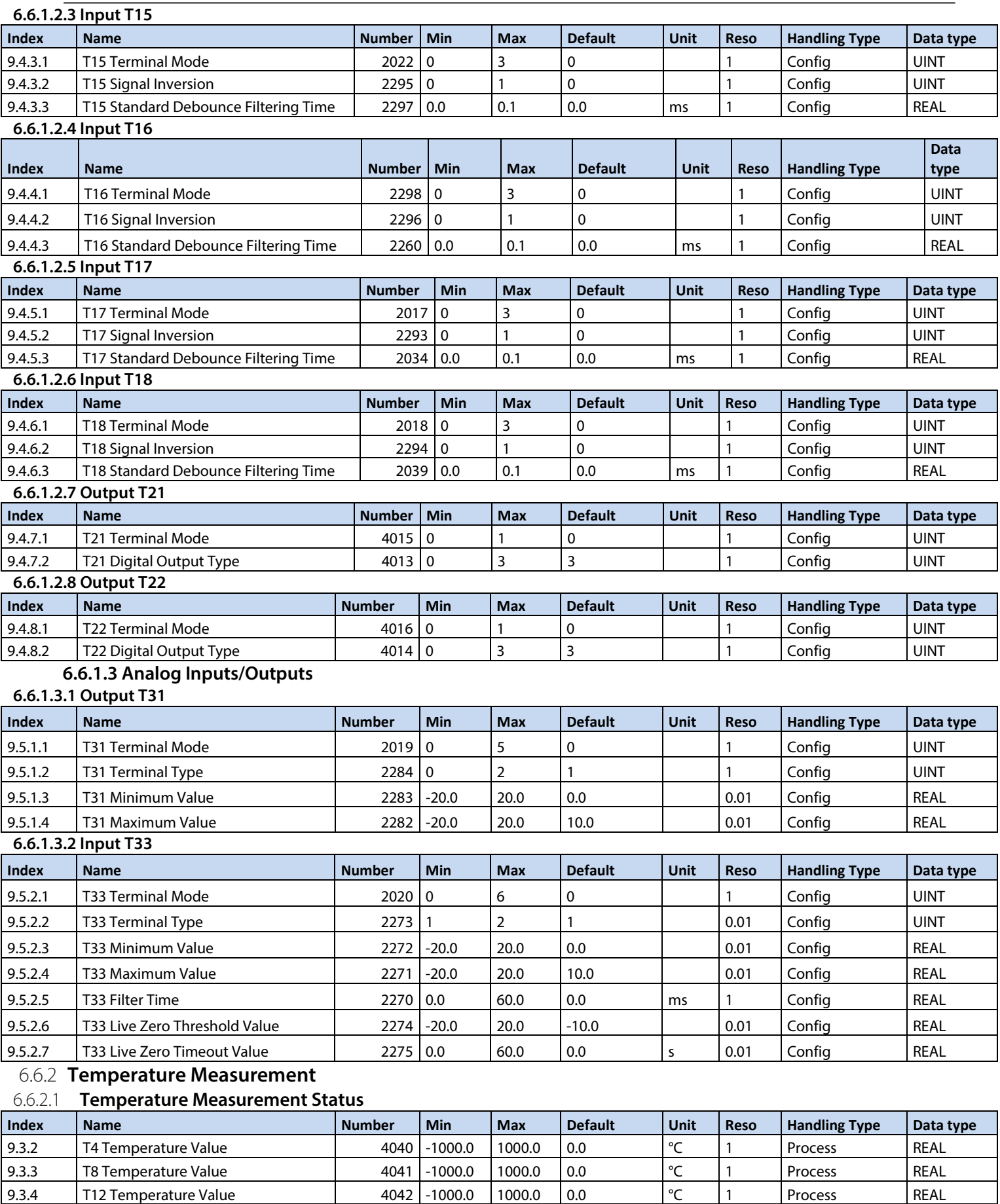

9.3.5 T16 Temperature Value 4043 -1000.0 1000.0 0.0 °C 1 Process REAL<br>9.3.6 T20 Temperature Value 4044 -1000.0 1000.0 0.0 °C 1 Process REAL 9.3.6 T20 Temperature Value 100044 -1000.0 1000.0 0.0  $\degree$ C 1 Process REAL

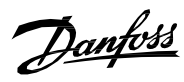

# 6.6.2.2 **Temperature Inputs**

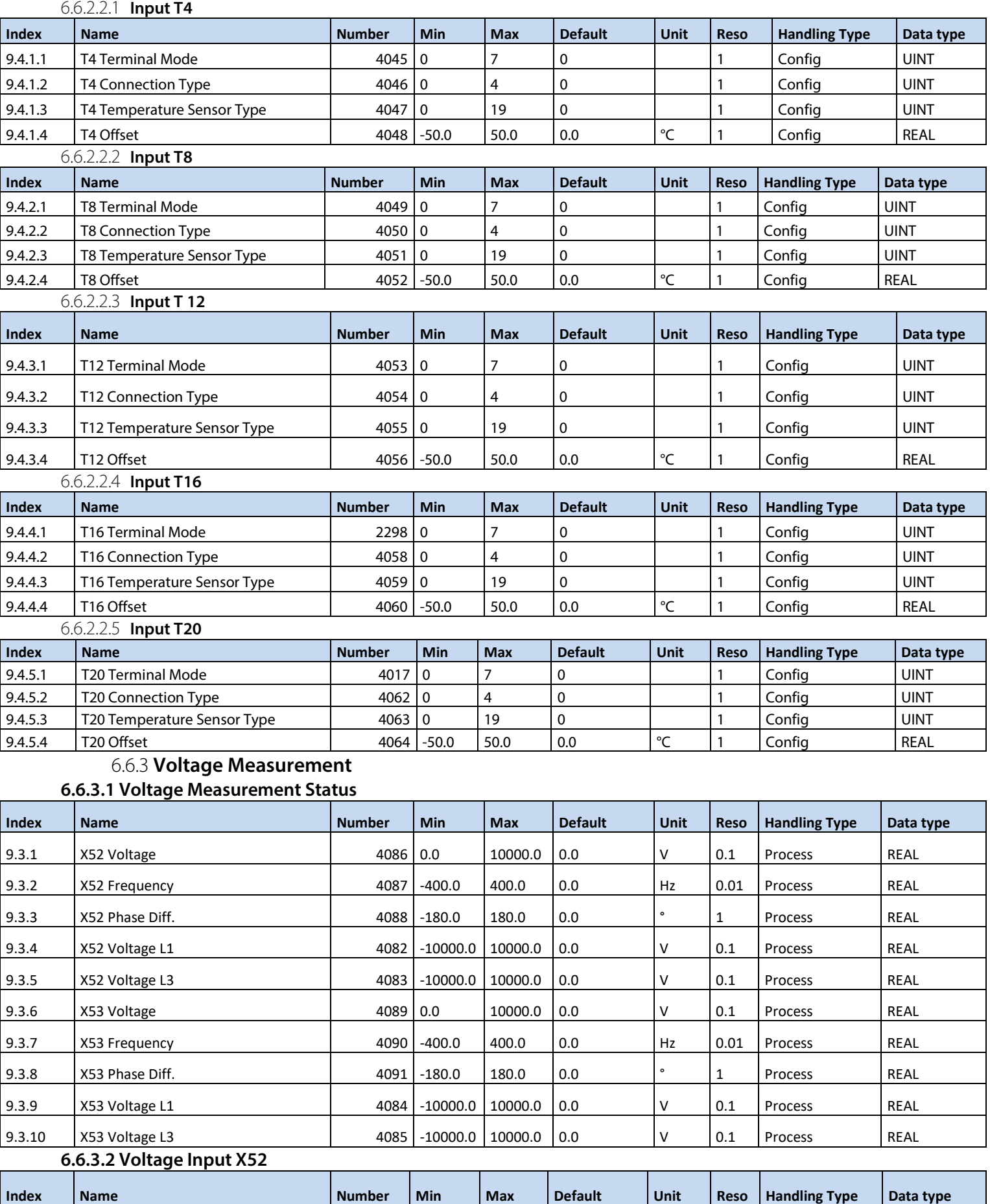

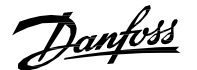

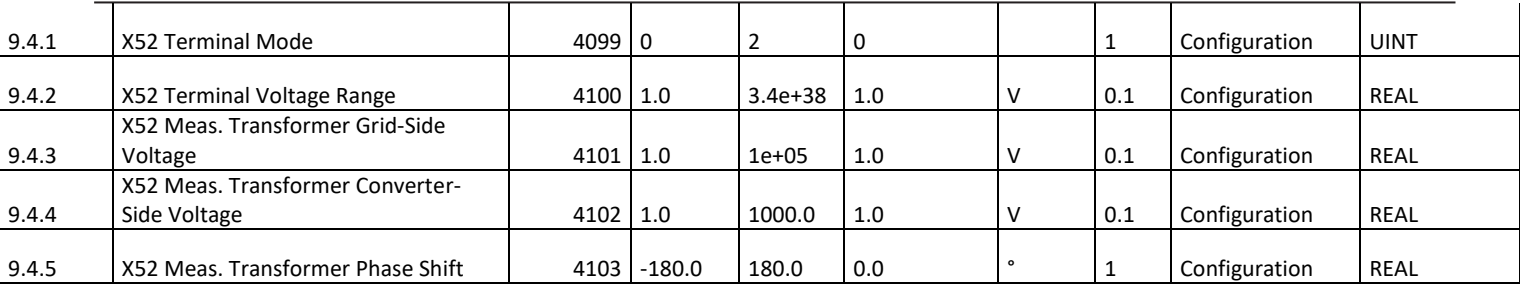

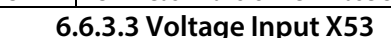

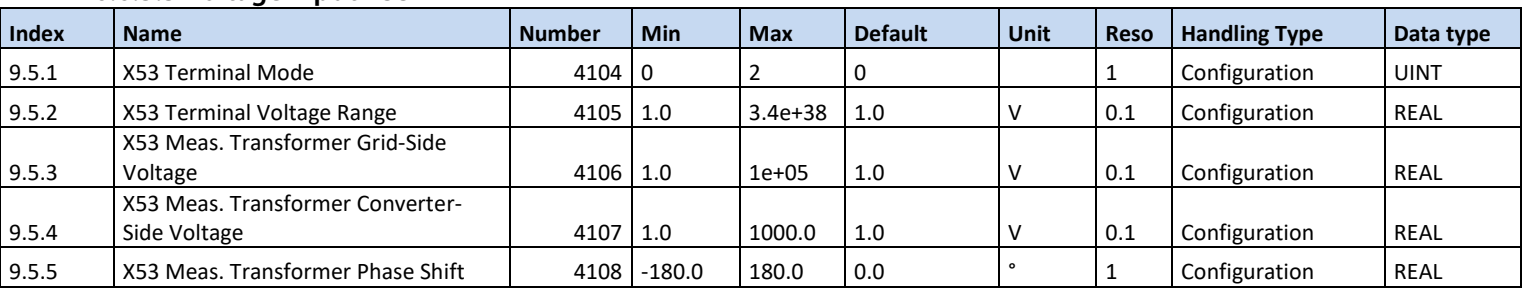

# 6.7 **Connectivity**

# **Integrated Communication**

# 6.7.1 **Communication Interfaces**

# 6.7.2.1 **Host Settings**

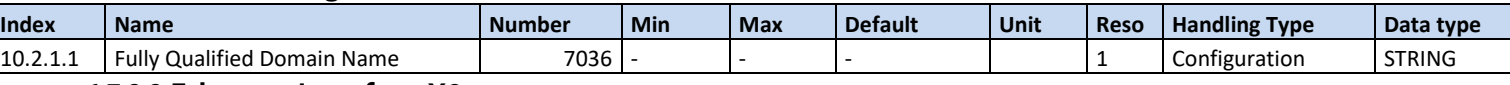

# 6.7.2.2 **Ethernet Interface X0**

# **6.7.2.2.1 IPv4 Settings**

This is a menu screen for enabling IP configuration of the X0 interface. Check the available settings via the control panel or MyDrive® Insight.

# **6.7.2.2.2 IPv4 Status**

This is a menu screen containing information about the IP configuration of the X0 interface. Check the available information via the control panel or MyDrive® Insight.

# **6.7.2.2.3 Ethernet Interface X1/X2 Settings**

# **6.7.2.2.3.1 IPv4 Settings**

This is a menu screen for enabling IP configuration of the X1/X2 interface. Check the available settings via the control panel or MyDrive® Insight.

## **6.7.2.2.3.2 IPv4 Status**

This is a menu screen containing information about the IP configuration of the X1/X2 interface. Check the available information via the control panel or MyDrive® Insight.

### **6.7.2.2.4 Ethernet port X0**

# **6.7.2.2.4.1 X0 Settings**

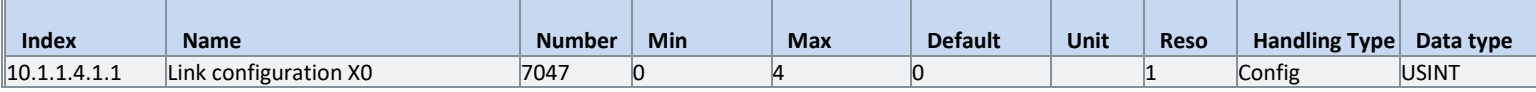

# **6.7.2.2.5 Ethernet port X1**

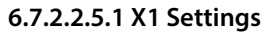

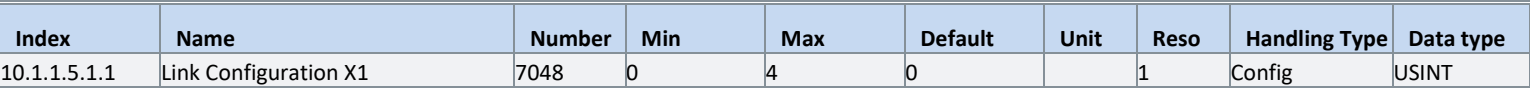

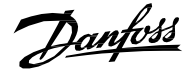

## **6.7.2.2.6 Ethernet port X2 6.7.2.2.6.1 X2 Settings**

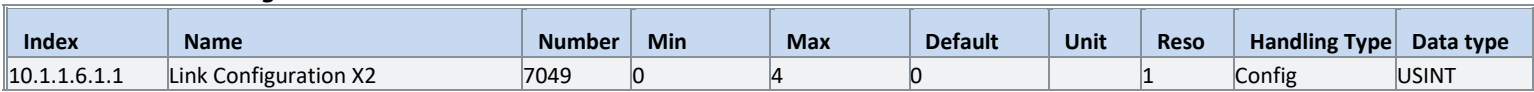

# **6.7.2.2.7 Port Mirroring**

This is a menu screen for enabling and disabling the port-mirroring function for network troubleshooting with a network analyzer tool. Check the available configurations via the control panel or MyDrive® Insight.

# 6.7.2.3 **Protocols**

**6.7.2.3.1 PROFINET®**

6.7.3.3.2 **Status**

### **6.7.2.3.1.1.1 PROFINET® Report**

This is the PROFINET® report screen showing active PROFINET® connection and configuration information. Check the available information via the control panel or MyDrive® Insight.

6.7.2.3.1.2 Configuration

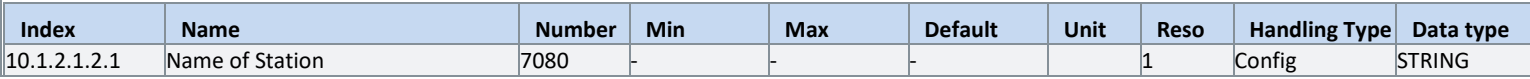

#### 6.7.2.3.1.3 Diagnosis

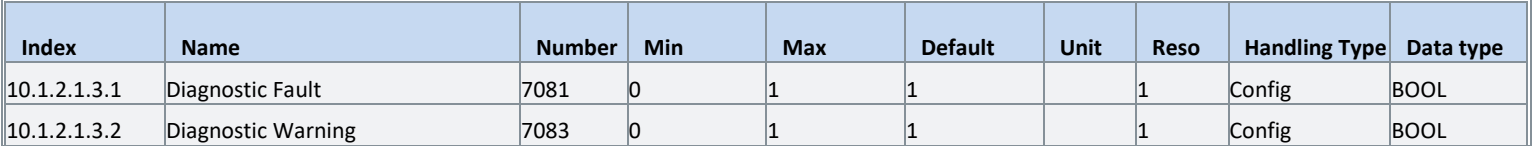

# **6.7.2.3.2 Modbus® TCP**

6.7.2.3.2.1 Configuration

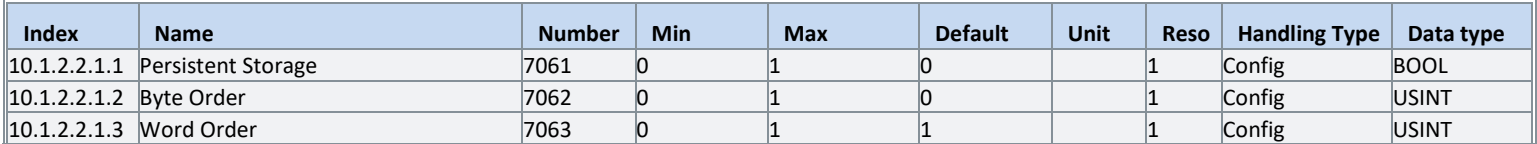

Danfoss

# 7 **ParameterDescriptions**

# 7.1 **How to read Parameter Descriptions**

The following chapters contain descriptions for all the parameters in the Grid Converter application software. Each chapter represents a single sub-group within the menu structure.

First the group is described. After that all parameters all listed and described. If applicable, the parameter selections are listed in the table, containing further descriptions for each selection.

The following is an example of a parameter description:

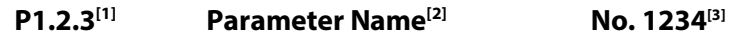

This is a parameter description.<sup>[4]</sup>

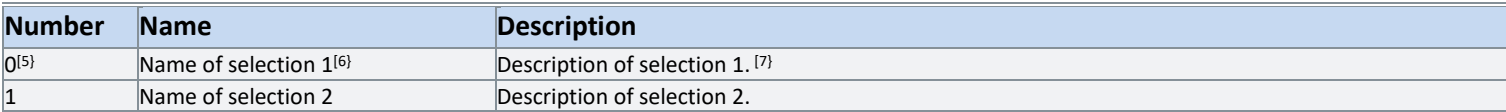

[1]: The index number of the parameter, that is, the menu location.

[2]: Name of the parameter.

[3]: Unique identification number of the parameter.

[4]: Description of the parameter.

[5]: Selection number.

[6]: Selection name.

[7]: Description of the selection.

# 7.2 **Monitoring (Menu Index 1)**

# 7.2.1 **Basic Monitoring (Menu Index 1.1)**

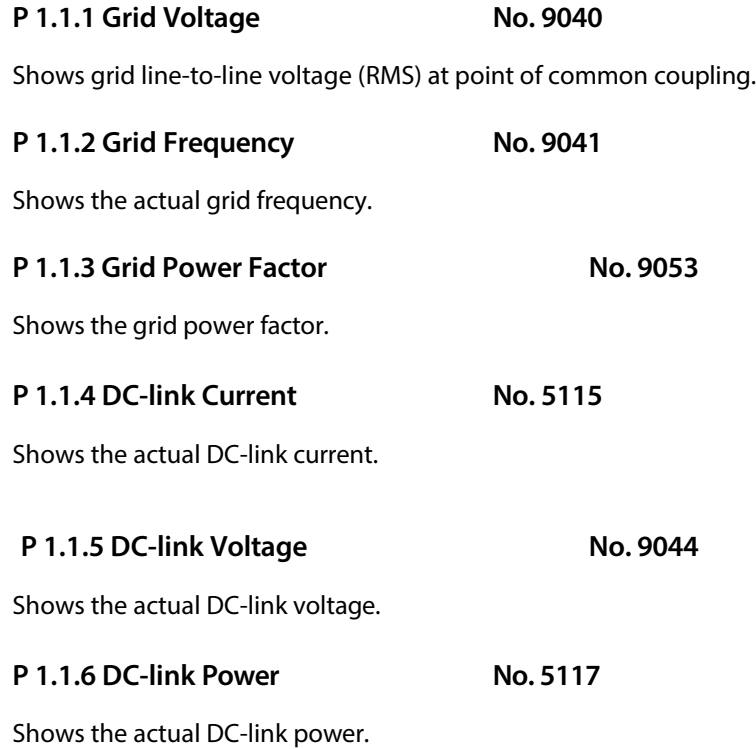

Danfoss

# **P 1.1.7 Application Status Word 1 No. 6201**

Shows the current status of the Application Status Word 1.

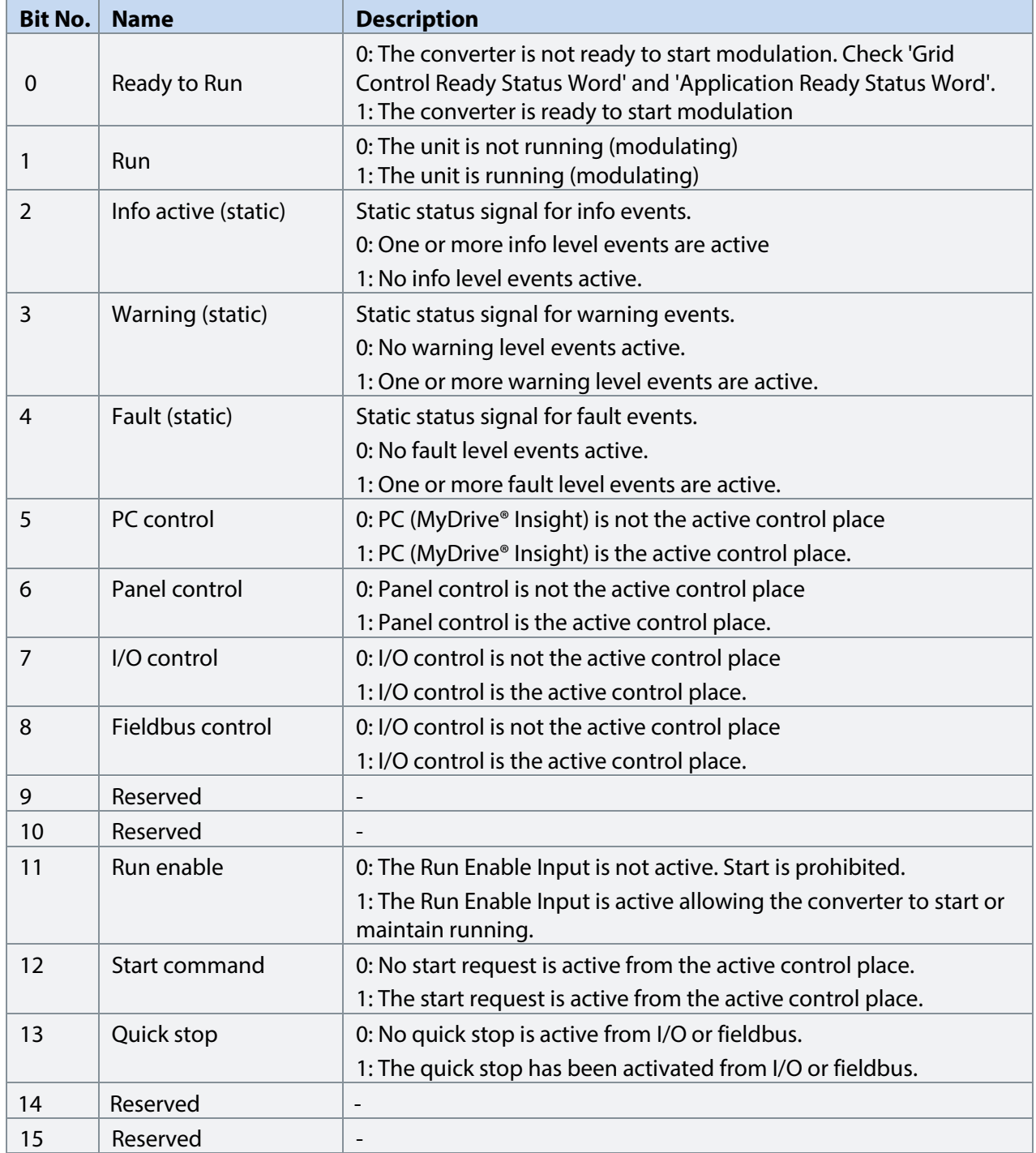

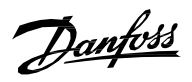

# **P 1.1.8 Application Status Word 2 No. 6202**

Shows the current status of the Application Status Word 2.

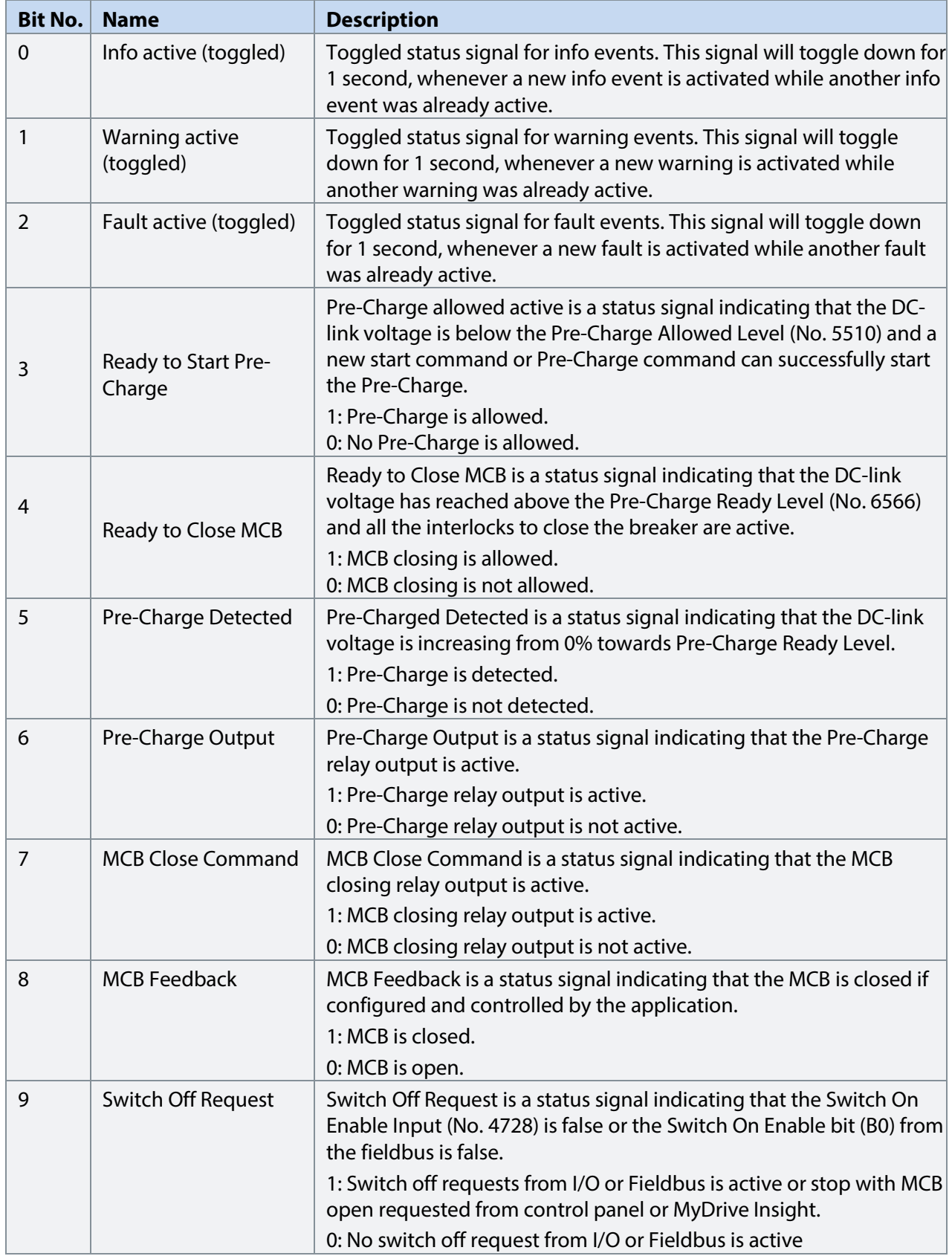

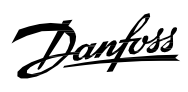

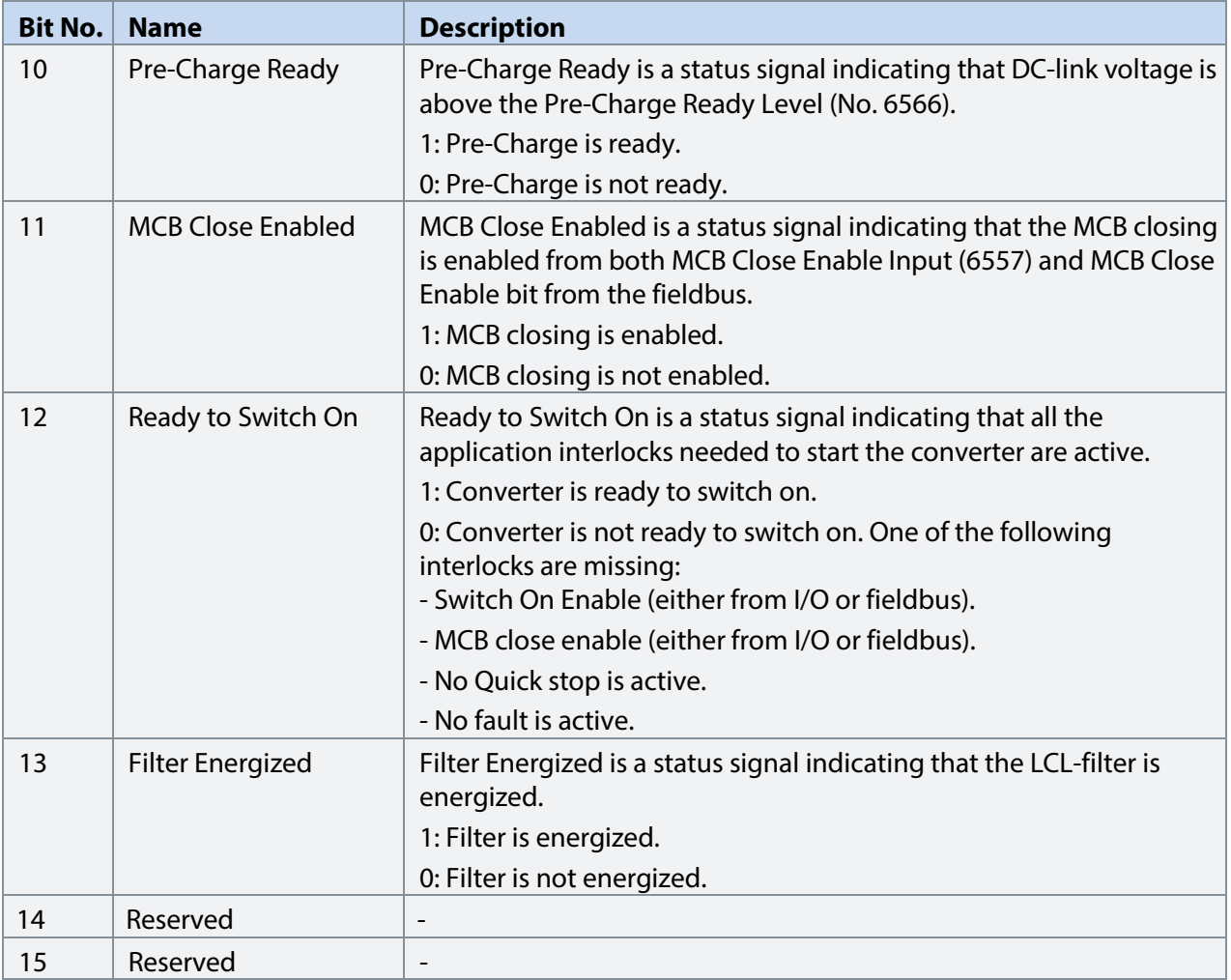

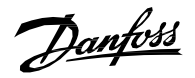

# **P 1.1.9 Fault Status Word 1 No. 6203**

Shows the current status of the Fault Status Word 1.

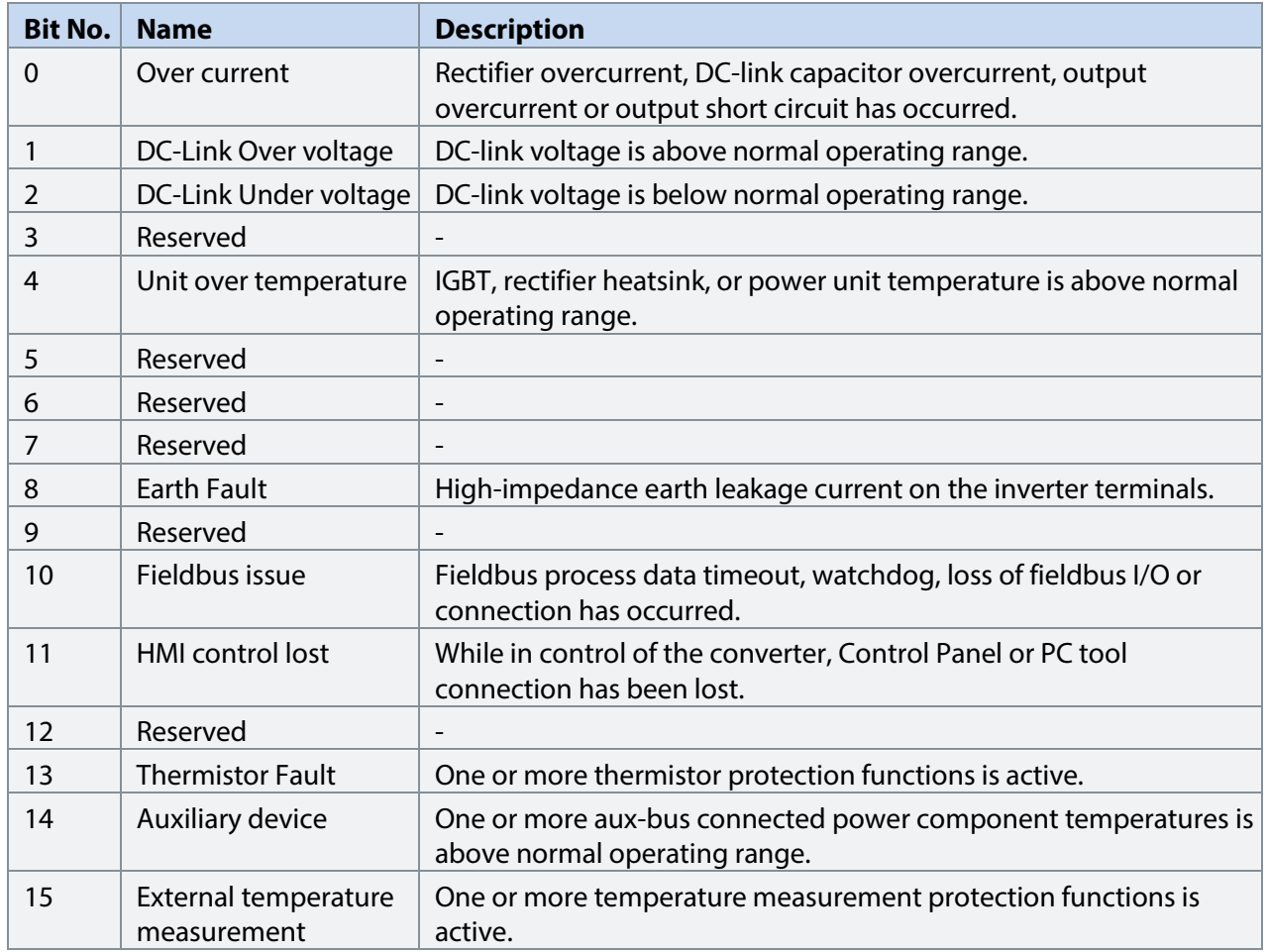

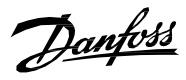

# **P 1.1.10 Fault Status Word 2 No. 6204**

Shows the current status of the Fault Status Word 2.

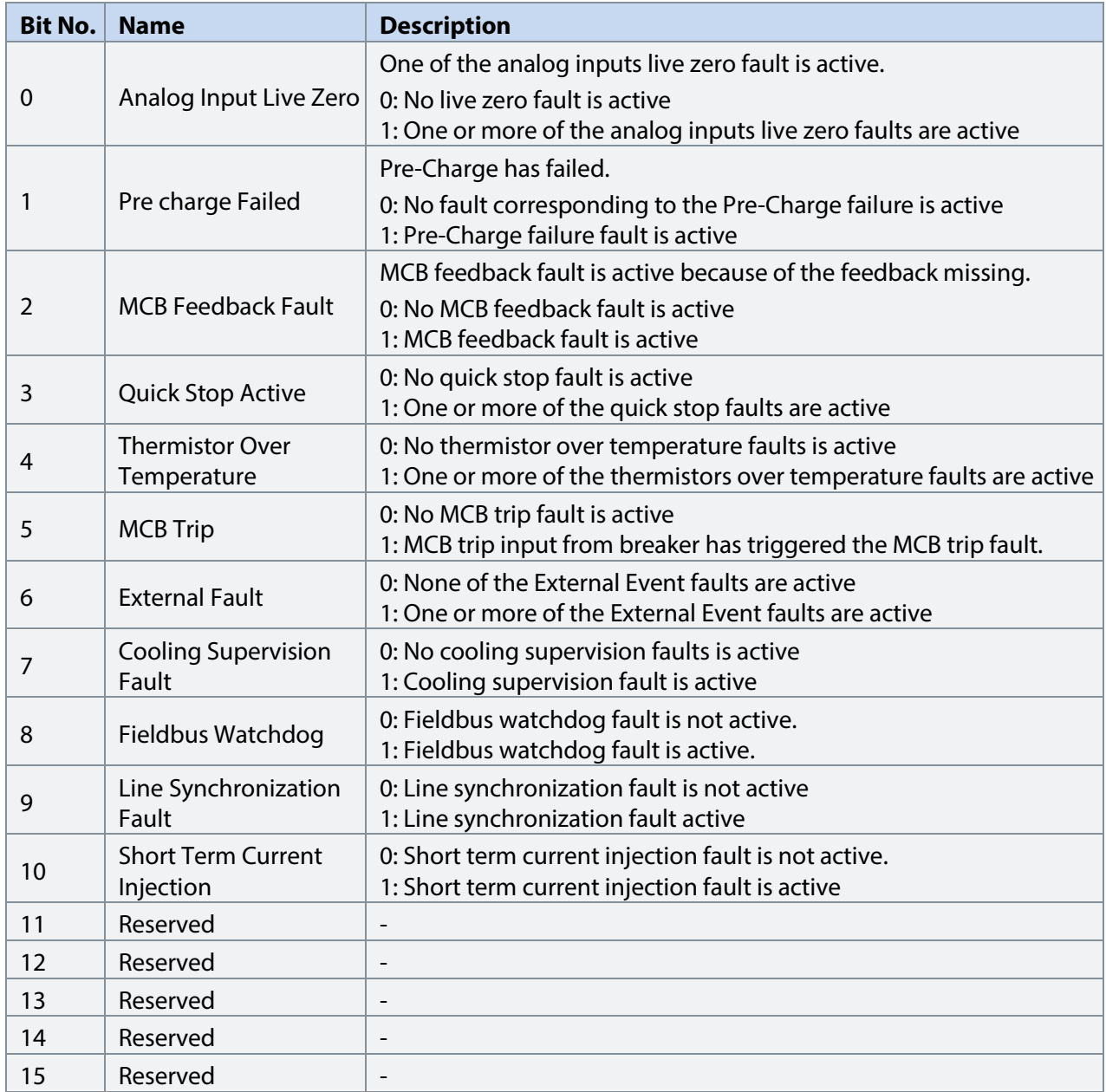

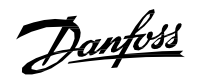

# **P 1.1.11 Warning Status Word 1 No. 6205**

Shows the current status of the Warning Status Word 1.

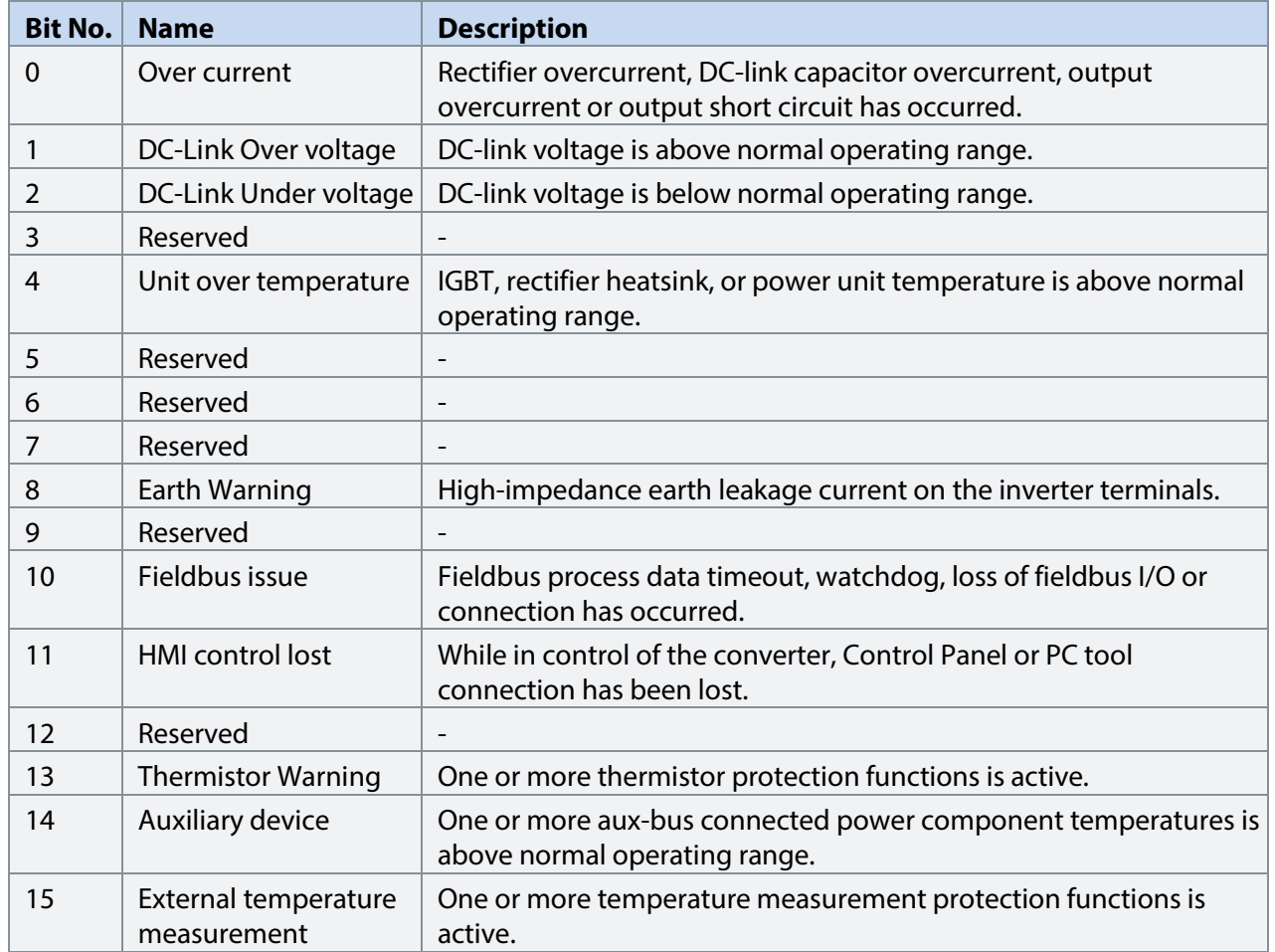

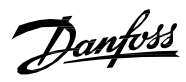

# **P 1.1.12 Warning Status Word 2 No. 6206**

Shows the current status of the Warning Status Word 2.

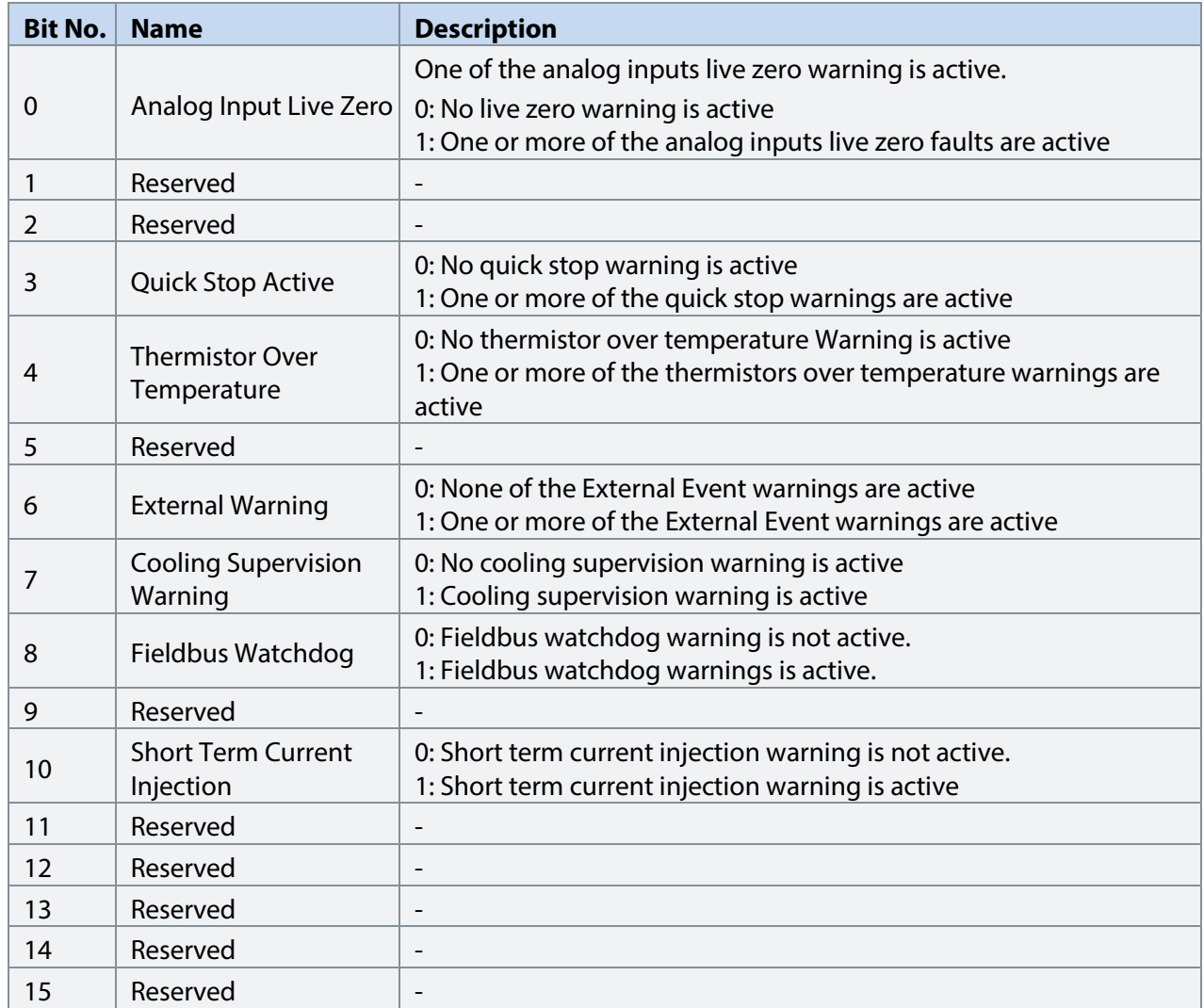

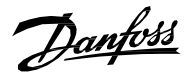

#### **P 1.1.13 Last Fault Number No. 1610**

Shows the number of the most recent active fault.

# **P 1.1.14 Last Warning Number No. 1609**

Shows the number of the most recent active warning.

## **P 1.1.15 Grid Control Status Word No. 6540**

Shows the current status of the Grid Control Status Word.

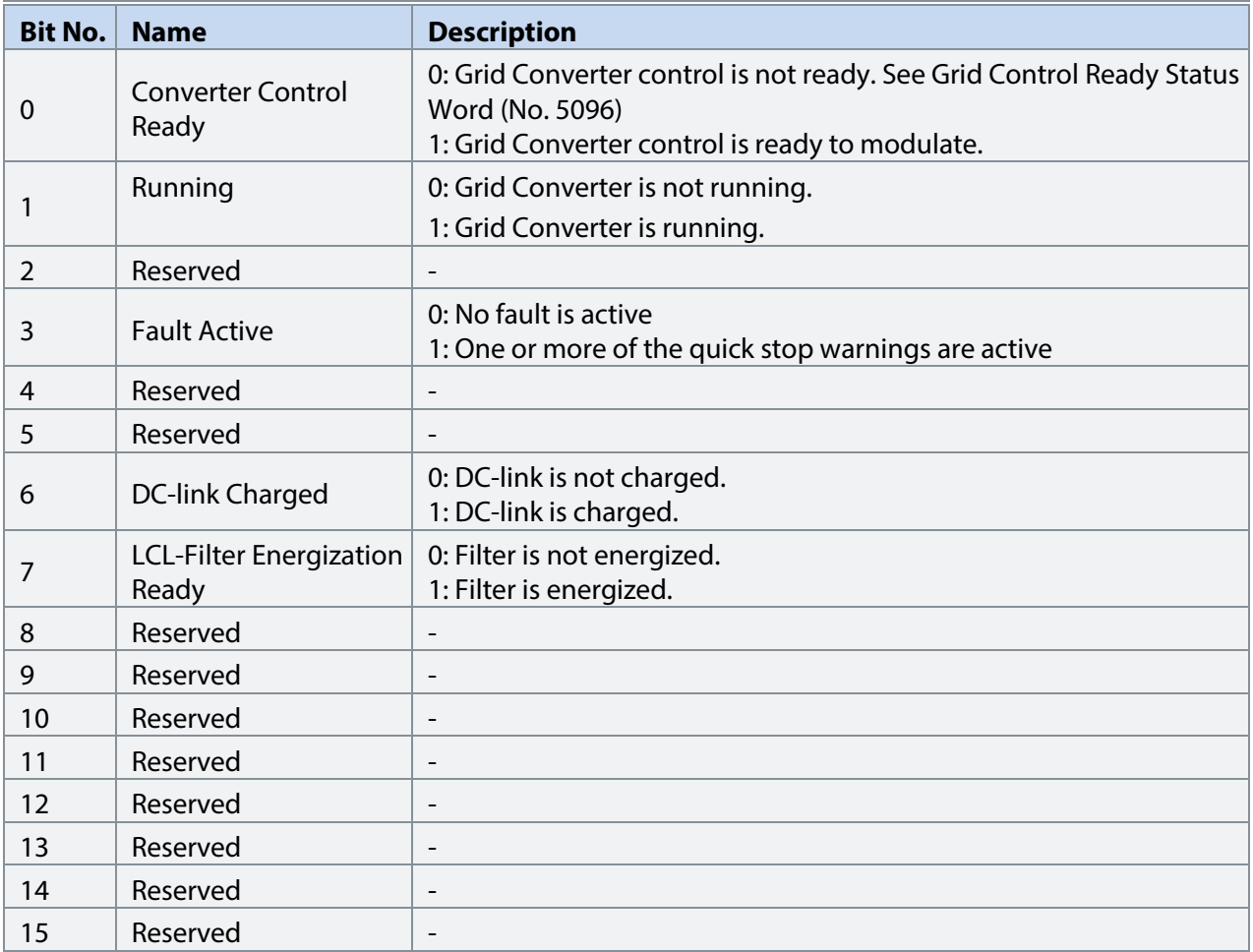

Danfoss

# **P 1.1.16 Grid Control Ready Status Word No. 5096**

Shows the current status of the Grid Control Ready Status Word.

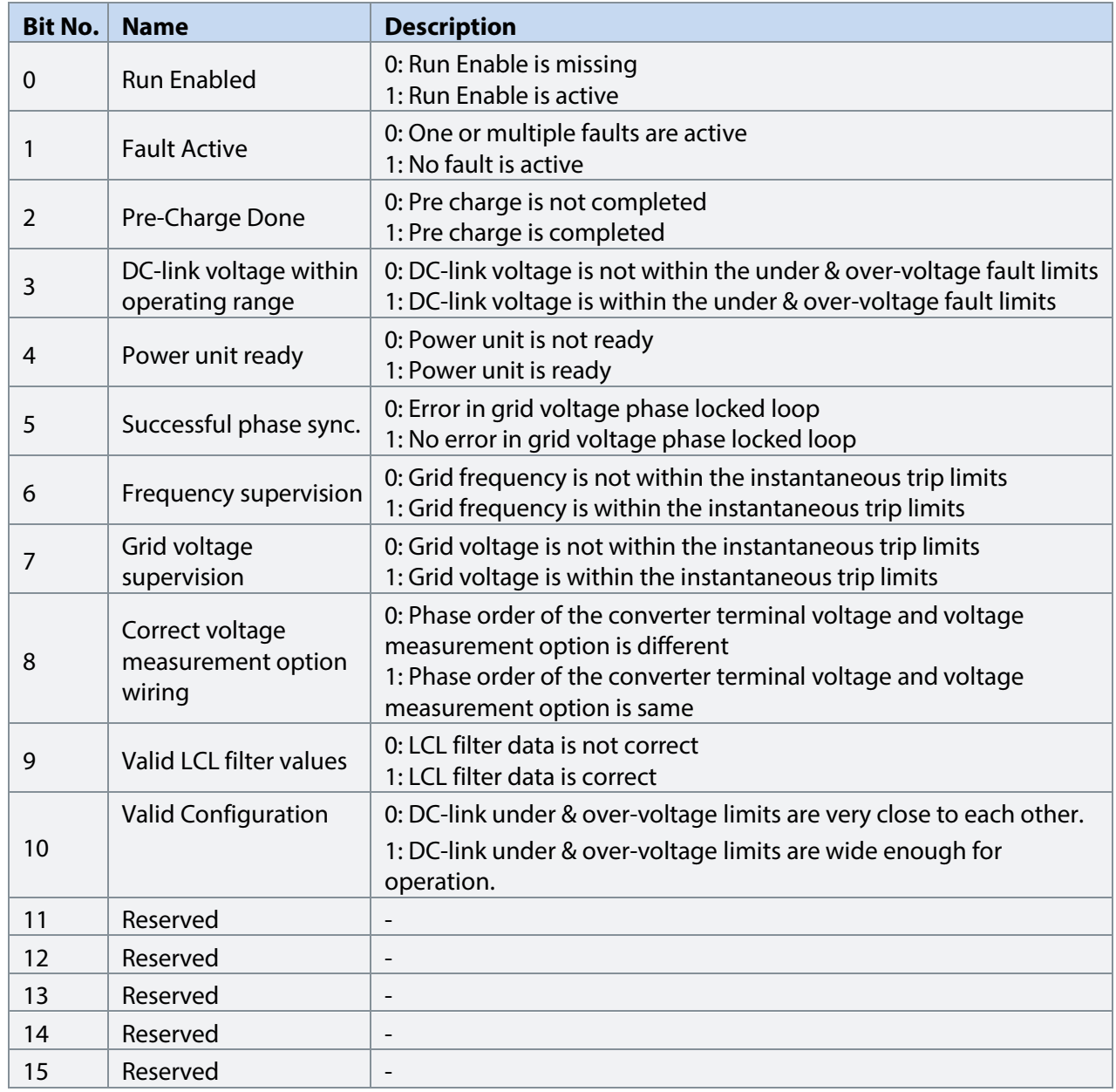

Danfoss

Ε

# **P 1.1.17 Application Ready Status Word No. 6525**

Shows the status of the Application Ready Status Word.

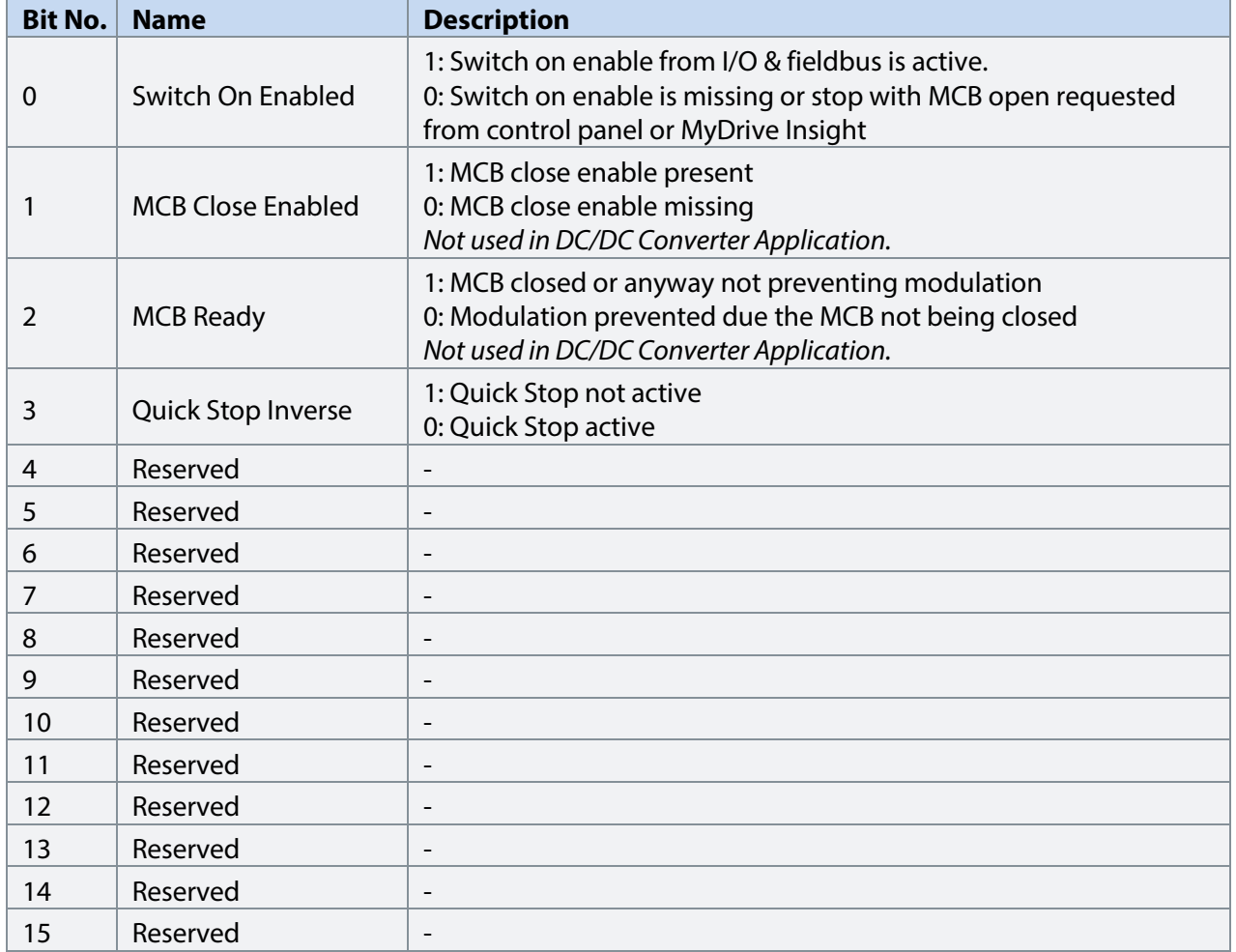

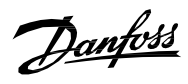

# **P 1.1.18 Limit Control Status Word No. 9077**

Showsthe status of the Limit Control Status Word.

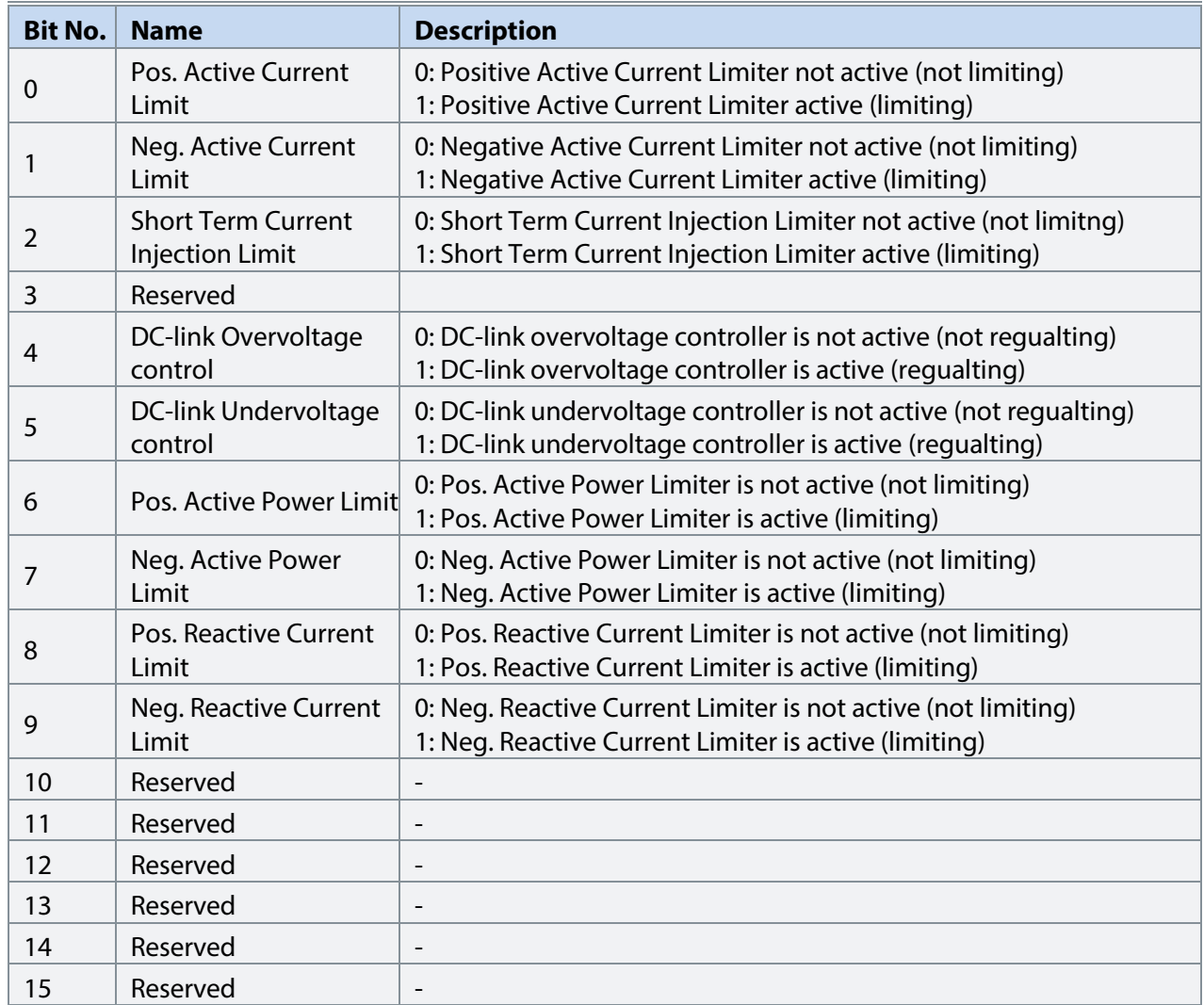

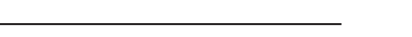

#### **P 1.1.19 DC-link Nominal Current No. 5120**

Shows the DC-link nominal current. The readout is calculated based on other nominal parameters:

 $DC - link \ Nominal \ Current = sqrt(3) * \frac{4 \text{cm} \ Nominal \ Voltage * \4 \text{cm}}{DC - link \ Nominal \ Voltage}$ DC − link Nominal Voltag

# **P 1.1.20** Grid Nominal Current Converter-Side No. 6505

Shows Grid nominal current reduced to the converter side of the main transformer.

#### **P 1.1.21 Grid Nominal Voltage Converter-Side No. 6504**

Shows grid nominal voltage reduced to the converter side of the main transformer.

#### **P 1.1.22 Grid Nominal Power No. 5119**

Shows the grid nominal power. The readout is calculated based on nominal parameters.

Grid Nominal Power =  $sqrt(3) * Grid Nominal Voltage * Grid Nominal Current$ 

# P 1.1.23 Ext. Grid Status Word No. 6594

Shows the status for grid synchronization.

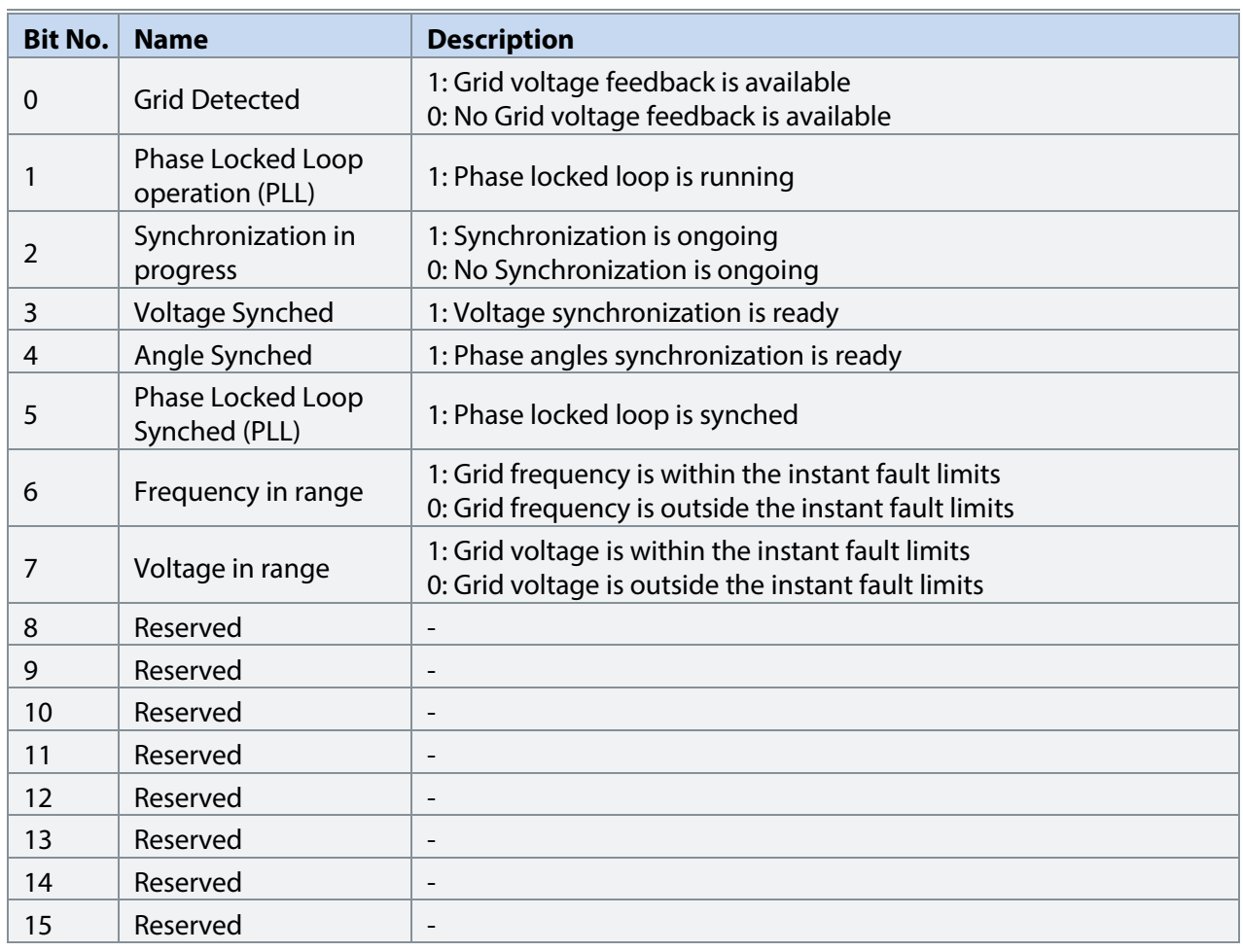

Danfoss

# 7.2.2 **Control Mode and Reference Monitoring (Menu Index 1.2)**

# **P 1.2.1 Active Operation Mode No. 170**

Shows the active converter operation mode.

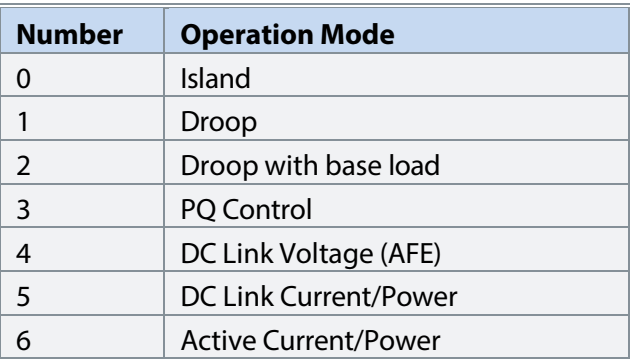

# **P 1.2.2 Grid Control Mode Selection Status Word No. 9078**

Shows the current status of Grid Control Mode Selection Status Word.

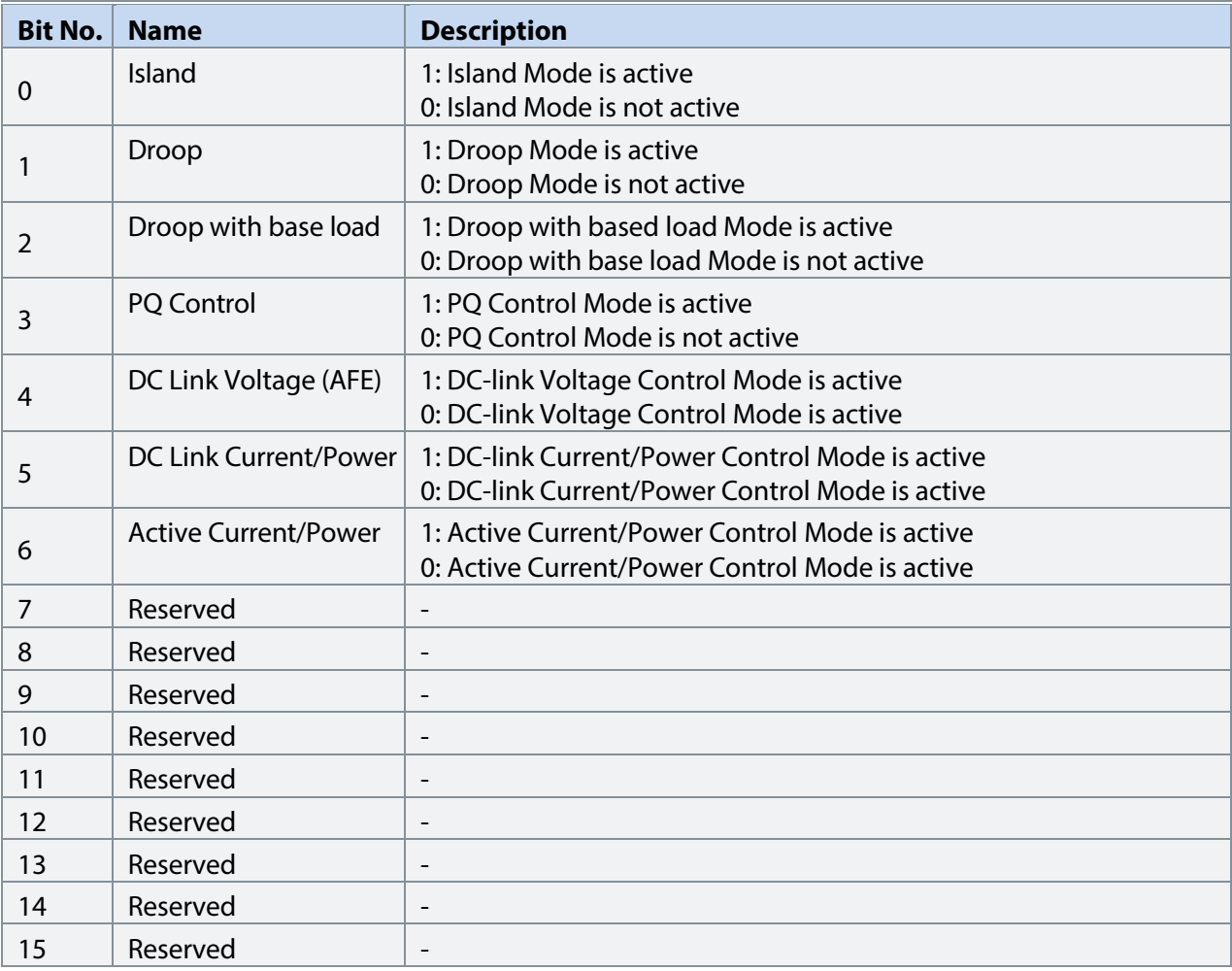

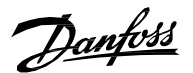

## **P 1.2.3 Frequency Ref. No. 1718**

Shows the frequency reference in Hz.

# **P 1.2.4 Voltage Ref. No. 6530**

Shows voltage reference in % of grid nominal voltage.

# **P 1.2.5 Active Current Ref. No. 2874**

**Description:** Shows the active current reference in % of nominal grid current in microgrid control when operating in drooping control with base load or in PQ-control.

### **P 1.2.6 Reactive Current Ref. No. 2875**

Reactive current reference in % of grid nominal current.

#### **P 1.2.7 Active Power Ref. No. 2876**

Active power reference in % of nominal grid power microgrid control when operating in drooping control with base load or in PQ-control.

#### **P 1.2.8 Reactive Power Ref. No. 2877**

Reactive power reference in % of grid nominal power in microgrid control when operating in drooping control with base load or in PQ-control.

### **P 1.2.9 DC-link Current Ref. Actual No. 6141**

Actual value of the DC-link current reference in % of the DC-link nominal current.

### **P 1.2.10 DC-link Voltage Ref. Actual No. 6543**

Showsthe actual DC-link voltage reference. The percentage is calculated according to DC-link Voltage Ref. Mode (No. 2888).

#### **P 1.2.11 DC-link Power Ref. Actual No. 7693**

Actual value of the DC-link power reference in % of the grid nominal power.

### 7.2.3 **Limit Monitoring (Menu Index 1.3)**

## **P 1.3.1 Limit Control Status Word No. 9077**

Showsthe status of the Limit Control Status Word.

#### **P 1.3.2 Current Limit (Actl.) No. 2882**

Grid total output current limit in % of the grid nominal current.

#### **P 1.3.3 Neg. Active Current Limit (Actl.) No. 2878**

Shows the active current limit in negative direction in % of the grid nominal current.

Danfoss

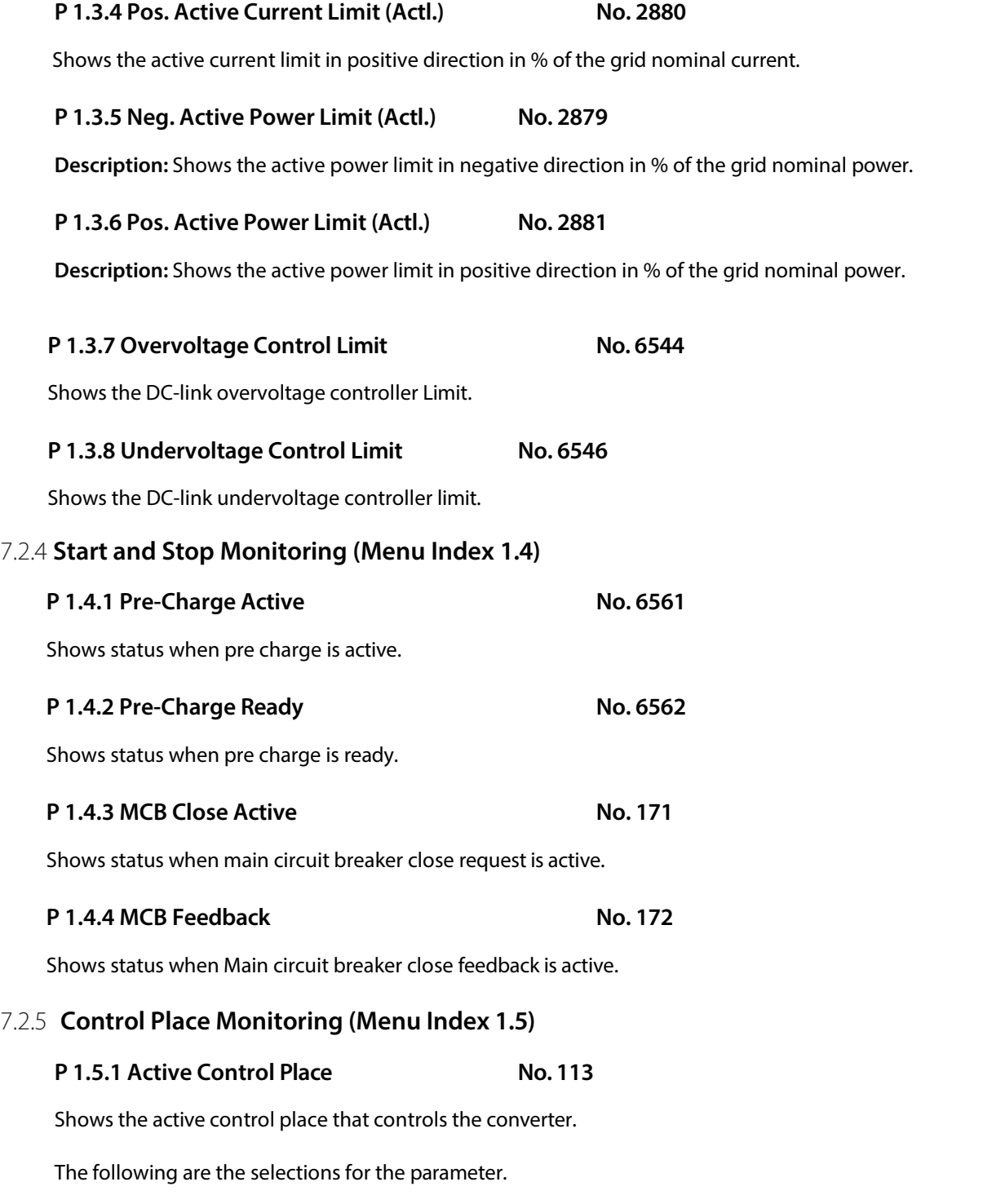

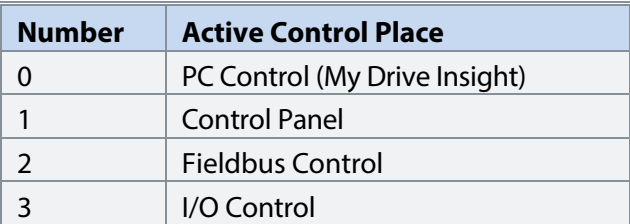

# **P 1.5.2 FB Forcing Requested No. 116**

Shows the status of the fieldbus control place forcing request active.
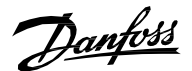

#### **P 1.5.3 I/O Forcing Requested No. 117**

Shows the status of the I/O-control place forcing request active.

### **P 1.5.4 Local Control Forcing Requested No. 124**

Shows the status of the local control place forcing request (made from control panel REM/LOC button).

### 7.2.6 **Converter Output Monitoring (Menu Index 1.6)**

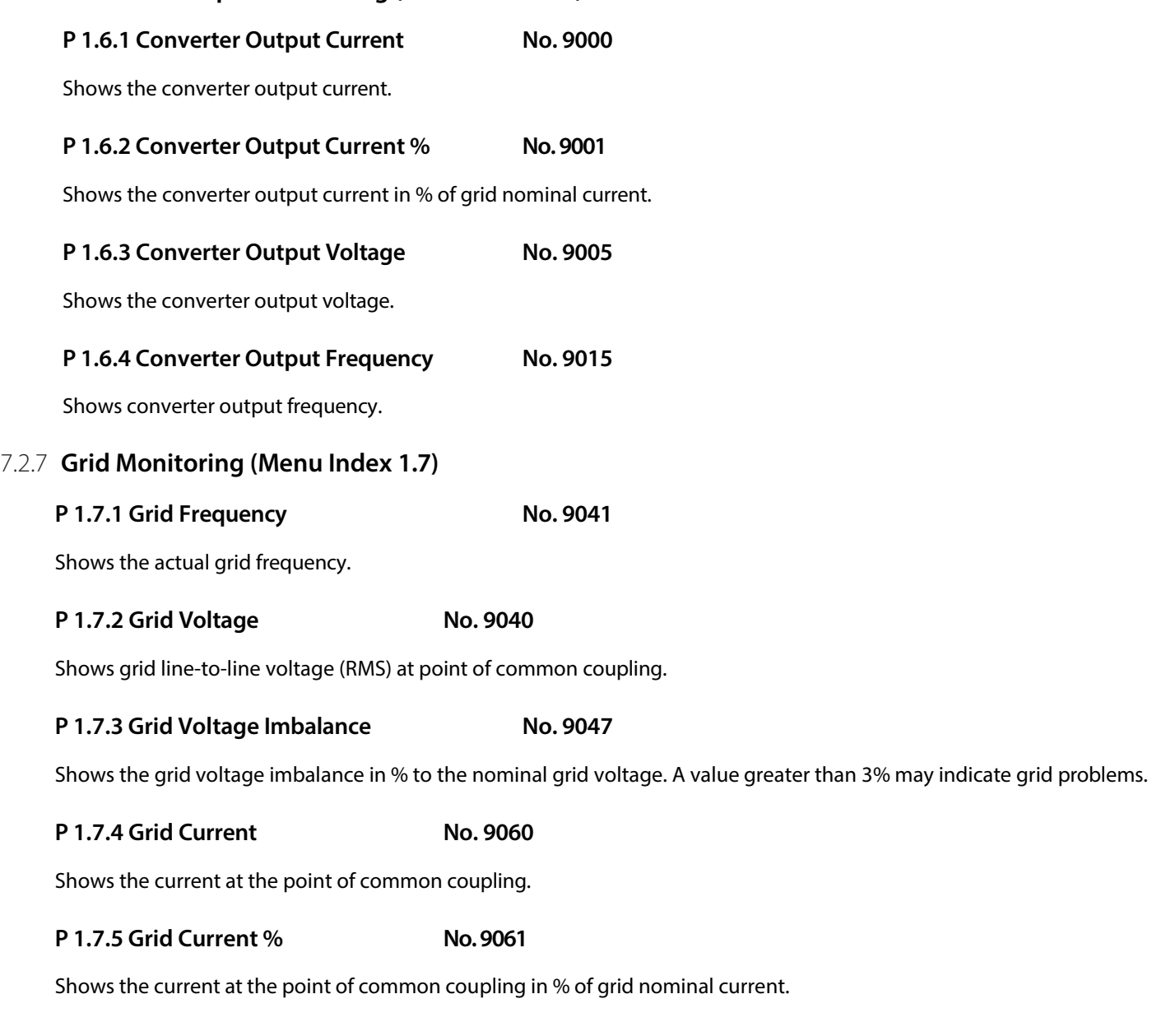

### **P 1.7.6 Grid Active Current % No. 9062**

Shows the active current in % of grid nominal current.

### **P 1.7.7 Grid Reactive Current % No. 9063**

Shows the reactive current in % of grid nominal current.

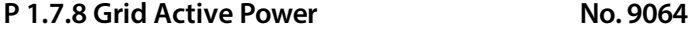

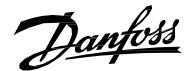

Shows grid active power.

### **P 1.7.9 Grid Active Power % No. 9065**

Shows the grid active power in % of grid nominal power.

### **P 1.7.10 Grid Reactive Power No. 9051**

Shows the grid reactive power.

### **P 1.7.11 Grid Reactive Power % No. 9052**

Shows the grid reactive power in % of grid nominal power.

#### **P 1.7.12 Grid Power Factor**

Shows the grid power factor.

### 7.2.8 **DC-Link Monitoring (Menu Index 1.8)**

### **P 1.8.1 DC-link Voltage No. 9044**

Shows the actual DC-link voltage.

### **P 1.8.2 DC-link Voltage % No. 6542**

Shows the actual DC-link voltage in % of the DC-link nominal voltage.

### **P 1.8.3 DC-link Current No. 5115**

Shows the actual DC-link current. The DC-link current is calculated from DC-link Power.

 $DC - link$  Current  $= \frac{DC - link} {DC - link}$   $Vol$ DC − link Voltag

### **P 1.8.4 DC-link Current % No. 5116**

Shows the actual DC-link current in % of the DC-link nominal current.

### **P 1.8.5 DC-link Power No. 5117**

Shows the actual DC-link power.

### **P 1.8.6 DC-link Power % No. 5118**

Shows the actual DC-link power in % of the grid nominal power.

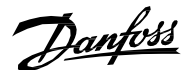

### 7.2.9 **Converter Control Monitoring (Menu Index 1.9)**

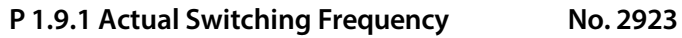

Shows the actual switching frequency.

**P 1.9.2 Modulation Index No. 5101** 

Shows the modulation index.

### **P 1.9.3 Control Unit Temperature No. 2952**

Shows the temperature of the control unit.

### 7.2.10 **Protection Monitoring (Menu Index 1.10)**

### 7.2.10.1 **Measured Temp. Protection Status (Menu Index 1.10.1)**

**P 1.10.1.1 Protection 1 Temp. No. 5200**

Shows the temperature measured by the Temperature Measurement board channel configured for Temp. 1 Input (No. 5206) protection.

### **P 1.10.1.2 Protection 2 Temp. No. 5201**

Shows the temperature measured by the Temperature Measurement board channel configured for Temp. 2 Input (No. 5210) protection.

#### **P 1.10.1.3 Protection 3 Temp. No. 5202**

Shows the temperature measured by the Temperature Measurement board channel configured for Temp. 3 Input (No. 5214) protection.

**P 1.10.1.4 Protection 4 Temp. No.5203**

Shows the temperature measured by the Temperature Measurement board channel configured for Temp. 4 Input (No. 5218) protection.

**P 1.10.1.5 Protection 5 Temp. No. 5204**

Shows the temperature measured by the Temperature Measurement board channel configured for Temp. 5 Input (No. 5222) protection.

### **P 1.10.1.6 Protection 6 Temp. No. 5205**

Shows the temperature measured by the Temperature Measurement board channel configured for Temp. 6 Input (No. 5226) protection.

### **P 1.10.1.7 Protection 7 Temp. No. 5273**

Shows the temperature measured by the Temperature Measurement board channel configured for Temp. 7 Input (No. 5239) protection.

**P 1.10.1.8 Protection 8 Temp. No. 5274**

Shows the temperature measured by the Temperature Measurement board channel configured for Temp. 8 Input (No. 5240) protection.

**P 1.10.1.9 Protection 9 Temp. No. 5275**

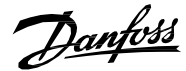

Shows the temperature measured by the Temperature Measurement board channel configured for Temp. 9 Input (No. 5241) protection.

#### **P 1.10.1.10 Protection 10 Temp. No. 5276**

Shows the temperature measured by the Temperature Measurement board channel configured for Temp. 9 Input (No. 5242) protection.

### 7.2.10.2 **Supervision Monitoring (Menu Index 1.10.2)**

### **P 1.10.2.1 Grid Supervision Status Word No. 9054**

**Description:** Shows the grid supervision status for Over/Undervoltage & High/Low frequency supervision.

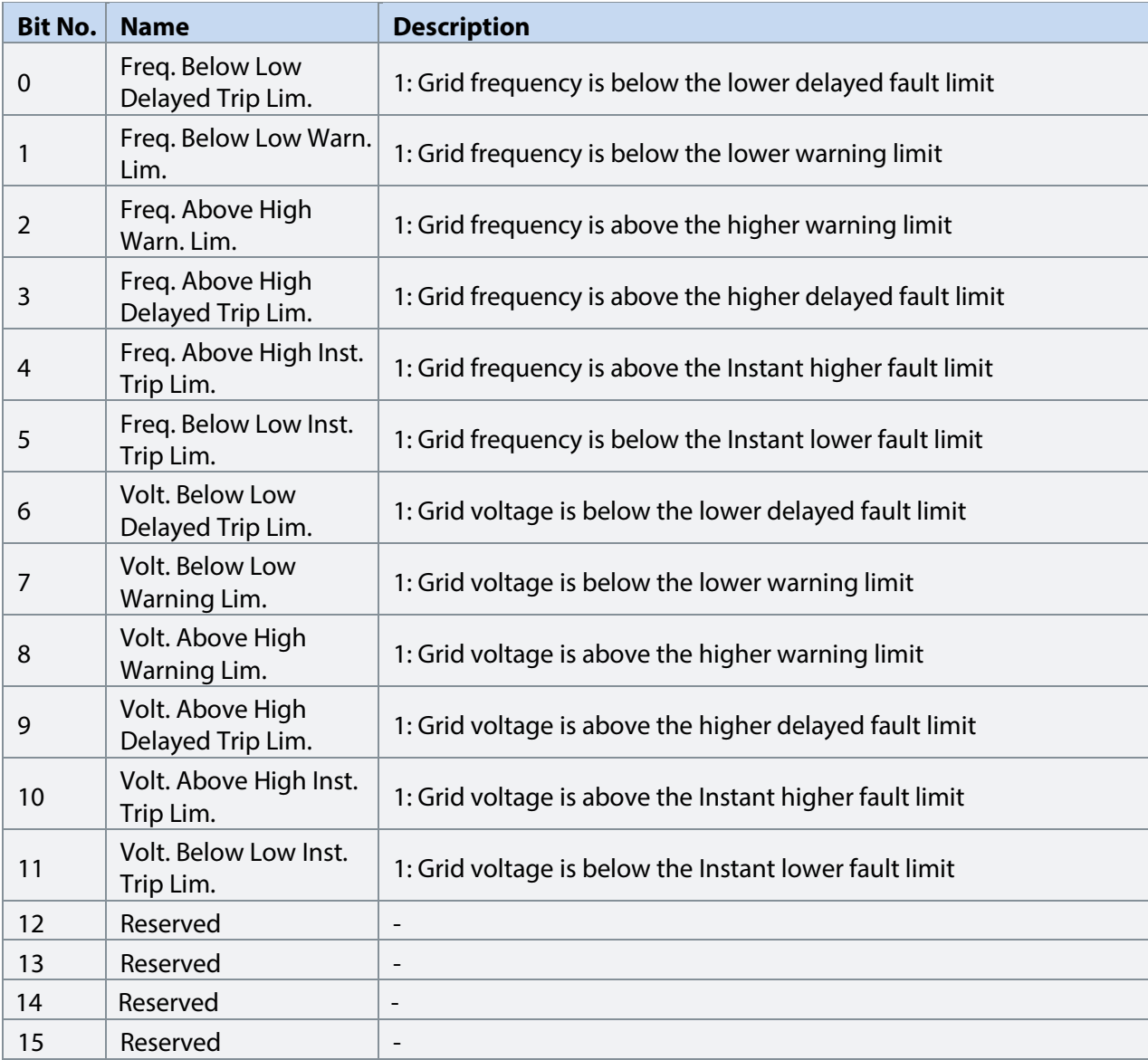

### 7.2.11**Custom Status Word Monitoring (Menu Index 1.11)**

### **P 1.11.1 Custom Status Word No. 2410**

Shows the current status of the Custom Status Word.

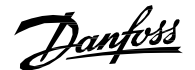

### 7.2.12 **Power Unit Monitoring (Menu Index 1.12)**

### **P 1.12.1 Power Capacity No. 2836**

Shows the power capacity of the drive as percentage. The value is derived from the amount of active power units compared to nominal power unit count of the converter.

### **P 1.12.2 Unit Nominal Voltage No. 2830**

Shows the nominal voltage setting as a result of the setting of parameter Unit Voltage Class (No. 2832).

**P 1.12.3 Unit Nominal Current No. 2831** 

Shows the nominal current of the unit.

### **P 1.12.4 Heat Sink Temperature No. 2950**

Shows the temperature of the power unit heat sink.

### 7.2.13 **Cooling Fan Monitoring (Menu Index 1.13)**

### **P 1.13.1 Main Fan Speed**

Shows the speed of the main cooling fan (applicable only for air cooled converters).

#### **P 1.13.2 Internal Fan Speed**

Shows the speed of the internal cooling fan (applicable only for air cooled converters).

Danfoss

### 7.2.14 **Fieldbus Process Data Monitoring (Menu Index 1.14)**

### **P 1.14.1 Fieldbus Control Word No. 1335**

**Description:** Shows the Fieldbus Control Word.

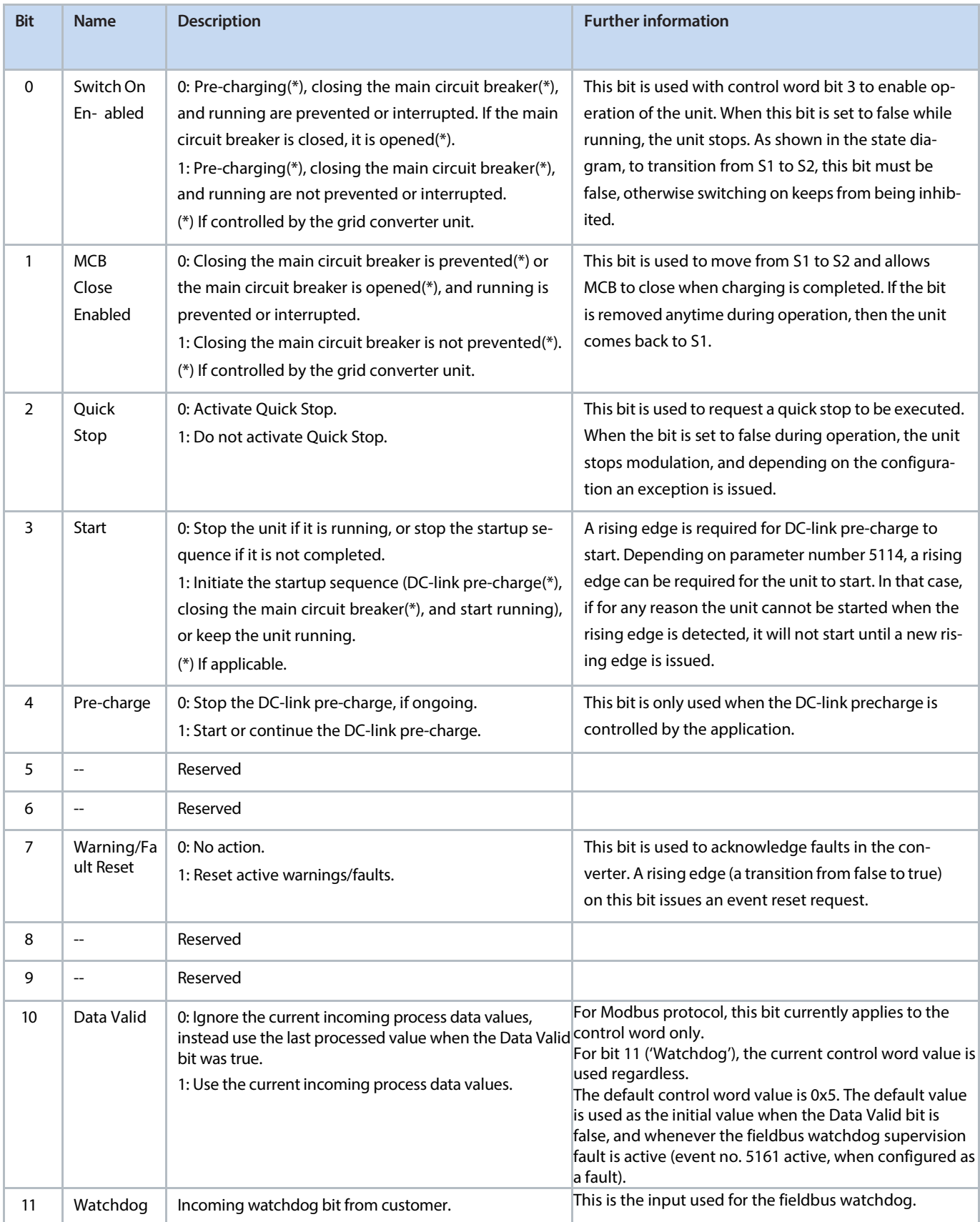

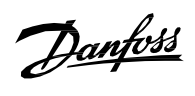

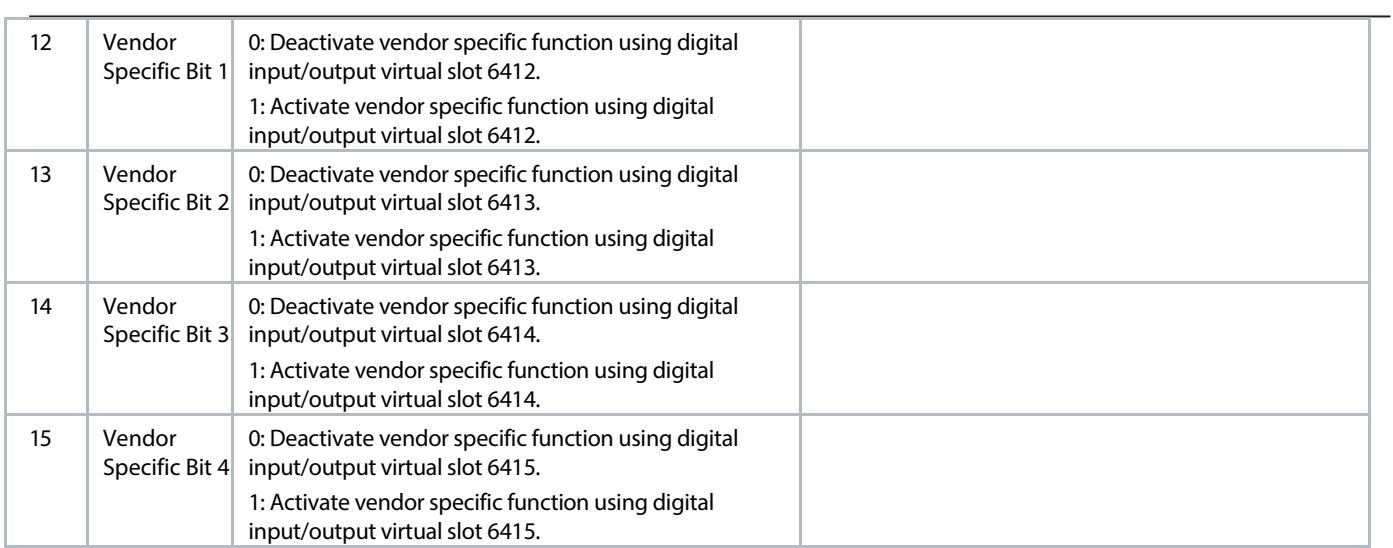

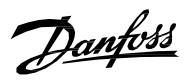

### **P 1.14.2 Fieldbus Status Word No. 1307**

**Description:** Shows the current status of the Fieldbus Status Word.

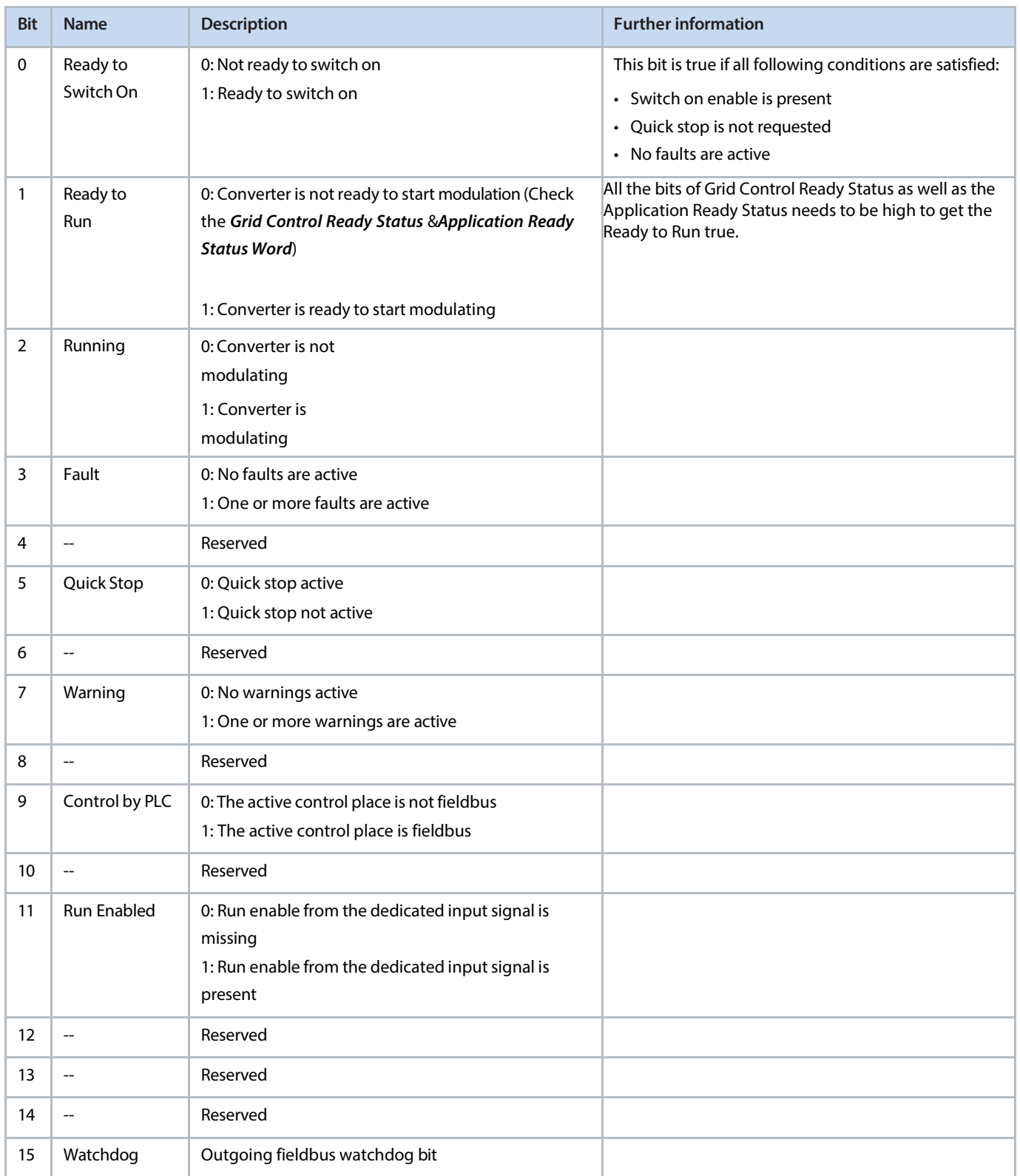

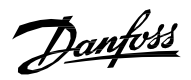

### **P 1.14.3 FB Microgrid Control Word No. 1500**

**Description:** Shows the incoming fieldbus microgrid control word process data value.

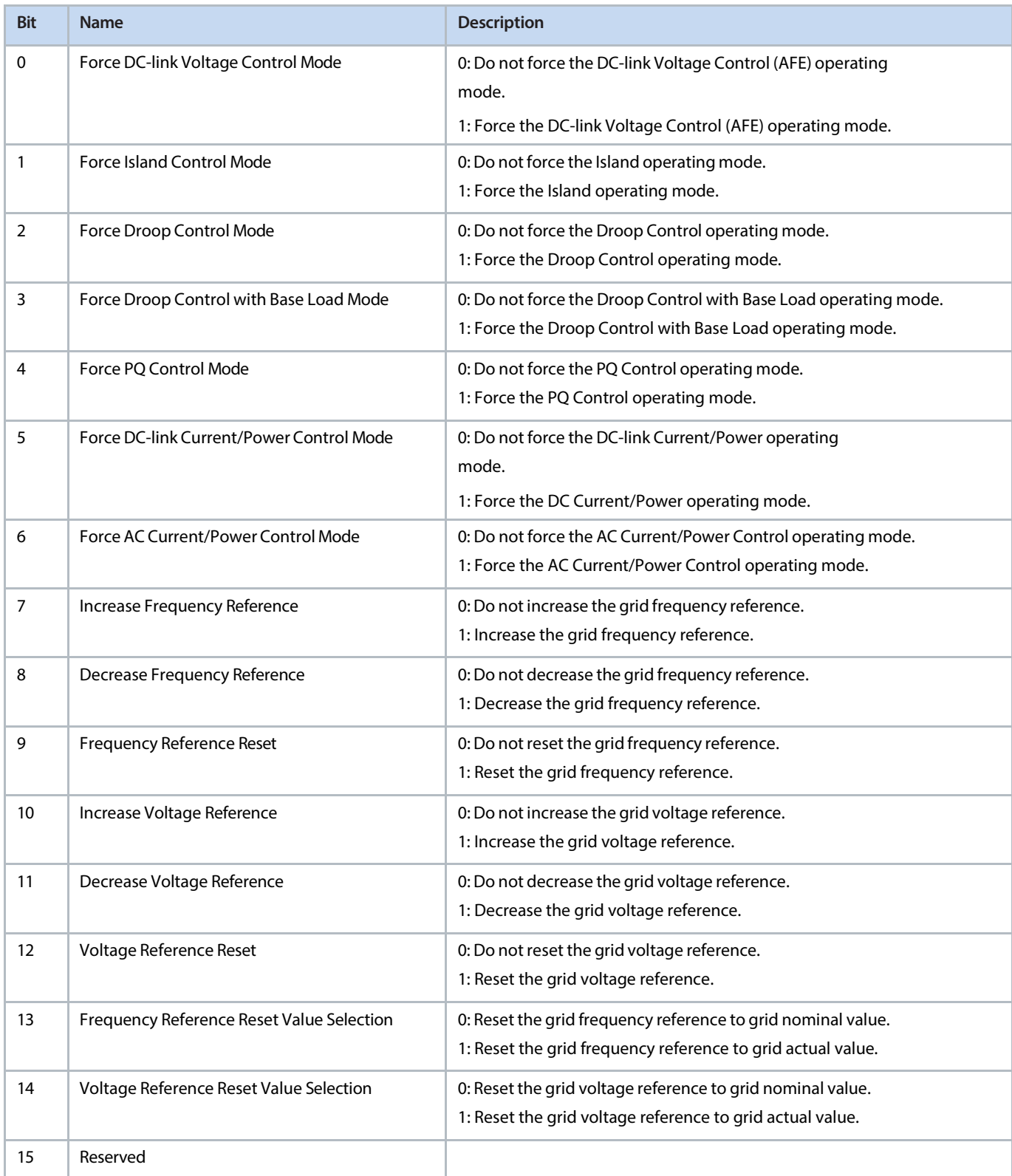

Danfoss

**P 1.14.4 FB DC-link Voltage Ref. No. 6533**

# Showsthe incoming fieldbus process data DC-link voltage reference. The percentage is calculated according to DClink Voltage Ref. Mode (No. 2888). P 1.14.5 FB Overvoltage Limit No. 4512 Shows the value of the incoming fieldbus process data for the DC-link overvoltage level in % of the DC-link nominal voltage. **P 1.14.6 FB Undervoltage Limit No. 4510** Shows the value of the incoming fieldbus process data for the DC-link undervoltage level in % of the DC-link nominal voltage. **P 1.14.7 FB Active Current Ref. No. 1501** Shows the incoming fieldbus process data active current reference in % of the grid nominal current. **P 1.14.8 FB Reactive Current Ref. No.1502** Shows the incoming fieldbus process data reactive current reference in % of the grid nominal current. **P 1.14.9 FB Active Power Ref. No. 1504** Shows the incoming fieldbus process data active power reference in % of the grid nominal power. **P 1.14.10 FB Reactive Power Ref. No. 1505** Shows the incoming fieldbus process data reactive power reference in % of the grid nominal power. **P 1.14.11 FB Freq. Ref. No. 1506** Shows the incoming fieldbus frequency reference process data value. **P 1.14.12 FB Voltage Ref. No. 1508** Shows the incoming fieldbus process data voltage reference in % of the nominal grid voltage. **P 1.14.13 FB Active Current Limit Neg. No. 1509** Shows the incoming fieldbus process data active current limit in negative direction in % of the grid nominal current. **P 1.14.14 FB Active Current Limit Pos. No. 1510** Shows the incoming fieldbus process data active current limit in positive direction in % of the grid nominal current. **P 1.14.15 FB Output Current Limit No. 1511** Shows the incoming fieldbus process data output current limit in % of the grid nominal current.

### **P 1.14.16 FB Active Power Limit Neg. No. 1512**

Shows the incoming fieldbus process data active power limit in negative direction in % of the grid nominal power.

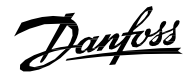

### **P 1.14.17 FB Active Power Limit Pos. No. 1513**

Shows the incoming fieldbus process data active power limit in positive direction in % of the grid nominal power.

#### **P 1.14.18 FB DC-link Power Ref. No. 7690**

Shows the incoming fieldbus process data DC-link power reference in % of the nominal power.

### **P 1.14.19 FB DC-link Current Ref. No. 6139**

Shows the fieldbus DC-link current reference in % of the DC-link nominal current.

Danfoss

### 7.3 **Parameters (Menu Index 2)**

### 7.3.1 **Basic Parameters (Menu Index 2.1)**

### **NOTICE** Its not recommended to change any of the basic parameters in the run state. In doing so, the change request will be ignored.

### **P 2.1.1 Grid Nominal Frequency No. 6536**

Set the nominal grid voltage frequency for grid control in Hz.

### P 2.1.2 Grid Nominal Voltage No. 6537

Set the nominal grid voltage for grid control in V. It is automatically updated if Unit Voltage Class (No. 2832) is changed.

### P 2.1.3 Grid Nominal Current No. 6538

Set the nominal grid current for grid control.

### **P 2.1.4 Grid Voltage Feedback Source No. 6539**

**Description:** Set the grid external voltage measurement configuration. Informs whether grid voltage measurement can be utilized in grid control. This parameter enables the closed loop operation for the Grid Converter as well as to provide readouts for actual Grid Voltage and Grid Frequency.

The following are the selections for the parameter.

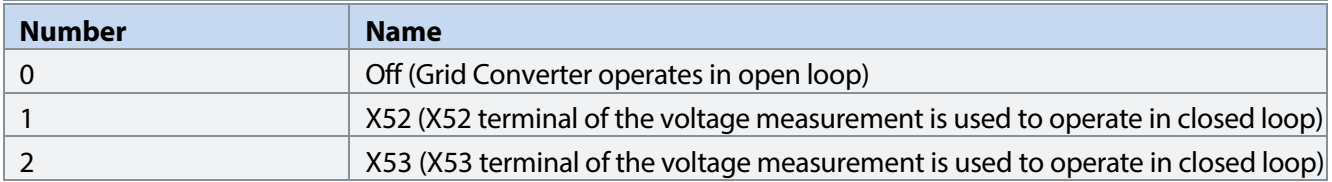

### **NOTICE**

This function requires that voltage measurement option board (OC7V0) is installed to the converter.

### **P 2.1.5 Filter Voltage Feedback Source No. 6541**

**Description:** Set the filter external voltage measurement configuration. Informs whether filter voltage measurement can be utilized in grid control. This parameter enables the filter & transformer energization feature. The grid converter operates in closed loop operation.

Danfoss

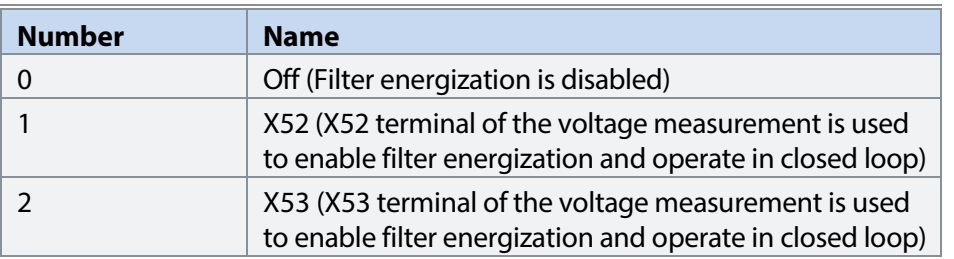

Grid Converter can utilize voltage feedback for the line filter (LCL) energization. It can charge the filter capacitors and synchronize to the voltage measured from the other side of the main circuit breaker. This way the inrush currents and voltage transients typically occurring after the breaker closes are effectively avoided.

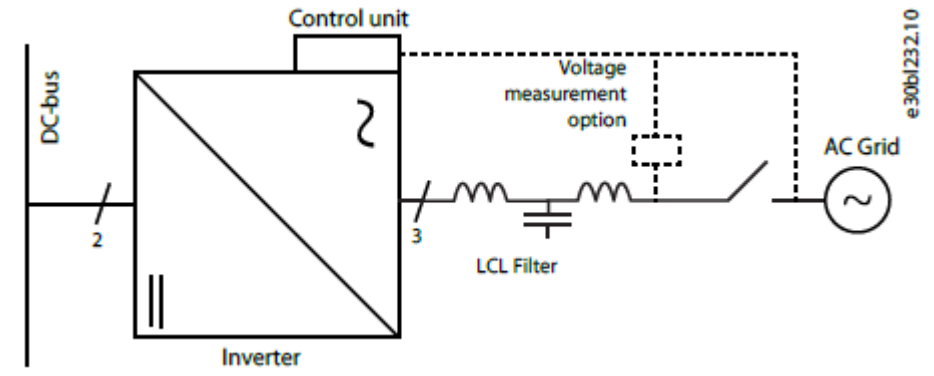

*Figure 1. Grid Converter with filter voltage feedback and grid voltage feedback measured by Voltage Measurement option.*

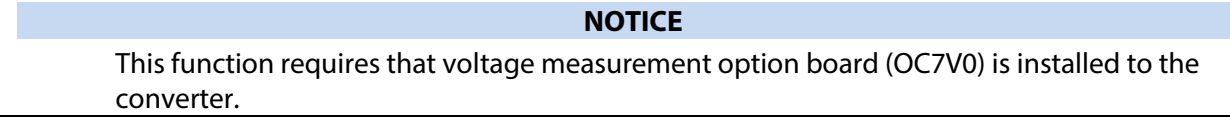

## **P 2.1.6 Transformer Grid-Side Voltage No. 6123**

Nominal voltage of the main transformer grid-side winding.

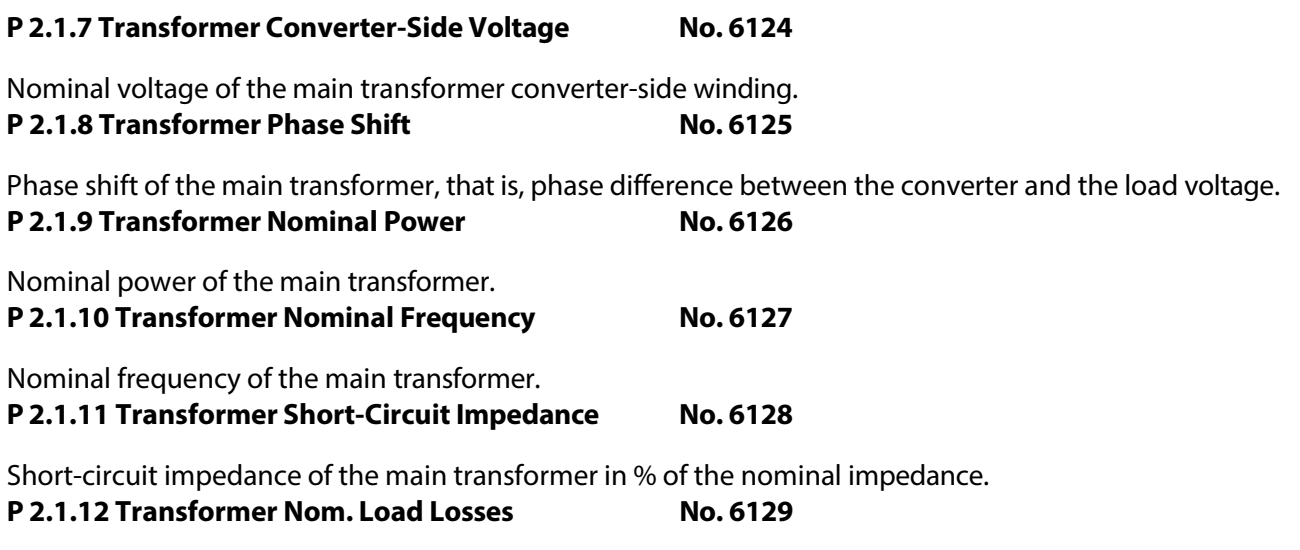

Transformer power loss with nominal load.

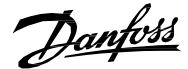

#### **P 2.1.13 Grid Voltage Feedback Location No. 6133**

Set the grid voltage feedback location for the closed loop operation. This parameter defines the point which Grid Converter controls in the closed loop operation.

The following are the selections for the parameter.

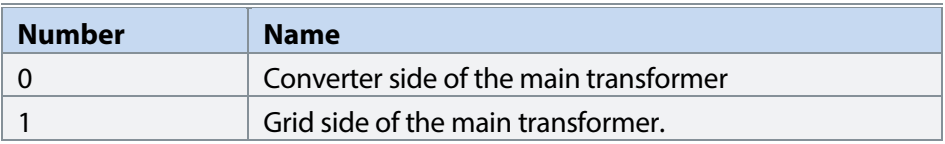

### P 2.1.14 DC-link Nominal Voltage No. 2834

Set the DC-link nominal voltage. This parameter is re-initialized based on the unit nominal voltage when set to 0 or if Unit Voltage Class (No. 2832) is changed. This parameter must be set based on the system common dc-bus nominal voltage. This parameter affects the scaling of DC-link voltage reference and readouts as well as DC-link over and undervoltage limit controller references.

### **P 2.1.15** Unit Voltage Class No. 2832

Select the unit voltage class to optimize the performance of the converter. Each power unit is rated for a wide voltage range which the converter can operate in. This parameter is used to specify a narrower band within that range to determine optimized values for the unit's nominal voltage and current. The Grid Nominal Voltage, DC-link nominal voltage, and Over and Undervoltage controller limits are calculated automatically whenever this parameter is changed. This parameter also affects the DC-link ready state which is defined as the minimum value the DC-link voltage needs to reach before the modulation can start.

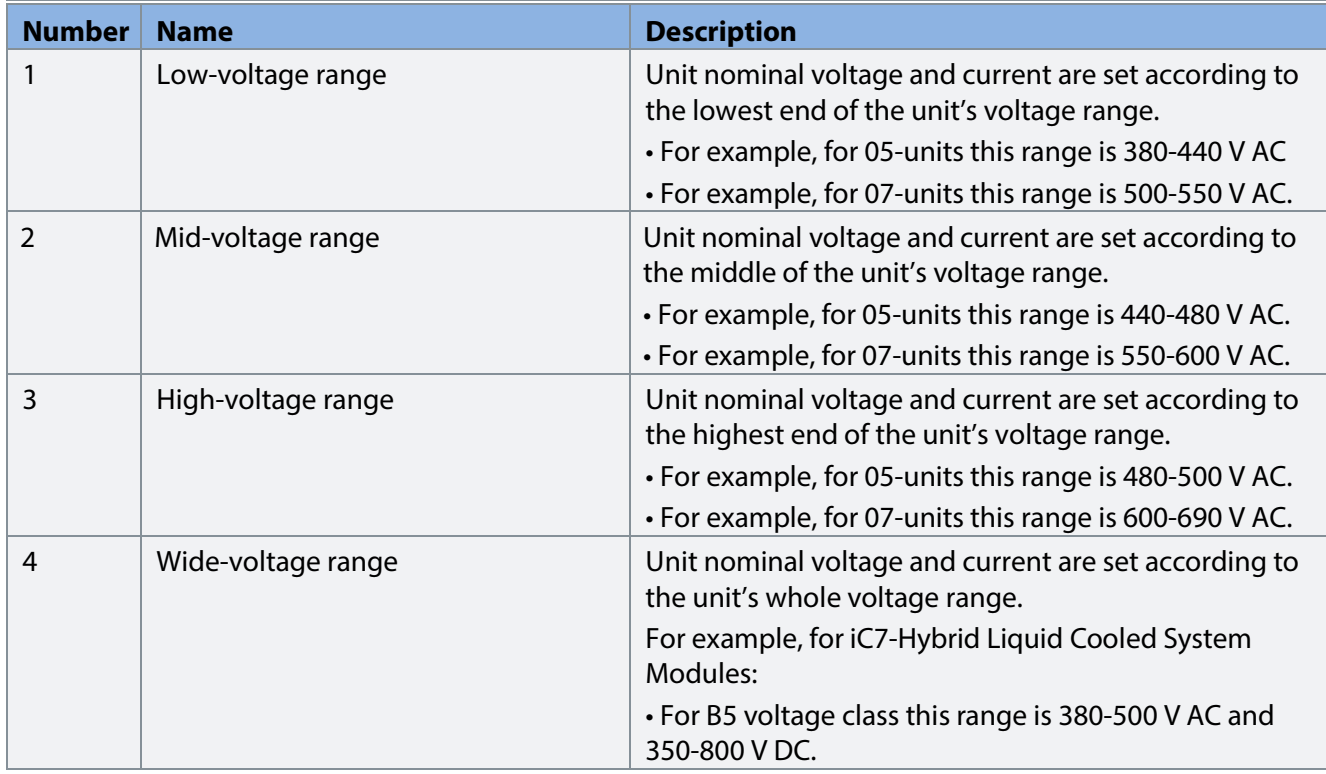

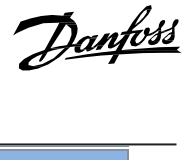

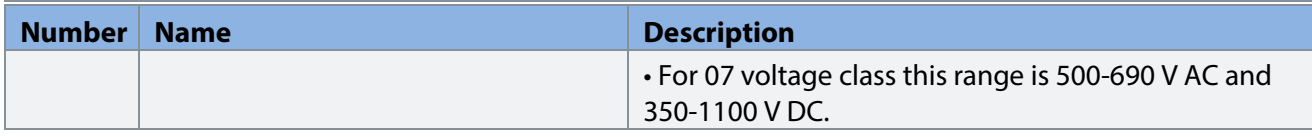

### **P 2.1.16 Overload Mode No. 2833**

Select the overload mode. Overloading mode selects an overtemperature protection profile for the converter, affecting current limits and protection activation times. With a higher overloading mode, the converter will operate in a greater degree of overloading before protections take effect. Specific limits and activation delays depend on the conditions.

The following are the selections for the parameter.

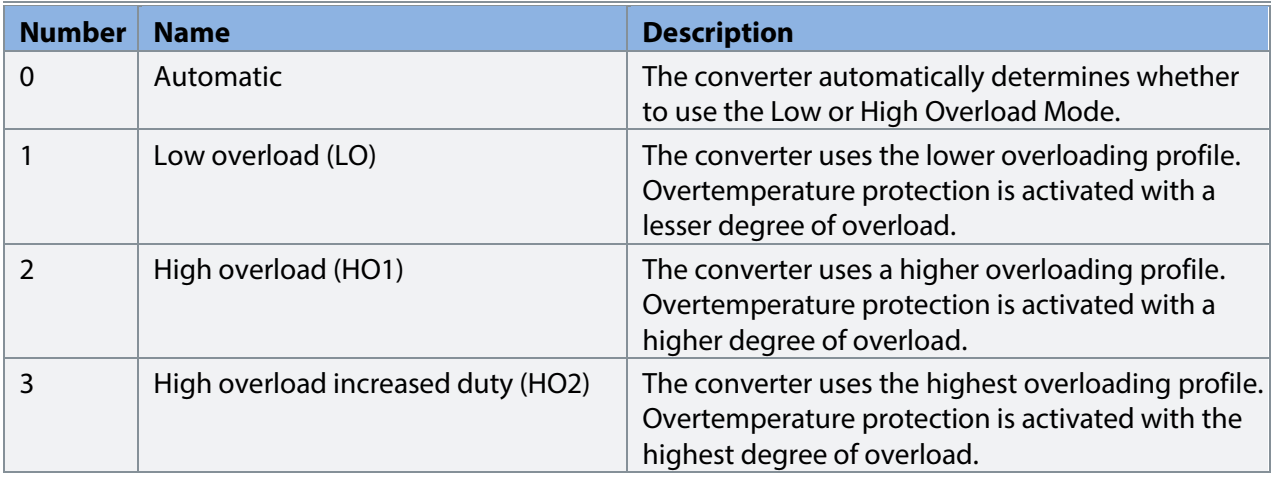

### **P 2.1.17 Current/Power Positive Direction No. 2947**

Select the sign convention to be used for current and power.

The following are the selections for the parameter.

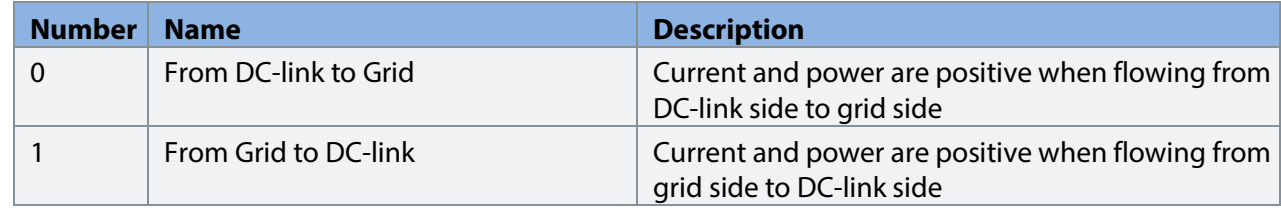

### P 2.1.18 Paralleling Sync. Mode No. 2947

Enable synchronization controller for parallel-connected converters without galvanic isolation to reduce circulating common mode current.

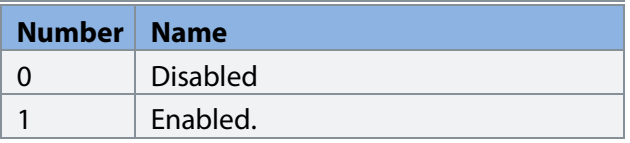

Danfoss

### 7.3.2 **Control Mode and References (Menu Index 2.2)** 7.3.2.1 **Control Mode (Menu Index 2.2.1)**

### **P 2.2.1.1 Operation Mode**

Select the converter operation mode.

The following are the selections for the parameter.

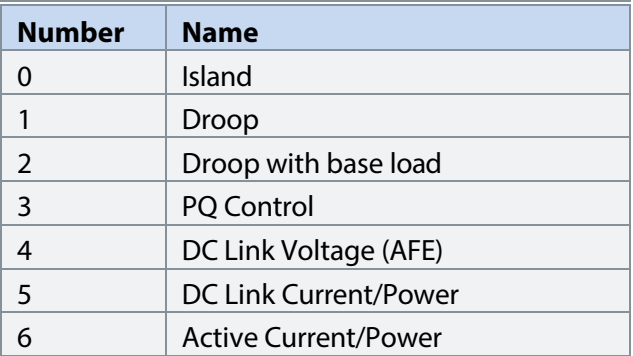

### **P 2.2.1.2 Converter Reference Mode**

Select between current and power control.

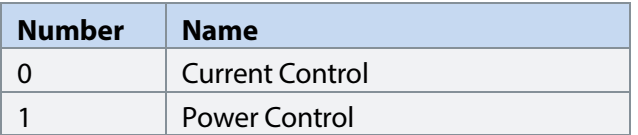

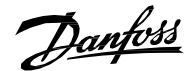

### 7.3.2.2 **Grid Frequency Reference (Menu Index 2.2.2)**

Frequency reference is used to control output frequency as well as the active current/power delivered by grid converter. The following is the reference chain diagram of frequency reference.

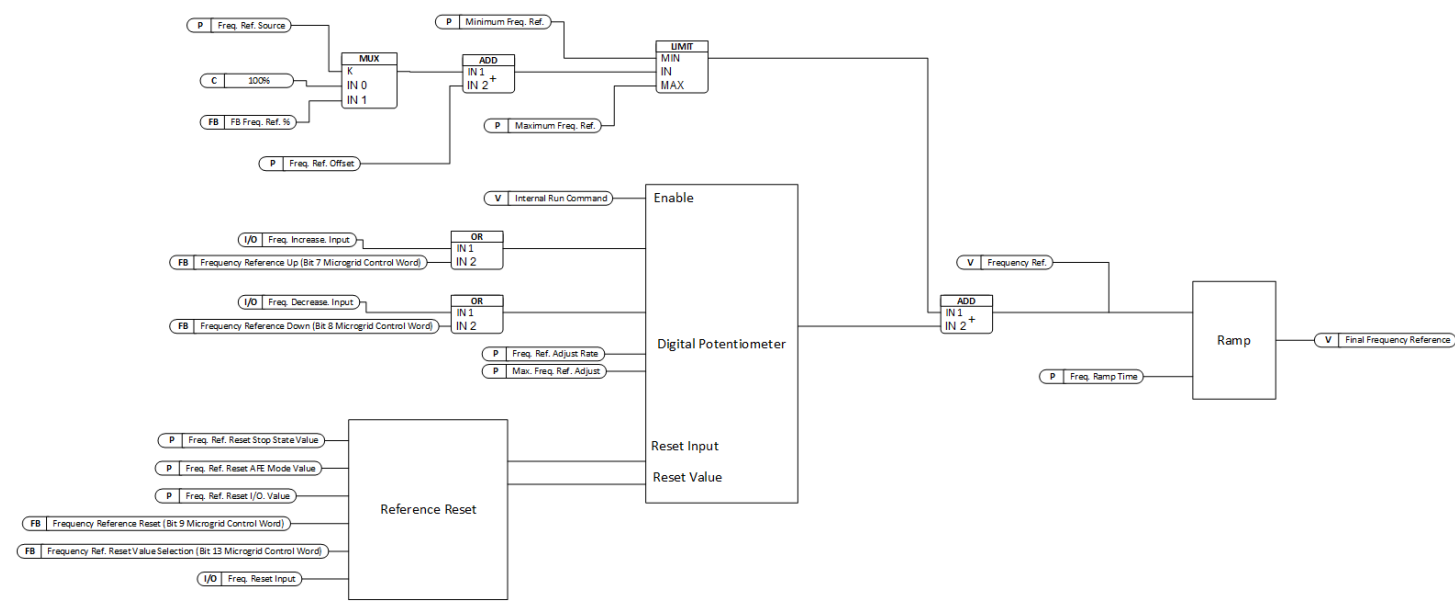

Figure 30: Grid Frequency Reference

### **P 2.2.2.1 Freq. Ref. Source No. 5050**

Set the grid frequency reference source.

The following are the selections for the parameter.

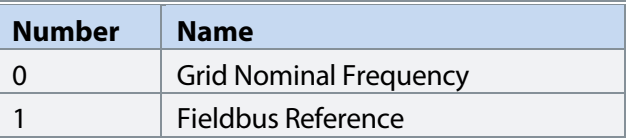

**P 2.2.2.2 Minimum Freq. Ref. No. 5051**

Set the minimum grid frequency reference in Hz.

**P 2.2.2.3 Maximum. Freq. Ref. No. 5052**

Set the maximum grid frequency reference in Hz.

**P 2.2.2.4 Freq. Increase. Input No. 5053**

Set the digital input for grid frequency reference increase.

### P 2.2.2.5 Freq. Decrease. Input No. 5054

Set the digital input for grid frequency reference decrease.

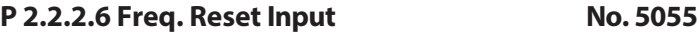

<u>Danfoss</u>

Set the digital input for grid frequency reference reset.

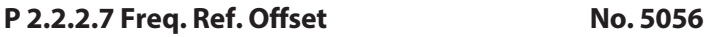

Set the grid frequency reference offset in Hz.

### **P 2.2.2.8 Freq. Ref. Adjust Rate No. 5057**

Set the grid frequency reference adjust rate in Hz per second.

### **P 2.2.2.9 Max. Freq. Ref. Adjust No. 5058**

Set the maximum adjustment to the grid frequency reference.

### **P 2.2.2.10 Freq. Ref. Reset Stop State Value No. 5059**

Grid frequency reference reset value in stop state.

The following are the selections for the parameter.

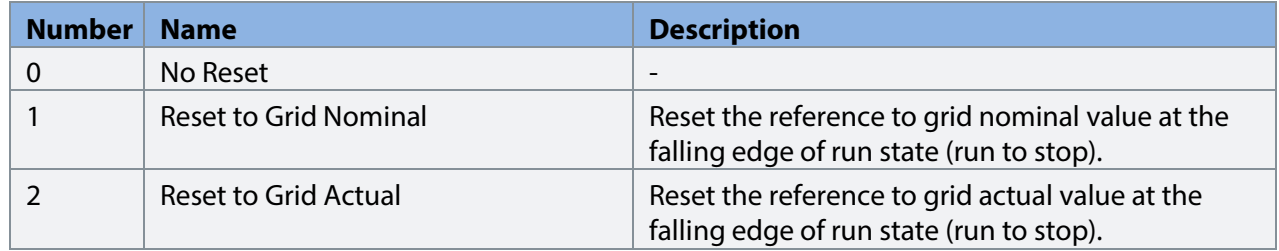

#### **P 2.2.2.11 Freq. Ref. Reset I/O. Value No. 5060**

Grid frequency reference reset value for I/O reset.

The following are the selections for the parameter.

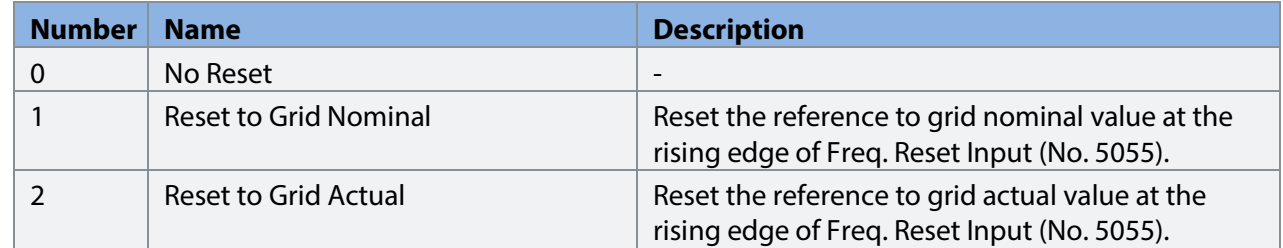

### **P 2.2.2.12 Freq.Ref. Reset AFE Mode Value No. 5061**

Gird frequency reference reset value in AFE mode.

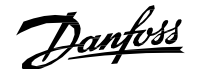

#### The following are the selections for the parameter.

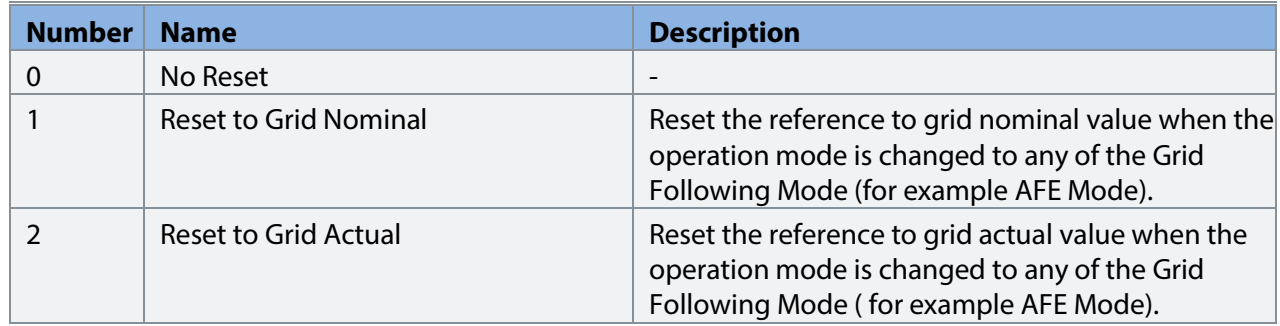

#### **P 2.2.2.13 Freq. Ramp Time No. 5062**

Ramp rate for grid frequency reference; defined in seconds from 0 to nominal grid frequency. **P 2.2.2.14 Freq. Droop Gain No. 5063**

Set the frequency droop control gain.

### **P 2.2.2.15 Freq. Droop Tc No. 5064**

Set the frequency droop control time constant.

### **P 2.2.2.16 Freq. Drooping Base Load Scale No. 5065**

Set the base load scale. If the grid is isochronous (non-drooping), the active current will match the reference. If grid is drooping, it is possible to account for the drooping by adjusting the base load scale.

#### **Grid Voltage Reference (Menu Index 2.2.3)**

Grid Voltage reference is used to control the grid voltage as well as the reactive current/power delivered by the grid converter. The following is the reference chain diagram of grid voltage reference.

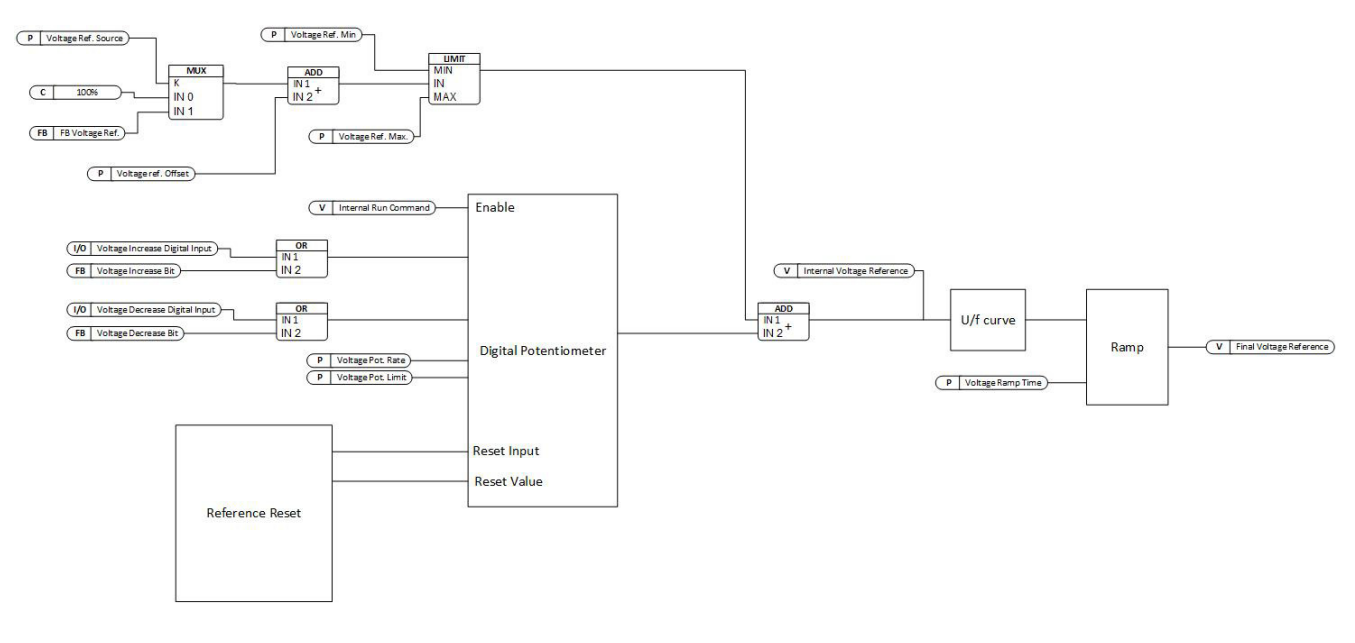

### Figure 31: Grid Voltage Reference

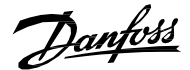

### **P 2.2.3.1 Voltage Ref. Source No. 5066**

Set the grid voltage reference source.

The following are the selections for the parameter.

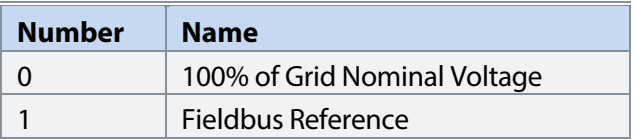

### **P 2.2.3.2 Min. Voltage Ref. No. 5067**

Set the minimum grid voltage reference in % of the nominal grid voltage.

### **P 2.2.3.3 Max. Voltage Ref. No. 5068**

Set the maximum grid voltage reference in % of the nominal grid voltage.

### **P 2.2.3.4 Voltage Incr. Input No. 5069**

Set the digital input for grid voltage reference increase.

### **P 2.2.3.5 Voltage Decr. Input No. 5070**

Set the digital input for grid voltage reference decrease.

#### **P 2.2.3.6 Voltage Reset Input No. 5071**

Set the digital input for grid voltage reference reset.

### **P 2.2.3.7 Voltage Ref. Offset No. 5072**

Set the grid voltage reference offset in % of the nominal grid voltage.

### **P 2.2.3.8 Voltage Ref. Adjust Rate No. 5073**

Set the grid voltage reference adjust rate in percentage per second of the nominal grid voltage.

### **P 2.2.3.9 Max. Voltage Ref. Adjust No. 5074**

Set the maximum adjustment to the grid voltage reference in % of the grid nominal voltage.

#### **P 2.2.3.10 Voltage Ref. Reset Stop State Value No. 5075**

Grid voltage reference reset value in stop state.

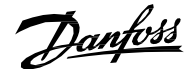

#### The following are the selections for the parameter.

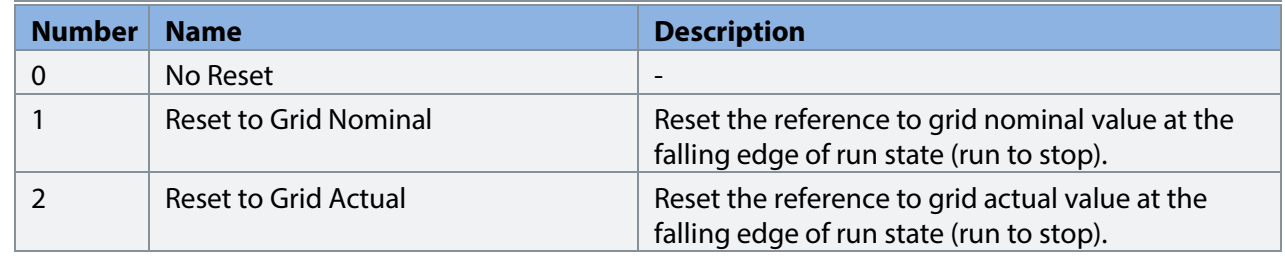

#### **P 2.2.3.11 Voltage Ref. Reset I/O. Value No. 5076**

Grid voltage reference reset value for I/O reset.

The following are the selections for the parameter.

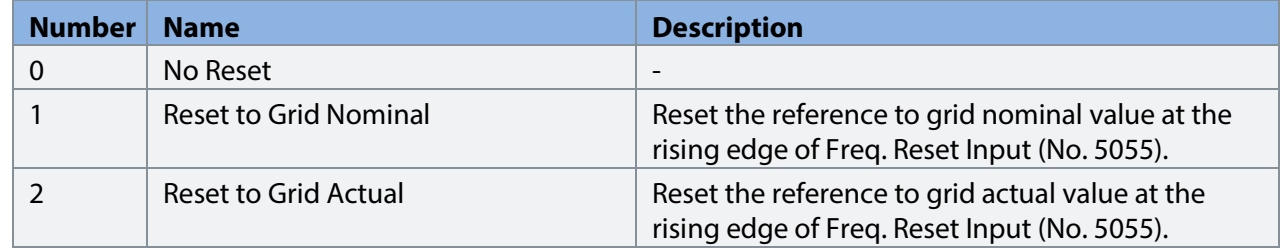

### **P 2.2.3.12 Voltage Ref. Reset AFE Mode Value No. 5077**

Grid voltage reference reset value in AFE mode.

The following are the selections for the parameter.

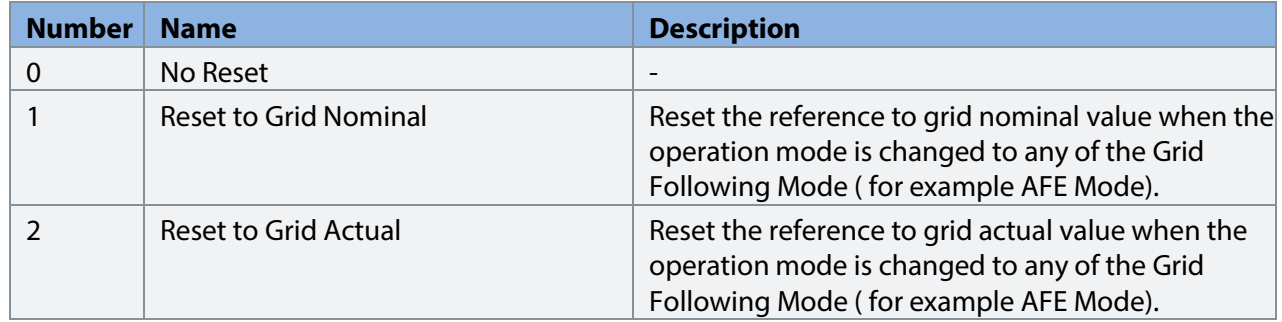

### **P 2.2.3.13 Voltage Ramp Time No. 5078**

Ramp rate for grid voltage reference; defined in seconds from 0 to nominal grid voltage.

### **P 2.2.3.14 Field Weakning Point Freq. No. 5079**

Set the field weakening frequency, below which grid voltage is linearly reduced as a function of grid frequency.

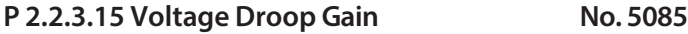

Set the voltage droop control gain.

### **P 2.2.3.16 Voltage Droop Tc No. 5086**

Set the voltage droop control time constant.

Danfoss

### **P 2.2.3.17 Voltage Drooping Base Load Scale No. 5087**

Set the base load scale. If the grid is isochronous (non-drooping), the reactive current will match the reference. If grid is drooping, it is possible to account for the drooping by adjusting the base load scale.

### 7.3.2.3 **Grid Current Reference (Menu Index 2.2.4)**

### Grid Current reference is used to control the active current and reactive current. The following are the reference chains for both active and reactive current references.

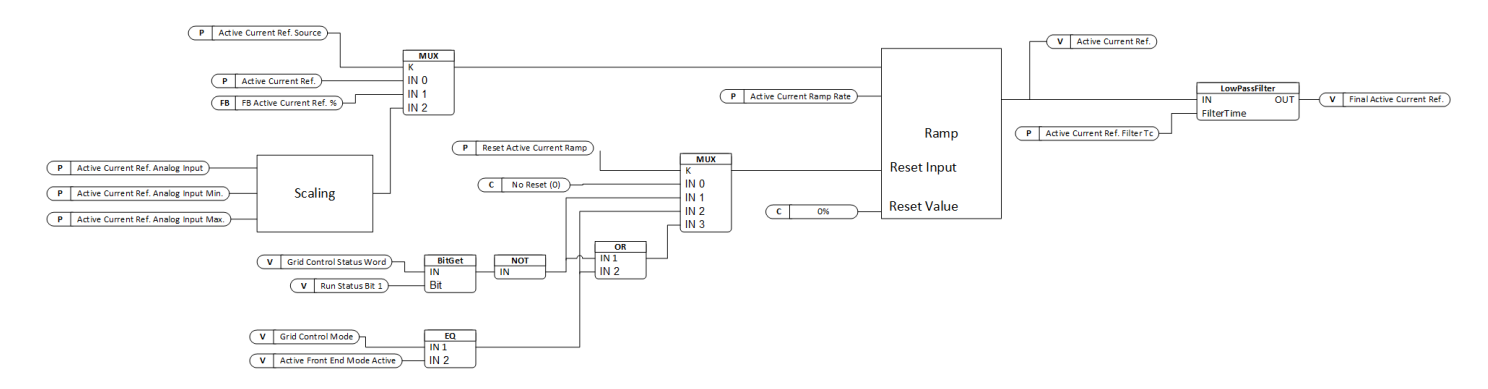

### Figure 32: Active Current Reference

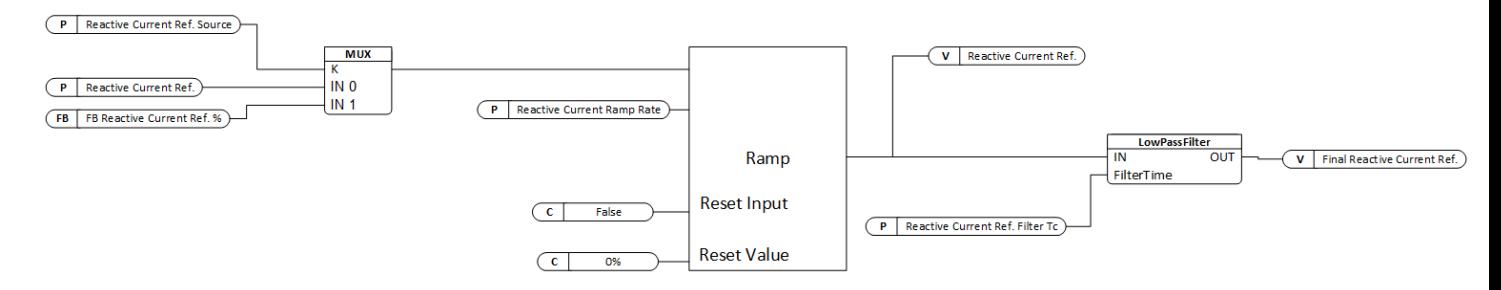

#### Figure 33: Reactive Current Reference

#### **P 2.2.4.1 Active Current Ref. Source**

Use to select the active current reference source.

The following are the selections for the parameter.

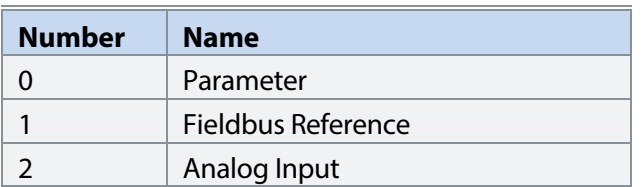

### **P 2.2.4.2 Active Current Ref.**

Set grid active current reference in % of the grid nominal current.

### **P 2.2.4.3 Active Current Ramp Rate**

Set grid active current reference ramp rate in percentage per second to the grid nominal current.

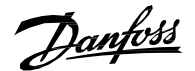

### **P 2.2.4.4 Reset Active Current Ramp**

Grid active current reference reset mode configuration.

The following are the selections for the parameter.

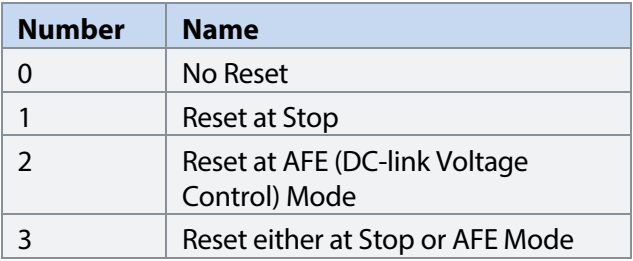

### **P 2.2.4.5 Active Current Ref. Filter Tc**

Active current reference low pass filter time constant.

### **P 2.2.4.6 Reactive Current Ref. Source**

Use to select the reactive current reference source.

The following are the selections for the parameter.

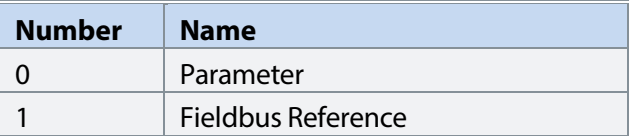

#### **P 2.2.4.7 Reactive Current Ref.**

Set grid reactive current reference in % of the grid nominal current.

### **P 2.2.4.8 Reactive Current Ramp Rate**

Set grid reactive current reference ramp rate in percentage per second to the grid nominal current.

#### **P 2.2.4.9 Reactive Current Ref. Filter Tc**

Reactive current reference low pass filter time constant.

### **P 2.2.4.10 Active Current Ref. Analog Input**

Select the analog input (terminal or fixed percentage value) for the active current reference.

#### **P 2.2.4.11 Active Current Ref. Analog Input Min.**

Set the minimum value for scaling the active current reference analog input signal.

### **P 2.2.4.12 Active Current Ref. Analog Input Max.**

Set the maximum value for scaling the active current reference analog input signal.

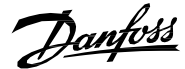

### **Grid Power Reference (Menu Index 2.2.5)**

Grid Converter also allows direct power reference for controlling active and reactive power.

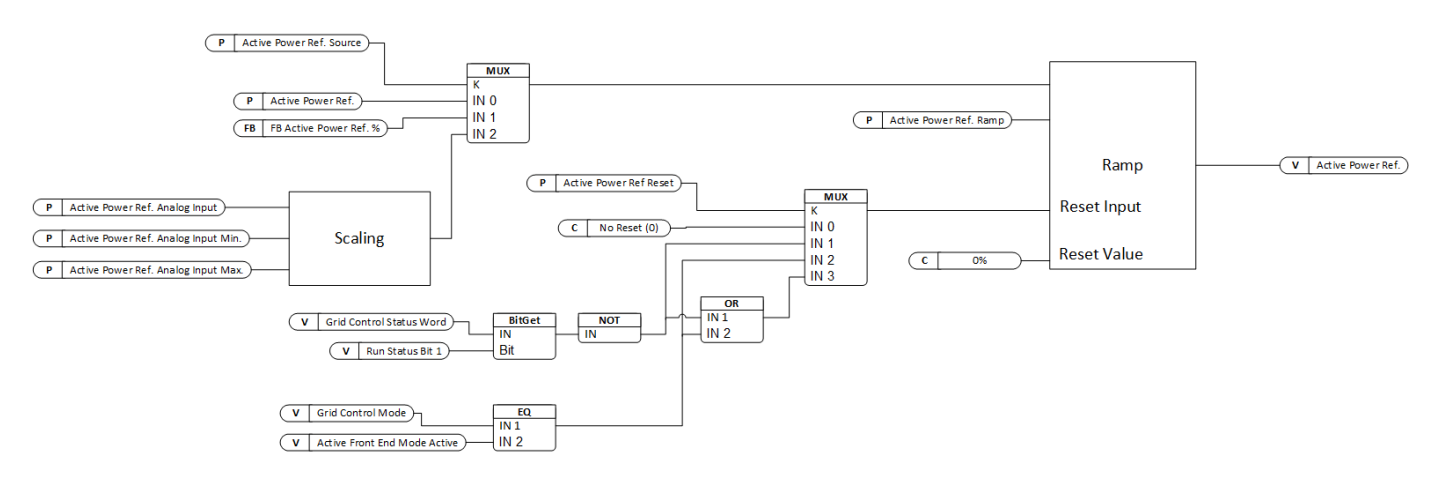

### Figure 34: Active Power Reference

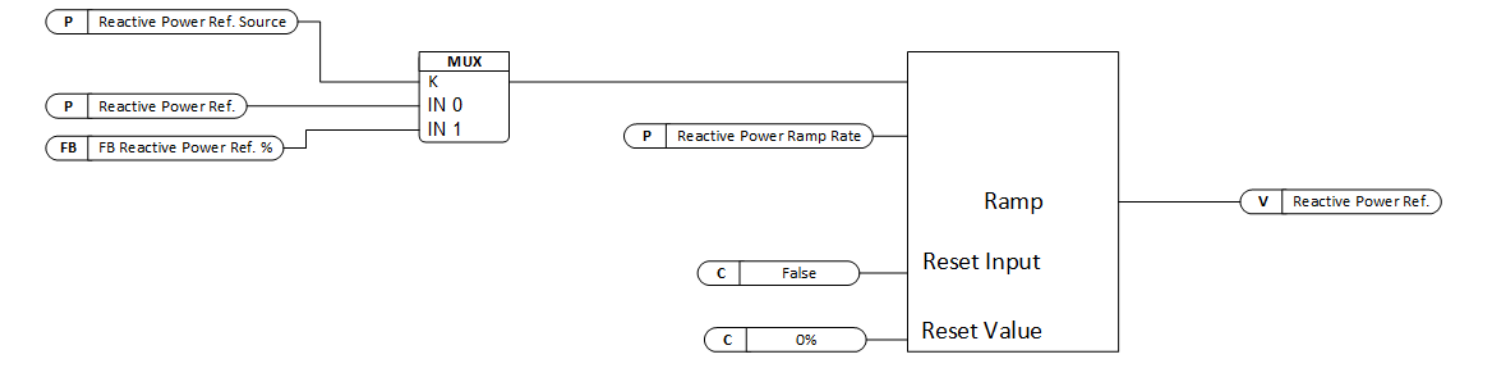

### Figure 35: Reactive Power Reference

### **P 2.2.5.1 Active Power Ref. Source**

Select the active power reference source.

The following are the selections for the parameter.

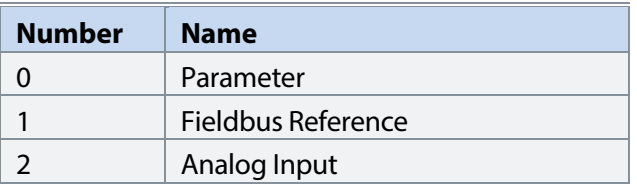

### **P 2.2.5.2 Active Power Ref.**

Set active power reference in % of the grid nominal power.

### **P 2.2.5.3 Active Power Ref. Ramp**

Set active power reference ramp rate in percentage per second of the grid nominal power.

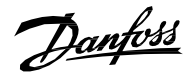

### **P 2.2.5.4 Active Power Ref. Reset**

Select active power reference reset mode configuration.

### The following are the selections for the parameter.

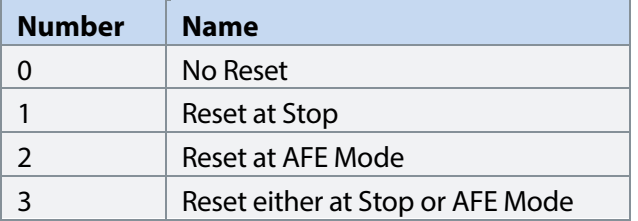

### **P 2.2.5.5 Reactive Power Ref. Source**

Select the reactive power reference source.

The following are the selections for the parameter.

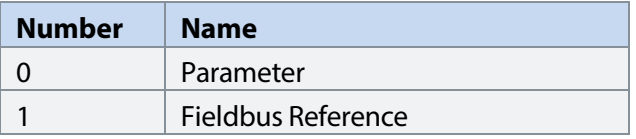

### **P 2.2.5.6 Reactive Power Ref.**

Set reactive power reference in % of the grid nominal power.

### **P 2.2.5.7 Reactive Power Ref. Ramp**

Set reactive power reference ramp rate in percentage per second of the grid nominal power.

### **P 2.2.5.8 Active Power Ref. Analog Input.**

Select the analog input (terminal or fixed percentage value) for the active power reference.

#### **P 2.2.5.9 Active Power Ref. Analog Input Min.**

Set the minimum value for scaling the active power reference analog input signal.

### **P 2.2.5.10 Active Power Ref. Analog Input Max.**

Set the maximum value for scaling the active power reference analog input signal.

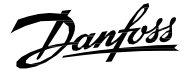

### 7.3.2.4 **DC-link Voltage Reference (Menu Index 2.2.6)**

Grid Converter can regulate DC-link voltage in the Active Front End Mode. DC-link voltage reference is scaled based on DC-link Nominal Voltage. The minimum allowed reference from parameter and fieldbus is 100% of the DC-link Nominal Voltage. The maximum allowed reference from parameter and fieldbus is 150% of the DC-link Nominal Voltage. If needed a further offset can be added to the reference using the offset parameter which can expand the range to 80% to 170% of the DC-link Nominal Voltage.

Internal Ref. Scaling = 
$$
\frac{DC - link \ Nominal \ Voltage * Transfer \ Grid Side \ Voltage}{\sqrt{2} * Grid \ Nominal \ Voltage * Transfer \ Converter \ Side \ Voltage}
$$

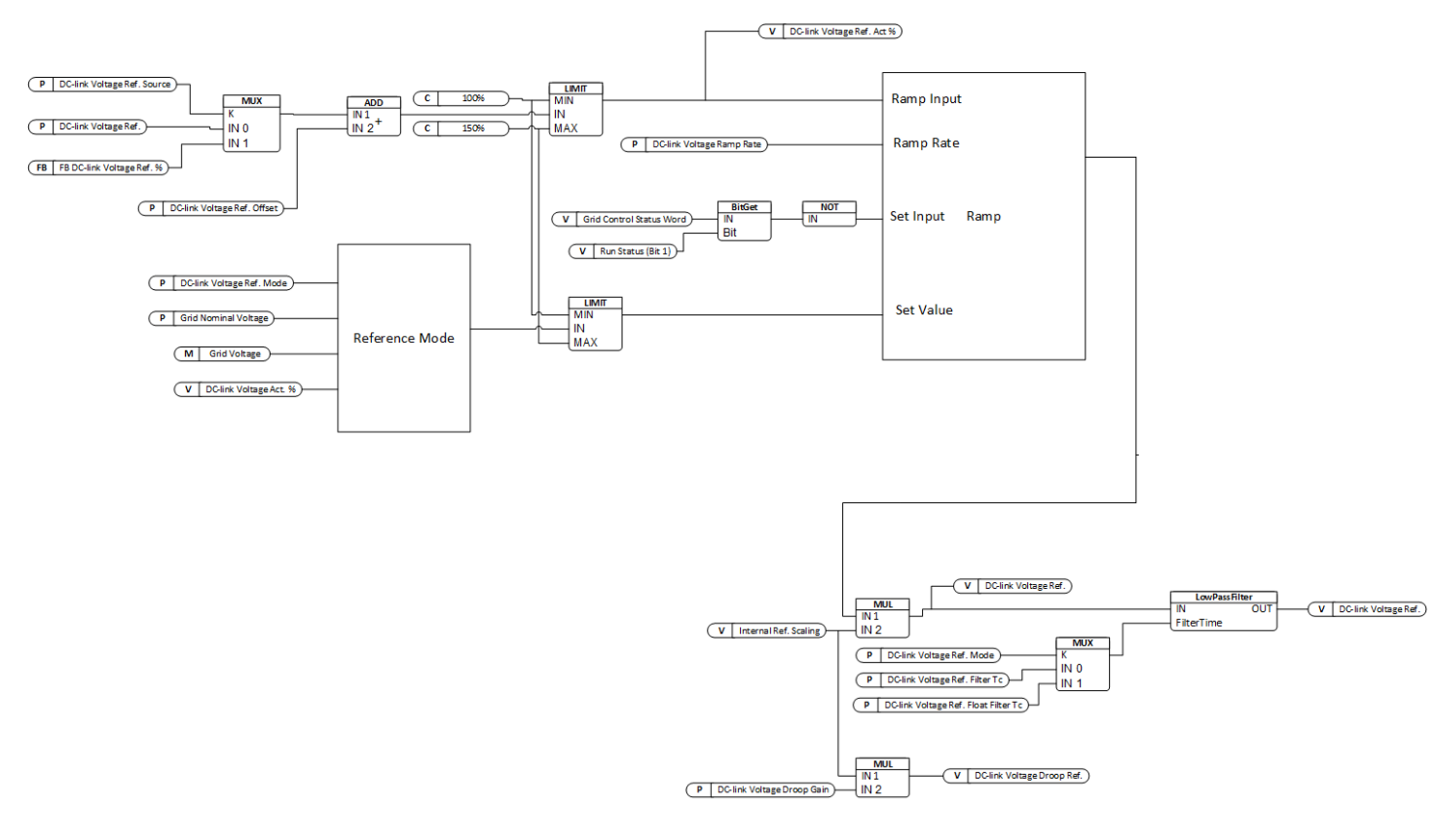

### Figure 36: DC-link Voltage Reference

#### **P 2.2.6.1 DC-link Voltage Ref. Source No. 2916**

Select the source for the DC-link voltage reference.

The following are the selections for the parameter.

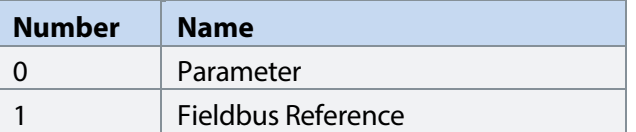

### **P 2.2.6.2 DC-link Voltage Ref. No. 2910**

Set the DC-link voltage reference. The percentage is calculated according to par. DC-link Voltage Ref. Mode (No. 2888).

**P 2.2.6.3 DC-link Voltage Ref. Offset No. 2914**

Set the DC-link voltage reference offset. The percentage is calculated according to par. DC-link Voltage Ref. Mode (No. 2888).

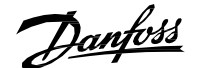

### **P 2.2.6.4 DC-link Voltage Droop Gain No. 2912**

Set the DC-link voltage drooping gain; change of DC voltage reference per (active) current change.

### **P 2.2.6.5 DC-link Voltage Ramp Rate No. 2893**

Set the maximum rate of change for the DC-link voltage reference, DC-link overvoltage and DC-link undervoltage controller limits.

### **P 2.2.6.6 DC-link Voltage Ref. Filter Tc No. 2894**

Set the DC-link voltage reference low pass filter time constant.

#### **P 2.2.6.7 DC-link Voltage Ref. Float Filter Tc No. 2895**

Filtering time constant of actual grid voltage when floating reference mode is used.

### **P 2.2.6.8 DC-link Voltage Ref. Mode No. 2898**

DC link voltage reference mode selection defines the base for the DC-link Voltage reference scaling. By default, the reference mode is set to '0' which provides a fixed scaling for the DC-link Voltage reference based on DC-link Nominal Voltage parameter. For the reference mode '1', the DC-link Voltage reference is scaled based on actual Grid Voltage rectified to DC-link Voltage. The reference mode '1' allows user to select a floating reference base which will change if the Grid Voltage changes.

As an example, if Grid Nominal Voltage = 690V and DC-link Nominal Voltage =1000 V, then setting the dc-link voltage reference to 110% corresponds to 1100 V DC-link voltage if the reference mode is '0'. Alternatively, with the same settings, if reference mode '1' is selected then the final DC-link voltage depends on the Grid Voltage. If the Grid Voltage changes between 690V to 710V then with the same 110% reference, the DC-link Voltage will change according to  $1.1*\sqrt{2}*Grid$  Voltage -> 1073V to 1104V.

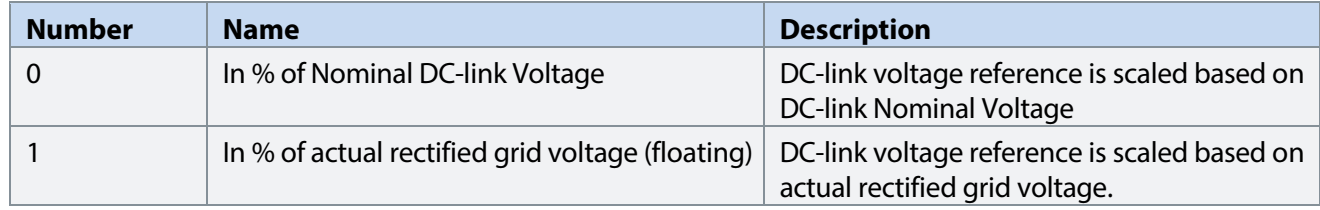

Danfoss

### 7.3.2.5 **DC-link Current Reference (Menu Index 2.2.7) P 2.2.7.1 DC-link Current Ref. Source No. 6138**

Select the DC-link current reference source.

The following are the selections for the parameter.

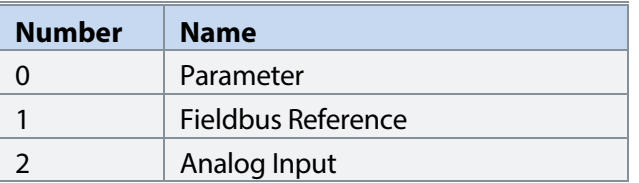

**P 2.2.7.2 DC-link Current Ref. No. 6136**

Set the DC-link current reference (in % of the DC-link nominal current) when reference source is set to parameter.

### **P 2.2.7.3 DC-link Current Ramp Rate No. 6135**

Set ramp rate for the DC-link current reference (-1 = disable ramp).

### **P 2.2.7.4 DC-link Current Ramp Reset No. 6137**

Select when DC-link current reference ramp is reset.

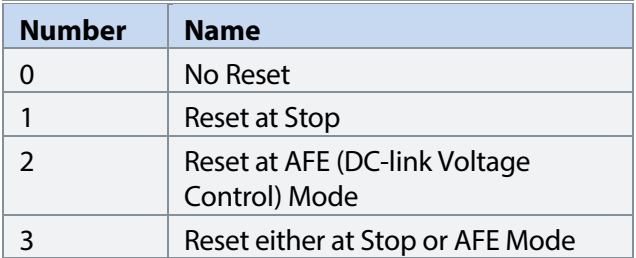

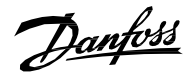

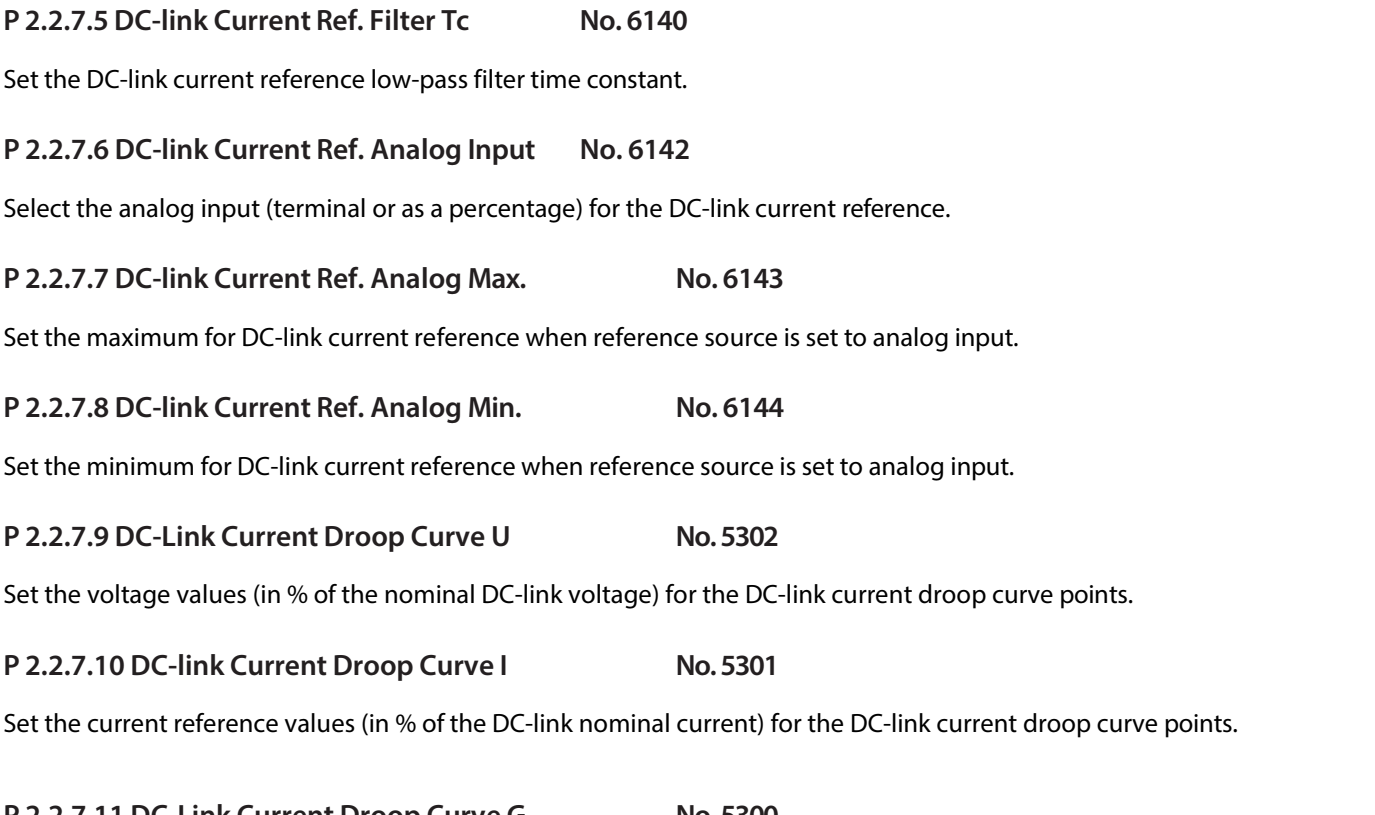

#### **P 2.2.7.11 DC-Link Current Droop Curve G No. 5300**

Set DC-link current droop curve slopes.

### 7.3.2.6 **DC-link Power Reference (Menu Index 2.2.8)**

Grid Converter can control DC-link power with direct reference for the dc-link power.

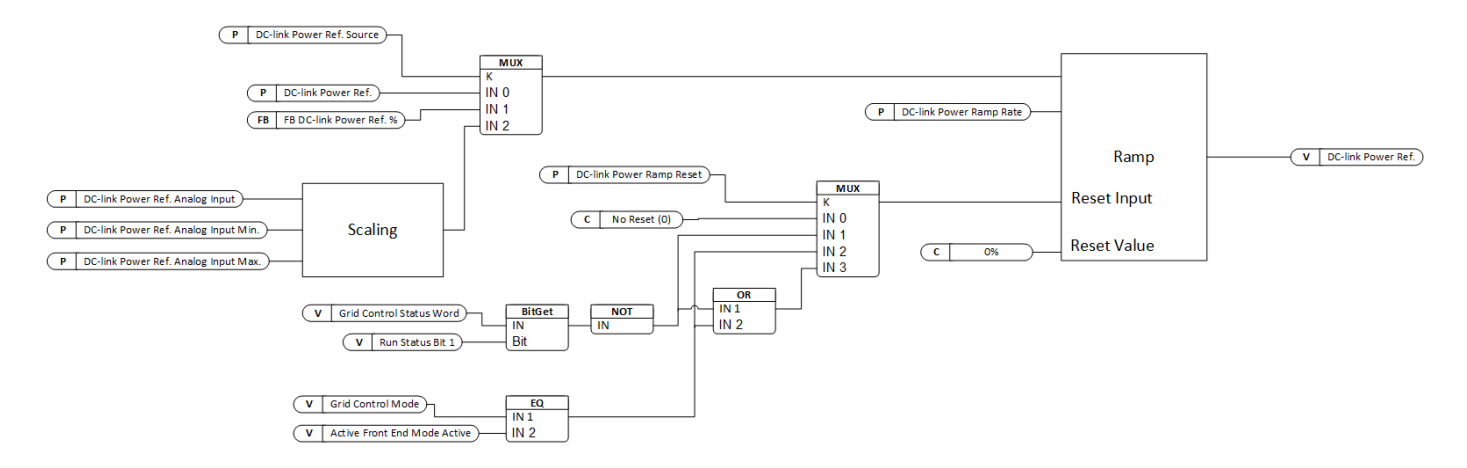

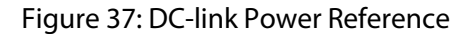

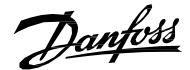

### **P 2.2.8.1 DC-link Power Ref. Source**

Select the DC-link power reference source.

The following are the selections for the parameter.

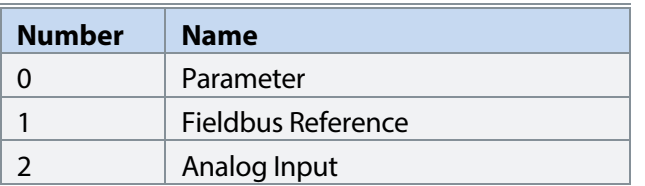

### **P 2.2.8.2 DC-link Power Ref.**

Set the DC-link power reference when reference source is set to parameter.

### **P 2.2.8.3 DC-link Power Ramp Rate**

Set ramp rate for the DC-link power reference  $(-1)$  = disable ramp).

### **P 2.2.8.4 DC-link Power Ramp Reset**

Select when DC-link power reference ramp is reset.

The following are the selections for the parameter.

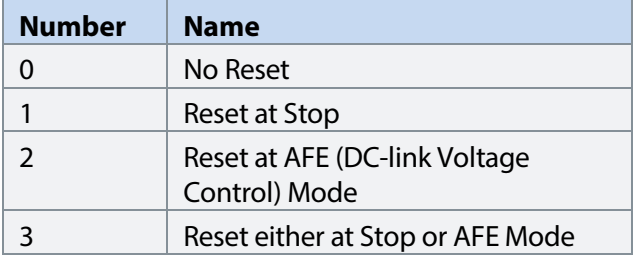

#### **P 2.2.8.5 DC-link Power Ref. Analog Input**

Select the analog input (terminal or as a percentage) for the DC-link power reference.

### **P 2.2.8.6 DC-link Power Ref. Analog Max.**

Set the maximum for DC-link power reference when reference source is set to analog input.

#### **P 2.2.8.7 DC-link Power Ref. Analog Min.**

Set the minimum for DC-link power reference when reference source is set to analog input.

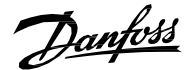

### 7.3.3 **Limits (Menu Index 2.3)**

### 7.3.3.1 **Grid Current Limit (Menu Index 2.3.1)**

Grid current limits are defined by overall current limit, negative active current limit, and positive active current limit. Both negative and positive current limits are used as process limits. These process current limits can be ramped up (away from 0) with ramp rate defined by the respective parameter. Ramp down is instantaneous except in situations when a warning with ramp current limit down response is active. In that case, the limits are brought down first to the actual current and then ramped down (towards warning active preset).

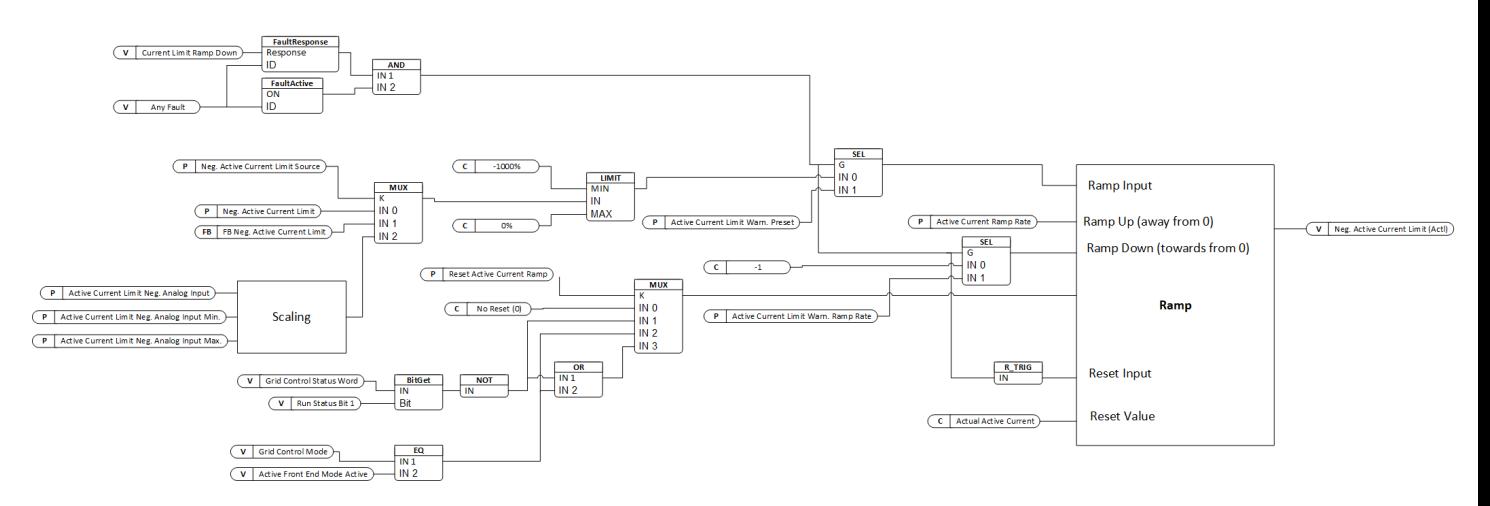

Figure 38: Negative Active Current Limit

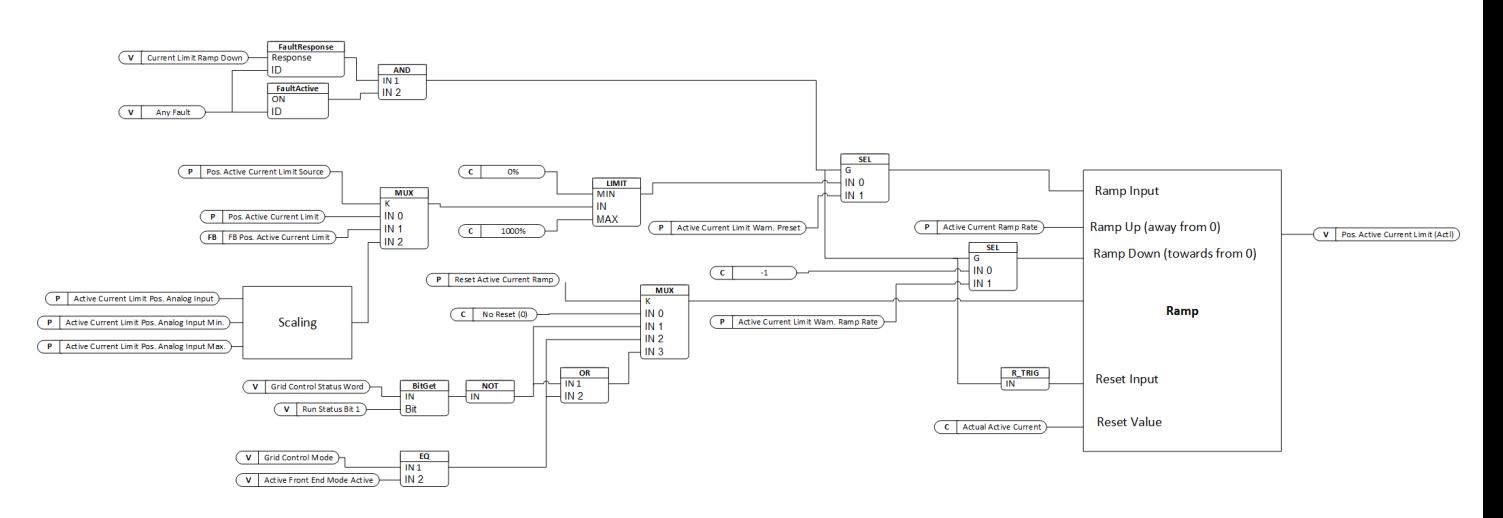

Figure 39: Positive Active Current Limit

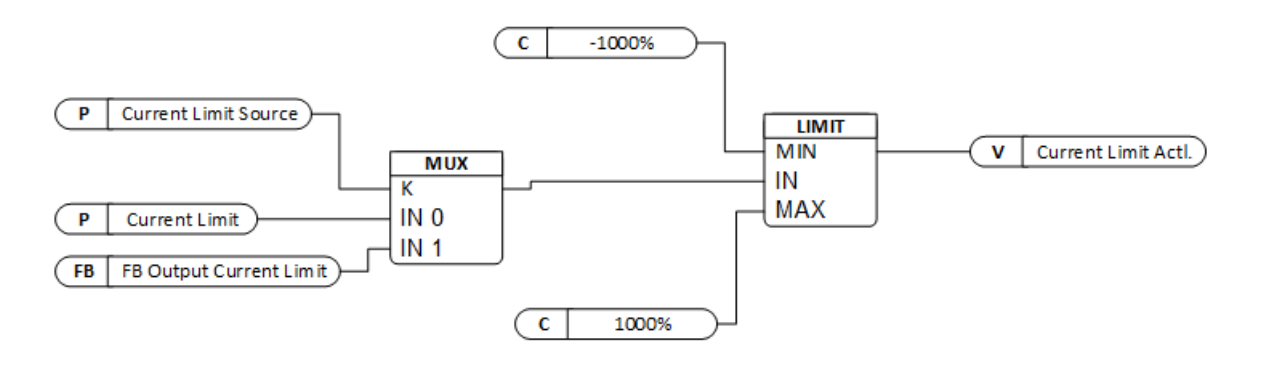

Danfoss

### Figure 40: Current Limit

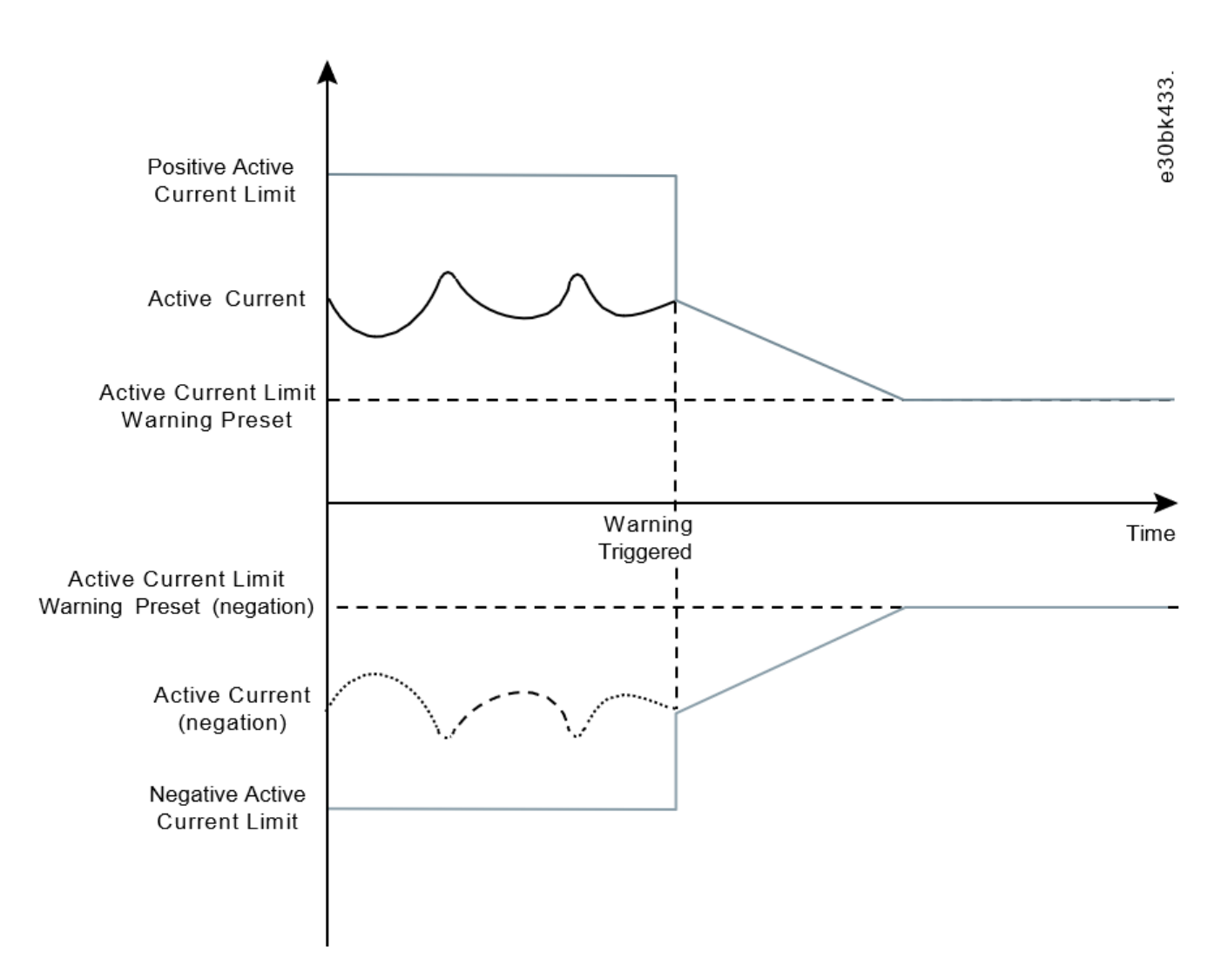

Figure 41: Current Limit Ramp Down with warning active

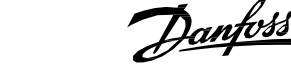

### **P 2.3.1.1 Enable Freq. Based Current Limit No. 2343**

Enable current limit control using PQ active current control. This parameter enables active current limit control for grid forming control. When the current limit is reached the converter will adjust output frequency to limit active current.

The following are the selections for the parameter.

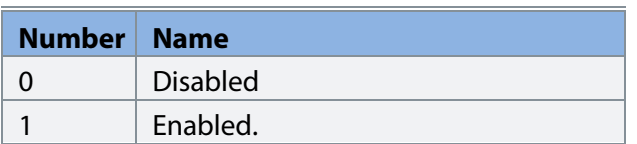

### **P 2.3.1.2 Current Limit Priority No. 2853**

Set current limit priority configuration. If the current limit regulator is active, then it will start limiting either the Active or Reactive Current based on the selection of this parameter.

The following are the selections for the parameter.

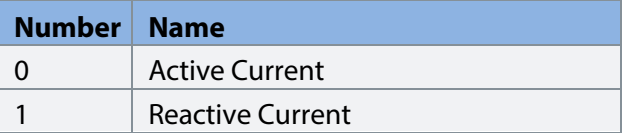

### **P 2.3.1.3 Neg. Active Current Limit Source No. 2854**

Select the source for the active current limit in negative direction.

The following are the selections for the parameter.

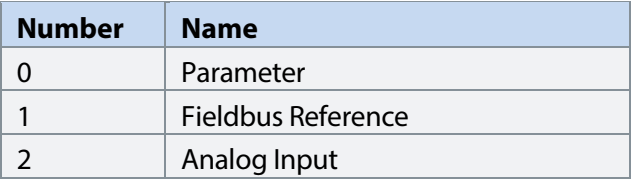

### **P 2.3.1.4 Neg. Active Current Limit No. 2855**

Set the active current limit in negative direction in % of the grid nominal current.

### **P 2.3.1.5** Neg. Active Current Limit Ramp Up Rate No. 2856

Set the ramp rate for the active current limit in negative direction in % (of the grid nominal current) per second. This ramp rate is applied only when the limit is increased in absolute value.

### **P 2.3.1.6 Pos. Active Current Limit Source No. 2857**

Select the source for the active current limit in a positive direction.

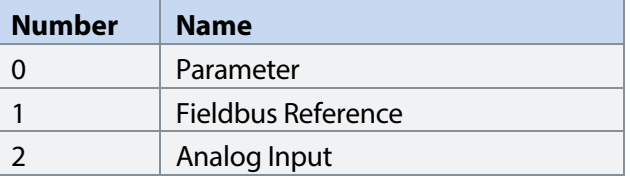

<u>Danfoss</u>

### **P 2.3.1.7** Pos. Active Current Limit No. 2858

Set the active current limit in a positive direction in % of the grid nominal current.

### **P 2.3.1.8 Current Limit Source No. 2852**

Current magnitude limit source selection.

The following are the selections for the parameter.

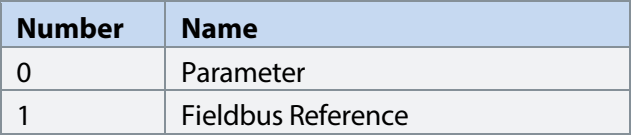

### **P 2.3.1.9** Current Limit No. 2851

Output current limit in % of the grid nominal current.

### **P 2.3.1.10 Active Current Limit Pos. Analog Input No. 6576**

Select the analog input (terminal or fixed percentage value) for the active current limit pos.

### **P 2.3.1.11 Active Current Limit Pos. Analog Input Min.No. 6575**

Set the minimum value for scaling the active current limit positive analog input signal.

### **P 2.3.1.12 Active Current Limit Pos. Analog Input Max. No. 6574**

Set the maximum value for scaling the active current limit positive analog input signal.

### **P 2.3.1.13 Active Current Limit Neg. Analog Input No. 6577**

Select the analog input (terminal or fixed percentage value) for the active current limit neg.

#### **P 2.3.1.14 Active Current Limit Neg. Analog Input Min. No. 6579**

Set the minimum value for scaling the active current limit negative analog input signal.

### **P 2.3.1.15 Active Current Limit Neg. Analog Input Max. No. 6578**

Set the maximum value for scaling the active current limit negative analog input signal.

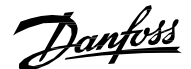

### **7.3.3.2 Grid Power Limit (Menu Index 2.3.2)**

Grid power limits are controlled using negative and positive active power limits.

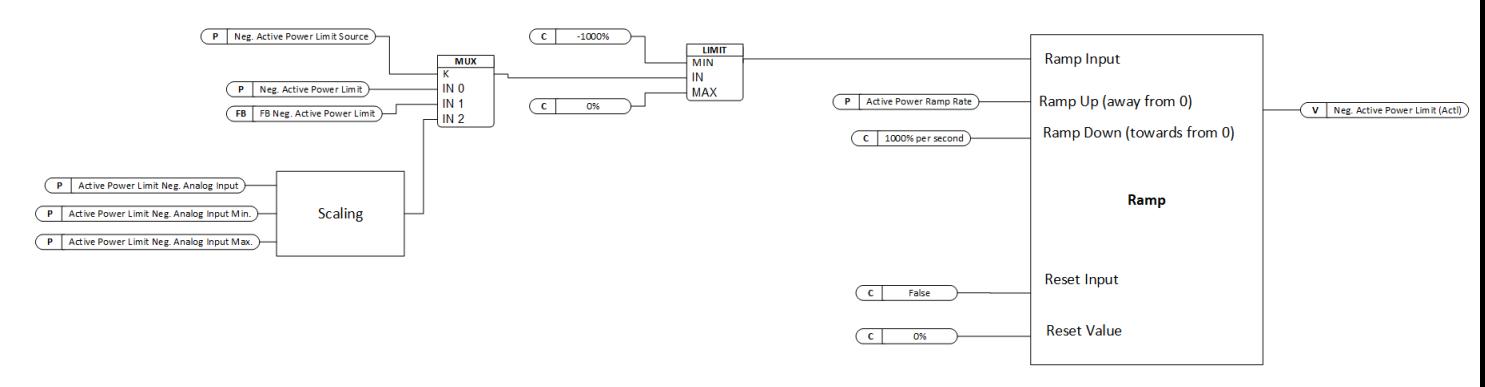

### Figure 41: Negative Active Power Limit

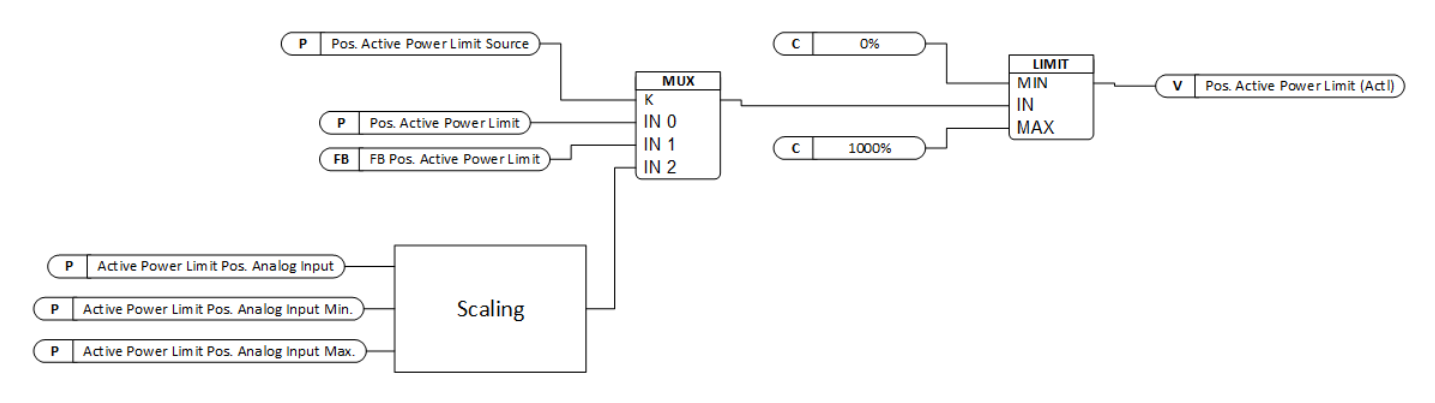

Figure 42: Positive Active Power Limit

### **P 2.3.2.1 Neg. Active Power Limit Source No. 2861**

Select the source for the active power limit in negative direction.

The following are the selections for the parameter.

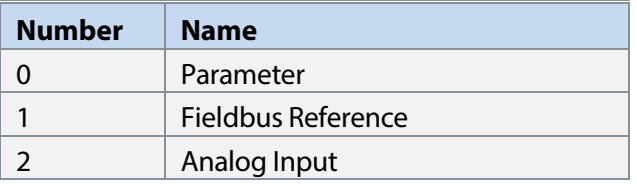

#### **P 2.3.2.2** Neg. Active Power Limit No. 2862

Set the active power limit in negative direction in % of the grid nominal power.

### **P 2.3.2.3 Neg. Active Power Limit Ramp Up Rate No. 2863**

Set the ramp rate for the active power limit in negative direction in % (of the grid nominal power) per second. This ramp rate is applied only when the limit is increased in absolute value.

Danfoss

### **P 2.3.2.4 Pos. Active Power Limit Source No. 2864**

Select the source for the active power limit in a positive direction.

The following are the selections for the parameter.

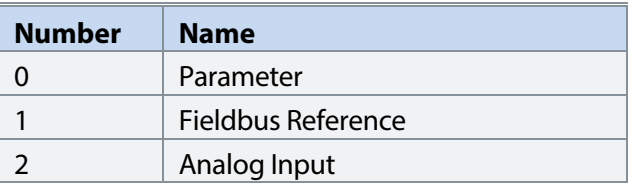

#### **P 2.3.2.5 Pos. Active Power Limit No. 2865**

Set the active power limit in a positive direction in % of the grid nominal power.

#### **P 2.3.2.6 Active Power Limit Neg. Analog Input No. 6580**

Select the analog input (terminal or fixed percentage value) for the active power limit negative.

### **P 2.3.2.7 Active Power Limit Neg. Analog Input Min No. 6582**

Set the maximum value for scaling the active power limit negative analog input signal.

### **P 2.3.2.8 Active Power Limit Neg. Analog Input Max. No. 6581**

Set the maximum value for scaling the active power limit negative analog input signal.

#### **P 2.3.2.9 Active Power Limit Pos. Analog Input No. 6583**

Select the analog input (terminal or fixed percentage value) for the active power limit positive.

### **P 2.3.2.10 Active Power Limit Pos. Analog Input Min. No. 6585**

Set the minimum value for scaling the active power limit positive analog input signal.

### **P 2.3.2.11 Active Power Limit Pos. Analog Input Max. No. 6584**

Set the maximum value for scaling the active power limit positive analog input signal.
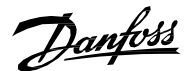

# 7.3.3.3 **Short Term Current Injection (Menu Index 2.3.3) P 2.3.3.1 Short Term Current Enabled**

Enables the short term current injection function.

The following are the selections for the parameter.

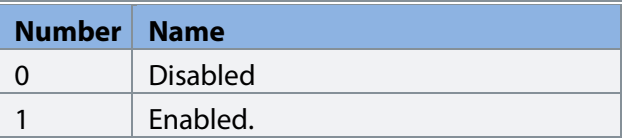

# **P 2.3.3.2 Short Term Current Limit**

Maximum current for short term current injection in % of grid nominal current.

# **P 2.3.3.3 Short Term Current Time**

Maximum time for short term current injection in seconds.

# **P 2.3.3.4 Short Term Current Mode**

Select the short term current injection mode:

The following are the selections for the parameter.

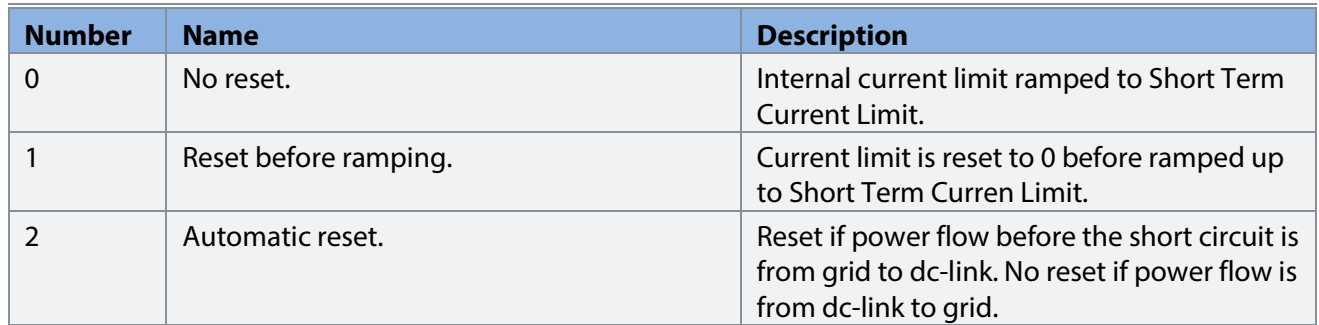

# **P 2.3.3.5 Short Term Current Switching Freq.**

Minimum switching frequency during short term current injection.

Danfoss

# 7.3.3.4 **DC Link Voltage Limiters (Menu Index 2.3.4)**

Grid Converter has both DC-link over and under voltage controller limits available as references. Over and under voltage limits have dependency on Unit Voltage Class (No. 2832) and changing the voltage class will change the limits.

 $\frac{D}{n}$  internal Ref. Scaling  $=$   $\frac{D}{\sqrt{2} \times C}$   $\frac{N}{n}$  Nominal Voltage  $*$  Transformer Conventor Side Voltag √2 ∗ Grid Nominal Voltage ∗ Transformer Converter Side Voltag

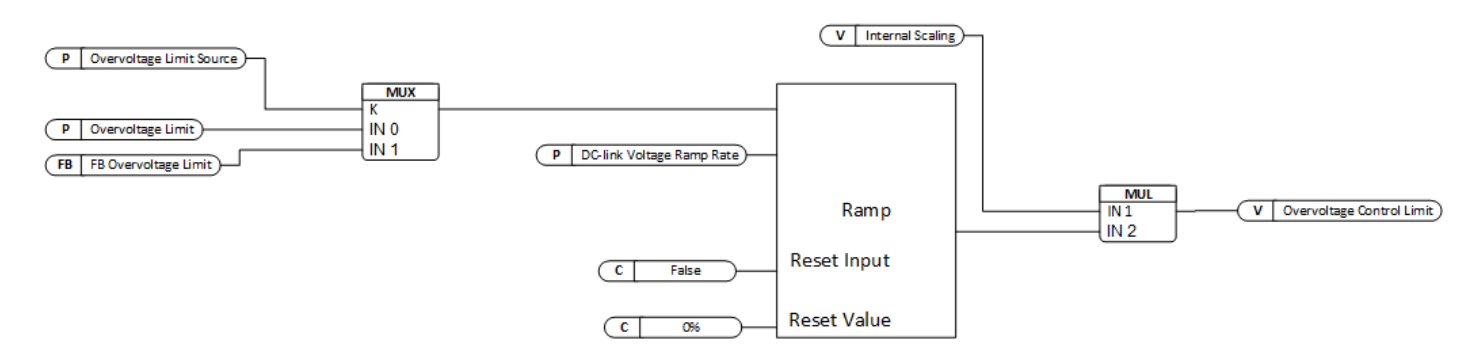

# Figure 43: Overvoltage Limit Reference

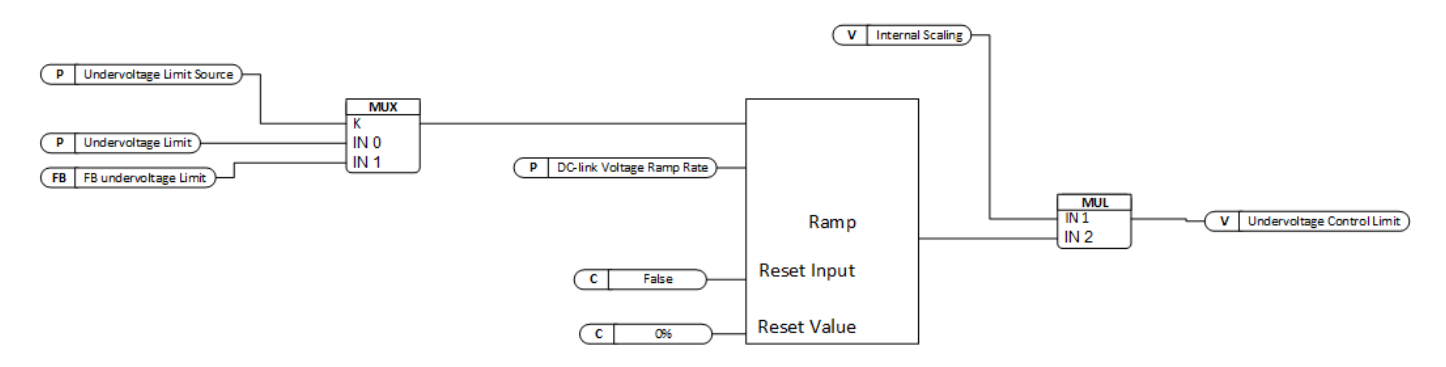

# Figure 44: Undervoltage Limit Reference

# 7.3.3.4.1 **Undervoltage Limit Controller (Menu Index 2.3.4.1)**

#### **P 2.3.4.1.1 Undervoltage Control No. 1809**

Enables the DC-link undervoltage controller.

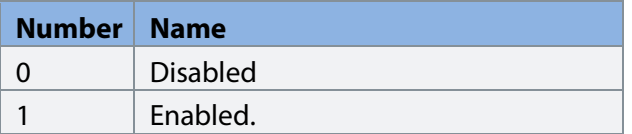

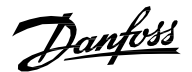

#### **P 2.3.4.1.2 Undervoltage Limit Source No. 2900**

Select the source for the DC-link undervoltage controller limit.

The following are the selections for the parameter.

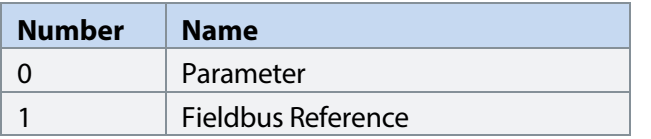

#### P 2.3.4.1.3 Undervoltage Limit No. 2901

Set the DC-link undervoltage limit in % of the DC-link nominal voltage.

#### 7.3.3.4.2 **Overvoltage Limit Controller (Menu Index 2.3.4.2)**

# P 2.3.4.2.1 Overvoltage Control No.1802

Enables the DC-link overvoltage controller.

The following are the selections for the parameter.

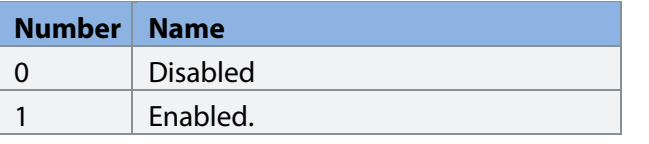

#### **P 2.3.4.2.2 Overvoltage Limit Source No. 2897**

Select the source for the DC-link overvoltage controller limit.

The following are the selections for the parameter.

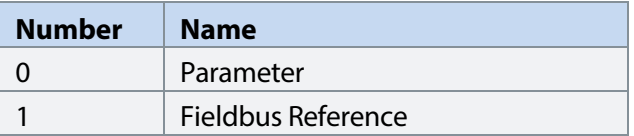

#### **P 2.3.4.2.3 Overvoltage Limit**

Set the DC-link overvoltage limit in % of the DC-link nominal voltage.

Danfoss

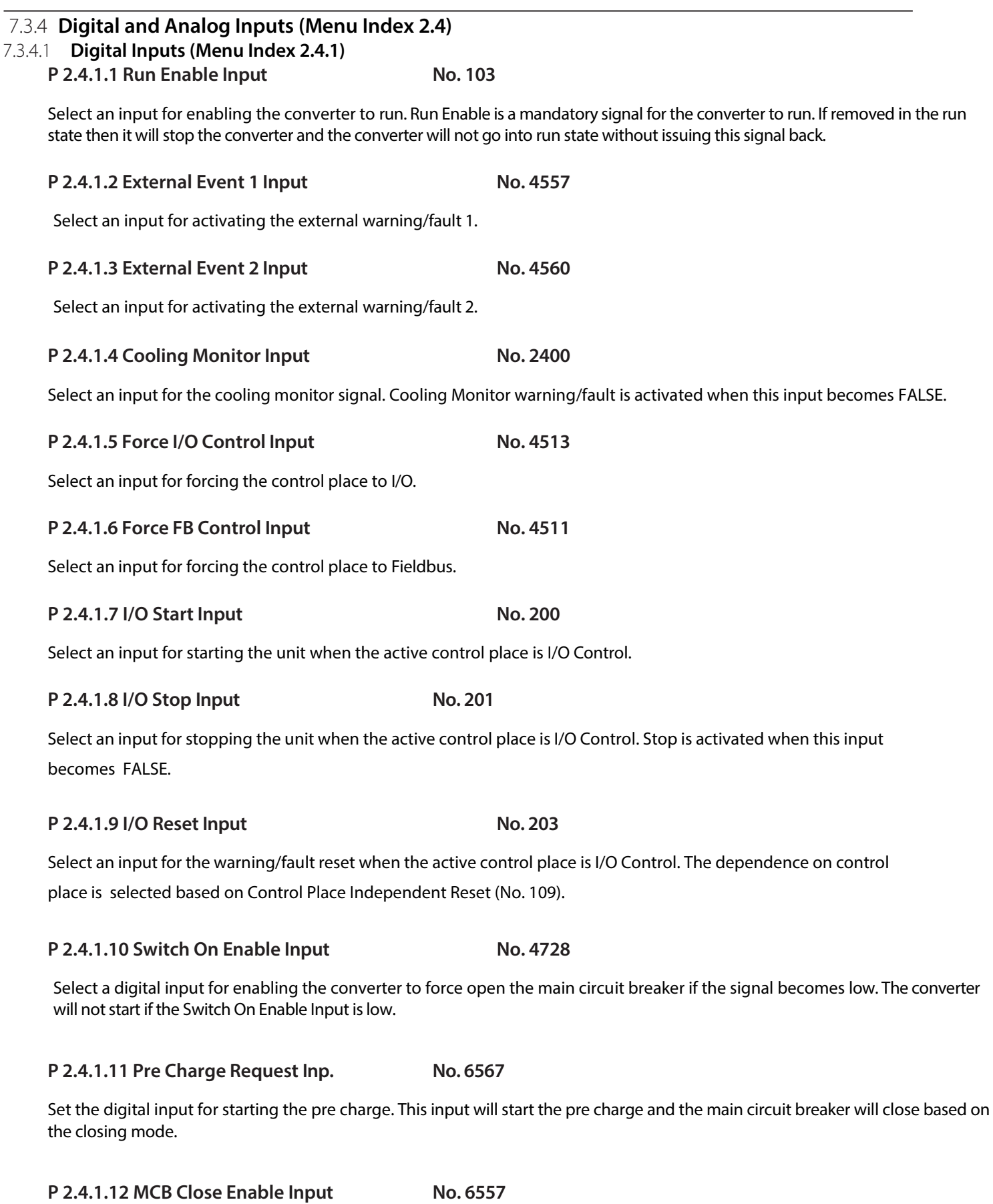

Set the digital input for main circuit breaker closing enable. Main circuit breaker will not close without this signal. If removed in the run state, then it will open the main circuit breaker. The converter will not go into the run state without this signal.

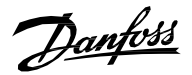

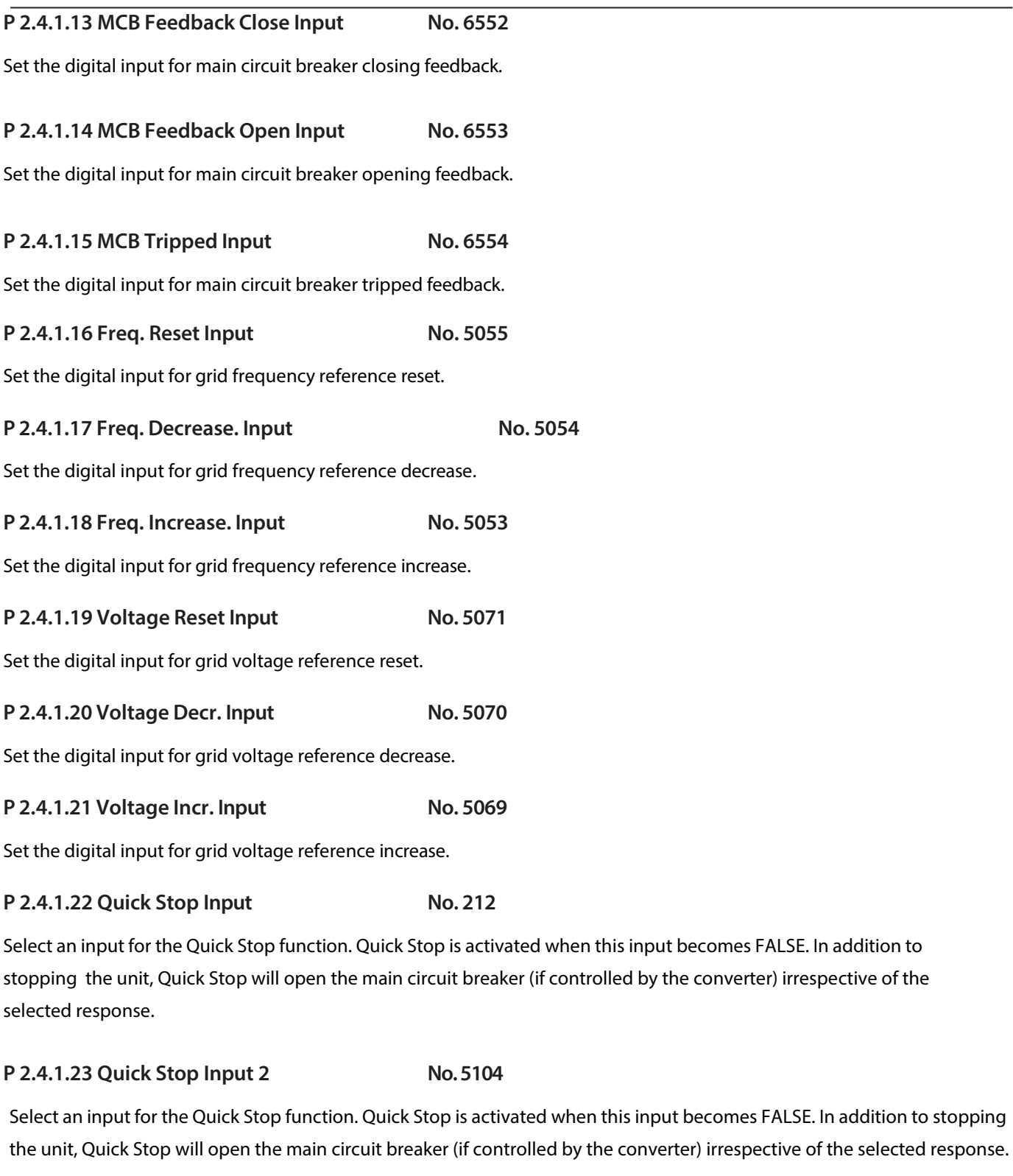

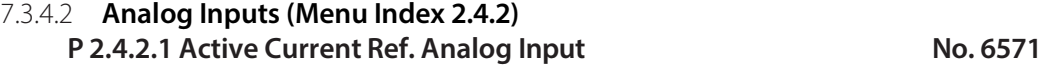

Select the analog input (terminal or fixed percentage value) for the active current reference.

# **P 2.4.2.2 Active Current Limit Neg. Analog Input No. 6577**

Select the analog input (terminal or fixed percentage value) for the active current limit neg.

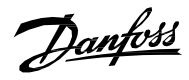

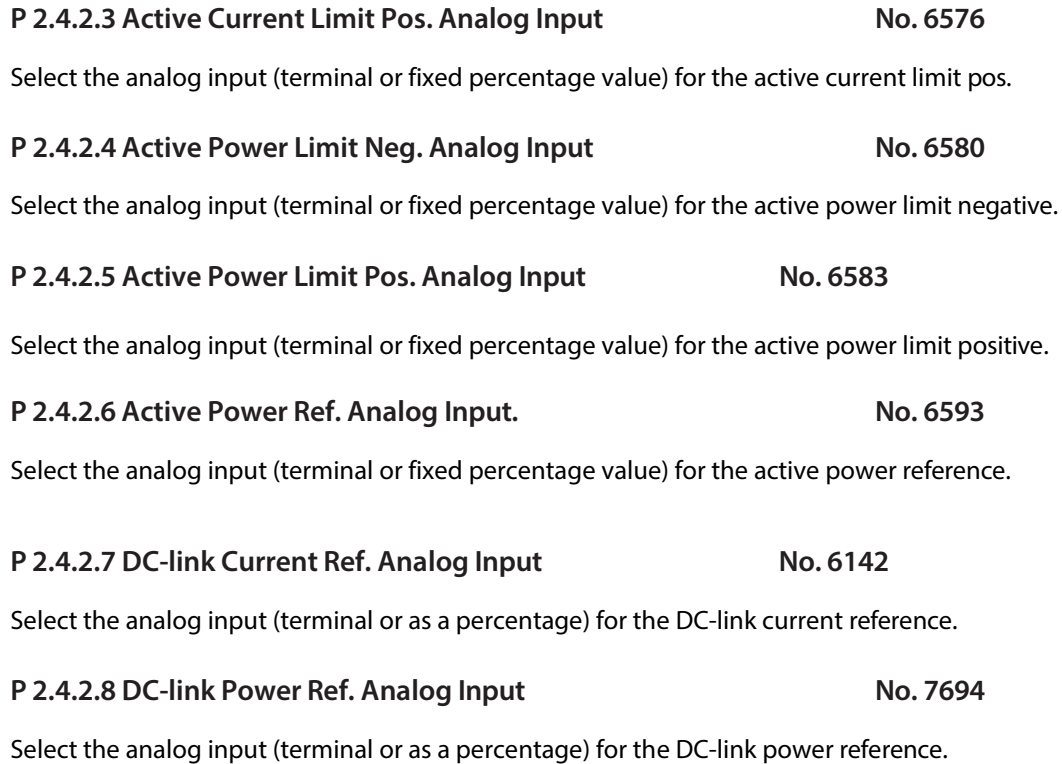

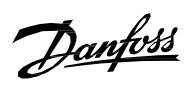

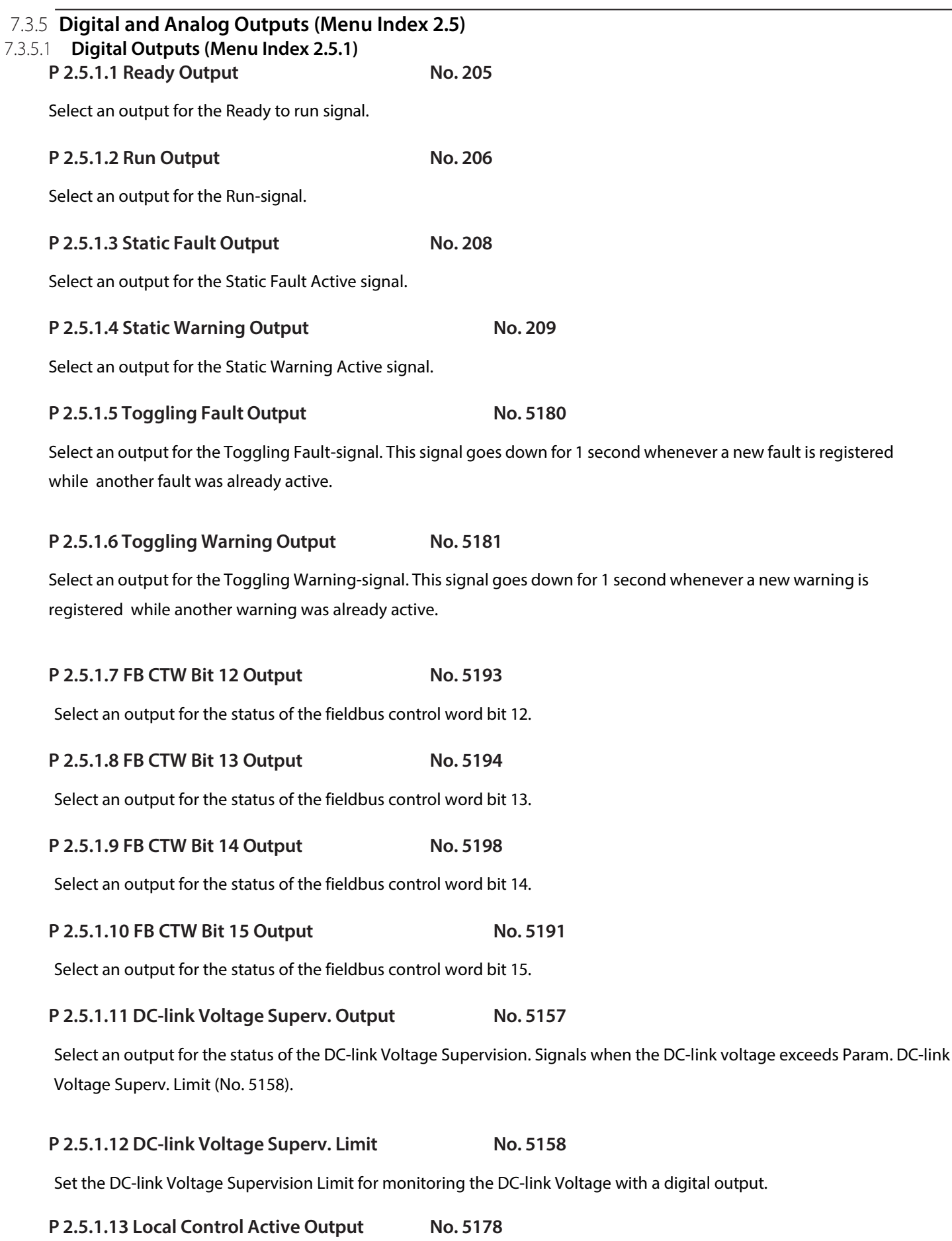

Select an output terminal indicating that the converter is in local control.

Danfoss

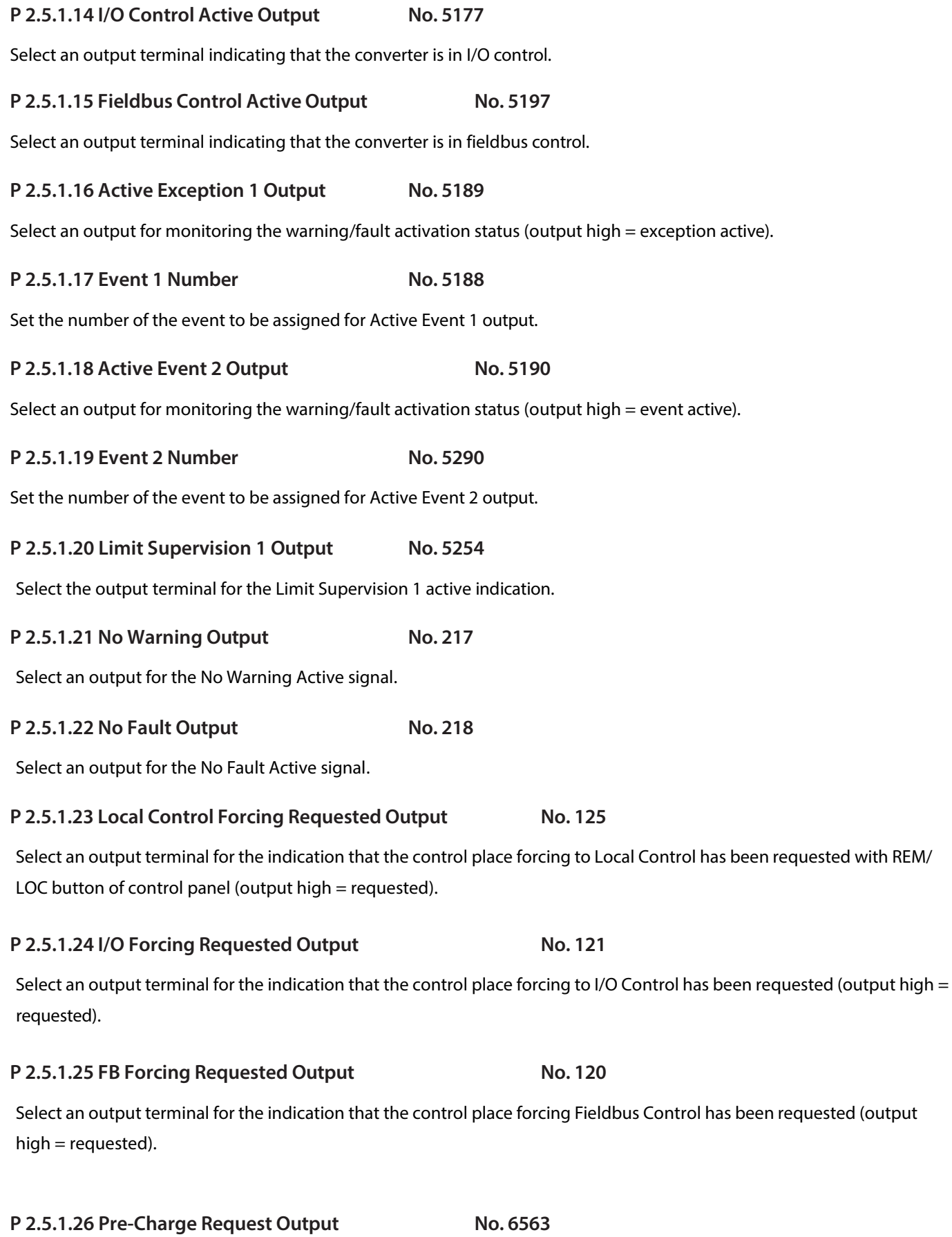

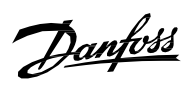

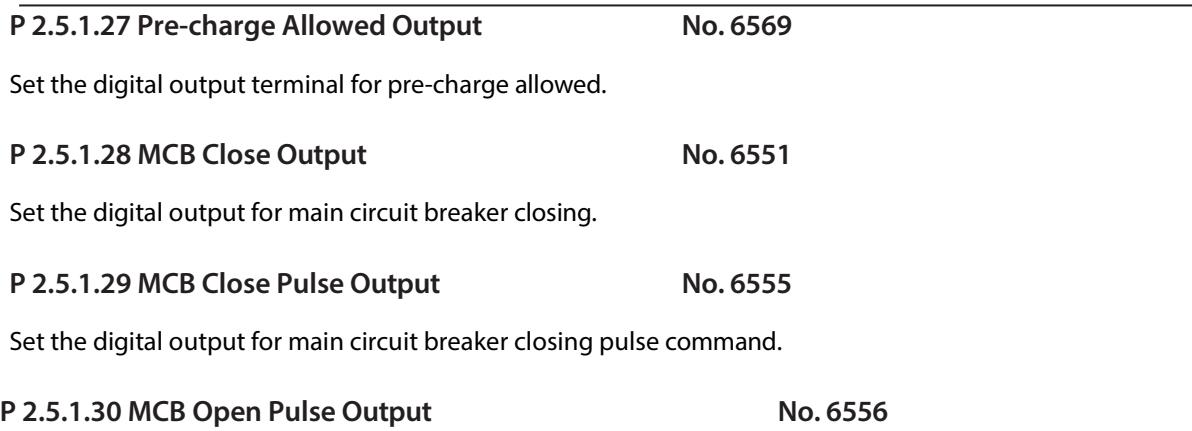

Set the digital output for main circuit breaker opening pulse command.

Danfoss

# 7.3.5.2 **Delayed Digital Outputs (Menu Index 2.5.2) P 2.5.2.1 Delayed Output 1 Content Sel. No. 8032**

Select the function for the delayed digital output 1.

The following are the selections for the parameter.

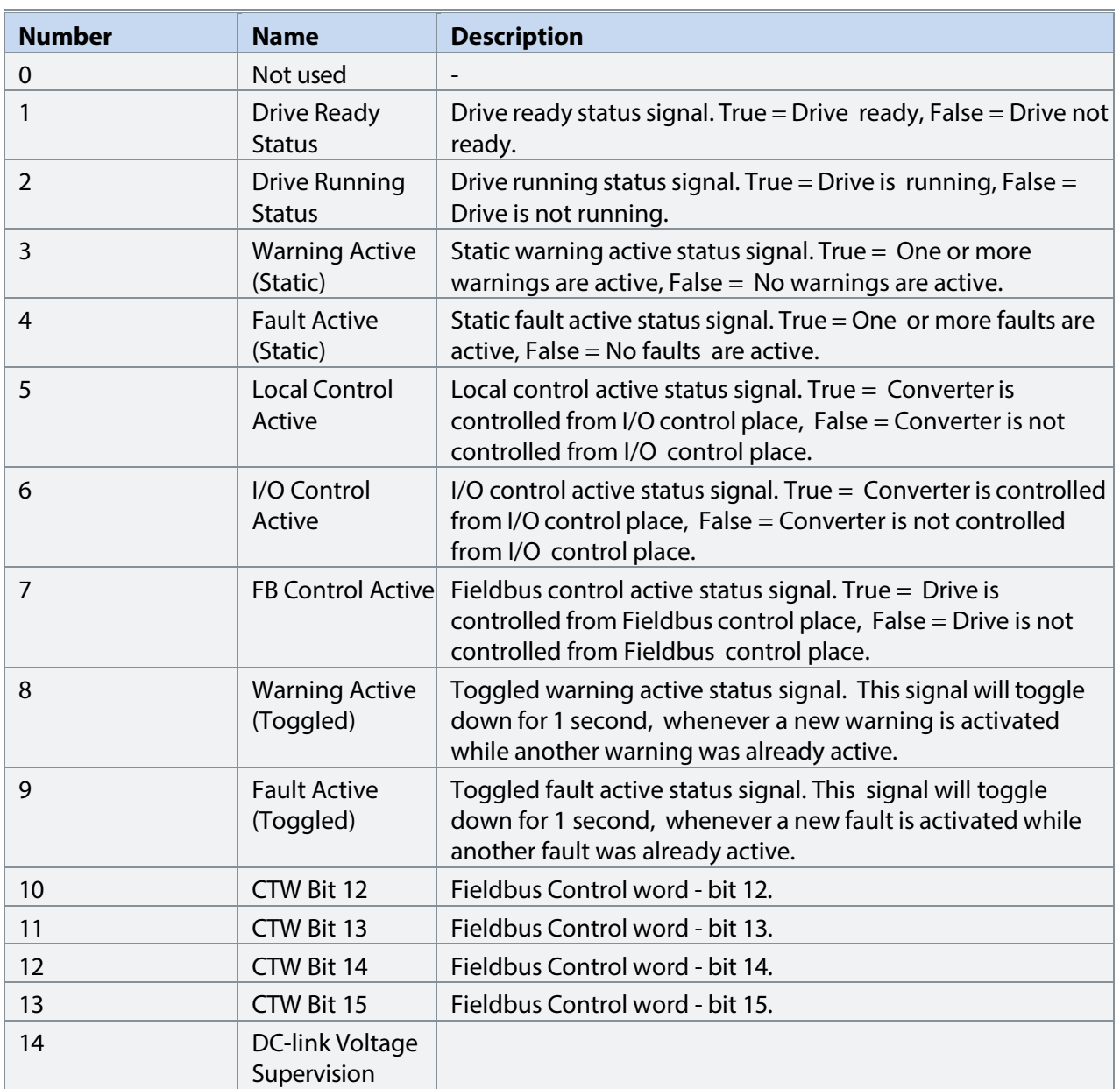

# **P 2.5.2.2 Delayed Output 1 On Delay No. 8036**

Set the on delay for the delayed digital output 1.

# P 2.5.2.3 Delayed Output 1 Off Delay No. 8038

Set the off delay for the delayed digital output 1.

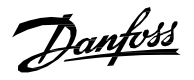

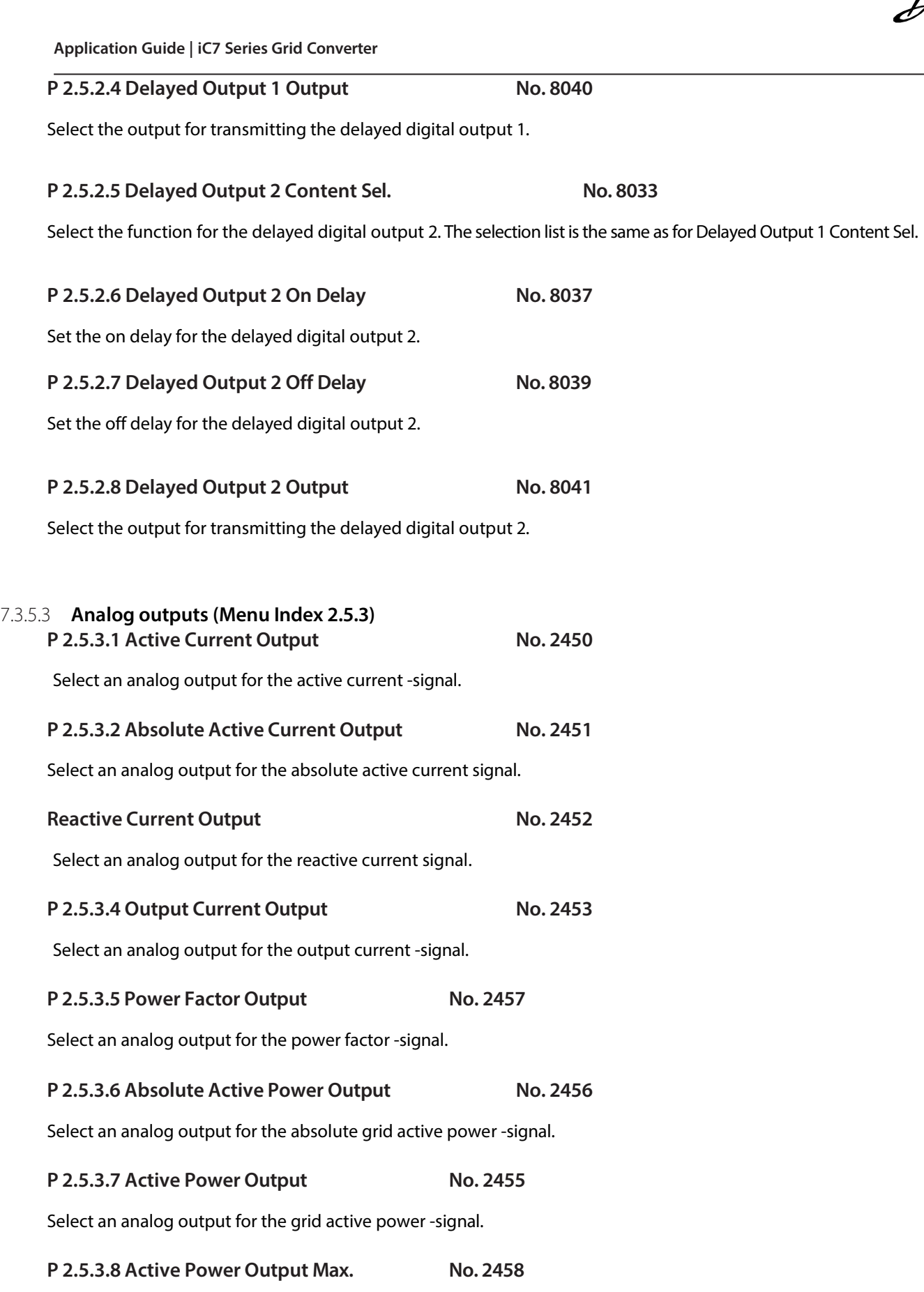

Set the maximum active power value for analog output scaling maximum.

# **P 2.5.3.9 Active Power Output Min. No. 2459**

Set the minimum active power value for analog output scaling minimum.

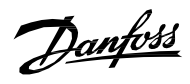

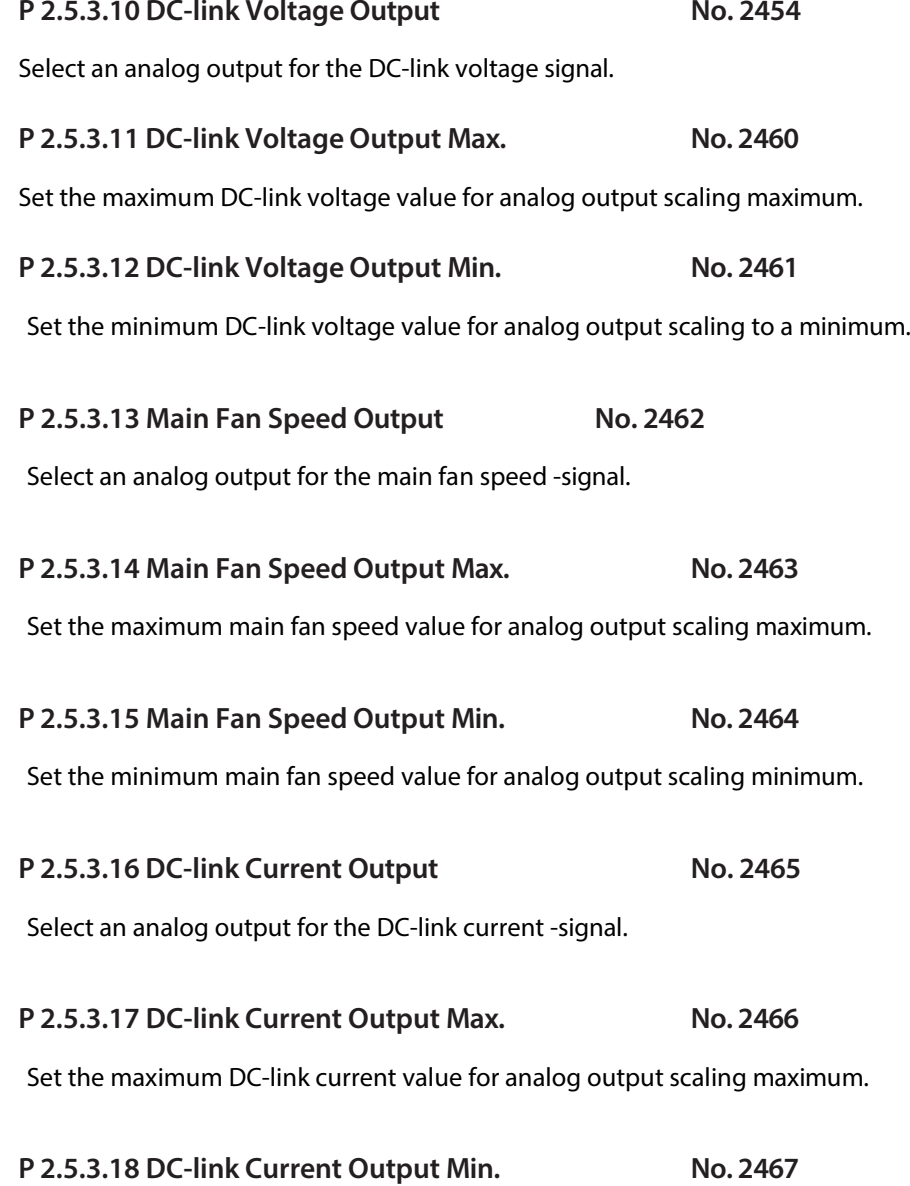

**Description:** Set the minimum DC-link current value for analog output scaling minimum.

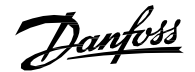

# 7.3.6 **Start and Stop Settings (Menu Index 2.6)**

Start and stop settings group define the parameters which must be configured to define the start and stop behavior of the converter. There are 4 start and run interlocks. These are Run Enable, Switch On Enable, MCB Close Enable and No Quick Stop Active. All the interlocks need to be true before the converter can start modulation. If any of the interlocks are removed in the run state, then it will stop the converter.

# 7.3.6.1 **Start Settings (Menu Index 2.6.1)**

**P 2.6.1.1 Start Delay No. 4718**

Set a delay to start the converter. The parameter can be set if there are multiple converters connected on the same dc bus to delay the start.

**P 2.6.1.2 Run Enable Input No. 103** 

Select an input for enabling the converter to run. Run Enable is a mandatory signal for the converter to run. If removed in the run state, then it will stop the converter and the converter will not go into run state without issuing this signal back.

# **P 2.6.1.3 Switch On Enable Input No. 4728**

Select a digital input for enabling the converter to force open the main circuit breaker if the signal becomes low. The converter will not start if the Switch On Enable Input is low.

# 7.3.6.2 **Quick Stop (Menu Index 2.6.2)**

The purpose of quick stop is to stop the converter, regardless of the operation condition. A common use case for quick stop is to allow the converter to make a controlled stop when the Emergency Stop button is pressed. Usually, there are a few seconds to make a controlled stop before an emergency stop forces all breakers to open and makes the system electrically safe. In Grid Converter, modulation is stopped immediately and the MCB is opened.

# **P 2.6.2.1 Quick Stop Input No. 212**

Select an input for the Quick Stop function. Quick Stop is activated when this input becomes FALSE. In addition to stopping the unit, Quick Stop will open the main circuit breaker (if controlled by the converter) irrespective of the selected response.

# **P 2.6.2.2 Quick Stop Input 2 No. 5104**

Select an input for the Quick Stop function. Quick Stop is activated when this input becomes FALSE. In addition to stopping the unit, Quick Stop will open the main circuit breaker (if controlled by the converter) irrespective of the selected response.

# **P 2.6.2.3 Quick Stop Response No. 4587**

Select the response to a Quick Stop event. Regardless of the selected response, in addition to stopping the unit, the Quick Stop function will open the main circuit breaker (if controlled by the converter).

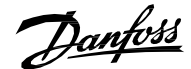

The following are the selections for the parameter.

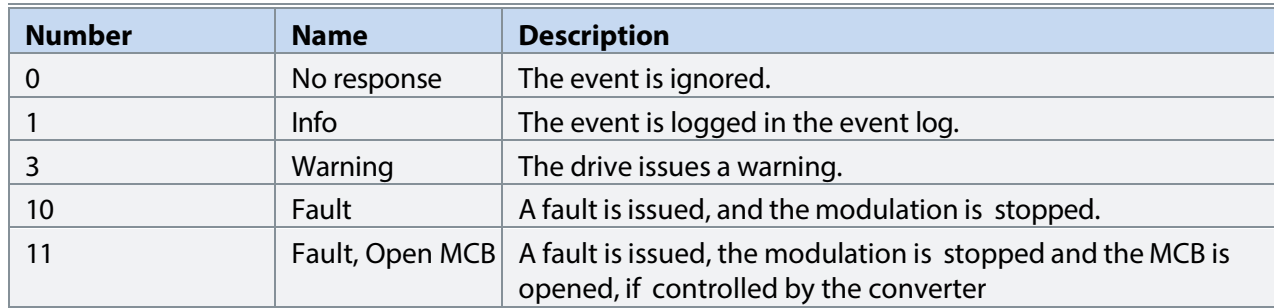

# 7.3.6.3 **Pre Charge (Menu Index 2.6.3)**

**P 2.6.3.1 Pre-Charge Request Output No. 6563**

Set pre-charge command digital output.

# P 2.6.3.2 Pre-Charge Ready Level No. 6566

Set the DC-link voltage level in % of nominal voltage above which the pre-charge becomes ready.

#### **P 2.6.3.3 Pre Charge Request Inp. No. 6567**

Set the digital input for starting the pre charge. This input will start the pre charge and the main circuit breaker will close based on the closing mode.

#### **P 2.6.3.4 Pre-charge Allowed Output No. 6569**

Set the digital output terminal for pre-charge allowed.

# **P 2.6.3.5 Pre-Charge Allowed Level No. 5510**

Set the level (DC Voltage in % of the nominal dc voltage) below which precharge is allowed.

### 7.3.6.4 **Main Circuit Breaker (Menu Index 2.6.4) P 2.6.4.1 MCB Close Output No. 6551**

Set the digital output for main circuit breaker closing. This is a state based output which can be used for digital output terminals.

# **P 2.6.4.2 MCB Feedback Close Input No. 6552**

Set the digital input for main circuit breaker closing feedback.

# **P 2.6.4.3 MCB Feedback Open Input No. 6553**

Set the digital input for main circuit breaker opening feedback.

#### **P 2.6.4.4 MCB Tripped Input No. 6554**

Set the digital input for main circuit breaker tripped feedback.

### **P 2.6.4.5 MCB Close Pulse Output No. 6555**

Set the digital output for main circuit breaker closing pulse command. This is a pulse based output and can be used for relay output terminals.

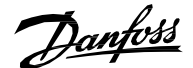

#### **P 2.6.4.6 MCB Open Pulse Output No. 6556**

Set the digital output for main circuit breaker opening pulse command. This is a pulse based output and can be used for relay output terminals.

#### P 2.6.4.7 MCB Close Enable Input No. 6557

Set the digital input for main circuit breaker closing enable. Main circuit breaker will not close without this signal. If removed in the run state, then it will open the main circuit breaker. The converter will not go into the run state without this signal.

#### **P 2.6.4.8 MCB Feedback Fault Delay No. 6558**

Delay in seconds after which the main circuit feedback fault becomes active when the feedback is missing.

#### **P 2.6.4.9 MCB Closing Mode No. 6559**

Set the main circuit breaker closing mode configuration if the breaker is configured to be closed by the application.

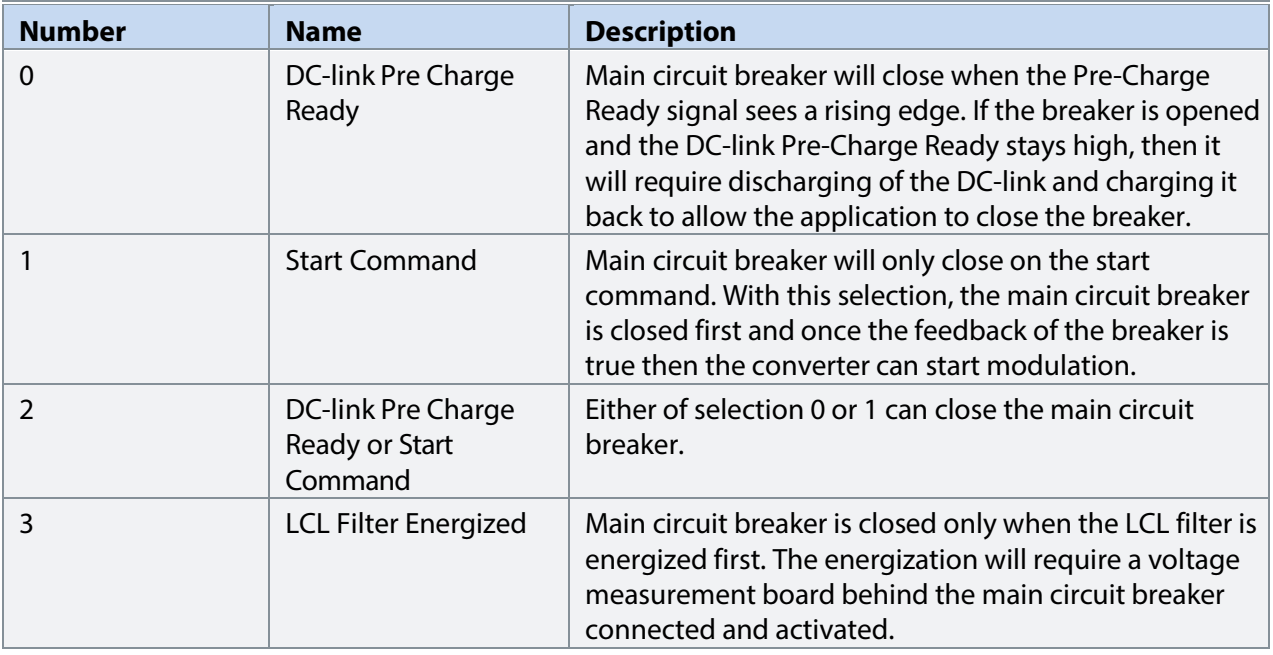

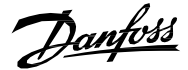

#### **P 2.6.4.10 MCB Opening Mode No. 6560**

Set the main circuit breaker opening mode if the breaker is configured to be opened by the application.

The following are the selections for the parameter.

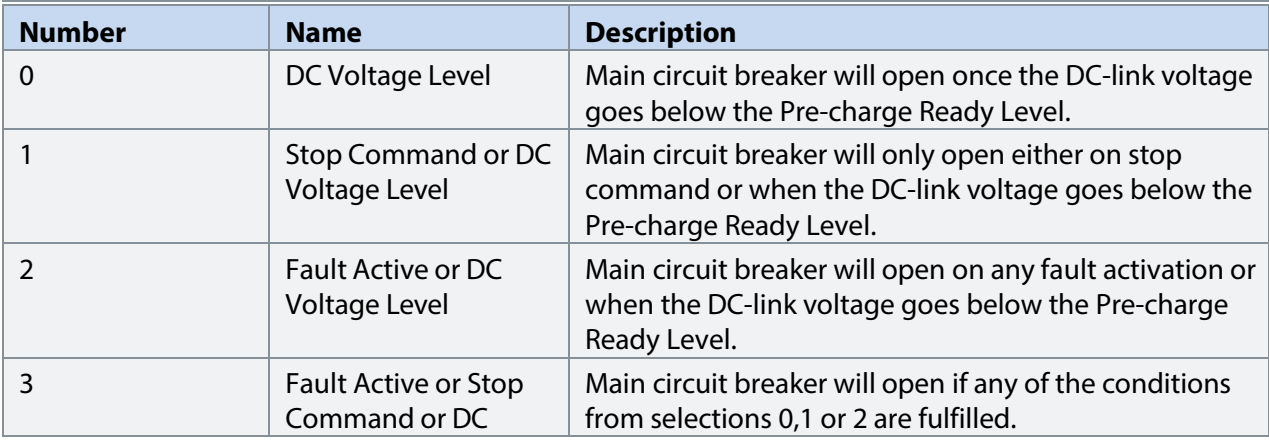

# 7.3.6.5 **LCL-Filter Energization (Menu Index 2.6.5) P 2.6.5.1 Filter Voltage Ramp Time No. 5161**

Set the ramp time (0 V to nominal grid voltage) for the filter voltage. The ramping is performed during

LCL-filter energization when this is controlled by the converter.

# **P 2.6.5.2 Max. Filter Energization Time No. 5162**

Set maximum allowed time for filter energization. Filter energization will fail and issue a fault if the energization is not completed before the maximum time elapsed from the start request.

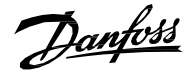

# 7.3.7 **Control Places (Menu Index 2.7)**

The Grid Converter application features four different control places for determining how basic converter commands and references are interfaced. These control places are the MyDrive® Insight (PC Control), Local Control (via control panel), Fieldbus Control and I/O Control.

# **Selection:**

There are two methods for selecting which control place is active, or in other words in command of the converter. The first is a simple parameter selection, while the second is a set of signals that can be used to force or request for a specific control place to be in command.

# **Commands:**

A control place is a source for basic control commands (start, stop, reset, and so on). When operating for instance in I/O control, the converter cannot be started from the local or fieldbus control places. Control places do not dictate all possible commands. Note that specific features such as Quick Stop can be used regardless of the control place and must be configured separately.

# **Control Place Settings**

This group contains general control place settings that mainly have to do with control place selection. The figure below presents the control place selection chain diagram. The default method for choosing the control place is by using the parameter No. 114 Control Place Selection. It can be used to select the active control place between Local, Fieldbus and I/O control.

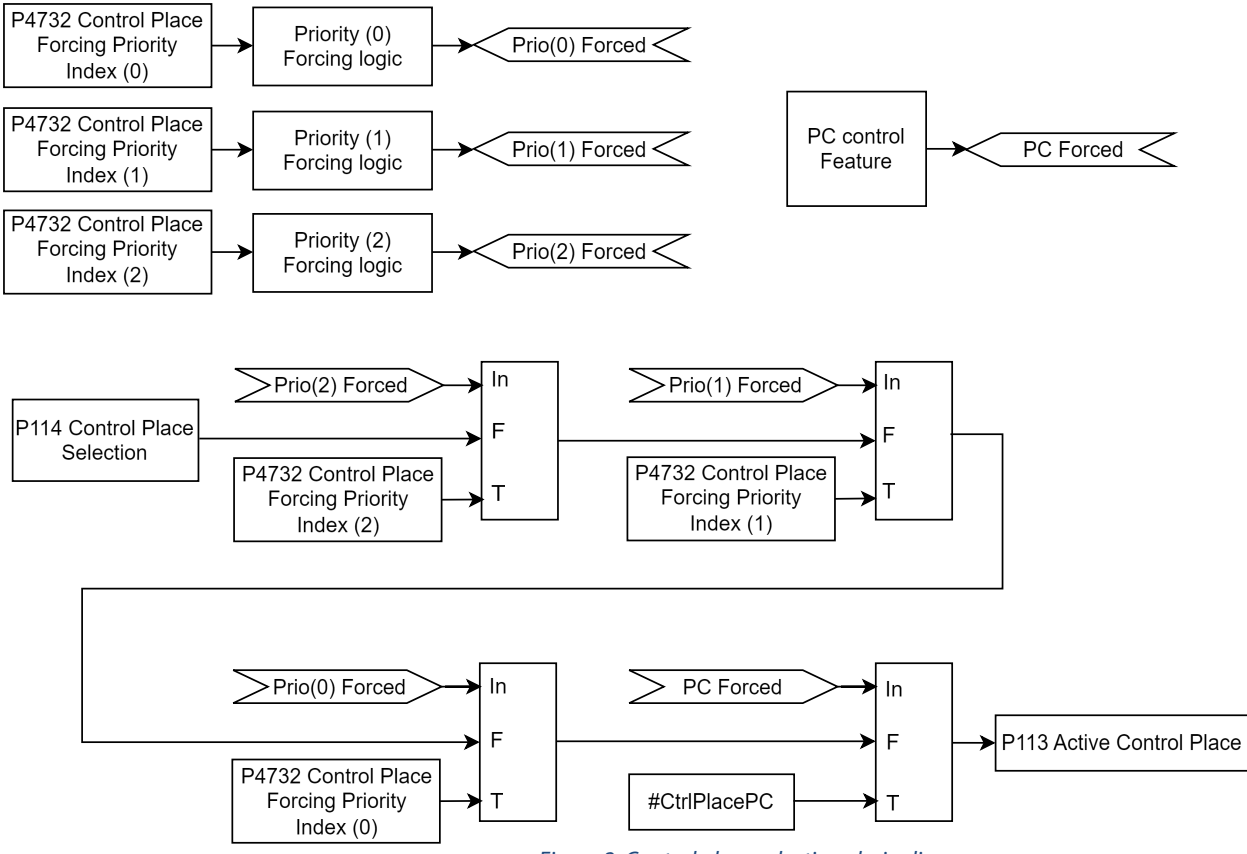

*Figure 2: Control place selection chain diagram.*

The second option for control place selection is to use control place forcing signals, which will override the selection made with the parameter, and can be used to swap between different control places, for example via external push buttons or switches. The forcing signals for Fieldbus and I/O control can be mapped to digital inputs or fieldbus, and the Local control forcing is activated with the REM/LOC button of the control panel.

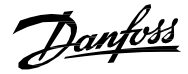

The priority order for the forceable control places is configured with parameter No. 4732. The priority order affects the final control place selection if two or more control places are forced on simultaneously. For example: if Fieldbus is selected for highest priority with Index-0, and I/O for the next highest priority with index-1, and both control places are forced on simultaneously, fieldbus will be selected as the active control place. After Fieldbus forcing is removed the control place will fall to I/O because it has higher priority than the parameter selection.

The only control place which can take over the control from any other control place regardless of forcing inputs is the MyDrive® Insight. Control is overtaken by requesting it via the tool itself. By default, the converter uses the following control place priority order:

# **MyDrive® Insight > Local Control > I/O > Fieldbus > Parameter Selection**

Forcing can be further configured with parameter No. 1972 which defines whether each forcing signal is treated as a state sensitive or toggled signal.

The user can also use parameter No. 4800 to define how the converter should behave when an active control place releases control. The options are to either release control immediately or only if another control place requests control.

When a control place is changed, the converter will either stop or continue operating (modulation) based on the settings defined with parameters No. 108, No. 5112, and No. 5111, respectively for each control place.

# 7.3.7.1 **Control Place Settings (Menu Index 2.7.1) P 2.7.1.1** Control Place Selection No. 114

Select the active control place.

The following are the selections for the parameter.

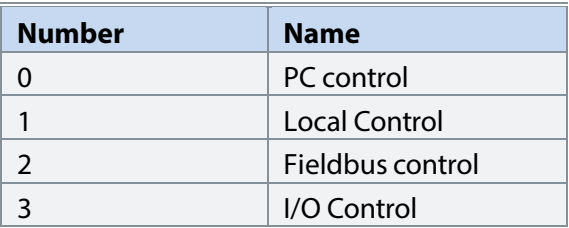

# **P 2.7.1.2** Force FB Control Input No. 4511

Select an input for forcing the control place to Fieldbus.

**P 2.7.1.3 Force I/O Control Input No. 4513**

Select an input for forcing the control place to I/O.

# **P 2.7.1.4 Control Place Forcing Mode No. 1972**

Select whether each control place forcing signal is treated as a state sensitive or a toggled signal.

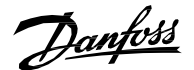

#### The following are the selections for the parameter.

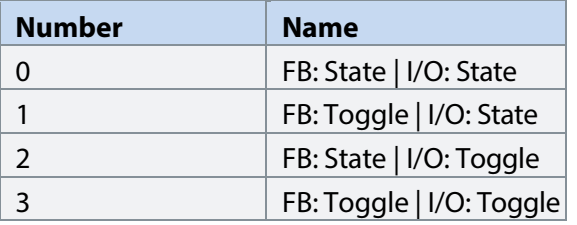

#### **P 2.7.1.5 Control Place Independent Reset No. 109**

Enable faults to be reset from all control places.

The following are the selections for the parameter.

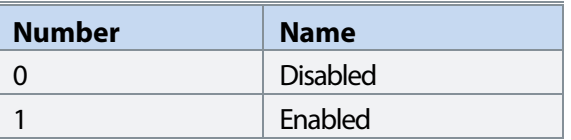

### **P 2.7.1.6 Control Place Release Mode No. 4800**

Select the action after the control place is released from the forced control places, as well as from control panel or PC control. When set to "Change After Release" the control place is changed after releasing to other forced place highest in priority order, or in case no forced places are used, to the place defined with parameter "Control Place Selection". When set to "Retain After Release" the control place is not changed after releasing, but only after the user changes the control place by forcing or from parameter "Control Place Selection".

The following are the selections for the parameter.

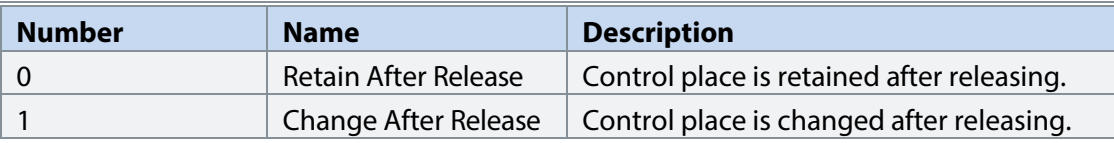

# **P 2.7.1.7 Control Place Forcing Priority No. 4732**

Set the control place priority when using control place forcing inputs. The priority is specified in decreasing order. Therefore, in case multiple control places are requested simultaneously, the selection made with Index 0 prevails on the selection made with Index 1, and so on. If a control place is not assigned any priority, its forcing signal is disabled.

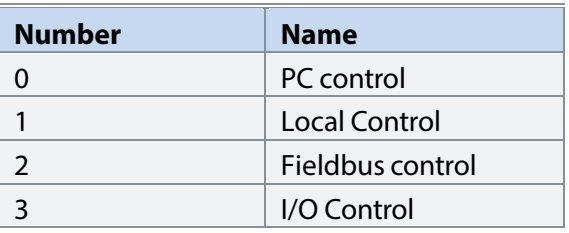

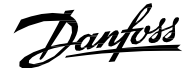

# 7.3.7.2 **Local Control (Menu Index 2.7.2) P 2.7.2.1 Local Control Mode No. 107**

Select restrictions of local control by the control panel.

The following are the selections for the parameter.

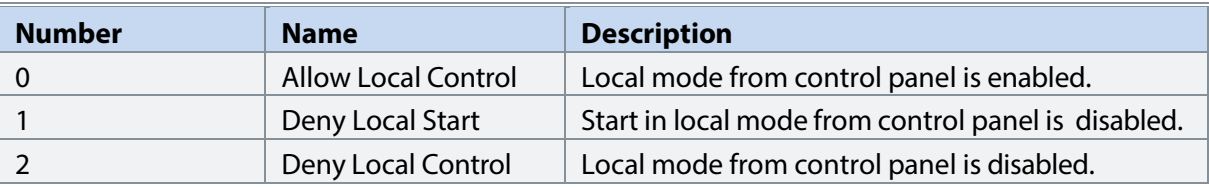

# **P 2.7.2.2 Continue Operation in Local Control No. 108**

Select whether the start request is retained when the converter is running, and the control place is changed to local control.

The following are the selections for the parameter.

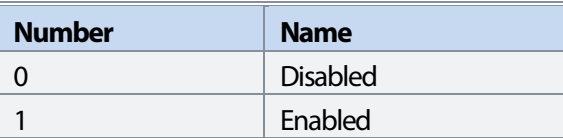

# 7.3.7.3 **I/O Control (Menu Index 2.7.3)**

**P 2.7.3.1 I/O Start Input No. 200**

Select an input for starting the unit when the active control place is I/O Control.

**P 2.7.3.2 I/O Stop Input No. 201**

Select an input for stopping the unit when the active control place is I/O Control. Stop is activated when this input becomes FALSE.

# **P 2.7.3.3 I/O Reset Input No. 203**

Select an input for the warning/fault reset when the active control place is I/O Control. The dependence on control place is selected based on Control Place Independent Reset (No. 109).

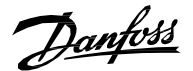

#### **P 2.7.3.4 I/O Start Mode No. 213**

Select whether start commands for I/O control are state, rising edge or pulse sensitive.

The following are the selections for the parameter.

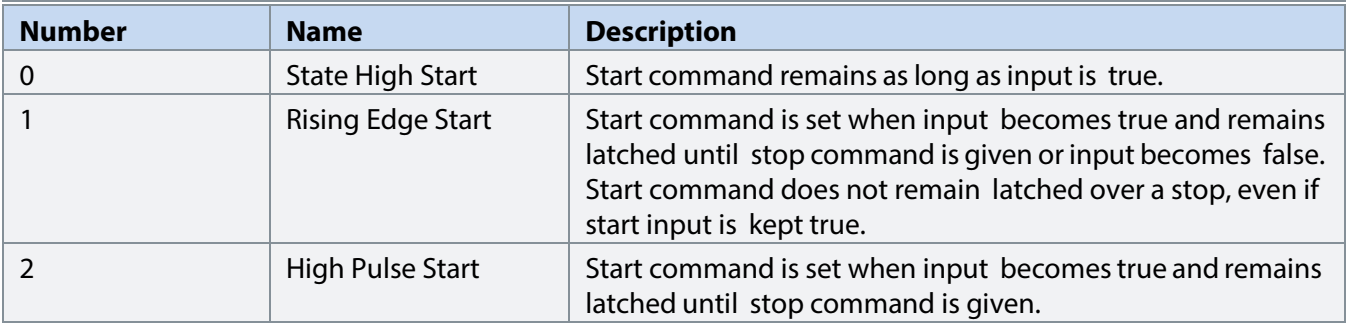

# **P 2.7.3.5 Continue Operation in I/O Control No. 5111**

**Description:** Select whether the start request is retained when the drive is running and the control place is changed to I/O, while using edge-sensitive start modes. Note that any active stop command or auxiliary function such as quick stop may still prohibit continuing operation.

The following are the selections for the parameter.

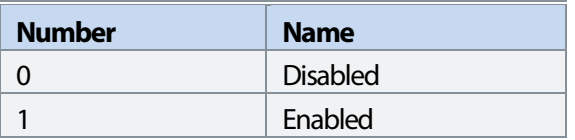

# 7.3.7.4 **Fieldbus Control (Menu Index 2.7.4) P 2.7.4.1 Continue Operation in Fieldbus Control No. 5112**

Select whether the start request is retained when the drive is running and the control place is changed to fieldbus. Note that any active stop command or auxiliary function such as quick stop may still prohibit continuing operation. Note also that continuation is possible only if the start is requested from fieldbus before the control place is changed to it.

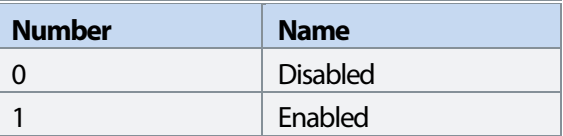

Danfoss

# P 2.7.4.2 Fieldbus Start Mode No. 5114

Select whether start commands for Fieldbus Control are state or rising-edge sensitive.

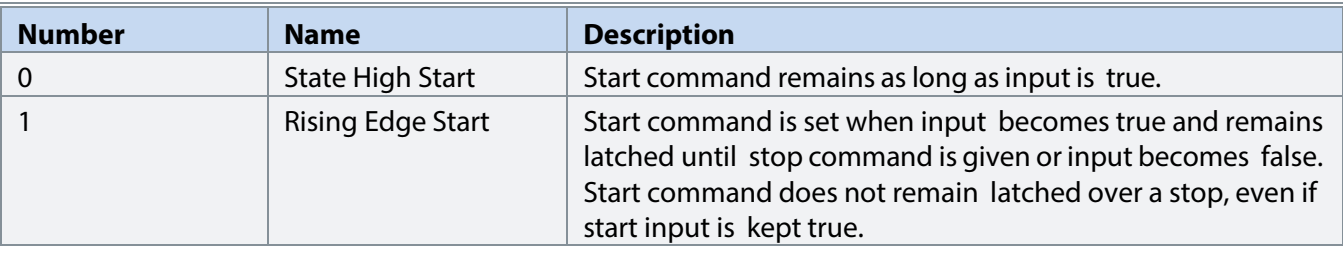

Danfoss

# 7.3.8 **Converter Control (Menu Index 2.8)**

### 7.3.8.1 **Modulation (Menu Index 2.8.1)**

This group contains parameters for fine-tuning modulation settings.

# **P 2.8.1.1 Switching Frequency No. 2920**

Set the switching frequency. Note that the actual switching frequency is regulated by the converter itself, and it may be derated by some protections function.

# P 2.8.1.2 Modulator Options No. 5093

Advanced modulator options.

The following are the selections for the parameter.

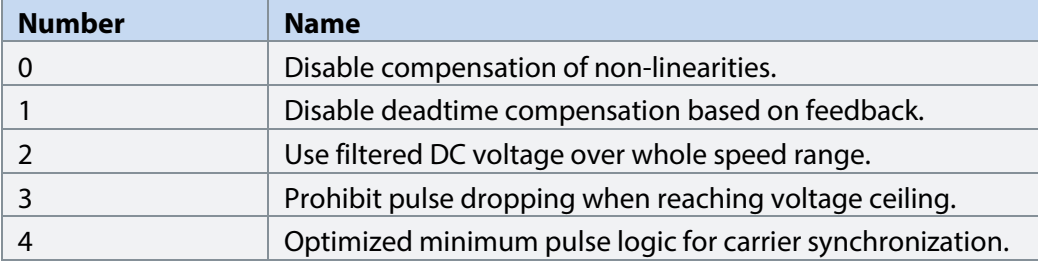

# **P 2.8.1.3 Modulator Type No. 5100**

Select the modulator type.

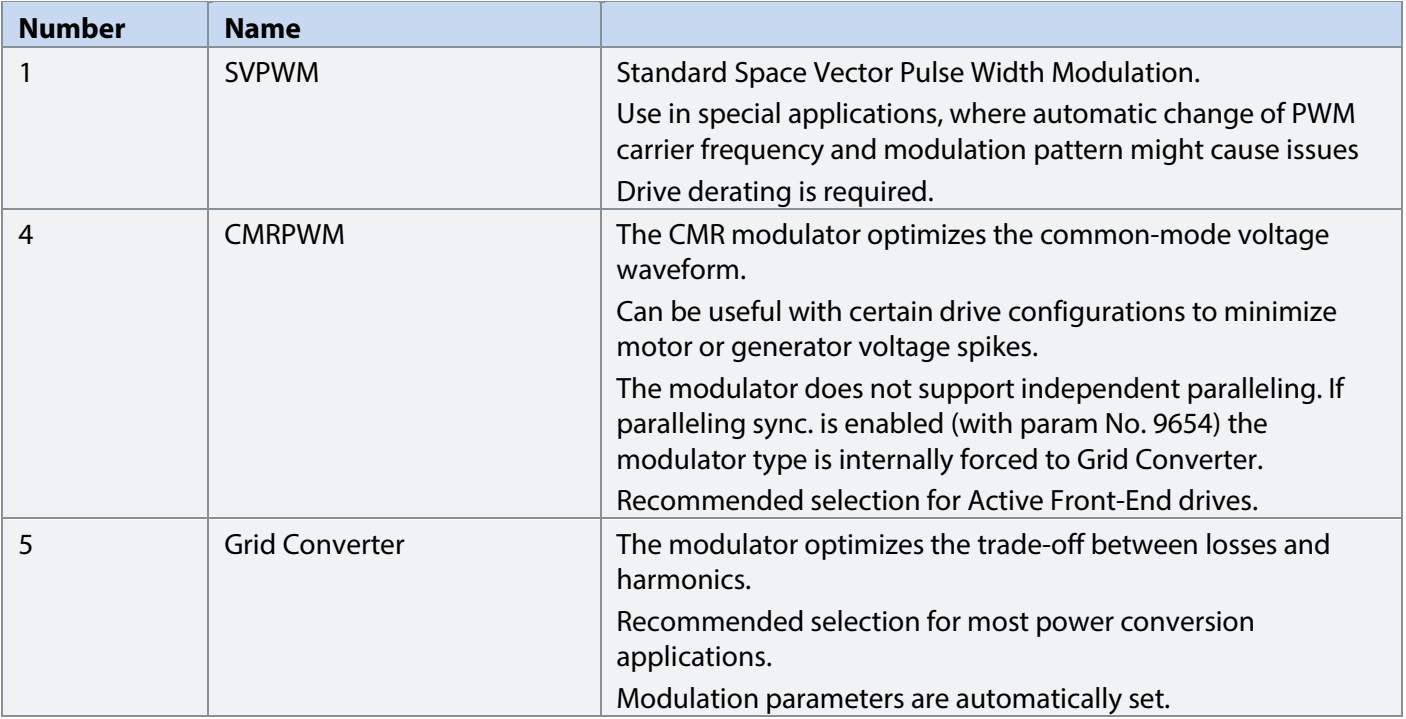

Danfoss

**P 2.8.1.4 Forward Voltage Compensation No. 6518** 

Forward voltage drop of the converter. Value is proportional to hard-coded default value.

# 7.3.8.2 **Advanced Grid Control (Menu Index 2.8.2)**

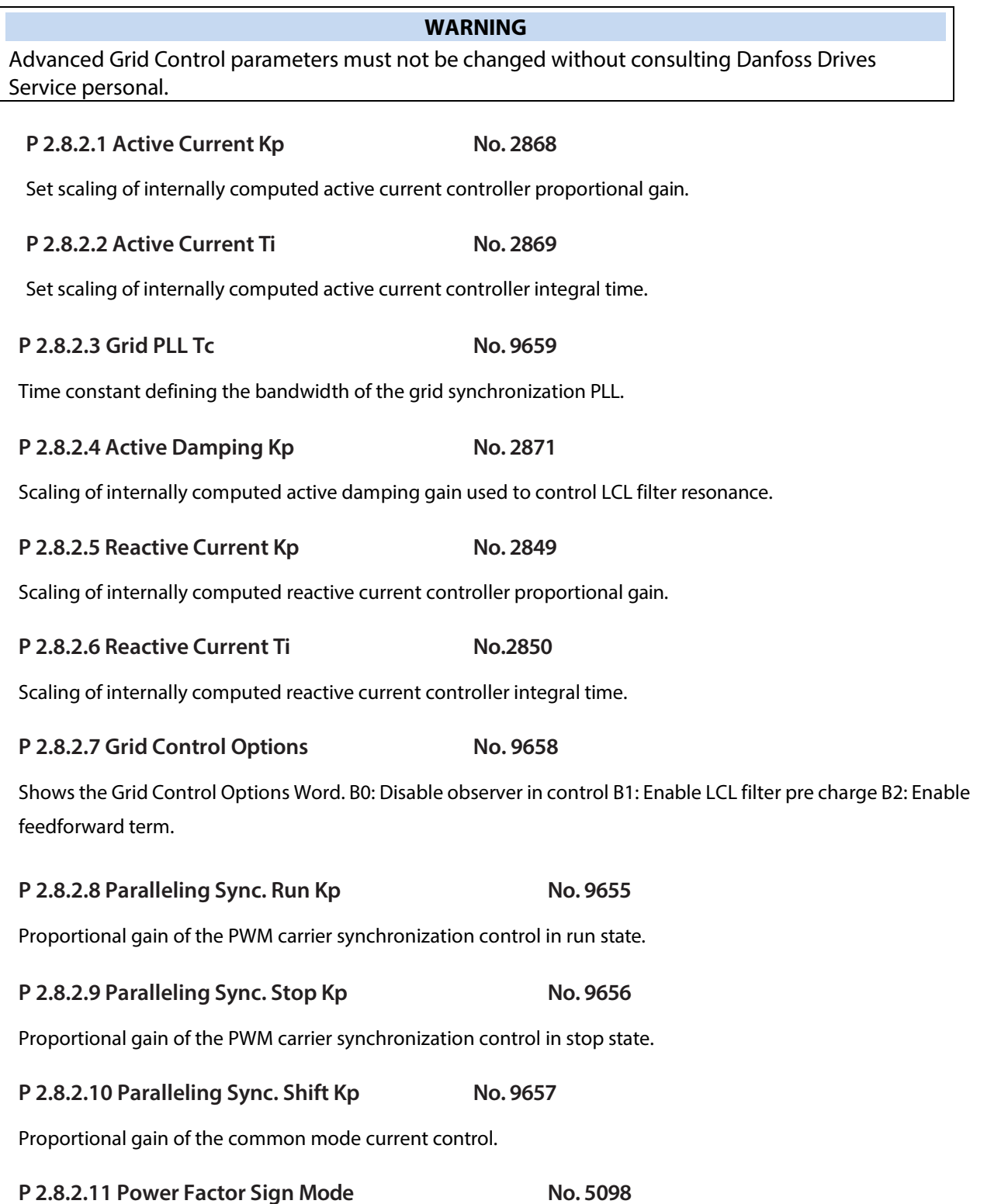

Defines the sign convention of power factor.  $0 =$  Active power defines sign of Power Factor readout (IEC convention).  $1 =$ Reactive power defines sign of Power Factor readout (IEEE convention). Default setting depends on Converter Mode with 0

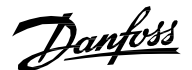

(IEC) for motor control and 1 (IEEE) for grid control.

The following are the selections for the parameter.

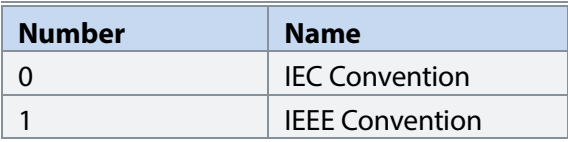

# **P 2.8.2.12** Ac Voltage Control Kp **No. 6510**

Scaling of internally computed AC voltage control proportional gain.

**P 2.8.2.13 Ac Voltage Control Ti** No. 6511

Scaling of internally computed AC voltage control integral time.

#### **P 2.8.2.14 PQ Mode Active Current Ctrl. Kp No. 6512**

PQ control active current controller gain in Hz/GridNomCurrent.

# **P 2.8.2.15 PQ Mode Active Current Ctrl. Ti No. 6513**

PQ control active current controller integration time.

#### **P 2.8.2.16 PQ Mode Reactive Current Ctrl Ki No. 6514**

PQ control reactive current controller integration gain in Pct.

#### P 2.8.2.17 Virtual Impedance No. 6515

Dynamic virtual impedance of microgrid converter output.

#### P 2.8.2.18 Virtual Impedance Tc No. 6516

Time constant of dynamic virtual impedance.

#### **P 2.8.2.19 Virtual Impedance Filt. Tc No. 6517**

Time constant of low filtering of current used by virtual impedance.

# **P 2.8.2.20 Harmonic Current Control Gain No. 6519**

**Description:** Integrator gain of the Harmonic current control.

#### **P 2.8.2.21 Short Term Current Options No. 2918**

B0=Deactivation when grid voltage is nominal and power is high from grid to DC-link.

# **P 2.8.2.22 Neg. Seq. Current Control Kp No. 6500**

Set negative sequence current control proportional gain.

# **P 2.8.2.23 Neg. Seq. Current Control Ti No. 6501**

Set negative sequence current control integration time.

Danfoss

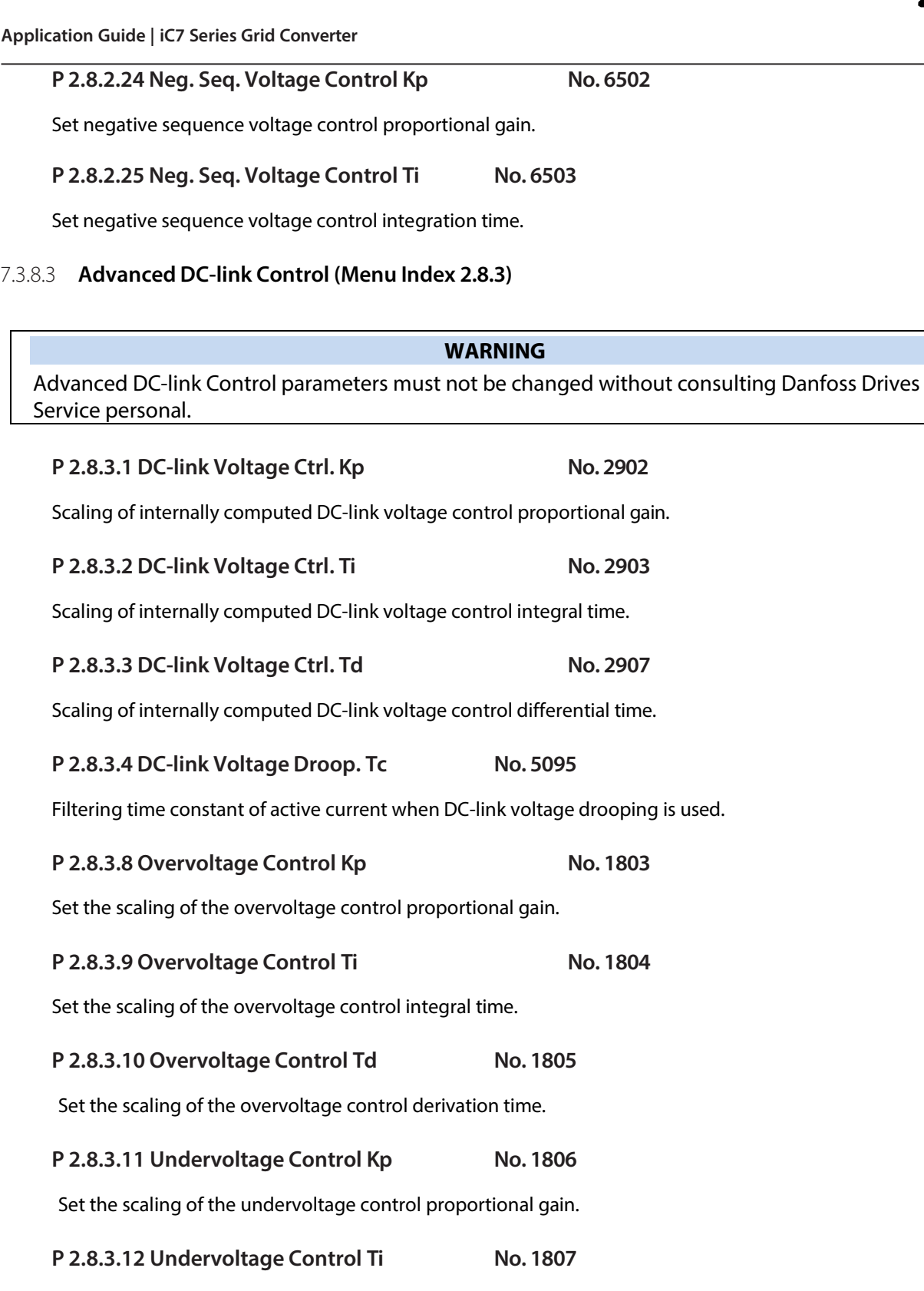

Set the scaling of the undervoltage control integral time.

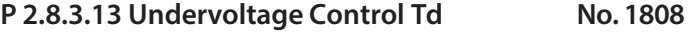

Set the scaling of the undervoltage control derivation time.

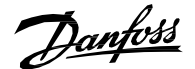

# 7.3.8.4 **Power Unit Settings (Menu Index 2.8.4)**

**P 2.8.4.1** Power Unit Enable Mask No. 2835 Select which of the commissioned power units are enabled.

The value is given bitwise per each unit. Bit 0 corresponds to the first port in the Star coupler board, and bit 15 to the 16th port and so on. An active bit enables the corresponding power unit, and an inactive bit disables it.

This parameter is relevant only for drives with multiple power units, connected to the control board with the Star coupler board. Faulty or redundant power units can be disabled temporarily to allow running with reduced capacity. All internal protection functions adjust to the amount of enabled power units.

# **WARNING**

Depending on the system's hardware configuration, it might be necessary to galvanically isolate the disabled units and all associated filters from the system. Failing to do so may increase the risk of resonance and damage the rest of the system. Please, contact Danfoss technical support for further instructions before using this functionality.

#### **NOTICE**

This parameter cannot be edited when the converter is running.

# **NOTICE**

After Factory Reset or Node Commissioning the drive will automatically set this parameter to activate the nominal number of power units starting sequentially from the first port of the Star coupler board. If the drive has several power units, but this parameter does not have the correct value at initial start, it is recommended to run Factory Reset and power-cycle the drive. This operation will reset the Power Unit Enable Mask to correspond with the nominal amount of power units.

# **P 2.8.4.2 DC-link Voltage Measurement Corr. Gain No. 6535**

Set the DC-link voltage measurement correction gain for parallel units.

# **P 2.8.4.3 DC-link Voltage Measurement Corr. Offset No. 6534**

Set the DC-link voltage measurement correction offset for parallel units.

#### **P 2.8.4.4 HF DC-link Filter Mode No. 2944**

Select the mode of the high-frequency filter in the DC link.

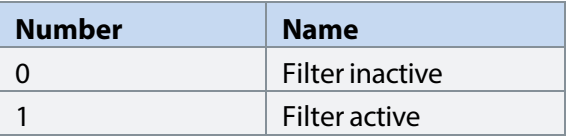

<u>Danfoss</u>

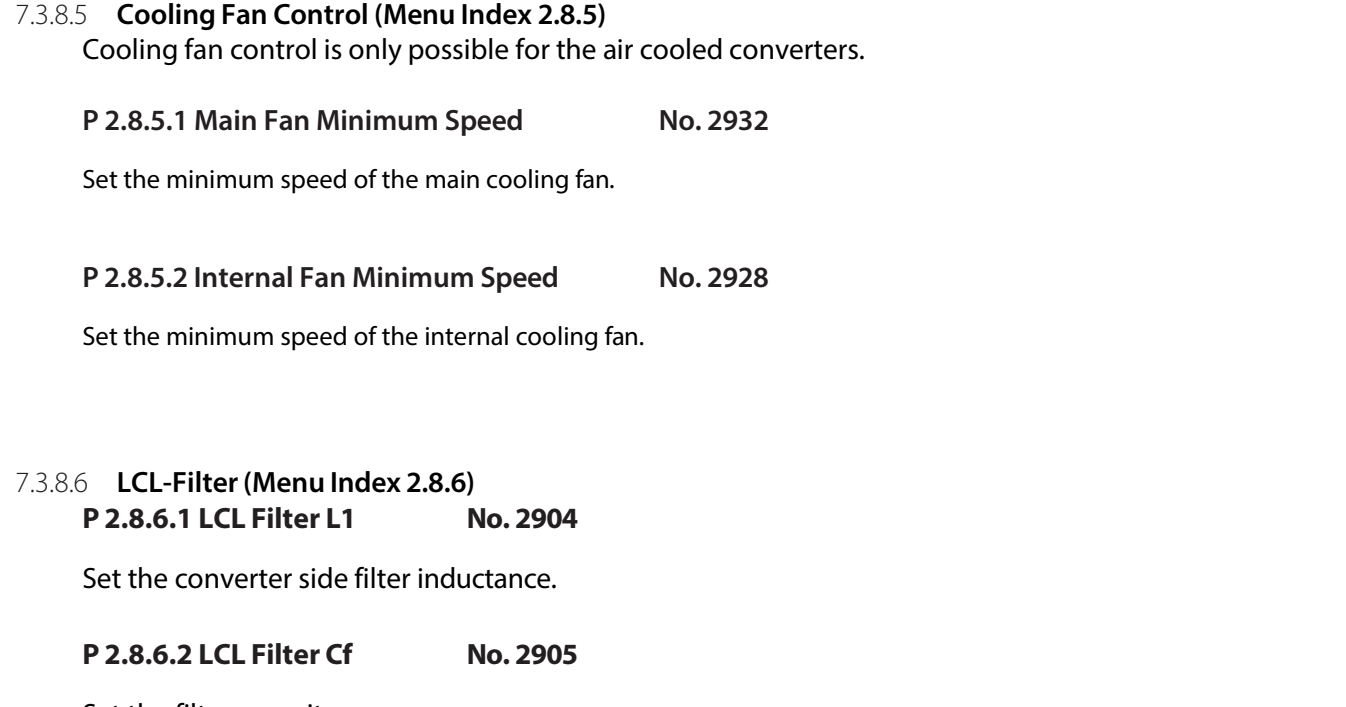

Set the filter capacitance.

# **P 2.8.6.3 LCL Filter L2 No. 2906**

Set the grid side filter inductance.

# 7.3.9 **Protections and Responses (Menu Index 2.9)**

# 7.3.9.1 **General Settings (Menu Index 2.9.1)**

**P 2.9.1.1 Retry after Fault No. 2927**

Enables retry functionality (ride-through) functionality for the following fault type events. The number of retry attempts and the retry window depend on the event and the size and rating of the power unit.

The following are the selections for the parameter.

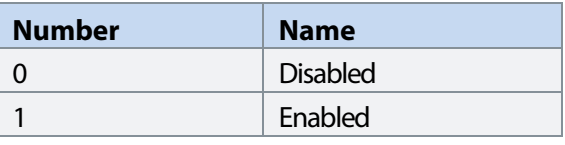

# **P 2.9.1.2 Active Current Limit Warn. Preset No. 5131**

Set the (absolute) value the active current limits are ramped to when an occurrence is active for which 'Warning, Current Lim. Ramp' is selected as a response. It is expressed in % of the grid nominal current.

#### **P 2.9.1.3 Active Current Limit Warn. Ramp Rate No. 5130**

Set the slope (absolute value) of the pos./neg. active current limit ramps which are performed when an occurrence for which 'Warning, Current Lim. Ramp' is selected as a response is active. It is expressed in % of the grid nominal current per second. When set to -1, no ramp is performed.

Danfoss

# 7.3.9.3 **Misc. Responses (Menu Index 2.9.2)**

**P 2.9.2.1 DC-link Voltage Ripple Response No. 2929** 

Select the mode of excessive DC-link voltage ripple protection. Excessive voltage ripples are detected when the peakto-peak amplitude of the DC voltage exceeds the converter's internal limit for too long a time. Both the limit and time depend on the power unit type and rating.

The following are the selections for the parameter.

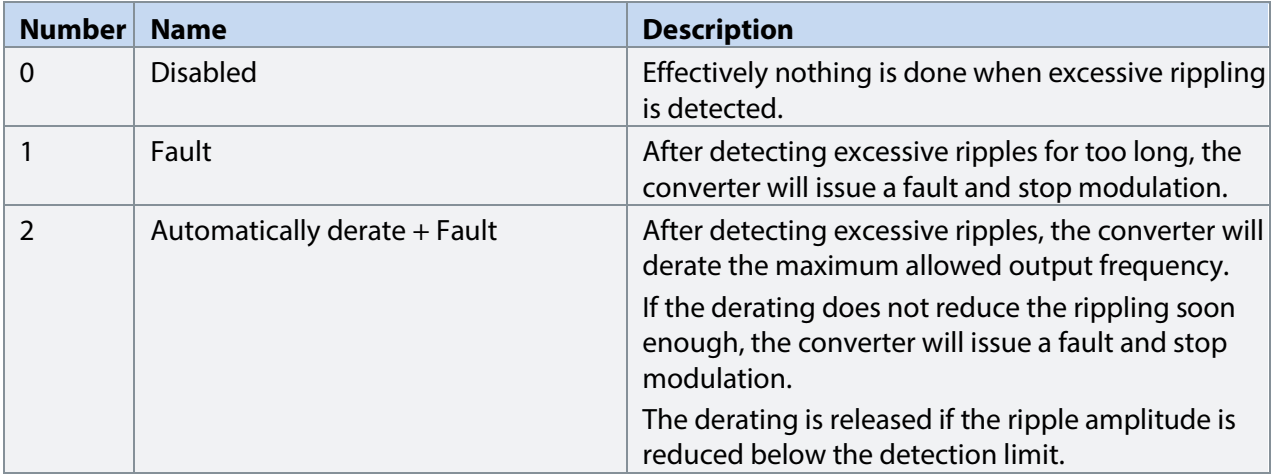

# **P 2.9.2.2 LCL Fan Fail Response No. 2941**

Select the drive response to an LCL Fan Fail.

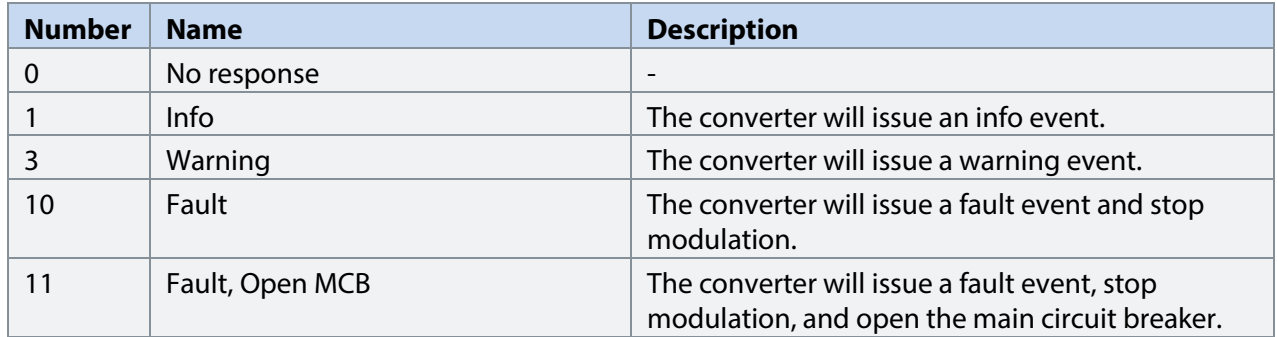

Danfoss

# 7.3.9.4 **External Event (Menu Index 2.9.3)**

External events are protection functions which the user can configure to trigger converter events (warnings, faults, and so on) through inputs. Two separate events are available, both can be triggered with an active-high or active-low signals.

# P2.9.3.1 **External Event 1 Input No. 4557**

Select an input for the external event.

# **P2.9.3.3 External Event 1 Response No. 4559**

Select the response to an external event.

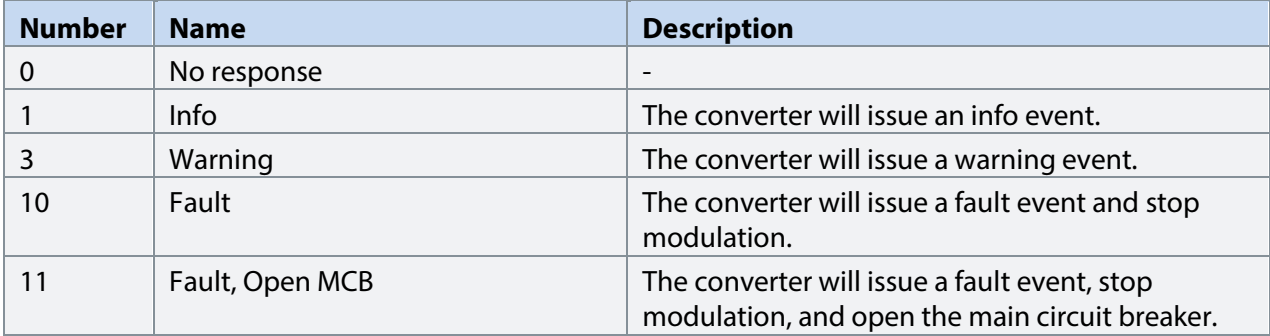

# **P2.9.3.3 External Event 2 Input No. 4560**

Select an input for the external event.

# **P2.9.3.4 External Event 2 Response No. 4562**

Select the response to an external event.

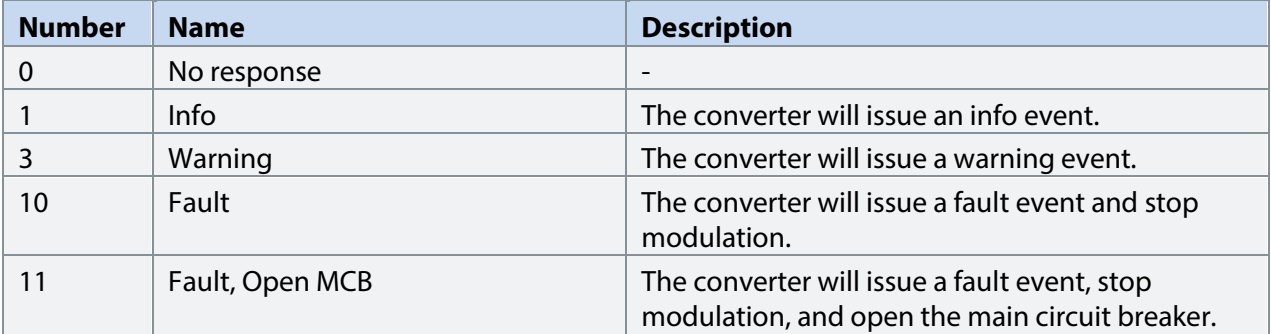

# 7.3.9.5 **Cooling Monitor (Menu Index 2.9.4)**

The cooling monitor feature is relative for liquid cooled converters. It is designed to allow the converter to receive a single digital signal from the cooling unit when it experiences errors. The converter will then act as the user has configured.

# **P2.9.4.1 Cooling Monitor Input No. 2400**

Select the input for the negated cooling monitor signal.

# **P2.9.4.2 Cooling Monitor Fault Delay No. 2401**

Set a delay before the cooling monitor issues a fault. Only valid if fault is selected.

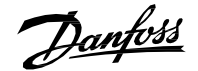

### **P2.9.4.3 Cooling Monitor Response No. 2402**

Select the response to a missing cooling monitor signal. The response is selected for both stopped and running states.

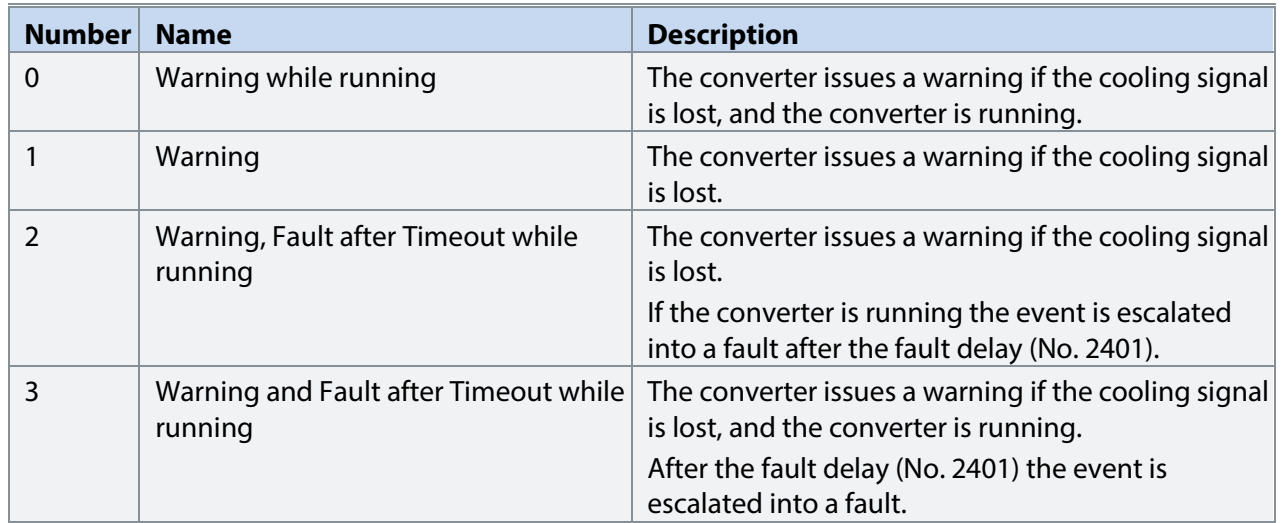

# 7.3.9.6 **Measured Temp. Protection**

The measured temperature protection offers 10 individual protection channels for monitoring temperatures of external devices like filters or motor windings through temperature probes. Each protection can be configured to trigger an individual event, which can be used to identify the source of the high temperature measurement.

Each protection has two configurable stages, as illustrated in the figure below. Stage 1 is used to trigger a warning, while stage 2 can be used to trigger a more severe event (fault), which may possibly stop the converter. The user can configure the activation levels of both stages and the event response of stage 2. The levels of both stages can be configured to be the same, if two stages are unnecessary.

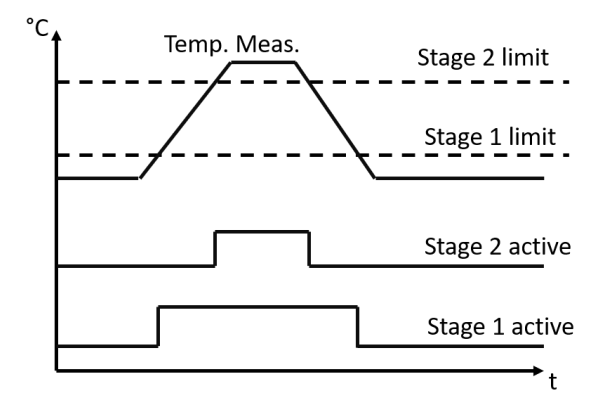

*Figure 3: Operation principle of temperature measurement protection function.*

Additionally, a temperature measurement range check feature is also available, as presented in the figure below. A range can be defined for checking the validity of each measured temperature protection. If the absolute measurement value of any protection exceeds this range, a separate event can be triggered.

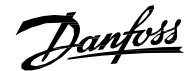

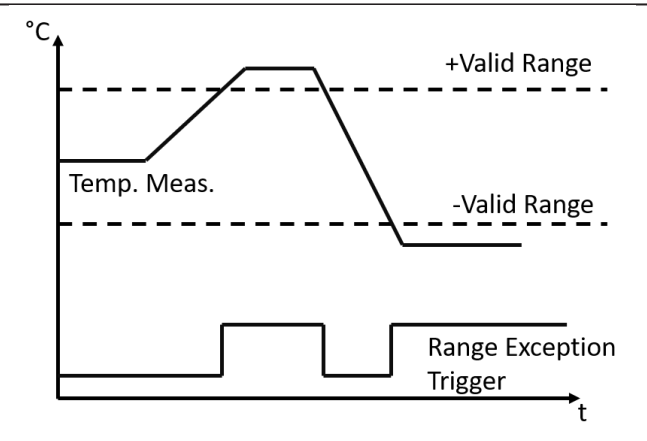

*Figure 4: Operation principle of temperature measurement range check.*

# 7.3.9.6.1 **Temp. 1 Protection**

# **P2.9.5.1.1 Temp. 1 Input No. 5206**

Select the temperature sensor input for the temperature protection.

# **P2.9.5.1.2 Temp. 1 Limit 1 No. 5207**

Set the temperature level for issuing a warning.

# **P2.9.5.1.3 Temp. 1 Limit 2 No. 5208**

Set the temperature level for issuing a protection response.

# **P2.9.5.1.4 Temp. 1 Limit 2 Response No. 5209**

Select the response for exceeding the limit.

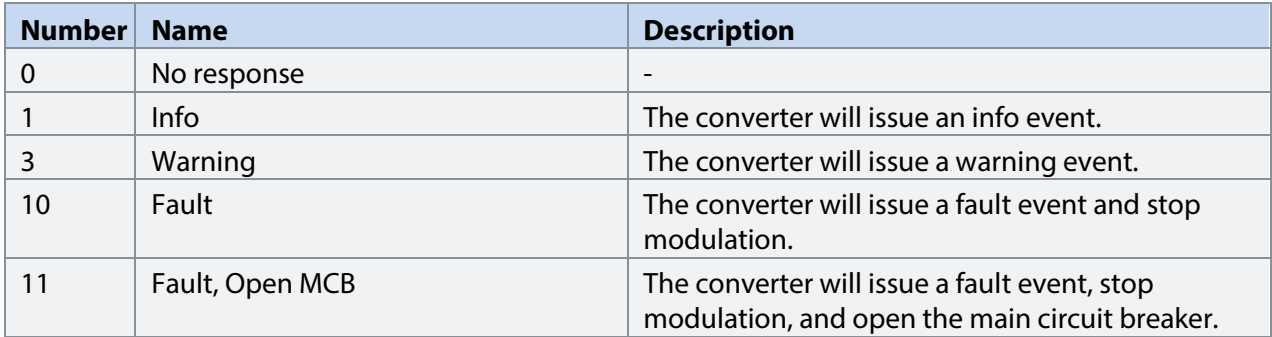

# 7.3.9.6.2 **Temp. 2 Protection**

# **P2.9.5.2.1 Temp. 2 Input No. 5210**

Select the temperature sensor input for the temperature protection.

# **P2.9.5.2.2 Temp. 2 Limit 1 No. 5211**

Set the temperature level for issuing a warning.

# **P2.9.5.2.3 Temp. 2 Limit 2 No. 5212**

Set the temperature level for issuing a protection response.

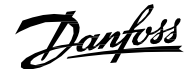

# **P2.9.5.2.4 Temp. 2 Limit 2 Response No. 5213**

Select the response for exceeding the limit.

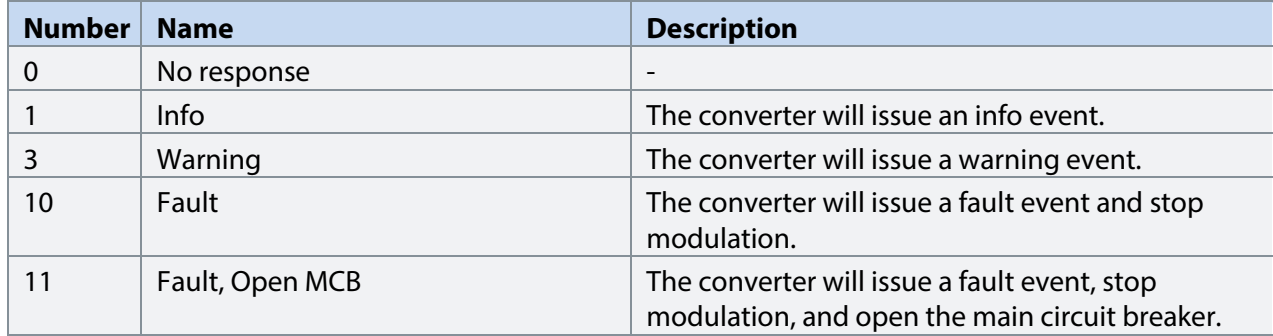

#### 7.3.9.6.3 **Temp. 3 Protection**

# **P2.9.5.3.1 Temp. 3 Input No. 5214**

Select the temperature sensor input for the temperature protection.

# **P2.9.5.3.2 Temp. 3 Limit 1 No. 5215**

Set the temperature level for issuing a warning.

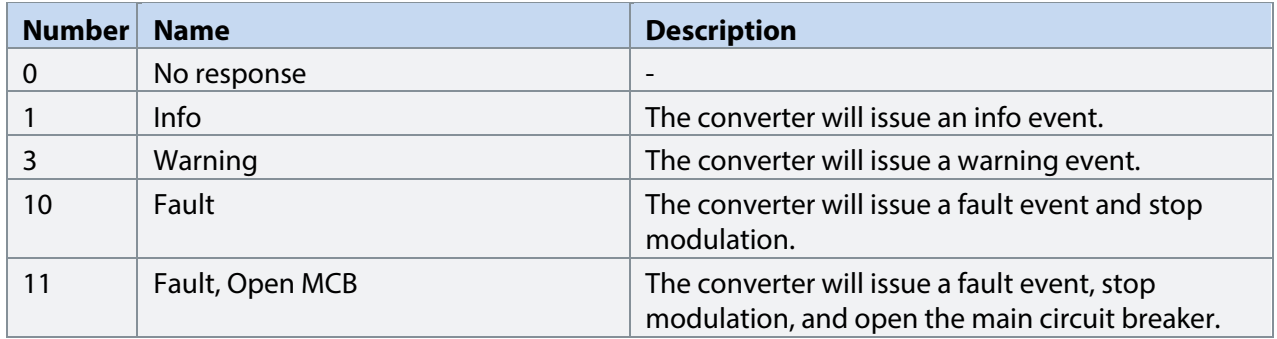

# **P2.9.5.3.3 Temp. 3 Limit 2 No. 5216**

Set the temperature level for issuing a protection response.

#### **P2.9.5.3.4 Temp. 3 Limit 2 Response No. 5217**

Select the response for exceeding the limit.

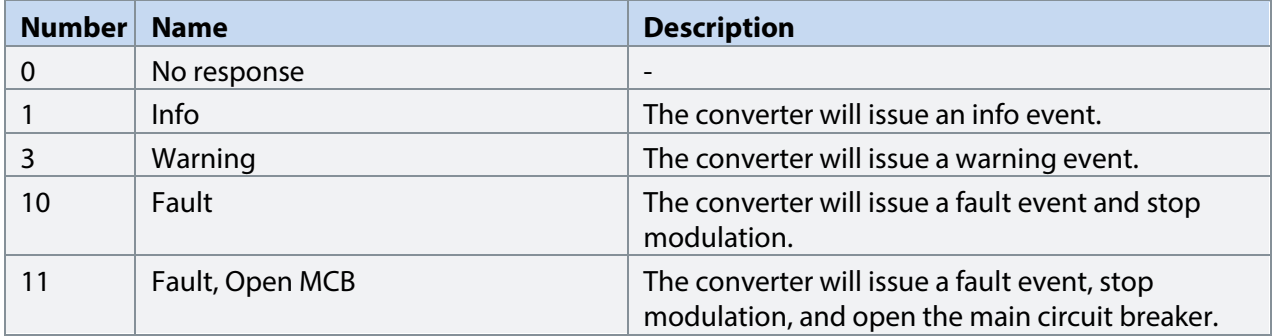

# 7.3.9.6.4 **Temp. 4 Protection**

**P2.9.5.4.1 Temp. 4 Input No. 5218**

Select the temperature sensor input for the temperature protection.

# **P2.9.5.4.2 Temp. 4 Limit 1 No. 5219**

Set the temperature level for issuing a warning.

Danfoss

# **P2.9.5.4.3 Temp. 4 Limit 2 No. 5220**

Set the temperature level for issuing a protection response.

# **P2.9.5.4.4 Temp. 4 Limit 2 Response No. 5221**

Select the response for exceeding the limit.

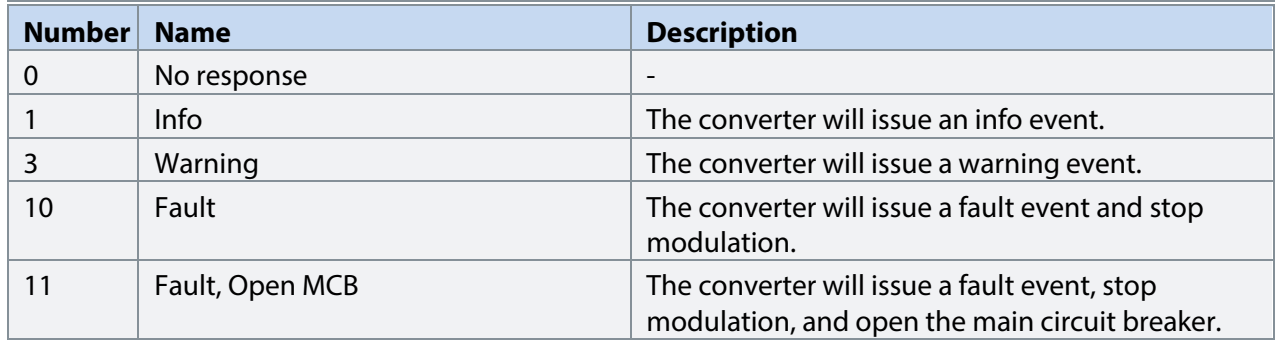

# 7.3.9.6.5 **Temp. 5 Protection**

#### **P2.9.5.5.1 Temp. 5 Input No. 5222**

Select the temperature sensor input for the temperature protection.

# **P2.9.5.5.2 Temp. 5 Limit 1 No. 5223**

Set the temperature level for issuing a warning.

# **P2.9.5.5.3 Temp. 5 Limit 2 No. 5224**

Set the temperature level for issuing a protection response.

# **P2.9.5.5.4 Temp. 5 Limit 2 Response No. 5225**

Select the response for exceeding the limit.

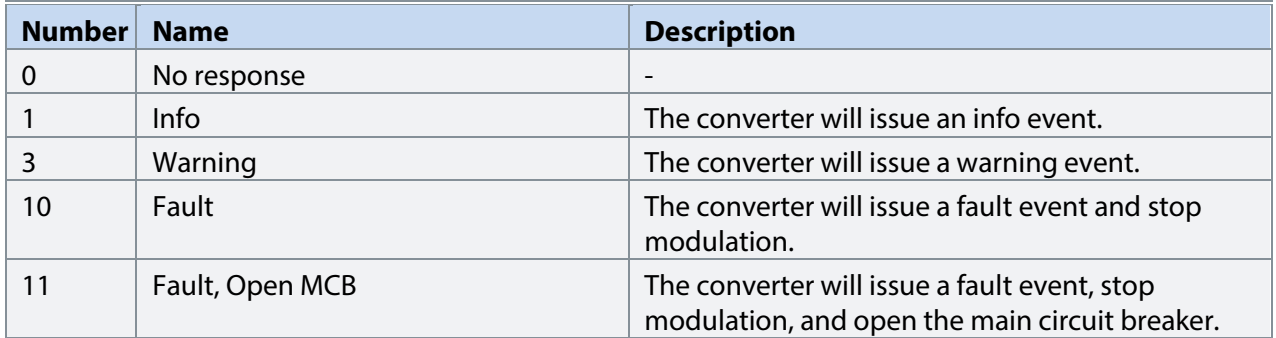

# 7.3.9.6.6 **Temp. 6 Protection**

# **P2.9.5.6.1 Temp. 6 Input No. 5226**

Select the temperature sensor input for the temperature protection.

# **P2.9.5.6.2 Temp. 6 Limit 1 No. 5227**

Set the temperature level for issuing a warning.

# **P2.9.5.6.3 Temp. 6 Limit 2 No. 5228**

Set the temperature level for issuing a protection response.

#### **P2.9.5.6.4 Temp. 6 Limit 2 Response No. 5229**

Select the response for exceeding the limit.

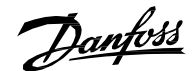

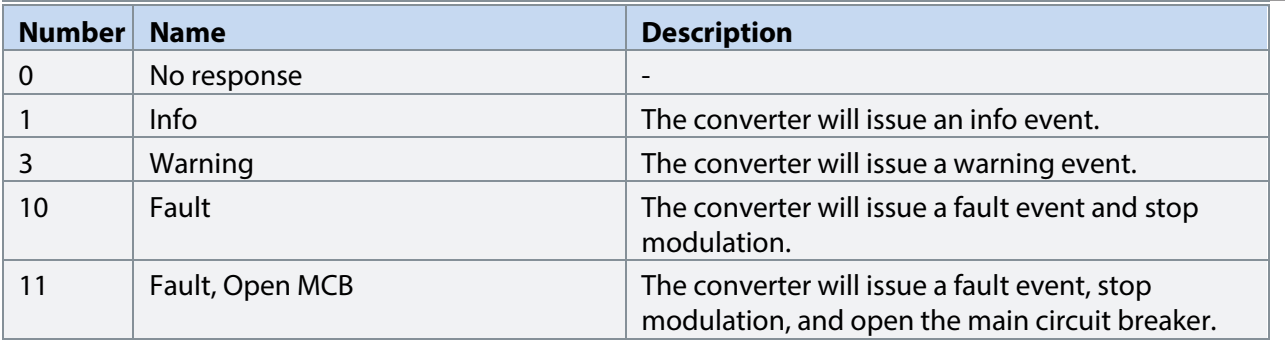

# 7.3.9.6.7 **Temp. 7 Protection**

# **P2.9.5.7.1 Temp. 7 Input No. 5239**

Select the temperature sensor input for the temperature protection.

# **P2.9.5.7.2 Temp. 7 Limit 1 No. 5243**

Set the temperature level for issuing a warning.

# **P2.9.5.7.3 Temp. 7 Limit 2 No. 5269**

Set the temperature level for issuing a protection response.

# **P2.9.5.7.4 Temp. 7 Limit 2 Response No. 5235**

Select the response for exceeding the limit.

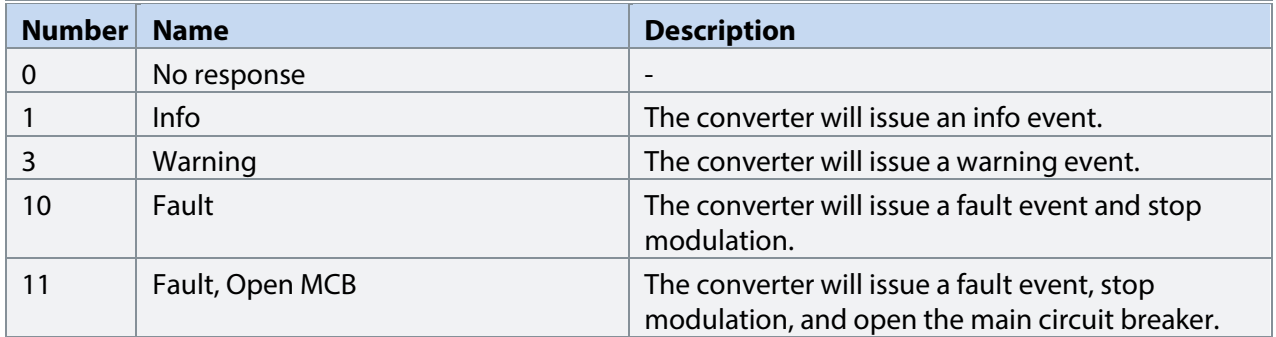

# 7.3.9.6.8 **Temp. 8 Protection**

# **P2.9.5.8.1 Temp. 8 Input No. 5240**

Select the temperature sensor input for the temperature protection.

# **P2.9.5.8.2 Temp. 8 Limit 1 No. 5247**

Set the temperature level for issuing a warning.

# **P2.9.5.8.3 Temp. 8 Limit 2 No. 5270**

Set the temperature level for issuing a protection response.

# **P2.9.5.8.4 Temp. 8 Limit 2 Response No. 5236**

Select the response for exceeding the limit.

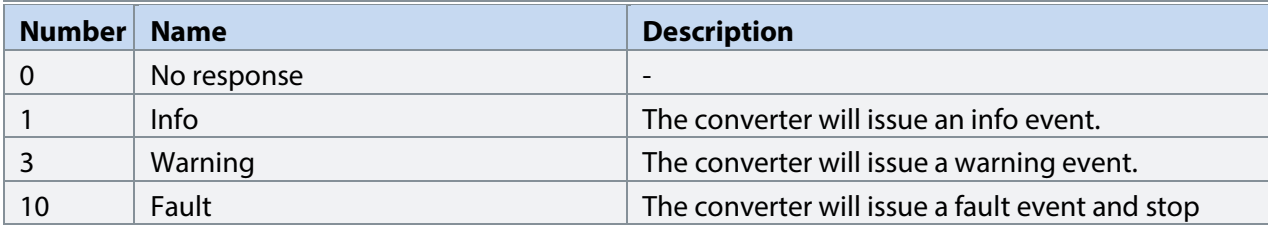

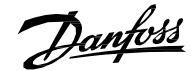

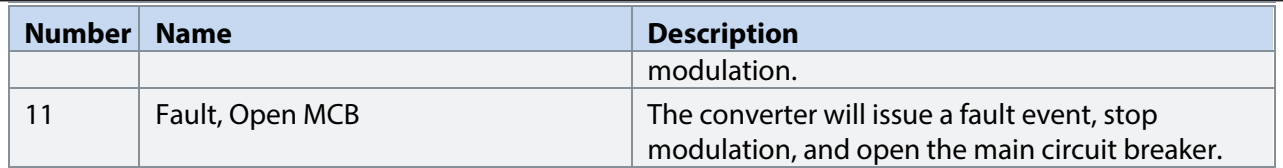

# 7.3.9.6.9 **Temp. 9 Protection**

**P2.9.5.9.1 Temp. 9 Input No. 5241**

Select the temperature sensor input for the temperature protection.

# **P2.9.5.9.2 Temp. 9 Limit 1 No. 5249**

Set the temperature level for issuing a warning.

# **P2.9.5.9.3 Temp. 9 Limit 2 No. 5271**

Set the temperature level for issuing a protection response.

# **P2.9.5.9.4 Temp. 9 Limit 2 Response No. 5237**

Select the response for exceeding the limit.

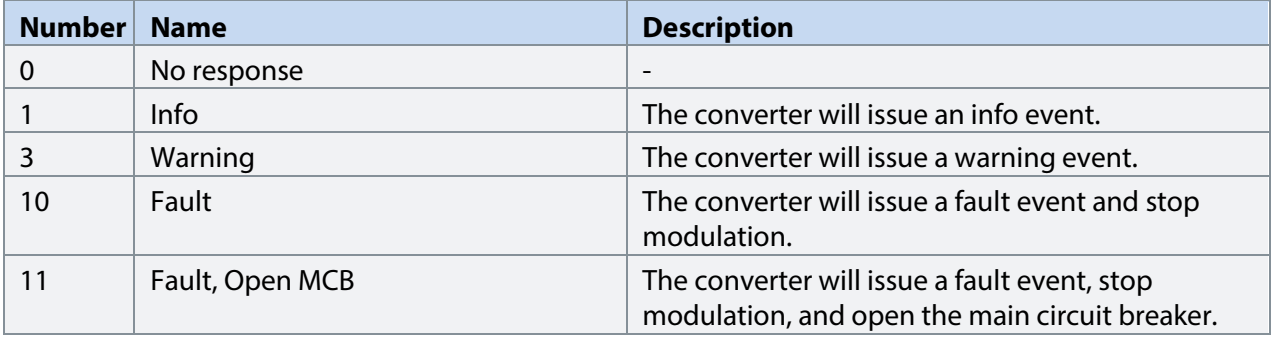

# 7.3.9.6.10**Temp. 10 Protection**

# **P2.9.5.10.1 Temp. 10 Input No. 5242**

Select the temperature sensor input for the temperature protection.

# **P2.9.5.10.2 Temp. 10 Limit 1 No. 5268**

Set the temperature level for issuing a warning.

# **P2.9.5.10.3 Temp. 10 Limit 2 No. 5272**

Set the temperature level for issuing a protection response.

# **P2.9.5.10.4 Temp. 10 Limit 2 Response No. 5238**

Select the response for exceeding the limit.

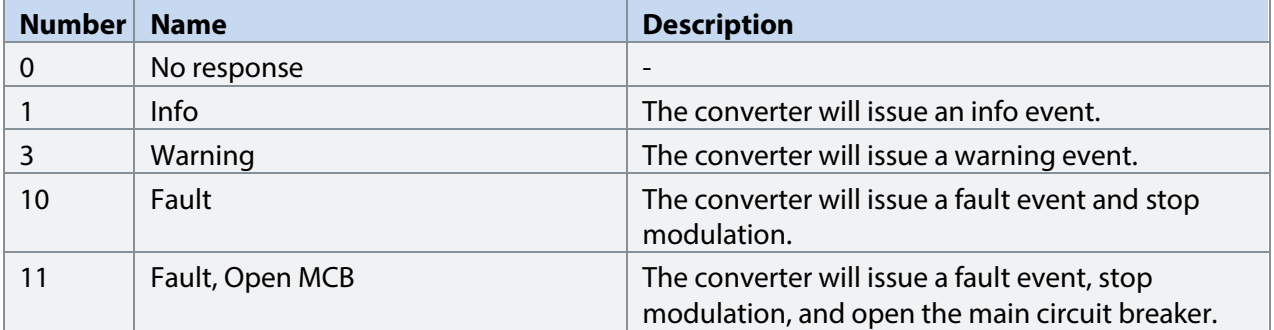

7.3.9.6.11**Common**
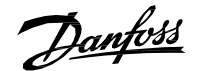

**Application Guide | iC7 Series Grid Converter**

#### **P2.9.5.11.1 Meas. Valid Range No. 5230**

Set a valid reading range for the temperature probe measurements. The first element of the array is the higher and the second element the lower limit. An event is triggered if 1 of the readings goes above the higher, or below the lower limit.

### **P2.9.5.11.2 Meas. Out of Range Response No. 5231**

Select the converter response when 1 or more of the probes exceed the valid range.

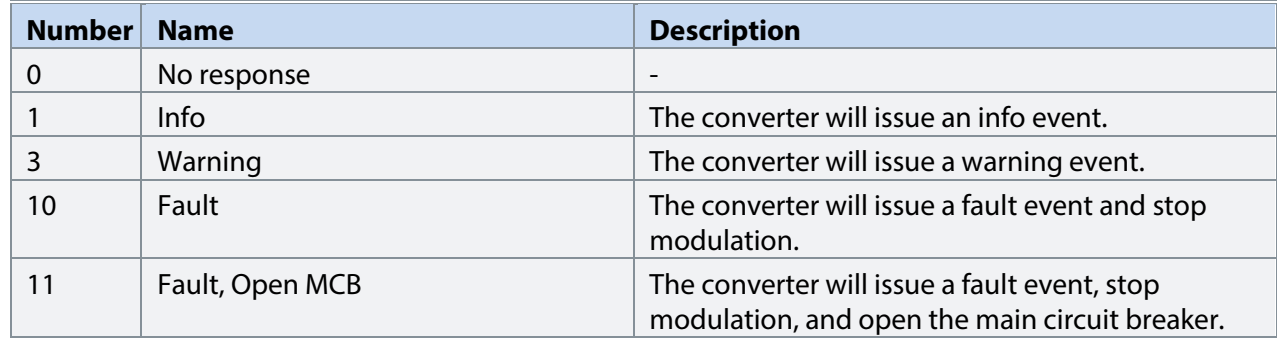

#### 7.3.9.7 **Thermistor Monitoring**

The thermistor monitoring function provides three input channels that can be connected to a Positive Temperature Coefficient (PTC) type sensor. After a threshold of 4 kilo-ohms is exceeded in the input, an event is triggered. The event response is user configurable.

#### **P2.9.6.1 Thermistor Monitoring Response No. 5232**

Select the response to all thermistor monitoring events.

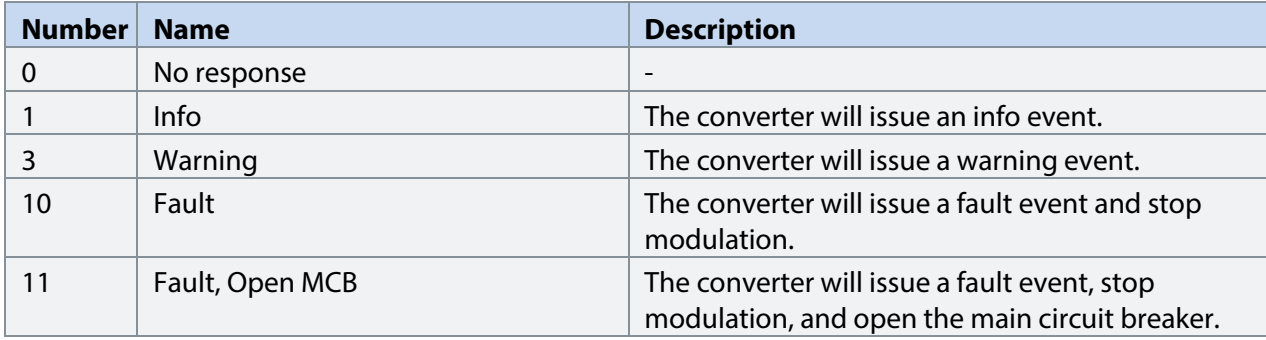

## **P2.9.6.2 Thermistor Monitor 1 Input No. 1520**

Select a thermistor input for the thermistor monitor 1.

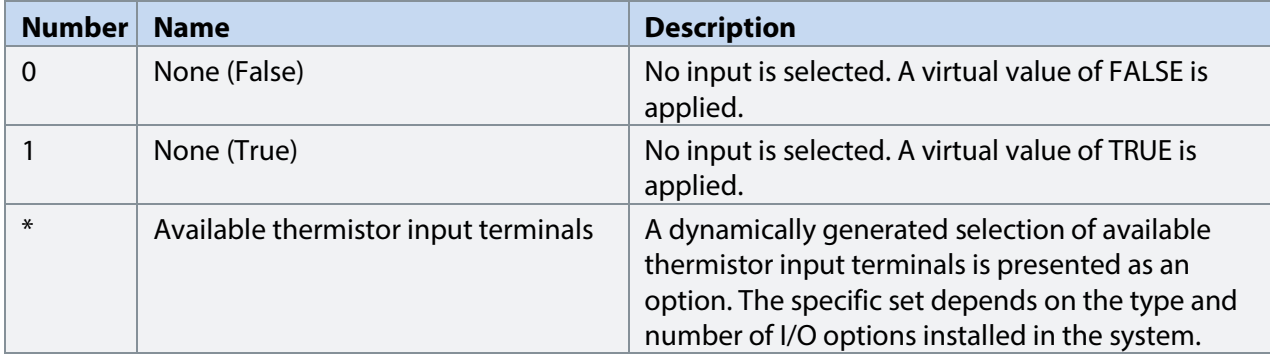

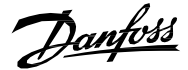

#### **P2.9.6.3 Thermistor Monitor 2 Input No. 1522** Select a thermistor input for the thermistor monitor 2.

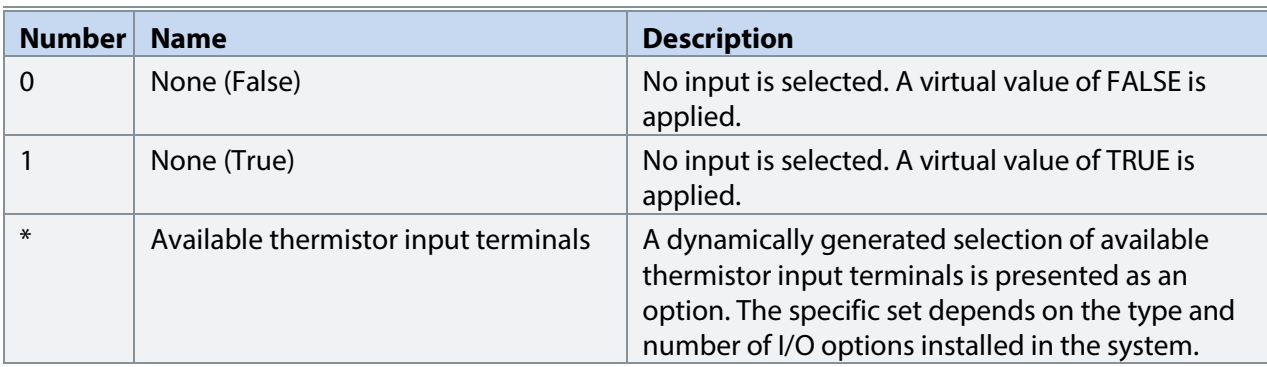

### **P2.9.6.4 Thermistor Monitor 3 Input No. 1524**

Select a thermistor input for the thermistor monitor 3.

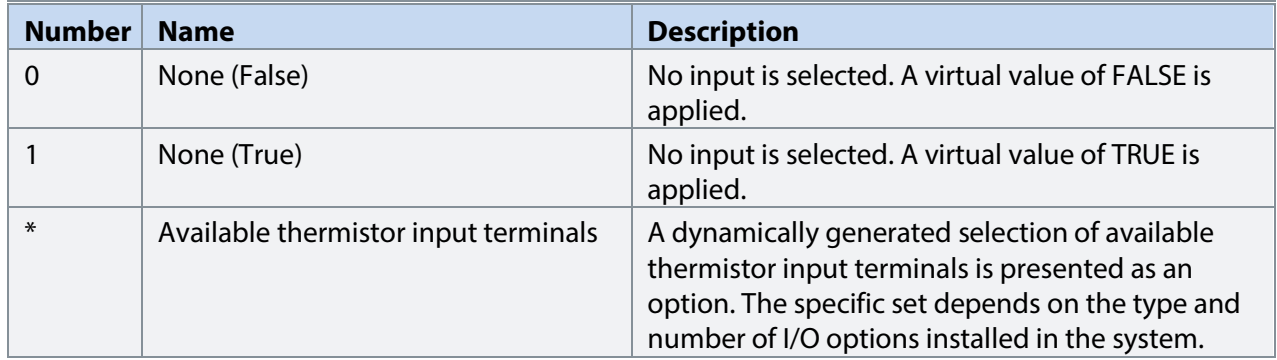

#### 7.3.9.8 **Live Zero (Menu Index 2.9.7)**

#### **P 2.9.7.1 Live Zero Response**

This parameter is used for selecting the converter generic behavior if at least one of the analog inputs has gone below the user settable threshold value.

Select the drive response to a missing input signal (live zero). The following are the selections for the parameter.

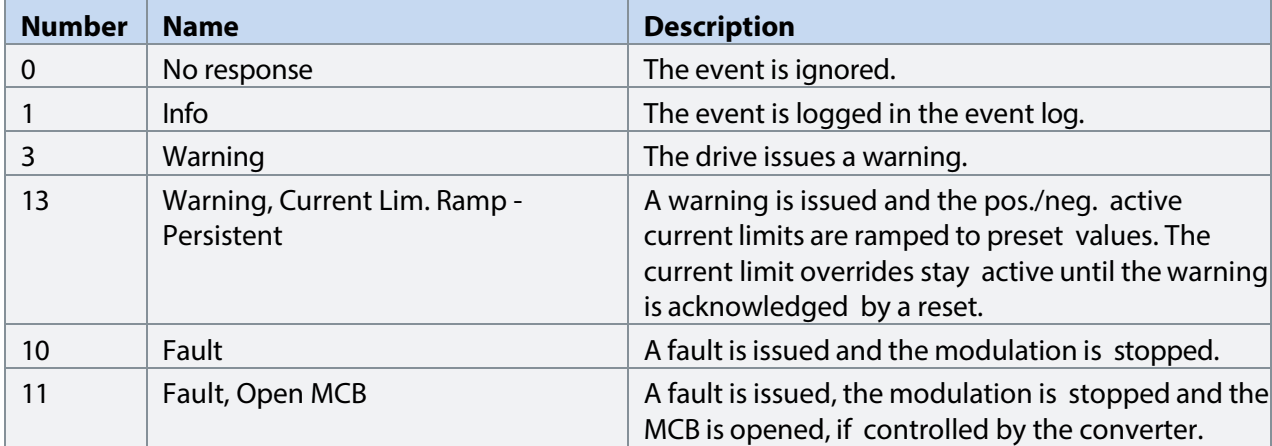

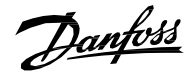

#### 7.3.9.9 **Fieldbus Protections (Menu Index 2.9.8)**

This group contains parameters for setting responses, delays, and other settings for fieldbus related protections.

#### **P 2.9.8.1 Fieldbus Fault Response**

Select the behavior when a fieldbus fault occurs.

The following are the selections for the parameter.

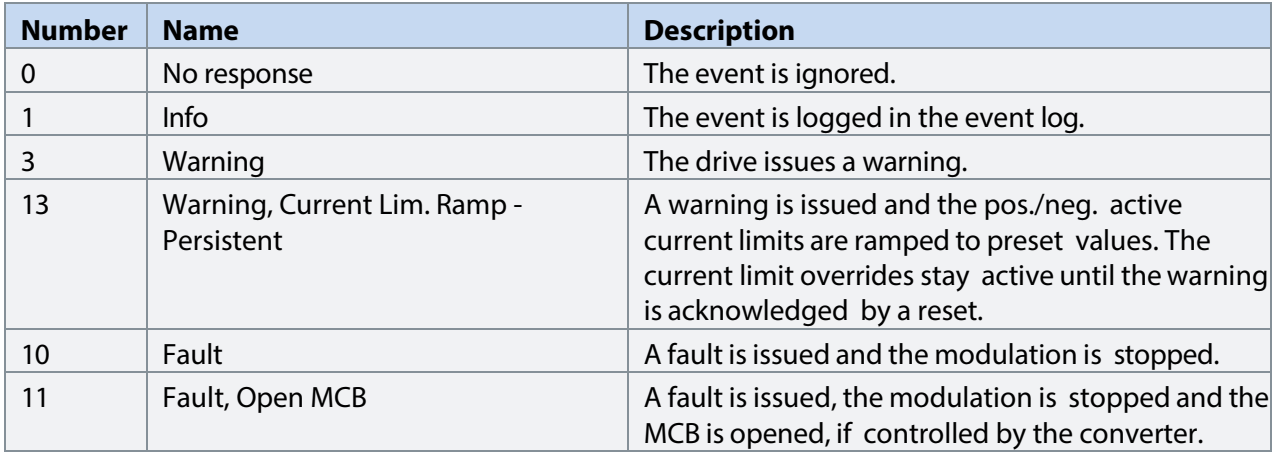

#### **P 2.9.8.2 No Fieldbus Connection Response**

Select the response in case there is no fieldbus connection. The following are the selections for the parameter.

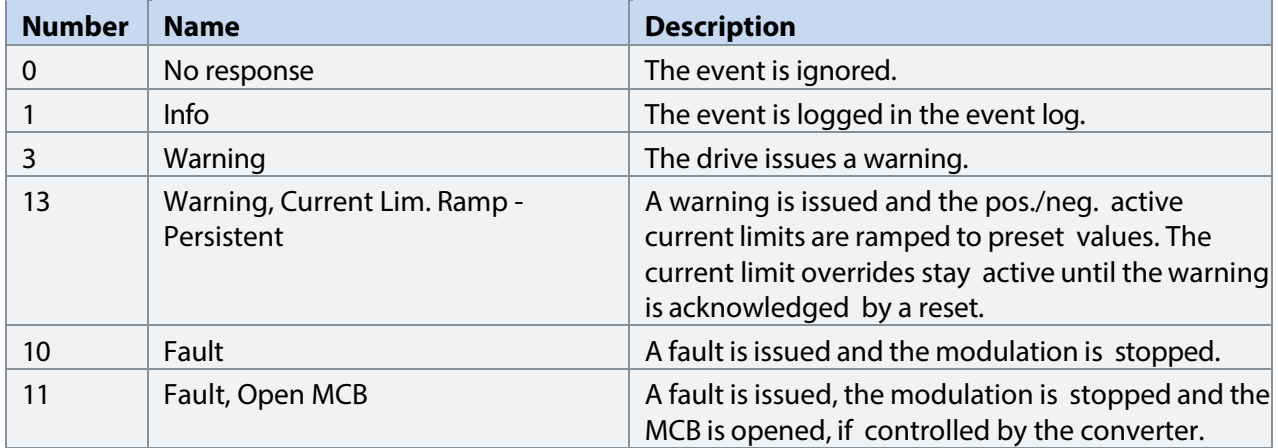

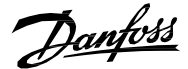

#### **P 2.9.8.3 Process Data Timeout Response**

Select the response to a process data timeout. The following are the selections for the parameter.

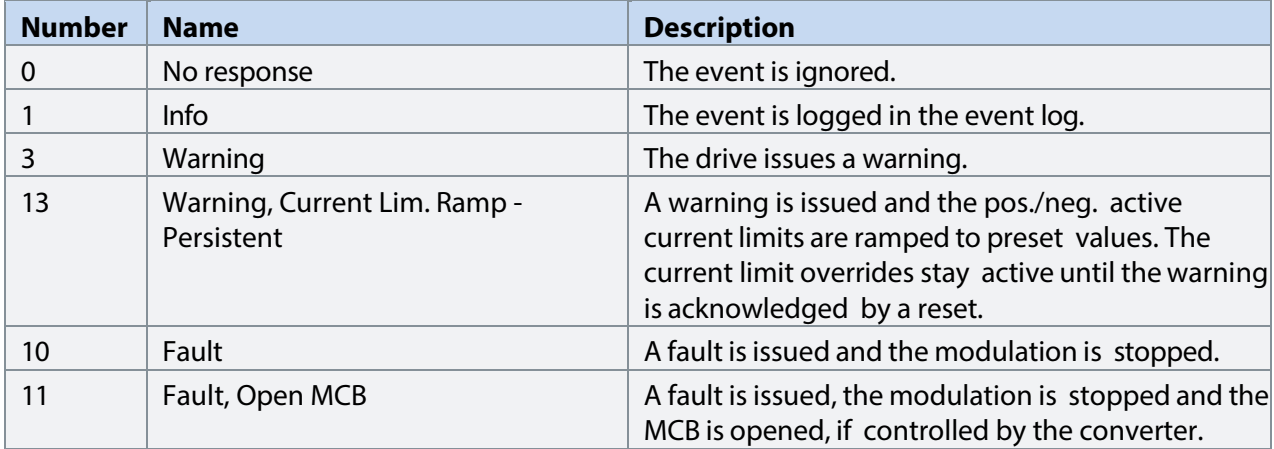

#### **P 2.9.8.4 Process Data Timeout Delay**

Set a delay for the triggering of the Process Data Timeout event. If process data hasn't been updated within this delay time the event is triggered.

#### **P 2.9.8.5 Fieldbus Watchdog Response**

Select the drive response for the fieldbus watchdog event.

The following are the selections for the parameter.

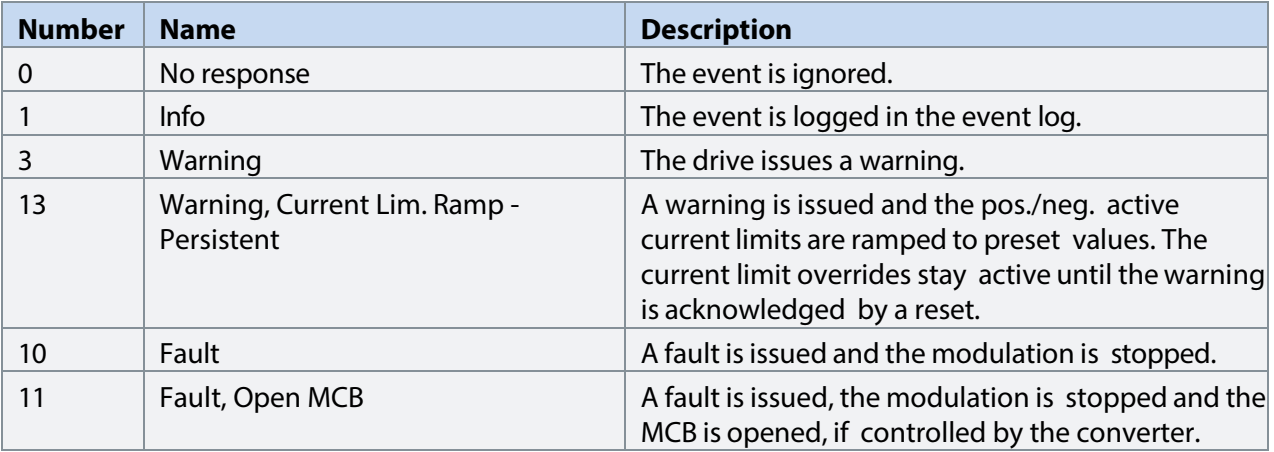

#### **P 2.9.8.6 Fieldbus Watchdog Delay**

Set a delay for activating the fieldbus watchdog event.

#### **P 2.9.8.7 Fieldbus Watchdog Start Delay**

Set start-up delay time for activating the fieldbus watchdog event. Counter begins when converter wakes up.

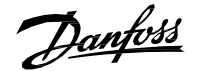

**Application Guide | iC7 Series Grid Converter**

#### 7.3.9.10 **HMI Connection Loss (Menu Index 2.9.9)**

Selects the converter response for losing connection to MyDrive® Insight or the control panel while they are in control of the converter. Regardless of the response, the control will be released to the control place with the next highest control priority.

#### **P2.9.8.1 HMI Connection Loss No. 5420**

Select the response after lost connection to control panel or PC tool while they are in control. The timeout occurs after 5 s.

The following are the selections for the parameter.

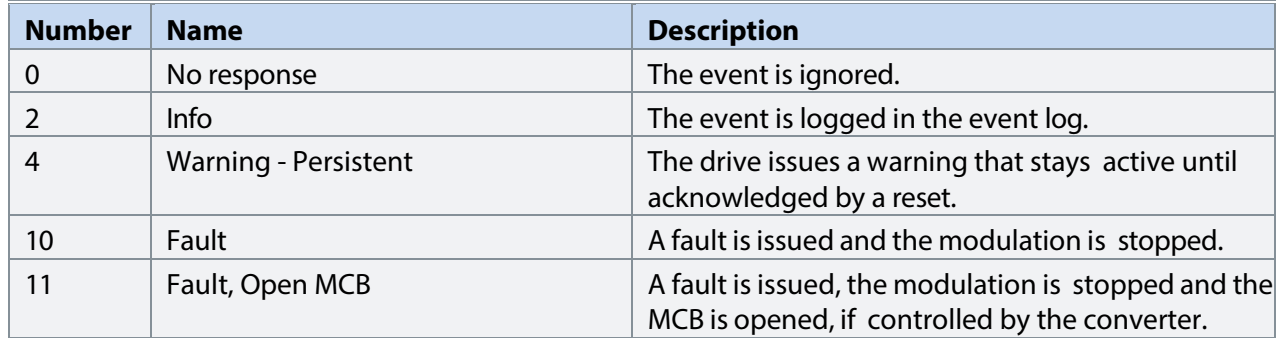

#### 7.3.9.11 **Cooling Fan Supervision (Menu Index 2.9.10) P 2.9.10.1 Main Fan Fail Response No. 2939**

Select the drive response to a main fan fail.

The following are the selections for the parameter.

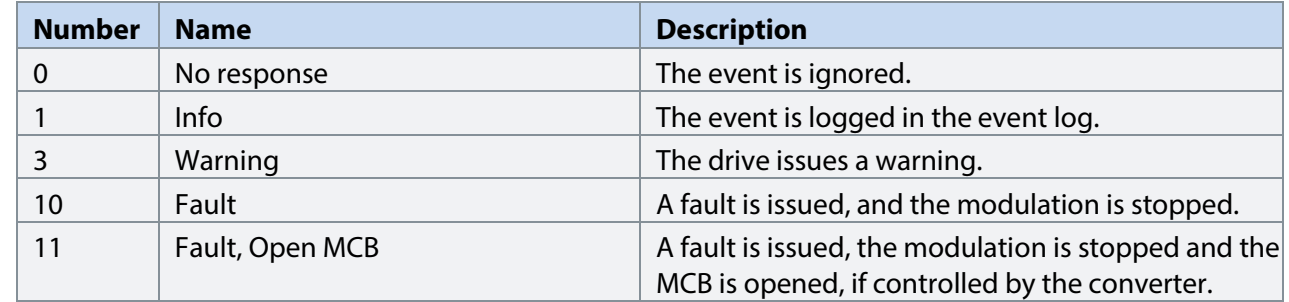

**P 2.9.10.2 Internal Fan Fail Response No.2940**

Select the drive response to an internal fan fail.

The following are the selections for the parameter.

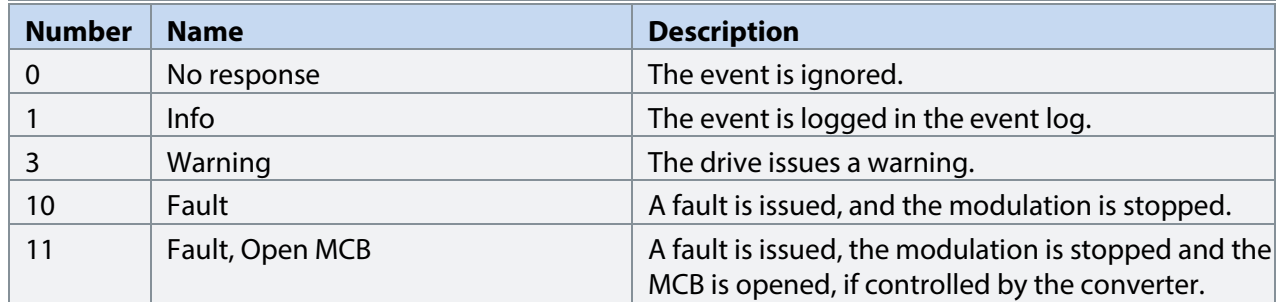

Danfoss

#### 7.3.9.12 **Limit Supervision (Menu Index 2.9.11)**

Limit Supervision feature can be used to monitor current or power readouts.

If the supervised value becomes lower or higher than the *Limit Supervision 1 Threshold (No. 5253)*, it triggers the Limit Supervision fault, and the grid converter stops modulating if it is in run state. This protection also opens the main circuit breaker if controlled by the application and brings the DC- link voltage down to 0V.

The fault remains active as long as the supervised value is lower than *Limit Supervision 1 Threshold* when monitoring a low limit or higher than *Limit Supervision 1 Threshold* when monitoring a high limit.

#### **P 2.9.11.1 Limit Supervision 1 Sel. No. 1990**

Select the supervision value.

The following are the selections for the parameter.

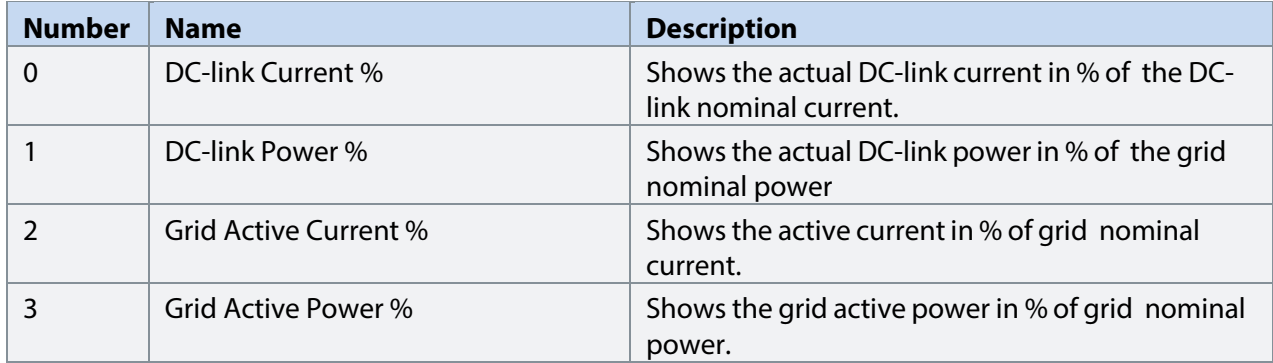

**P 2.9.11.2 Limit Supervision 1 Type No. 5252**

Select the type for Limit Supervision 1.

The following are the selections for the parameter.

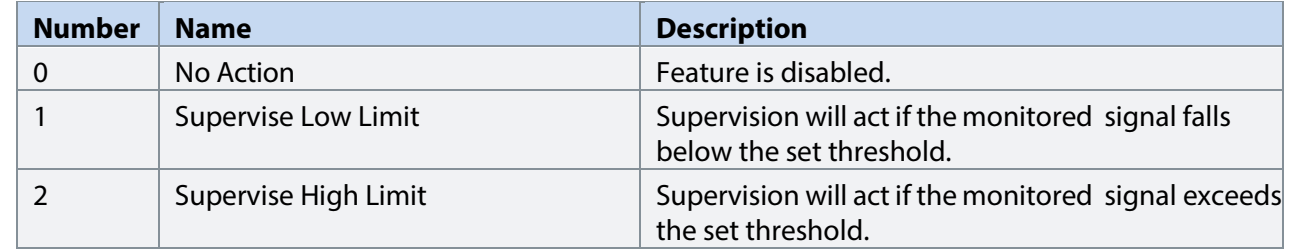

#### **P 2.9.11.3 Limit Supervision 1 Threshold No. 5253**

Set the value of the limit (Low/High limit) for Limit Supervision 1.

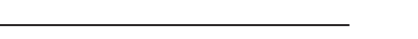

**P 2.9.12.1 High Freq. Instant Fault Limit No. 2840** 

**S**et high limit for grid frequency. The converter trips when the actual grid frequency exceeds the limit; active only in run state.

## **P 2.9.12.2 High Freq. Delayed Fault Limit No. 255**

Set high limit for grid frequency. The converter trips when actual grid frequency exceeds the limit longer than fault delay; active only in run state.

## **P 2.9.12.3 High Freq. Warning Limit No. 257**

Set high limit for grid frequency warning. The warning appears when actual grid frequency exceeds this level; active only in run state.

## **P 2.9.12.4 Low Freq. Warning Limit No. 259**

Low limit for grid frequency warning; warning appears if actual grid frequency is below this level; active only in run state.

## **P 2.9.12.5 Low Freq. Delayed Fault Limit No. 258**

Low limit for grid frequency; trips if actual grid frequency is below this level longer than fault delay; active only in run state.

## **P 2.9.12.6 Low Freq. Instant Fault Limit No. 2841**

Low limit for grid frequency; trips instantly if actual grid frequency is below this level; active only in run state.

## **P 2.9.12.7 Freq. Supervision Hysteresis No. 256**

Hysteresis for grid frequency fault & warning limits in Hz; fault/warning remains active unless the frequency is above/below by the limit+/-hysteresis value.

## **P 2.9.12.8 High Freq. Fault Delay No. 260**

Set the delay for triggering the Delayed Grid Frequency High fault.

## **P 2.9.12.9 Low Freq. Fault Delay No. 261**

Set the delay for triggering the Delayed Grid Frequency Low fault.

Enables limit supervision of the chosen parameter.

The following are the selections for the parameter.

7.3.9.13 **Grid Frequency Supervision (Menu Index 2.9.12)**

## **Number Name** 0 Disabled 1 Enabled 2 Active when Current Lim. Ramp event response is active 3 Enabled in run state only

# Danfoss

**P 2.9.11.4 Limit Supervision 1 Enable No. 4098** 

#### **Application Guide | iC7 Series Grid Converter**

# 7.3.9.14 **Grid Voltage Supervision (Menu Index 2.9.13) P 2.9.13.1** Grid Overvoltage Instant Fault Limit No. 2842 Overvoltage limit for grid voltage in % of nominal grid voltage; trips instantly if actual grid voltage exceeds this level; active only in run state. **P 2.9.13.2** Grid Overvoltage Delayed Fault Limit No. 250 Overvoltage limit for grid voltage in % of nominal grid voltage; trips if actual grid voltage exceeds this level longer than fault delay; active only in run state. **P 2.9.13.3 Grid Overvoltage Warning Limit No. 252** Overvoltage limit for grid voltage warning in % of nominal grid voltage; warning appears if actual grid voltage exceeds this level; active only in run state. **P 2.9.13.4 Grid Undervoltage Warning Limit No. 253** Undervoltage limit for grid voltage warning in % of nominal grid voltage; warning appears if actual grid voltage is below this level; active only in run state. **P 2.9.13.5** Grid Undervoltage Delayed Fault Limit No. 262 Undervoltage limit for grid voltage in % of nominal grid voltage; trips if actual grid voltage is below this level longer than fault delay; active only in run state. **P 2.9.13.6** Grid Undervoltage Instant Fault Limit No. 2843 Undervoltage limit for grid voltage in % of nominal grid voltage; trips instantly if actual grid voltage is below this level; active only in run state. **P 2.9.13.7 Grid Volt. Supervision Hysteresis No. 251** Hysteresis for grid voltage fault & warning limits in % of nominal grid voltage; fault/warning remains active unless the voltage percentage is above/below by the limit+-hysteresis value. **P 2.9.13.8** Grid Overvoltage Fault Delay No. 254 Set the delay for triggering the Delayed Grid Voltage High fault. **P 2.9.13.9** Grid Undervoltage Fault Delay No. 263 Set the delay for triggering the Delayed Grid Voltage Low fault.

Danfoss

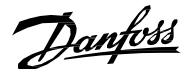

#### 7.3.9.15 **Missing Grid Phase (Menu Index 2.9.14)**

P2.9.12.1 Phase Fault Limit Run No. 266 Imbalance needed in run state for missing phase condition to be true.

**P2.9.12.2** Phase Fault Limit Stop No. 264

Imbalance needed in stop state for missing phase condition to be true.

**P2.9.12.3 Phase Fault Delay No. 265**

Time required for missing phase condition is true until trip is generated.

#### 7.3.9.16 **Pre Charge Monitoring (Menu Index 2.9.15)**

**P2.9.13.1 Max. Pre-Charge Time No. 6564** Set maximum allowed pre-charge time in seconds.

## **P2.9.13.2 Min. Pre-Charge Time No. 6565**

Set minimum allowed pre-charge time in seconds.

#### **P2.9.13.3 Ext. Pre-Charge Monitor Response No. 6568**

Set the response of external pre-charge monitoring exception.

The following are the selections for the parameter.

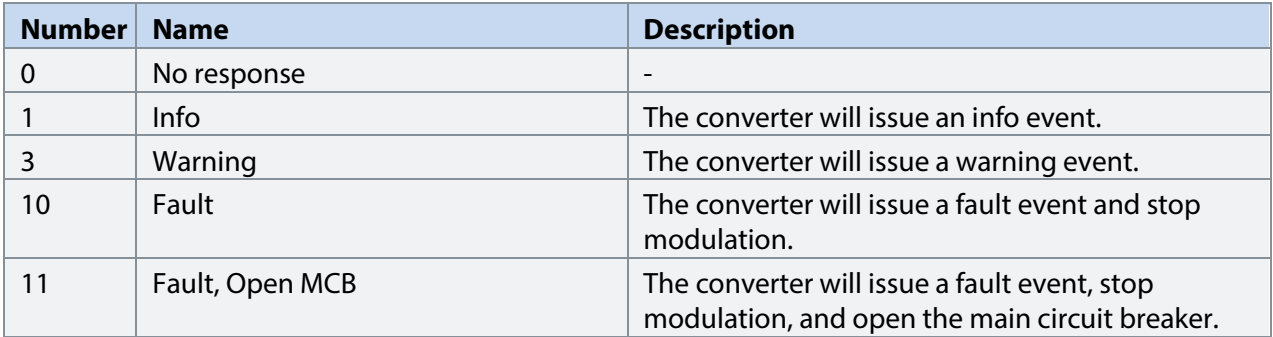

Danfoss

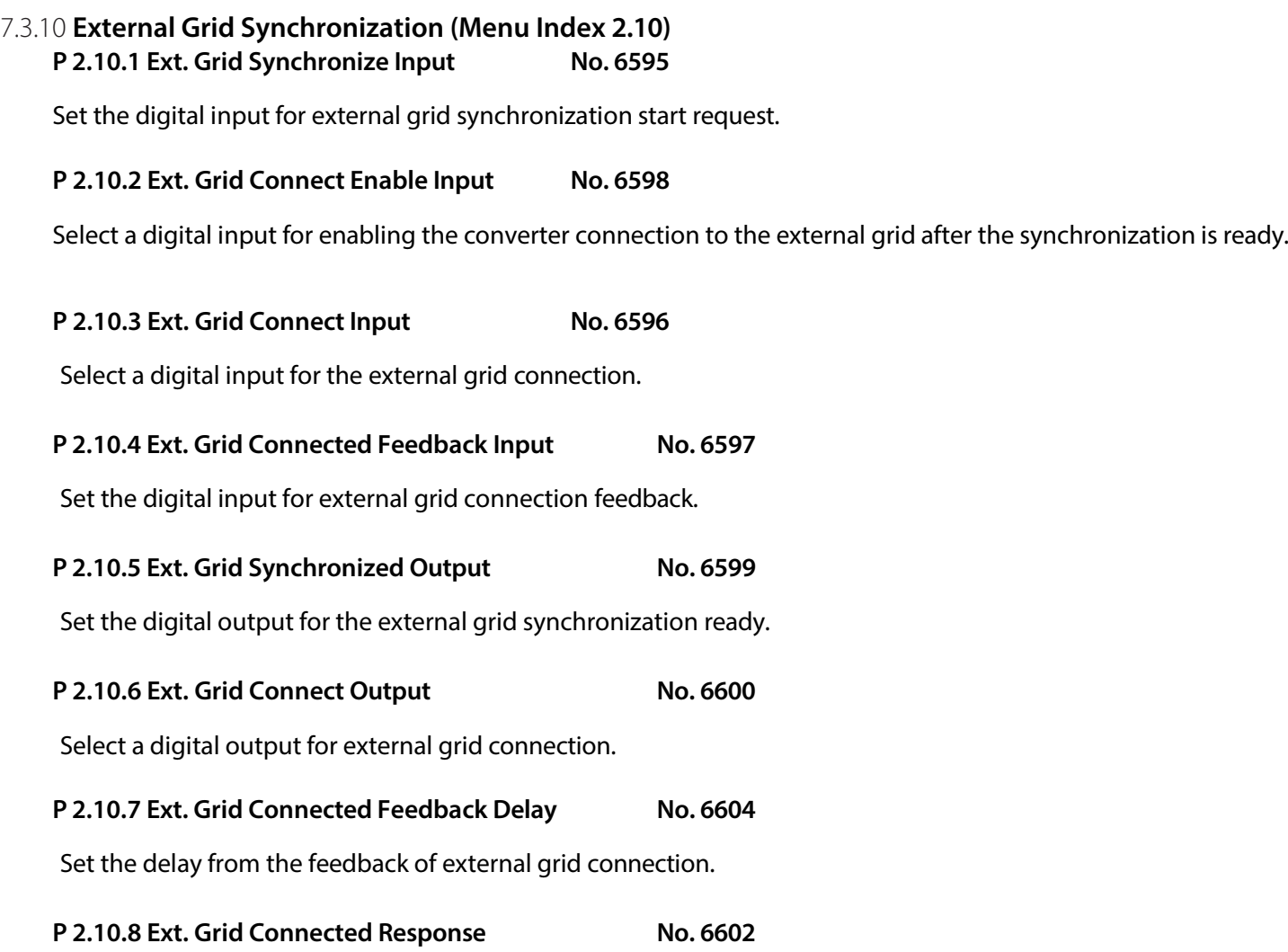

Set the response of the converter when the external grid is connected. The following are the selections for the parameter.

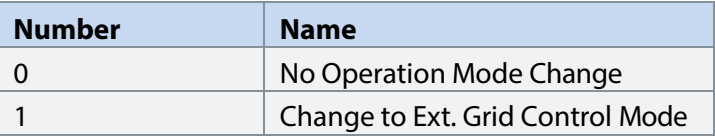

#### **P 2.10.9 Ext. Grid Control Mode No. 6603**

Set the operation mode which the converter uses if mode change is set as a response to external grid connection. All the operation modes can be selected.

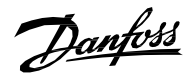

## **P 2.10.10 Ext. Grid Voltage Feedback Source No. 6605**

Set the external grid voltage measurement configuration. The external grid synchronization will use this configuration to start the synchronization of the converter.

The following are the selections for the parameter.

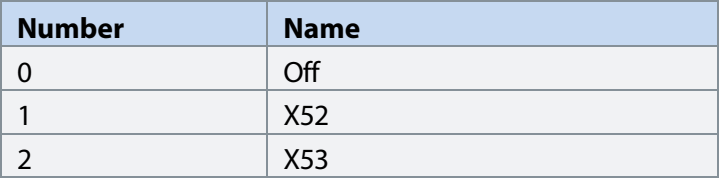

<u>Danfoss</u>

## 7.4 **Maintenance & Service (Menu Index 3)**

This group contains auxiliary parameters for monitoring, commissioning, and servicing the converter.

#### 7.4.1 **Software Information (Menu Index 3.1)**

This group houses details about the software.

#### **P 3.1.1 Application Version**

Shows the version of the application software.

#### 7.4.2 **Events (Menu Index 3.2)**

When encountering issues, the converter may issue events of the Info, Warning or Fault response type. This group contains information and parameters for monitoring and simulating these events.

#### **Active Events**

This is an active events screen shown only in the control panel. With MyDrive® Insight, the same information is available in the "Events" screen. Check the available information via the control panel or MyDrive® Insight.

#### **Event History**

This is the event history screen shown only in the control panel. With MyDrive® Insight, the same information is available in the "Events" screen. Check the available information via the control panel or MyDrive® Insight.

#### 7.4.2.1 **Event Simulation (Menu Index 3.2.1)**

The event simulation feature can be used to trigger any converter event without meeting the event criteria. This can be used to safely preview how the converter behaves during specific events. For instance, some events may trigger other functions, such as indications through digital outputs. This feature is useful for checking the setup, configuration, and validity of such functions during specific events.

#### **NOTICE**

This feature is for commissioning and testing purposes. It is not meant for functional use.

#### **WARNING**

This feature can stop the converter and possibly trigger external events. Do not use without proper knowledge of the system.

How to use:

- 1. Refer to the Events Summary Table to get the event number and details for the specific event you are interested in.
- 2. Set the event number with parameter No. 1402.
- 3. Activate the simulation by setting parameter No. 1401 to your desired simulation response.
- 4. When wanting to end the simulation set parameter No. 1401 back to "Disabled".
- 5. If required, give a Fault Reset command to acknowledge a simulated event.
- 6. If required, reboot the converter to acknowledge "Trip Locked" events.

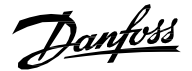

#### **P3.2.1.1 Simulate Event No. 1400**

Simulates the selected event with the selected response. Simulation begins when changing value from Disabled. To reset a simulated event, this parameter needs to be set back to Disabled first.

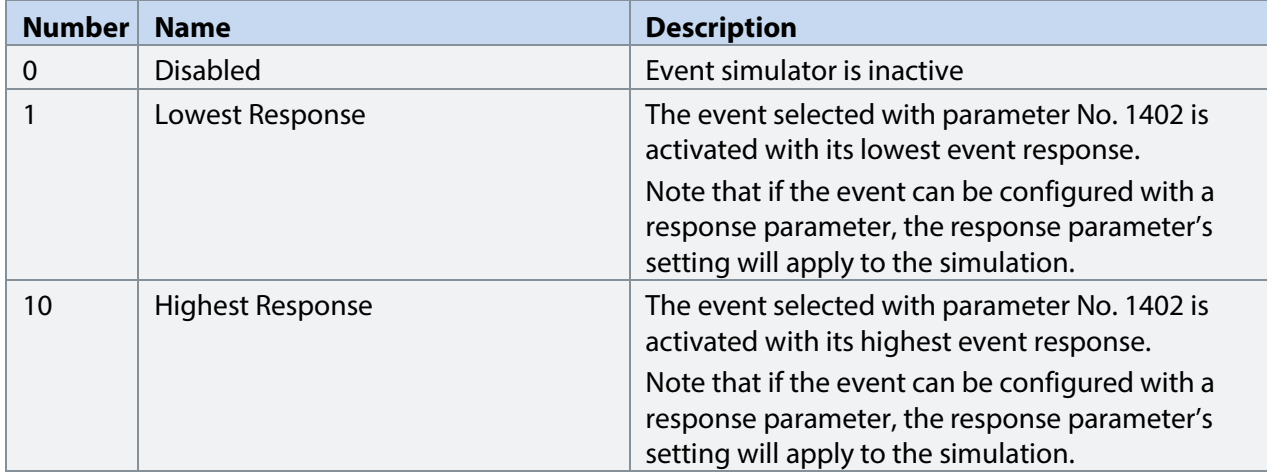

### **P3.2.1.2 Simulate Persisting Event No. 1401**

Select a response to trigger a persisting simulated event. Set back to 0 to allow a reset. Simulates the selected event with the selected response. Simulation begins when changing value from Disabled. To reset a simulated event, this parameter needs to be set back to Disabled first.

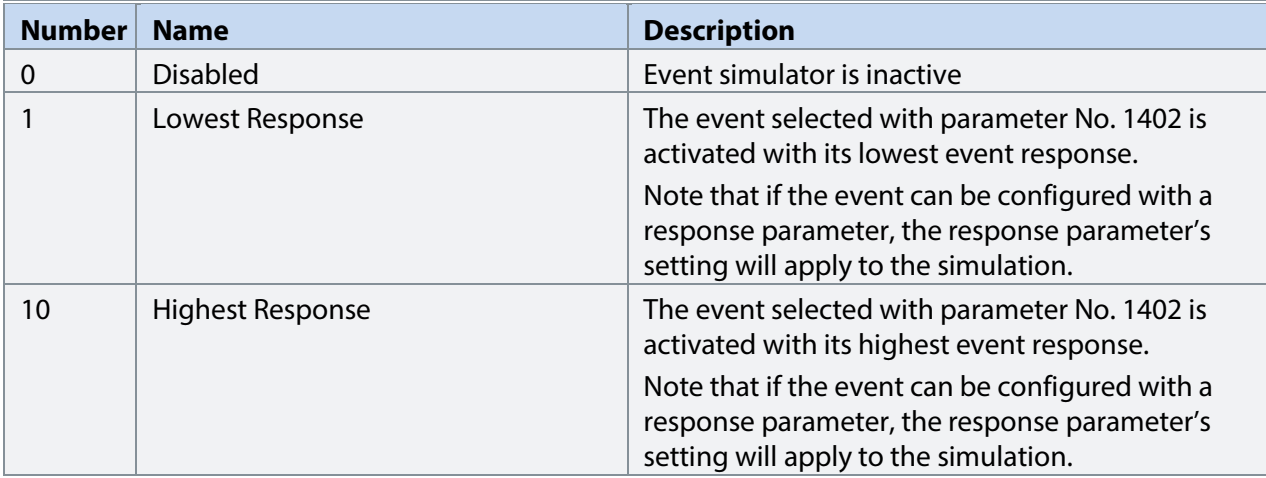

#### P3.2.3.2 **Simulate Event Number** No. 1402

Select an event to be simulated by its number. Refer to the Troubleshooting section to check the number of each event.

Danfoss

#### 7.4.3 **Operational Counters (Menu Index 3.3)**

This group shows readouts of converter's operational counters.

#### **P3.3.1 Control Unit On Time No. 2000**

Shows the total operating time for the control unit.

#### **P3.3.2 Power Unit On Time No. 2001**

Shows the total operating time for the power unit. The counter only increments if the DC link is powered.

#### **P3.3.3 Energy Consumption No. 2002**

Shows the energy consumed.

#### **P3.3.4 Ground Faults No. 2004**

Shows the total number of ground faults.

#### **P3.3.5 Overvoltage Faults No. 2005**

Shows the total number of overvoltage faults.

#### **P3.3.6 Overcurrent Faults No. 2006**

Shows the total number of overcurrent faults.

#### **P3.3.7 Short Circuit Faults No. 2007**

Shows the total number of short-circuit faults.

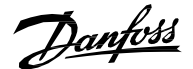

#### 7.4.4 **Backup & Restore (Menu Index 3.4)**

This menu is used to access the backup and restore functions from the control panel.

#### 7.4.4.1 **Backup**

This is a menu screen for creating parameter backups from the control panel. With MyDrive® Insight, similar options are available via the "Backup" button within the "Parameters" screen. Check the available settings via the control panel or MyDrive® Insight.

#### 7.4.4.2 **Restore**

This is a menu for restoring parameter backups from the control panel. With MyDrive® Insight, similar options are available via the "Restore" button within the "Parameters" screen. Check the available settings via the control panel or MyDrive® Insight.

Danfoss

## 7.5 **Customization (Menu Index 5)**

### 7.5.1 **Basic Settings (Menu Index 5.1)**

#### **P5.1.1 Date and Time No. 2800**

Set the actual time and date. Format is YYYY-MM-DD and HH:MM: SS.

#### 7.5.2 **Control Panel (Menu Index 5.2)**

The parameters in this group allow the user to select 1-5 signals for monitoring in the two control panel readout screens. These screens are visible in the panel's home screen, which can be accessed by pressing the "Home"-button (the house icon). Readout Screen 1 will appear first. By navigating downwards with the arrow-buttons, Readout Screen 2 will appear.

## 7.5.2.1 **Readout Screen 1 (Menu Index 5.2.1)**

#### **P5.2.1.1 Readout Field 1.1 No. 300**

Select the parameter for readout field (screen 1 field 1).

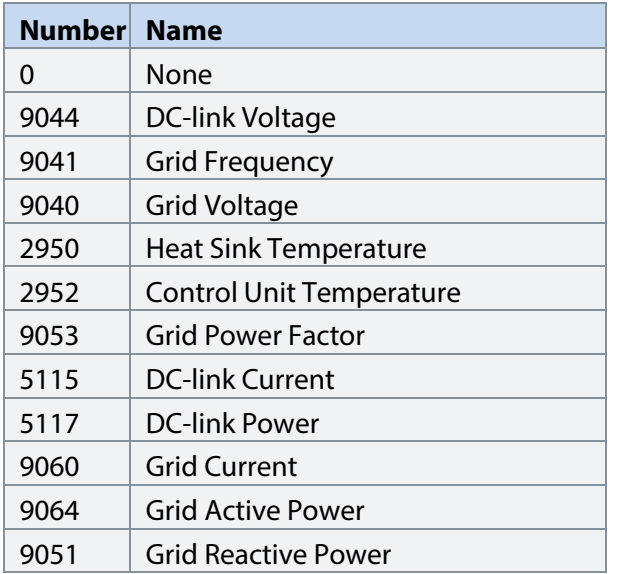

#### **P5.2.1.2 Readout Field 1.2 No. 301**

Select the parameter for readout field (screen 1 field 2). Same selection as Field 1.1 (No. 300).

#### **P5.2.1.3 Readout Field 1.3 No. 302**

Select the parameter for readout field (screen 1 field 3). Same selection as Field 1.1 (No. 300).

#### **P5.2.1.4 Readout Field 1.4 No. 303**

Select the parameter for readout field (screen 1 field 4). Same selection as Field 1.1 (No. 300).

#### **P5.2.1.5 Readout Field 1.5 No. 304**

Select the parameter for readout field (screen 1 field 5). Same selection as Field 1.1 (No. 300).

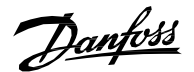

**Application Guide | iC7 Series Grid Converter**

# 7.5.2.2 **Readout Screen 1 (Menu Index 5.2.2)**

## **P5.2.2.1 Readout Field 2.1 No. 310**

Select the parameter for readout field (screen 2 field 1). Same selection as Field 1.1 (No. 300).

## **P5.2.2.2 Readout Field 2.2 No. 311**

Select the parameter for readout field (screen 2 field 2). Same selection as Field 1.1 (No. 300).

#### **P5.2.2.3 Readout Field 2.3 No. 312**

Select the parameter for readout field (screen 2 field 3). Same selection as Field 1.1 (No. 300).

#### **P5.2.2.4 Readout Field 2.4 No. 313**

Select the parameter for readout field (screen 2 field 4). Same selection as Field 1.1 (No. 300).

## **P5.2.2.5 Readout Field 2.5 No. 314**

Select the parameter for readout field (screen 2 field 5). Same selection as Field 1.1 (No. 300).

Danfoss

#### 7.5.3 **Custom Status Word (Menu Index 5.3)**

The custom status word can be used to define a status word for the converter, which includes freely selectable bits from a set of other status words. The following status words can be used to for the Custom Status Word:

• Grid Control Mode Selection Status Word, Application Status Word 1, Application Status Word 2, Limit Control Status Word

The custom status word can be monitored with parameter No. 2410.

The content for this word can be selected with individual parameters associated with each bit of the word. The content can be picked from other drive words. The value is given in the format of WBB, where W stands for the selection of the word and BB stands for the bit number within that word. Refer to the following table for the available content and their associated values.

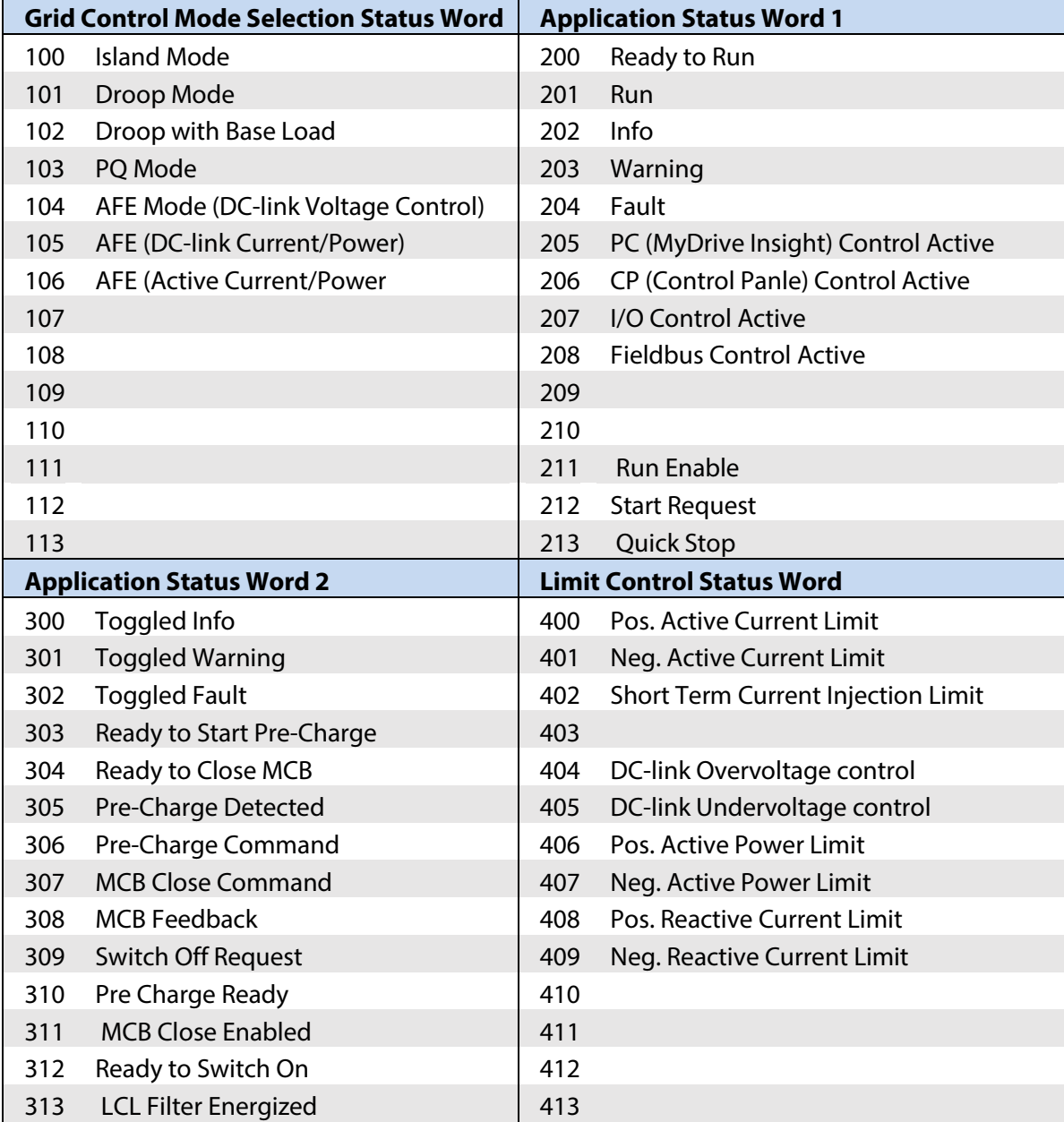

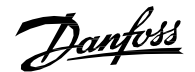

#### **P 5.3.1 Custom Status Word B0**

Select the content of the respective bit of the custom status word. The content can be picked from the above table.

#### **P 5.3.2 Custom Status Word B1**

Select the content of the respective bit of the custom status word. The content can be picked from the above table.

#### **P 5.3.3 Custom Status Word B2**

Select the content of the respective bit of the custom status word. The content can be picked from the above table.

#### **P 5.3.4 Custom Status Word B3**

Select the content of the respective bit of the custom status word. The content can be picked from the above table.

#### **P 5.3.5 Custom Status Word B4**

Select the content of the respective bit of the custom status word. The content can be picked from the above table.

#### **P 5.3.6 Custom Status Word B5**

Select the content of the respective bit of the custom status word. The content can be picked from the above table.

#### **P 5.3.7 Custom Status Word B6**

Select the content of the respective bit of the custom status word. The content can be picked from the above table.

#### **P 5.3.8 Custom Status Word B7**

Select the content of the respective bit of the custom status word. The content can be picked from the above table. **P 5.3.9 Custom Status Word B8**

Select the content of the respective bit of the custom status word. The content can be picked from the above table.

#### **P 5.3.10 Custom Status Word B9**

Select the content of the respective bit of the custom status word. The content can be picked from the above table.

#### **P 5.3.11 Custom Status Word B10**

Select the content of the respective bit of the custom status word. The content can be picked from the above table.

#### **P 5.3.12 Custom Status Word B11**

Select the content of the respective bit of the custom status word. The content can be picked from the above table.

#### **P 5.3.13 Custom Status Word B12**

Select the content of the respective bit of the custom status word. The content can be picked from the above table.

#### **P 5.3.14 Custom Status Word B13**

Select the content of the respective bit of the custom status word. The content can be picked from the above table.

#### **P 5.3.15 Custom Status Word B14**

Select the content of the respective bit of the custom status word. The content can be picked from the above table.

Danfoss

#### **P 5.3.16 Custom Status Word B15**

Select the content of the respective bit of the custom status word. The content can be picked from the above table.

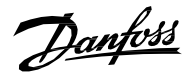

## 7.6 **Option Settings (Menu Index 9)**

## 7.6.1 **I/O And Relay Status (Menu Index 9.3)**

#### **P 9.3.1 Digital Input Bit Word No. 1614**

Shows the bitwise status of each digital input of this card.

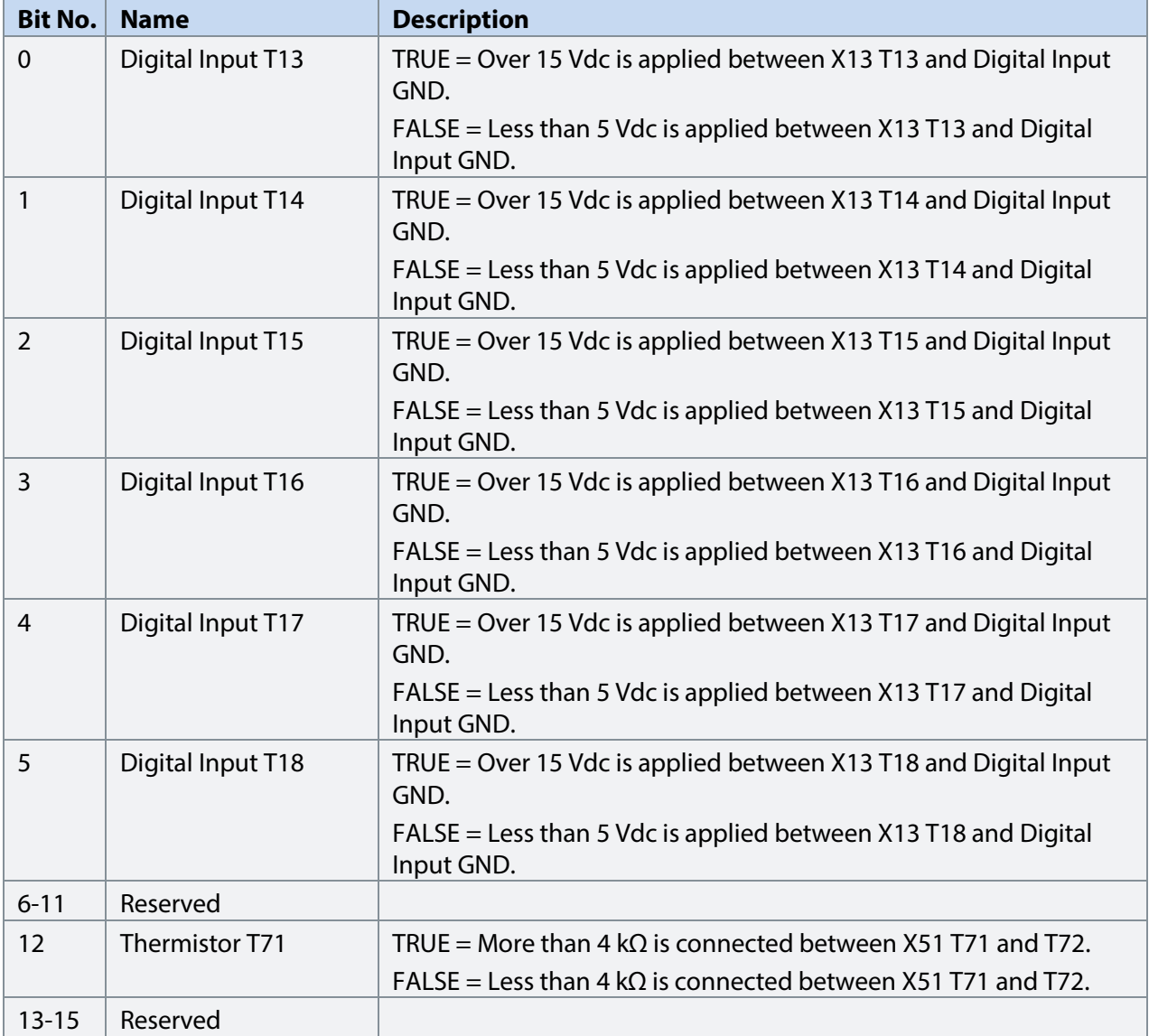

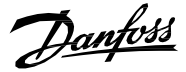

Shows the bitwise status of each digital output of this card.

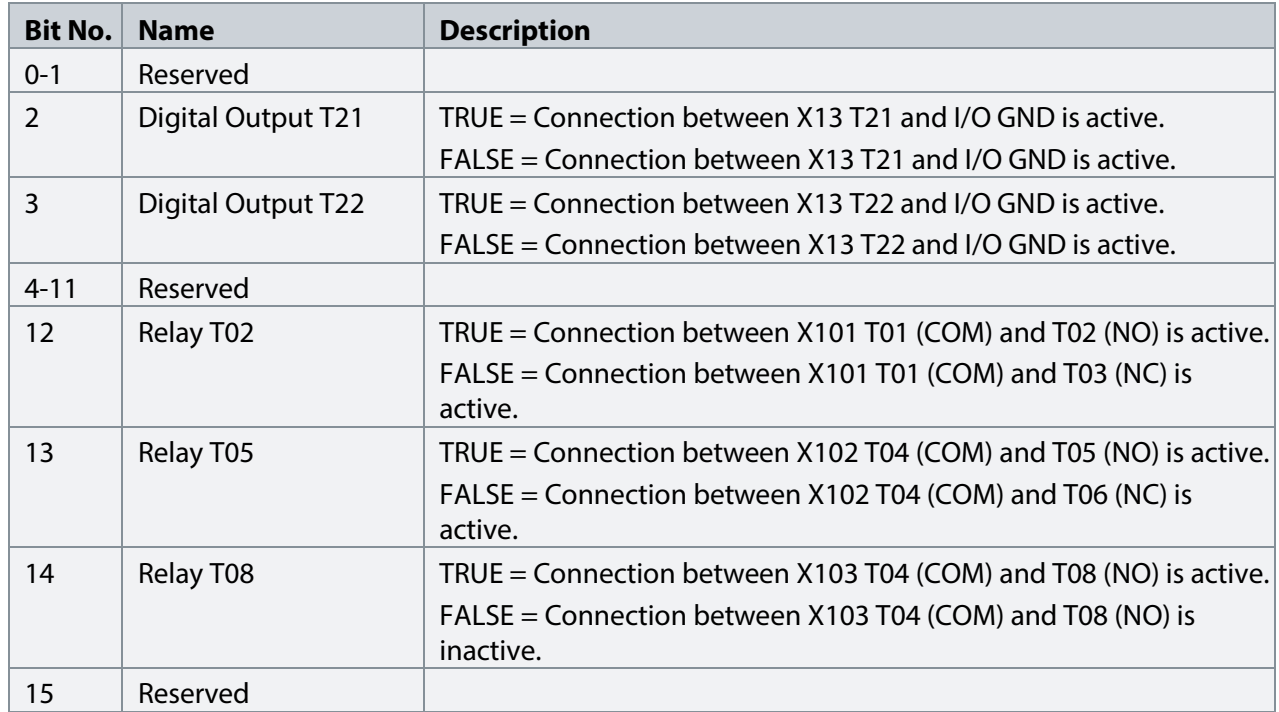

## **P 9.3.3 T31 Analog Output Value No. 1613**

Shows the actual value of the terminal.

#### P 9.3.4 T33 Analog Input Value No. 1611

Shows the actual value of the terminal.

## **P 9.3.5 T34 Analog Input Value No. 1612**

Shows the actual value of the terminal.

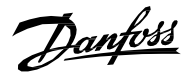

## 7.6.2 **Digital Inputs/Outputs (Menu Index 9.4)**

#### 7.6.2.1 **Input T13 (Menu Index 9.4.1)**

### **P 9.4.1.1 T13 Terminal Mode No. 2015**

Select the mode for the terminal.

The following are the selections for the parameter.

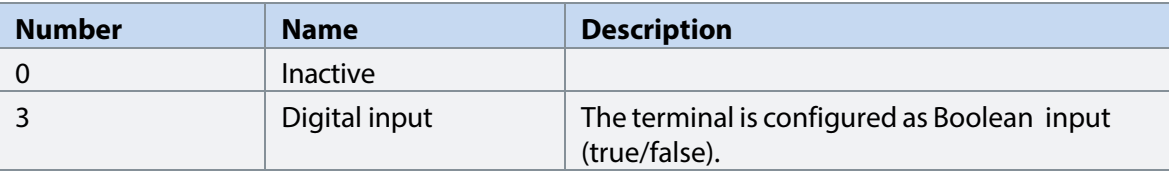

#### **P 9.4.1.2 T13 Signal Inversion No. 2291**

Select whether the signal of the terminal is inverted.

The following are the selections for the parameter.

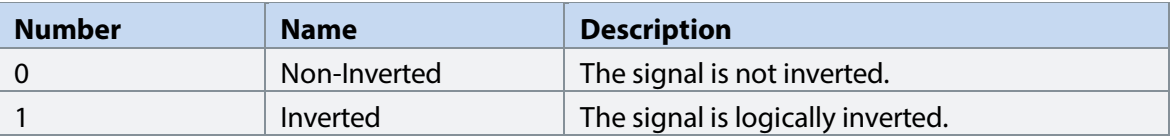

#### **P 9.4.1.3 T13 Standard Debounce Filtering Time No. 2024**

Set the standard debounce filtering time for the terminal.

Danfoss

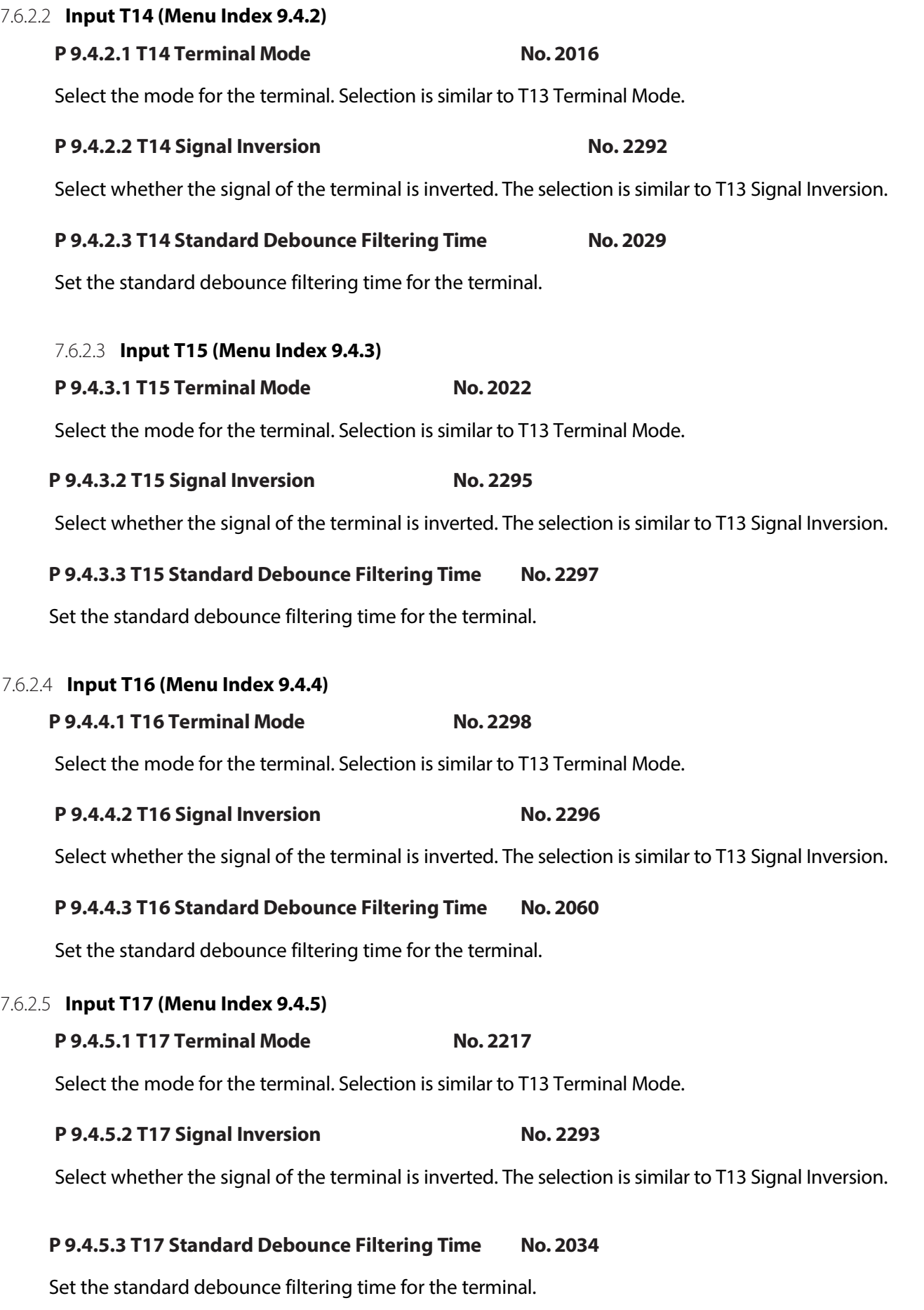

Danfoss

#### 7.6.2.6 **Input T18 (Menu Index 9.4.6)**

#### **P 9.4.6.1 T18 Terminal Mode No. 2018**

Select the mode for the terminal. Selection is similar to T13 Terminal Mode.

#### **P 9.4.6.2 T18 Signal Inversion No. 2294**

Select whether the signal of the terminal is inverted. The selection is similar to T13 Signal Inversion.

#### **P 9.4.6.3 T18 Standard Debounce Filtering Time No. 2039**

Set the standard debounce filtering time for the terminal.

#### 7.6.2.7 **Output T21 (Menu Index 9.4.7)**

**P9.4.7.1 T21 Terminal Mode No. 4015** Select the mode for the terminal.

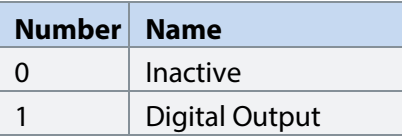

#### **P9.4.7.2 T21 Digital Output Type No. 4013**

Select the operating logic for the digital output.

The following are the selections for the parameter.

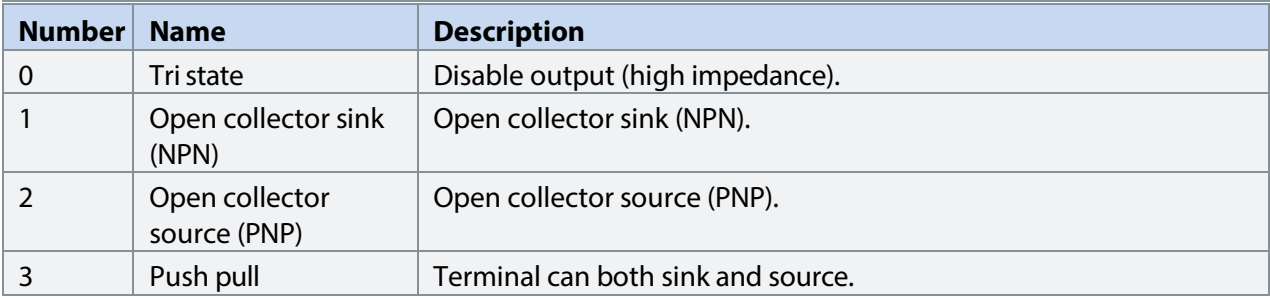

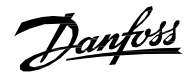

#### 7.6.2.8 **Output T22 (Menu Index 9.4.8)**

**P 9.4.8.1 T22 Terminal Mode No. 4016** Select the mode for the terminal.

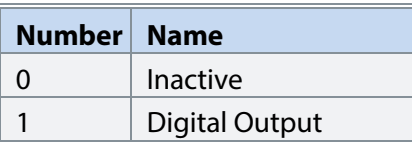

#### **P 9.4.8.2 T22 Digital Output Type**

Select the operating logic for the digital output.

The following are the selections for the parameter.

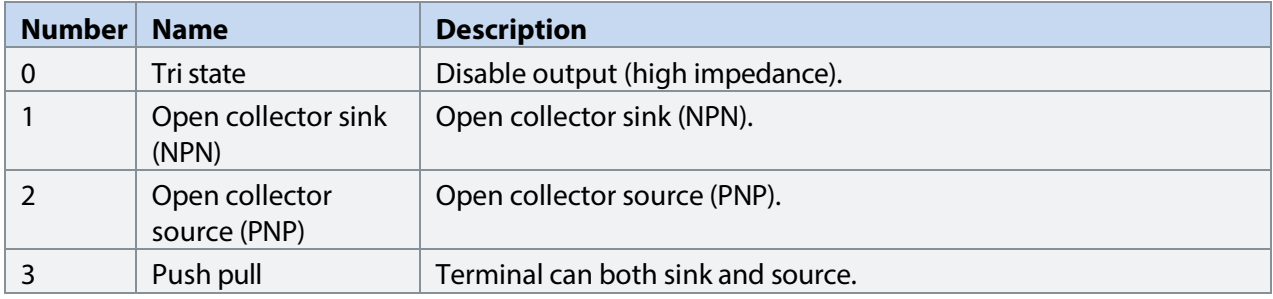

#### 7.6.3 **Analog Inputs/Outputs (Menu Index 9.5)**

#### **P9.5.1.1 T31 Terminal Mode No. 2019**

Select the mode for the terminal.

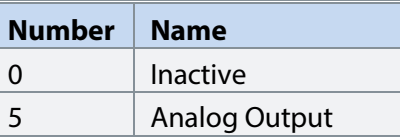

#### **P9.5.1.2 T31 Terminal Type No. 2284**

Select the type of terminal. If voltage is selected, the unit is V. If current is selected, the unit is mA.

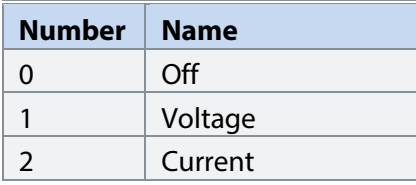

#### **P9.5.1.3 T31 Minimum Value No. 2283**

Set the voltage or current representing 0% of the signal.

#### **P9.5.1.4 T31 Maximum Value No. 2282**

Set the voltage or current representing 100% of the signal.

# **Input T33**

#### **P9.5.2.1 T33 Terminal Mode No. 2020**

Select the mode for the terminal.

**Number Name** 0 | Inactive 6 Analog Input

#### **P9.5.2.2 T33 Terminal Type No. 2273**

Select the type of terminal. If voltage is selected, the unit is V. If current is selected, the unit is mA.

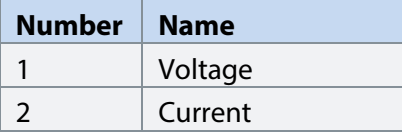

#### **P9.5.2.3 T33 Minimum Value No. 2272**

Set the voltage or current representing 0% of the signal.

#### **P9.5.2.4 T33 Maximum Value No. 2271**

Set the voltage or current representing 100% of the signal.

#### **P9.5.2.5 T33 Filter Time No. 2270**

Set the filter time for the terminal.

#### **P9.5.2.6 T33 Live Zero Threshold Value No. 2274**

Set the live zero threshold value for the terminal. The response to a live zero event is defined with parameter No. 4555 "Live Zero Response".

#### **P9.5.2.7 T33 Live Zero Timeout Value No. 2275**

Set the live zero timeout value for the terminal. The response to a live zero event is defined with parameter No. 4555 "Live Zero Response".

#### **Input T34**

#### **P9.5.3.1 T34 Terminal Mode No. 2021**

Select the mode for the terminal.

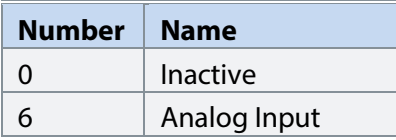

## **P9.5.3.2 T34 Terminal Type No. 2279**

Select the type of terminal. If voltage is selected, the unit is V. If current is selected, the unit is mA.

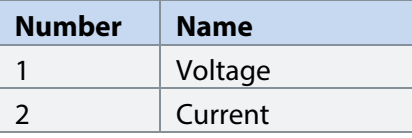

## **P9.5.3.3 T34 Minimum Value No. 2278**

Set the voltage or current representing 0% of the signal.

Danfoss

#### **P9.5.3.4 T34 Maximum Value No. 2277**

Set the voltage or current representing 100% of the signal.

#### **P9.5.3.5 T34 Filter Time No. 2276**

Set the filter time for the terminal.

## **P9.5.3.6 T34 Live Zero Threshold Value No. 2280**

Set the live zero threshold value for the terminal. The response to a live zero event is defined with parameter No. 4555 "Live Zero Response".

#### **P9.5.3.7 T34 Live Zero Timeout Value No. 2281**

Set the live zero timeout value for the terminal. The response to a live zero event is defined with parameter No. 4555 "Live Zero Response".

#### 7.6.4 **Temperature Measurement**

Note that this group and its sub-groups appear only if a Temperature Measurement OC7T0 option is included in the converter. This menu appears as many times as there are these options in the system. Each menu and its parameters will have the suffix of their option slot.

#### **Temperature Measurement Status**

#### **P9.3.2 T4 Temperature Value No. 4040**

Shows the measured temperature of the terminal.

#### **P9.3.3 T8 Temperature Value No. 4041**

Shows the measured temperature of the terminal.

#### P9.3.4 T12 Temperature Value No. 4042

Shows the measured temperature of the terminal.

#### P9.3.5 T16 Temperature Value No. 4043

Shows the measured temperature of the terminal.

#### P9.3.6 T20 Temperature Value No. 4044

Shows the measured temperature of the terminal.

#### **Temperature inputs**

#### **Input T4**

#### **P9.4.1.1 T4 Terminal Mode No. 4045**

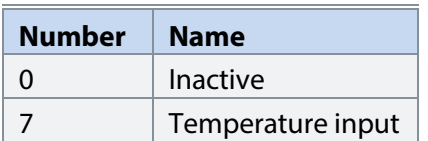

Danfoss

## **P9.4.1.2 T4 Connection Type No. 4046**

Select the connection type for the sensor.

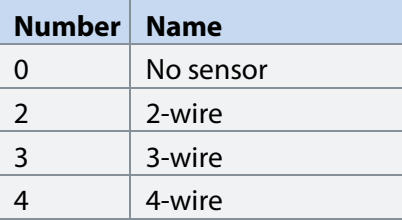

## **P9.4.1.3 T4 Temperature Sensor Type No. 4047**

Select which type of temperature sensor is connected to the terminal.

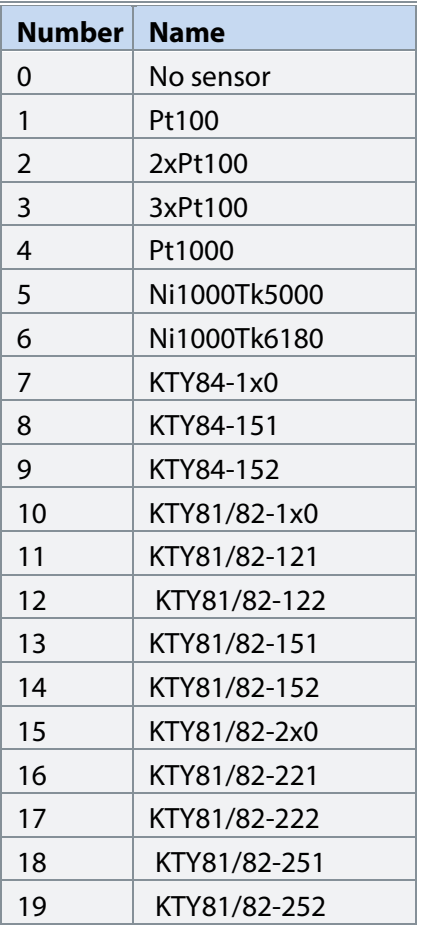

## **P9.4.1.4 T4 Offset No. 4048**

Set the offset of the temperature measured.

#### **Input T8**

#### **P9.4.2.1 T8 Terminal Mode No. 4049**

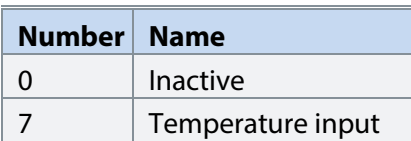

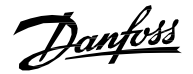

## **P9.4.2.2 T8 Connection Type No. 4050**

Select the connection type for the sensor.

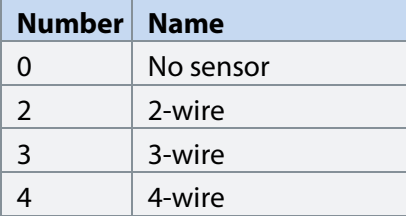

 $\overline{\phantom{a}}$ 

#### **P9.4.2.3 T8 Temperature Sensor Type No. 4051**

Select which type of temperature sensor is connected to the terminal.

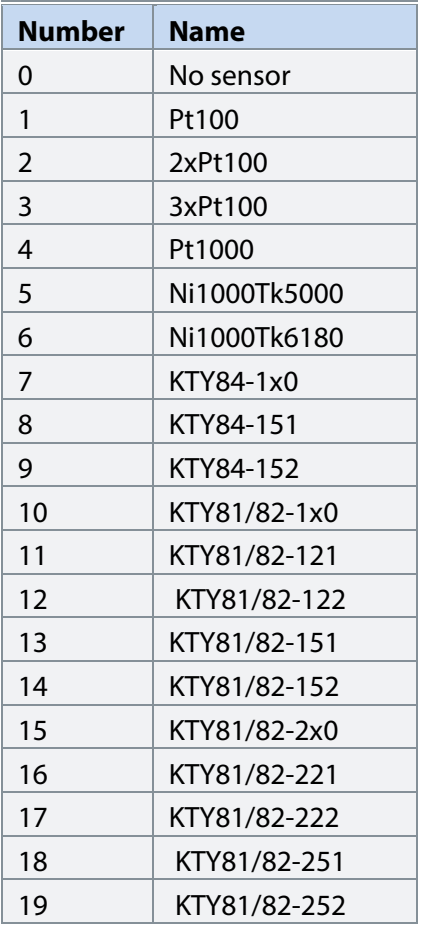

## **P9.4.2.4 T8 Offset No. 4052**

Set the offset of the temperature measured.

#### **Input T12**

## **P9.4.3.1 T12 Terminal Mode No. 4053**

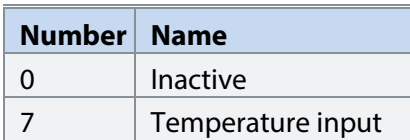

Danfoss

# **P9.4.3.2 T12 Connection Type No. 4054**

Select the connection type for the sensor.

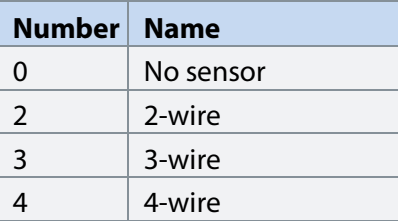

## **P9.4.3.3 T12 Temperature Sensor Type No. 4055**

Select which type of temperature sensor is connected to the terminal.

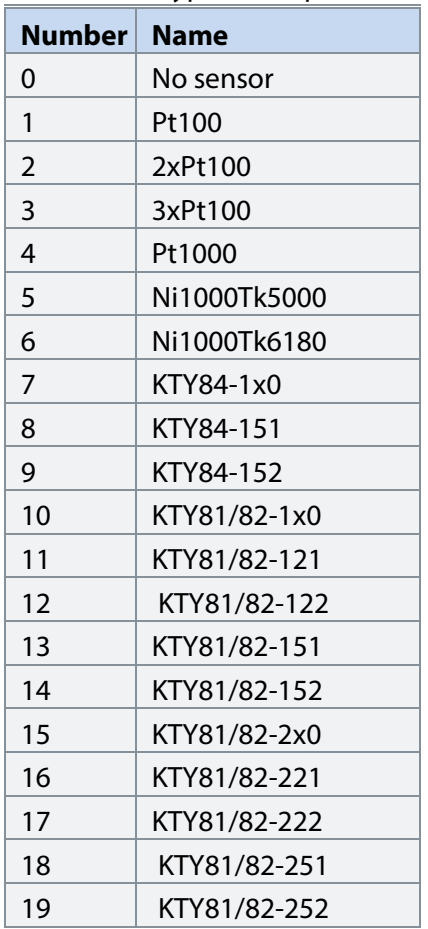

#### **P9.4.3.4 T12 Offset No. 4056**

Set the offset of the temperature measured.

**Input T16**

**P9.4.4.1 T16 Terminal Mode No. 2298**

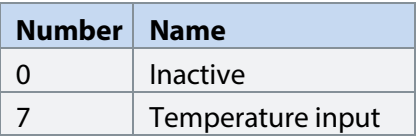

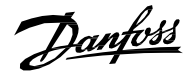

#### **P9.4.4.2 T16 Connection Type No. 4058** Select the connection type for the sensor.

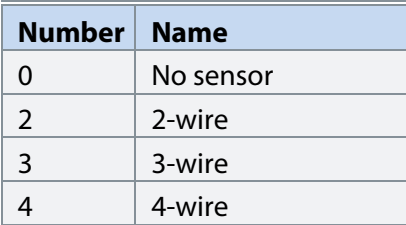

## **P9.4.4.3 T16 Temperature Sensor Type No. 4059**

Select which type of temperature sensor is connected to the terminal.

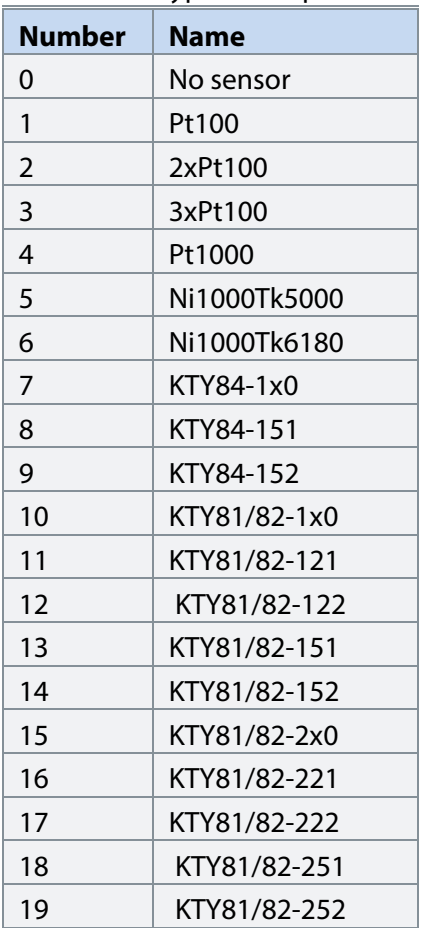

#### **P9.4.4.4 T16 Offset No. 4060**

Set the offset of the temperature measured.

**Input T20**

**P9.4.5.1 T20 Terminal Mode No. 4017** Select the mode for the terminal.

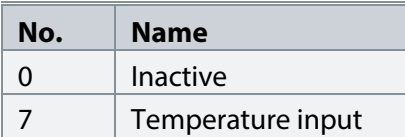

Danfoss

#### **P9.4.5.2 T20 Connection Type No. 4062** Select the connection type for the sensor.

**Number Name** 0 | No sensor 2  $|2-wire|$  $3$  3-wire  $4$  4-wire

#### **P9.4.5.3 T20 Temperature Sensor Type No. 4063**

Select which type of temperature sensor is connected to the terminal.

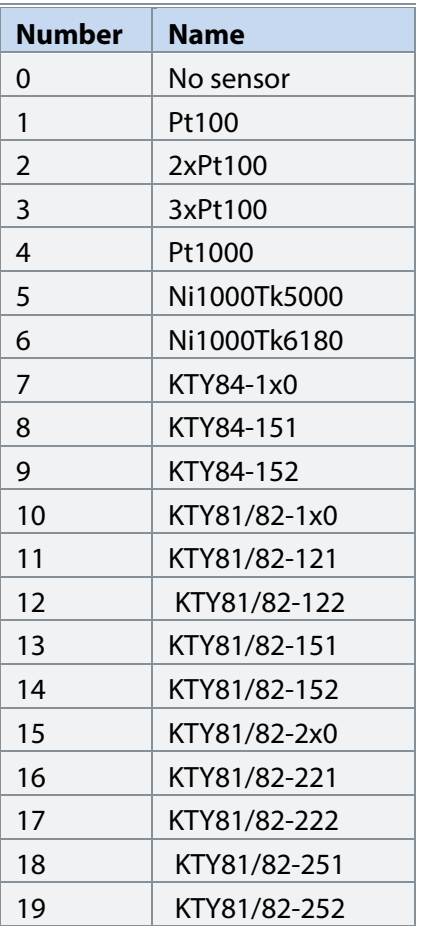

#### **P9.4.5.4 T20 Offset No. 4064**

Set the offset of the temperature measured.

#### 7.6.5 **Voltage Measurement**

Note that this group and its sub-groups appear only if a Voltage Measurement OC7V0 option is included in the converter. This menu appears as many times as there are these options in the system. Each menu and its parameters will have the suffix of their option slot.

#### **Voltage Measurement Status**

#### **P9.3.1 X52 Voltage No. 4086**

Shows the voltage vector length in the external voltage measurement board channel X52.

#### **P9.3.2 X52 Frequency No. 4087**

Shows the frequency in the external voltage measurement board channel X52.

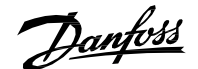

## **P9.3.3 X52 Phase Diff. No. 4088**

Shows the phase difference between external voltage measurement board channel X52 phase and control's coordinate system.

#### **P9.3.4 X52 Voltage L1 No. 4082**

Shows the voltage of pin L1 of connector X52 of the external voltage measurement board.

#### **P9.3.5 X52 Voltage L3 No. 4083**

Shows the voltage of pin L3 of connector X52 of the external voltage measurement board.

#### **P9.3.6 X53 Voltage No. 4089**

Shows the voltage vector length in the external voltage measurement board channel X53.

#### **P9.3.7 X53 Frequency No. 4090**

Shows the frequency in the external voltage measurement board channel X53.

#### **P9.3.8 X53 Phase Diff. No. 4091**

Shows the phase difference between external voltage measurement board channel X53 phase and control's coordinate system.

#### **P9.3.9 X53 Voltage L1 No. 4084**

Shows the voltage of pin L1 of connector X53 of the external voltage measurement board.

#### **P9.3.10 X53 Voltage L3 No. 4085**

Shows the voltage of pin L3 of connector X53 of the external voltage measurement board.

#### **Voltage Input X52**

#### **P9.4.1 X52 Terminal Mode No. 4099**

Select operation mode of terminals on connector X52.

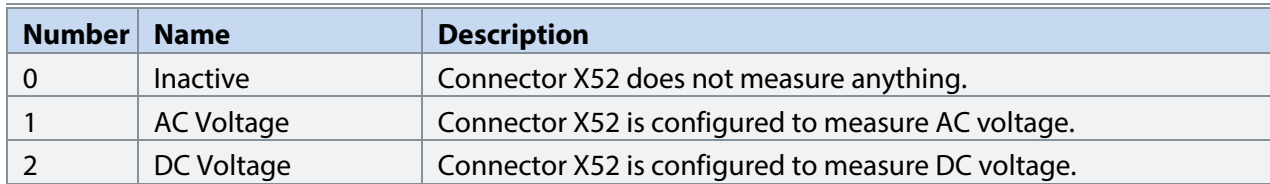

#### **P9.4.2 X52 Terminal Voltage Range No. 4100**

Set the terminal voltage range for voltage measurement option connector X52.

#### **P9.4.3 X52 Meas. Transformer Grid-Side Voltage No. 4101**

Set the grid-side winding nominal voltage of measurement transformer connected to voltage measurement option X52.

#### P9.4.4 X52 Meas. Transformer Converter-Side Voltage Mo. 4102

Set the converter-side winding nominal voltage of measurement transformer connected to voltage measurement option X52.

#### **P9.4.5 X52 Meas. Transformer Phase Shift No. 4103**

Set the phase shift of converter-side voltage to grid-side voltage of measurement transformer connected to voltage measurement option X52. Positive values (counterclockwise) phase-lead. Negative values (clockwise) phase-lag.

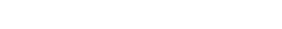

Danfoss

#### **Voltage Input X53 P9.5.1 X53 Terminal Mode No. 4104**

Select the operation mode of terminals on connector X53.

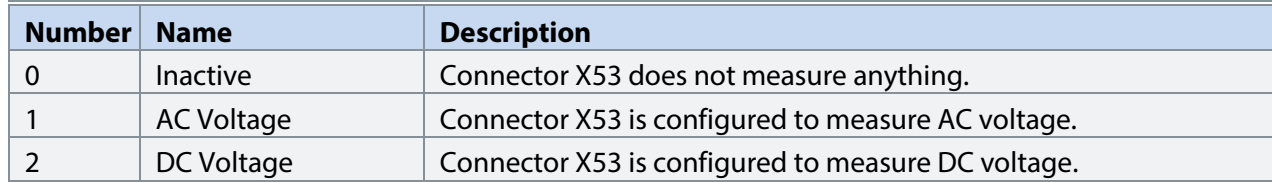

### **P9.5.2 X53 Terminal Voltage Range No. 4105**

Set the terminal voltage range for voltage measurement option connector X53.

#### **P9.5.3 X53 Meas. Transformer Grid-Side Voltage No. 4106**

Set the grid-side winding nominal voltage of measurement transformer connected to voltage measurement option X53.

## P9.5.4 X53 Meas. Transformer Converter-Side Voltage Mo. 4107

Set the converter-side winding nominal voltage of measurement transformer connected to voltage measurement option X53.

### **P9.5.5 X53 Meas. Transformer Phase Shift No. 4108**

Set the phase shift of converter-side voltage to grid-side voltage of measurement transformer connected to voltage measurement option X53. Positive values (counterclockwise) phase-lead. Negative values (clockwise) phase-lag.
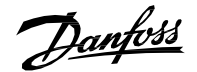

**Application Guide | iC7 Series Grid Converter**

## 7.7 **Connectivity**

This section provides information about configuring and monitoring all types of communication interfaces as well as the communication and fieldbus protocols available. Following are the available interfaces:

- Communication interface X0 (service port).
- Communication interface X1/X2 (fieldbus ports).
- Attached communication options.

Note that the availability of different fieldbus protocols depends on the product.

## **Integrated Communication**

## **Communication interfaces**

## **Host Settings**

## **P10.1.1.1.1 Fully Qualified Domain Name No. 7036**

Fully Qualified Domain Name. Consists of a host name label and at least 1 higher-level domain separated by the symbol "." with up to 240 characters in total. Each label contains up to 63 characters and starts with a lowercase letter and ends with alphanumeric lowercase character and have as interior characters only alphanumeric lowercase characters and '-'.

## **Ethernet Interface X0**

## *IPv4 Settings*

This is a menu screen for enabling IP configuration of the X0 interface. Check the available settings via the control panel or MyDrive® Insight.

## *IPv4 Status*

This is a menu screen containing information about the IP configuration of the X0 interface. Check the available information via the control panel or MyDrive® Insight.

## **Ethernet Interface X1/X2**

## *IPv4 Settings*

This is a menu screen for enabling IP configuration of the X1/2 interface. Check the available settings via the control panel or MyDrive® Insight.

## *IPv4 Status*

This is a menu screen containing information about the IP configuration of the X1/X2 interface. Check the available information via the control panel or MyDrive® Insight.

## **Ethernet port X0**

#### **X0 Settings**

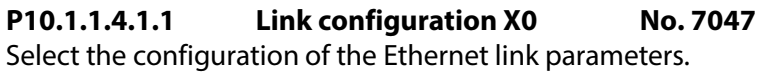

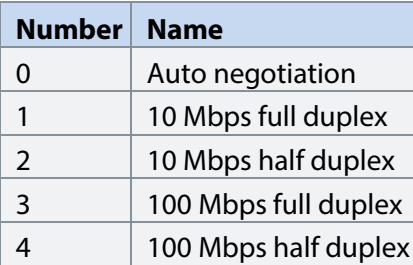

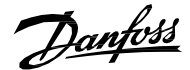

**Application Guide | iC7 Series Grid Converter**

#### **Ethernet port X1**

### **X1 Settings**

## **P10.1.1.5.1.1 Link Configuration X1 No. 7048**

Select the configuration of the Ethernet link parameters.

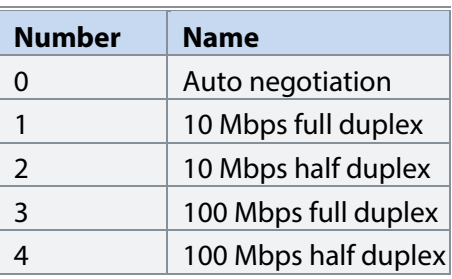

## **Ethernet port X2**

## **X2 Settings**

## **P10.1.1.6.1.1 Link Configuration X2 No. 7049**

Select the configuration of the Ethernet link parameters.

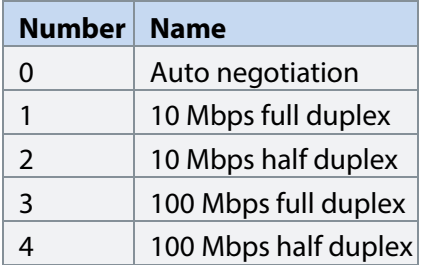

## **Port Mirroring**

This is a menu screen for enabling and disabling the port-mirroring function for network troubleshooting with a network analyzer tool. Check the available configurations via the control panel or MyDrive® Insight.

## **Protocols**

#### **PROFINET®**

## *Status*

## **PROFINET® Report**

This is the PROFINET® report screen showing active PROFINET® connection and configuration information. Check the available information via the control panel or MyDrive® Insight.

## *Configuration*

## **P10.1.2.1.2.1 Name of Station No. 7080**

Set the name of the station. The PROFINET® device is identified by its name of station. Each name must be unique in the network.

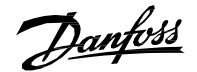

**Application Guide | iC7 Series Grid Converter**

## *Diagnosis*

## **P10.1.2.1.3.1 Diagnostic Fault No. 7081**

Enables diagnostic faults. When disabled the device will not send any PROFINET® diagnosis message with severity "Fault" when a fault is present on device.

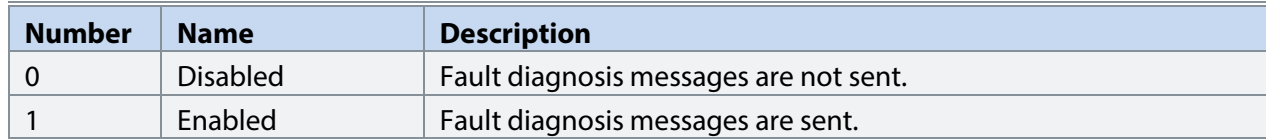

## **P10.1.2.1.3.2 Diagnostic Warning No. 7083**

Enables diagnostic warning. When disabled the device will not send any PROFINET® diagnosis message with severity "Maintenance required" when a warning is present on device.

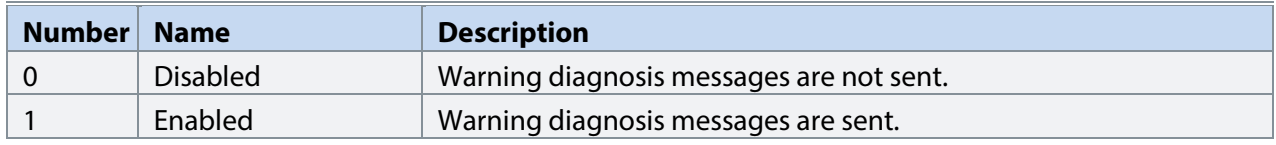

## **Modbus® TCP**

## *Configuration*

## **P10.1.2.2.1.1 Persistent Storage No. 7061**

Select if persistent storage is active for Modbus<sup>®</sup> writes.

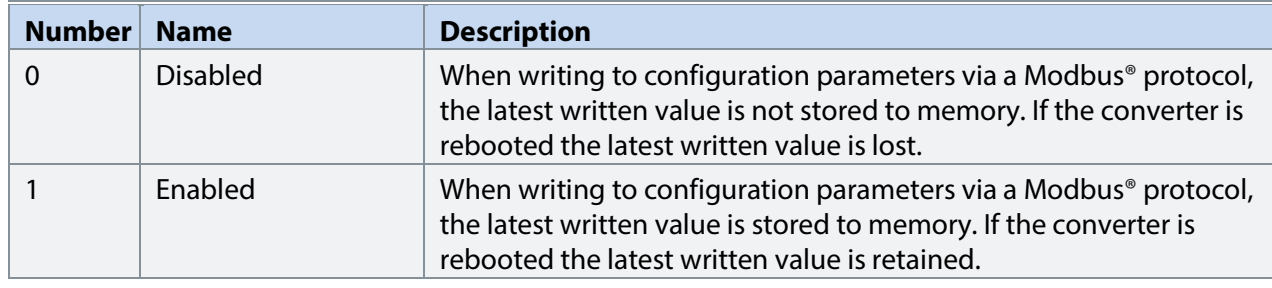

## **P10.1.2.2.1.2 Byte Order No. 7062**

Select the byte order.

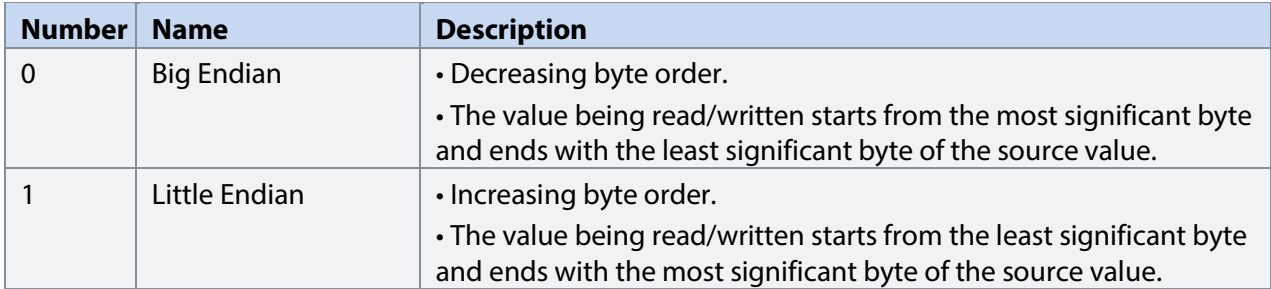

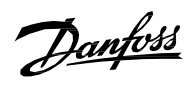

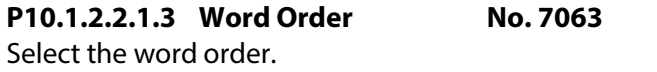

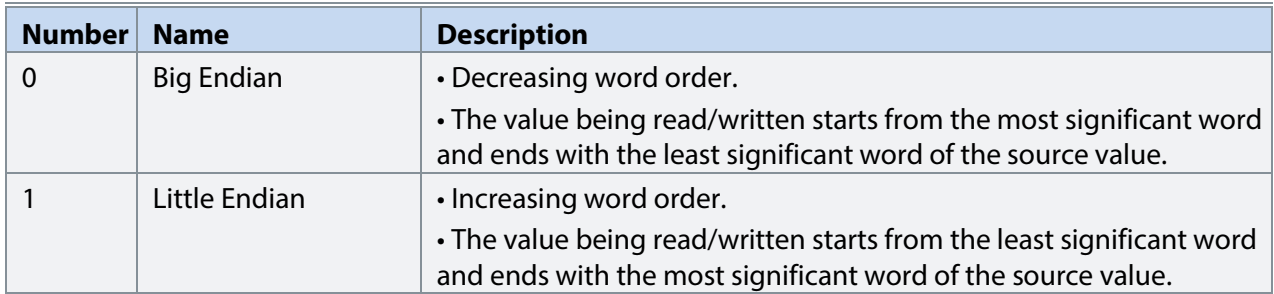

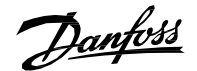

# 8 **Troubleshooting**

## 8.1 **Viewing Warnings**

When a warning event occurs, the status indicators (halo and WARN) turn yellow. The drive remains operational and when the trigger for the warning is corrected, the indicators turn white.

To view the details of a warning, go to parameter group *6.4.1 Active Events*.

To view the history of events for the drive, go to parameter group *6.4.2 Event History*.

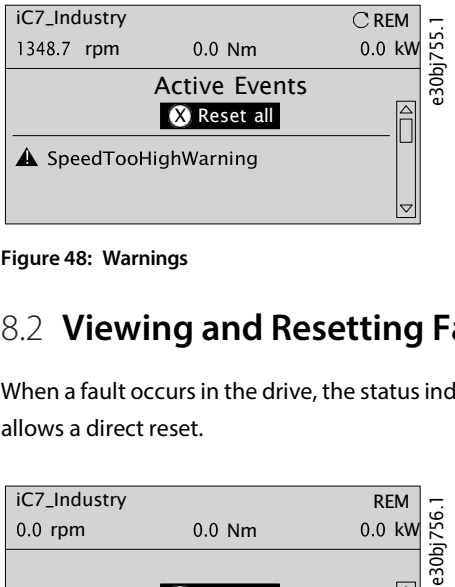

**Figure 48: Warnings**

## 8.2 **Viewing and Resetting Faults**

When a fault occurs in the drive, the status indicators halo and FAULT turn red. The control panel display shows the name of the fault, and allows a direct reset.

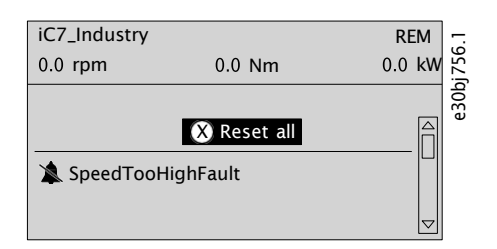

**Figure 49: Fault on the Control Panel**

8.2.1 To view details about a fault and its cause, select the fault in the list shown on the control panel and press *[OK]*.

If the control panel display has changed, simultaneously press the left and right arrows on the control panel to return to parameter group *6.4.1 Active Events*.

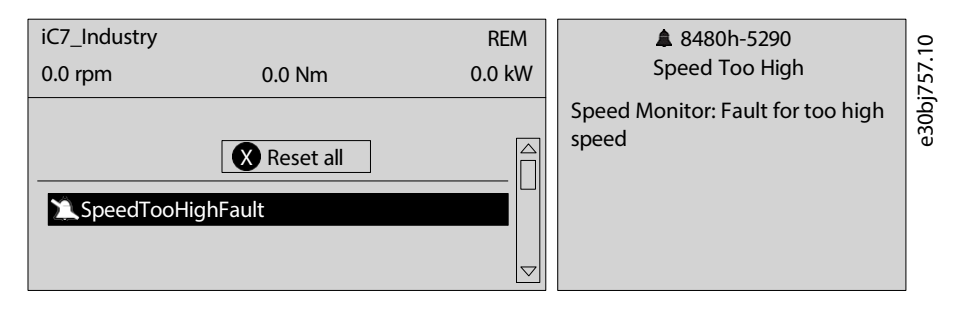

**Figure 50: View Active Faults**

- 8.2.2 Resolve all triggers causing the fault.
- 8.2.3 Select *Reset all* and press *[OK]*.

Danfoss

## 8.3 **Reading the Event Summary Table**

## **Group number and number (columns 1–2)**

Eventsin iC7 drives have 2 different identifiers: Group numbers and Individual numbers.

The group numbers for iC7 drives follow the DRIVECOM industry standard error code specification. The specification originated with the [Interbus](http://interbus.de/dl/Basisprofil_V3.0.pdf) communication profile. The Interbus V3.0 base profile was released on 2018-04-19. The [inverter](http://interbus.de/dl/InterbusProfile_driv_22_de.pdf) specific profile was released on 1997-12-15. The error code specification was adopted by CAN in Automation and ODVA and is used within their respective Drive Profile. The list of standardized error codes can be found within IEC 61800-7-201.

Unlike individual numbers, the group numbers are not unique since multiple errors can be related to each other. An example is different ground faults which share the Group Number 0x2330.

## **Display name and description (columns 3–4)**

The columns are showing the name and a short description of the event. A few display names are marked with a \* which indicates that the event can be configured via a parameter.

## **Type of event (columns 5–8)**

The event summary table shows column names where I – Info, W – Warning, F – Fault, and PF – Protected Fault.

- **Info:** The notification provides information to the user.
- **Warning:** The notification informs that an undesired event is happening. The converter can continue operation, but it might be with reduced performance and/or the converter might trip soon.
- **Fault (Trip):** An error notification informsthat an undesired high-severity event occurred. Modulation stopsimmediately. The error message and the error can be reset without power cycling the converter.
- **Protected Fault (Trip Lock):** An error notification informsthat an undesired high-severity event happened. Modulation stops immediately. The error message and the error can be reset after power cycling the converter.

## **Action of the inverter and brake chopper (column 9)**

The columns show the possible action of the converter:

- **RC:** Converter ramps current to 0 before stopping modulation.
- **C:** Converter stops modulation immediately.

## 8.4 **Events Summary for Grid Converter Application Software**

The following table lists the events that can occur in the Grid Converter application software.

#### **Table 30: Summary Table**

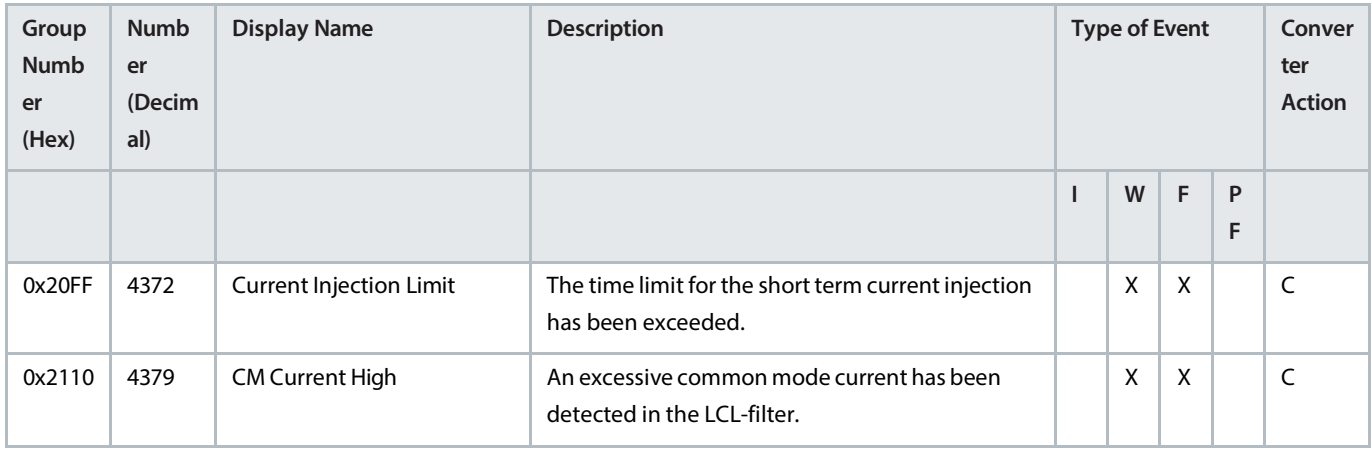

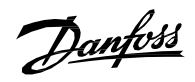

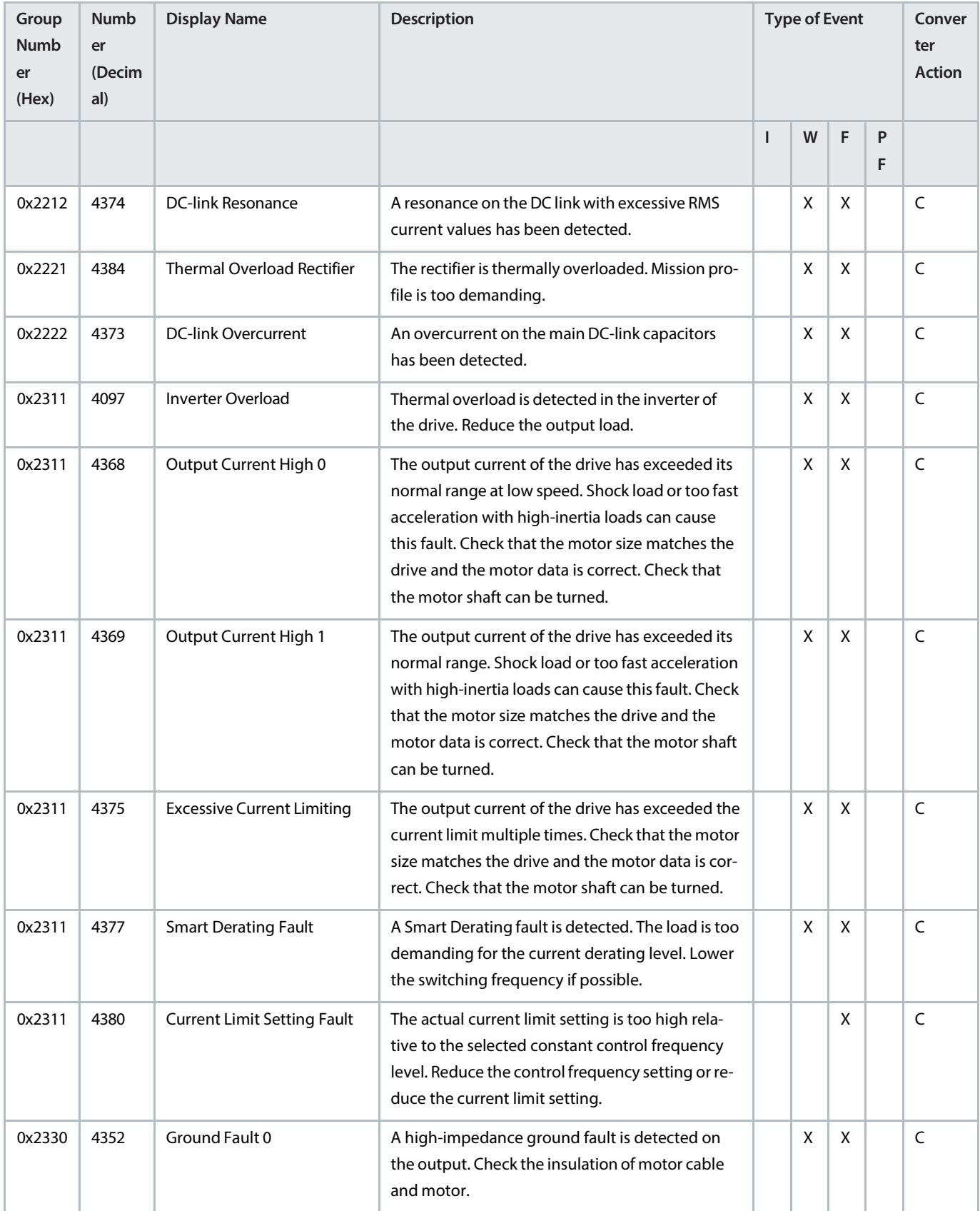

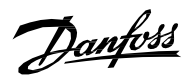

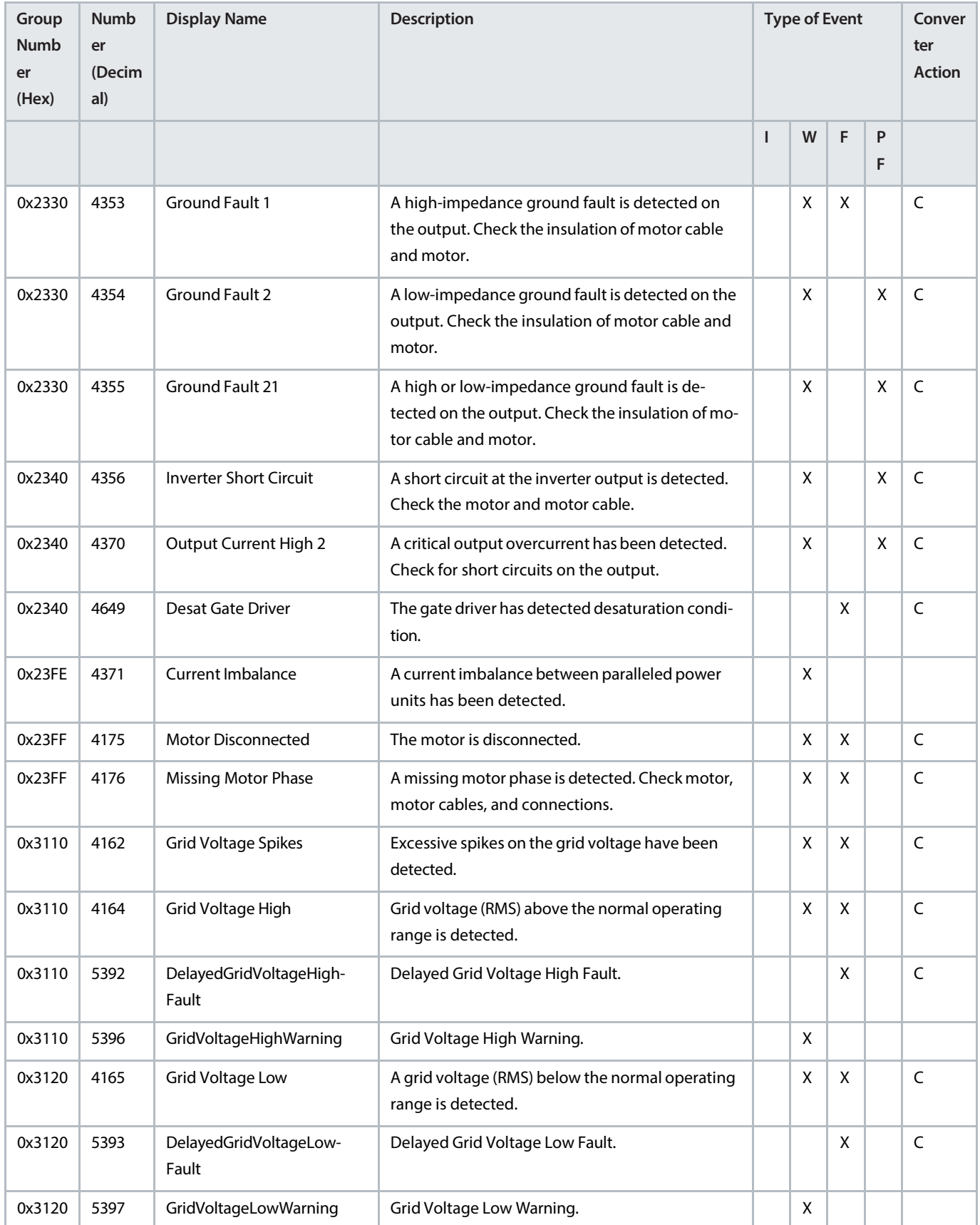

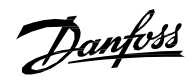

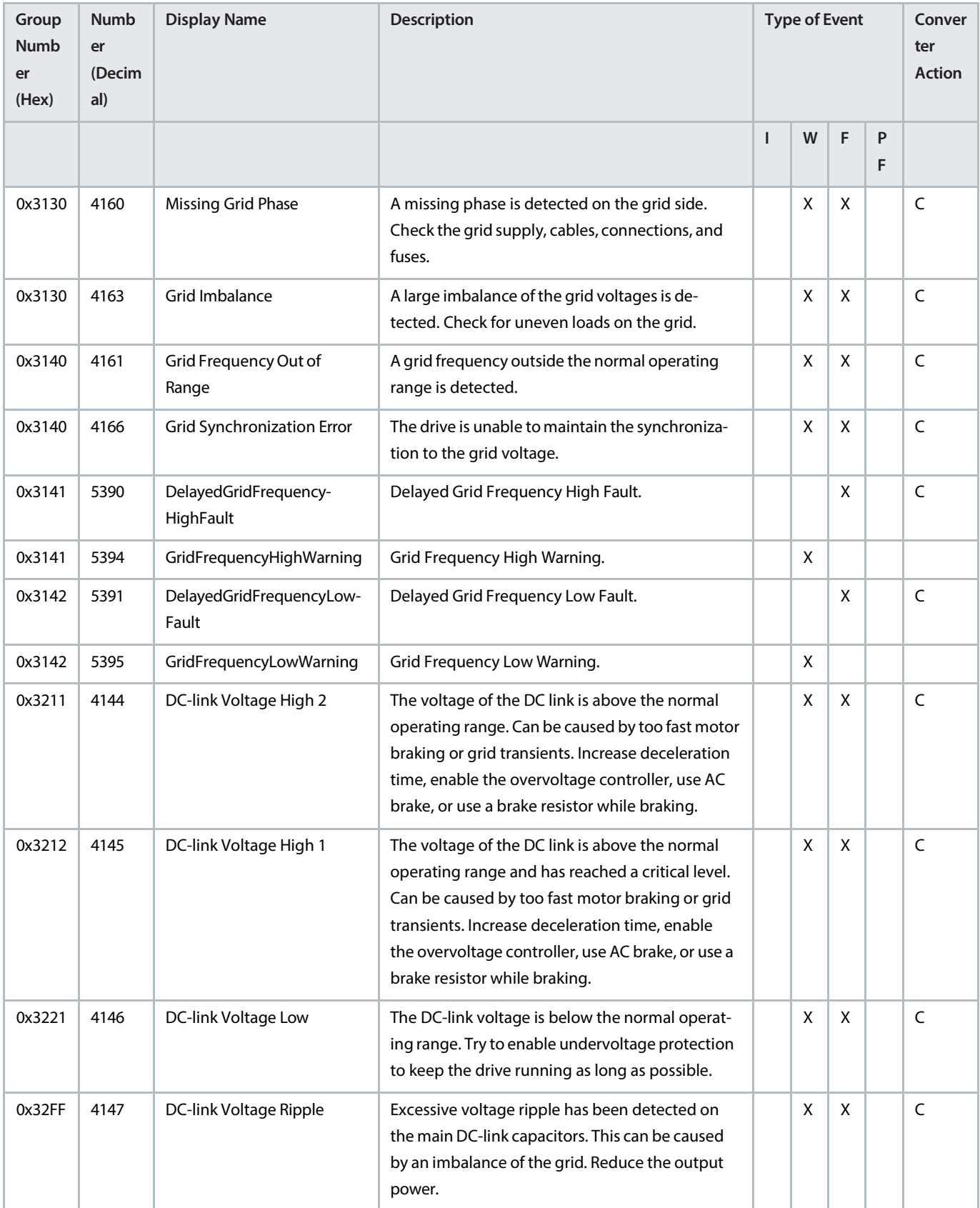

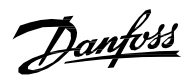

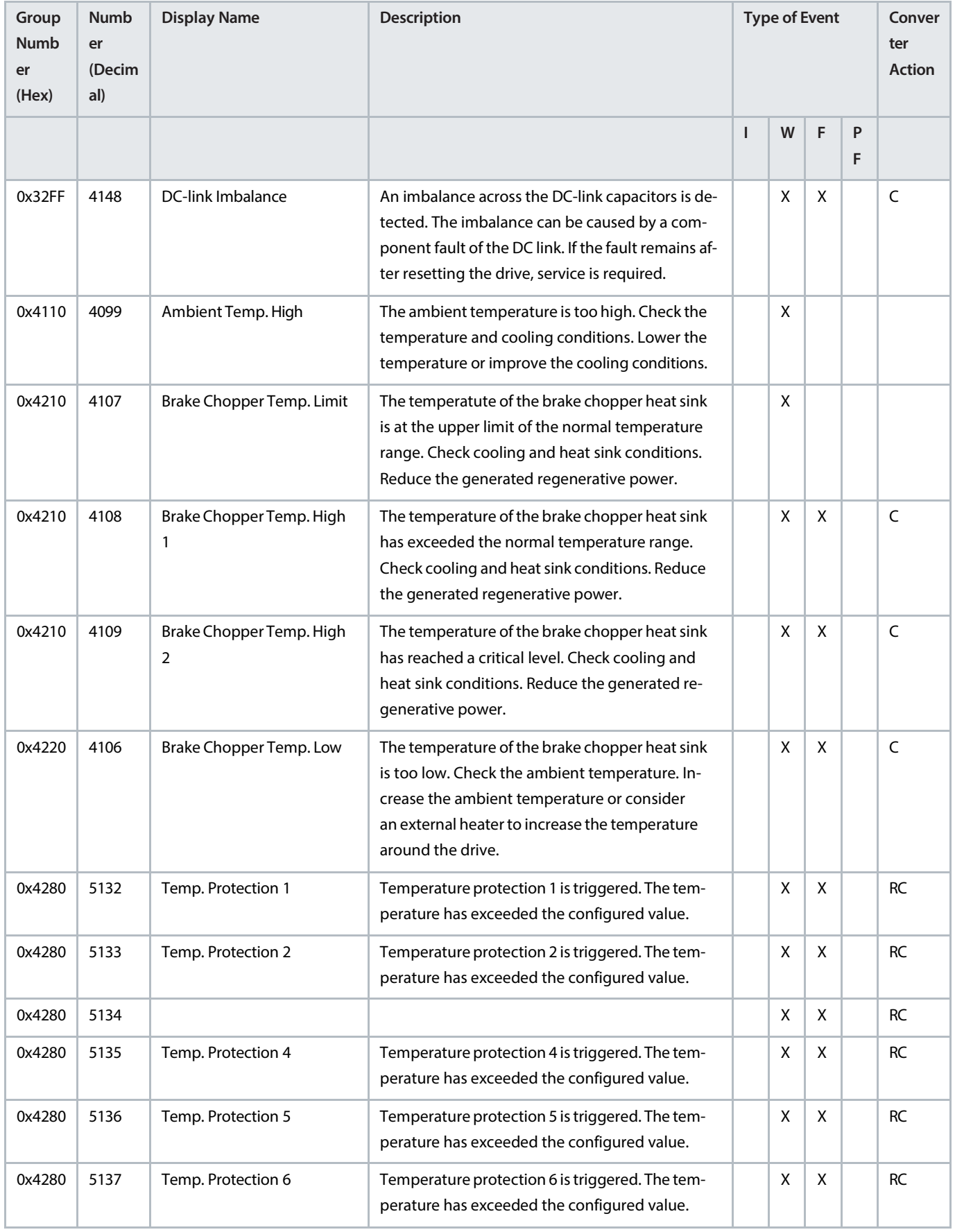

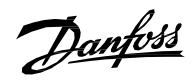

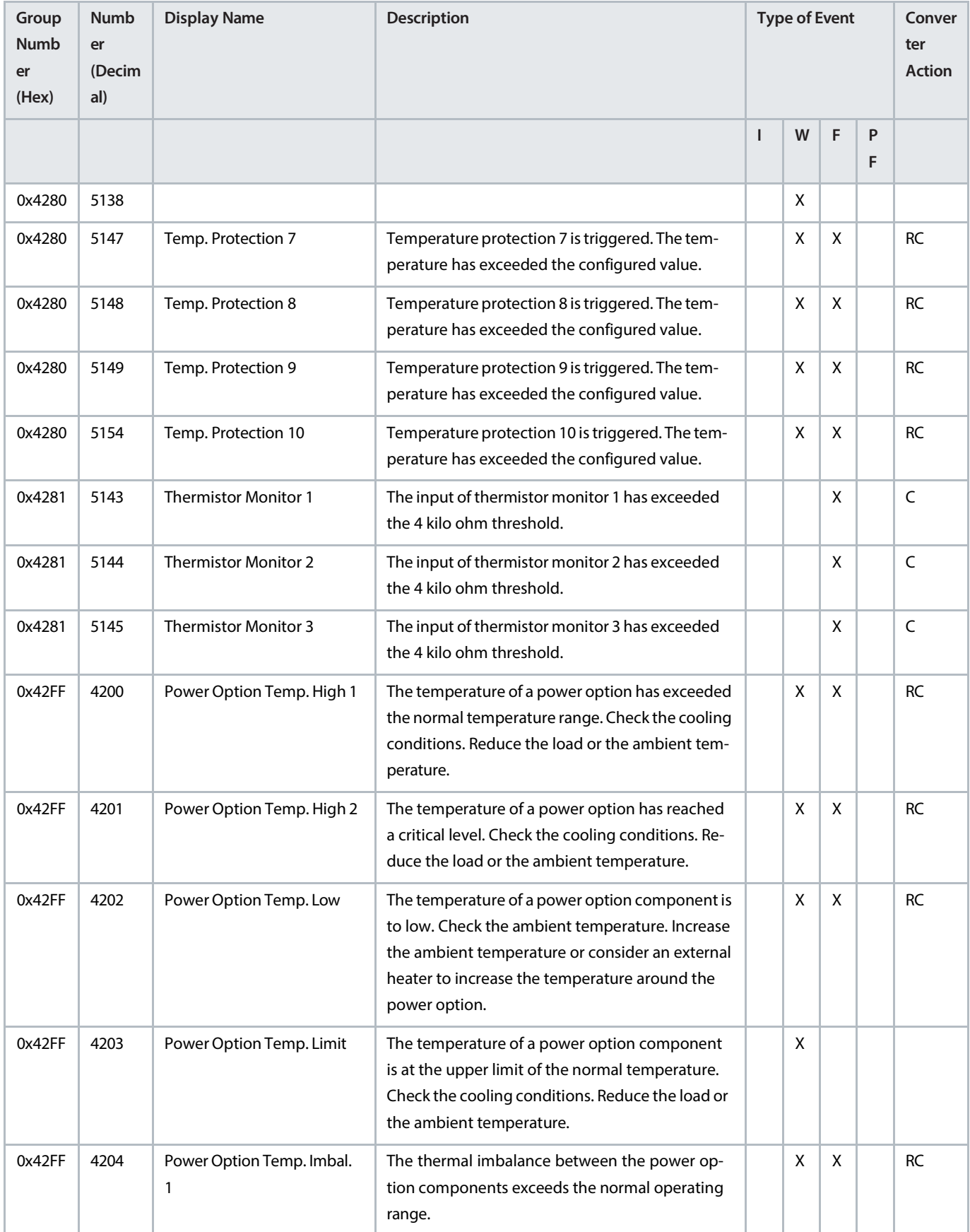

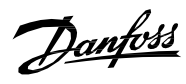

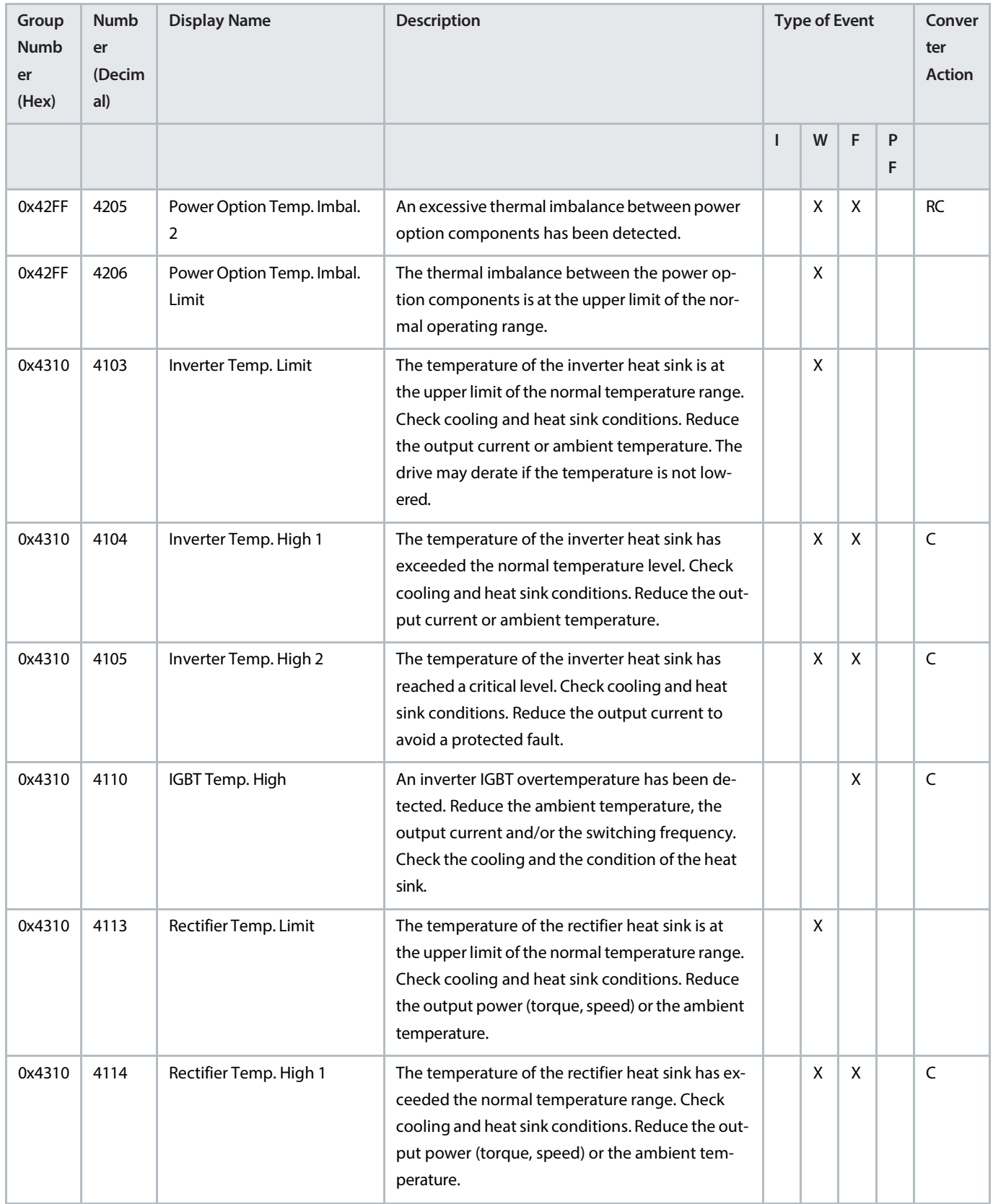

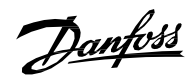

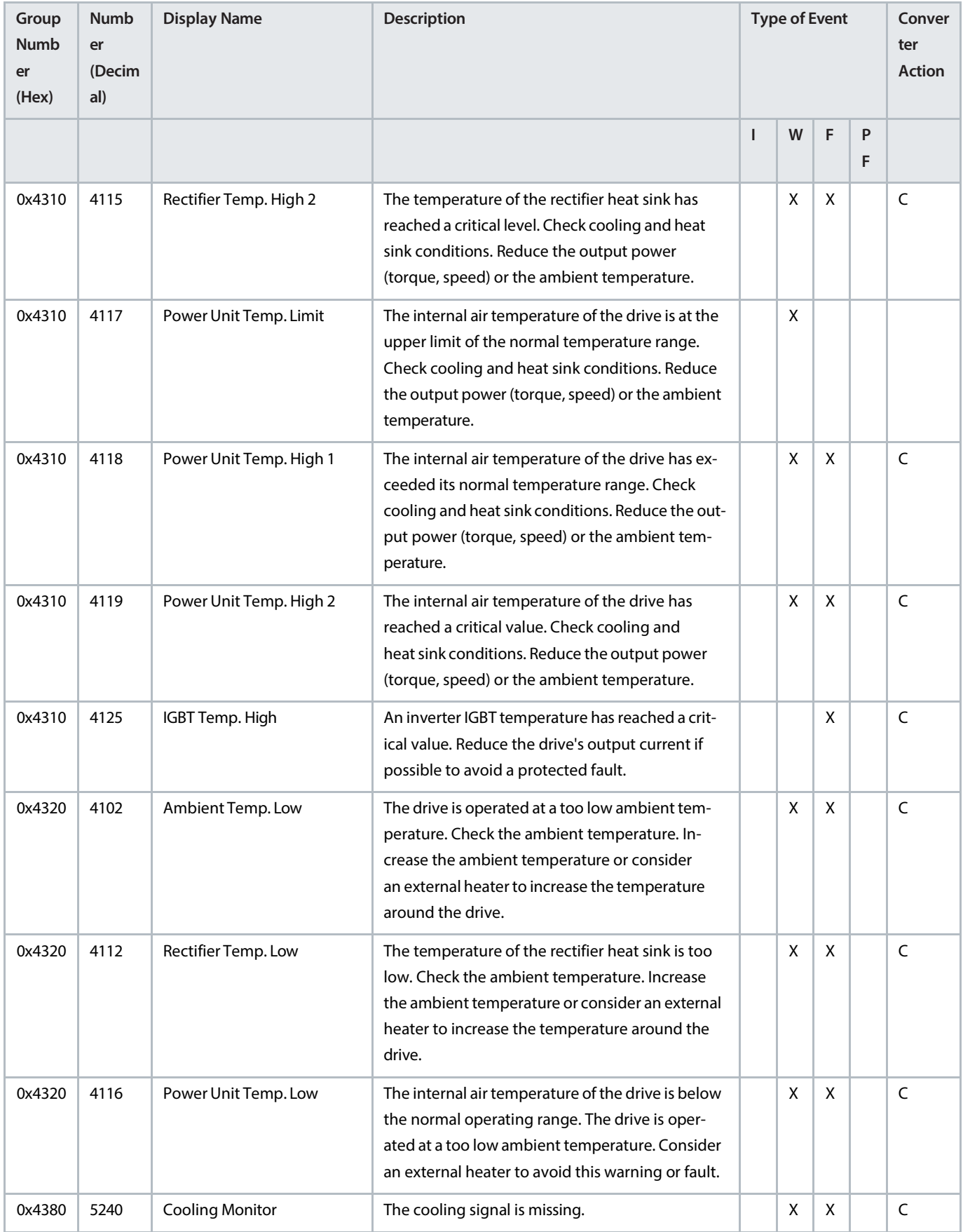

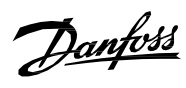

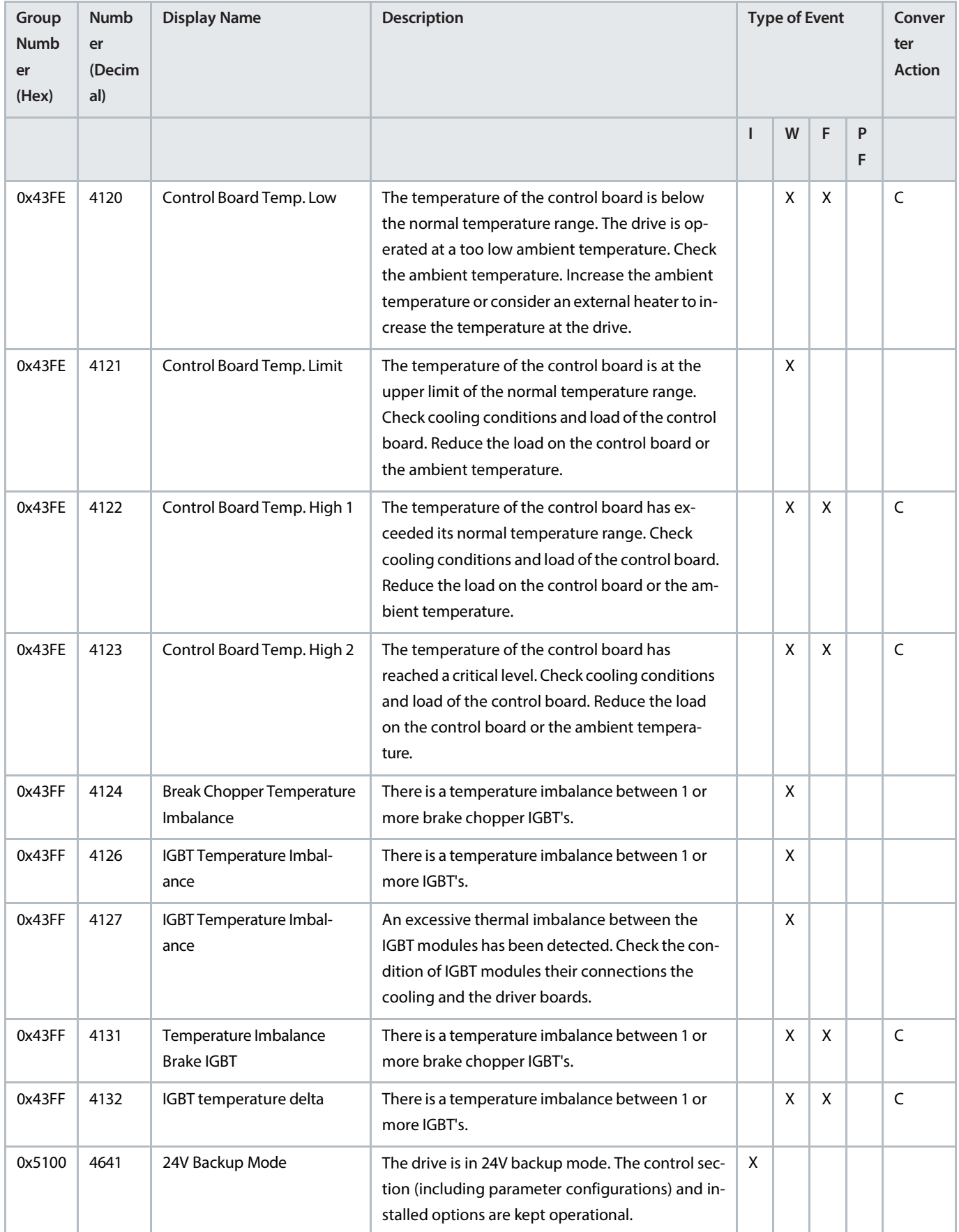

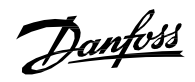

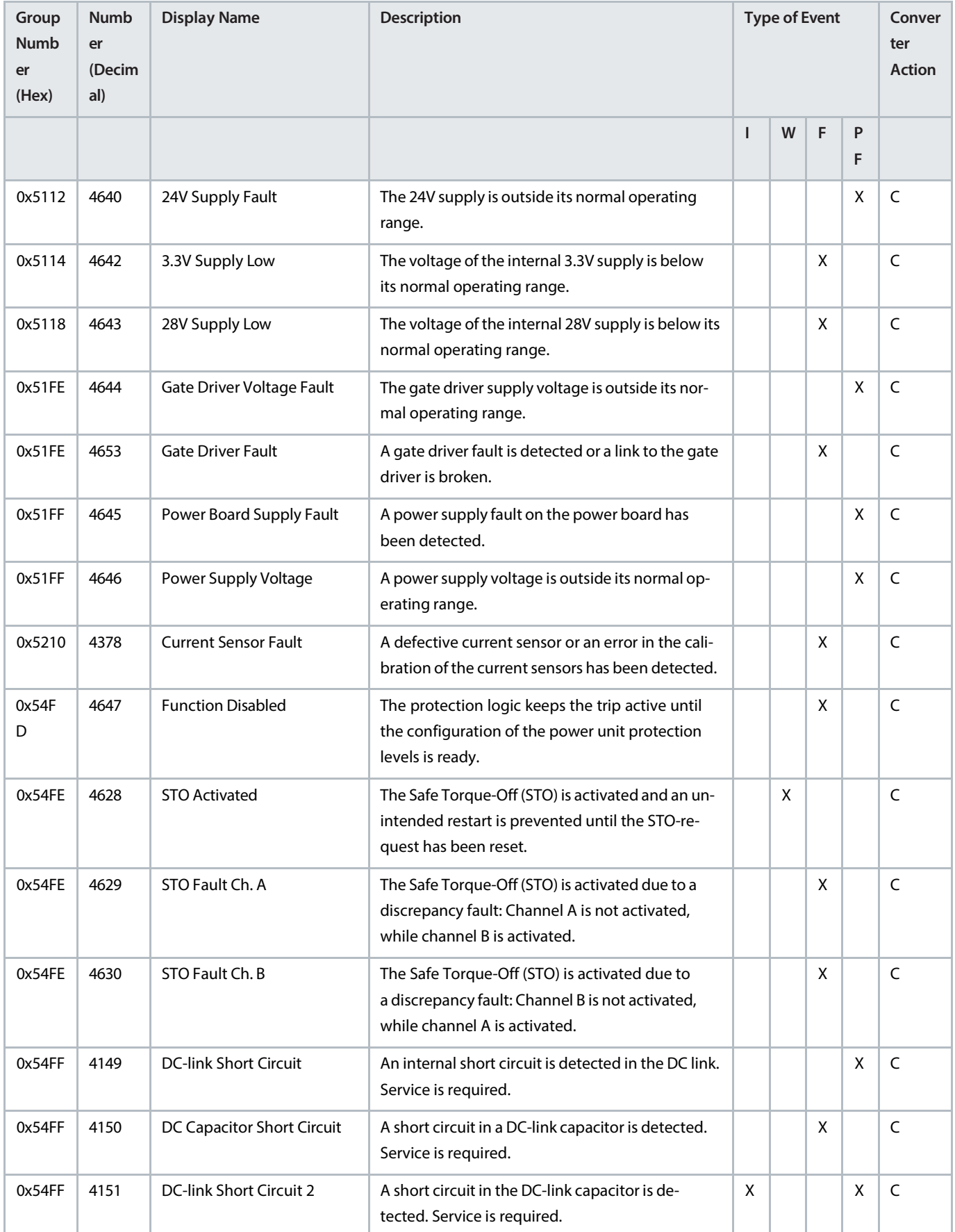

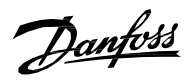

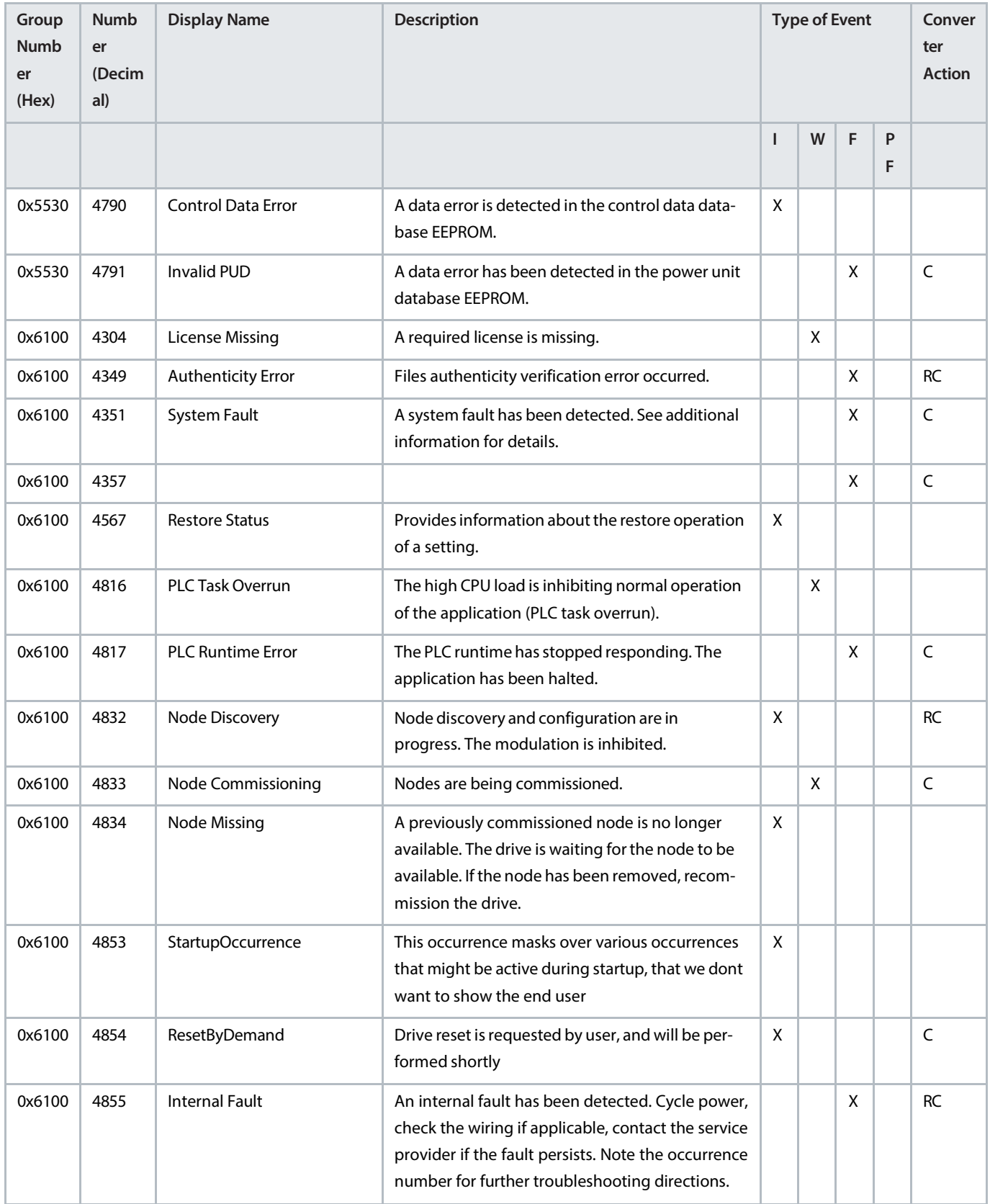

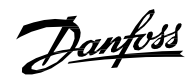

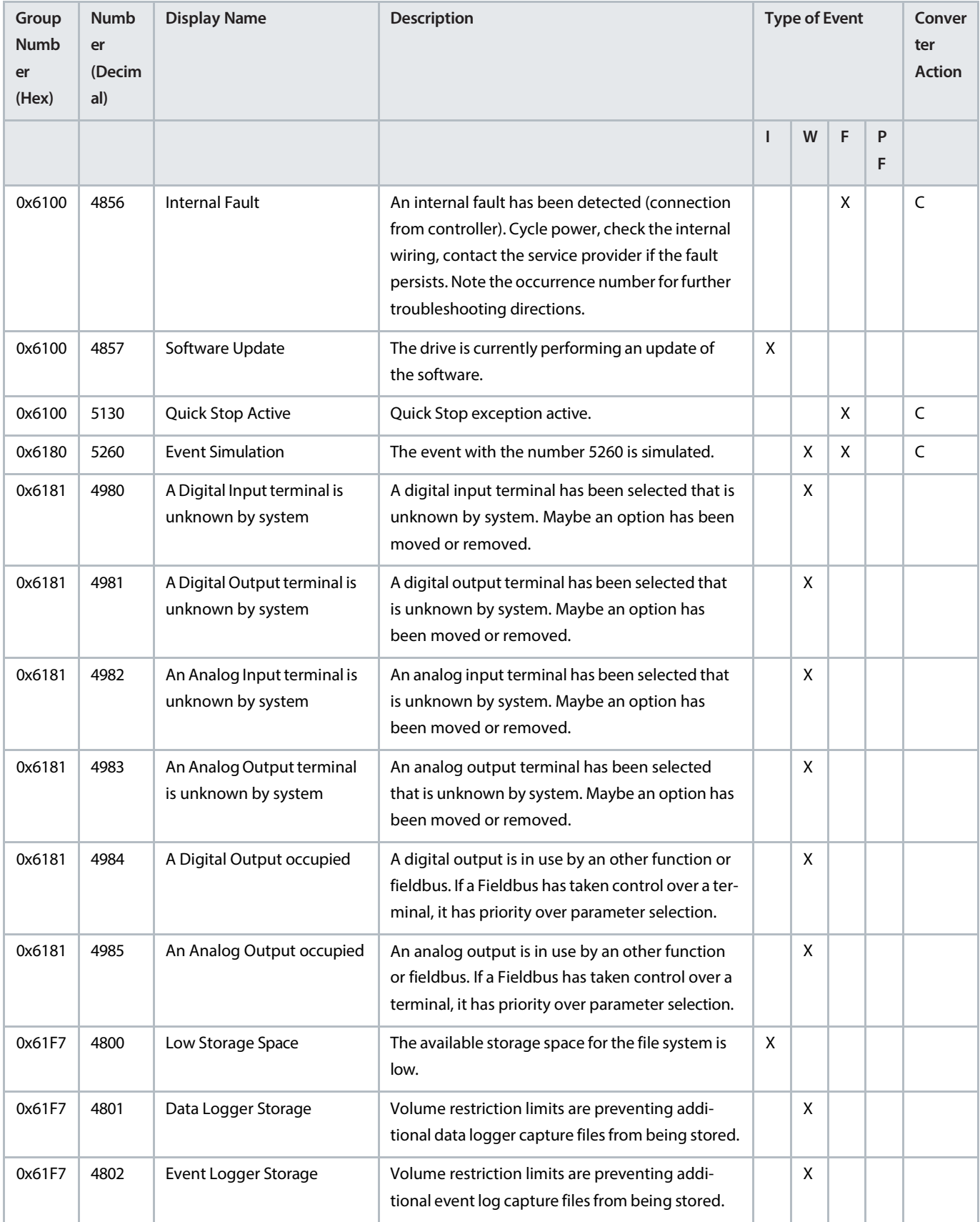

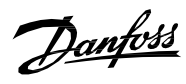

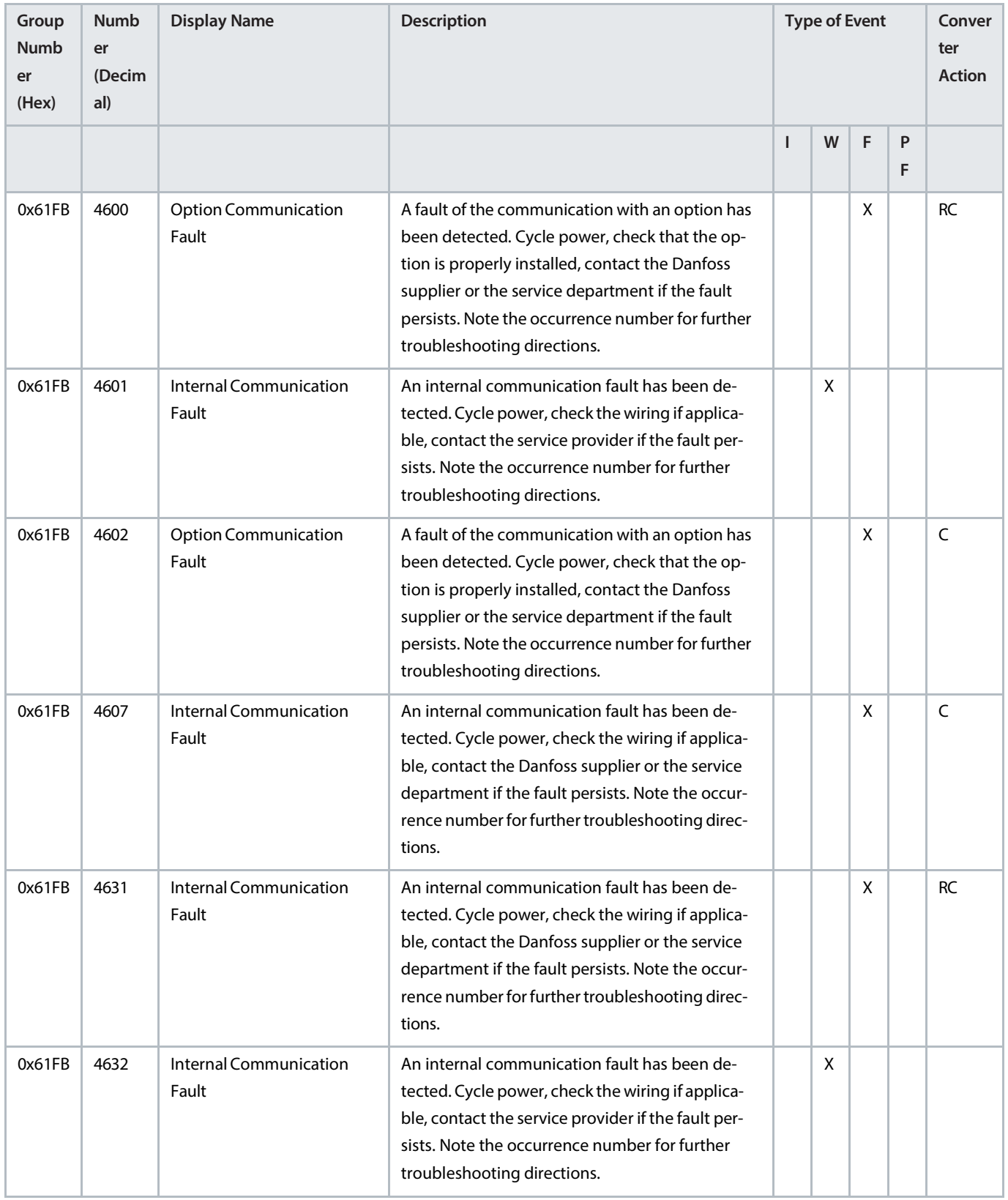

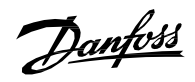

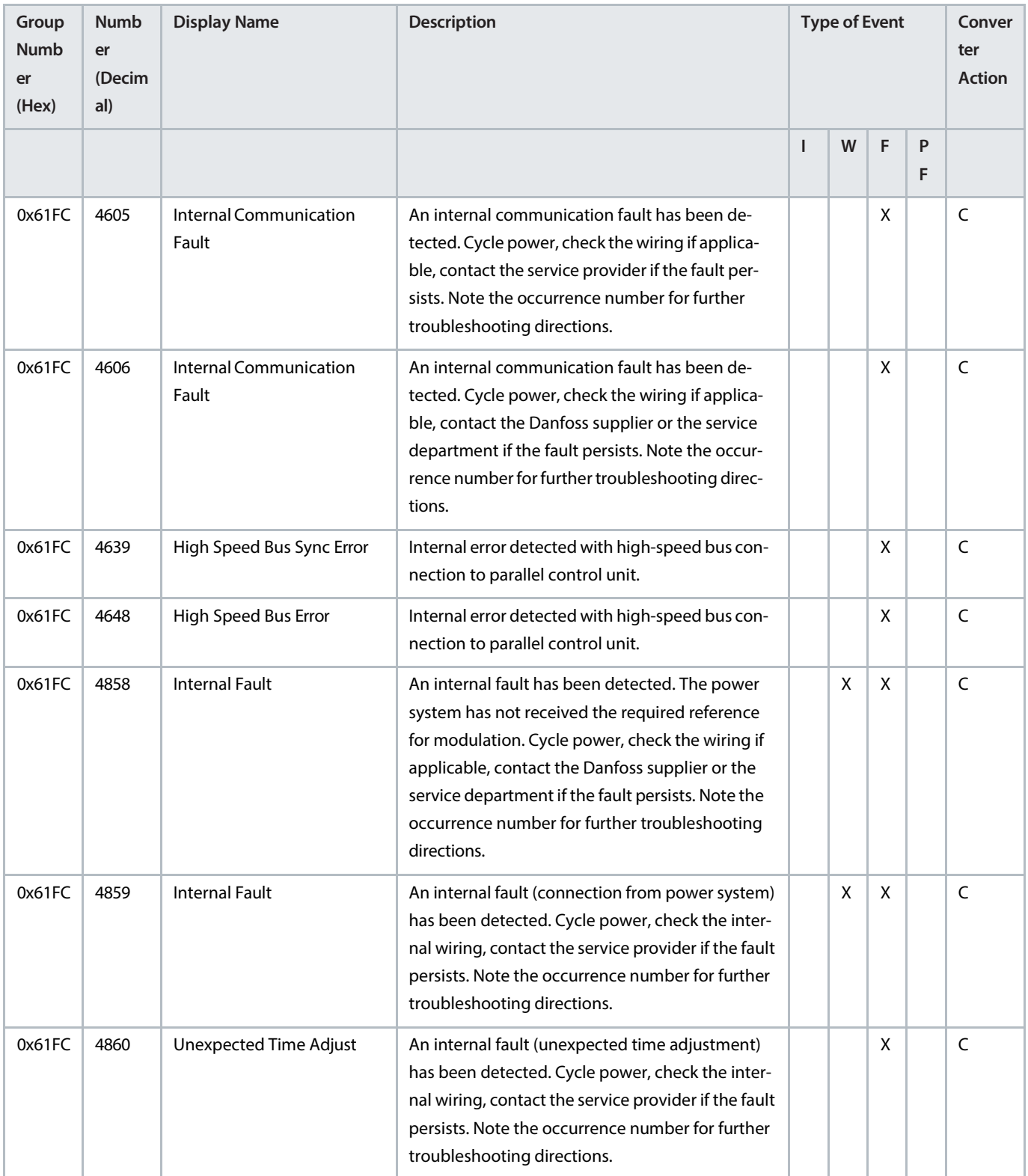

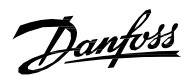

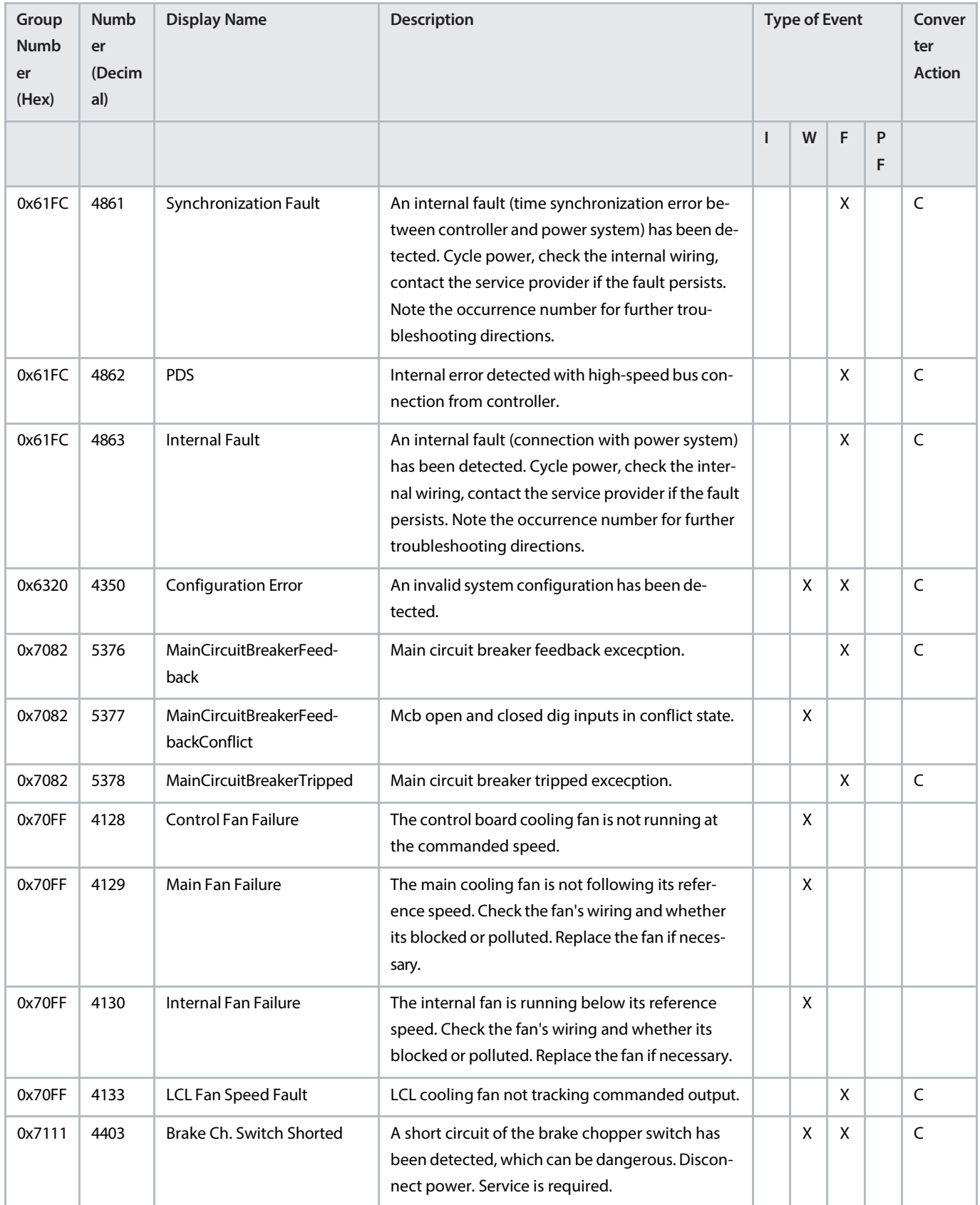

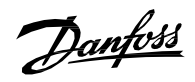

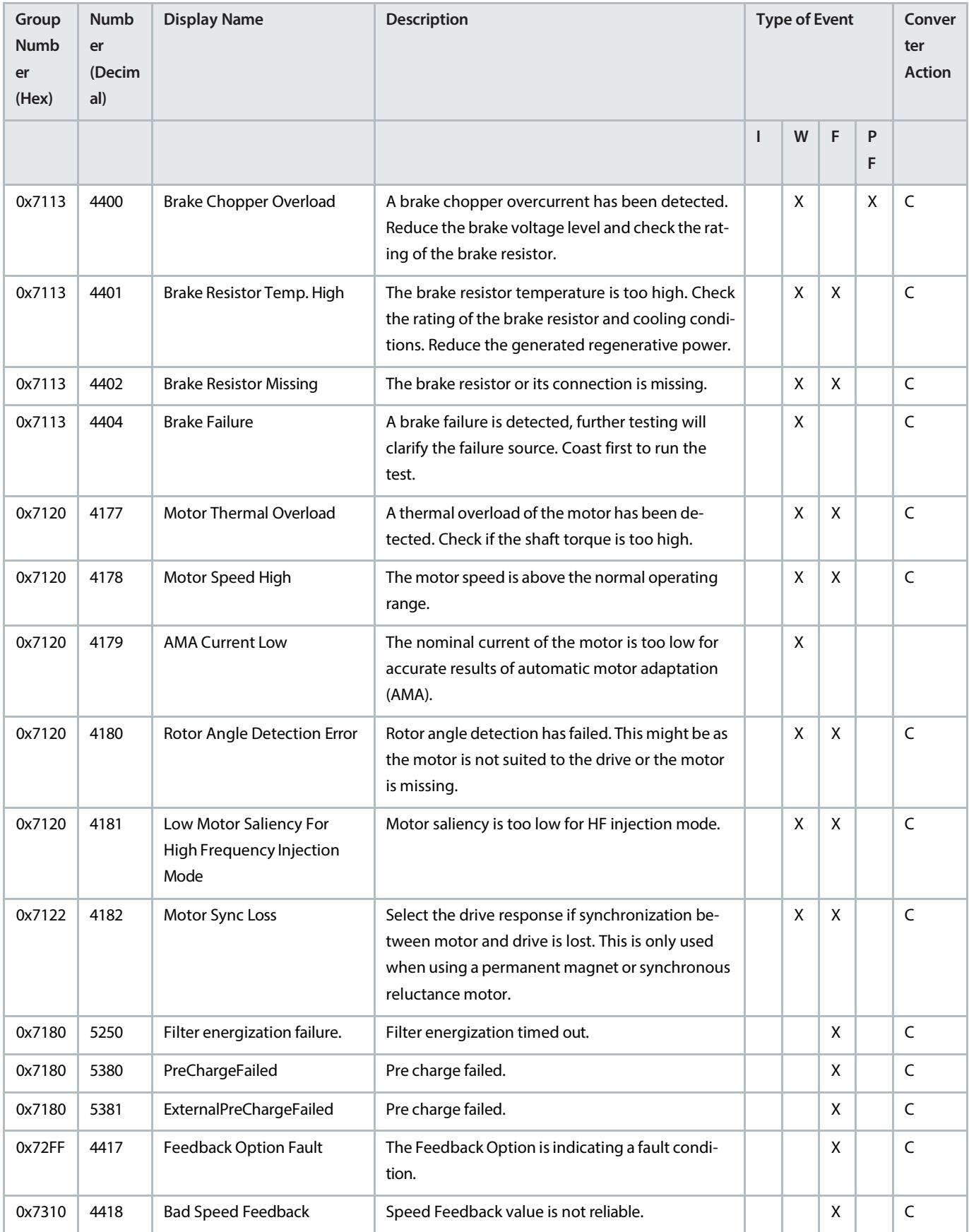

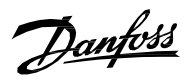

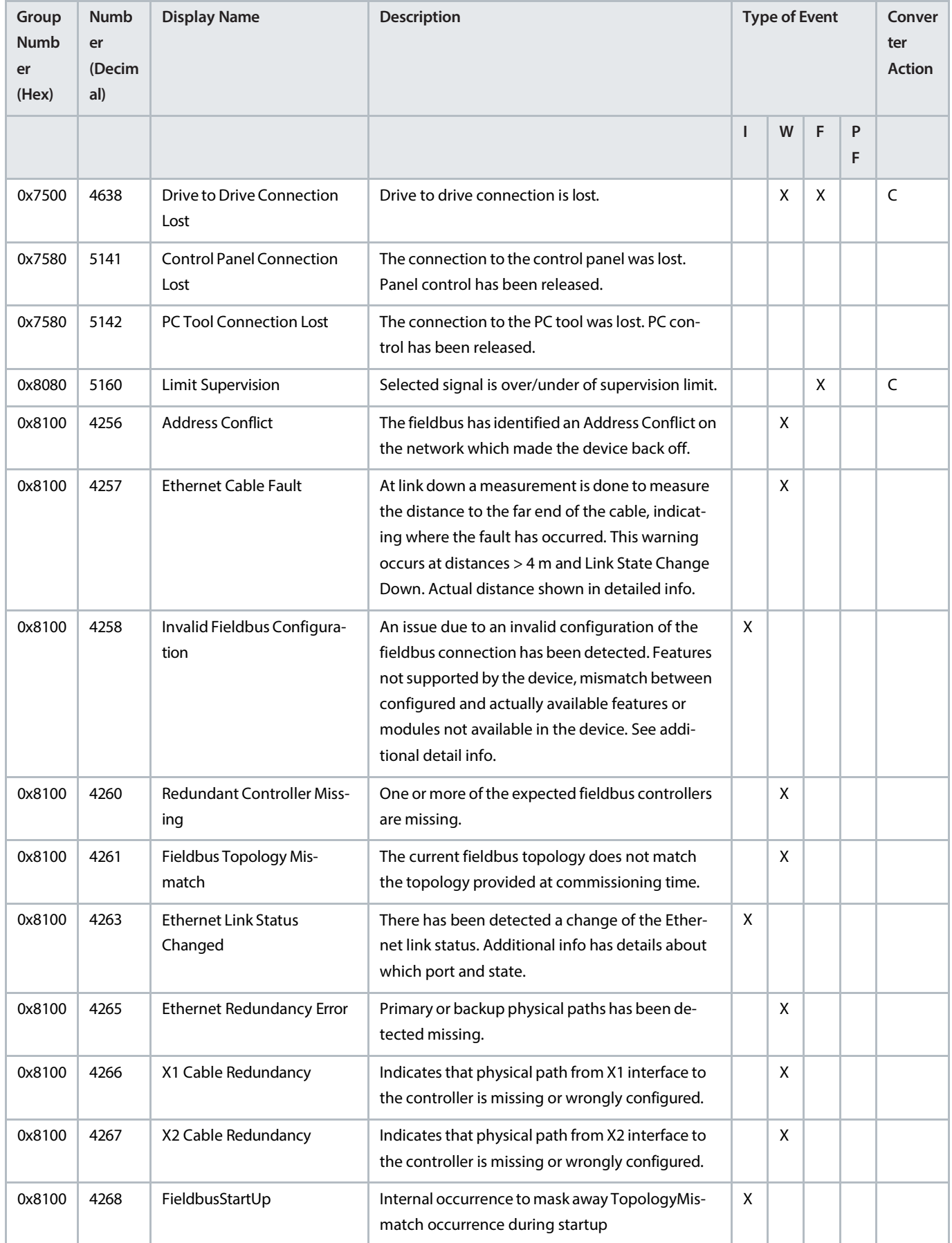

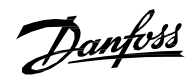

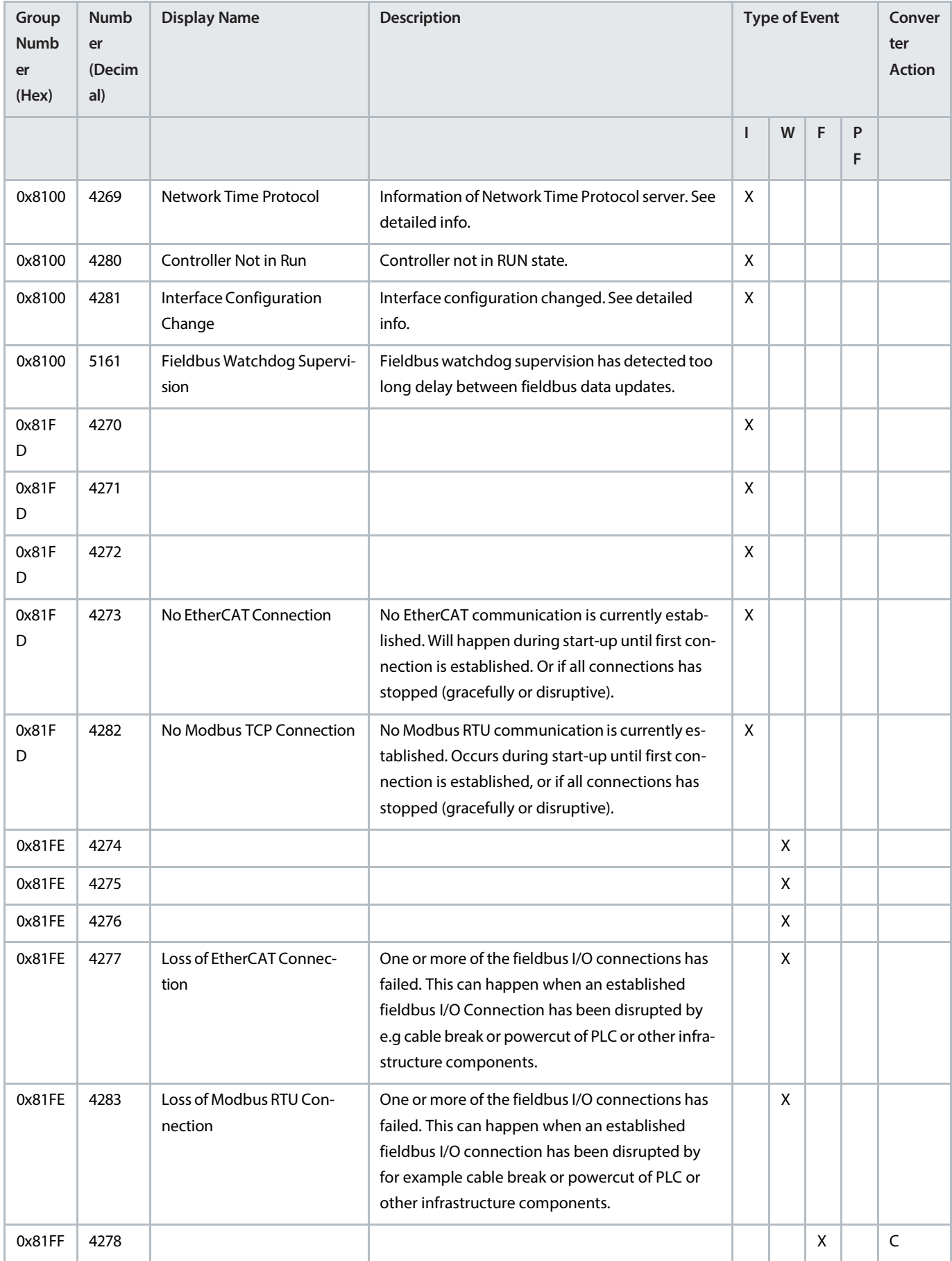

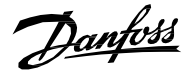

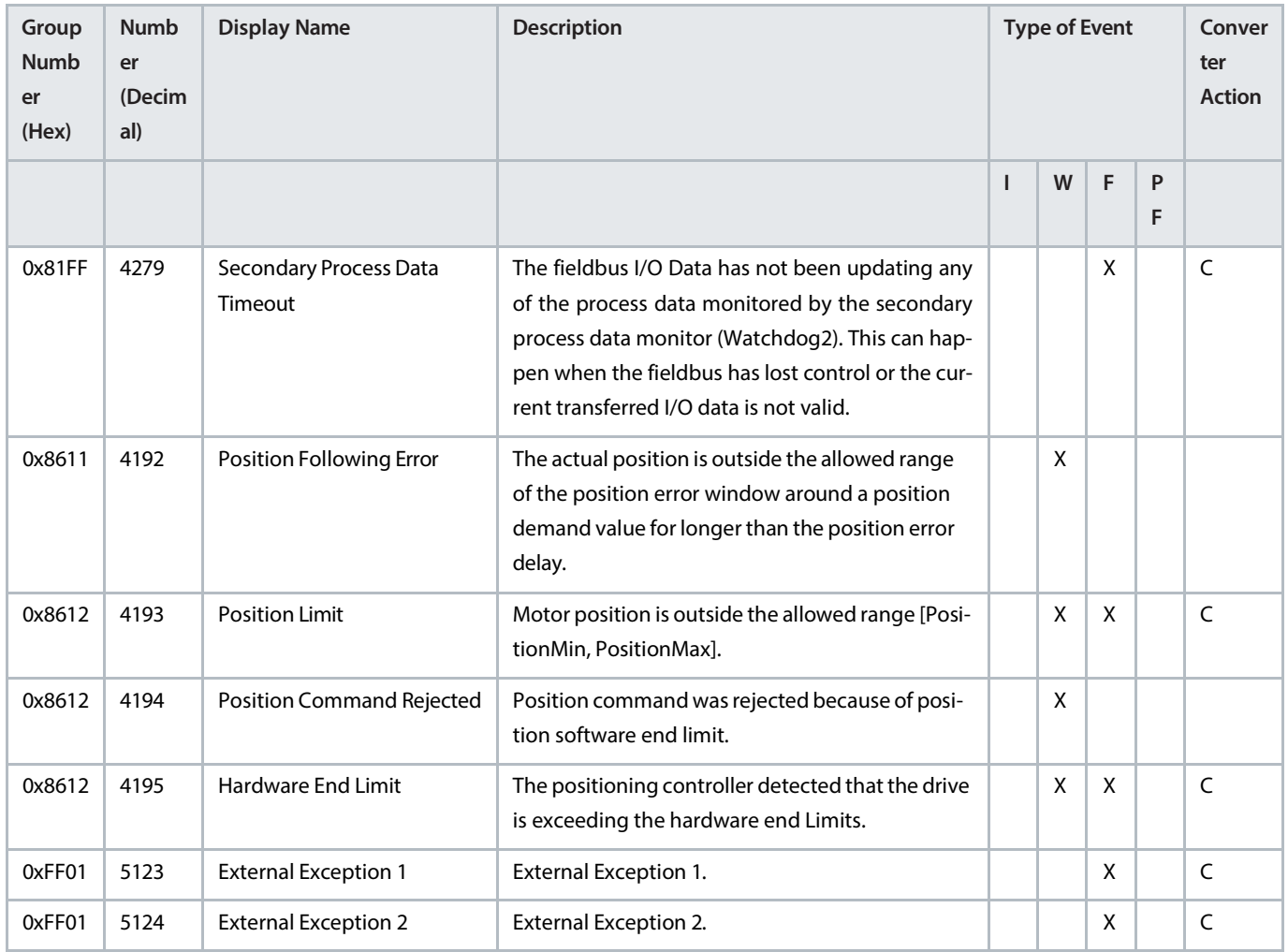

## 8.5 **Troubleshooting of Events**

This section covers the faults and warnings that can occur while the application software isrunning on the drive. Possible causes and remedies are given for each event.

## **Event Type, 0x2120-4352 (8480–4352)**

## **NOTICE**

### **EVENT NAME: IEARTH0**

Reason: High-impedance ground fault has occurred as ground leakage is detected.

- Cause: Insulation failure.
- Remedy: Inspect connections and cables.

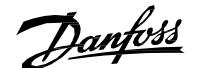

## **Event Type, 0x2120-4353 (8480–4353)**

**NOTICE**

#### **EVENT NAME: IEARTH1**

Reason: Ground fault has occurred in the drive as ground leakage is detected.

- Cause: Insulation failure.
- Remedy: Inspect connections and cables.

## **Event Type, 0x2120-4354 (8480–4354)**

## **EVENT NAME: IEARTH1**

Reason: Low impedance ground fault has occurred in the drive as ground leakage is detected.

- Cause: Insulation failure.
- Remedy: Inspect connections and cables.

#### **Event Type, 0x2130-4356 (8496–4356)**

**NOTICE**

**NOTICE**

### **EVENT NAME: DESAT**

Reason: Short circuit is detected in the output of the drive. Gate driver desaturation error has occurred.

- Cause: Short circuit detected.
- Remedy: Fix the short circuit by checking, replacing, or isolating wires.

#### **Event Type, 0x2130-4370 (8496–4370)**

**NOTICE**

#### **EVENT NAME: I<sub>MAX2</sub>**

Reason: Inverter output short circuit is detected.

- Cause: Short circuit detected.
- Remedy: Fix the short circuit by checking, replacing, or isolating wires.

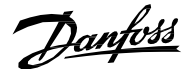

## **Event Type, 0x2180-4372 (8576–4372)**

## **NOTICE**

#### **EVENT NAME: SHORT TERM CURRENT INJECTION**

Reason: Drive has operated against short term current injection limit for more than the allowed short term current injection time. The fault is only applicable when Grid Converter operates in micro grid control mode.

- Cause: Short circuit detected.
- Remedy: Fix the short circuit by checking, replacing, or isolating wires.
- Cause: The allowed time is short for current injection in the short circuit.
- Remedy: Increase the short circuit current injection time.
- Cause: External Voltage feedback option is disabled.
- Remedy: Enable external voltage feedback option.

#### **Event Type, 0x2311-4097 (8977–4097)**

## **NOTICE**

#### **EVENT NAME: INVERTERTHERMAL**

Reason: Inverter thermal overload is detected.

- Cause: Sudden change in grid frequency or in grid voltage.
- Remedy: Inspect the grid load.
- Cause: Incorrect configuration of LCL filter parameters.
- Remedy: Verify the configuration of LCL filter parameters in Menu Index 3.6 of the standard iC7 application software.
- Cause: Sudden change in DC load while using DC/DC Converter.
- Remedy: Inspect DC load.

## **Event Type, 0x2311-4369 (8977–4369)**

#### **NOTICE**

#### **EVENT NAME: IMAX1**

Reason: A continuous inverter output overcurrent is detected.

- Cause: Sudden change in grid frequency or in grid voltage.
- Remedy: Inspect the grid load.
- Cause: Incorrect configuration of LCL filter parameters.
- Remedy: Verify the configuration of LCL filter parameters in Menu Index 3.6 of the standard iC7 application software.
- Cause: Sudden change in DC load while using DC/DC Converter.
- Remedy: Inspect DC load.

## **Event Type, 0x2311-4376 (8977–4376)**

## **NOTICE**

#### **EVENT NAME: ILIMITZEROSPEED**

Reason: Excessive current output at low modulation frequency is detected. Issuing of the fault protects the drive against operating with high current at very low speed for a sustained period of time.

- Cause: Sudden change in grid frequency or in grid voltage.
- Remedy: Inspect the grid load.
- Cause: Incorrect configuration of LCL filter parameters.
- Remedy: Verify the configuration of LCL filter parameters in Menu Index 3.6 of the standard iC7 application software.
- Cause: Sudden change in DC load while using DC/DC Converter.
- Remedy: Inspect DC load.

#### **Event Type, 0x2311-4380 (8977–4380)**

#### **NOTICE**

## **EVENT NAME: CONSTCONFREQDERATING**

Reason: The detected current is very high relative to the selected switching frequency.

- Cause: Sudden change in grid frequency or in grid voltage.
- Remedy: Inspect the grid load.
- Cause: Incorrect configuration of LCL filter parameters.
- Remedy: Verify the configuration of LCL filter parameters in Menu Index 3.6 of the standard iC7 application software.
- Cause: Sudden change in DC load while using DC/DC Converter.
- Remedy: Inspect DC load.

### **Event Type, 0x2311-4386 (8977–4386)**

#### **NOTICE**

#### **EVENT NAME: I<sub>MAX0</sub>**

Reason: A continuous inverter output overcurrent is detected.

- Cause: Sudden change in grid frequency or in grid voltage.
- Remedy: Inspect the grid load.
- Cause: Incorrect configuration of LCL filter parameters.
- Remedy: Verify the configuration of LCL filter parameters in Menu Index 3.6 of the standard iC7 application software.
- Cause: Sudden change in DC load while using DC/DC Converter.
- Remedy: Inspect DC load.

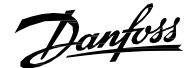

## **Event Type, 0x3110-4164 (12560–4164)**

**NOTICE**

#### **EVENT NAME: LINERMSOVERVOLTAGE**

Reason: Grid voltage is outside of voltage supervision limits.

- Cause: A short circuit has occurred in the grid.
- Remedy: Fix the short circuit.
- Cause: Voltage reference is below the set limits.
- Remedy: Check grid voltage references.
- Cause: Incorrect configuration of supervision limits, so that they are very high or low.
- Remedy: Check the grid supervision limits or reset to default.
- Cause: Incorrect configuration of voltage droop control parameters.
- Remedy: Check voltage droop control parameters and reset to default.
- Cause: The external voltage measurement option is not operating.
- Remedy: Check the external voltage measurement board connections and board quality. Replace with a new external voltage measurement board or connections.

### **Event Type, 0x3110-5392 (12560–5392)**

## **NOTICE**

#### **EVENT NAME: GRID OVERVOLTAGE DELAYED FAULT**

Reason: Grid voltage is outside of voltage supervision limits.

- Cause: A short circuit has occurred in the grid.
- Remedy: Fix the short circuit.
- Cause: Voltage reference is below the set limits.
- Remedy: Check grid voltage references.
- Cause: Incorrect configuration of supervision limits, so that they are very high or low.
- Remedy: Check the grid supervision limits or reset to default.
- Cause: Incorrect configuration of voltage droop control parameters.
- Remedy: Check voltage droop control parameters and reset to default.
- Cause: The external voltage measurement option is not operating.
- Remedy: Check the external voltage measurement board connections and board quality. Replace with a new external voltage measurement board or connections.

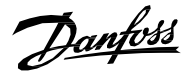

## **Event Type, 0x3110-5396 (12560–5396)**

#### **NOTICE**

#### **EVENT NAME: GRID OVERVOLTAGE WARNING**

Reason: Grid voltage is outside of voltage supervision limits.

- Cause: A short circuit has occurred in the grid.
- Remedy: Fix the short circuit.
- Cause: Voltage reference is below the set limits.
- Remedy: Check grid voltage references.
- Cause: Incorrect configuration of supervision limits, so that they are very high or low.
- Remedy: Check the grid supervision limits or reset to default.
- Cause: Incorrect configuration of voltage droop control parameters.
- Remedy: Check voltage droop control parameters and reset to default.
- Cause: The external voltage measurement option is not operating.
- Remedy: Check the external voltage measurement board connections and board quality. Replace with a new external voltage measurement board or connections.

## **Event Type, 0x3120-4165 (12576–5396)**

## **NOTICE**

#### **EVENT NAME: LINERMSUNDERVOLTAGE**

Reason: Grid voltage is outside of voltage supervision limits.

- Cause: A short circuit has occurred in the grid.
- Remedy: Fix the short circuit.
- Cause: Voltage reference is below the set limits.
- Remedy: Check grid voltage references.
- Cause: Incorrect configuration of supervision limits, so that they are very high or low.
- Remedy: Check the grid supervision limits or reset to default.
- Cause: Incorrect configuration of voltage droop control parameters.
- Remedy: Check voltage droop control parameters and reset to default.
- Cause: The external voltage measurement option is not operating.
- Remedy: Check the external voltage measurement board connections and board quality. Replace with a new external voltage measurement board or connections.

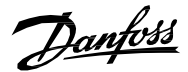

## **Event Type, 0x3120-4167 (12576–4167)**

**NOTICE**

#### **EVENT NAME: LINERMSVOLTAGEWARNING**

Reason: Grid voltage is outside of voltage supervision limits.

- Cause: A short circuit has occurred in the grid.
- Remedy: Fix the short circuit.
- Cause: Voltage reference is below the set limits.
- Remedy: Check grid voltage references.
- Cause: Incorrect configuration of supervision limits, so that they are very high or low.
- Remedy: Check the grid supervision limits or reset to default.
- Cause: Incorrect configuration of voltage droop control parameters.
- Remedy: Check voltage droop control parameters and reset to default.
- Cause: The external voltage measurement option is not operating.
- Remedy: Check the external voltage measurement board connections and board quality. Replace with a new external voltage measurement board or connections.

## **Event Type, 0x3120-5393 (12576–5393)**

## **NOTICE**

#### **EVENT NAME: GRID UNDERVOLTAGE DELAYED FAULT**

Reason: Grid voltage is outside of voltage supervision limits.

- Cause: A short circuit has occurred in the grid.
- Remedy: Fix the short circuit.
- Cause: Voltage reference is below the set limits.
- Remedy: Check grid voltage references.
- Cause: Incorrect configuration of supervision limits, so that they are very high or low.
- Remedy: Check the grid supervision limits or reset to default.
- Cause: Incorrect configuration of voltage droop control parameters.
- Remedy: Check voltage droop control parameters and reset to default.
- Cause: The external voltage measurement option is not operating.
- Remedy: Check the external voltage measurement board connections and board quality. Replace with a new external voltage measurement board or connections.

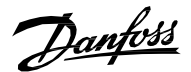

## **Event Type, 0x3120-5397 (12576–5397)**

### **NOTICE**

#### **EVENTNAME:GRIDUNDERVOLTAGE WARNING**

Reason: Grid voltage is outside of voltage supervision limits.

- Cause: A short circuit has occurred in the grid.
- Remedy: Fix the short circuit.
- Cause: Voltage reference is below the set limits.
- Remedy: Check grid voltage references.
- Cause: Incorrect configuration of supervision limits, so that they are very high or low.
- Remedy: Check the grid supervision limits or reset to default.
- Cause: Incorrect configuration of voltage droop control parameters.
- Remedy: Check voltage droop control parameters and reset to default.
- Cause: The external voltage measurement option is not operating.
- Remedy: Check the external voltage measurement board connections and board quality. Replace with a new external voltage measurement board or connections.

## **Event Type, 0x3130-4160 (12592–4160)**

## **NOTICE**

#### **EVENT NAME: MISSINGLINE**

The drive cannot synchronize to the grid frequency.

- Cause: Missing input line phase.
- Remedy: Check supply voltage, fuses, and cables.
- Cause: Grid cannot be synchronized.
- Remedy: Check drive dimensions with the grid power requirements.
- Cause: Very low power or current limits for the active load.
- Remedy: Check whether the power or current limits are sufficient.

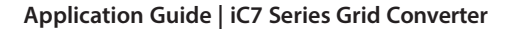

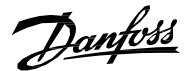

## **Event Type, 0x3140-4161 (12608–4161)**

**NOTICE**

#### **EVENT NAME: LINEFREQUENCY**

The drive cannot synchronize to the grid frequency.

- Cause: Missing input line phase.
- Remedy: Check supply voltage, fuses, and cables.
- Cause: Grid cannot be synchronized.
- Remedy: Check drive dimensions with the grid power requirements.
- Cause: Very low power or current limits for the active load.
- Remedy: Check whether the power or current limits are sufficient.
- Cause: Grid frequency is outside normal operating range.
- Remedy: Verify the normal operating range defined in parameters *High Freq. Instant Fault Limit(P2840)* and *Low Freq. Instant Fault Limit (P2841)*.

#### **Event Type, 0x3141-5390 (12609–5390)**

## **NOTICE**

### **EVENT NAME: LINEFREQUENCY**

Grid voltage is outside out of voltage supervision limits.

- Cause: Short circuit has occurred in the grid.
- Remedy: Fix short circuit.
- Cause: Voltage reference is below the set limits.
- Remedy: Check grid voltage references.
- Cause: Incorrect configuration of supervision limits, so that they are very high or low.
- Remedy: Check the grid supervision limits or reset to default.
- Cause: Incorrect configuration of voltage droop control parameters.
- Remedy: Check voltage droop control parameters and reset to default.
- Cause: The external voltage measurement option is not operating.
- Remedy: Check the external voltage measurement board connections and board quality. Replace with a new external voltage measurement board or connections.

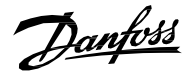

## **Event Type, 0x3142-5391 (12610–5391)**

#### **NOTICE**

#### **EVENT NAME: DELAYED GRID FREQUENCY LOW FAULT**

Grid voltage is outside out of voltage supervision limits.

- Cause: Short circuit has occurred in the grid.
- Remedy: Fix short circuit.
- Cause: Voltage reference is below the set limits.
- Remedy: Check grid voltage references.
- Cause: Incorrect configuration of supervision limits, so that they are very high or low.
- Remedy: Check the grid supervision limits or reset to default.
- Cause: Incorrect configuration of voltage droop control parameters.
- Remedy: Check voltage droop control parameters and reset to default.
- Cause: The external voltage measurement option is not operating.
- Remedy: Check the external voltage measurement board connections and board quality. Replace with a new external voltage measurement board or connections.

### **Fault, 0x3142-5395 (12610–5395)**

#### **NOTICE**

#### **EVENT NAME: DELAYED GRID FREQUENCY LOW FAULT**

Grid voltage is outside out of voltage supervision limits.

- Cause: Short circuit has occurred in the grid.
- Remedy: Fix short circuit.
- Cause: Voltage reference is below the set limits.
- Remedy: Check grid voltage references.
- Cause: Incorrect configuration of supervision limits, so that they are very high or low.
- Remedy: Check the grid supervision limits or reset to default.
- Cause: Incorrect configuration of voltage droop control parameters.
- Remedy: Check voltage droop control parameters and reset to default.
- Cause: The external voltage measurement option is not operating.
- Remedy: Check the external voltage measurement board connections and board quality. Replace with a new external voltage measurement board or connections.

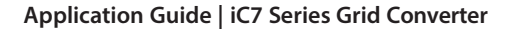

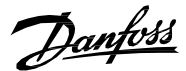

## **Event Type, 0x3182-4166 (12674–4166)**

## **NOTICE**

#### **EVENT NAME: LINEPLLLOCK**

Reason: The drive cannot synchronize to the grid frequency.

- Cause: Missing input line phase.
- Remedy: Check supply voltage, fuses, and cables.
- Cause: Grid cannot be synchronized.
- Remedy: Check drive dimensions with the grid power requirements.
- Cause: Very low power or current limits for the active load.
- Remedy: Check whether the power or current limits are sufficient.
- Cause: Unable to maintain PLL lock on grid frequency.
- Remedy:

## **Event Type, 0x3211-4144 (12817–4144)**

## **NOTICE**

## **EVENT NAME: UDCOVERVOLT**

Reason: The DC-link voltage has exceeded the normal operating range.

- Cause: Sudden change in supply voltage or frequency.
- Remedy: Check supply voltage or frequency.
- Cause: High overvoltage spikes in supply voltage.
- Remedy: Activate the overvoltage controller.
- Cause: A continuous high DC-link voltage.
- Remedy: Inspect the voltage supply.
- Cause: Unstable DC power source in micro grid mode.
- Remedy: Check DC source.
- Cause: Incorrect grid frequency.
- Remedy: Check grid conditions.

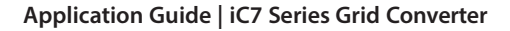

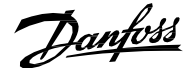

## **Event Type, 0x3211-4144 (12817–4144)**

**NOTICE**

#### **EVENT NAME: UDCOVERVOLTSLOW**

Reason: The DC-link voltage has exceeded the normal operating range.

- Cause: Sudden change in supply voltage or frequency.
- Remedy: Check supply voltage or frequency.
- Cause: High overvoltage spikes in supply voltage.
- Remedy: Activate the overvoltage controller.
- Cause: A continuous high DC-link voltage.
- Remedy: Inspect the voltage supply.
- Cause: Unstable DC power source in micro grid mode.
- Remedy: Check DC source.
- Cause: Incorrect grid frequency.
- Remedy: Check grid conditions.

## **Event Type, 0x3221-4146 (12833–4146)**

## **NOTICE**

#### **EVENT NAME: UDCUNDERVOLT**

Reason: The DC-link voltage is below normal operating range.

- Cause: Too low supply voltage or limited supply power.
- Remedy: Inspect the voltage supply.
- Cause: An internal fault is detected in the device.
- Remedy: Inspect the device.
- Cause: Probability of a blown input fuse.
- Remedy: Inspect the fuses.
- Cause: External charge switch is not closed.
- Remedy: Inspect the charge switch.

## **Event Type, 0x4210-4103 (16912–4103)**

## **NOTICE**

#### **EVENT NAME: TLIMITM**

Reason: IGBT temperature above normal operating range is detected.

- Cause: Very high load is detected.
- Remedy: Inspect high load.
- Cause: Coolant temperature is very high or insufficient coolant flow.
- Remedy: Inspect the cooling unit.

Danfoss

## **Event Type, 0x4210-4104 (16912–4104)**

#### **NOTICE**

#### **EVENT NAME: TMAX1M**

Reason: IGBT temperature above normal operating range is detected.

- Cause: Very high load is detected.
- Remedy: Inspect high load.
- Cause: Coolant temperature is very high or insufficient coolant flow.
- Remedy: Inspect the cooling unit.

#### **Event Type, 0x4210-4110 (16912–4110)**

**NOTICE**

#### **EVENT NAME: IGBTMODELOVERTEMPFAULT**

Reason: Overtemperature is detected in IGBT.

- Cause: Very high load is detected.
- Remedy: Inspect high load.
- Cause: Coolant temperature is very high or insufficient coolant flow.
- Remedy: Inspect the cooling unit.

### **Event Type, 0x4210-4125 (16912–4125)**

#### **NOTICE**

#### **EVENT NAME: IGBTOVERTEMPFAULT**

Reason: Overtemperature is detected in IGBT.

- Cause: Very high load is detected.
- Remedy: Inspect high load.
- Cause: Coolant temperature is very high or insufficient coolant flow.
- Remedy: Inspect the cooling unit.

#### **Event Type, 0x7500-5141 (29952–5142)**

## **NOTICE**

#### **EVENT NAME: CONTROL PANEL CONNECTION LOSS**

Reason: The drive has lost connection with the control panel, when local control is the active control place.

- Cause: Cable connection to the control panel is damaged or unplugged.
- Remedy: Replace damaged cable.
- Remedy: Replug the cable.
- Cause: Control unit HMI connector is damaged.
- Remedy: Replace the control unit.
- Cause: Control panel is damaged.
- Remedy: Replace the control panel.
# **Event Type, 0x7500-5142 (29952–5142)**

# **NOTICE**

#### **EVENT NAME: PC TOOL CONNECTION LOSS**

Reason: The drive has lost connection with the control panel, when local control is the active control place.

- Cause: Cable connection to the control panel is damaged or unplugged.
- Remedy: Replace damaged cable.
- Remedy: Replug the cable.
- Cause: Control unit HMI connector is damaged.
- Remedy: Replace the control unit.
- Cause: Control panel is damaged.
- Remedy: Replace the control panel.

### **Event Type, 0x7580-5120 (30080–5120)**

# **NOTICE**

#### **EVENT NAME: FIELDBUS COMMUNICATION ERROR**

Reason: Error is detected during fieldbus communication with the product.

- Cause: Fieldbus connection issues.
- Remedy: Inspect the fieldbus cabling and installation.
- Cause: Fieldbus master cannot be controlled.
- Remedy: Check the behavior of fieldbus master.

# **Event Type, 0x7580-5121 (30080–5121)**

# **NOTICE**

#### **EVENT NAME: FIELDBUS WATCHDOG**

Reason: A fault is issued as a change in the state of the watchdog bit in the fieldbus control word is not detected within the specified watchdog delay time.

- Cause: Fieldbus connection issues.
- Remedy: Inspect the fieldbus cabling and installation.
- Cause: Fieldbus master cannot be controlled.
- Remedy: Check the behavior of fieldbus master.
- Cause: Watchdog delay specified is too short.
- Remedy: Verify configuration of watchdog delay parameters.

### **Event Type, 0xFF03-5123 (65283–5123)**

### **NOTICE**

## **EVENT NAME: EXTERNAL EXCEPTION 1**

Reason: External fault or warning is triggered by digital input.

- Cause: External fault or warning is triggered by digital input.
- Remedy: Verify the conditions which trigger the external fault or warning.

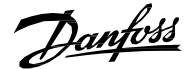

# **Event Type, 0xFF03-5124 (65283–5124)**

**NOTICE**

#### **EVENT NAME: EXTERNAL EXCEPTION 2**

Reason: External fault or warning is triggered by digital input.

- Cause: External fault or warning is triggered by digital input.
- Remedy: Verify the conditions which trigger the external fault or warning.

# **Event Type, 0xFF09-5130 (65289–5130)**

# **NOTICE**

#### **EVENT NAME: QUICK STOP EXCEPTION**

Reason: Quick stop is triggered from digital input or fieldbus.

- Cause: Cable connection to the HMI is damaged or unplugged.
- Remedy: Replace damaged cable.
- Remedy: Replug the cable.
- Cause: Control unit HMI connector is damaged.
- Remedy: Replace the control unit.
- Cause: Control panel is damaged.
- Remedy: Replace the control panel.

### **Event Type, 0xFF0A-5377 (65290–5377)**

# **NOTICE**

#### **EVENT NAME: PC TOOL CONNECTION LOSS**

Reason: The converter has lost connection with the PC tool, when the PC tool is the active control place.

- Cause: Ethernet cable is not properly connected or is broken.
- Remedy: Check the Ethernet cable.

# **Event Type, 0xFF0A-5378 (65290–5378)**

# **NOTICE**

### **EVENT NAME: MAIN CIRCUIT BREAKER TRIPPED**

Reason: Main circuit breaker trip digital input has caused the main circuit breaker to be opened.

- Cause: Main circuit breaker has opened because of the trip.
- Remedy: Identify the condition which caused the trip.

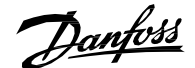

# **Event Type, 0xFF0A-5380 (65290–5380)**

# **NOTICE**

#### **EVENT NAME: PRE-CHARGE FAILED**

Reason: Drive has not reached the precharged state within the maximum allowed precharging time.

- Cause: Charging circuit is not operational.
- Remedy: Check the charging circuit and relay.
- Cause: High load on DC link.
- Remedy: Increase the maximum time to precharge the drive.
- Remedy: Remove unnecessary load on DC link.
- Cause: Voltage available in AC supply islow for charging circuit.
- Remedy: Measure AC supply voltage and verify if the supply voltage is within the specifications.

#### **Event Type, 0xFF0B-5381 (65291–5381)**

# **NOTICE**

#### **EVENT NAME: PRE-CHARGE FAILED**

Reason: Drive has not reached the precharged state within the maximum allowed precharging time.

- Cause: Charging circuit is not operational.
- Remedy: Check the charging circuit and relay.
- Cause: High load on DC link.
- Remedy: Increase the maximum time to precharge the drive.
- Remedy: Remove unnecessary load on DC link.
- Cause: Voltage available in AC supply is low for charging circuit.
- Remedy: Measure AC supply voltage and verify if the supply voltage is within the specifications.

#### **Event Type, 0x4210-4105 (16912–4105)**

# **NOTICE**

#### **EVENT NAME: TMAX2M**

Reason: IGBT temperature above normal operating range is detected.

- Cause: Very high load is detected.
- Remedy: Inspect high load.
- Cause: Coolant temperature is very high or insufficient coolant flow.
- Remedy: Inspect the cooling unit.

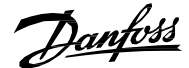

# **Event Type, 0x4210-5143 (16912–5143)**

**NOTICE**

#### **EVENT NAME: TEMPERATURE PROTECTION 1**

Reason: Thermistor has triggered a high temperature fault or warning.

- Cause: Device connected to thermistor is overheated.
- Remedy: Check the device temperature.
- Cause: Temperature sensor cable is damaged.
- Remedy: Check temperature sensor connections.

### **Event Type, 0x4210-5144 (16912–5144)**

### **NOTICE**

#### **EVENT NAME: TEMPERATURE PROTECTION 2**

Reason: Thermistor has triggered a high temperature fault or warning.

- Cause: Device connected to thermistor is overheated.
- Remedy: Check the device temperature.
- Cause: Temperature sensor cable is damaged.
- Remedy: Check temperature sensor connections.

### **Event Type, 0x4210-5145 (16912–5145)**

# **NOTICE**

### **EVENT NAME: TEMPERATURE PROTECTION 3**

Reason: Thermistor has triggered a high temperature fault or warning.

- Cause: Device connected to thermistor is overheated.
- Remedy: Check the device temperature.
- Cause: Temperature sensor cable is damaged.
- Remedy: Check temperature sensor connections.

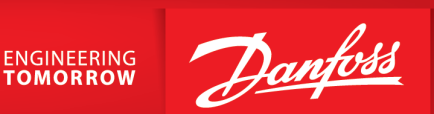

Any information, including, but not limited to information on selection of product, its application or use, product design, weight, dimensions, capacity or any other technical data in product manuals, catalog descriptions, advertisements, etc. and whether made available in writing, orally, electronically, online or via download, shall be considered informative, and is only binding if and to the extent, explicit reference is made in a quotation or order confirmation. Danfoss cannot accept any responsibility for possible errorsin catalogs, brochures, videos and other material. Danfossreservesthe right to alter its products without notice. This also applies to products ordered but not delivered provided that such alterations can be made without changes to form, fit or function of the product. All trademarks in this material are property of Danfoss A/S or Danfoss

group companies. Danfoss and the Danfoss logo are trademarks of Danfoss A/S. All rights reserved. 

M0030401

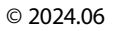

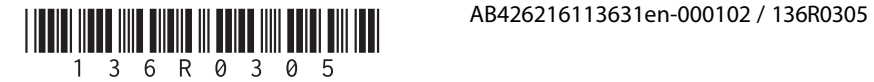